# **Oracle® Fusion Middleware**

Application Adapter for J.D. Edwards OneWorld User's Guide for Oracle WebLogic Server

11*g* Release 1 (11.1.1.3.0) **E17058-03**

November 2010

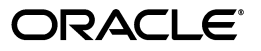

Oracle Fusion Middleware Application Adapter for J.D. Edwards OneWorld User's Guide for Oracle WebLogic Server, 11*g* Release 1 (11.1.1.3.0)

E17058-03

Copyright © 2009, 2010, Oracle and/or its affiliates. All rights reserved.

Primary Author: Stefan Kostial

Contributing Authors: Sunil Gopal, Marian Jones, Vikas Anand, Sunil Wadhwa, Vishal Saxena, Vimmika Dinesh

This software and related documentation are provided under a license agreement containing restrictions on use and disclosure and are protected by intellectual property laws. Except as expressly permitted in your license agreement or allowed by law, you may not use, copy, reproduce, translate, broadcast, modify, license, transmit, distribute, exhibit, perform, publish, or display any part, in any form, or by any means. Reverse engineering, disassembly, or decompilation of this software, unless required by law for interoperability, is prohibited.

The information contained herein is subject to change without notice and is not warranted to be error-free. If you find any errors, please report them to us in writing.

If this software or related documentation is delivered to the U.S. Government or anyone licensing it on behalf of the U.S. Government, the following notice is applicable:

U.S. GOVERNMENT RIGHTS Programs, software, databases, and related documentation and technical data delivered to U.S. Government customers are "commercial computer software" or "commercial technical data" pursuant to the applicable Federal Acquisition Regulation and agency-specific supplemental regulations. As such, the use, duplication, disclosure, modification, and adaptation shall be subject to the restrictions and license terms set forth in the applicable Government contract, and, to the extent applicable by the terms of the Government contract, the additional rights set forth in FAR 52.227-19, Commercial Computer Software License (December 2007). Oracle USA, Inc., 500 Oracle Parkway, Redwood City, CA 94065.

This software is developed for general use in a variety of information management applications. It is not developed or intended for use in any inherently dangerous applications, including applications which may create a risk of personal injury. If you use this software in dangerous applications, then you shall be responsible to take all appropriate fail-safe, backup, redundancy, and other measures to ensure the safe use of this software. Oracle Corporation and its affiliates disclaim any liability for any damages caused by use of this software in dangerous applications.

Oracle is a registered trademark of Oracle Corporation and/or its affiliates. Other names may be trademarks of their respective owners.

This software and documentation may provide access to or information on content, products, and services from third parties. Oracle Corporation and its affiliates are not responsible for and expressly disclaim all warranties of any kind with respect to third-party content, products, and services. Oracle Corporation and its affiliates will not be responsible for any loss, costs, or damages incurred due to your access to or use of third-party content, products, or services.

# **Contents**

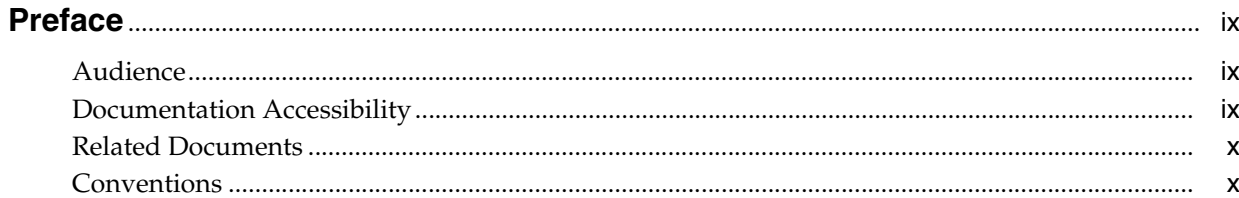

# 1 Introduction

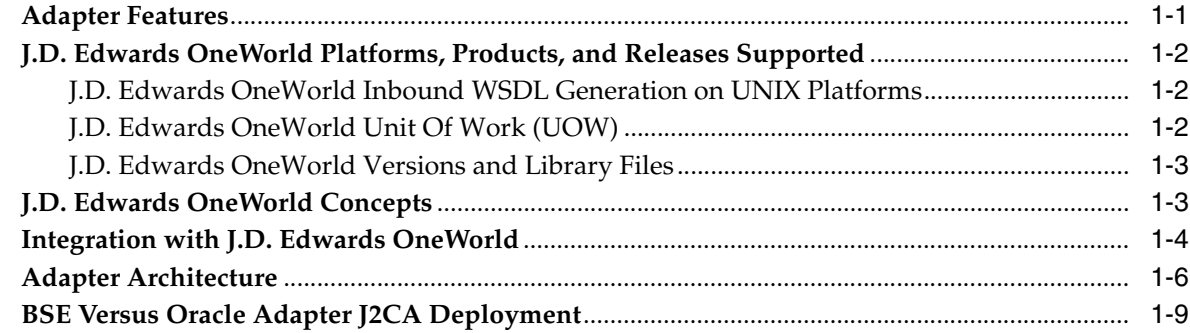

# 2 Configuring Oracle Application Adapter for J.D. Edwards OneWorld

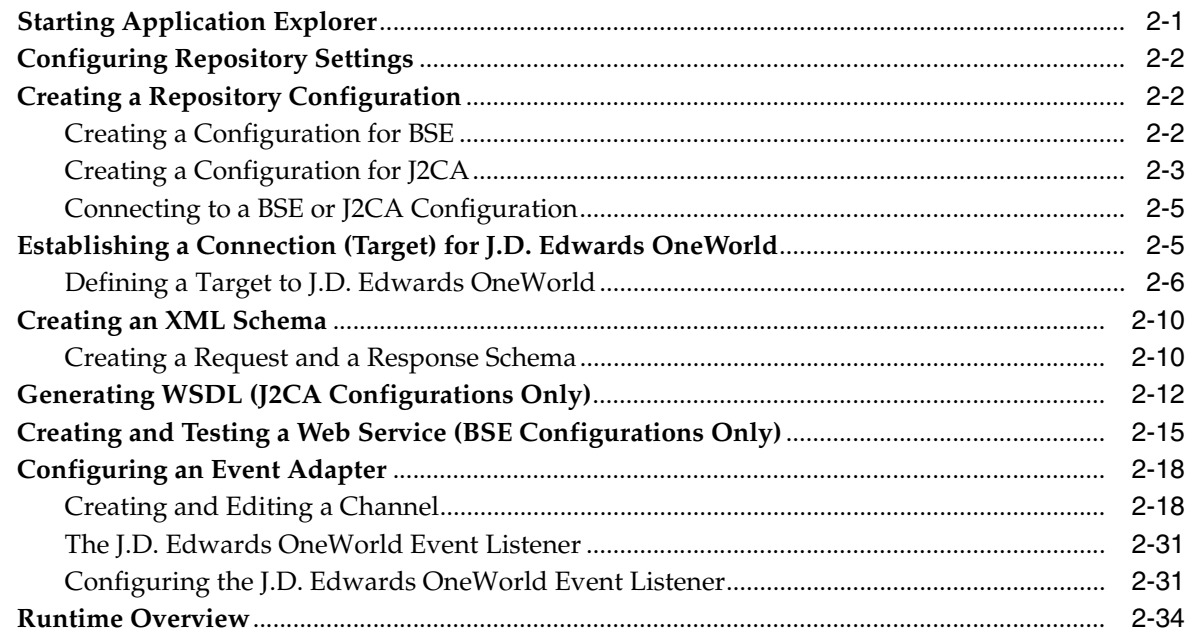

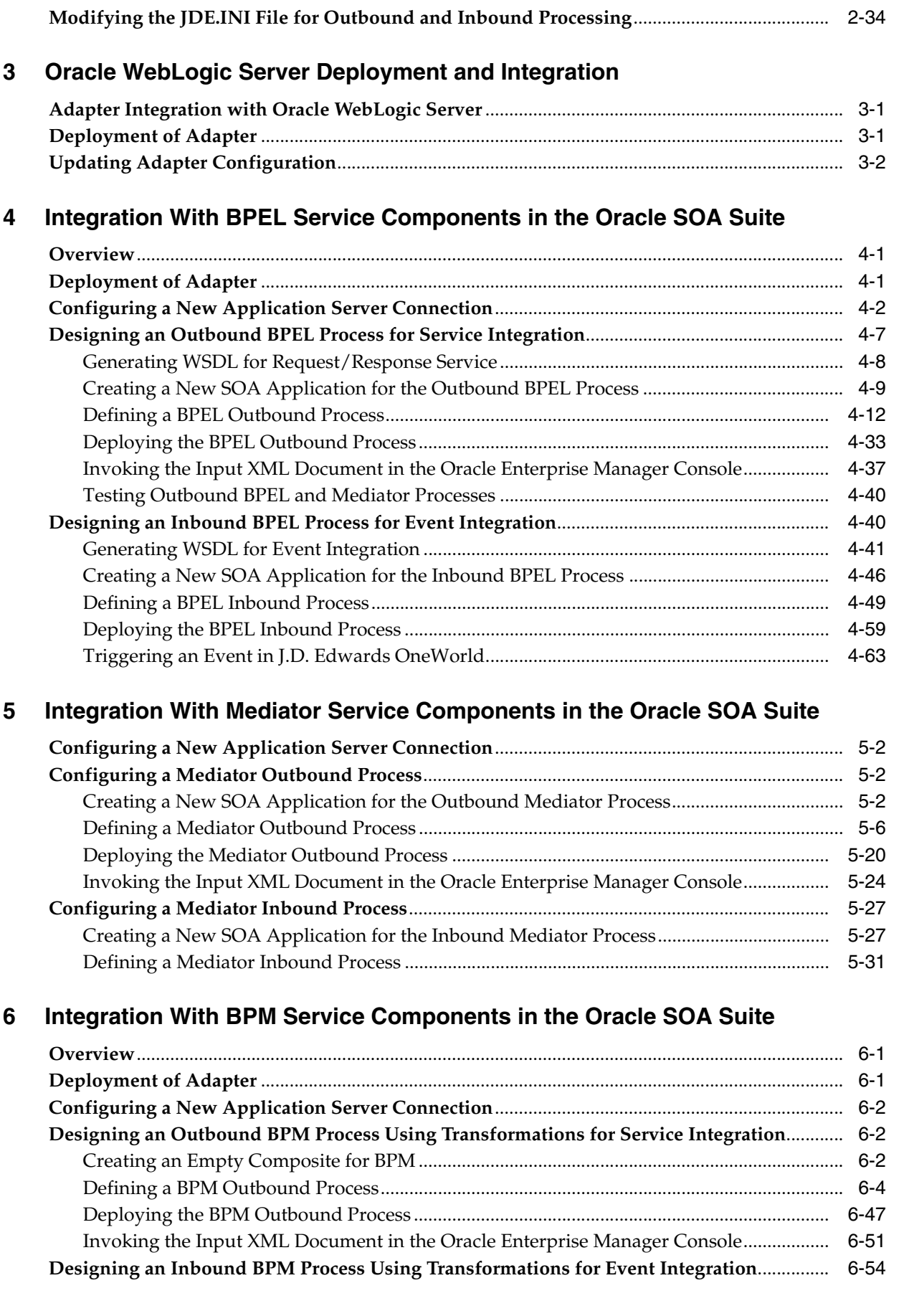

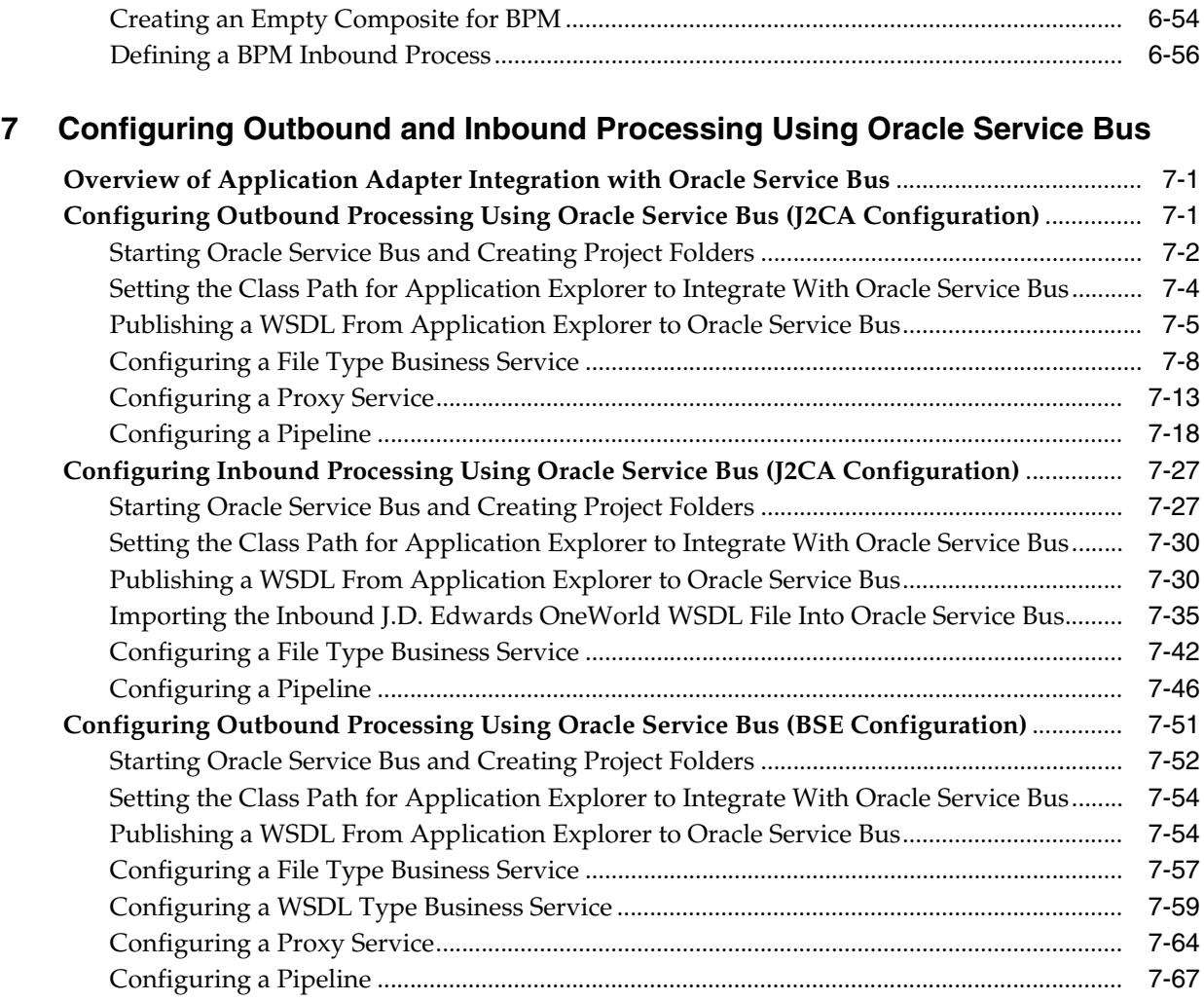

# **[8 Troubleshooting and Error Messages](#page-352-0)**

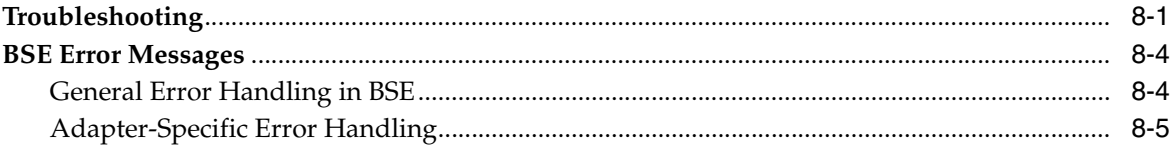

# **[9 Advanced User Tools](#page-364-0)**

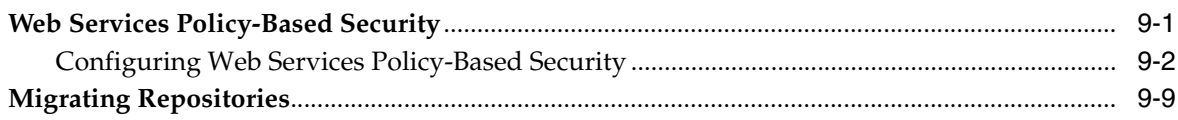

# **[A Configuring J.D. Edwards OneWorld for Outbound and Inbound Processing](#page-376-0)**

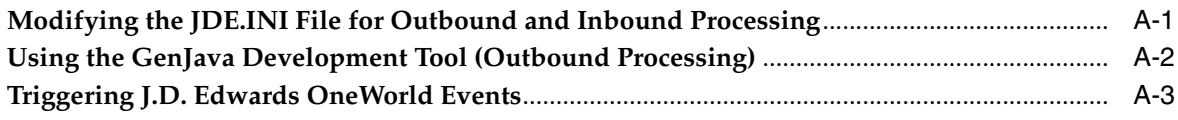

**[Glossary](#page-388-0)**

**[Index](#page-390-0)**

# **Preface**

<span id="page-8-0"></span>*Oracle Fusion Middleware Application Adapter for J.D. Edwards OneWorld User's Guide for Oracle WebLogic Server* describes how to provide connectivity and integrate with J.D. Edwards OneWorld systems.

# <span id="page-8-1"></span>**Audience**

*Oracle Fusion Middleware Application Adapter for J.D. Edwards OneWorld User's Guide for Oracle WebLogic Server* is intended for those who integrate with J.D. Edwards OneWorld systems and develop applications.

# <span id="page-8-2"></span>**Documentation Accessibility**

Our goal is to make Oracle products, services, and supporting documentation accessible to all users, including users that are disabled. To that end, our documentation includes features that make information available to users of assistive technology. This documentation is available in HTML format, and contains markup to facilitate access by the disabled community. Accessibility standards will continue to evolve over time, and Oracle is actively engaged with other market-leading technology vendors to address technical obstacles so that our documentation can be accessible to all of our customers. For more information, visit the Oracle Accessibility Program Web site at http://www.oracle.com/accessibility/.

## **Accessibility of Code Examples in Documentation**

Screen readers may not always correctly read the code examples in this document. The conventions for writing code require that closing braces should appear on an otherwise empty line; however, some screen readers may not always read a line of text that consists solely of a bracket or brace.

#### **Accessibility of Links to External Web Sites in Documentation**

This documentation may contain links to Web sites of other companies or organizations that Oracle does not own or control. Oracle neither evaluates nor makes any representations regarding the accessibility of these Web sites.

#### **Access to Oracle Support**

Oracle customers have access to electronic support through My Oracle Support. For information, visit http://www.oracle.com/support/contact.html or visit http://www.oracle.com/accessibility/support.html if you are hearing impaired.

# <span id="page-9-0"></span>**Related Documents**

For more information, see the following documents in the Oracle Enterprise Repository 11*g* Release 1 (11.1.1.3.0) documentation set:

- *Oracle Fusion Middleware Application Adapters Installation Guide for Oracle WebLogic Server*
- **Oracle Fusion Middleware Application Adapter Upgrade Guide for Oracle WebLogic** *Server*
- *Oracle Fusion Middleware Application Adapter Best Practices Guide for Oracle WebLogic Server*
- Oracle's Unified Method (OUM)

A wealth of additional Governance information can be found within Oracle's Unified Method (OUM). OUM can be used by Oracle employees, Oracle Partner Network Certified Partners or Certified Advantage Partners, and Clients who either participate in the OUM Customer Program or are engaged on projects where Oracle provides consulting services. OUM is a web-deployed toolkit for planning, executing and controlling software development and implementation projects.

For more information about OUM, see the OUM FAQ at

*http://my.oracle.com/portal/page/myo/ROOTCORNER/KNOWLEDGEAREAS1/BUSIN ESS\_PRACTICE/Methods/Learn\_about\_OUM.html*

# <span id="page-9-1"></span>**Conventions**

The following text conventions are used in this document:

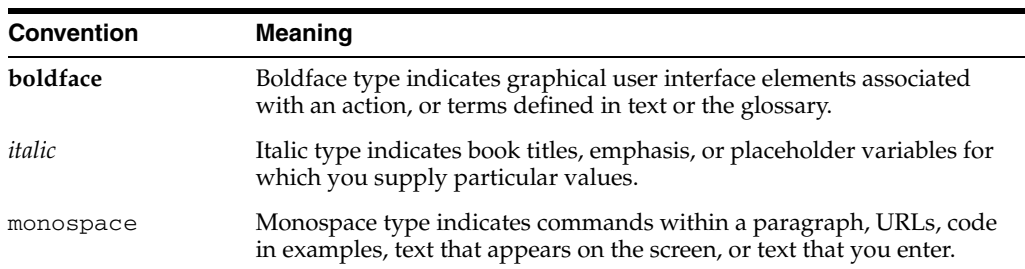

# <sup>1</sup> **Introduction**

**1**

<span id="page-10-0"></span>Oracle WebLogic Server connects to a J.D. Edwards OneWorld system through Oracle Application Adapter for J.D. Edwards OneWorld. Oracle Application Adapter for J.D. Edwards OneWorld provides connectivity and carries out interactions on a J.D. Edwards OneWorld system. This chapter discusses the following topics:

This chapter contains the following topics:

- [Section 1.1, "Adapter Features"](#page-10-1)
- Section 1.2, "J.D. Edwards OneWorld Platforms, Products, and Releases [Supported"](#page-11-0)
- [Section 1.3, "J.D. Edwards OneWorld Concepts"](#page-12-1)
- [Section 1.4, "Integration with J.D. Edwards OneWorld"](#page-13-0)
- [Section 1.5, "Adapter Architecture"](#page-15-0)
- [Section 1.6, "BSE Versus Oracle Adapter J2CA Deployment"](#page-18-0)

# <span id="page-10-2"></span><span id="page-10-1"></span>**1.1 Adapter Features**

Oracle Application Adapter for J.D. Edwards OneWorld provides a means to exchange real-time business data between J.D. Edwards systems and other applications, databases, or external business partner systems. The **[adapter](#page-388-1)** enables inbound and outbound processing with J.D. Edwards.

Oracle Application Adapter for J.D. Edwards OneWorld can be deployed as a J2EE Connector Architecture (J2CA) 1.0 resource adapter. This deployment is referred to as Oracle Adapter J2CA. It can also be deployed as a Web services servlet and is referred to as Oracle Adapter Business Services Engine (BSE).

Oracle Application Adapter for J.D. Edwards OneWorld uses XML messages to enable non-J.D. Edwards OneWorld applications to communicate and exchange transactions with J.D. Edwards OneWorld using services and events. Services and events are described as follows:

- Services: Enables applications to initiate a J.D. Edwards OneWorld business event.
- Events: Enables applications to access J.D. Edwards OneWorld data only when a J.D. Edwards OneWorld business event occurs.

To support event functionality, channels are supported. A **[channel](#page-388-2)** represents configured connections to particular instances of back-end or other types of systems.

The channel is the adapter component that receives events in real time from the Enterprise Information System (EIS) application. The channel component can be a File reader, an HTTP listener, a TCP/IP listener, or an FTP listener. A channel is always EIS specific. The adapter supports multiple channels for a particular EIS, which enables the user to choose the optimal channel component based on deployment requirements.

Oracle Application Adapter for J.D. Edwards OneWorld provides:

- XML schemas and WSDLs for the J2CA 1.0 and 1.5 resource adapter.
- Web services for BSE.

**See Also:** *Oracle Application Server Adapter Concepts Guide*

# <span id="page-11-0"></span>**1.2 J.D. Edwards OneWorld Platforms, Products, and Releases Supported**

The following table indicates which combinations of adapter platforms and J.D. Edwards OneWorld platforms are supported, and for each combination, which J.D. Edwards OneWorld products and releases are supported.

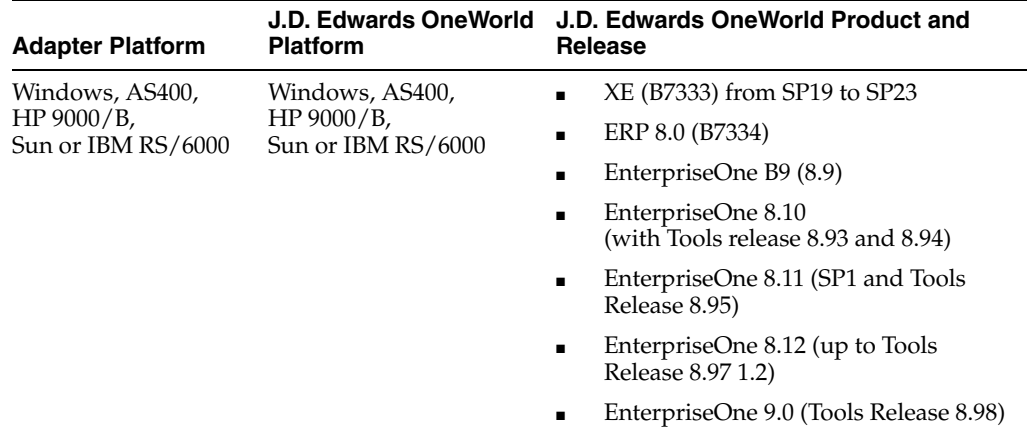

## <span id="page-11-1"></span>**1.2.1 J.D. Edwards OneWorld Inbound WSDL Generation on UNIX Platforms**

On UNIX platforms, manual inbound WSDL documents can be generated for J.D. Edwards OneWorld.

## <span id="page-11-2"></span>**1.2.2 J.D. Edwards OneWorld Unit Of Work (UOW)**

The following section provides information on the J.D. Edwards OneWorld Unit of Work (UOW).

- **1.** iWay recommends the customer to generate individual business functions of J.D. Edwards OneWorld and then group them together.
- **2.** Generating the individual business functions and grouping them together is completely based on the experience and knowledge related to the business functions of J.D. Edwards OneWorld. There is no documentation on generating the UOW.
- **3.** To create the XML Schema Document (XSD) files that can be used for UOW, perform the following steps:
	- **a.** Trigger the appropriate event from the J.D. Edwards OneWorld GUI and generate an XML output file based on the event.
- **b.** Using the XML file, create an XSD file using an XML editor, such as XMLSPY.
- **c.** When creating the XSD, ensure that the XSD satisfies the SOA 11*g* namespace requirements. Manually add the namespace, target namespace, and other items that are required.
- **4.** Once generated, copy the XSD files for the UOW into the repository folder. This repository folder is automatically configured on your file system when a J.D. Edwards OneWorld target is created using Application Explorer.

## <span id="page-12-0"></span>**1.2.3 J.D. Edwards OneWorld Versions and Library Files**

The following table lists the library files by version that are required for the Oracle Application Adapter for J.D. Edwards OneWorld.

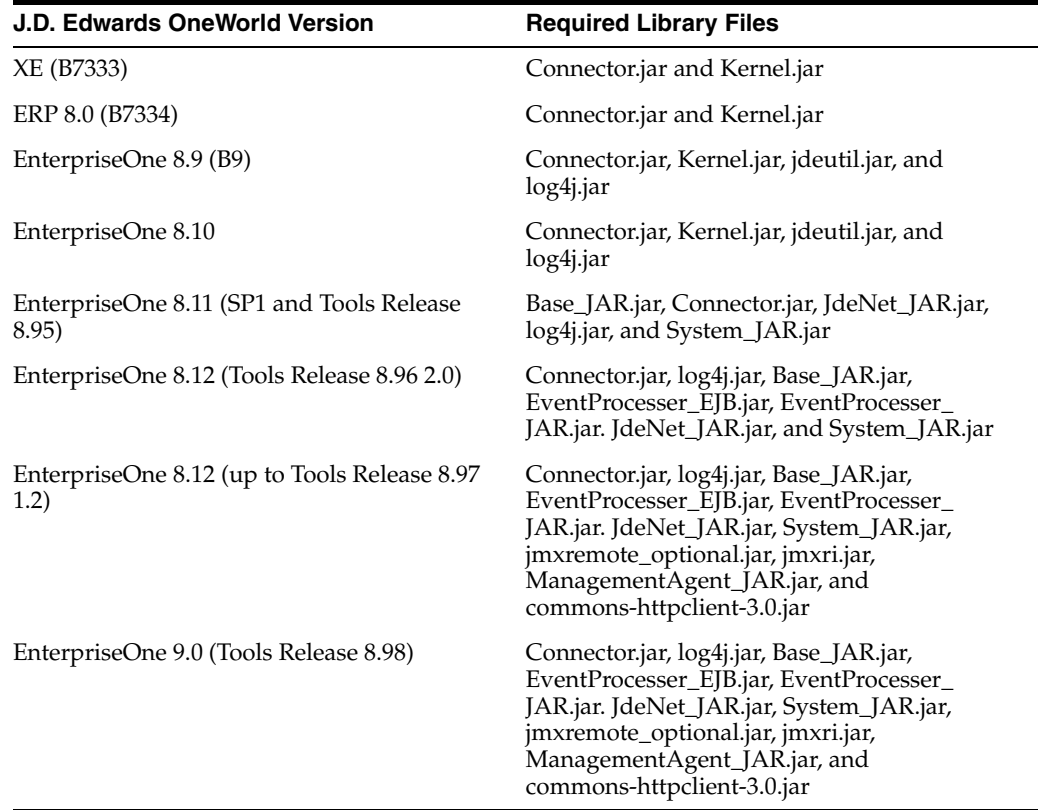

On the J.D. Edwards OneWorld system, these library files are located in the following folder:

\\system\classes

# <span id="page-12-1"></span>**1.3 J.D. Edwards OneWorld Concepts**

You can use Oracle Application Adapter for J.D. Edwards OneWorld to call a J.D. Edwards OneWorld Master Business Function, such as Address Book, Purchase Order, and Sales Order. You can also use the adapter as a part of an integration effort to connect J.D. Edwards OneWorld with non-J.D. Edwards OneWorld systems.

Oracle Application Adapter for J.D. Edwards OneWorld can receive an XML document, or it can run one or more J.D. Edwards OneWorld Master Business Functions (MBF) by passing an XML document into J.D. Edwards OneWorld through the J.D. Edwards OneWorld ThinNet API.

# <span id="page-13-0"></span>**1.4 Integration with J.D. Edwards OneWorld**

J.D. Edwards OneWorld supports multiple methods and technologies to provide interoperability. The three supported entry points are:

- **Flat files**
- Database tables
- Master Business Function (MBF) interactive calls

You configure Oracle AS Adapter to send requests to J.D. Edwards OneWorld. The adapter processes requests for J.D. Edwards OneWorld Master Business Functions (MBF), embedded in XML documents, and forwards them to a back-end J.D. Edwards OneWorld system. The resulting response information is then returned and processed for further routing.

Oracle Application Adapter for J.D. Edwards OneWorld can receive an XML request document from a client and call a specific function in the target Enterprise Information System (EIS). Oracle Application Adapter for J.D. Edwards OneWorld acts as a consumer of request messages and provides a response. An adapter performs the following functions:

- Receives requests from a legacy system, another EIS, or a non-EIS client.
- Transforms the XML request document into the EIS-specific format.

The request document conforms to a request XML schema. The schema is based on metadata in the EIS.

- Calls the underlying function in the EIS and waits for its response.
- Transforms the response from the EIS-specific data format to an XML document.

The response document conforms to a response XML schema that is generated by the adapter.

The schema is based on metadata in the EIS.

You can configure a channel for the adapter to receive messages from J.D. Edwards OneWorld. The information the channel receives is used to build an XML record and is forwarded to any specified disposition for further processing.

Channels are consumers of EIS-specific messages and may or may not provide a response. A channel performs the following functions:

- Receives messages from an EIS client
- Transforms the EIS-specific message format into an XML format.

## **Propagating Internal Listeners out of J.D. Edwards OneWorld**

Integrating a J.D. Edwards OneWorld listener with external systems is similar to the outbound process, except in reverse. The Data Export Control table maintains the determination of whether a transaction must be integrated with an external system. When a transaction must be integrated, the MBF handles logging of all additions, changes, and deletions to the unedited transaction table. After the transaction information writes to the table, a key for that record is sent from the MBF to the subsystem data queue.

The subsystem data queue triggers the processing of the new record by launching an outbound subsystem batch process that is generic and handles all inbound transactions. The J. D. Edwards outbound subsystem then accesses the Data Export Control table to determine the configured external subscriber to run.

## **J.D. Edwards OneWorld Interoperability Framework**

J.D. Edwards OneWorld enables integration with systems through its interoperability framework. The adapter uses the framework and leverages various integration access methods to provide the greatest amount of flexibility and functionality.

Oracle Application Adapter for J.D. Edwards OneWorld supports the following integration access methods:

- J.D. Edwards OneWorld ThinNet API
- J.D. Edwards OneWorld XML
- J.D. Edwards OneWorld unedited transaction tables (Z tables)

Figure 1–1 illustrates the outbound processing framework.

The adapter uses the J.D. Edwards OneWorld ThinNet API to communicate with the J.D. Edwards OneWorld application. Using the ThinNet API, the adapter can run one or more MBF in a single Unit Of Work (UOW). When any of the MBF fail, the entire UOW fails, preventing partial updates. Validation of data, business rules, and communications to the underlying database are handled by the J.D. Edwards OneWorld application because the adapter runs the MBF.

*Figure 1–1 J.D. Edwards OneWorld Outbound Processing*

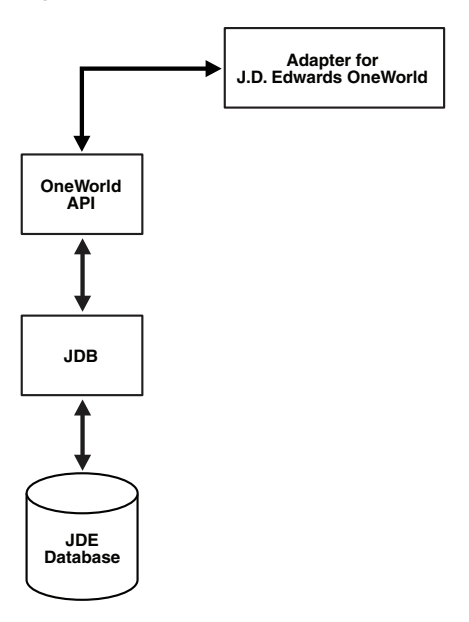

Figure 1–2 illustrates the inbound processing framework.

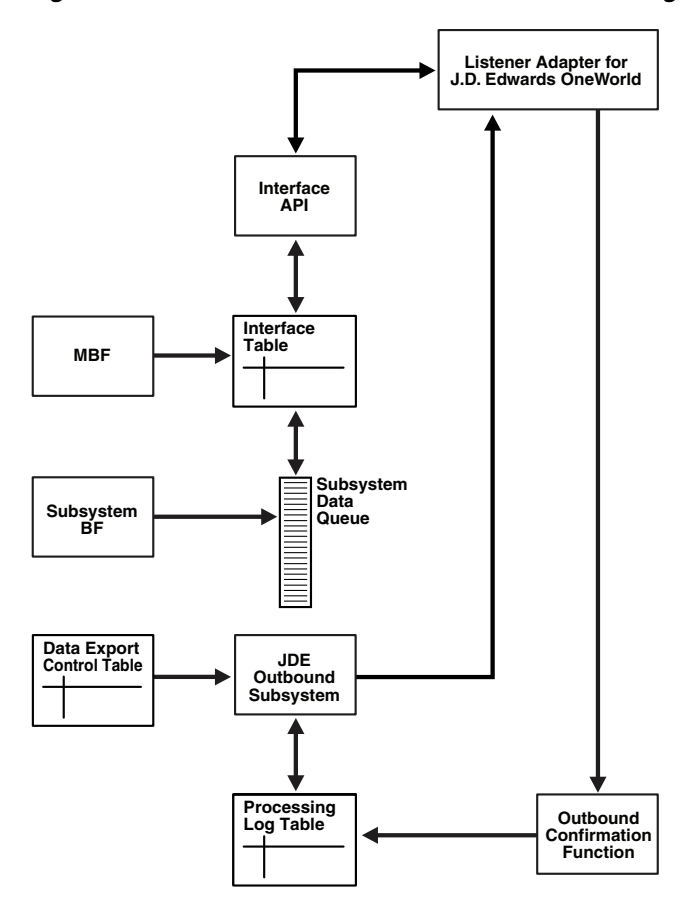

*Figure 1–2 J.D. Edwards OneWorld Inbound Processing*

In the outbound process, the event starts when a specific MBF is executed in the J.D. Edwards OneWorld environment. The MBF writes the required information for the event into the appropriate interface table and then notifies the subsystem Batch Function (BF) that an event occurred. The subsystem BF then places an entry about the event on the Subsystem Data Queue.

The J.D. Edwards OneWorld outbound subsystem retrieves the data queue entry and looks in the Data Export Control table for the external processes to notify. The J.D. Edwards OneWorld outbound subsystem then calls the Oracle Application Adapter for J.D. Edwards OneWorld listener with notification. The listener passes the notification to the generator. The generator then uses the J.D. Edwards OneWorld ThinNet API to retrieve the appropriate information from the interface table.

# <span id="page-15-0"></span>**1.5 Adapter Architecture**

Oracle Application Adapter for J.D. Edwards OneWorld uses Application Explorer with one of the following components:

- Oracle WebLogic Server Adapter Business Services Engine (BSE)
- Enterprise Connector for J2EE Connector Architecture (J2CA)

## **Oracle Adapter Application Explorer (Application Explorer)**

Application Explorer is used to configure database connections and create Web services and events. It can be configured to work in a Web services environment with BSE or with the Enterprise Connector for J2EE Connector Architecture (J2CA). When

working in a J2CA environment, the connector uses the Common Client Interface (CCI) to provide fast integration services using Adapters instead of using Web services.

Both BSE and the connector for J2CA are deployed to an application server with Application Explorer and the adapters.

Application Explorer uses an explorer metaphor for browsing the J.D. Edwards system for business functions. Application Explorer enables you to create XML schemas and Web services for the associated business function.

## **Resource Adapters**

Oracle Application Adapter for J.D. Edwards OneWorld is a J2CA-based component also known as resource adapter. Resource adapters connect applications that were not originally designed to communicate with each other. Adapters are bidirectional, that is, they can send requests to an Enterprise Information System (EIS), and receive notification of events occurring in an EIS.

## **Oracle WebLogic Server Adapter Business Services Engine (BSE) Architecture**

Figure 1–3 shows the generic architecture for the Oracle Web service adapter for packaged applications. The adapter works with BSE, as deployed to a Web container in a J2EE application server.

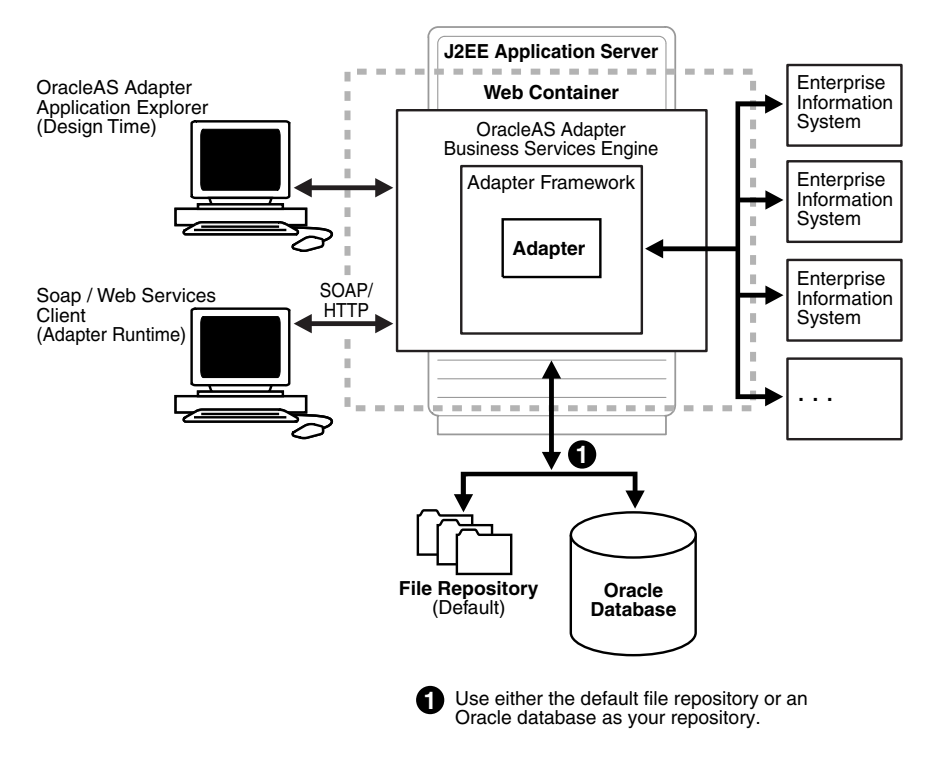

*Figure 1–3 Oracle Adapter Business Services Engine (BSE) Architecture*

**Note:** Do not use a file repository for BSE in production environments.

Application Explorer, a design-time tool deployed along with BSE, is used to configure adapter connections, browse EIS objects, configure services, and configure listeners to listen for EIS events. Metadata created while you perform these operations are stored in the repository by BSE.

BSE uses SOAP as a protocol for receiving requests from clients, interacting with the EIS, and sending responses from the EIS back to clients.

## **Oracle WebLogic Server Adapter Generic J2CA Architecture**

Figure 1–4 shows the generic architecture for Oracle J2CA adapter for packaged applications. The J2CA connector is deployed to a standard J2CA Container and serves as host container to the adapters. The connector is configured with a repository.

*Figure 1–4 Oracle Adapter Generic J2CA Architecture*

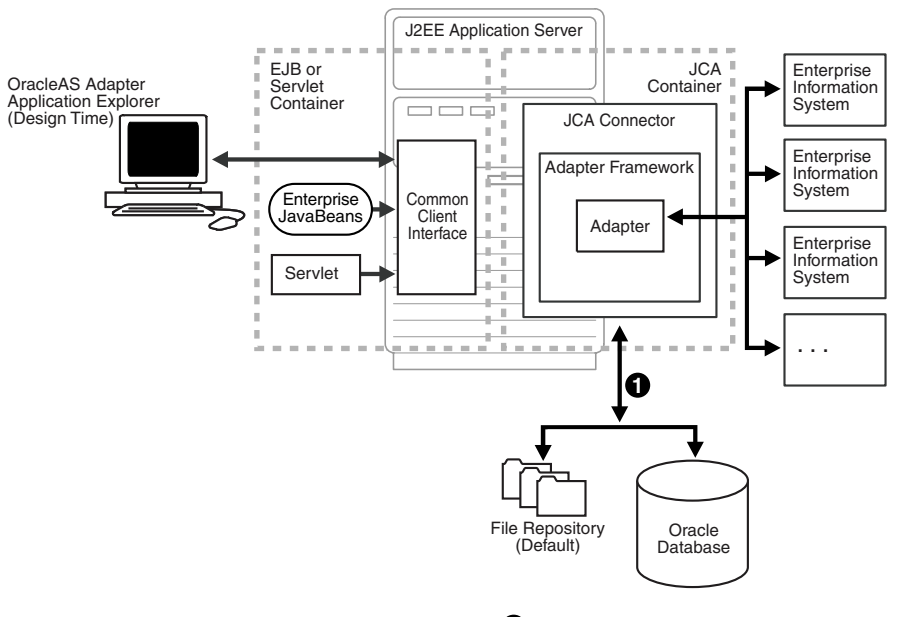

**1** Use either the default file repository or an Oracle database as your repository.

Application Explorer, a design tool that works with the connector, is used to configure adapter connections, browse EIS objects, configure services, and configure listeners to listen for EIS events. Metadata created during these operations is stored in the repository by the connector. The repository can be a file system or an Oracle database. It is deployed as a RAR file and has an associated deployment descriptor called ra.xml. You can create multiple connector factories by editing the Oracle WebLogic Server deployment descriptor ra.xml. For more information, see [Chapter 3, "Oracle](#page-54-3)  [WebLogic Server Deployment and Integration"](#page-54-3).

## **Processing Business Functions**

Oracle Application Adapter for J.D. Edwards OneWorld enables the processing of J.D. Edwards OneWorld business functions through the J.D. Edwards ThinNet API. Using the API eliminates the requirement of creating complex and impractical batch processes. In addition, a transport layer, such as IBM MQSeries, File, or HTTP is not required because a listener is defined through a TCP connection.

External applications that access J.D. Edwards OneWorld through Oracle Application Adapter for J.D. Edwards OneWorld use either XML schemas or Web services to pass data between the external application and the adapter. [Chapter 2, "Configuring Oracle](#page-20-2) [Application Adapter for J.D. Edwards OneWorld"](#page-20-2) describes how to use Application Explorer to create XML schemas and Web services for the J.D. Edwards Master Business Functions (MBF) used with the adapter.

# <span id="page-18-0"></span>**1.6 BSE Versus Oracle Adapter J2CA Deployment**

If you are using Oracle Application Adapter for J.D. Edwards OneWorld with Oracle SOA Suite components (for example, BPEL, Mediator, BPM, or OSB), then note that:

- Only Oracle Adapter J2CA deployment supports inbound integration (event notification) with Oracle SOA Suite components.
- Oracle Adapter J2CA and BSE deployments support outbound integration (request-response service) with Oracle SOA Suite components.

The following two factors explain the differences between deploying BSE and Oracle Adapter J2CA. Understanding these factors can help in selecting a deployment option.

- **1.** BSE has the following advantages:
	- Can be deployed in a separate instance of Oracle WebLogic Server.
	- Provides better distribution of load.
	- Conforms more closely to the Service Oriented Architecture (SOA) model for building applications.
- **2.** Oracle Adapter J2CA does provide slightly better performance than BSE.

# <span id="page-20-2"></span><span id="page-20-0"></span><sup>2</sup> **Configuring Oracle Application Adapter for J.D. Edwards OneWorld**

This chapter describes how to use Oracle Adapter Application Explorer (Application Explorer) to define a target to connect to a J.D. Edwards OneWorld system, view system objects, and create XML schemas and Web services. This chapter also explains how to configure an event adapter.

This chapter contains the following topics:

- [Section 2.1, "Starting Application Explorer"](#page-20-1)
- [Section 2.2, "Configuring Repository Settings"](#page-21-0)
- [Section 2.3, "Creating a Repository Configuration"](#page-21-1)
- [Section 2.4, "Establishing a Connection \(Target\) for J.D. Edwards OneWorld"](#page-24-1)
- [Section 2.5, "Creating an XML Schema"](#page-29-0)
- [Section 2.6, "Generating WSDL \(J2CA Configurations Only\)"](#page-31-0)
- [Section 2.7, "Creating and Testing a Web Service \(BSE Configurations Only\)"](#page-34-0)
- [Section 2.8, "Configuring an Event Adapter"](#page-37-0)
- [Section 2.9, "Runtime Overview"](#page-53-0)
- [Section 2.10, "Modifying the JDE.INI File for Outbound and Inbound Processing"](#page-53-1)

# <span id="page-20-1"></span>**2.1 Starting Application Explorer**

To start Application Explorer:

- **1.** Ensure that Oracle WebLogic Server is started, which is where Application Explorer is deployed.
- **2.** Click the Windows **Start** menu, select **All Programs**, **Oracle Application Adapters**, and then click **Application Explorer**, as shown in Figure 2–1.

*Figure 2–1 Oracle Application Adapters Program Menu*

| All Programs | Oracle Application Adapters | Application Explorer                        |
|--------------|-----------------------------|---------------------------------------------|
|              |                             | Log Off <b>O</b> Sh <b>BSE</b> Test Servlet |
|              |                             | JCA Test Servlet<br>स्त्रा                  |

Application Explorer is displayed.

Alternatively, you can run the **ae.bat** file, which is located in the following directory to start Application Explorer:

Oracle SOA Suite:

*<ORACLE\_HOME>*\soa\thirdparty\ApplicationAdapters\tools\iwae\bin\ae.bat

Oracle Service Bus (OSB):

*<OSB\_HOME>*\Oracle\_OSB1\3rdparty\ApplicationAdapters\tools\iwae\bin\ae.bat

It is a good practice to create a shortcut for the **ae.bat** file on your desktop.

If you are using a UNIX or Linux platform, then you can start Application Explorer by using the **iwae.sh** file.

Application Explorer starts. You can now define new targets to a J.D. Edwards OneWorld system.

> **Note:** Before you run the **iwae.sh** file on UNIX or Linux platforms, the permissions must be changed. For example:

chmod +x iwae.sh

# <span id="page-21-0"></span>**2.2 Configuring Repository Settings**

A repository holds information about configuration details, adapter targets, channels, and other configuration information. For more information on how to configure BSE and J2CA repository settings, see the *Oracle Fusion Middleware Application Adapters Installation Guide for Oracle WebLogic Server* (Section 2.8.4, "Configuring the Database Repository").

# <span id="page-21-1"></span>**2.3 Creating a Repository Configuration**

Before you use Application Explorer with Oracle Application Adapter for J.D. Edwards OneWorld, you must create a repository configuration. You can create two kinds of repository configurations, Web services and J2CA, depending on the container to which the adapter is deployed. During design time, the repository is used to store metadata created when using Application Explorer to configure adapter connections, browse EIS objects, configure services, and configure listeners to listen for EIS events. The information in the repository is also referenced at run-time.

Web services and BSE refer to the same type of deployment. For more information, see ["Adapter Features" on page 1-1](#page-10-2).

## <span id="page-21-2"></span>**2.3.1 Creating a Configuration for BSE**

To create a repository configuration for BSE using Application Explorer, you must first define a new configuration.

## **Defining a New Configuration for BSE**

To define a new configuration for BSE:

**1.** Right-click **Configurations** and select **New**.

The New Configuration dialog is displayed, as shown in Figure 2–2.

*Figure 2–2 New Configuration Dialog*

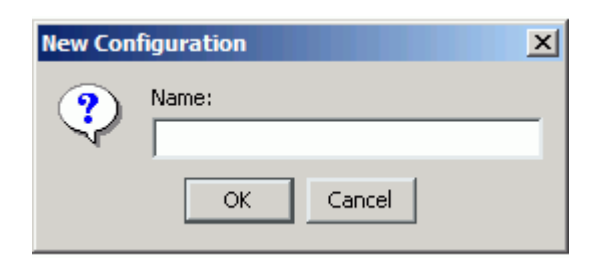

**2.** Enter a name for the new configuration (for example, myConfig) and click **OK**. The New Configuration dialog is displayed, as shown in Figure 2–3.

*Figure 2–3 New Configuration Dialog*

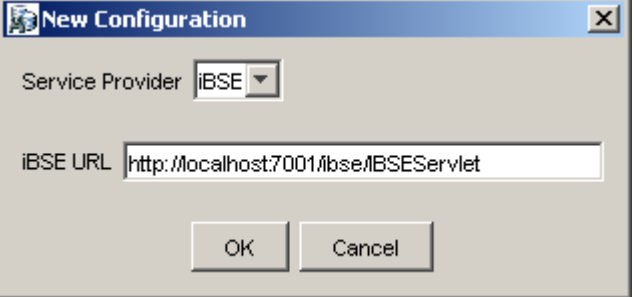

- **3.** From the Service Provider list, select **iBSE**.
- **4.** In the **iBSE URL** field, accept the default URL or replace it with a different URL using the following format:

http://*host name:port*/ibse/IBSEServlet

Where *host name* is the system where your Oracle WebLogic Server resides and *port* is the HTTP port for a managed Oracle WebLogic Server (for example, soa\_ server1).

**5.** Click **OK**.

A node representing the new configuration appears beneath the root Configurations node, as shown in Figure 2–4.

#### *Figure 2–4 Configurations Node*

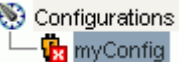

# <span id="page-22-0"></span>**2.3.2 Creating a Configuration for J2CA**

To create a configuration for J2CA using Application Explorer, you must first define a new configuration.

## **Defining a New Configuration for J2CA**

To define a new configuration for J2CA:

**1.** Right-click **Configurations** and select **New**.

The New Configuration dialog is displayed.

**2.** Enter a name for the new configuration (for example, myConfig) and click **OK**, as shown in Figure 2–5.

*Figure 2–5 New Configuration Dialog*

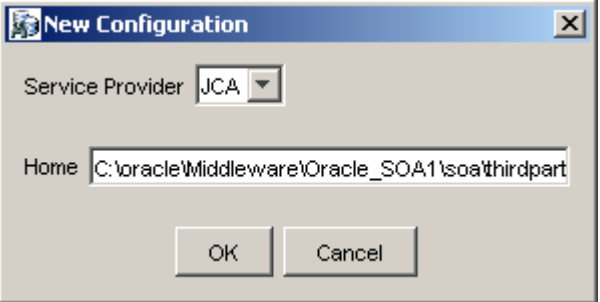

- **3.** From the **Service Provider** list, select **JCA**.
- **4.** Click **OK**.

A node representing the new configuration appears beneath the root Configurations node, as shown in Figure 2–6.

#### *Figure 2–6 Configurations Node*

Configurations **R** myConfig

The Oracle Adapter J2CA configuration folder is stored in:

*<ADAPTER\_HOME>*\soa\thirdparty\ApplicationAdapters\config\*configuration\_name* Where *configuration\_name* is the name of the configuration you created (for example, myConfig).

#### **HTTP Repository Connection**

You can create an HTTP repository connection using J2CA, which enables them to generate and store WSDL documents remotely. Perform the following steps to create an HTTP repository connection in Application Explorer. To use the HTTP repository, ensure that the iwjcaivp test tool(jca-app-adapter-test) is successfully deployed and running.

- **1.** Start the Application Explorer.
- **2.** Right-click the **Configurations** node in the left pane and select **New**.

The New Configuration dialog opens.

- **3.** Type a name for the configuration and click **OK**.
- **4.** Select **JCA** from the Service Provider list box and enter an HTTP target value in the Home field.

Use the following format for the HTTP target value:

http://**host name**:**port**/iwafjca/JCAServlet

For example:

```
http://iwserv14:8001/iwafjca/JCAServlet
```
**5.** Click **OK**.

The new HTTP repository connection is added to the Configurations node.

Once you connect to the remote server, you can create new Adapter targets, generate WSDL documents, and store them in the remote server.

**Note:** When you configure an Adapter target with the J2CA HTTP repository, you are not required to restart Oracle WebLogic Server for run time purposes.

## <span id="page-24-0"></span>**2.3.3 Connecting to a BSE or J2CA Configuration**

To connect to a BSE or J2CA configuration:

- **1.** Right-click the configuration to which you want to connect, for example, myConfig.
- **2.** Select **Connect**.

Nodes appear for Adapters, Events, and Business Services (also known as Web services). The Business Services node is only available for BSE configurations. If you are connected to a J2CA configuration, then the Business Services node is not shown. The following is an example of a BSE configuration named myConfig, as shown in Figure 2–7.

*Figure 2–7 BSE Configuration*

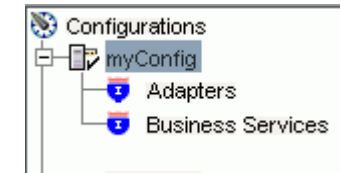

- Use the **Adapters** folder to create inbound interaction with J.D. Edwards OneWorld. For example, you use the JDEdwards node in the Adapters folder to configure a service that updates J.D. Edwards OneWorld.
- Use the **Events** folder (available for J2CA configurations only) to configure listeners that listen for events in J.D. Edwards OneWorld.
- Use the **Business Services** folder (available for BSE configurations only) to test Web services created in the Adapters folder. You can also control security settings for the Web services by using the security features of the Business Services folder.

You can now define new targets to J.D. Edwards OneWorld.

# <span id="page-24-1"></span>**2.4 Establishing a Connection (Target) for J.D. Edwards OneWorld**

Part of the application definition includes adding a target for the adapter. Setting up the target in Application Explorer requires information which is specific to the target.

To browse the available Master Business Functions (MBF), you must first define a target to the system you use. After you define the target, it is automatically saved. You must connect to the system every time you start Application Explorer or after you disconnect.

When you launch Application Explorer, the left pane displays (as nodes) the application systems supported by Application Explorer, based on the adapters that are installed.

## <span id="page-25-0"></span>**2.4.1 Defining a Target to J.D. Edwards OneWorld**

To connect to an application system for the first time, you must define a new target.

**Note:** Before you create a new target, you must obtain the required library files for your J.D. Edwards OneWorld system and copy them to the appropriate location where the Oracle Application Adapter for J.D. Edwards OneWorld is deployed. For more information, see the *Oracle Fusion Middleware Application Adapters Installation Guide for Oracle WebLogic Server*.

To define a target:

**1.** In the left pane, expand the **Adapters** node.

The applications systems supported by Application Explorer appear as nodes based on the adapters that are installed.

**2.** Right-click the **JDEdwards** node and select **Add Target**.

The Add Target dialog is displayed, as shown in Figure 2–8.

*Figure 2–8 Add Target Dialog*

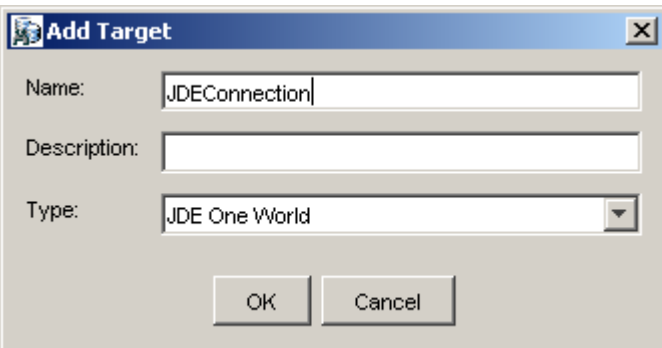

Perform the following steps:

- **a.** In the **Name** field, enter a descriptive name, for example, JDEConnection.
- **b.** In the **Description** field, enter a description for the target (optional).
- **c.** From the **Type** list, select **JDE One World**.
- **3.** Click **OK**.

The JDE One World dialog appears, as shown in Figure 2–9.

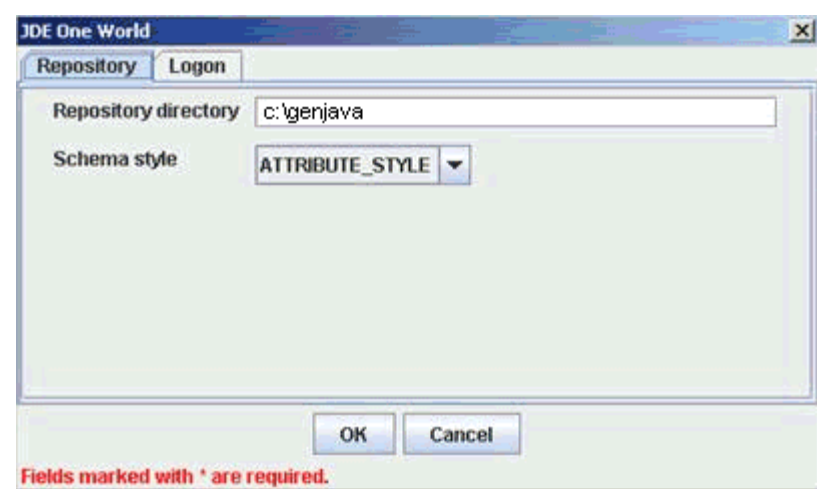

*Figure 2–9 JDE One World Dialog*

**a.** In the **Repository** tab, enter the path to the GenJava repository in the Repository directory field.

This is the location of the Java wrappers for accessing the J.D. Edwards OneWorld business functions, which are created by the GenJava development tool. Please note that this is a prerequisite step, which must be performed before a new target is created using Application Explorer.

**Note:** Generating schemas requires the GenJava repository. For more comprehensive information on building the J.D. Edwards OneWorld Master Business Function repository, see the *J.D. Edwards Interoperability Guide for OneWorld Xe.* For information on how to use the GenJava program, see [Using the GenJava Development Tool](#page-377-1)  [\(Outbound Processing\)](#page-377-1) in [Appendix A, "Configuring J.D. Edwards](#page-376-2)  [OneWorld for Outbound and Inbound Processing"](#page-376-2).

- **b.** From the **Schema style** list, select **ELEMENT\_STYLE** or **ATTRIBUTE\_ STYLE**.
- **c.** Click the **Logon** tab and enter the appropriate information for your target type based on the information in the following table. Fields marked with an asterisk are required, as shown in Figure 2–10.

## *Figure 2–10 Logon Tab*

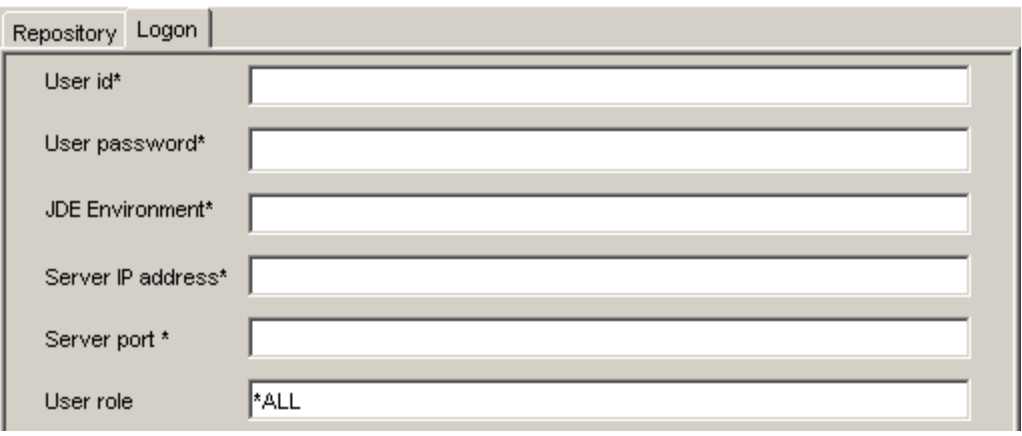

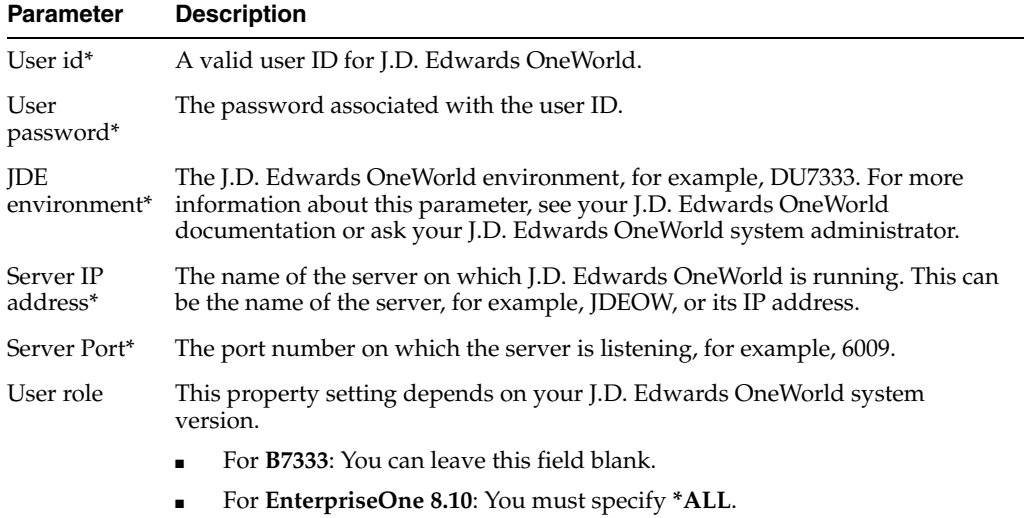

## **4.** Click **OK**.

The new target, JDEConnection, appears under the JDEdwards node, as shown in Figure 2–11.

*Figure 2–11 JDE Target Node*

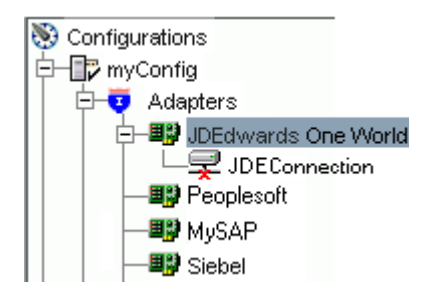

For information on how to create schemas for the adapter, see ["Creating an XML](#page-29-0)  [Schema" on page 2-10](#page-29-0).

## **Connecting to a Defined J.D. Edwards OneWorld Target**

To connect to a target:

- **1.** Expand the **Service Adapters** node.
- **2.** Expand the **JDEdwards** node.

The disconnected target is displayed, as shown in Figure 2–12.

#### *Figure 2–12 JDEdwards Target Node*

<mark>白一围</mark>》JDEdwards One World └─<mark>実</mark> JDEConnection

- **3.** Click the target name (for example, JDEConnection) under the JDEdwards node.
- **4.** Click the **Logon** tab on the right.

The Logon tab displays the values you entered for connection parameters.

- **5.** Verify your connection parameters.
- **6.** Right-click the target name and select **Connect**.

The x icon disappears, indicating that the node is connected, as shown in Figure 2–13.

#### *Figure 2–13 JDEdwards Target Node*

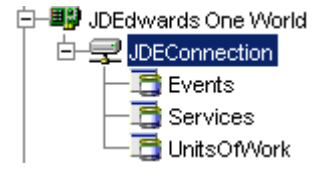

## **Disconnecting from J.D. Edwards OneWorld**

To disconnect from a target:

- **1.** Expand the **Adapters** node.
- **2.** Expand the **JDEdwards** node.
- **3.** Right-click the target to which you are connected (for example, JDEConnection), and select **Disconnect**.

The x icon appears, indicating that the node is disconnected, as shown in Figure 2–14.

## *Figure 2–14 JDEdwards Target Node*

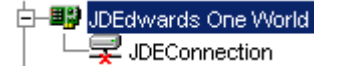

## **Editing a Target**

To edit a target:

- **1.** In the left pane, ensure that the target you want to edit is disconnected.
- **2.** Right-click the target and select **Edit**.

A window is displayed that enables you to edit the existing connection parameters.

**3.** Modify the target information.

**4.** Click **OK**.

## **Deleting a Target**

You can delete a target, rather than just disconnecting and closing it. When you delete the target, the node disappears from the list of J.D. Edwards OneWorld targets in the left pane of the explorer.

To delete a target:

- **1.** Expand the **Adapters** node.
- **2.** Expand the **JDEdwards** node.
- **3.** Right-click the target to which you are connected (for example, JDEConnection), and select **Delete**.

The node disappears from the list of available connections.

For information on how to view application system objects, see *J.D .Edwards Interoperability Guide Release OneWorld XE*.

# <span id="page-29-0"></span>**2.5 Creating an XML Schema**

To execute an MBF, the adapter must receive a request document through the J.D. Edwards OneWorld ThinNet API. The agent processes the request and sends an XML response document indicating the result. Application Explorer creates both the XML request schema and the XML response schema.

# <span id="page-29-1"></span>**2.5.1 Creating a Request and a Response Schema**

The following procedure explains how to create request and response schemas for a J.D. Edwards OneWorld business function. Application Explorer enables you to create XML schemas for this function.

- **1.** Connect to a J.D. Edwards OneWorld target as described in "Connecting to a Defined J.D. Edwards OneWorld Target" on page 2-8.
- **2.** Expand the **Services** node.
- **3.** Expand the node of the MBF for which you want to create the schema.
- **4.** Expand and then select the node beneath the MBF, as shown in Figure 2–15.

*Figure 2–15 Detail Tab*

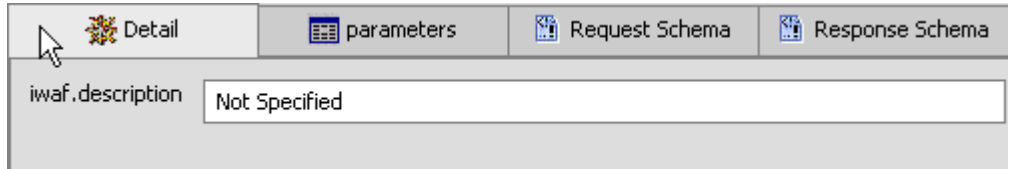

**5.** Click the **parameters** tab to view the parameter information Figure 2–16.

*Figure 2–16 Parameters Tab*

| - 28 Detail         |        | <b>EEE</b> parameters |           |  |
|---------------------|--------|-----------------------|-----------|--|
| Field               | Type   |                       | MaxLength |  |
| szLedgerType String |        |                       | з         |  |
| szUnitsLedg String  |        |                       | 3         |  |
| cRetainedEa… Char   |        |                       |           |  |
| cLedgerReg Char     |        |                       | 1         |  |
| cIntercompa Char    |        |                       | 1         |  |
| cRestateme Char     |        |                       | 1         |  |
| szCurrency          | String |                       | 4         |  |
| cDirectBalan Char   |        |                       |           |  |

**6.** Click **Request Schema** to view the request schema information, as shown in Figure 2–17.

*Figure 2–17 Request Schema Tab*

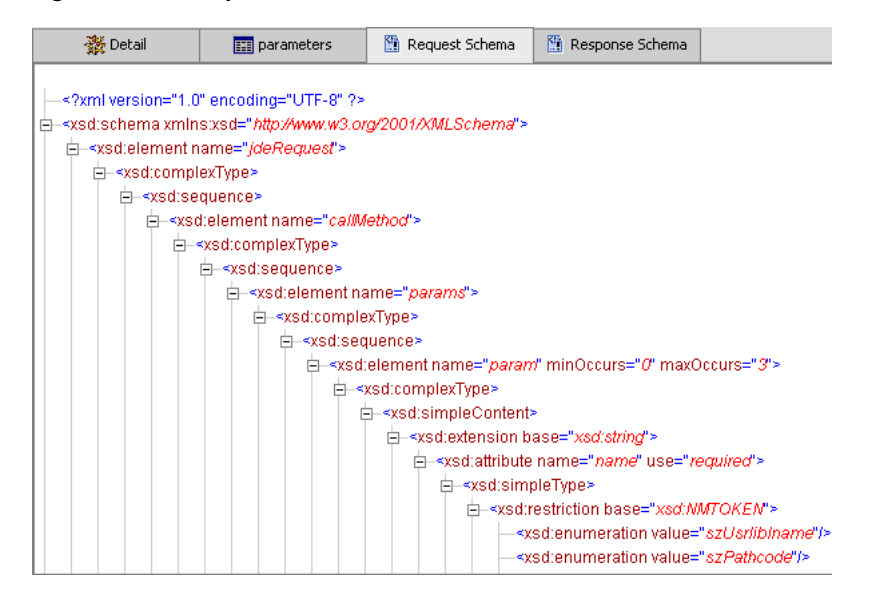

**7.** Click **Response Schema** to view the response schema information, as shown in Figure 2–18.

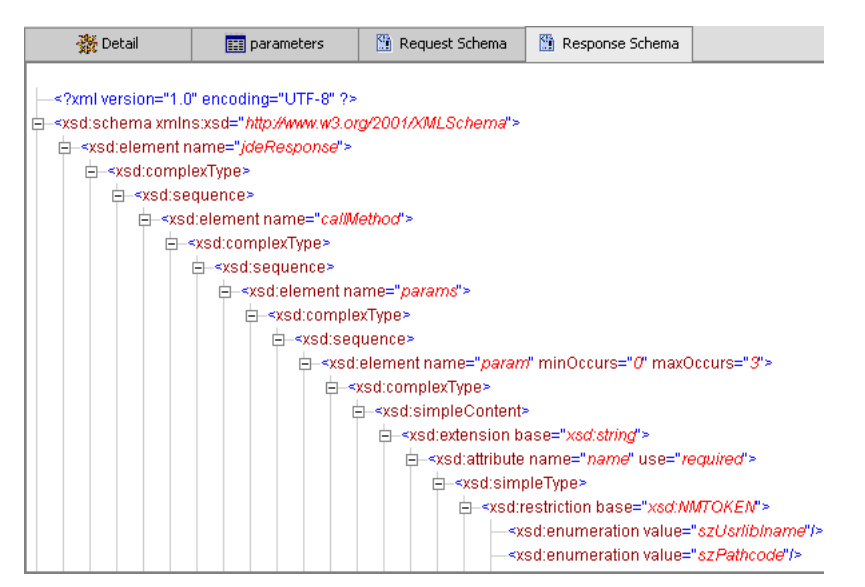

*Figure 2–18 Response Schema Tab*

# <span id="page-31-0"></span>**2.6 Generating WSDL (J2CA Configurations Only)**

The procedure for generating WSDL (Web Service Definition Language) for request-response (outbound) services differs from that of generating WSDL for event notification (inbound) J2CA services of the adapter. The following sections describe each procedure.

## **Generating WSDL for Outbound Interaction**

To generate a WSDL file for request-response service:

- **1.** Start Application Explorer and connect to a defined J.D. Edwards OneWorld target.
- **2.** Expand **Services**, **JDEJAVA\_CFIN**, and then **B0100033**. Select **GetEffectiveAddress**.
- **3.** Right-click GetEffectiveAddress.

The following menu is displayed, as shown in Figure 2–19.

#### *Figure 2–19 Create Outbound JCA Service (Request/Response) Option*

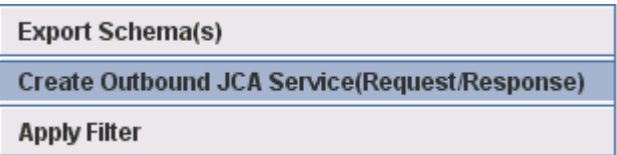

**4.** Select **Create Outbound JCA Service (Request/Response)**.

The Export WSDL dialog is displayed, as shown in Figure 2–20.

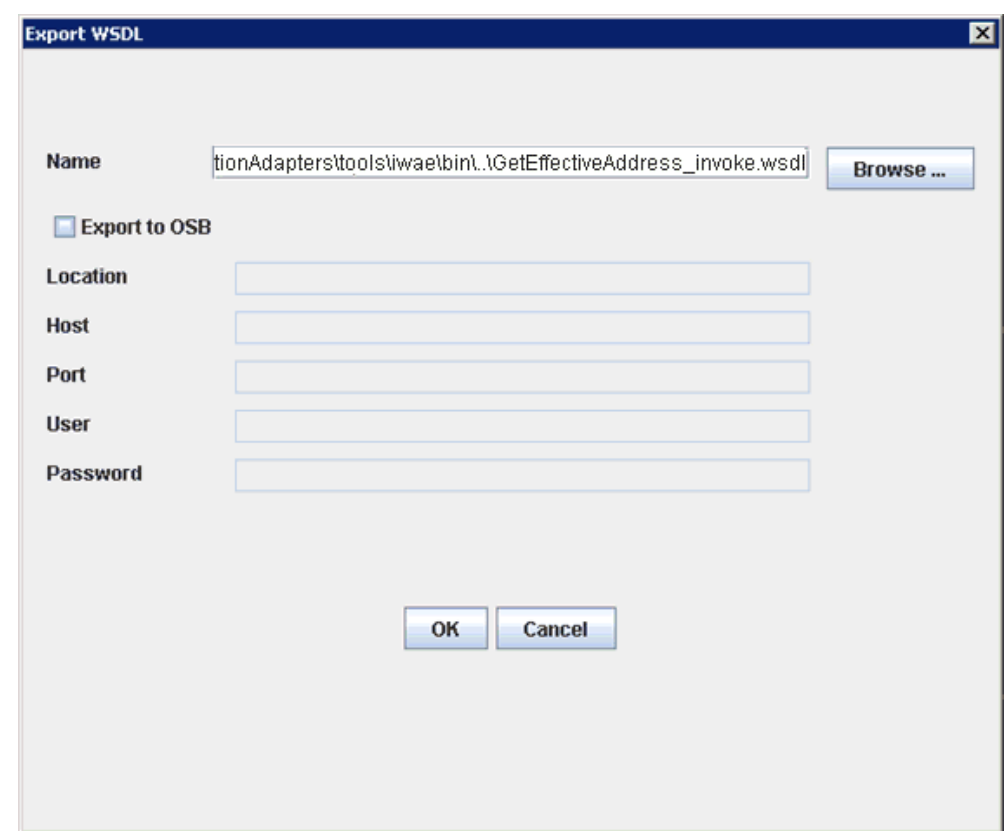

*Figure 2–20 Export WSDL Dialog*

**5.** Accept the default name for the file.

The **.wsdl** file extension is added automatically. By default, the names of WSDL files generated for request-response services end with \_invoke, while those generated for event notification end with \_receive.

**6.** Click **OK**.

The WSDL file is saved in the specified location.

#### **Generating WSDL for Inbound Interaction**

You cannot generate a WSDL for J.D. Edwards OneWorld event notification using Application Explorer. To generate a WSDL from the command prompt, you must perform the steps that are described in the following section.

You can create an inbound J2CA service only if the node that you selected supports events.

- **1.** Create a channel using Application Explorer under the J.D. Edwards Events node.
- **2.** Start the channel.

Do not restart Oracle WebLogic Server after the channel is started.

- **3.** Send an inbound message from J.D. Edwards OneWorld.
- **4.** Capture the inbound message payload in the log file, which is located in the following directory:

*<ADAPTER\_HOME>*\soa\thirdparty\ApplicationAdapters\config\*config\_name*\log\iwaf\_ jca1500.log

Alternatively, you can create a port using the File protocol under the Events node in Application Explorer, which disposes the event message to the file system.

- **5.** Use a third party tool (for example, XMLSpy) to create the XML schema (.xsd file) using the XML payload that was captured in the previous step.
- **6.** In the generated XML schema (.xsd file) perform the following modifications:
	- **a.** Search for Schemas-jdedwards-com and replace it with iwaysoftware.

```
<xs:schema
targetNamespace="urn:Schemas-jdedwards-com:trans.response.JDESOOUT"
      xmlns="urn:Schemas-jdedwards-com:trans.response.JDESOOUT"
 xmlns:xs=http://www.w3.org/2001/XMLSchema elementFormDefault="qualified">
```
to:

```
<xs:schema
```

```
 targetNamespace="urn:iwaysoftware:trans.response.JDESOOUT"
      xmlns="urn:iwaysoftware:trans.response.JDESOOUT"
xmlns:xs=http://www.w3.org/2001/XMLSchema elementFormDefault="qualified">
```
**b.** Cut the following syntax:

```
<xs:element name="jdeResponse">
<xs:complexType> 
</xs:complexType> 
</xs:element>
```
**c.** Paste it before the following line:

<xs:element name="transaction">

**7.** Copy the XML schema (.xsd file) from the following directory:

```
<ADAPTER_HOME>\soa\thirdparty\ApplicationAdapters\config\config_
name\schemas\JDEdwards\target_name\
```
**Note:** Edit the created channel by providing the location of the schema (.xsd) file (as mentioned in step 7) in the PreParser tab of Application Explorer. For example:

*<ADAPTER\_HOME>*\soa\thirdparty\ApplicationAdapters\config\*config\_ name*\schemas\JDEdwards\*target\_name*\jde-schema.xsd

**8.** Open a command prompt and navigate to the following directory:

*<ADAPTER\_HOME>*\soa\thirdparty\ApplicationAdapters\tools\iwae\bin

- **9.** Execute the **obadapter.bat** file to set the environment.
- **10.** Navigate to the following directory where the XML schema (.xsd file) is copied:

*<ADAPTER\_HOME>*\soa\thirdparty\ApplicationAdapters\config\*config\_ name*\schemas\JDEdwards\*target\_name*\

**11.** Enter the following command to generate a WSDL:

```
 java -Diway.oem=oracle11g 
com.iwaysoftware.af.container.tools.wsdl.IWayWSILBrowser adapterhome adapter
target channel schemaPrefix wsdlFileName
```
#### where:

*adapterhome* is the path to your ApplicationAdapters home. For example: *<ADAPTER\_HOME>*\soa\thirdparty\ApplicationAdapters\

*adapter* is the name of the adapter. For example, JDEdwards.

*target* is the name of the adapter target you created in Application Explorer.

*channel* is the name of the channel you created in Application Explorer.

*schemaPrefix* is the prefix for the XSD schema. The schema file must be in the same directory where the Java command is executed, for example:

```
java -Diway.oem=oracle11g 
com.iwaysoftware.af.container.tools.wsdl.IWayWSILBrowser 
C:\oracle\Middleware\Oracle_
SOA1\soa\thirdparty\ApplicationAdapters\wsdls\JDEdwards jde812_tgt jde_ch 
Jde812_Schema Jde812_salesorder_receive.wsdl
```
## Once the command is executed, the following is displayed in the command window:

```
Running Inbound WSDL generation tool...
-> user.dir = java com.iwaysoftware.af.container.tools.wsdl.IWayWSILBrowser 
C:\oracle\Middleware\Oracle_
SOA1\soa\thirdparty\ApplicationAdapters\wsdls\JDEdwards jde812_tgt jde_ch 
Jde812_Schema Jde812_salesorder_receive.wsdl
```

```
-> Generating WSDL...
-> Done.
-> Writing WSDL 'C:\oracle\Middleware\Oracle_
SOA1\soa\thirdparty\ApplicationAdapters\wsdls\Jde812_salesorder_receive.wsdl ' 
to disk...
\rightarrow Done.
```
**Note:** It is good practice to append **\_receive** to the names of WSDL files that are generated for event notification services. This allows you to easily distinguish between them and those generated for request-response services.

**12.** Stop the channel in Application Explorer.

# <span id="page-34-0"></span>**2.7 Creating and Testing a Web Service (BSE Configurations Only)**

You can generate a Web service (also known as a **[business service](#page-388-3)**) using Application Explorer. You can explore the business function repository and generate Web services for the functions you want to use with the adapter. The following procedure uses an example called BusinessUnitExistenceCheck.

**Note:** In a J2EE Connector Architecture (J2CA) implementation, Web services are not available. When the adapters are deployed to use J2CA, the Common Client Interface (CCI) provides integration services.

## **Creating a Web Service**

To create a Web service for a business function:

- **1.** Expand the **JDEdwards** node and then the **Services** node.
- **2.** Expand the MBF, **B1000012**, also called BusinessUnitExistenceCheck.
- **3.** Right-click the node from which you want to create a business service and select **Create Web Service**.

The Create Web Service dialog is displayed, as shown in Figure 2–21.

*Figure 2–21 Create Web Service Dialog*

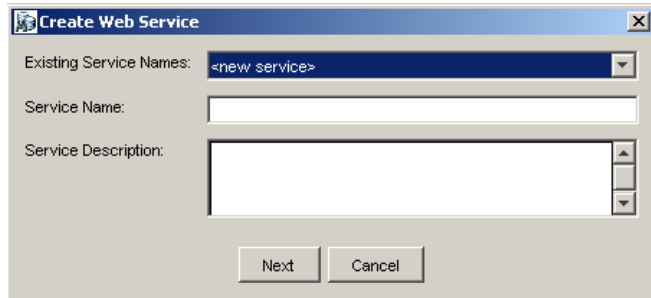

You can add the business function as a method for a new Web service or as a method for an existing one.

- **a.** From the **Existing Service Names** list, select either **<new service>** or an existing service.
- **b.** In the **Service Name** field, specify a service name if you are creating a new service. This name identifies the Web service in the list of services under the Business Services node.
- **c.** Enter a description for the service (optional).
- **4.** Click **Next**.

Perform the following steps:

- **a.** In the **License Name** field, select one or more license codes to assign to the Web service.
- **b.** In the **Method Name** field, enter a descriptive name for the method or accept the default name.
- **c.** In the **Description** field, enter a brief description of the method (optional).
- **d.** In the **DTD Directory** field, specify a location where the Web service are saved. If you want to select a location different than the default, then click **Browse** and navigate to the desired location.
- **5.** Click **OK**.

Application Explorer switches the view to the Business Services node, and the new Web service appears in the left pane.

#### **Testing a Web Service**

After a Web service is created, you can test it to ensure it functions properly. A test tool is provided for testing the Web service.

To test a Web service:
- **1.** Click the **Business Services** node to access your Web services.
- **2.** Expand the **Services** node.
- **3.** Select the name of the business service you want to test.

The business service name appears as a link in the right pane.

**4.** In the right pane, click the named business services link.

The test option appears in the right pane. If you are testing a Web service that requires XML input, then an input field is displayed.

- **5.** Enter the appropriate input.
- **6.** Click **Invoke**.

Application Explorer displays the results, as shown in Figure 2–22.

*Figure 2–22 Web Service XML Results*

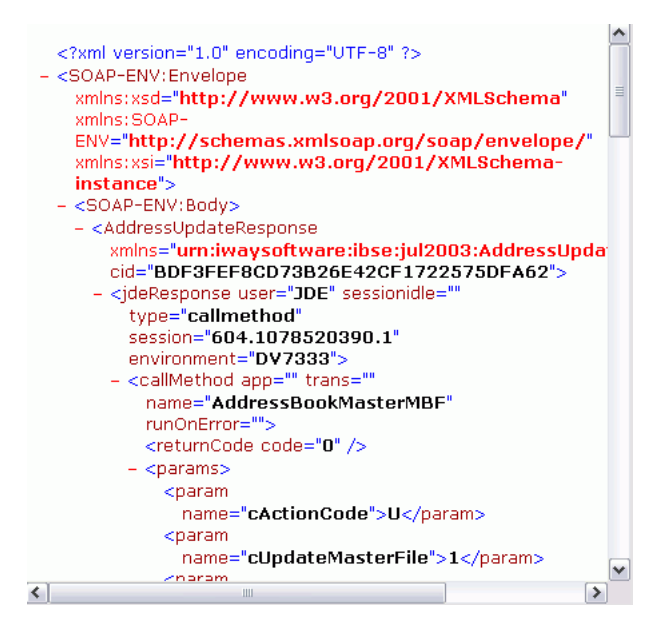

#### **Identity Propagation**

If you test or execute a Web service using a third party XML editor, for example XMLSPY, then the user name and password values that you specify in the SOAP header must be valid and are used to connect to J.D. Edwards OneWorld. The user name and password values that you provided for J.D. Edwards OneWorld during target creation using Application Explorer are overwritten for this Web service request. The following is a sample SOAP header that is included in the WSDL file for a Web service:

```
<SOAP-ENV:Header>
  <m:ibsinfo xmlns:m="urn:schemas-iwaysoftware-com:iwse">
    <m:service>String</m:service>
    <m:method>String</m:method>
    <m:license>String</m:license>
    <m:disposition>String</m:disposition>
    <m:Username>String</m:Username>
    <m:Password>String</m:Password>
    <m:language>String</m:language>
  </m:ibsinfo>
</SOAP-ENV:Header>
```
You can remove the <m:disposition> and <m:language> tags from the SOAP header, since they are not required.

# **2.8 Configuring an Event Adapter**

Events are generated by activity in a database or in an application system. You can use events to trigger an action in your application. For example, an update to a database can reflect an update to customer information. If your application must perform when this happens, then your application is a consumer of this event.

After you create a connection to your application system, you can add events using Application Explorer. To create an event, you must create a channel.

**Note:** If you are using a J2CA configuration, then you must create a new channel for every event object and select this channel when you generate WSDL. Creating a channel is required for J2CA configurations only.

A **channel** represents configured connections to particular instances of back-end systems. For more information, see ["Creating and Editing a Channel"](#page-37-0) [on page 2-18](#page-37-0).

### <span id="page-37-0"></span>**2.8.1 Creating and Editing a Channel**

The following section describes how to create a channel for your event. All defined event ports must be associated with a channel.

When you create, modify, or delete a channel, you must restart the Oracle WebLogic Server to recognize the change and update the repository for run time purposes. After successfully creating the channel and inbound WSDL file, close Application Explorer before you restart the application server.

**Note:** If you are planning to integrate Oracle Application Adapter for J.D. Edwards OneWorld with BPEL inbound or Mediator inbound process components, then do not start the channel. The channel is managed by the run-time server after the BPEL or Mediator process component is deployed. If you start the channel from Application Explorer for testing and debugging purposes, then stop it before run-time (when working with BPEL or Mediator process components).

Three channel types are available:

- HTTP
- TCP
- File

**Note:** Channels can be configured only on the system where the Oracle Application Adapter for J.D. Edwards OneWorld is installed.

#### **Creating an HTTP Channel**

To create an HTTP Channel:

- **1.** Click the **Events** node.
- **2.** Expand the **JDEdwards** node.

The ports and channels nodes appear in the left pane.

**3.** Right-click **Channels** and select **Add Channel**.

The Add Channel dialog is displayed, as shown in Figure 2–23.

*Figure 2–23 Add Channel Dialog*

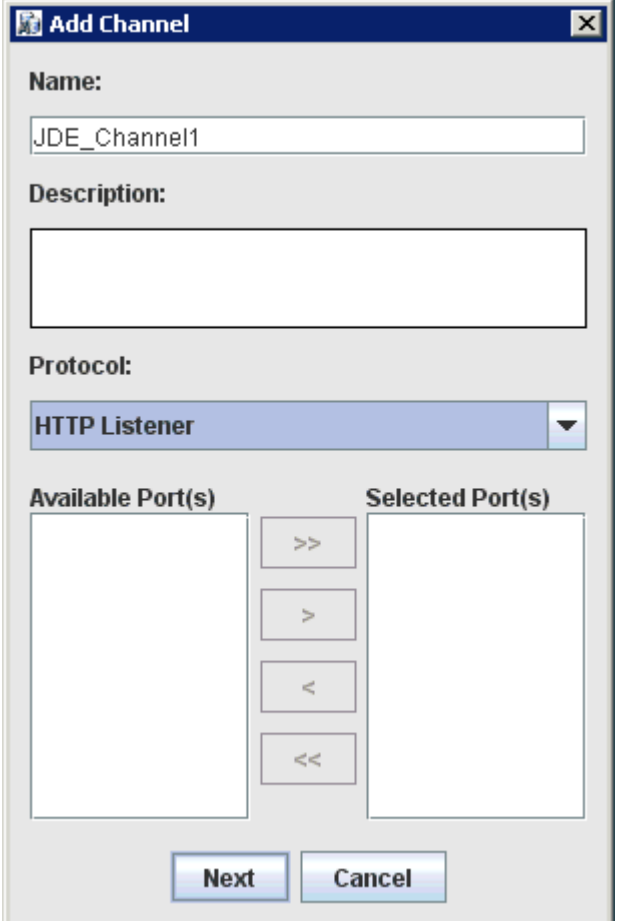

Provide the following information:

- **a.** Enter a name for the channel, for example, **JDE\_Channel1**.
- **b.** Enter a brief description.
- **c.** From the **Protocol** list, select **HTTP Listener**.
- **4.** Click **Next**.

The Http Listener dialog is displayed, as shown in Figure 2–24.

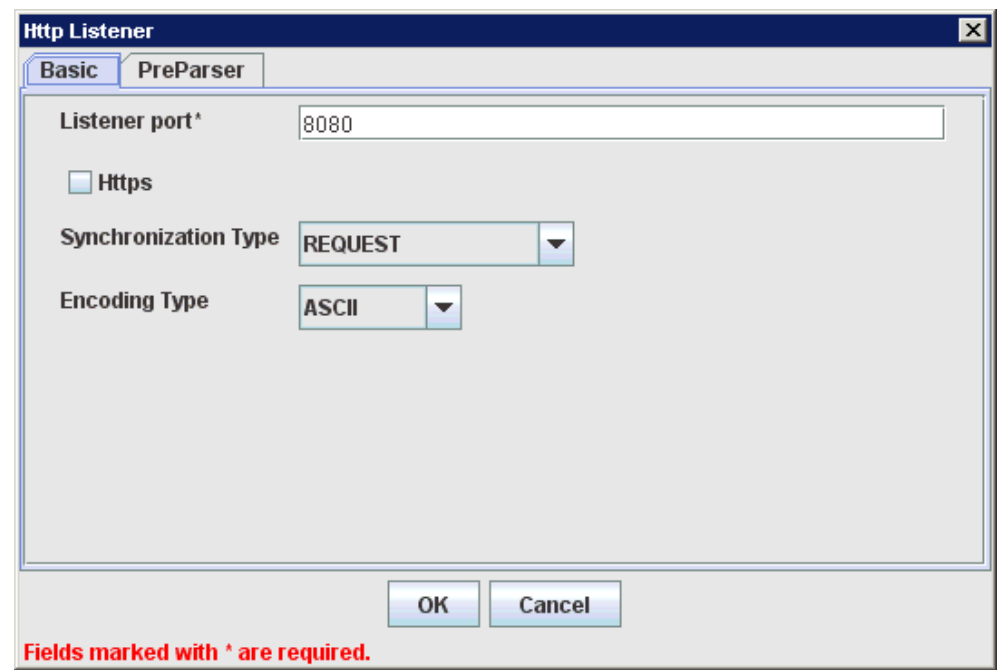

*Figure 2–24 Http Listener Dialog Basic Tab*

**5.** Enter the system information as specified in the following table:

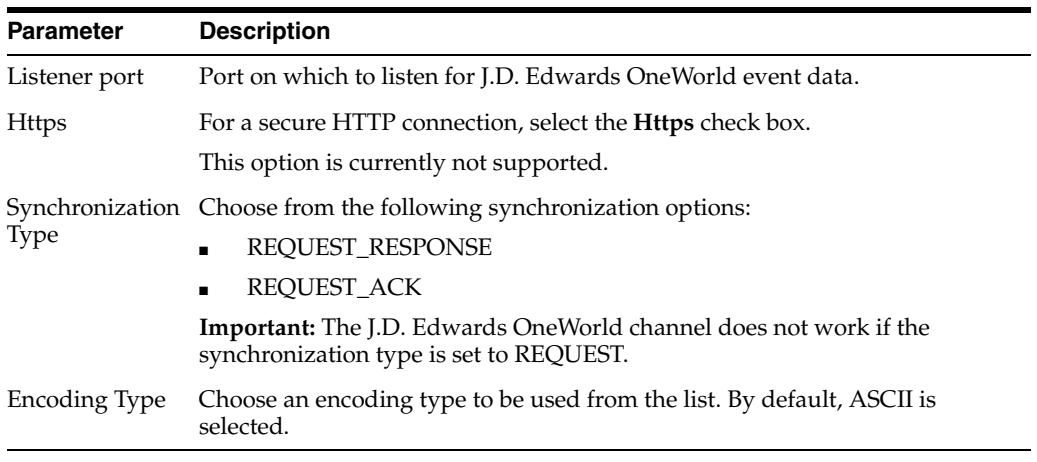

**6.** Click the **PreParser** tab, as shown in Figure 2–25.

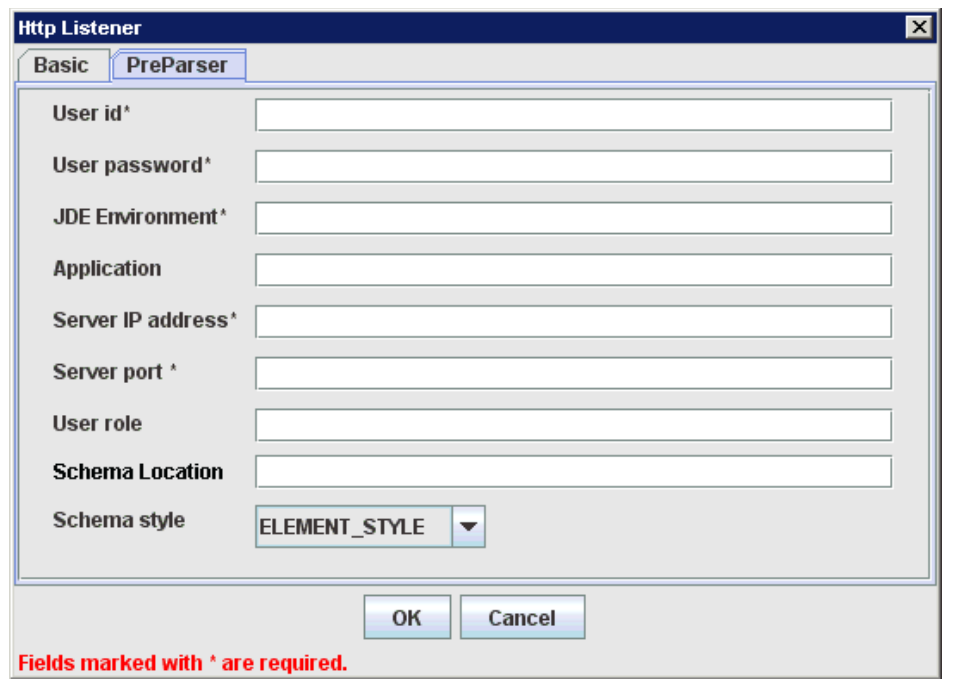

*Figure 2–25 Http Listener Dialog Preparser Tab*

### **7.** Enter the system information as specified in the following table:

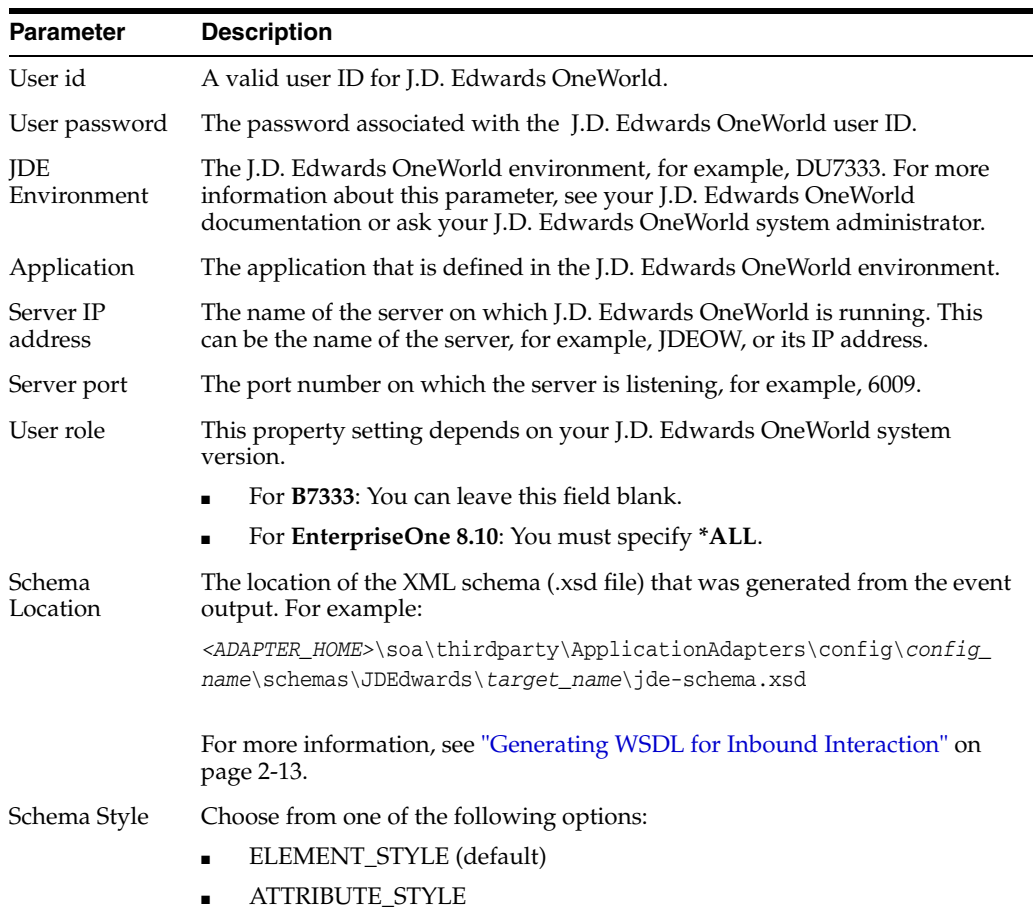

**8.** Click **OK**.

A summary pane is displayed, providing the channel description, channel status, and available ports. All the information is associated with the channel you created.

The channel appears under the channels node in the left pane.

An X over the icon indicates that the channel is currently disconnected. You must start the channel to activate your event configuration.

**9.** Right-click the channel and select **Start**.

The channel you created becomes active. The X over the icon in the left pane disappears.

**10.** To stop the channel, right-click the channel and select **Stop**.

#### **Creating a TCP Channel**

To create a TCP Channel:

- **1.** Click the **Events** node.
- **2.** Expand the **JDEdwards** node.

The ports and channels nodes appear in the left pane.

**3.** Right-click **Channels** and select **Add Channel**.

The Add Channel dialog is displayed, as shown in Figure 2–26.

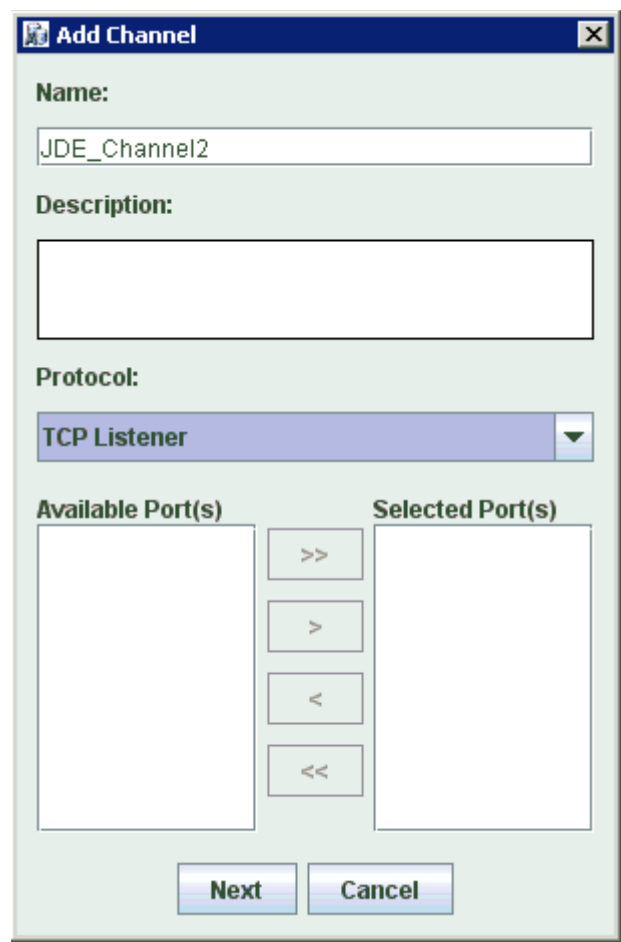

*Figure 2–26 Add Channel Dialog*

Provide the following information:

- **a.** Enter a name for the channel, for example, **JDE\_Channel2**.
- **b.** Enter a brief description.
- **c.** From the **Protocol** list, select **TCP Listener**.
- **4.** Click **Next**.

The Tcp Listener dialog is displayed, as shown in Figure 2–27.

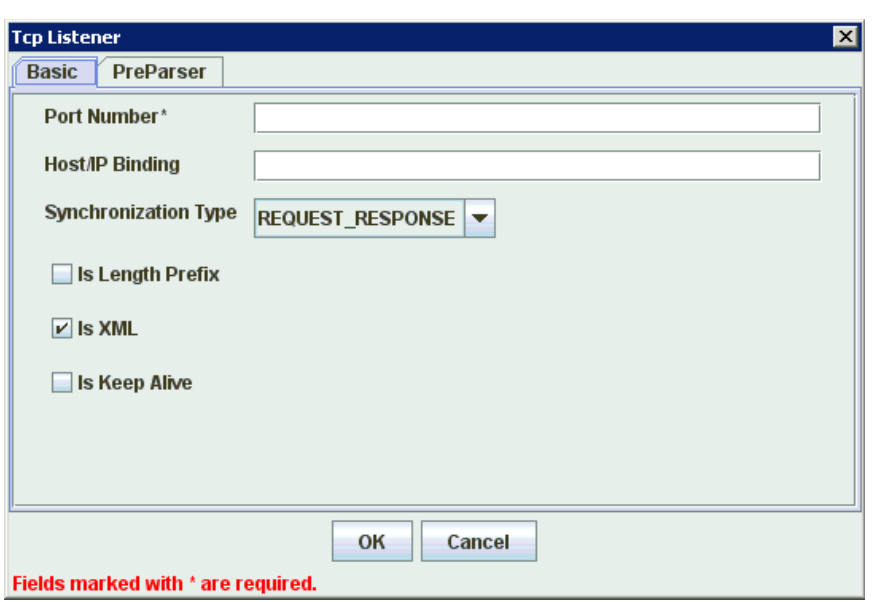

*Figure 2–27 Tcp Listener Dialog Basic Tab*

**5.** Enter the system information as specified in the following table:

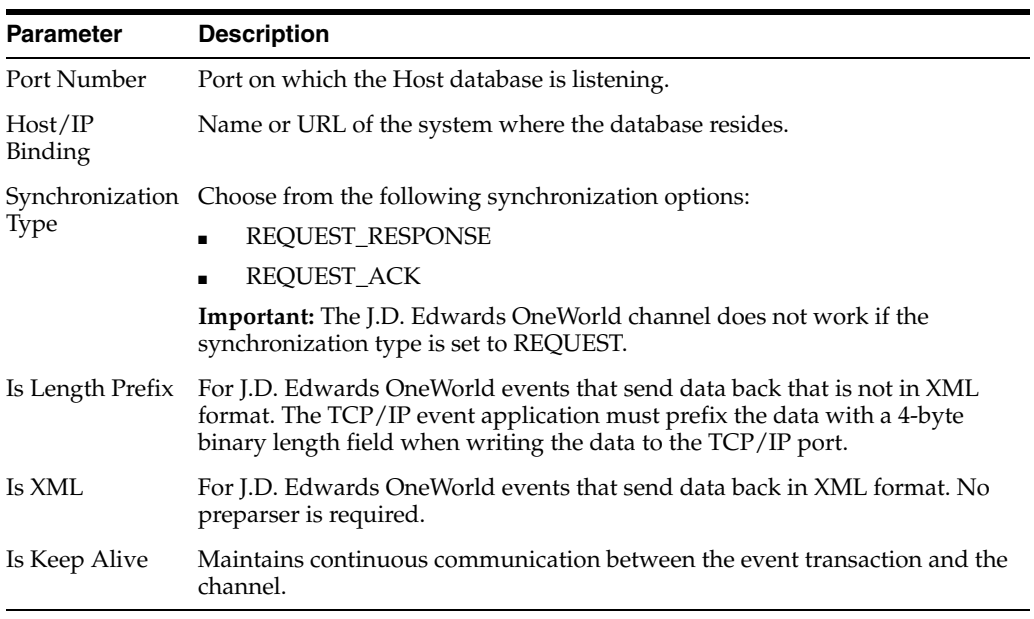

**6.** Click the **PreParser** tab, as shown in Figure 2–28.

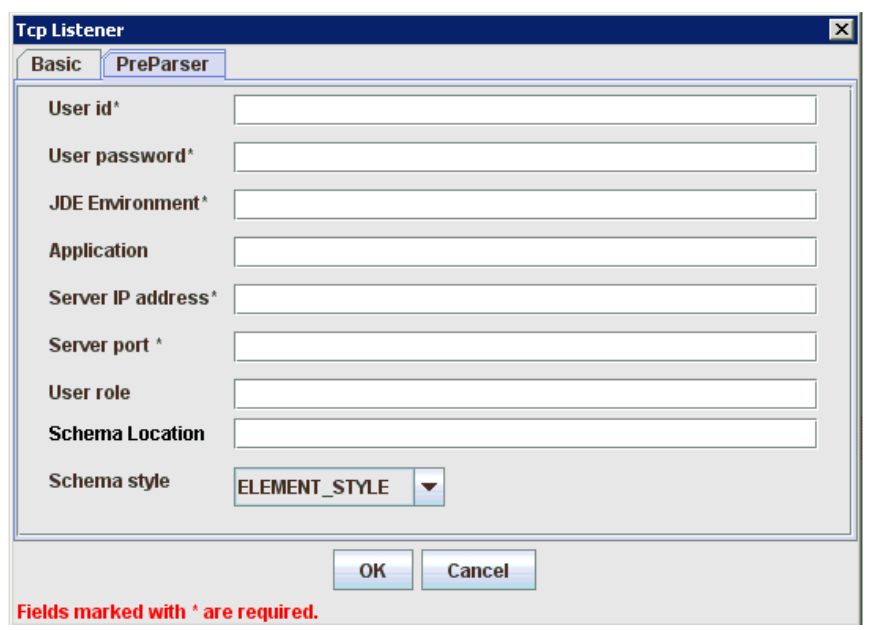

*Figure 2–28 Tcp Listener Dialog Preparser Tab*

**7.** Enter the system information as specified in the following table:

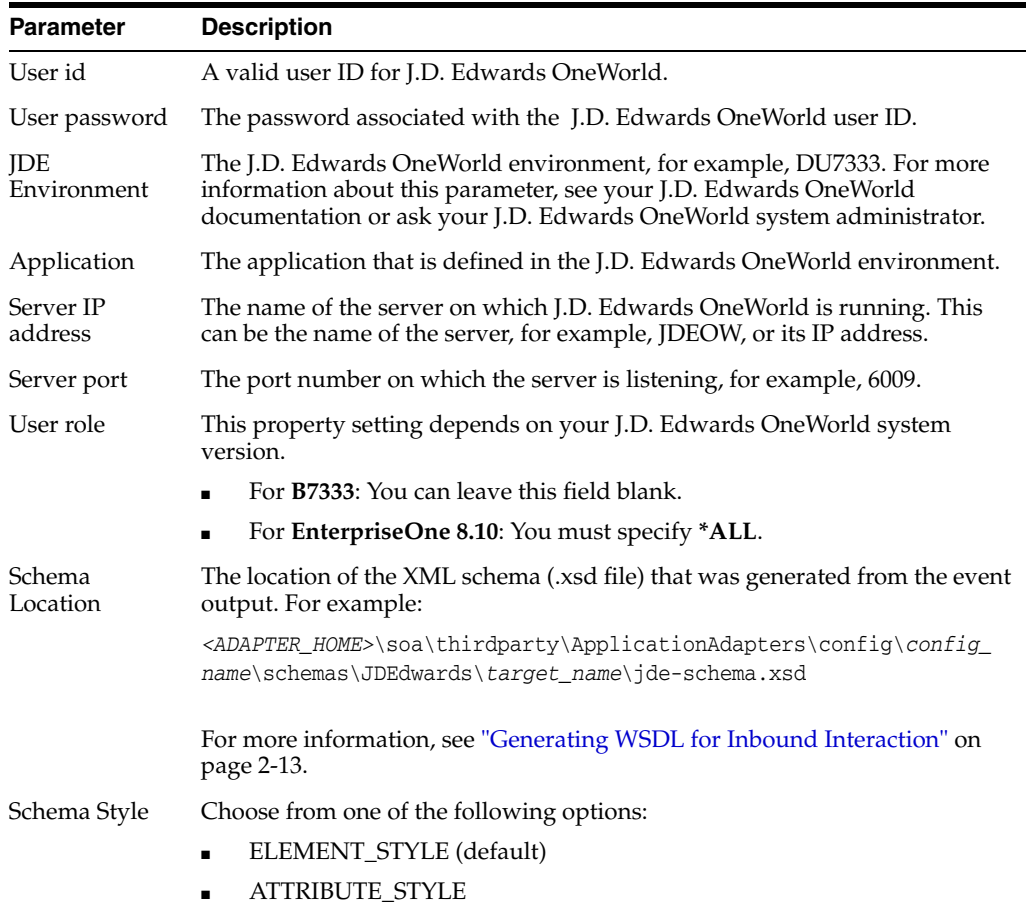

**8.** Click **OK**.

A summary pane is displayed, providing the channel description, channel status, and available ports. All the information is associated with the channel you created.

The channel appears under the channels node in the left pane.

An X over the icon indicates that the channel is currently disconnected. You must start the channel to activate your event configuration.

**9.** Right-click the channel and select **Start**.

The channel you created becomes active. The X over the icon in the left pane disappears.

**10.** To stop the channel, right-click the channel and select **Stop**.

#### **Creating a File Channel**

To create a File Channel:

- **1.** Click the **Events** node.
- **2.** Expand the **JDEdwards** node.

The ports and channels nodes appear in the left pane.

**3.** Right-click **Channels** and select **Add Channel**.

The Add Channel dialog is displayed, as shown in Figure 2–29.

*Figure 2–29 Add Channel Dialog*

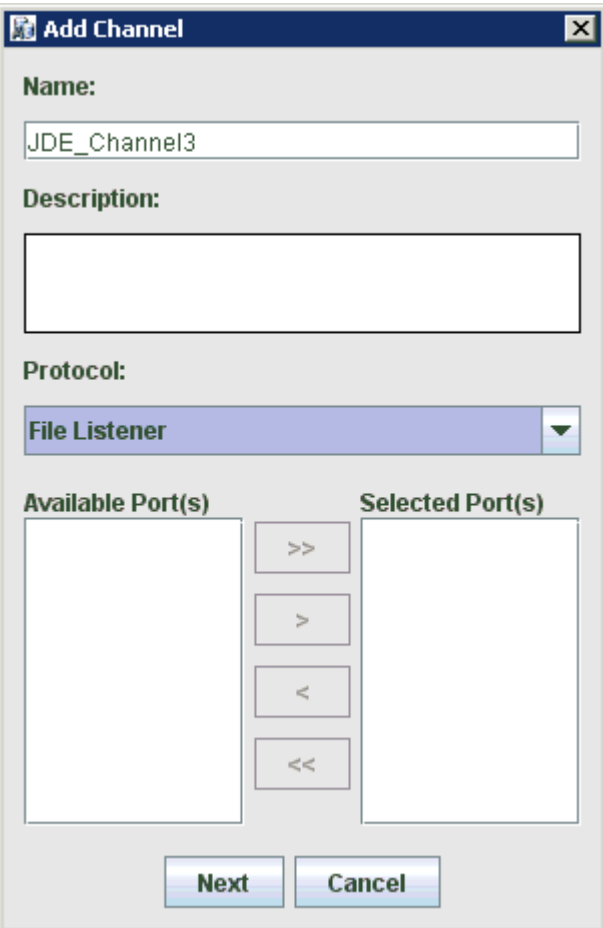

Provide the following information:

- **a.** Enter a name for the channel, for example, **JDE\_Channel3**.
- **b.** Enter a brief description.
- **c.** From the **Protocol** list, select **File Listener**.
- **4.** Click **Next**.

The File Listener dialog is displayed, as shown in Figure 2–30.

*Figure 2–30 File Listener Dialog*

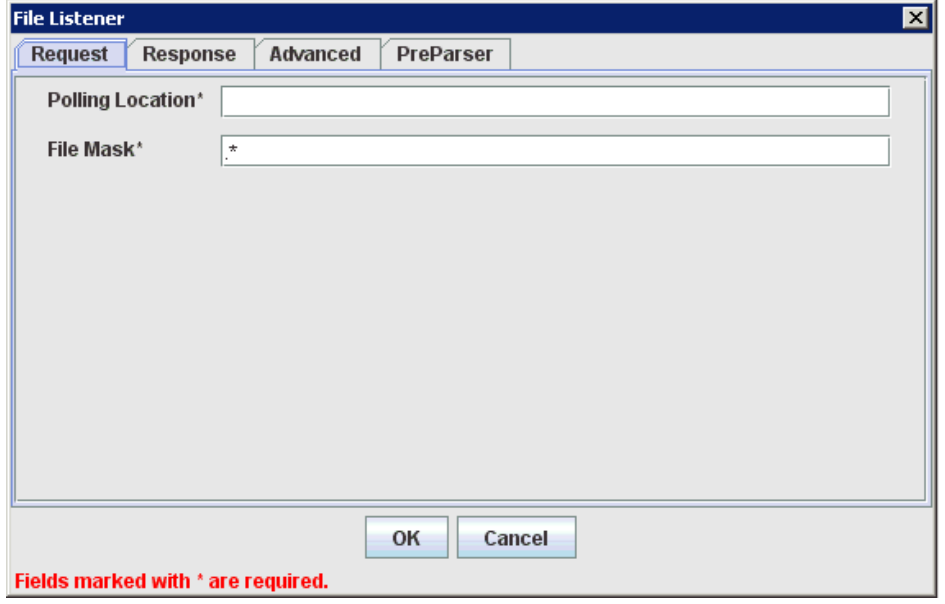

**5.** Enter the system information in the Request tab as specified in the following table:

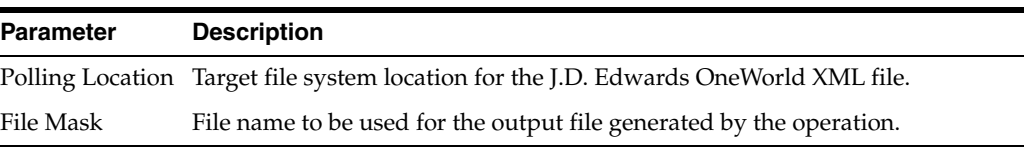

**6.** Click the **Response** tab, as shown in Figure 2–31.

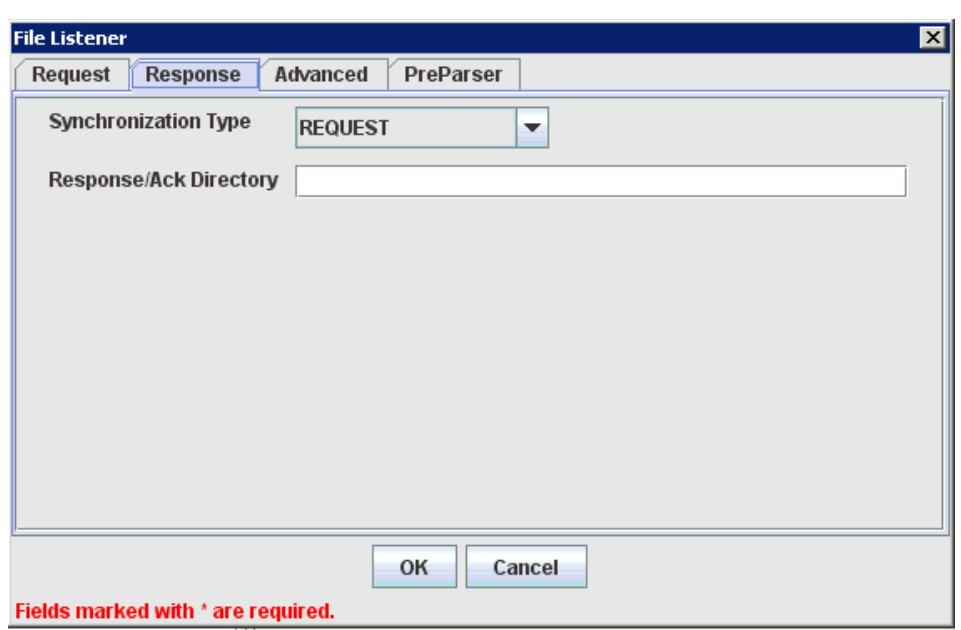

*Figure 2–31 File Listener Dialog Response Tab*

**7.** Enter the system information in the Response tab as specified in the following table:

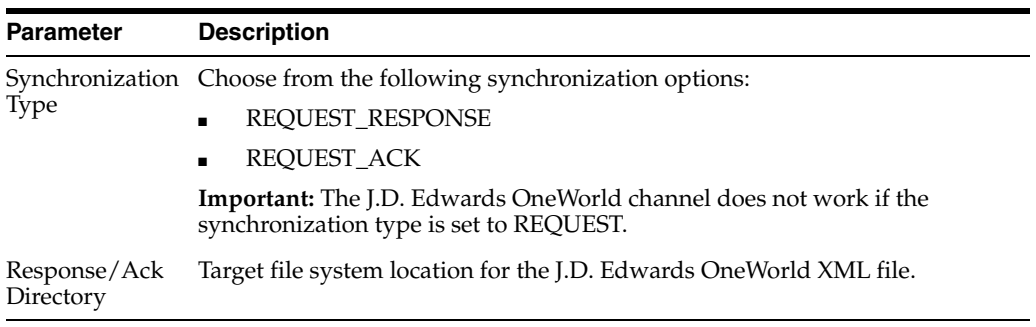

**8.** Click the **Advanced** tab, as shown in Figure 2–32.

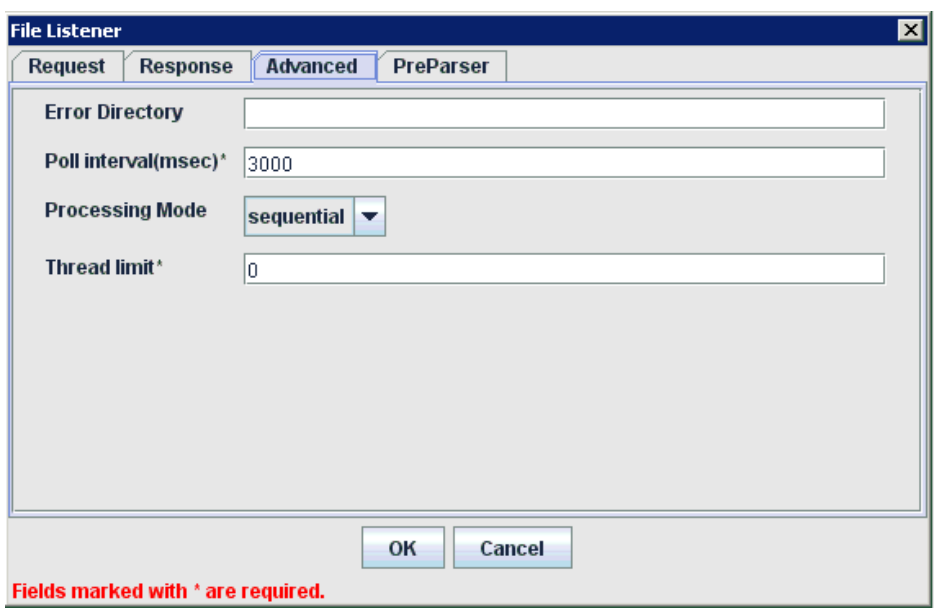

*Figure 2–32 File Listener Dialog Advanced Tab*

**9.** Enter the system information in the Advanced tab as specified in the following table:

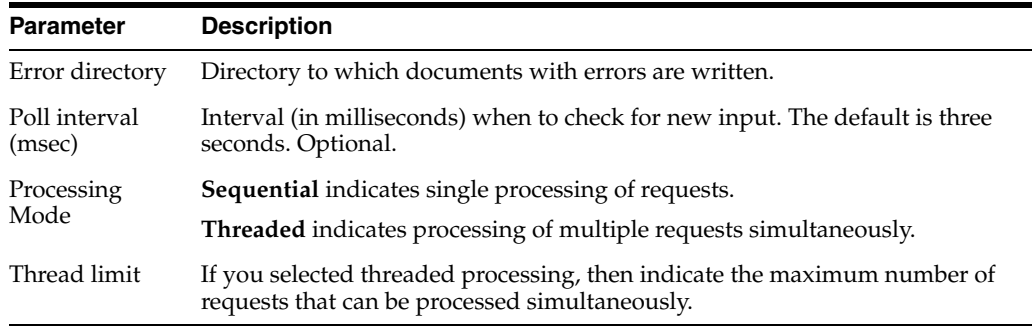

**10.** Click the **PreParser** tab, as shown in Figure 2–33.

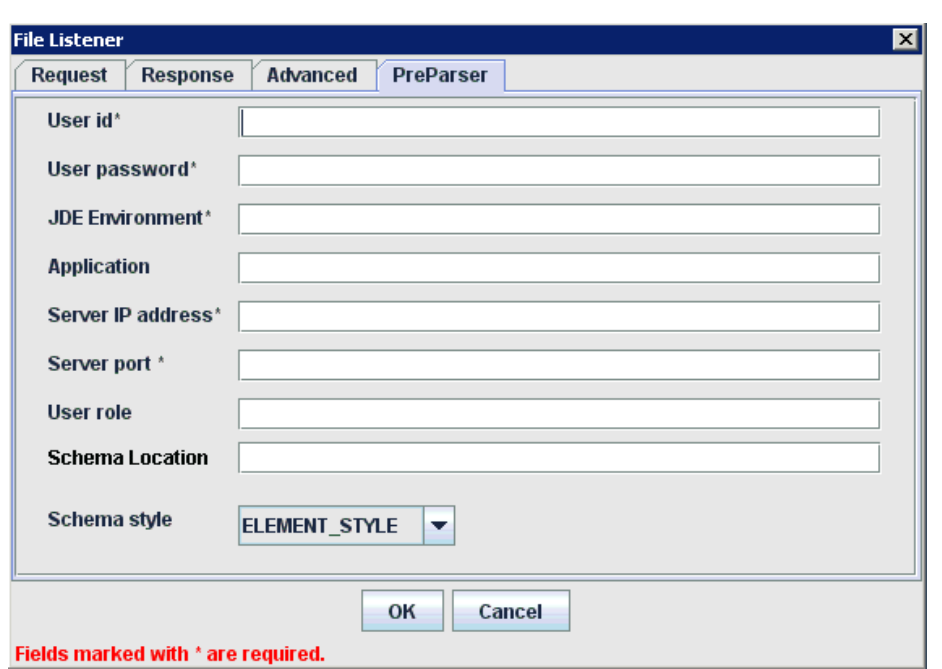

*Figure 2–33 File Listener Dialog Preparser Tab*

### **11.** Enter the system information as specified in the following table:

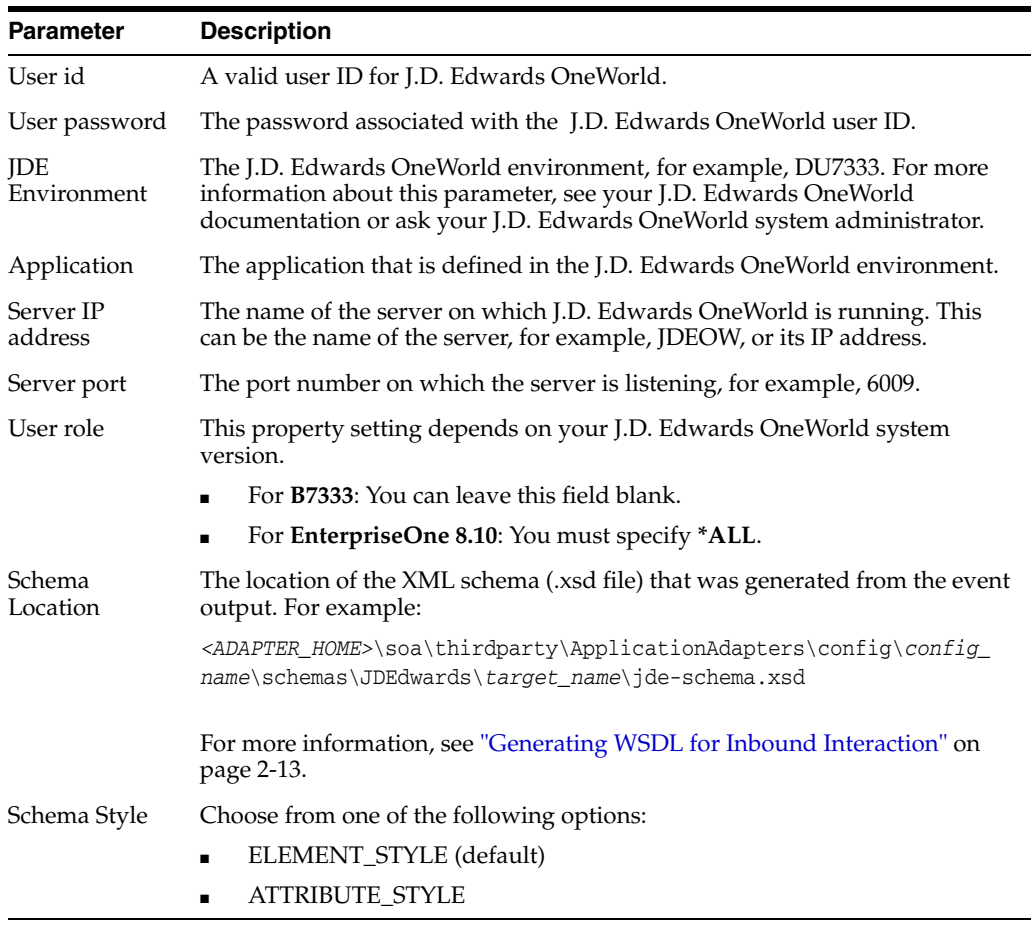

**12.** Click **OK**.

A summary pane is displayed, providing the channel description, channel status, and available ports. All the information is associated with the channel you created.

The channel appears under the channels node in the left pane.

An X over the icon indicates that the channel is currently disconnected. You must start the channel to activate your event configuration.

**13.** Right-click the channel and select **Start**.

The channel you created becomes active. The X over the icon in the left pane disappears.

**14.** To stop the channel, right-click the channel and select **Stop**.

#### **Editing a Channel**

To edit a channel:

- **1.** In the left pane, locate the channel you want to edit.
- **2.** Right-click the channel and select **Edit**.

The Edit channels pane is displayed.

**3.** Make the required changes to the channel configuration and click **Finish**.

#### **Deleting a Channel**

To delete a channel:

- **1.** In the left pane, locate the channel you want to delete.
- **2.** Right-click the channel and select **Delete**.

A confirmation dialog is displayed.

**3.** To delete the channel you selected, click **OK**.

The channel disappears from the list in the left pane.

### **2.8.2 The J.D. Edwards OneWorld Event Listener**

Oracle Application Adapter for J.D. Edwards OneWorld Event Listener is designed specifically to provide J.D. Edwards OneWorld approved access to your business events. The J.D. Edwards OneWorld Event Listener refers to a specialized application that runs with J.D. Edwards OneWorld business functions and is called by the J.D. Edwards OneWorld application system.

The J.D. Edwards OneWorld application system provides the Event Listener with the information required to retrieve the event information for only the desired events. For information about configuring the J.D. Edwards OneWorld environment, see the *J.D. Edwards Interoperability Guide for OneWorld.*

The J.D. Edwards OneWorld Event Listener is called directly from the J.D. Edwards OneWorld application and is passed a Z-file record identifier. This identifier then generates a request document that is passed to the server for processing. The server retrieves the event information from the J.D. Edwards OneWorld system and propagates the information for integration with other application systems.

### **2.8.3 Configuring the J.D. Edwards OneWorld Event Listener**

The J.D. Edwards OneWorld Event Listener is installed as part of the basic installation. The J.D. Edwards OneWorld Adapter is automatically installed in the appropriate

directory. If the integration server is not installed on the same computer as the J.D. Edwards OneWorld application server, then you must configure the J.D. Edwards OneWorld Event Listener.

The J.D. Edwards OneWorld Event Listener is invoked by J.D. Edwards OneWorld for specific transactions as configured in the J.D. Edwards OneWorld environment.

The J.D. Edwards OneWorld Event Listener includes the following components:

The listener exit (IWOEvent), located under *adapters\_home*\etc\jde, where adapters\_home is <ADAPTER\_ HOME>\soa\thirdparty\ApplicationAdapters. For example:

```
<ADAPTER_HOME>\soa\thirdparty\ApplicationAdapters\etc\jde\iwoevent.dll
```
The file extension varies depending on your operating system:

- **–** For **Windows**, the exit is iwoevent.dll.
- **–** For **Sun Solaris**, the exit is libiwoevent.so.
- **–** For **HP-UX**, the exit is libiwoevent.sl.
- **–** For **AS/400**, the exit is iwaysav.sav.
- **–** For **IBM AIX**, the exit is libiwoevent.so.
- The listener configuration file (iwoevent.cfg), which must be created by the user.

The J.D. Edwards OneWorld Event listener exit is the function that passes the key fields for a record in the J.D. Edwards OneWorld outbound transaction tables to the integration server for processing by the inbound Oracle Application Adapter for J.D. Edwards OneWorld. The J.D. Edwards OneWorld Event listener is deployed under the J.D. Edwards OneWorld Enterprise Server. The Java class for the J.D. Edwards OneWorld Event listener is called IWOEvent (the file extension depends on the operating system) and is case-sensitive.

**1.** Create a folder called Outbound under the JDE structure on the JDE Enterprise Sever, for example:

\\JDEdwards\E812\DDP\Outbound

- **2.** Copy the iwoevent.dll file in the new Outbound folder.
- **3.** Create an environment variable, *IWOEVENT\_HOME*, to point to the directory containing the iwoevent.dll file.
	- On Windows: Add *IWOEVENT\_HOME* to the system environment variables.
	- On UNIX: Add the following command to your start-up script:

export IWOEVENT\_HOME =/directory\_name

**4.** On the J.D. Edwards OneWorld Server, create an iwoevent.cfg file in the defined directory, *IWOEVENT\_HOME*.

The J.D. Edwards OneWorld Event listener requires connection information for the associated adapter to initiate events properly. This information is contained in the iwoevent.cfg file. You must create this file and add the connection information to it. The J.D. Edwards OneWorld Event Listener requires connection information for the associated integration server to function properly. This information is contained in the iwoevent.cfg file. The iwoevent.cfg file has three distinct sections:

■ **Common**

The common section of the configuration file contains basic configuration options. Currently, only the trace option is supported.

To set the trace option, select **on** or **off**.

common.trace=on|off

Where on sets the tracing to on and off sets the tracing to off. Off is the default value.

■ **Alias** 

The alias section of the configuration file contains the connection information required to send transactions to specific servers. Currently, the Oracle Application Adapter for J.D. Edwards OneWorld supports 100 entries (alias names) in the configuration file.

The alias values to these entries are as follows:

Alias.*aliasname*={*ipaddress*|*dsn*}:*port*, *trace*={on|off}

Where:

aliasname is the symbolic name given to the connection.

ipaddress|dsn is the IP address or DSN name for the server containing Oracle Application Adapter for J.D. Edwards OneWorld (required).

port is the port defined for Oracle Application Adapter for J.D. Edwards OneWorld in the TCP channel configuration (required).

trace= $\{ \text{on} | \text{off} \}$  sets the tracing to on for the particular alias.

■ **Trans**

The trans section of the configuration file contains transaction information required to route J.D. Edwards OneWorld transactions to specified servers.

If a particular J.D. Edwards OneWorld transaction is not defined to an alias, then it is sent to all aliases. The trans values to these entries are as follows:

trans.*jdeTransactionName*=*alias1,alias2,aliasn*

Where jdeTransactionName is the JDE-defined name for the outbound transaction and alias1,alias2,aliasn is the list of aliases to which the transactions are sent.

The following is a sample entry for iwoevent.cfg that supplies connection information:

common.trace=on

alias.edamcs1=172.1.1.1:3694 alias.edamcs1t=172.1.1.1:3694, trace=on alias.edamcs2=222.2.2.2:1234

trans.JDESOOUT=edamcs1t,edamcs2 trans.JDEPOOUT=edamcs1

**5.** Create a folder using the alias names that are specified in the iwoevent.cfg file under the defined directory, *IWOEVENT\_HOME*. For example:

\\JDEdwards\E812\DDP\Outbound\edamcs1

## **2.9 Runtime Overview**

After J.D. Edwards OneWorld starts the J.D. Edwards OneWorld Event listener, the listener accesses the configuration file, called iwoevent.cfg (case-sensitive). Based on the information in the configuration file, the listener sends the event notification to the integration server. All log information is saved in a file called iwoevent.log. The iwoevent.log file is created in the outbound folder where the iwoevent.dll and iwoevent.cfg files are located.

# **2.10 Modifying the JDE.INI File for Outbound and Inbound Processing**

This section describes the settings that are required in the JDE.INI file for the XML call object kernel (outbound and inbound processing).

Open the JDE.INI file and modify the **[JDENET\_KERNEL\_DEF6]** and **[JDENET\_ KERNEL\_DEF15]** sections as follows:

```
[JDENET_KERNEL_DEF6]
krnlName=CALL OBJECT KERNEL
dispatchDLLName=XMLCallObj.dll
dispatchDLLFunction=_XMLTransactionDispatch@28
maxNumberOfProcesses=1
numberOfAutoStartProcesses=1
```

```
[JDENET_KERNEL_DEF15]
krnlName=XML TRANSACTION KERNEL
dispatchDLLName=XMLTransactions.dll
dispatchDLLFunction=_XMLTransactionDispatch@28
maxNumberOfProcesses=1
numberOfAutoStartProcesses=1
```
The parameters containing an underscore (\_) and @28 are for Windows NT operating systems only. For other operating systems, replace the parameters with the values in the following table:

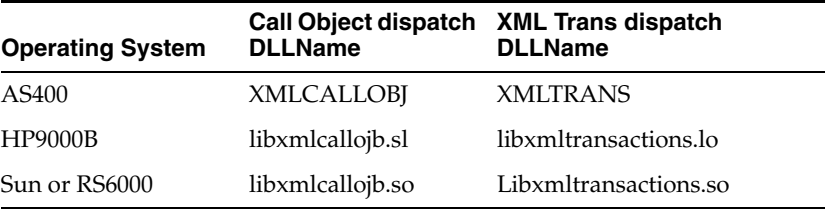

**Note:** The J.D. Edwards OneWorld installation for version B7333(XE) does not include **[JDENET\_KERNEL\_DEF15]**. As a result, if you are using version B7333(XE), you must manually add it to the jde.ini file. For all other J.D. Edwards OneWorld versions, **[JDENET\_KERNEL\_ DEF15]** is included with the installation.

# **Oracle WebLogic Server Deployment and Integration**

This chapter describes Oracle WebLogic Server (OracleWLS) deployment and integration with Oracle Application Adapter for J.D. Edwards OneWorld. It contains the following topics:

- [Section 3.1, "Adapter Integration with Oracle WebLogic Server"](#page-54-0)
- [Section 3.2, "Deployment of Adapter"](#page-54-1)
- [Section 3.3, "Updating Adapter Configuration"](#page-55-0)

#### **See Also:**

■ *Oracle Application Server Adapter Concepts Guide* 

# <span id="page-54-0"></span>**3.1 Adapter Integration with Oracle WebLogic Server**

Oracle Application Adapter for J.D. Edwards OneWorld is deployed within an OracleWLS container during installation. All client applications run within the OracleWLS environment. In J2CA deployment, the Common Client Interface (CCI) integrates an OracleWLS client application with a resource adapter.

#### **See Also:**

*Oracle Application Server Adapter Concepts Guide* 

### <span id="page-54-1"></span>**3.2 Deployment of Adapter**

Figure 3–1 shows deployment of the J2CA Connector to the Oracle Application Server. In a run-time service scenario, an Enterprise Java Bean, servlet, or Java program client makes CCI calls to J2CA resource adapters. The adapters process the calls as requests and send them to the EIS. The EIS response is then sent back to the client.

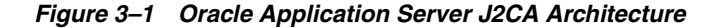

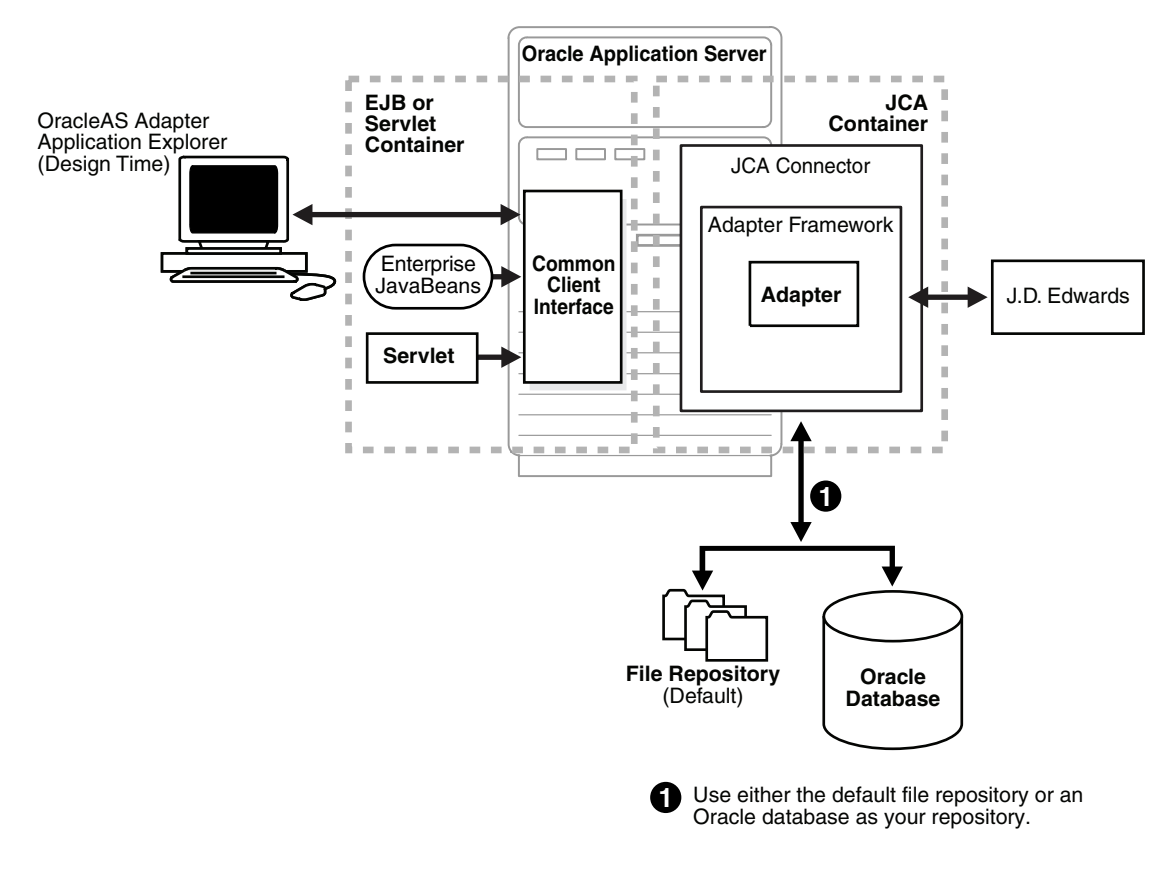

#### **See Also:**

*Oracle Application Server Adapter Concepts Guide* 

# <span id="page-55-0"></span>**3.3 Updating Adapter Configuration**

During the J2CA deployment of Oracle Application Adapter for J.D. Edwards OneWorld, OracleWLS generates a deployment descriptor called ra. xml, located in:

*<ADAPTER\_HOME>*\soa\thirdparty\ApplicationAdapters\iwafjca.rar\META-INF

Your installation contains more than one file named ra. xml. The OracleWLS deployment descriptor that is described in this section is located in the directory specified above.

> **Note:** Multiple managed connection factories are supported only for outbound processing (services).

#### **Creating a Managed Connector Factory Object**

The ra.xml descriptor provides OracleWLS-specific deployment information for resource adapters. For example, the default jca\_sample configuration in Application Explorer is represented in the ra. xml file as follows:

```
<?xml version="1.0" encoding="UTF-8"?>
<!DOCTYPE connector PUBLIC '-//Sun Microsystems, Inc.//DTD Connector 1.0//EN' 
'http://java.sun.com/dtd/connector_1_0.dtd'>
<connector>
```

```
 <display-name>IWAFJCA10</display-name>
 <vendor-name>IWAY Software</vendor-name>
 <spec-version>1.0</spec-version>
 <eis-type>IWAF</eis-type>
 <version>1.0</version>
 <license>
   <license-required>false</license-required>
 </license>
 <resourceadapter>
```
<managedconnectionfactory-class>com.ibi.afjca.spi.IWAFManagedConnectionFactory</ma nagedconnectionfactory-class>

<connectionfactory-interface>javax.resource.cci.ConnectionFactory</connectionfacto ry-interface>

```
<connectionfactory-impl-class>com.ibi.afjca.cci.IWAFConnectionFactory</connectionf
actory-impl-class>
     <connection-interface>javax.resource.cci.Connection</connection-interface>
<connection-impl-class>com.ibi.afjca.cci.IWAFConnection</connection-impl-class>
     <transaction-support>NoTransaction</transaction-support>
     <config-property>
       <config-property-name>AdapterName</config-property-name>
       <config-property-type>java.lang.String</config-property-type>
       <config-property-value></config-property-value>
     </config-property>
     <config-property>
       <config-property-name>Config</config-property-name>
       <config-property-type>java.lang.String</config-property-type>
       <config-property-value></config-property-value>
     </config-property>
     <config-property>
       <config-property-name>IWayHome</config-property-name>
       <config-property-type>java.lang.String</config-property-type>
       <config-property-value>C:\oracle\Middleware\Oracle_
SOA1\soa\thirdparty\ApplicationAdapters</config-property-value>
     </config-property>
     <config-property>
       <config-property-name>IWayConfig</config-property-name>
       <config-property-type>java.lang.String</config-property-type>
       <config-property-value>jca_sample</config-property-value>
     </config-property>
     <config-property>
       <config-property-name>IWayRepoDriver</config-property-name>
       <config-property-type>java.lang.String</config-property-type>
       <config-property-value></config-property-value>
     </config-property>
     <config-property>
       <config-property-name>IWayRepoURL</config-property-name>
       <config-property-type>java.lang.String</config-property-type>
       <config-property-value></config-property-value>
     </config-property>
     <config-property>
       <config-property-name>IWayRepoUser</config-property-name>
       <config-property-type>java.lang.String</config-property-type>
       <config-property-value></config-property-value>
     </config-property>
     <config-property>
       <config-property-name>IWayRepoPassword</config-property-name>
```

```
 <config-property-type>java.lang.String</config-property-type>
       <config-property-value></config-property-value>
     </config-property>
     <config-property>
       <config-property-name>LogLevel</config-property-name>
       <config-property-type>java.lang.String</config-property-type>
       <config-property-value>DEBUG</config-property-value>
     </config-property>
     <authentication-mechanism>
       <authentication-mechanism-type>BasicPassword</authentication-mechanism-type>
<credential-interface>javax.resource.spi.security.PasswordCredential</credential-i
nterface>
     </authentication-mechanism>
     <reauthentication-support>true</reauthentication-support>
   </resourceadapter>
</connector>
```
The parameters defined in the ra.xml file are described in the following table:

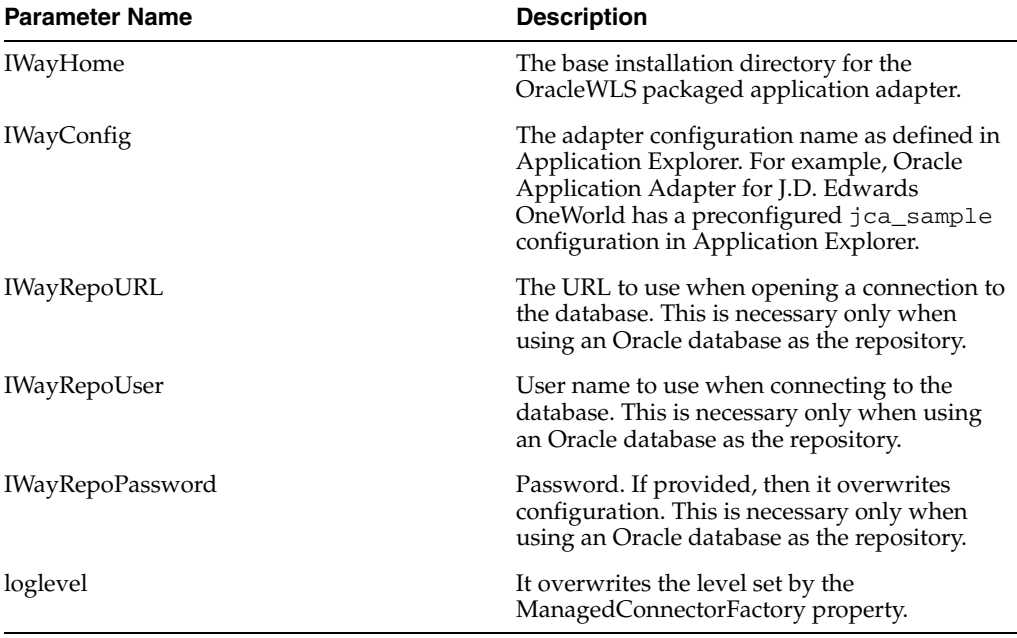

#### **Creating Multiple Managed Connector Factory Objects**

To establish multiple managed connector factory objects, you must edit the weblogic-ra.xml file and add more <connection-instance> nodes. This file is located in:

*<ADAPTER\_HOME>*\soa\thirdparty\ApplicationAdapters\iwafjca.rar\META-INF

For example, the first jca\_configuration in Application Explorer is represented in the weblogic-ra.xml file as follows:

```
<?xml version="1.0"?> 
<weblogic-connector xmlns="http://www.bea.com/ns/weblogic/90">
     <enable-access-outside-app>true</enable-access-outside-app>
     <enable-global-access-to-classes>true</enable-global-access-to-classes>
     <outbound-resource-adapter>
        <default-connection-properties>
         <pool-params>
```

```
 <initial-capacity>0</initial-capacity>
 </pool-params>
 <transaction-support>LocalTransaction</transaction-support>
 </default-connection-properties>
 <connection-definition-group>
```

```
<connection-factory-interface>javax.resource.cci.ConnectionFactory</connection-fac
tory-interface>
```

```
 <connection-instance>
                 <jndi-name>eis/OracleJCAAdapter/DefaultConnection</jndi-name>
             </connection-instance>
         </connection-definition-group>
     </outbound-resource-adapter>
</weblogic-connector>
```
To create multiple managed connector factory objects, you must add new <connection-instance> nodes in the file. For example:

```
<?xml version="1.0"?> 
<weblogic-connector xmlns="http://www.bea.com/ns/weblogic/90">
     <enable-access-outside-app>true</enable-access-outside-app>
     <enable-global-access-to-classes>true</enable-global-access-to-classes>
     <outbound-resource-adapter>
         <default-connection-properties>
         <pool-params>
         <initial-capacity>0</initial-capacity>
         </pool-params>
         <transaction-support>LocalTransaction</transaction-support>
         </default-connection-properties>
         <connection-definition-group>
<connection-factory-interface>javax.resource.cci.ConnectionFactory</connection-fac
tory-interface>
             <connection-instance>
                 <jndi-name>eis/OracleJCAAdapter/DefaultConnection</jndi-name>
             </connection-instance>
             <connection-instance>
                 <jndi-name>eis/OracleJCAAdapter/DefaultConnection1</jndi-name>
                  <connection-properties>
                 <properties>
                 <property>
<name>IWayHome</name>
<value>C:\oracle\Middleware\Oracle_SOA1\soa\thirdparty\ApplicationAdapters</value>
                 </property>
                 <property>
                 <name>IWayConfig</name>
                 <value>jca_sample2</value>
                 </property>
                 <property>
     <name>IWayRepoURL</name>
     <value></value>
                 </property>
                 <property>
       <name>IWayRepoUser</name>
       <value></value>
                 </property>
                 <property>
       <name>IWayRepoPassword</name>
       <value></value>
```

```
 </property>
                 <property>
       <name>LogLevel</name>
      <value>Debug</value>
                 </property>
                 </properties>
                 </connection-properties>
              </connection-instance>
           </connection-definition-group>
     </outbound-resource-adapter>
</weblogic-connector>
```
If you do not specify a <property> element in the <connection-instance> section, then the value is taken from the ra.xml file. You can specify the default properties in the ra.xml file and then override them as required in the weblogic-ra.xml file. In addition, note that the J2CA configuration (for example, jca\_sample2) must already be created in Application Explorer.

**Note:** When you modify the ra.xml and weblogic-ra.xml files, the application server must be restarted. If the application server is already running, then stop the application server and then restart it.

In addition, the iwafjca.rar file must be redeployed in the Oracle WebLogic Administration Console to activate these changes.

#### **Modifying WSDL Files for Additional Connection Factory Values**

Application Explorer generates the J2CA properties file using the default connection factory name eis/OracleJCAAdapter/DefaultConnection. If you created additional connection factories, then the WSDLs generated for the additional configuration and connection factory should be changed to reflect the location field of the jca:address section in the J2CA properties file. The default J2CA properties file for the Oracle Application Adapter for J.D. Edwards OneWorld with a configuration of isdsrv2\_conn2 is shown in the following example.

Notice that the J2CA properties file has the following default connection factory: eis/OracleJCAAdapter/DefaultConnection

```
<jca:address location="eis/OracleJCAAdapter/DefaultConnection"
         ConnectionSpec="com.ibi.afjca.cci.IWAFConnectionSpec"
         cs.AdapterName="JDEdwards" cs.Config="isdsrv2_conn2" 
UIConnectionName="Connection1"/>
```
The connection factory value must be changed to the following: eis/OracleJCAAdapter/DefaultConnection1

For example:

```
<jca:address location="eis/OracleJCAAdapter/DefaultConnection1"
                         ConnectionSpec="com.ibi.afjca.cci.IWAFConnectionSpec"
                         cs.AdapterName="JDEdwards" cs.Config="isdsrv2_conn2" 
UIConnectionName="Connection1"/>
```
Note that only the value for the location field in the jca:address section should be modified. Do not modify any other field or section.

# <sup>4</sup> **Integration With BPEL Service Components in the Oracle SOA Suite**

Oracle Application Adapter for J.D. Edwards OneWorld integrates seamlessly with Business Process Execution Language (BPEL) Process Manager to facilitate Web service integration. Oracle BPEL Process Manager is based on the Service-Oriented Architecture (SOA). It consumes adapter services exposed as Web Service Definition Language (WSDL) documents.

This chapter contains the following topics:

- [Section 4.1, "Overview"](#page-60-0)
- [Section 4.2, "Deployment of Adapter"](#page-60-1)
- [Section 4.3, "Configuring a New Application Server Connection"](#page-61-0)
- [Section 4.4, "Designing an Outbound BPEL Process for Service Integration"](#page-66-0)
- [Section 4.5, "Designing an Inbound BPEL Process for Event Integration"](#page-99-0)

### <span id="page-60-0"></span>**4.1 Overview**

To integrate with Oracle BPEL Process Manager, Oracle Application Adapter for J.D. Edwards OneWorld must be deployed in the same WLS container as Oracle BPEL Process Manager. The underlying adapter services must be exposed as WSDL files, which are generated during design time in Oracle Application Adapter Application Explorer (Application Explorer) for both request-response (outbound) and event notification (inbound) services of the adapter. For more information, see [Chapter 2,](#page-20-0)  ["Configuring Oracle Application Adapter for J.D. Edwards OneWorld".](#page-20-0)

The generated WSDL files are used to design the appropriate BPEL processes for inbound or outbound adapter services. A completed BPEL process must be successfully compiled in Oracle JDeveloper and deployed to a BPEL server. Upon deployment to the BPEL server, every newly built process is automatically deployed to the Oracle Enterprise Manager console, where you run, monitor, administer BPEL processes, and listen to adapter events.

### <span id="page-60-1"></span>**4.2 Deployment of Adapter**

During installation, Oracle Application Adapter for J.D. Edwards OneWorld is deployed as a J2CA 1.0 resource adapter within the WLS container. The adapter must be deployed in the same WLS container as Oracle BPEL Process Manager.

**See Also:** *Oracle Application Server Adapter Concepts Guide*

# <span id="page-61-0"></span>**4.3 Configuring a New Application Server Connection**

To configure a new Application Server connection in Oracle JDeveloper:

- **1.** Open Oracle JDeveloper on your system.
- **2.** From the menu bar, click **View** and select **Application Server Navigator**, as shown in Figure 4–1.

*Figure 4–1 Application Server Navigator*

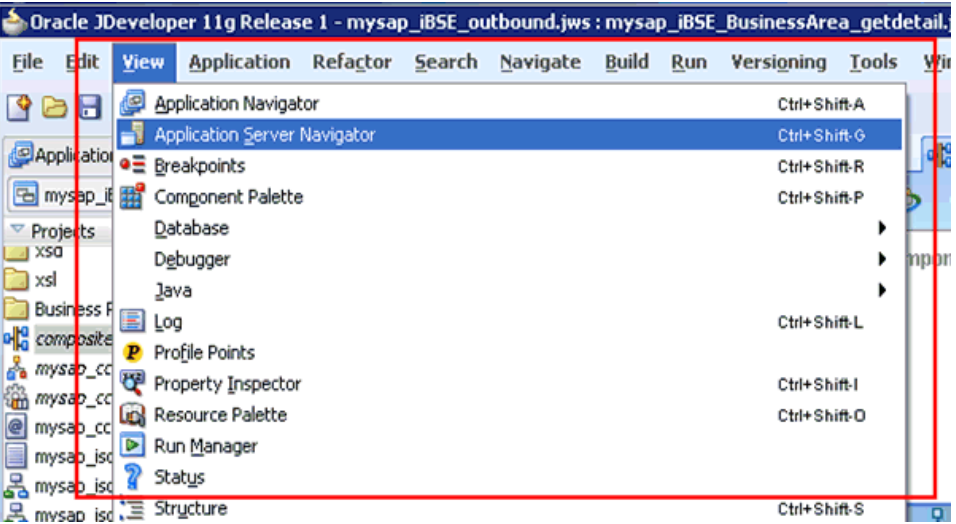

The Application Server tab is displayed, as shown in Figure 4–2.

*Figure 4–2 Application Server Tab*

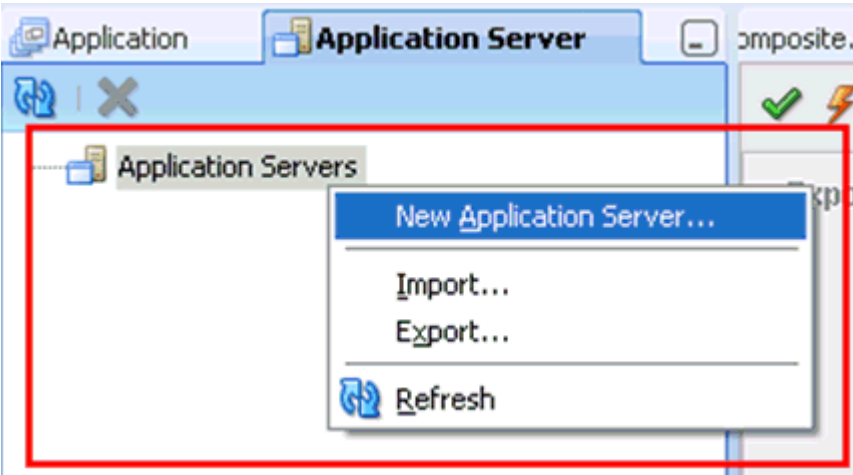

**3.** Right-click **Application Servers**, and then select **New Application Server**.

The Create Application Server Connection Wizard is displayed, as shown in Figure 4–3.

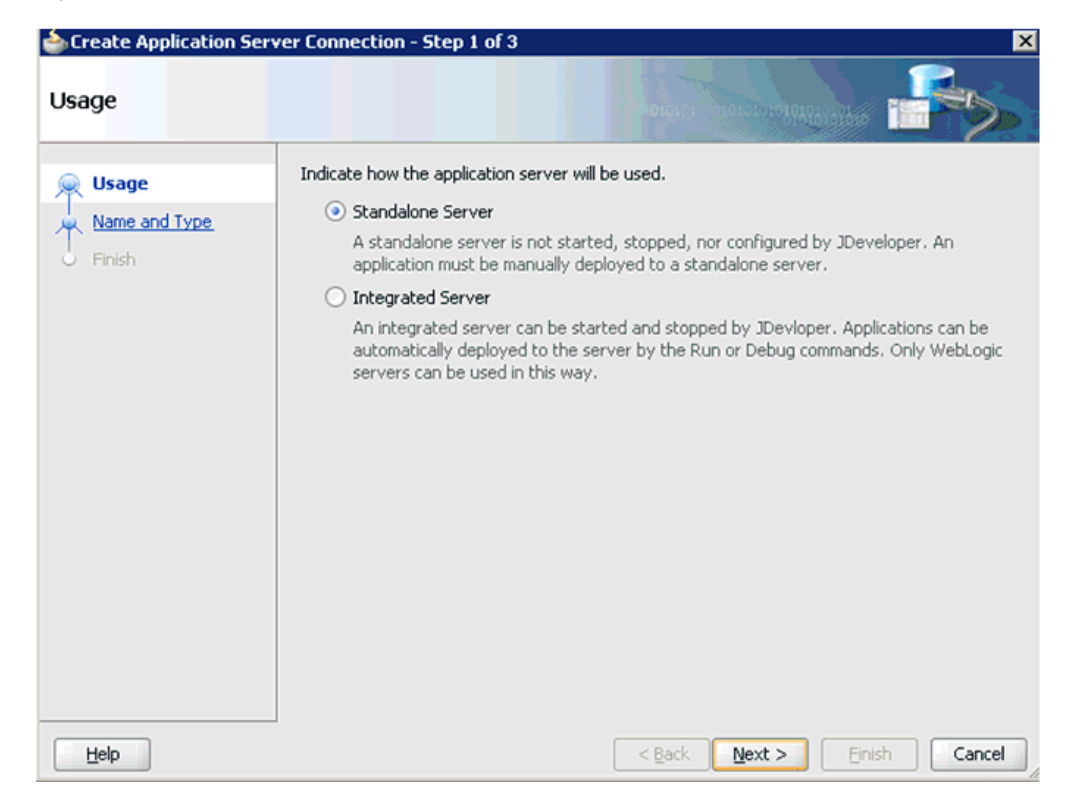

*Figure 4–3 Create Application Server Connection Wizard*

**4.** Accept the default selection (Standalone Server) and click **Next**.

The Name and Type page is displayed, as shown in Figure 4–4.

*Figure 4–4 Name and Type Page*

|                       | Create Application Server Connection - Step 2 of 6<br>$\vert x \vert$                        |
|-----------------------|----------------------------------------------------------------------------------------------|
| Name and Type         | 1 01010101010101010101010101                                                                 |
| <b>Usage</b>          | Specify a unique name and type for the connection. The name must be a valid Java identifier. |
| Name and Type         | Resource Palette<br>Create connection in:                                                    |
| <b>Authentication</b> | Connection Name:                                                                             |
| Configuration         | machine167                                                                                   |
| Test                  |                                                                                              |
| Finish                | Connection Type:<br>WebLogic 10.3                                                            |
|                       |                                                                                              |
|                       |                                                                                              |
|                       |                                                                                              |
|                       |                                                                                              |
|                       |                                                                                              |
|                       |                                                                                              |
|                       |                                                                                              |
|                       |                                                                                              |
|                       |                                                                                              |
| Help                  | $<$ Back<br>Next<br>Cancel<br>Finish                                                         |

**5.** Specify a new name for the Application Server connection and click **Next**. The Authentication page is displayed, as shown in Figure 4–5.

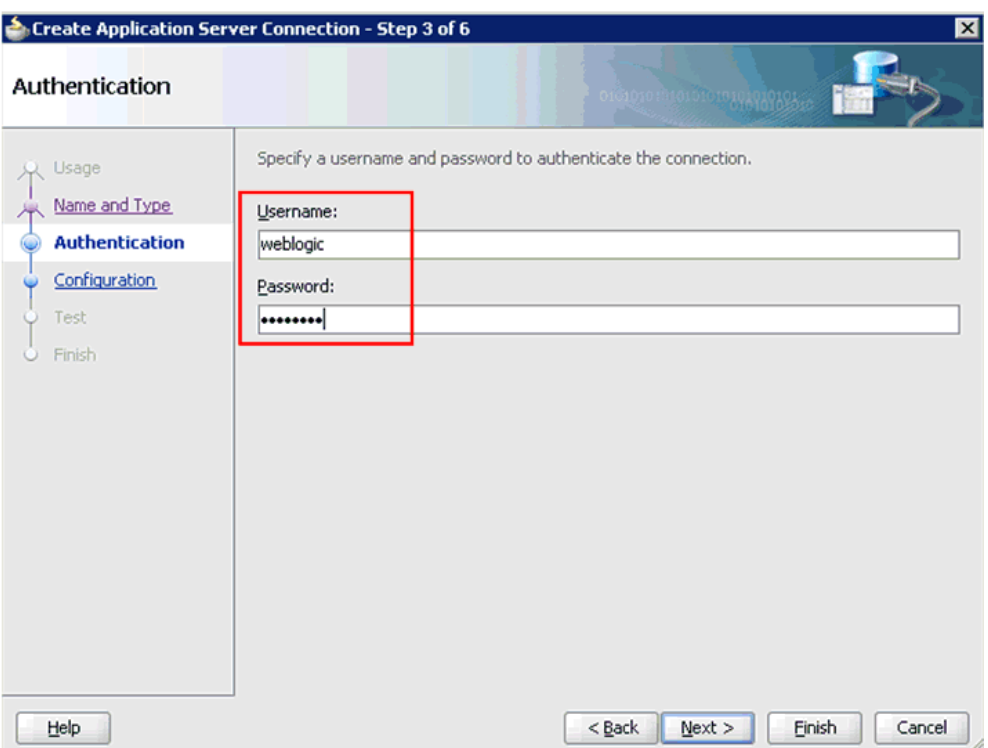

*Figure 4–5 Authentication Page*

- **6.** Specify a valid user name (for example, weblogic) and a password (for example, welcome1) for your new connection.
- **7.** Click **Next**.

The Configuration page is displayed, as shown in Figure 4–6.

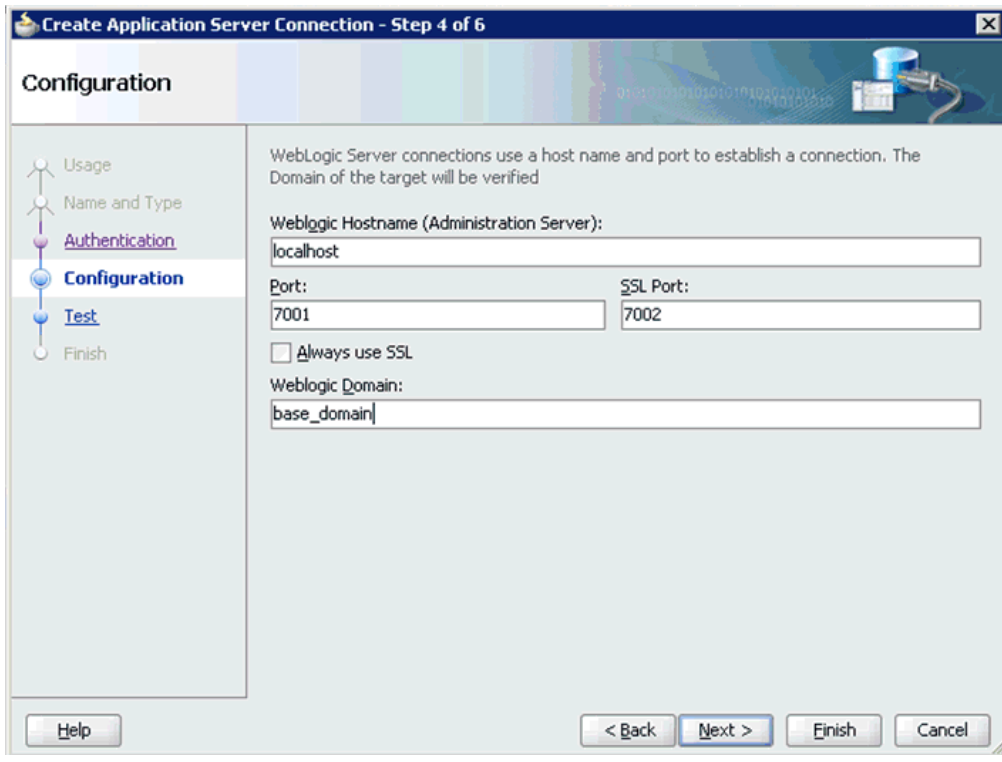

*Figure 4–6 Configuration Page*

- **8.** Specify the Oracle WebLogic host name (for example, localhost), which is the machine IP where the process needs to deploy and Oracle WebLogic domain (for example, base\_domain).
- **9.** Click **Next**.

The Test page is displayed, as shown in Figure 4–7.

*Figure 4–7 Test Page*

| Test                                     |                                                                                                    | 0101010101013 2000000151556                                                                  |  |
|------------------------------------------|----------------------------------------------------------------------------------------------------|----------------------------------------------------------------------------------------------|--|
| Usage<br>Name and Type<br>Authentication | Click Test Connection to determine if the information specified successfully establishes a<br>connection with the application server.<br>Test Connection<br>Status:                                                   |                                                                                              |  |
| Configuration<br><b>Test</b><br>Finish   | Testing JSR-160 Runtime<br>Testing JSR-160 DomainRuntime<br>Testing J3R-88<br>Testing JSR-88-LOCAL<br>Testing JMDI<br>Testing JSR-160 Edit<br>Testing HTTP<br>Testing Server MBeans Model<br>8 of 8 tests successful. | success.<br>success.<br>success.<br>success.<br>success.<br>success.<br>success.<br>success. |  |

- **10.** Click **Test Connection**.
- **11.** Ensure that the test status is successful.
- **12.** Click **Next**.

The Finish page is displayed, as shown in Figure 4–8.

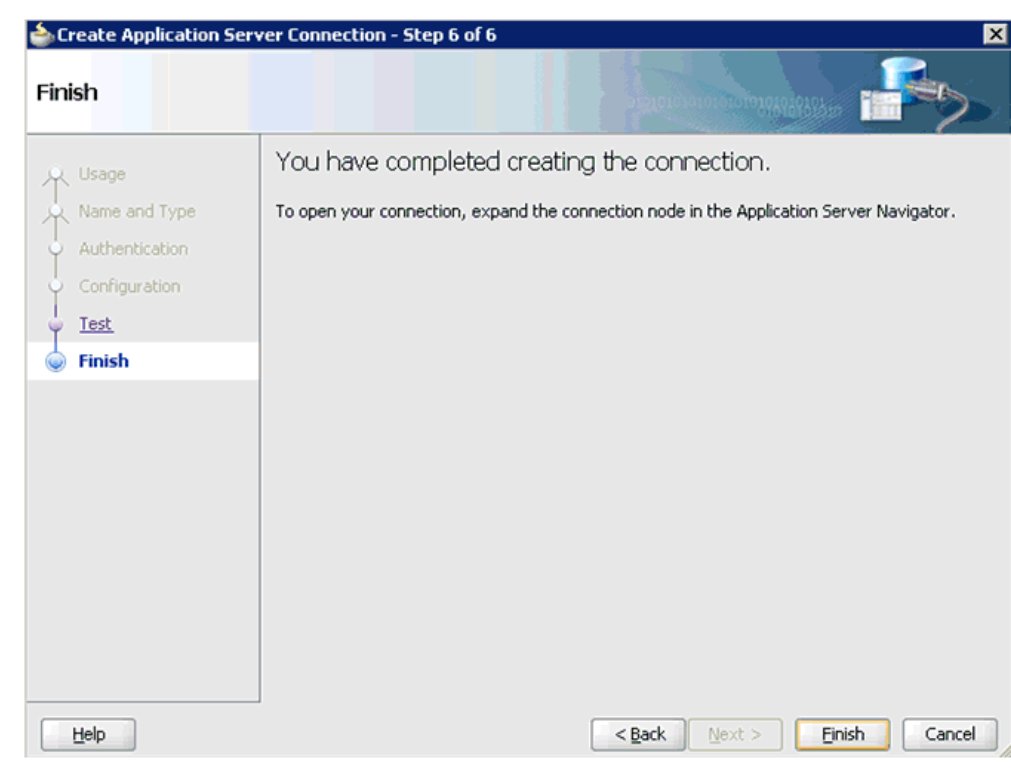

*Figure 4–8 Finish Page*

**13.** Click **Finish**.

The new Application Server connection is listed in the left pane (Application Server tab), shown in Figure 4–9.

*Figure 4–9 New Application Server Connection*

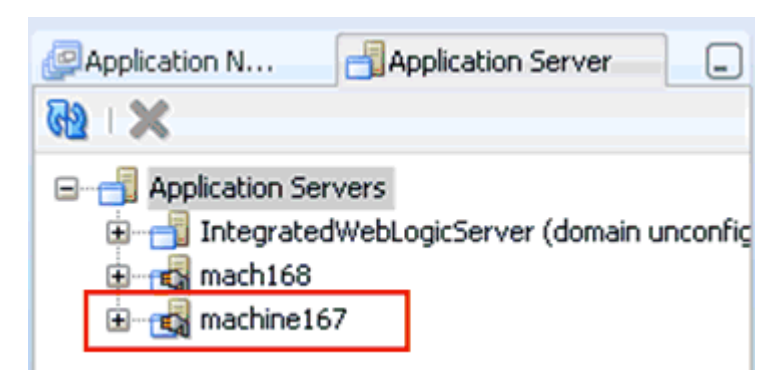

# <span id="page-66-0"></span>**4.4 Designing an Outbound BPEL Process for Service Integration**

The following tools are required to complete your adapter design-time configuration:

- Oracle Adapter Application Explorer (Application Explorer)
- Oracle JDeveloper BPEL Designer (JDeveloper) or Eclipse

**Note:** The examples in this chapter demonstrate the use of Oracle JDeveloper.

Before you design a BPEL process, you must generate WSDL using Application Explorer. For more information, see ["Generating WSDL for Request/Response](#page-67-0)  [Service" on page 4-8.](#page-67-0) The WSDL generated in Application Explorer is used during the BPEL process configuration.

### <span id="page-67-0"></span>**4.4.1 Generating WSDL for Request/Response Service**

Perform the following steps to generate a WSDL for request/response service:

**1.** Start Application Explorer and connect to a defined J.D. Edwards OneWorld target.

For more information, see ["Defining a Target to J.D. Edwards OneWorld" on](#page-25-0)  [page 2-6](#page-25-0).

**2.** Expand **Services**, **CALLBSFN**, and **Addressbook**.

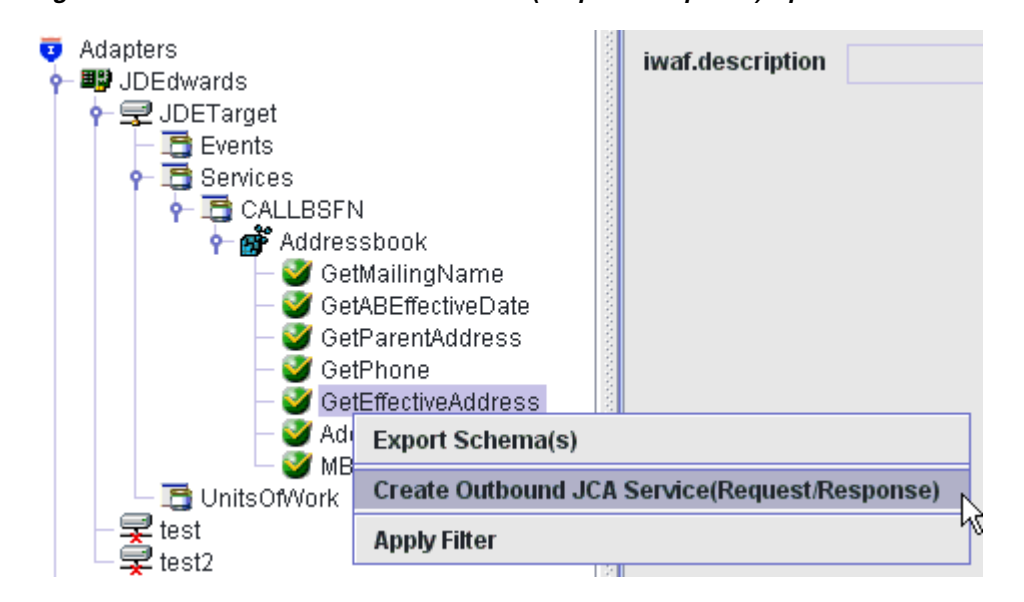

*Figure 4–10 Create Outbound JCA Service(Request/Response) Option*

**3.** Right-click **GetEffectiveAddress**, and then select **Create Outbound JCA Service (Request/Response)**, as shown in Figure 4–10.

The Export WSDL dialog is displayed, as shown in Figure 4–11.

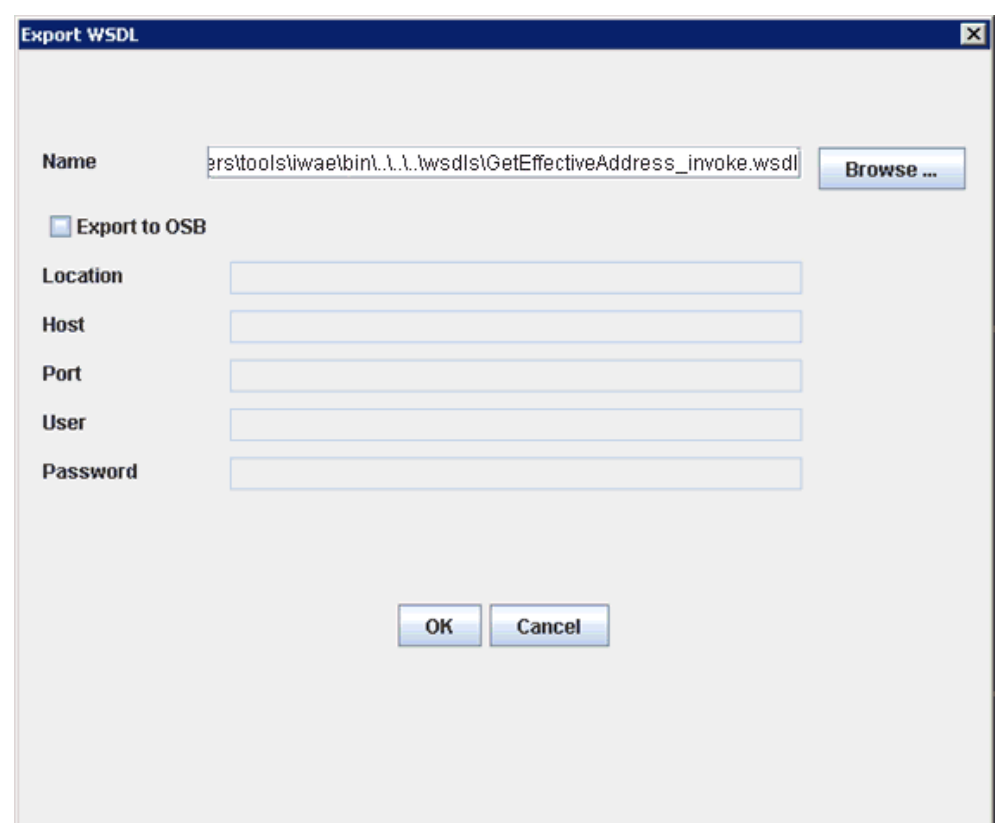

*Figure 4–11 Export WSDL Dialog*

**4.** Accept the default name for the file.

The **.wsdl** file extension is added automatically. By default, the names of WSDL files generated for request-response services end with **\_invoke**.

**5.** Click **OK**.

You can now create a new SOA application, which is the first step that is required to define a BPEL outbound process in Oracle JDeveloper.

### **4.4.2 Creating a New SOA Application for the Outbound BPEL Process**

Perform the following steps to create a new SOA application for the outbound BPEL process:

- **1.** Open Oracle JDeveloper on your system.
- **2.** Click **Application** in the menu bar and select **New** from the menu, as shown in Figure 4–12.

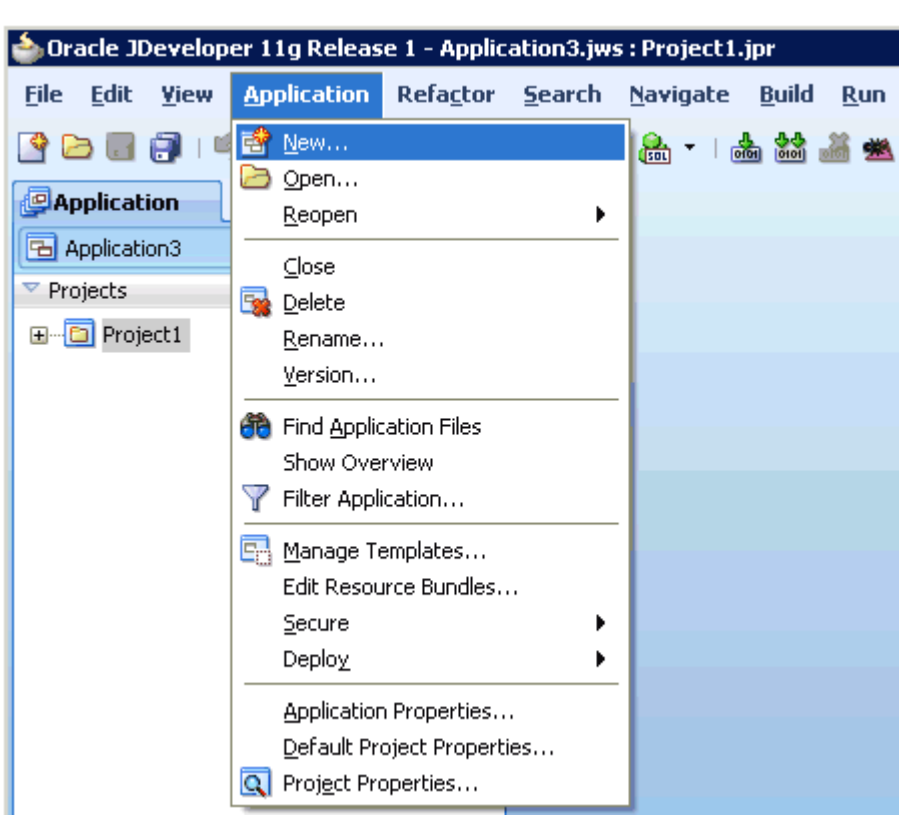

*Figure 4–12 Application Menu*

The Create SOA Application wizard is displayed, as shown in Figure 4–13.

*Figure 4–13 Create SOA Application Wizard*

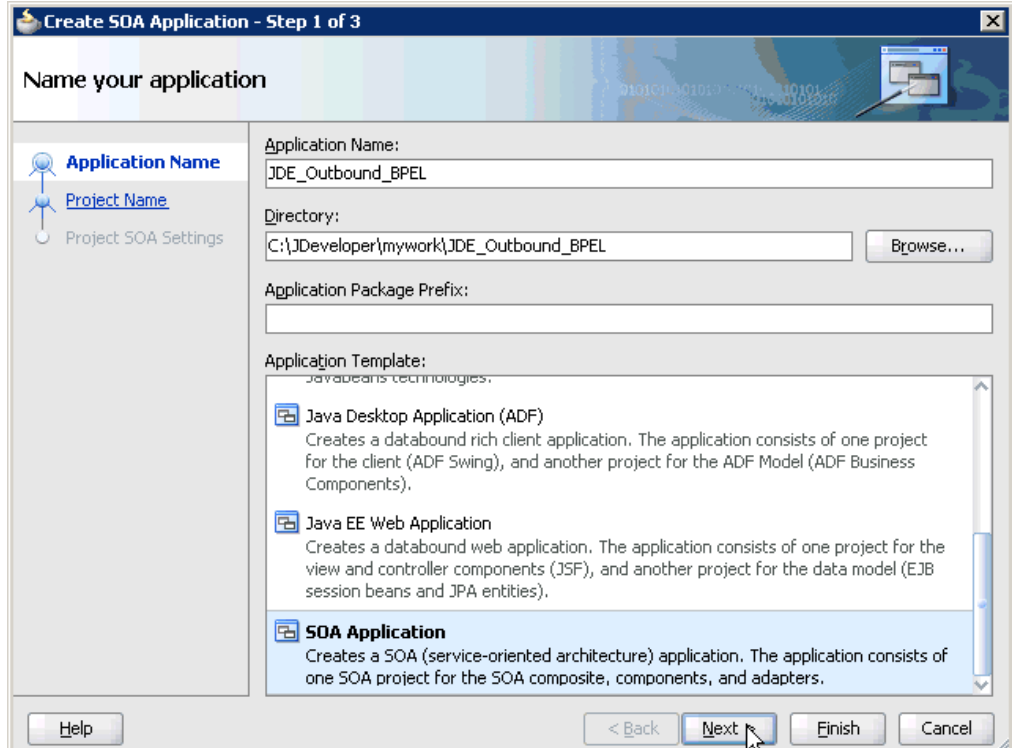

- **3.** From the Application Template list, click **SOA Application**.
- **4.** Enter a name for the new SOA application (for example, JDE\_Outbound\_BPEL) and click **Next**.

The Name your project page is displayed, as shown in Figure 4–14.

*Figure 4–14 Name Your Project Page*

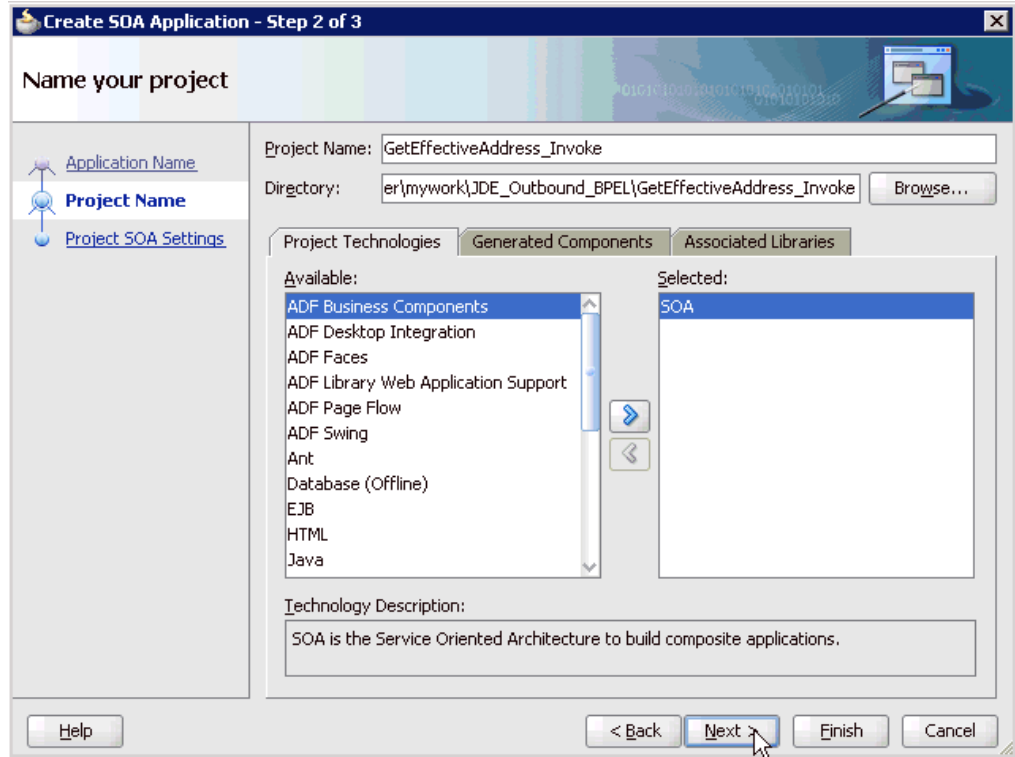

**5.** Enter a project name (for example, GetEffectiveAddress\_Invoke) and click **Next**. The Configure SOA settings page is displayed, as shown in Figure 4–15.

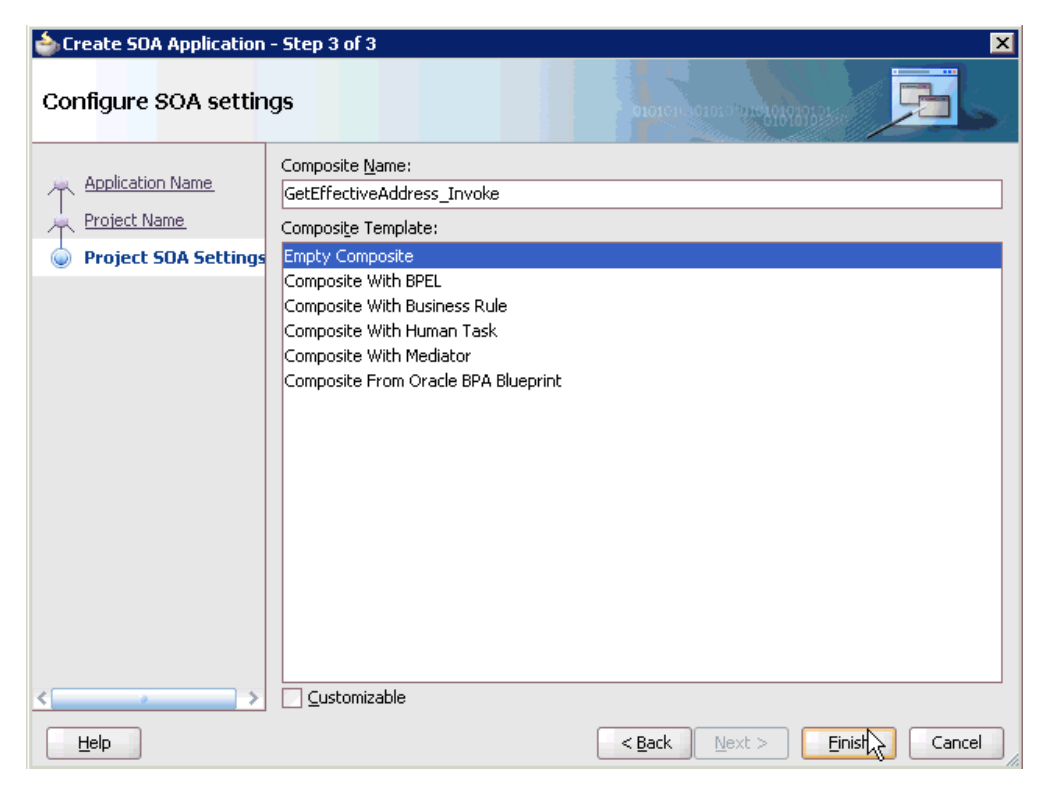

*Figure 4–15 Configure SOA Settings Page*

**6.** From the Composite Template list, select **Empty Composite** and click **Finish**.

*Figure 4–16 Application Navigator Tab*

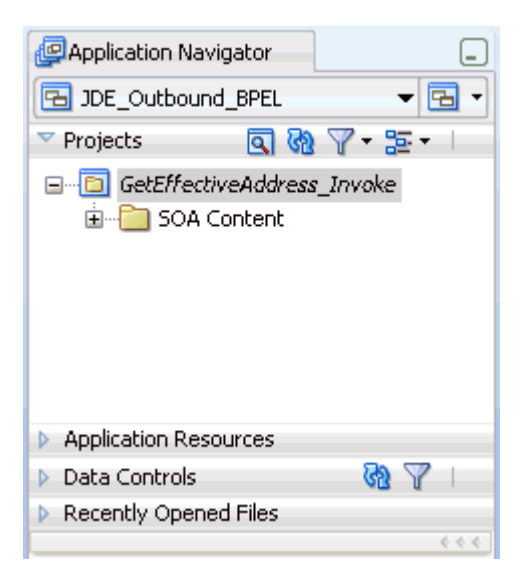

The new SOA application (JDE\_Outbound\_BPEL) and associated project (GetEffectiveAddress\_Invoke) are added to the Application Navigator tab in the left pane, as shown in Figure 4–16.

### **4.4.3 Defining a BPEL Outbound Process**

This section describes how to define a BPEL outbound process, which consists of the following stages:
- **1.** Configuring a Third Party Adapter Service Component
- **2.** Configuring an Outbound BPEL Process Component

### **Configuring a Third Party Adapter Service Component**

Perform the following steps to create a third party adapter service component:

**1.** Drag and drop the **Third Party Adapter** component from the Component Palette tab (Service Adapters section) to the External References pane, as shown in Figure 4–17.

*Figure 4–17 Third Party Adapter Component*

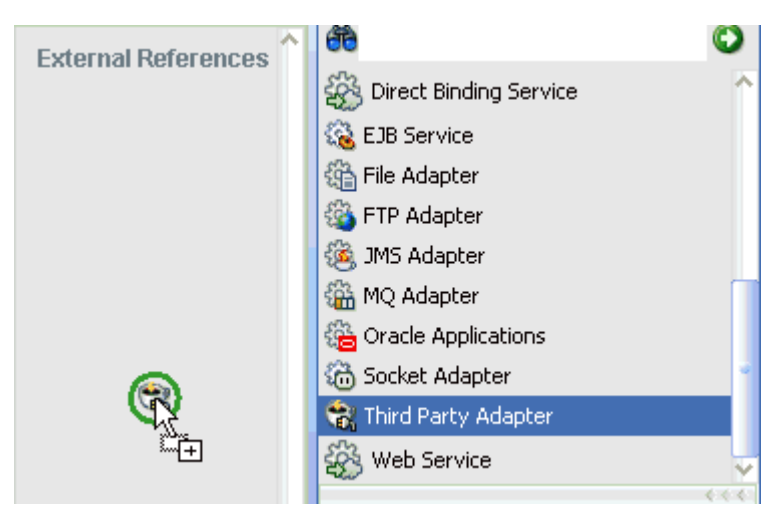

The Create Third Party Adapter Service dialog is displayed, as shown in Figure 4–18.

*Figure 4–18 Create Third Party Adapter Service Dialog*

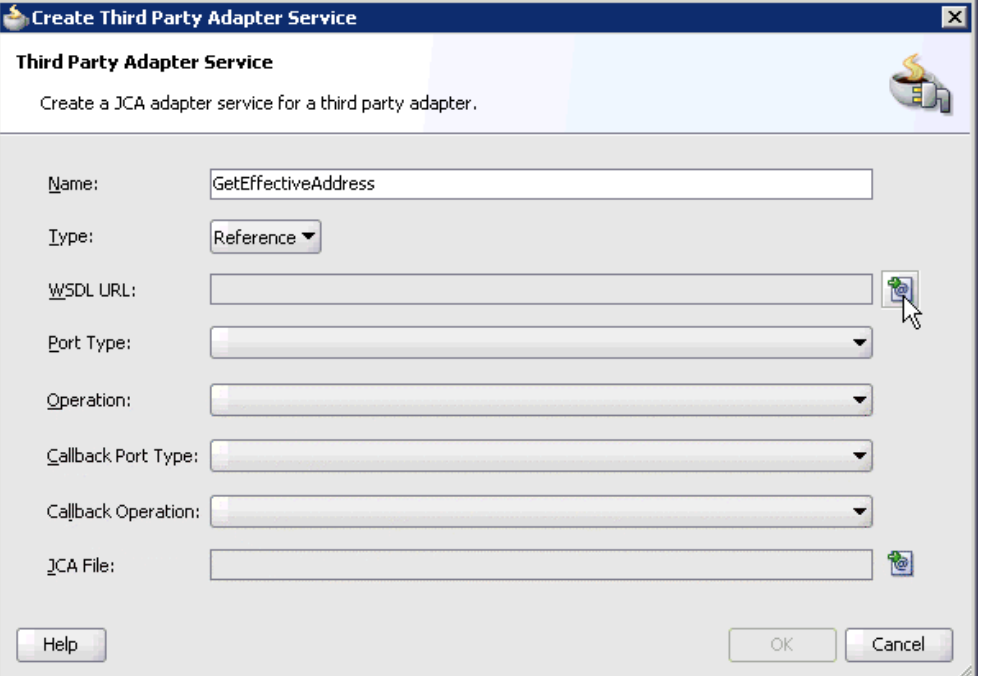

- **2.** Enter a name for the new third party adapter service.
- **3.** Ensure that **Reference** is selected from the Type list (default).
- **4.** Click the **Find existing WSDLs** icon, which is located to the right of the WSDL URL field.

The SOA Resource Browser dialog is displayed, as shown in Figure 4–19.

*Figure 4–19 SOA Resource Browser Dialog*

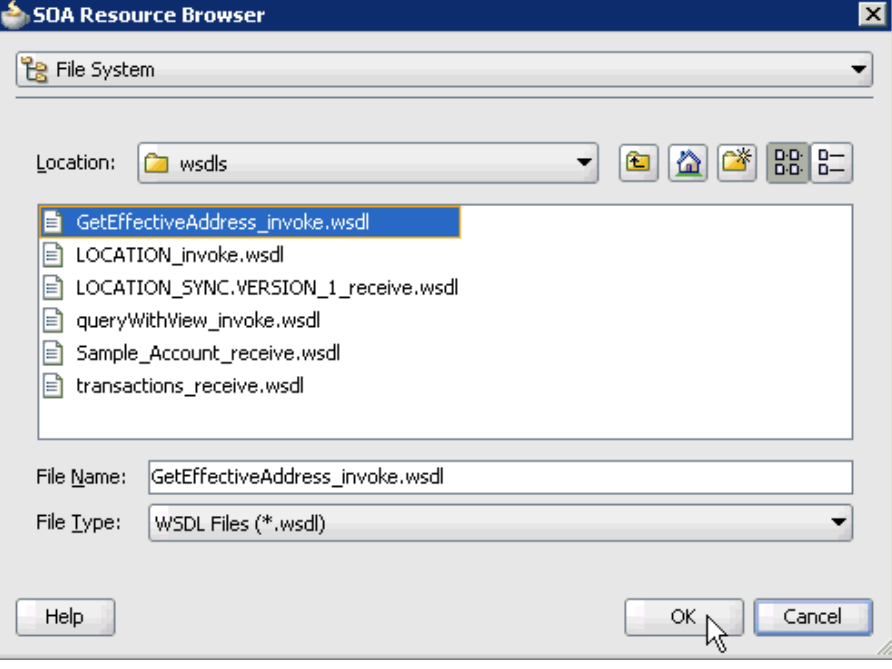

**5.** Browse and select an outbound WSDL file (for example, GetEffectiveAddress\_ invoke.wsdl) from the following directory:

*<ADAPTER\_HOME>*\soa\thirdparty\ApplicationAdapters\wsdls

**6.** Click **OK**.

The Localize Files dialog is displayed, as shown in Figure 4–20.

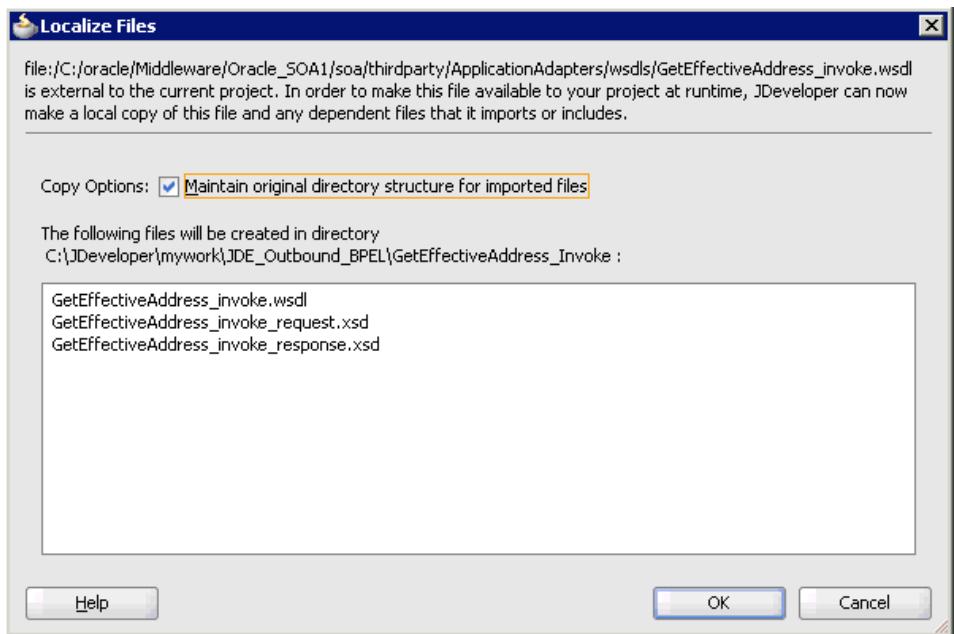

*Figure 4–20 Localize Files Dialog*

### **7.** Click **OK**.

The outbound WSDL file and associated request and response XML schema files (.xsd) are imported to the project folder that has been created.

You are returned to the Create Third Party Adapter Service dialog, as shown in Figure 4–21.

*Figure 4–21 Create Third Party Adapter Service Dialog*

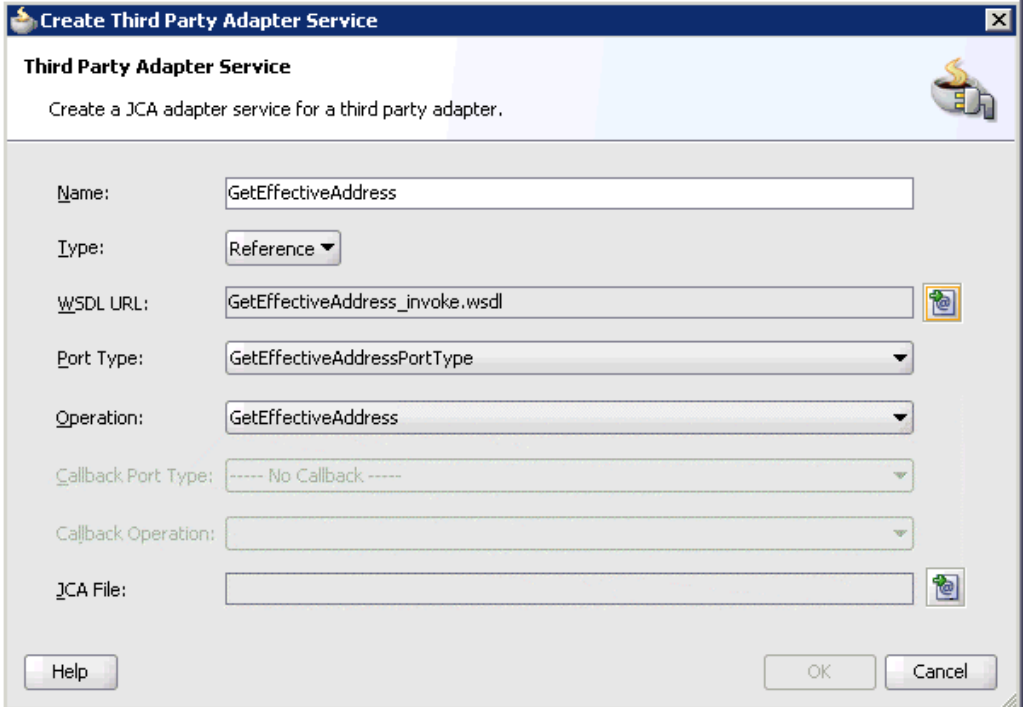

**8.** Click the **Find JCA Files** icon, which is located to the right of the JCA File field. The SOA Resource Browser dialog is displayed, as shown in Figure 4–22.

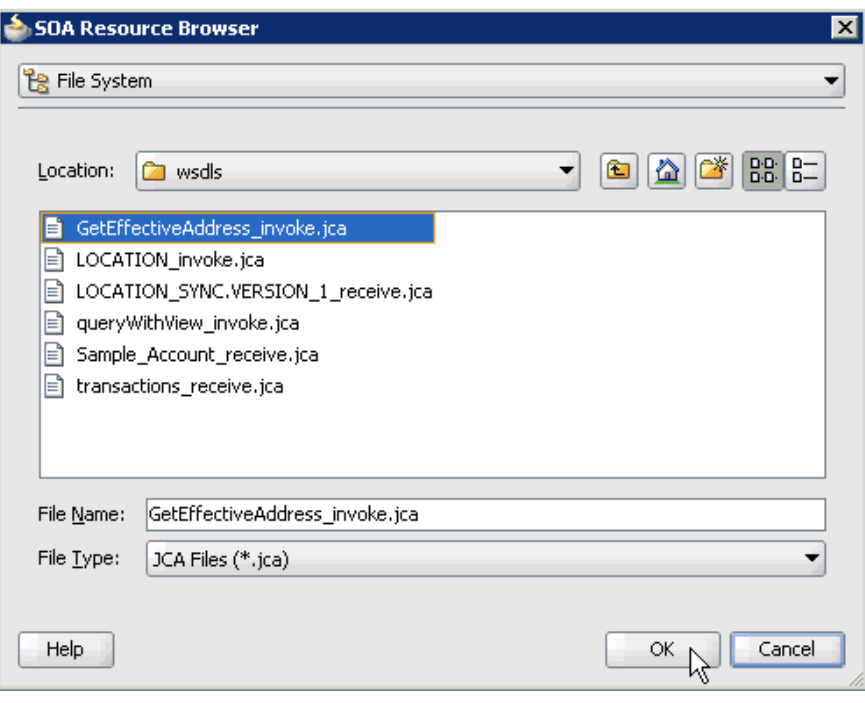

*Figure 4–22 SOA Resource Browser Dialog*

**9.** Browse and select the JCA properties file (for example, GetEffectiveAddress\_ invoke.jca) from the following directory:

*<ADAPTER\_HOME>*\soa\thirdparty\ApplicationAdapters\wsdls

**10.** Click **OK**.

The Copy File message is displayed, as shown in Figure 4–23.

*Figure 4–23 Copy File Confirmation Message*

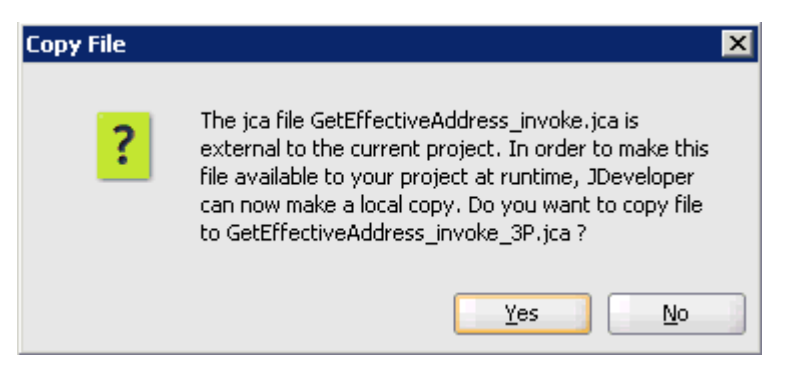

**11.** Click **Yes**.

A copy of the JCA properties file is made in the project folder.

You are returned to the Create Third Party Adapter Service dialog, as shown in Figure 4–24.

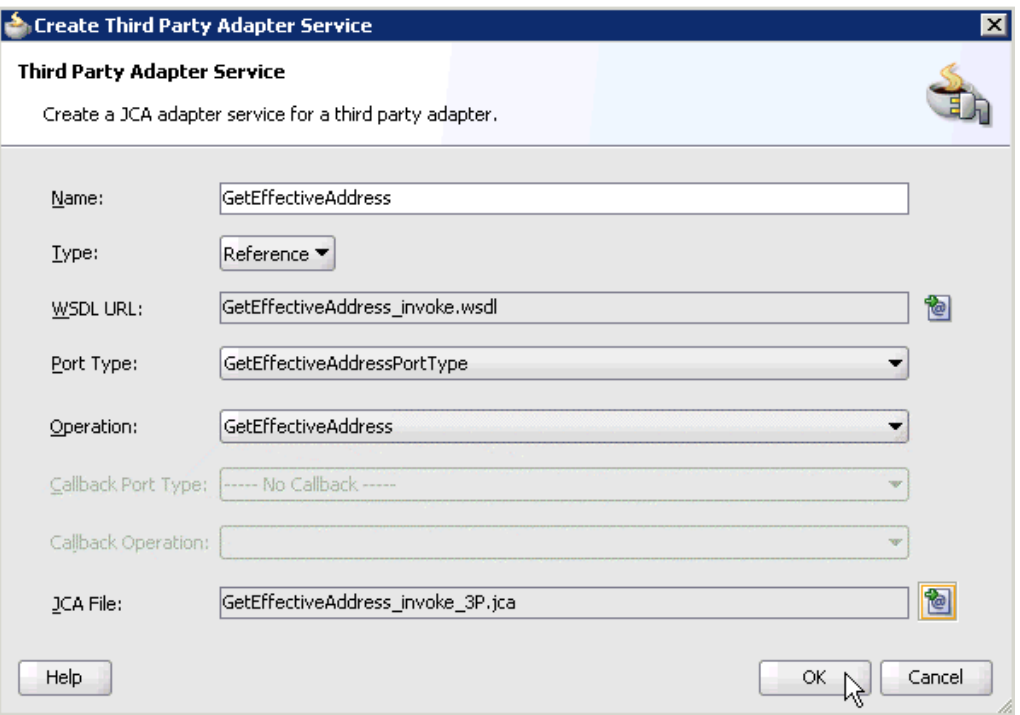

*Figure 4–24 Create Third Party Adapter Service Dialog*

# **12.** Click **OK**.

The third party adapter service component (GetEffectiveAddress) is created and displayed in the External References pane, as shown in Figure 4–25.

*Figure 4–25 Third Party Adapter Service Component*

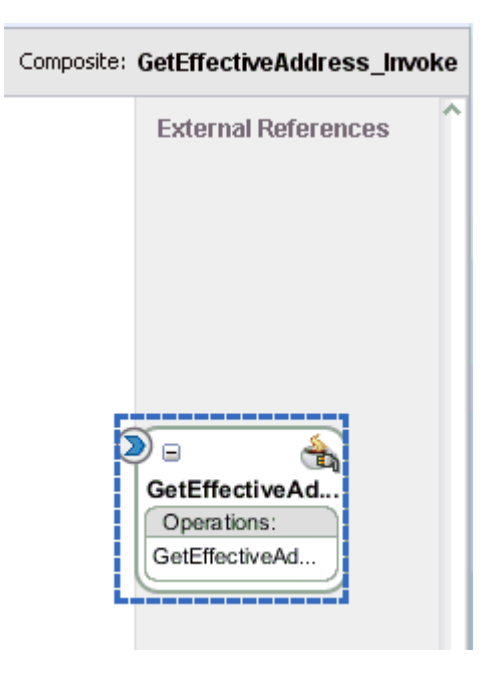

You are now ready to configure an outbound BPEL process component.

### **Configuring an Outbound BPEL Process Component**

Perform the following steps to configure an outbound BPEL process component:

**1.** Drag and drop the **BPEL Process** component from the Component Palette tab (Service Components section) to the Components pane, as shown in Figure 4–26.

*Figure 4–26 BPEL Process Component*

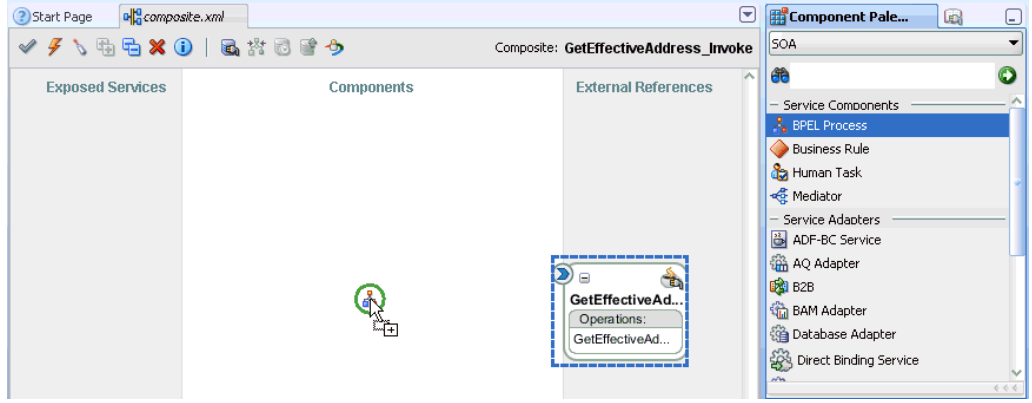

The Create BPEL Process dialog is displayed, as shown in Figure 4–27.

*Figure 4–27 Create BPEL Process Dialog*

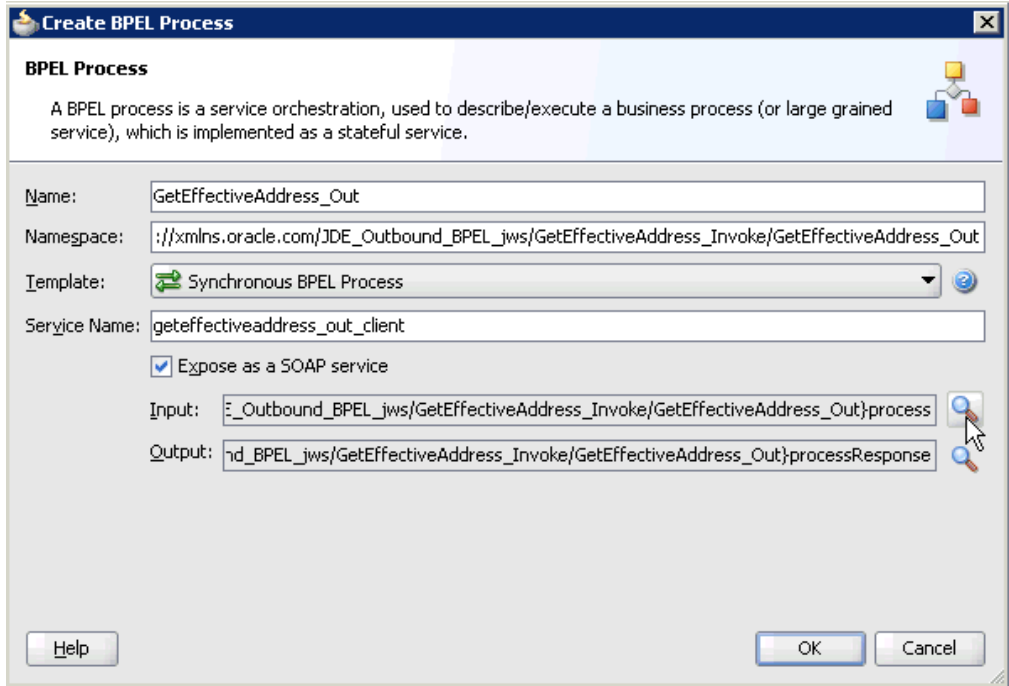

- **2.** In the Name field, enter a name to identify the new outbound BPEL process component (for example, GetEffectiveAddress\_Out).
- **3.** From the Template list, select **Synchronous BPEL Process**.
- **4.** Click the **Browse Input Elements** icon, which is located to the right of the Input field to select the associated XML request schema file.

The Type Chooser dialog is displayed, as shown in Figure 4–28.

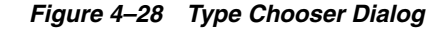

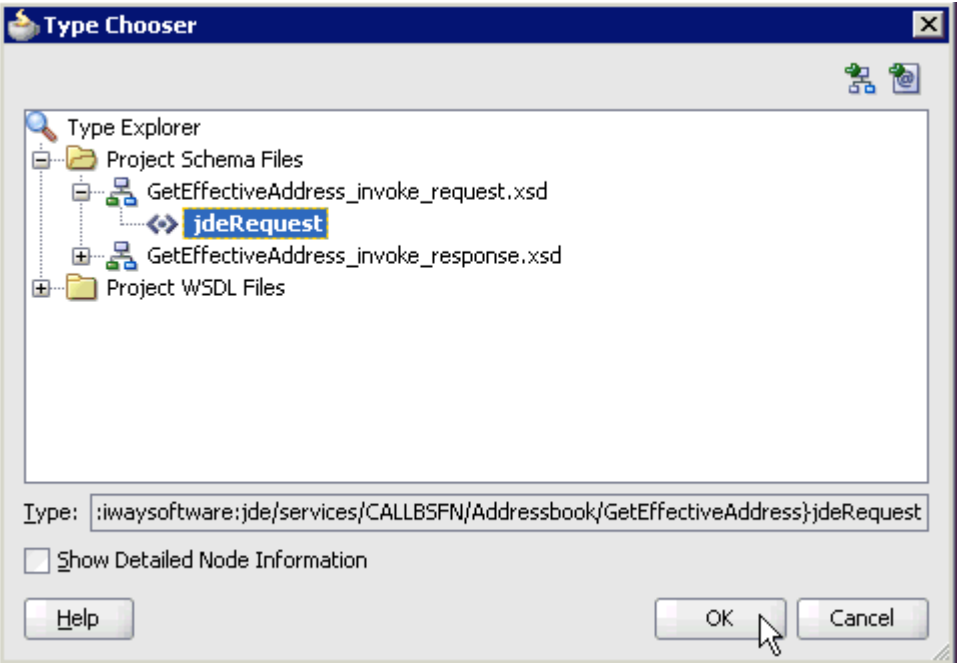

- **5.** Expand **Project Schema Files**, **GetEffectiveAddress\_invoke\_request.xsd**, and select **jdeRequest**.
- **6.** Click **OK**.

You are returned to the Create BPEL Process dialog, as shown in Figure 4–29.

*Figure 4–29 Create BPEL Process Dialog*

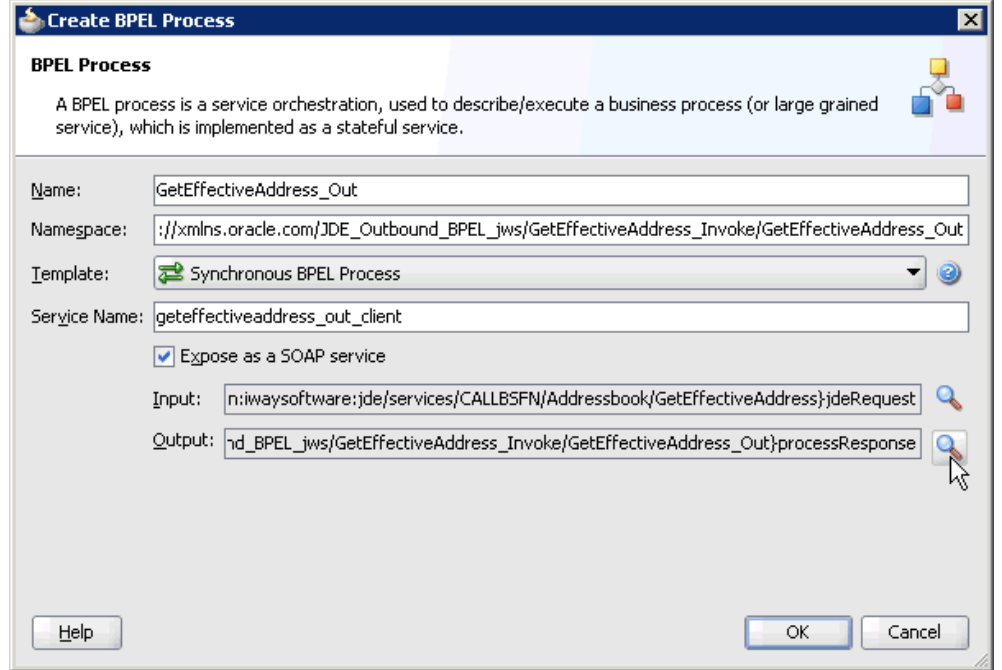

**7.** Click the **Browse Output Elements** icon, which is located to the right of the Output field to select the associated XML response schema file.

The Type Chooser dialog is displayed, as shown in Figure 4–30.

*Figure 4–30 Type Chooser Dialog*

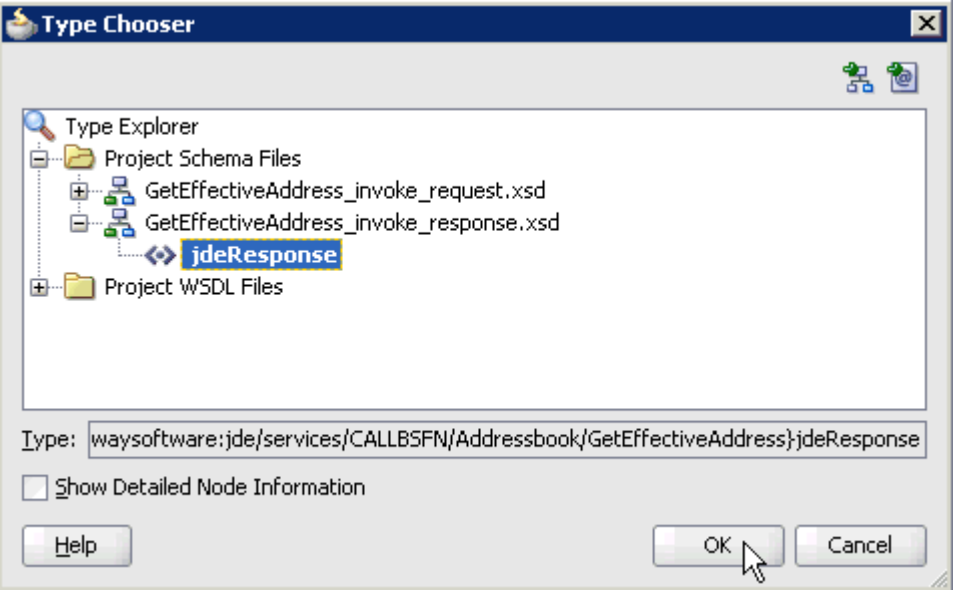

- **8.** Expand **Project Schema Files**, **GetEffectiveAddress\_invoke\_response.xsd**, and select **jdeResponse**.
- **9.** Click **OK**.

You are returned to the Create BPEL Process dialog, as shown in Figure 4–31.

*Figure 4–31 Create BPEL Process Dialog*

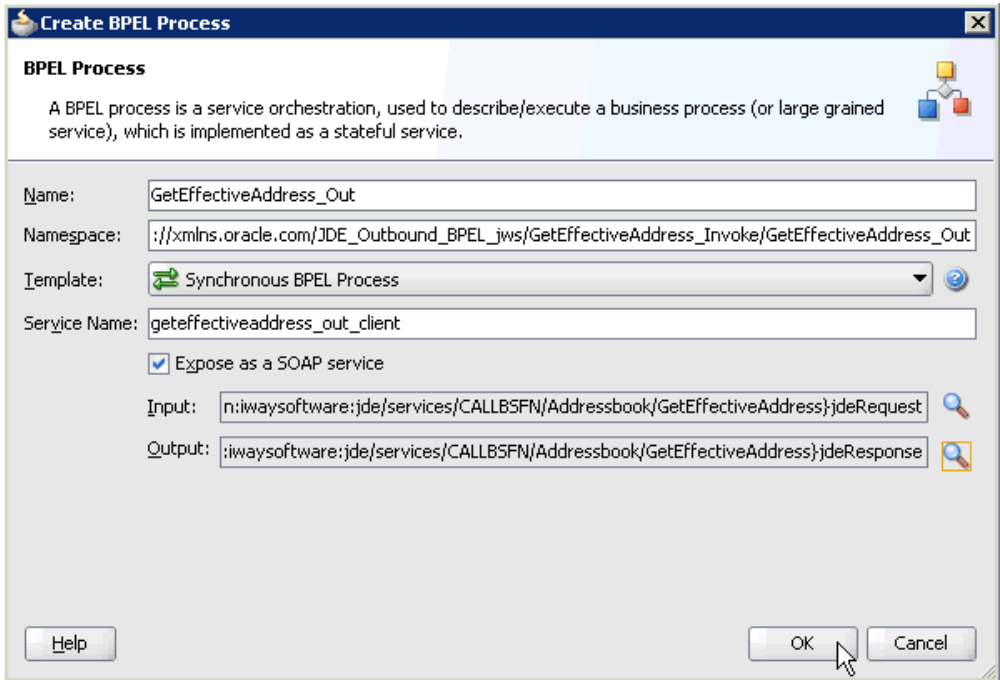

**10.** Click **OK**.

**11.** Create a connection between the outbound BPEL process component (GetEffectiveAddress\_Out) and the third party adapter service component (GetEffectiveAddress), as shown in Figure 4–32.

*Figure 4–32 Created Connection*

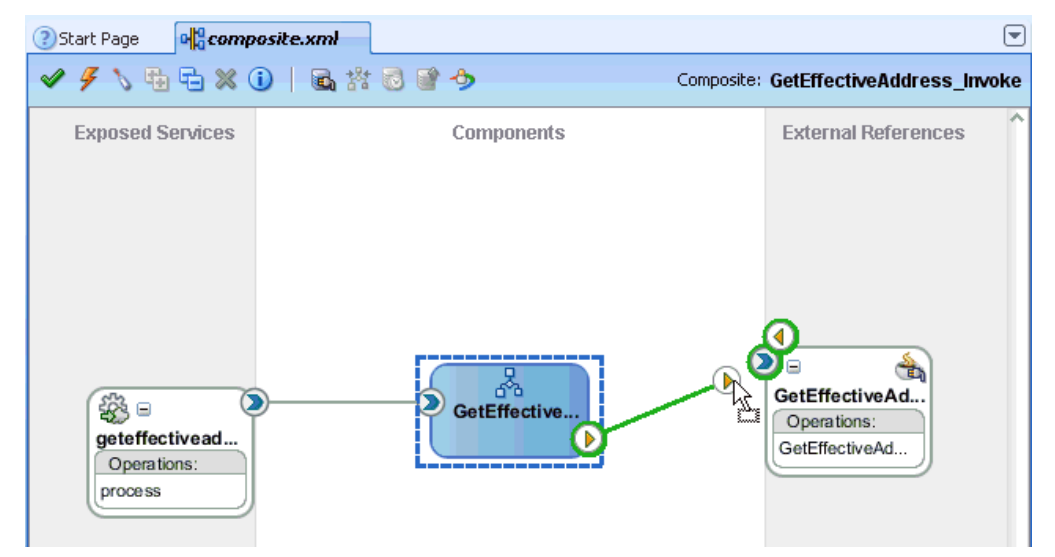

**12.** Double-click the outbound BPEL process component (GetEffectiveAddress\_Out) in the Components pane, as shown in Figure 4–33.

*Figure 4–33 Outbound BPEL Process Component*

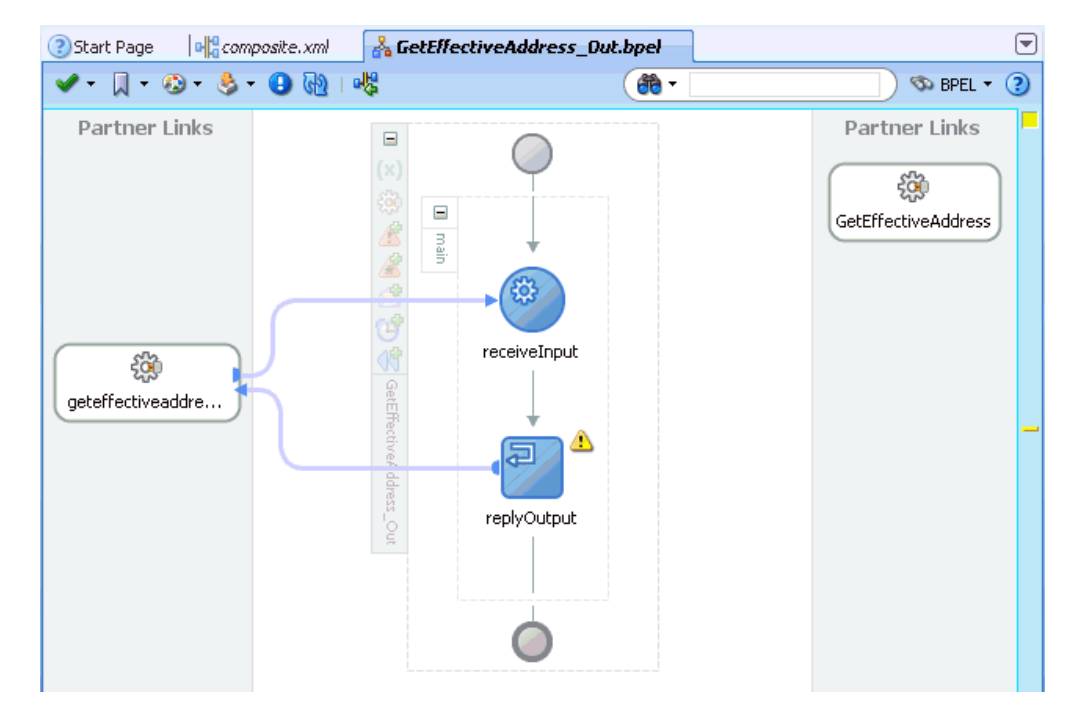

**13.** Drag and drop the **Invoke** activity component to the Components pane and place it between the **receiveInput** activity component and the **replyOutput** activity component, as shown in Figure 4–34.

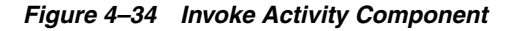

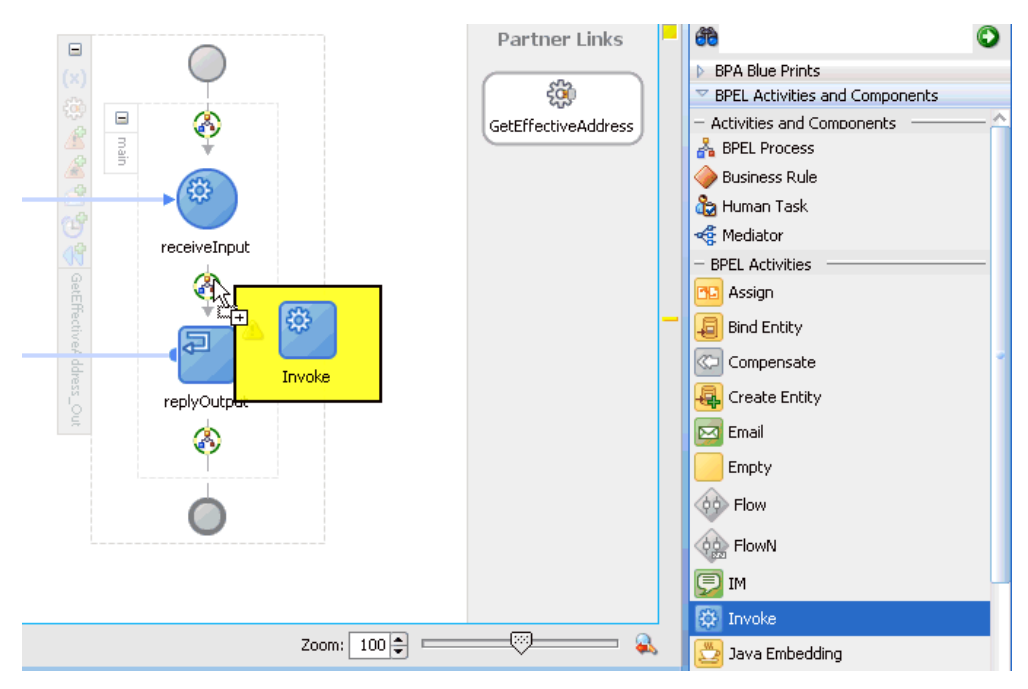

**14.** Create a connection between the new Invoke activity component (Invoke\_1) and the third party adapter service component (GetEffectiveAddress), as shown in Figure 4–35.

*Figure 4–35 Created Connection*

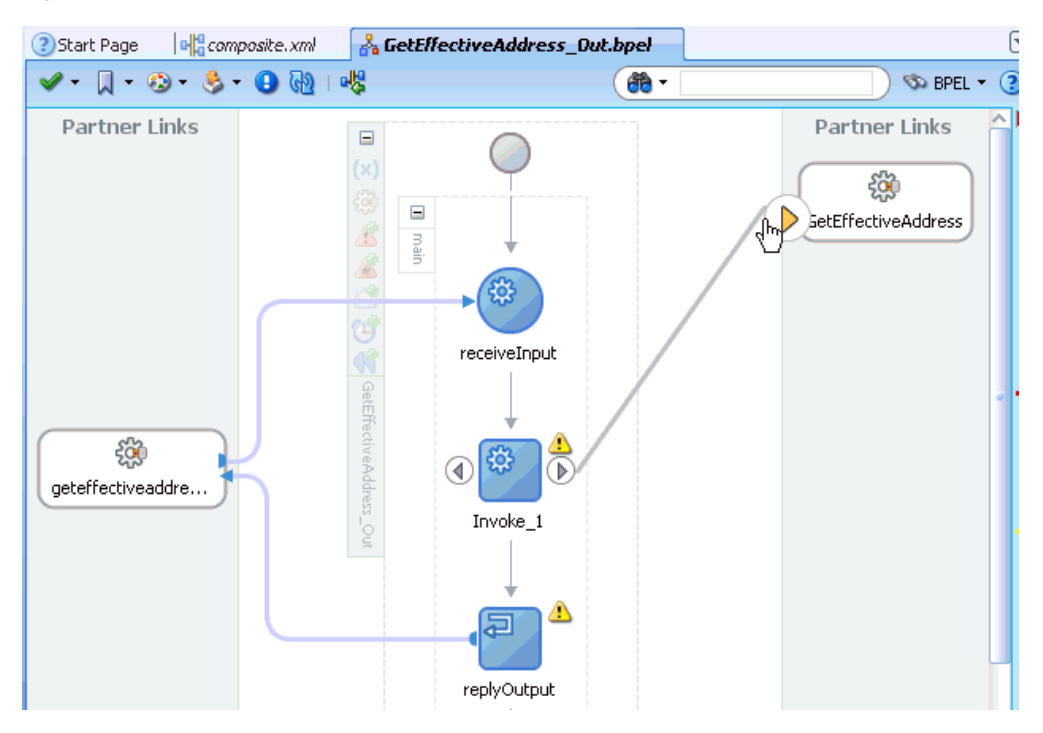

The Edit Invoke dialog is displayed, as shown in Figure 4–36.

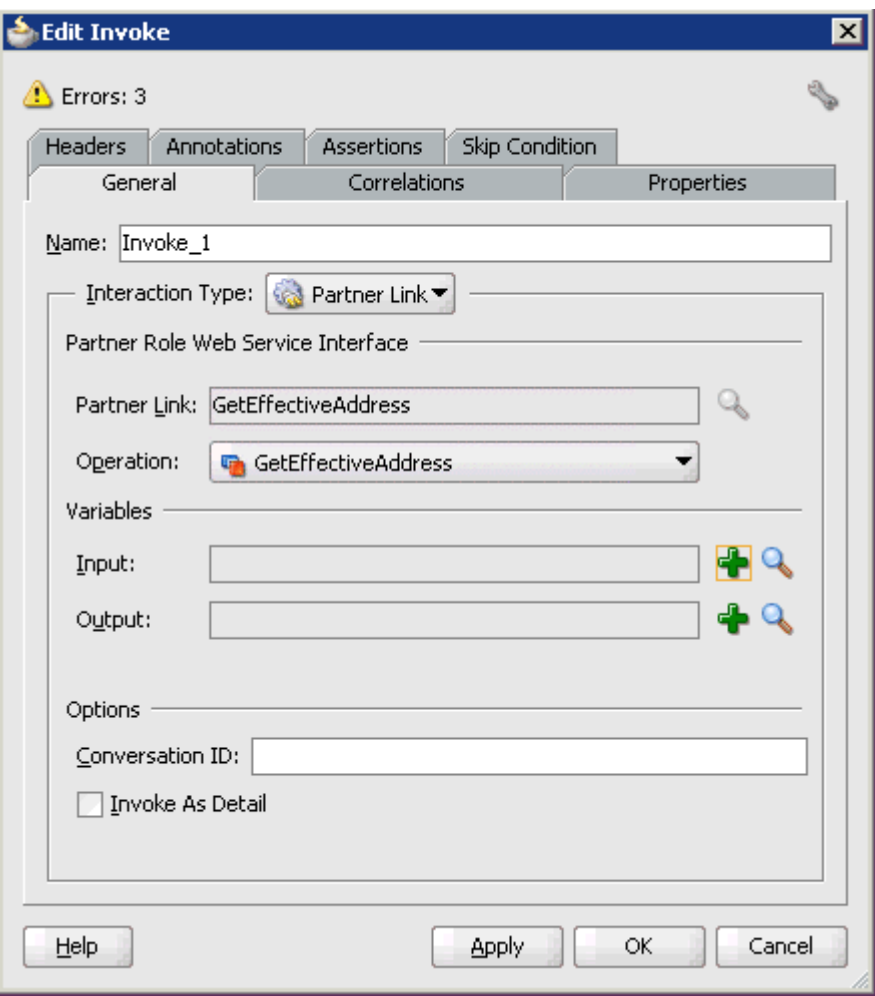

*Figure 4–36 Edit Invoke Dialog*

**15.** Click the **Automatically Create Input Variable** icon, which is located to the right of the Input field to configure a new input variable.

The Create Variable dialog is displayed, as shown in Figure 4–37.

*Figure 4–37 Create Variable Dialog*

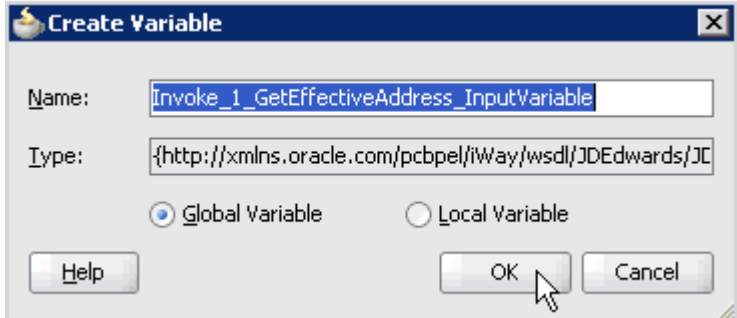

**16.** Accept the default values that are provided for the new input variable and click **OK**.

You are returned to the Edit Invoke dialog, as shown in Figure 4–38.

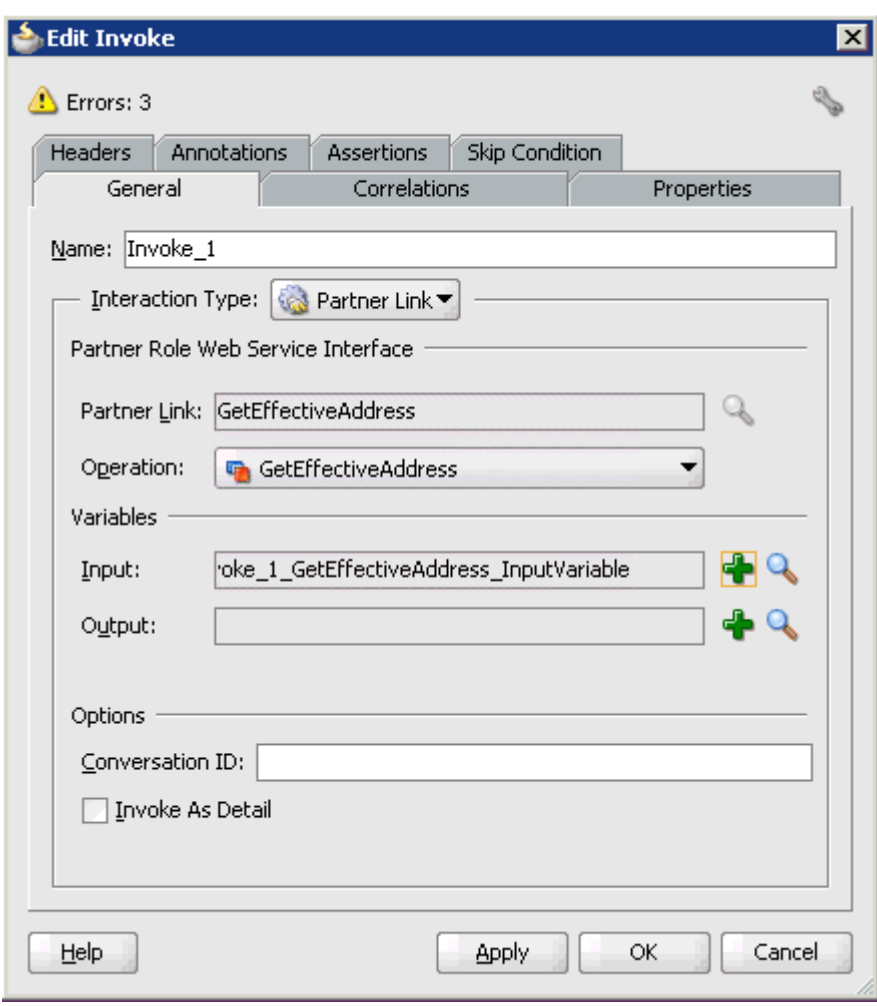

*Figure 4–38 Edit Invoke Dialog*

**17.** Click the **Automatically Create Output Variable** icon, which is located to the right of the Output field to configure a new output variable.

The Create Variable dialog is displayed, as shown in Figure 4–39.

*Figure 4–39 Create Variable Dialog*

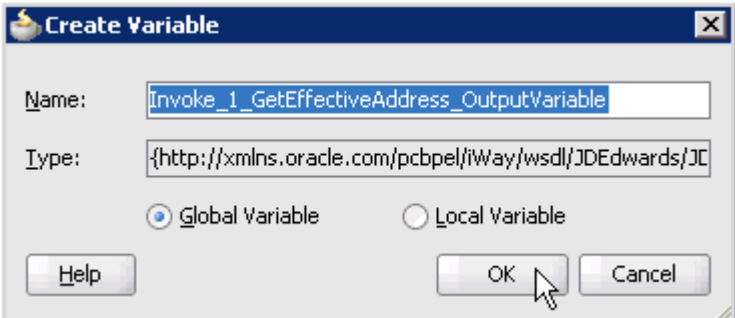

**18.** Accept the default values that are provided for the new output variable and click **OK**.

You are returned to the Edit Invoke dialog, as shown in Figure 4-40.

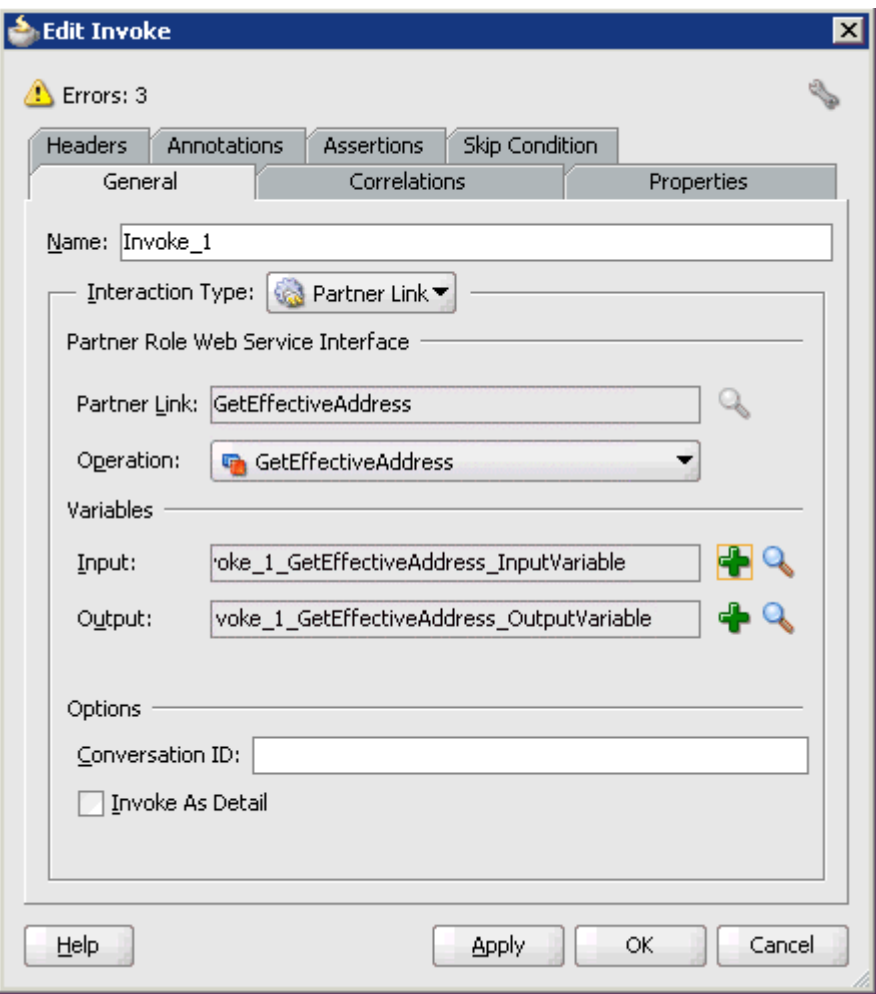

*Figure 4–40 Edit Invoke Dialog*

# **19.** Click **Apply** and then **OK**.

The Invoke activity component (Invoke\_1) is updated accordingly, as shown in Figure 4–41.

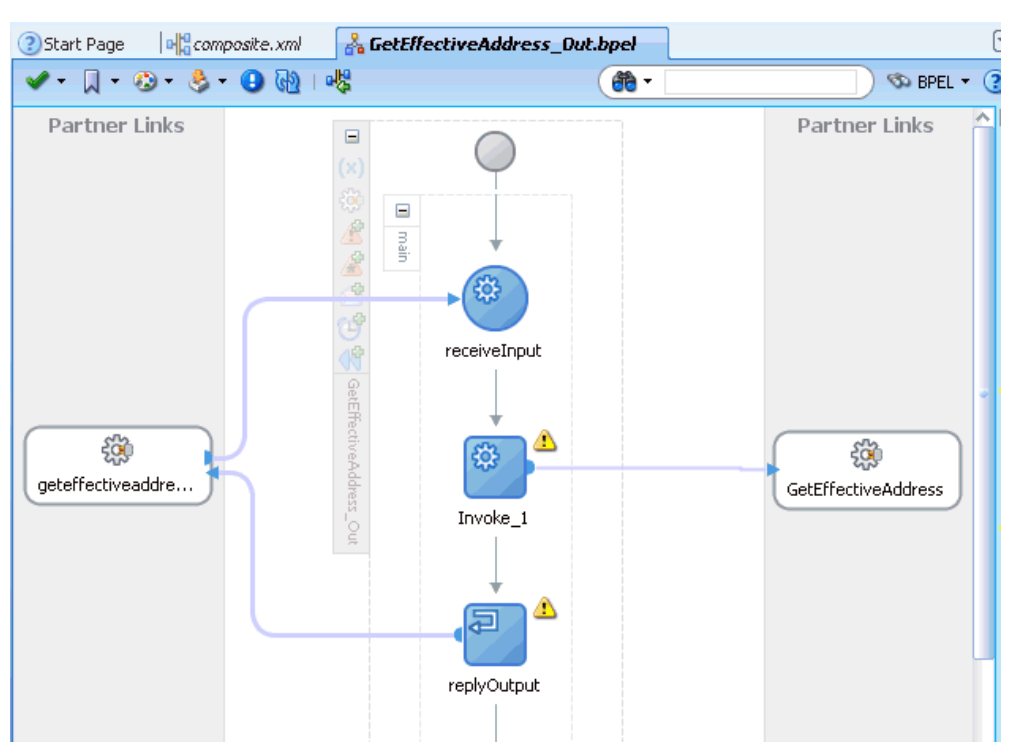

*Figure 4–41 Invoke Activity Component (Invoke \_1)*

**20.** Drag and drop the **Assign** activity component to the Components pane and place it between the Receive activity component (receiveInput) and the Invoke activity component (Invoke\_1), as shown in Figure 4–42.

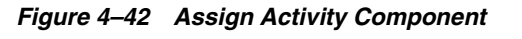

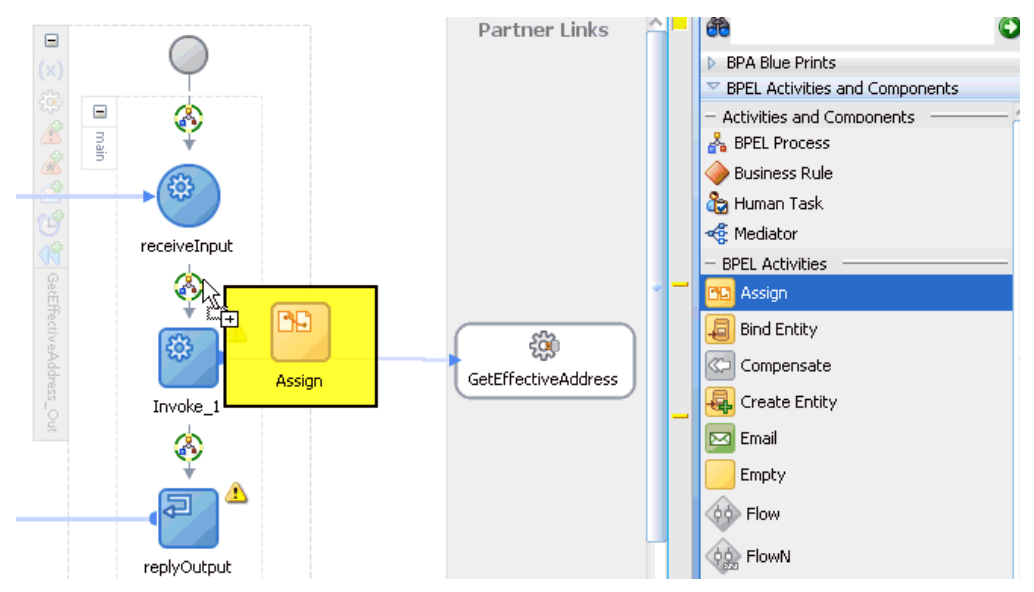

**21.** Double-click the new Assign activity component (**Assign\_1**). The Assign dialog is displayed, as shown in Figure 4–43.

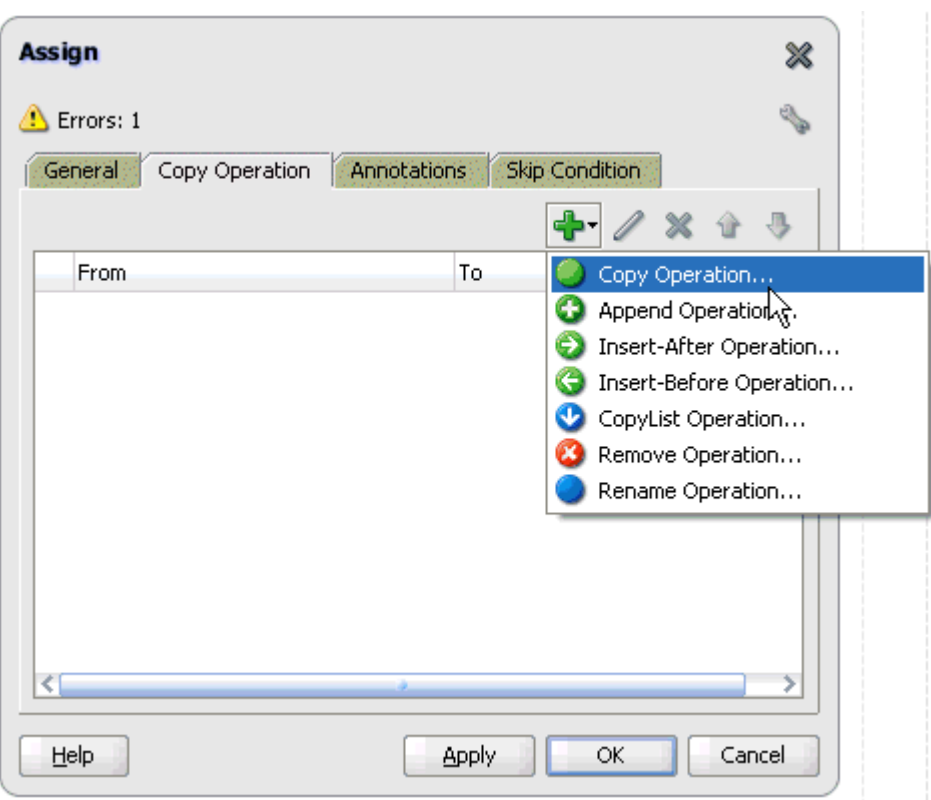

*Figure 4–43 Assign Dialog*

- **22.** Click the **Copy Operation** tab.
- **23.** Click the **Plus sign** icon and select **Copy Operation** from the list of available operations.

The Create Copy Operation dialog is displayed, as shown in Figure 4–44.

*Figure 4–44 Create Copy Operation Dialog*

| <b>Create Copy Operation</b>                      | $\vert x \vert$                                   |
|---------------------------------------------------|---------------------------------------------------|
| <b>From</b>                                       | To                                                |
| Type: Variable                                    | Type: Variable                                    |
| ▼                                                 | Variables                                         |
| Variables                                         | <del>ப்</del> A Process                           |
| <b>⊟</b> … <mark>ஃ</mark> Process                 | → Variables                                       |
| 白 Variables                                       | <b>E</b>                                          |
| □ (x) inputVariable                               | (x) inputVariable                                 |
| payload                                           | (x) outputVariable                                |
| <b>田…</b>                                         | 田                                                 |
| 由 (x) outputVariable                              | □ (x) Invoke_1_GetEffectiveAddress_InputVariable  |
| 中 (x) Invoke_1_GetEffectiveAddress_InputVariable  | E input_GetEffectiveAddress                       |
| E-(x) Invoke_1_GetEffectiveAddress_OutputVariable | 由 (x) Invoke_1_GetEffectiveAddress_OutputVariable |
| Show Detailed Node Information                    | Show Detailed Node Information                    |
| XPath:                                            | XPath:                                            |
| Help                                              | Cancel<br>ОК                                      |

- **24.** In the From pane, expand **Variables**, **InputVariable**, and then select **payload**.
- **25.** In the To pane, expand **Variables**, **Invoke\_1\_GetEffectiveAddress\_ InputVariable**, and then select **input\_GetEffectiveAddress**.
- **26.** Click **OK**.

You are returned to the Assign dialog, as shown in Figure 4-45.

*Figure 4–45 Assign Dialog*

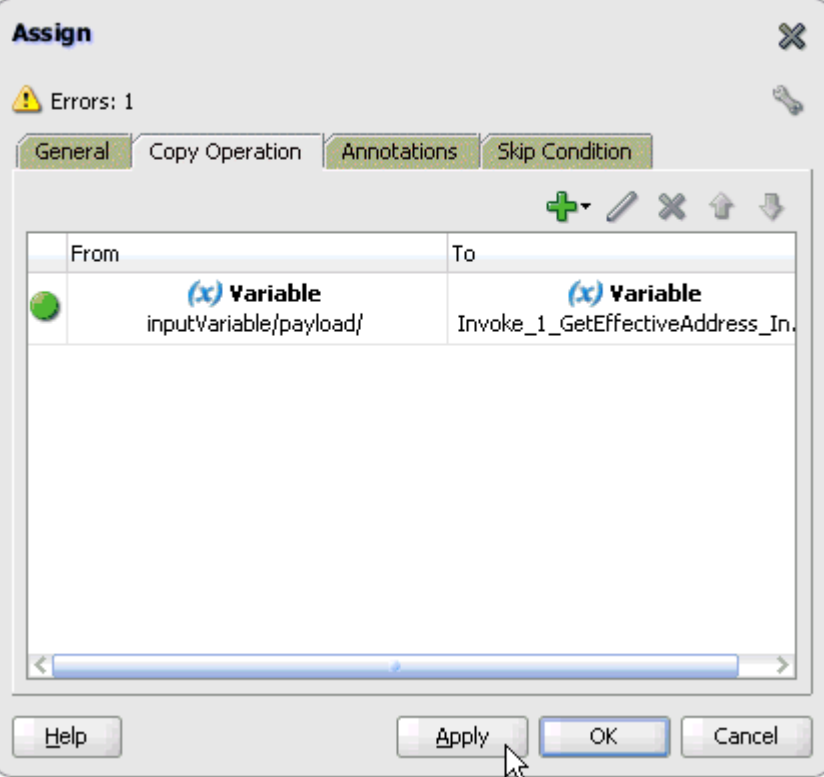

**27.** Click **Apply** and then **OK**.

**28.** Drag and drop the **Assign** activity component to the Components pane and place it between the Invoke activity (Invoke\_1) and the Reply activity (replyOutput), as shown in Figure 4–46.

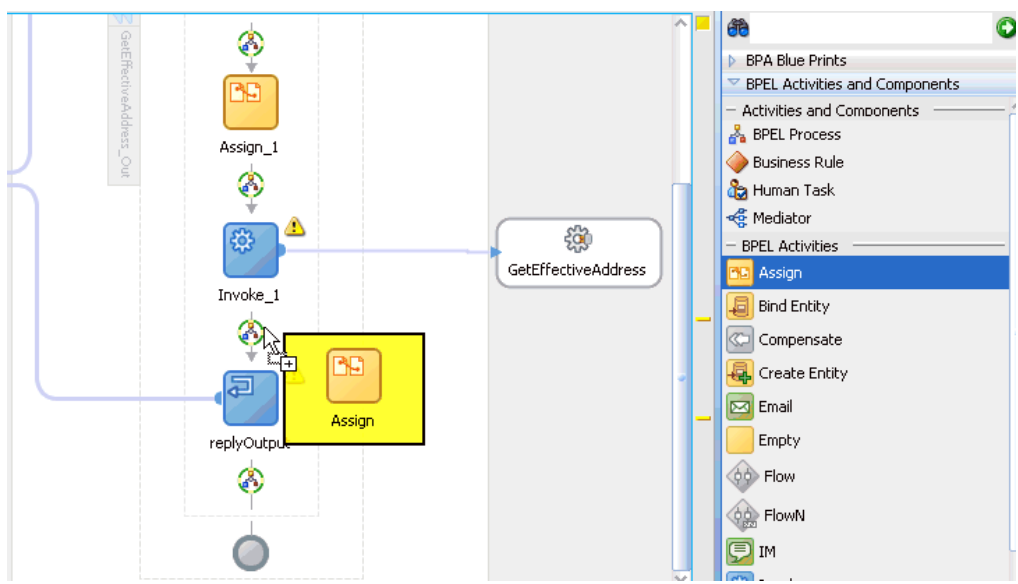

*Figure 4–46 Assign Activity Component*

**29.** Double-click the new Assign activity component (**Assign\_2**). The Assign dialog is displayed, as shown in Figure 4–47.

*Figure 4–47 Assign Dialog*

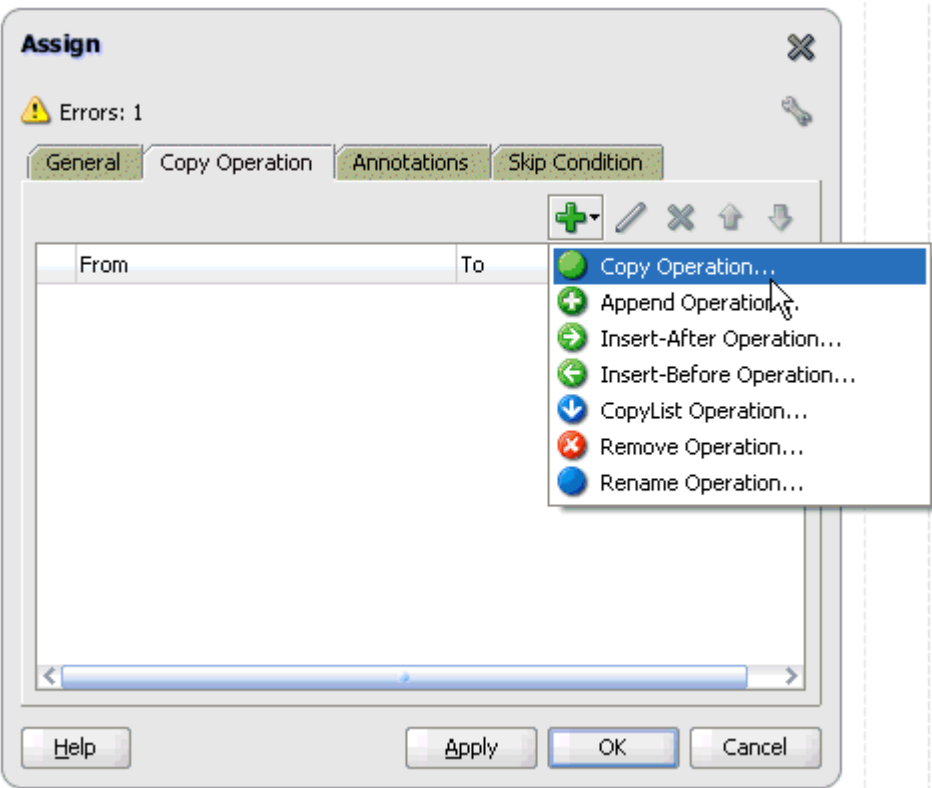

- **30.** Click the **Copy Operation** tab.
- **31.** Click the **Plus sign** icon and select **Copy Operation** from the list of available operations.

The Create Copy Operation dialog is displayed, as shown in Figure 4–48.

*Figure 4–48 Create Copy Operation Dialog*

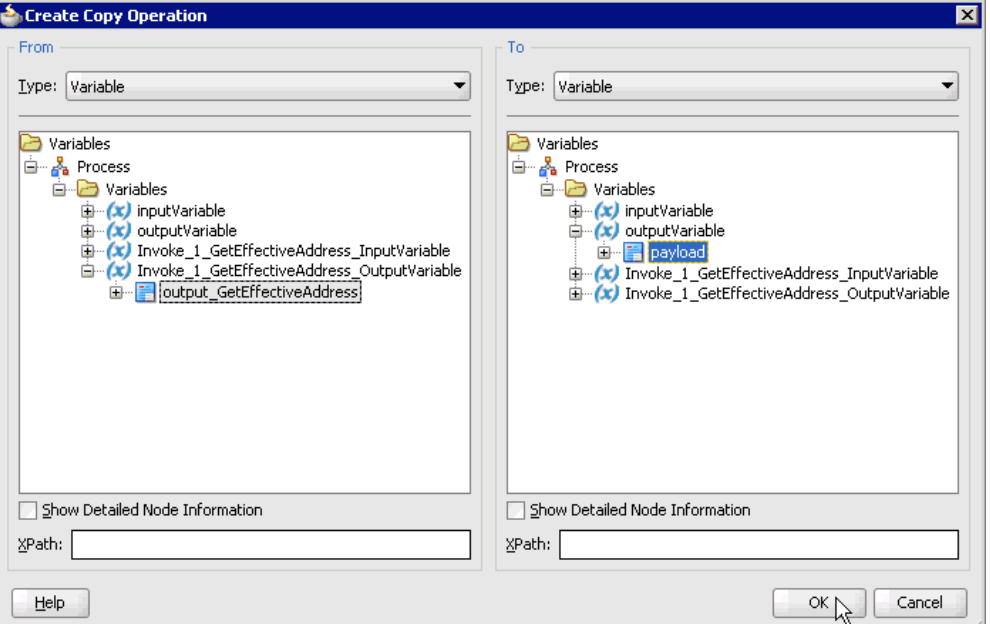

- **32.** In the From pane, expand **Variables**, **Invoke\_1\_GetEffectiveAddress\_ OutputVariable**, and then select **output\_GetEffectiveAddress**.
- **33.** In the To pane, expand **Variables**, **outputVariable**, and then select **payload**.
- **34.** Click **OK**.

You are returned to the Assign dialog, as shown in Figure 4–49.

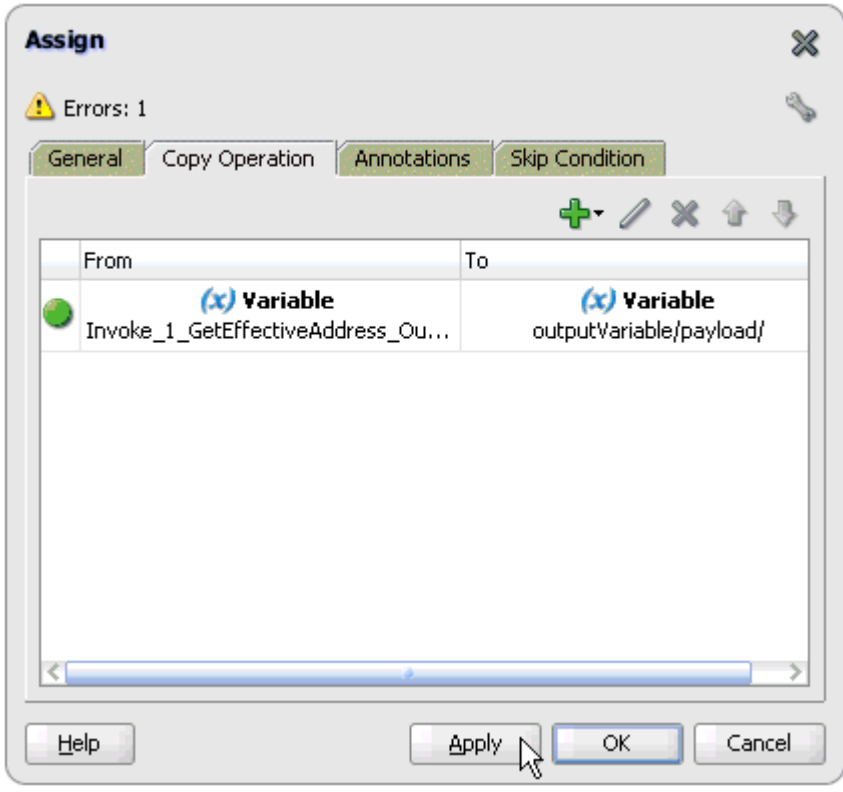

*Figure 4–49 Assign Dialog*

**35.** Click **Apply** and then **OK**.

The completed activity flow is now displayed, as shown in Figure 4–50.

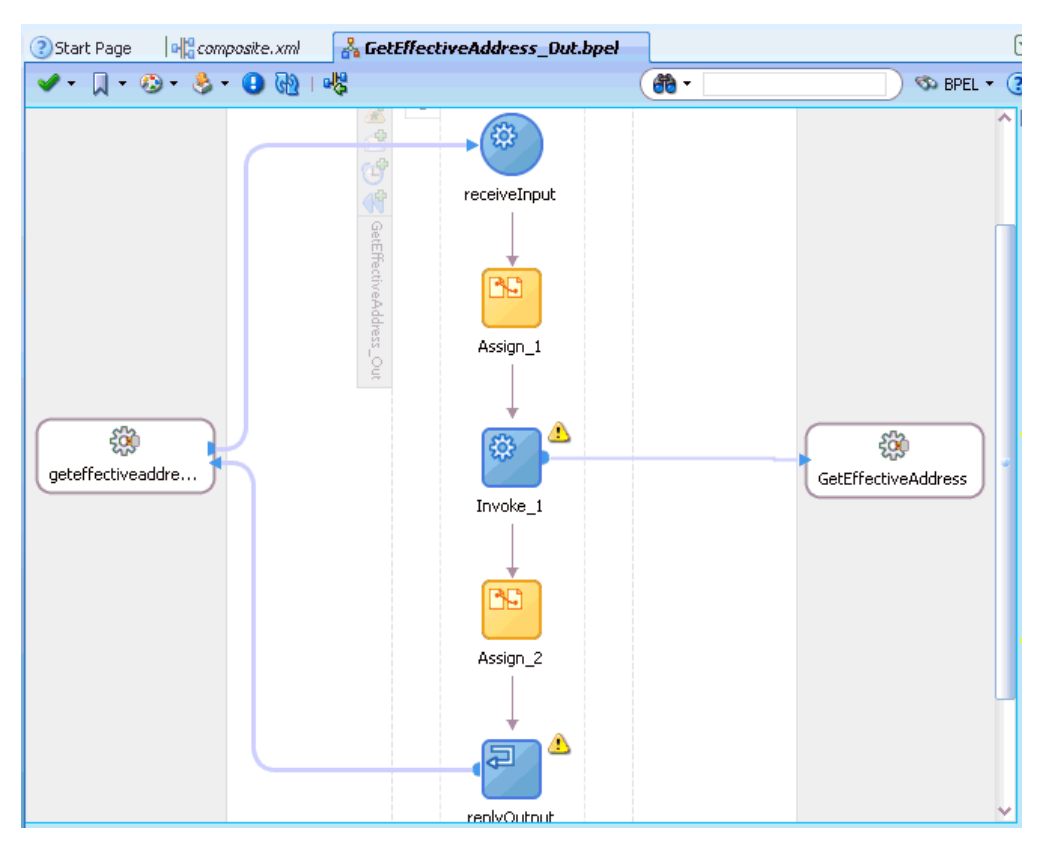

*Figure 4–50 Completed Activity Flow*

**36.** Double-click **composite.xml** in the left pane, as shown in Figure 4–51.

*Figure 4–51 Composite.xml Tab*

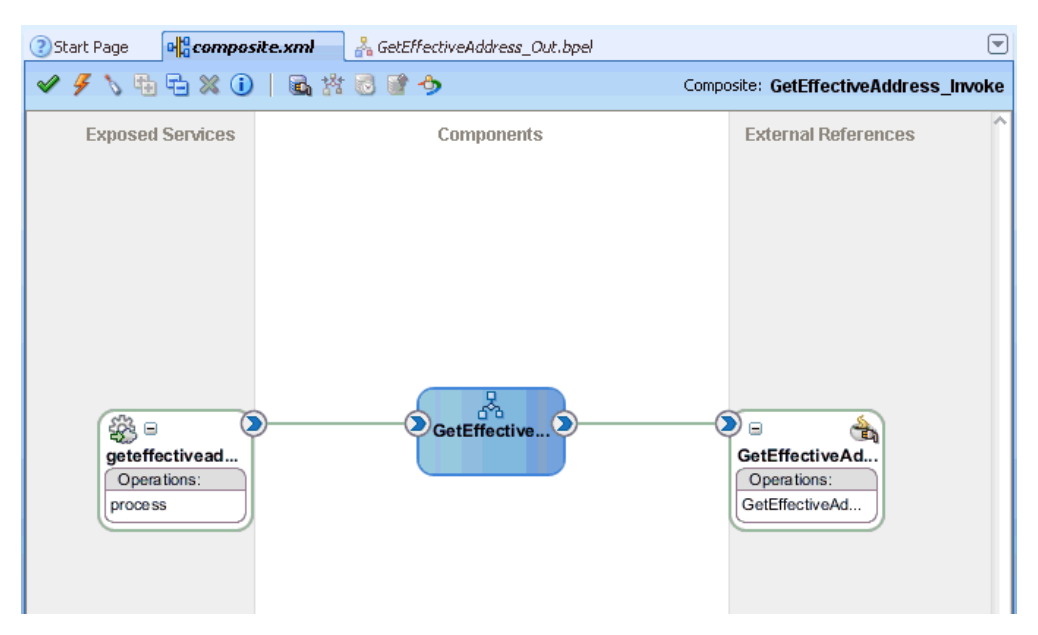

**37.** Click the **Save All** icon in the menu bar to save the new outbound BPEL process component that was configured, as shown in Figure 4–52.

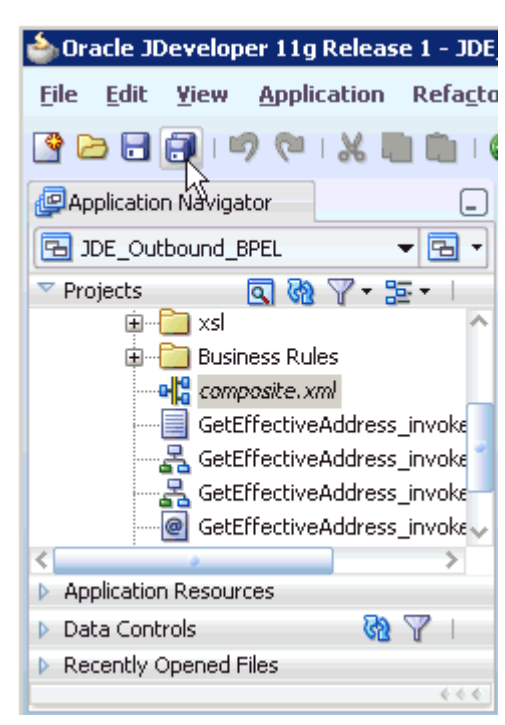

*Figure 4–52 Save All Icon*

You are now ready to deploy the BPEL outbound process.

### **4.4.4 Deploying the BPEL Outbound Process**

Perform the following steps to deploy the BPEL outbound process.

**1.** Right-click the project name in the left pane (for example, **GetEffectiveAddress\_ Invoke**), select **Deploy**, and then click **GetEffectiveAddress\_Invoke**, as shown in Figure 4–53.

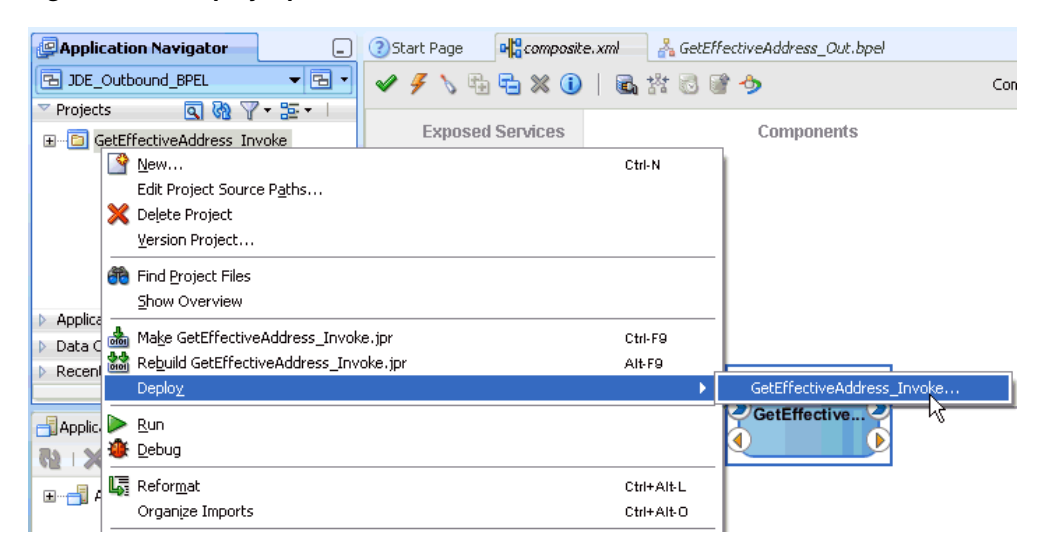

*Figure 4–53 Deploy Option*

The Deployment Action page is displayed, as shown in Figure 4–54.

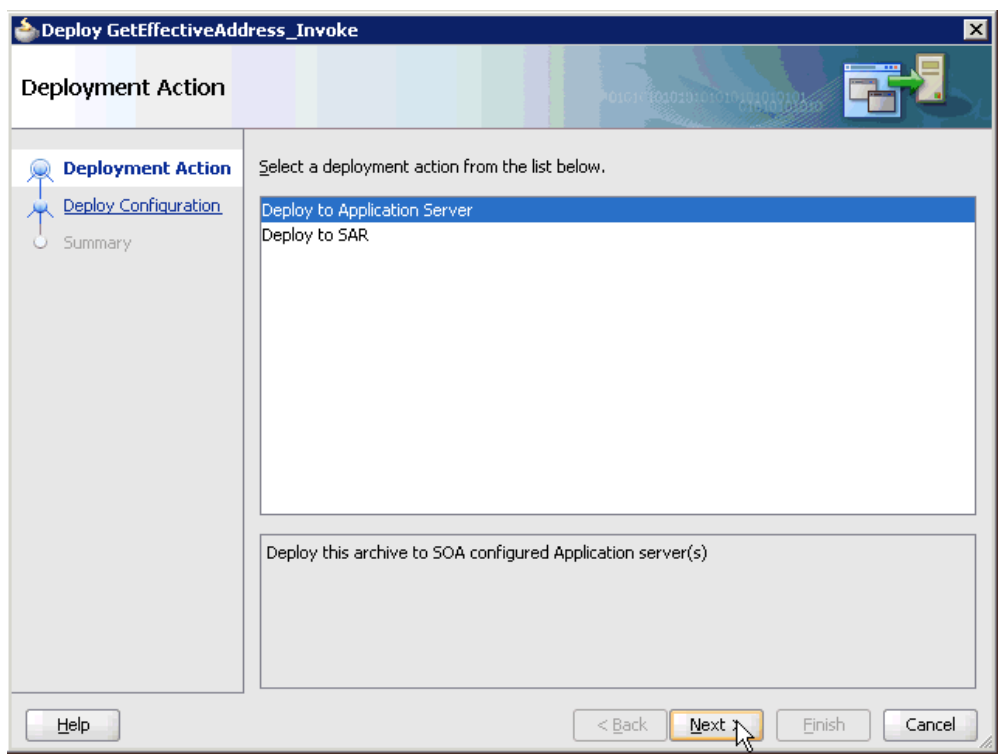

*Figure 4–54 Deployment Action Page*

- **2.** Ensure that **Deploy to Application Server** is selected.
- **3.** Click **Next**.

The Deploy Configuration page is displayed, as shown in Figure 4–55.

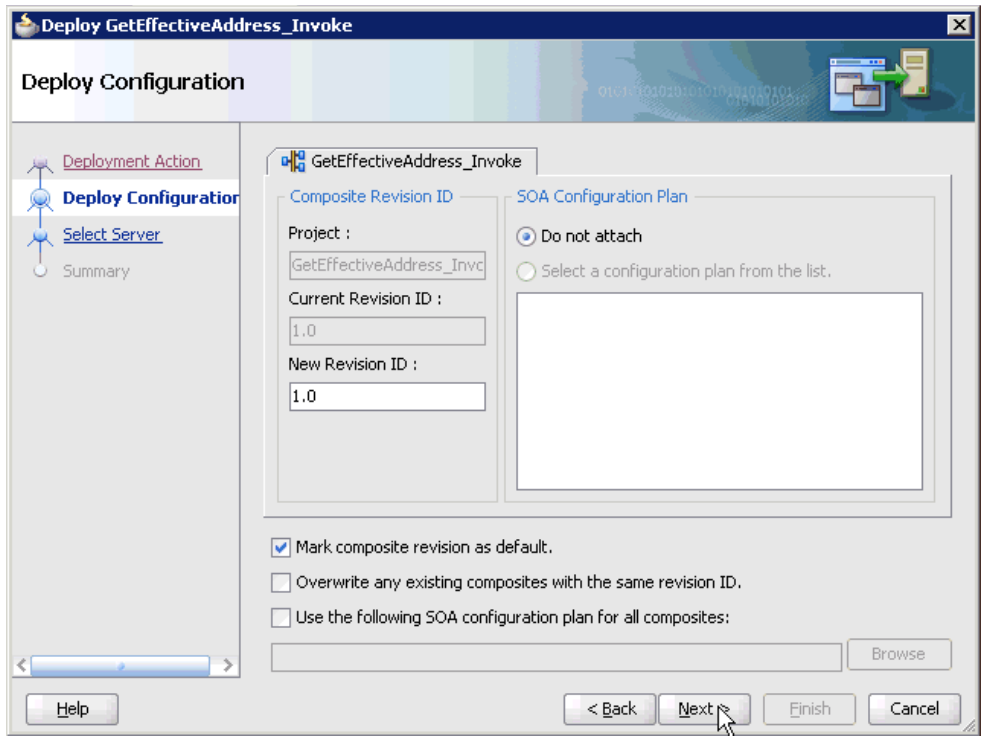

*Figure 4–55 Deploy Configuration Page*

**4.** Leave the default values selected and click **Next**.

The Select Server page is displayed, as shown in Figure 4–56.

*Figure 4–56 Select Server Page*

| Deploy GetEffectiveAddress_Invoke                                                                  | 図                                                                                                    |
|----------------------------------------------------------------------------------------------------|----------------------------------------------------------------------------------------------------|
| Select Server                                                                                      | 01010101010101010101010101                                                                                          |
| Deployment Action<br>Deploy Configuration<br><b>Select Server</b><br><b>SOA Servers</b><br>Summary | 1e 아<br>Application Servers:<br>IntegratedWebLogicServer (domain unconfigured)<br>oracle11g-vm2<br><b>SOAServer</b> |
| Help                                                                                               | Einish<br>Cancel<br>$Back$<br>$N$ ext                                                                               |

**5.** Select an available application server that was configured and click **Next**. The SOA Servers page is displayed, as shown in Figure 4–57.

| <b>SOA Servers</b>   |               |            | 00000000000000000 |                                                                                               |
|----------------------|---------------|------------|-------------------|-----------------------------------------------------------------------------------------------|
| Deployment Action    | archive.      |            |                   | Choose the target SOA server(s) and corresponding partitions to which you want to deploy this |
| Deploy Configuration | SOA Server:   | Partition: | Status:           | Server URL:                                                                                   |
| Select Server        | ☑器soa_server1 | default    | RUNNING           | http://amtex-ch-qa1                                                                           |
| <b>SOA Servers</b>   |               |            |                   |                                                                                               |
| Summary              |               |            |                   |                                                                                               |
|                      |               |            |                   |                                                                                               |
|                      |               |            |                   |                                                                                               |
|                      |               |            |                   |                                                                                               |
|                      |               |            |                   |                                                                                               |
|                      |               |            |                   |                                                                                               |
| Help                 |               |            | $<$ Back<br>Next  | Finish<br>Cancel                                                                              |

*Figure 4–57 SOA Servers Page*

**6.** Select a target SOA server and click **Next**.

The Summary page is displayed, as shown in Figure 4–58.

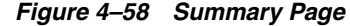

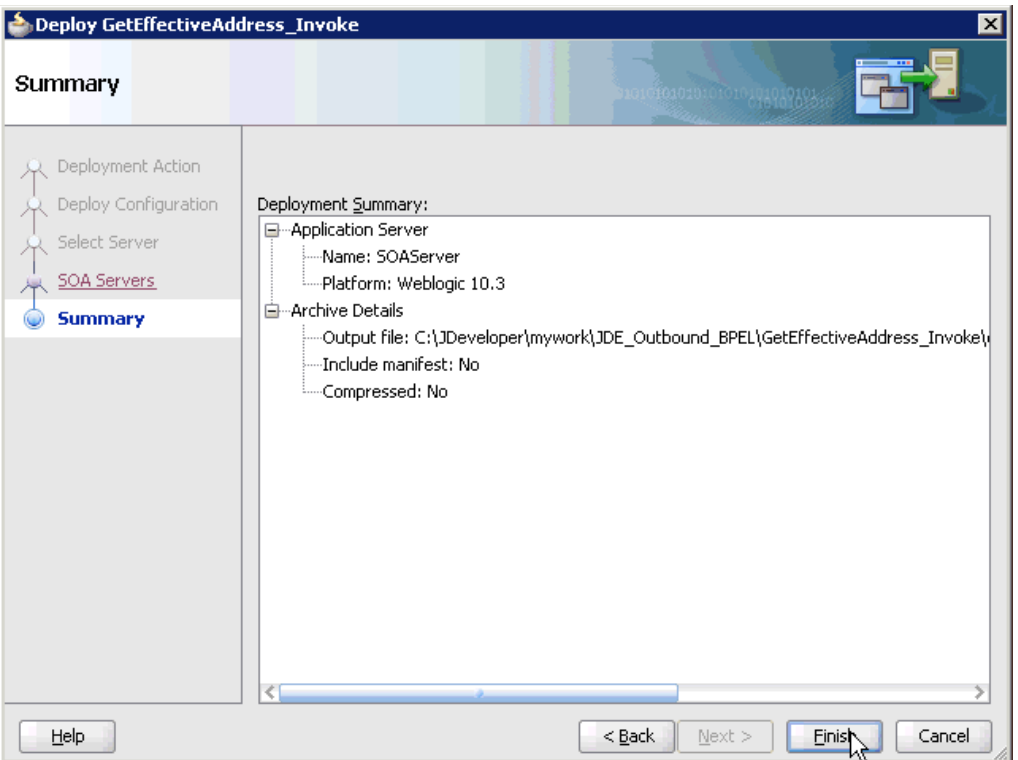

**7.** Review and verify all the available deployment information for your project and click **Finish**.

The process is deployed successfully, as shown in Figure 4–59.

*Figure 4–59 Successful Deployment Message*

| 图50A - Log<br>المستحققات المتار |                        |             |                   |             |  |                                                                                           |
|---------------------------------|------------------------|-------------|-------------------|-------------|--|-------------------------------------------------------------------------------------------|
|                                 |                        |             |                   |             |  | [scac] Validating composite : 'C:\JDeveloper\mywork\JDE Outbound BPEL\GetEffectiveAddress |
| <b>BUILD SUCCESSFUL</b>         |                        |             |                   |             |  |                                                                                           |
|                                 | Total time: 15 seconds |             |                   |             |  |                                                                                           |
|                                 |                        |             |                   |             |  |                                                                                           |
| <b>Messages</b>                 | Extensions             | <b>BPEL</b> | <b>Deployment</b> | <b>素SOA</b> |  |                                                                                           |

# **4.4.5 Invoking the Input XML Document in the Oracle Enterprise Manager Console**

Perform the following steps to invoke the input XML document in the Oracle Enterprise Manager console.

- **1.** Log in to the Oracle Enterprise Manager console by using the following URL: http://localhost:7001/em
- **2.** Expand your domain in the left pane followed by the **SOA** folder.

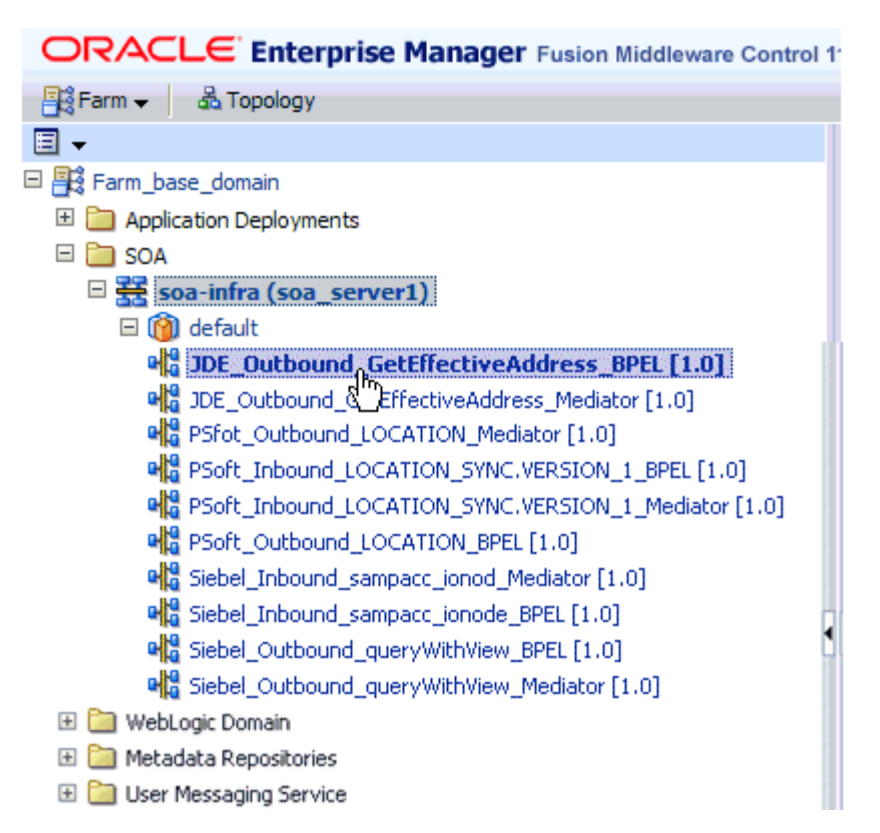

*Figure 4–60 Oracle Enterprise Manager Console*

**3.** Select an available project (for example, JDE\_Outbound\_GetEffectiveAddress\_ BPEL), as shown in Figure 4–60.

*Figure 4–61 Test Button*

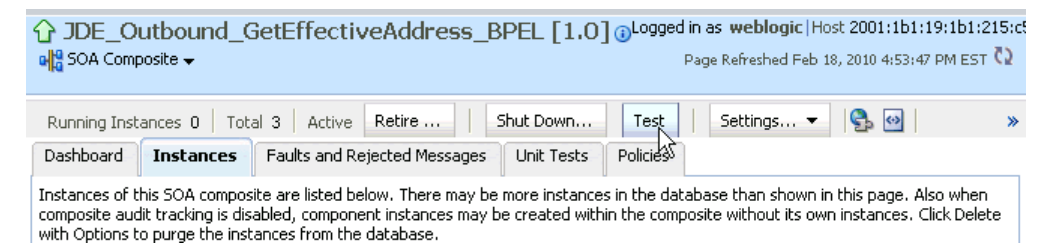

**4.** Click **Test** in the right pane, as shown in Figure 4–61.

The Test Web Service page is displayed, as shown in Figure 4–62.

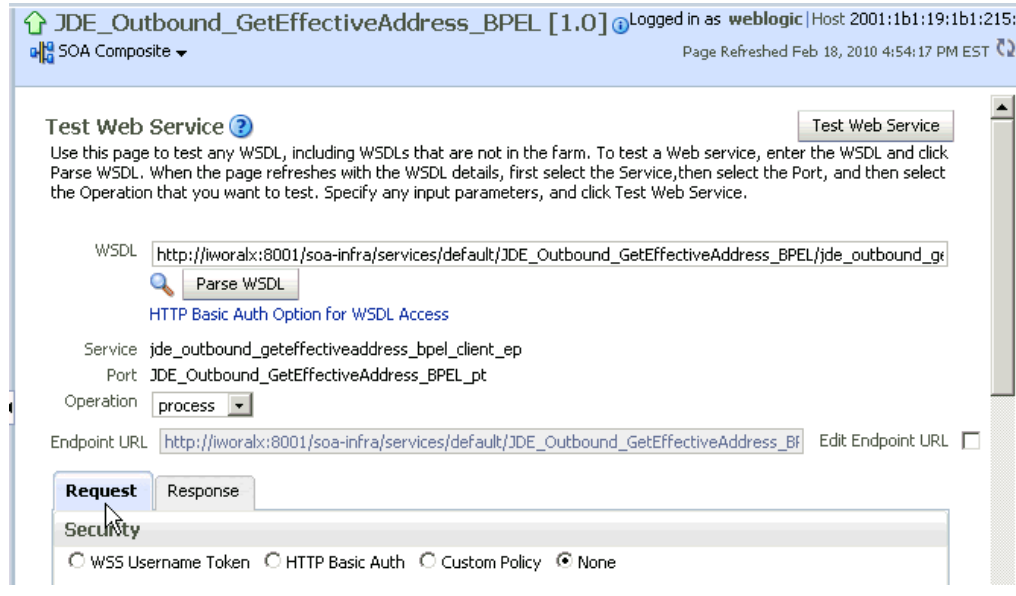

*Figure 4–62 Test Web Service Page*

- **5.** Click the **Request** tab.
- **6.** Scroll down to the Input Arguments section, as shown in Figure 4–63.

*Figure 4–63 Input Arguments Section*

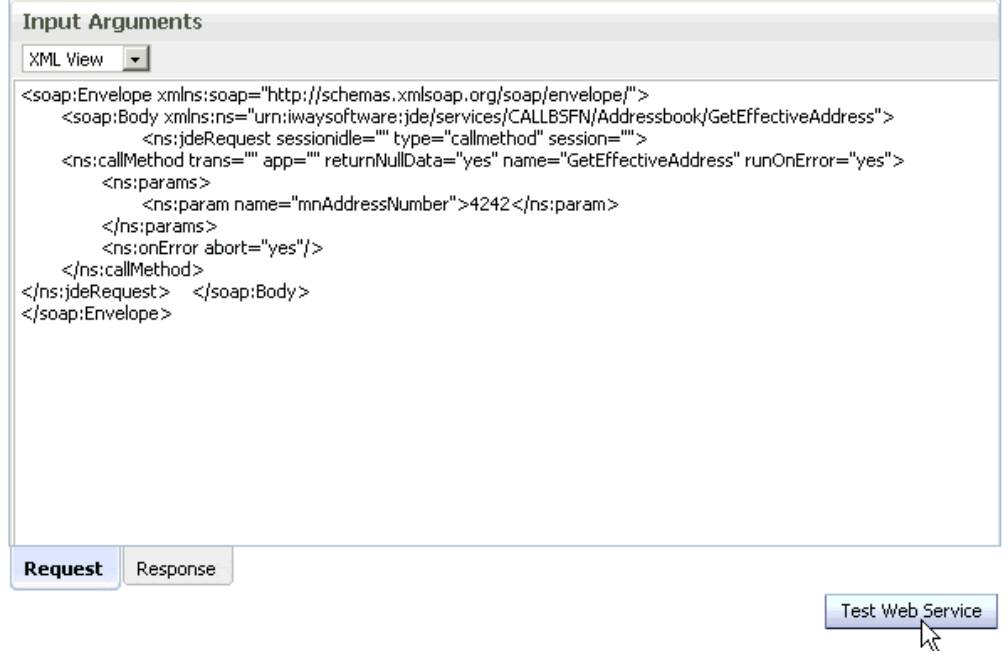

- **7.** Select **XML View** from the list in the upper-left corner.
- **8.** Provide an appropriate input XML document in the Input Arguments area.

For example:

```
<soap:Envelope xmlns:soap="http://schemas.xmlsoap.org/soap/envelope/">
    <soap:Body 
xmlns:ns="urn:iwaysoftware:jde/services/CALLBSFN/Addressbook/GetEffectiveAddres
```

```
s">
         <ns:jdeRequest sessionidle="" type="callmethod" session="">
<ns:callMethod trans="" app="" returnNullData="yes" name="GetEffectiveAddress" 
runOnError="yes">
<ns:params>
<ns:param name="mnAddressNumber">4242</ns:param>
</ns:params>
<ns:onError abort="yes"/>
</ns:callMethod>
</ns:jdeRequest> </soap:Body>
</soap:Envelope>
```
#### **9.** Click **Test Web Service**.

The output response is received in the Response tab of the Oracle Enterprise Manager console, as shown in Figure 4–64.

*Figure 4–64 Output Response*

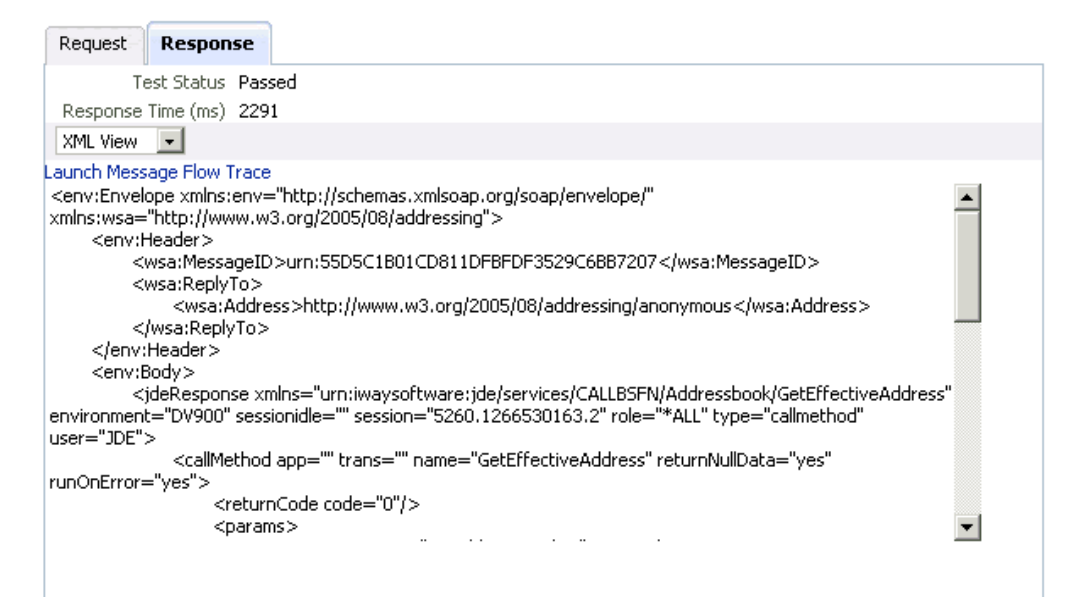

### **4.4.6 Testing Outbound BPEL and Mediator Processes**

When testing an outbound BPEL process or an outbound Mediator process from the Oracle Enterprise Manager console, do not use the XML envelopes that are generated by these consoles. Instead, remove them and use the XML payloads that are generated from the schemas, which conform to the WSDLs for namespace qualifications.

The Mediator data flows can be tested using the Enterprise Manager console. When creating a Mediator data flow and interactions, the Web services are created and registered with the Oracle Application Server. For more information on creating a Mediator outbound process, see [Chapter 5, "Integration With Mediator Service](#page-130-0)  [Components in the Oracle SOA Suite".](#page-130-0)

# **4.5 Designing an Inbound BPEL Process for Event Integration**

This section illustrates how Oracle Application Adapter for J.D. Edwards OneWorld integrates with J.D. Edwards OneWorld to receive event data. The design-time and run-time configuration procedures are outlined in the following sections.

The following tools are required to complete your adapter design-time configuration:

- Oracle Adapter Application Explorer (Application Explorer)
- Oracle JDeveloper BPEL Designer (JDeveloper) or Eclipse

**Note:** The examples in this chapter demonstrate the use of Oracle JDeveloper.

Before you design a BPEL process, you must generate the respective WSDL file using Application Explorer. For more information, see ["Generating WSDL for Event](#page-100-0)  [Integration" on page 4-41](#page-100-0).

### <span id="page-100-0"></span>**4.5.1 Generating WSDL for Event Integration**

Before you design a BPEL process using Oracle JDeveloper, you must create a separate channel for every J2CA event and select that channel when you generate WSDL for inbound interaction using Application Explorer.

**Note:** If two or more events share the same channel, then event messages may not be delivered to the right BPEL process.

#### **Creating a Channel in Application Explorer**

To create a channel:

- **1.** In Application Explorer, expand the **JDEdwards** node.
- **2.** Right-click the **Channels** node, and select **Add Channels**.

The Add Channel dialog is displayed, as shown in Figure 4–65.

*Figure 4–65 Add Channel Dialog*

| <b>Add Channel</b> | $\overline{\mathbf{x}}$  |
|--------------------|--------------------------|
| Name:              |                          |
|                    |                          |
| Description:       |                          |
|                    |                          |
| Protocol:          |                          |
| TCP Listener       | $\overline{\phantom{a}}$ |
|                    |                          |
| Available Port(s)  | Selected Port(s)         |
|                    | >                        |
|                    | $\geq$                   |
|                    | $\lesssim$               |
|                    | $< <$                    |

**3.** In the **Name** field, enter a descriptive name for the channel.

- **4.** In the **Description** field, enter a description (optional).
- **5.** From the **Protocol** list, choose a protocol for your channel.
- **6.** Click **Next**.

The dialog is displayed for the selected listener, as shown in Figure 4–66.

*Figure 4–66 TCP Listener Dialog*

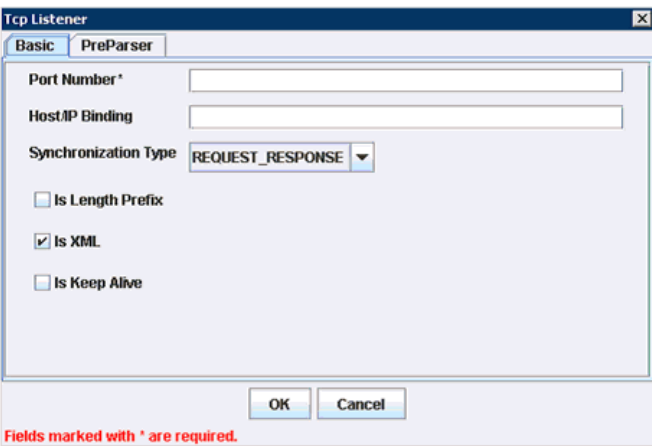

- **7.** Enter the port number of the channel in the **Port Number** field.
- **8.** Enter the location of the server in the **Host/IP Binding** field.
- **9.** Select the Synchronization type from the **Synchronization Type** list.
- **10.** Select **Is Length Prefix** for events that send data which is not in XML format. The TCP/IP event application must prefix the data with a 4-byte binary length field when writing the data to the TCP/IP port.
- **11.** Select **Is XML** for events that send data back in XML format. No preparser is required.
- **12.** Select **Is Keep Alive** to maintain a continuous communication between the event transaction and the channel.
- **13.** Click the **PreParser** tab, as shown in Figure 4–67.

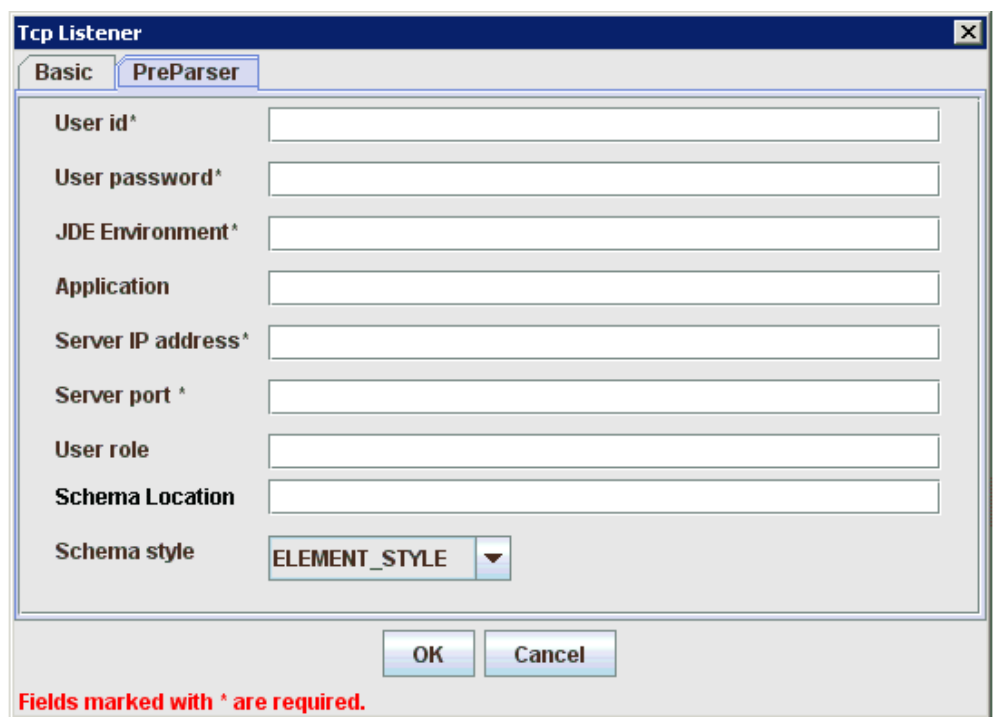

*Figure 4–67 PreParser Tab*

Enter values based on the table.

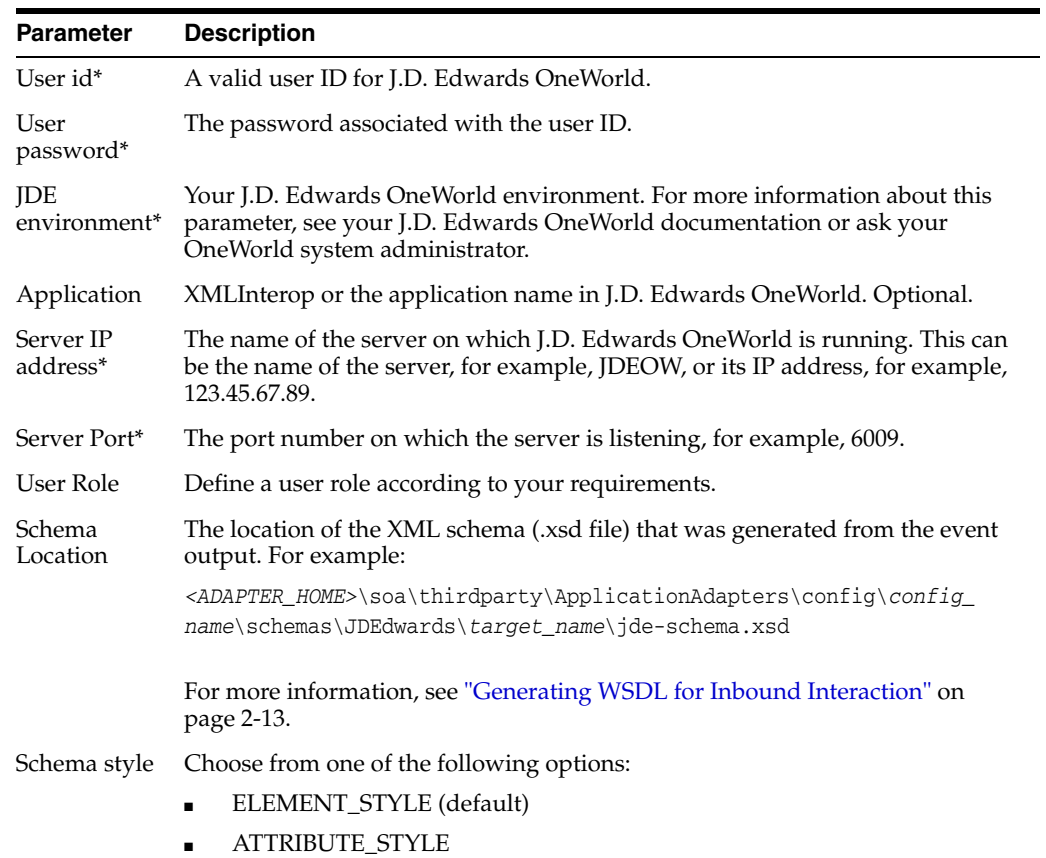

### Click **OK**.

The channel is created and displayed under the Channels node. An X over the icon indicates that the channel is currently disconnected.

**Note:** The channel you created in Application Explorer is managed by BPEL PM Server. If you start the channel for testing and debugging purposes, then stop it before run-time.

### **Generating WSDL for Event Notification (Command Prompt Only)**

You cannot generate WSDL for J.D. Edwards OneWorld event notification using Application Explorer. To generate WSDL from the command prompt, you must perform the following steps.

You can create inbound J2CA service only if the node you have selected supports events.

**Note:** The schema validation options (Root, Namespace, Schema) are not applicable for the Oracle Application Adapter for J.D. Edwards OneWorld.

To generate a WSDL file for J.D. Edwards OneWorld event notification:

- **1.** Create a channel in Application Explorer under the J.D. Edwards events node.
- **2.** Start the channel.

**Important:** Do not restart the BPEL PM Server or Oracle Application Server after the channel is started.

- **3.** Send an inbound message from J.D. Edwards OneWorld.
- **4.** Capture the inbound message payload in the log file located under:

```
<ADAPTER_HOME>\soa\thirdparty\ApplicationAdapters\config\jca_sample\log\iwaf_
jca1500.log
```
Alternatively, you can create a port with the File protocol under Event in Application Explorer to dispose the event message to the file system.

- **5.** Use a third party tool such as XMLSpy to create the XSD schema using the XML payload captured in the previous step.
- **6.** In the generated XML schema (.xsd file) perform the following modifications:
	- **a.** Search for Schemas-jdedwards-com and replace it with iwaysoftware.
	- **b.** Cut the following syntax:

```
<xs:element name="jdeResponse">
<xs:complexType> 
</xs:complexType> 
</xs:element>
```
**c.** Paste it before the following line:

<xs:element name="transaction">

**7.** Copy the XML schema (.xsd file) from the following directory:

*<ADAPTER\_HOME>*\soa\thirdparty\ApplicationAdapters\config\*config\_*

*name*\schemas\JDEdwards\*target\_name*\

**Note:** Edit the created channel by providing the location of the schema (.xsd) file (as mentioned in step 7) in the PreParser tab of Application Explorer. For example:

*<ADAPTER\_HOME>*\soa\thirdparty\ApplicationAdapters\config\*config\_ name*\schemas\JDEdwards\*target\_name*\jde-schema.xsd

**8.** Open a command prompt and navigate to the following directory:

*<ADAPTER\_HOME>*\soa\thirdparty\ApplicationAdapters\tools\iwae\bin

- **9.** Execute the **obadapter.bat** file to set the environment.
- **10.** Navigate to the following directory where the XML schema (.xsd file) is copied:

*<ADAPTER\_HOME>*\soa\thirdparty\ApplicationAdapters\config\*config\_ name*\schemas\JDEdwards\*target\_name*\

**11.** Enter the following command to generate a WSDL:

```
 java -Diway.oem=oracle11g 
com.iwaysoftware.af.container.tools.wsdl.IWayWSILBrowser adapterhome adapter
target channel schemaPrefix wsdlFileName
```
where:

*adapterhome* is the path to your ApplicationAdapters home. For example:

*<ADAPTER\_HOME>*\soa\thirdparty\ApplicationAdapters\

*adapter* is the name of the adapter. For example, JDEdwards.

*target* is the name of the adapter target you created in Application Explorer.

*channel* is the name of the channel you created in Application Explorer.

*schemaPrefix* is the prefix for the XSD schema. The schema file must be in the same directory where the Java command is executed, for example:

```
java -Diway.oem=oracle11g 
com.iwaysoftware.af.container.tools.wsdl.IWayWSILBrowser 
C:\oracle\Middleware\Oracle_
SOA1\soa\thirdparty\ApplicationAdapters\wsdls\JDEdwards jde812_tgt jde_ch 
Jde812_Schema Jde812_salesorder_receive.wsdl
```
### Once the command is executed, the following is displayed in the command window:

```
Running Inbound WSDL generation tool...
-> user.dir = java com.iwaysoftware.af.container.tools.wsdl.IWayWSILBrowser 
C:\oracle\Middleware\Oracle_
SOA1\soa\thirdparty\wsdls\ApplicationAdapters\JDEdwards jde812_tgt jde_ch 
Jde812_Schema Jde812_salesorder_receive.wsdl 
-> Generating WSDL...
-> Done.
```

```
-> Writing WSDL 'C:\oracle\Middleware\Oracle_
SOA1\soa\thirdparty\ApplicationAdapters\wsdls\Jde812_salesorder_receive.wsdl ' 
to disk...
```
-> Done.

**Note:** It is good practice to append **\_receive** to the names of WSDL files that are generated for event notification services. This allows you to easily distinguish between them and those generated for request-response services.

**12.** Stop the channel in Application Explorer.

**Note:** You can organize your WSDL files in subfolders, creating your own WSDL hierarchy structure. Create the folders under <ADAPTER\_ HOME>\soa\thirdparty\ApplicationAdapters\wsdls. The WSIL browser in Oracle JDeveloper displays the full tree structure of your WSDL hierarchy.

You can now create a new SOA application, which is the first step that is required to define a BPEL inbound process in Oracle JDeveloper.

# **4.5.2 Creating a New SOA Application for the Inbound BPEL Process**

Perform the following steps to create a new SOA application for the inbound BPEL process:

- **1.** Open Oracle JDeveloper on your system.
- **2.** Click **Application** in the menu bar and select **New** from the menu, as shown in Figure 4–68.

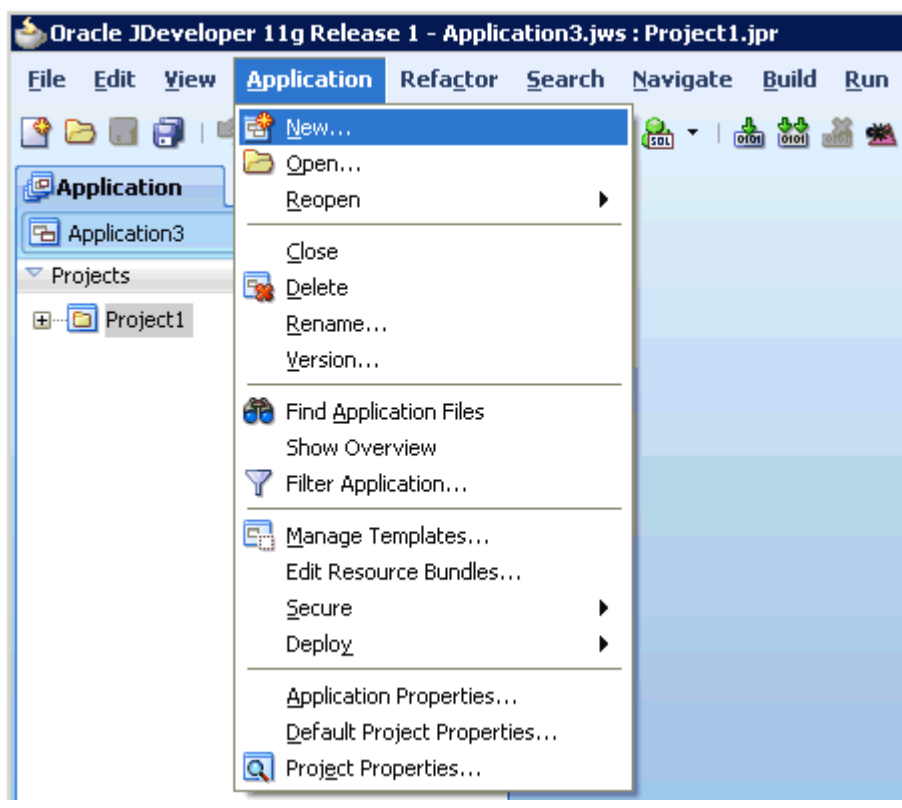

*Figure 4–68 Application Menu*

The Create SOA Application wizard is displayed, as shown in Figure 4–69.

*Figure 4–69 Create SOA Application Wizard*

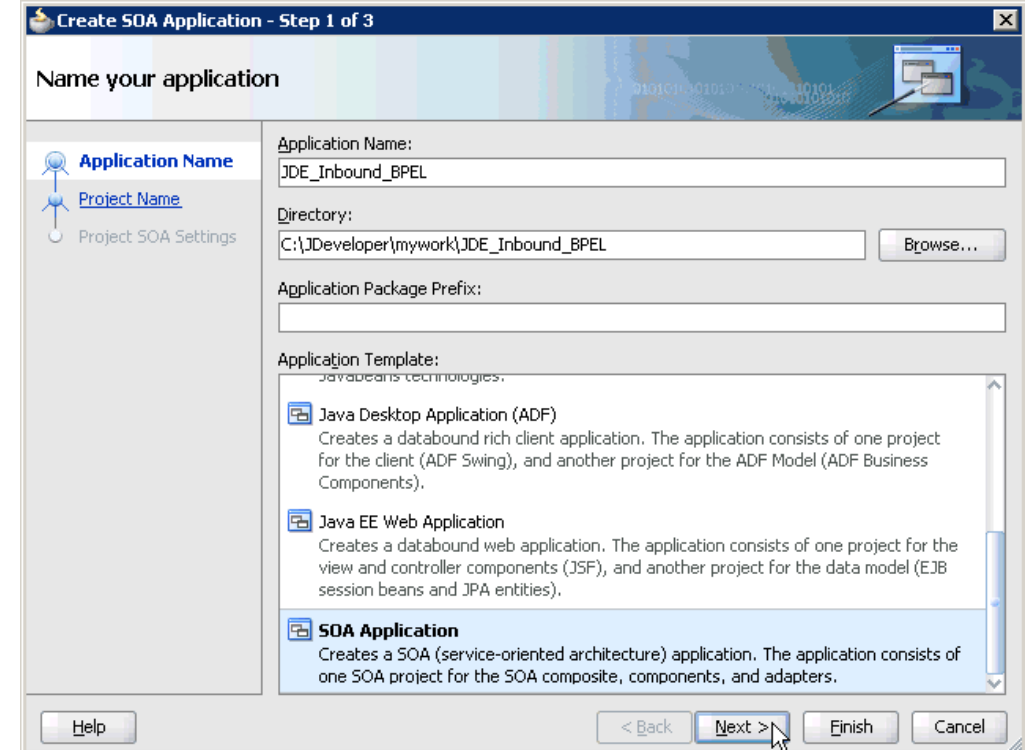

- **3.** From the Application Template list, click **SOA Application**.
- **4.** Enter a name for the new SOA application (for example, JDE\_Inbound\_BPEL) and click **Next**.

The Name your project page is displayed, as shown in Figure 4–70.

*Figure 4–70 Name Your Project Page*

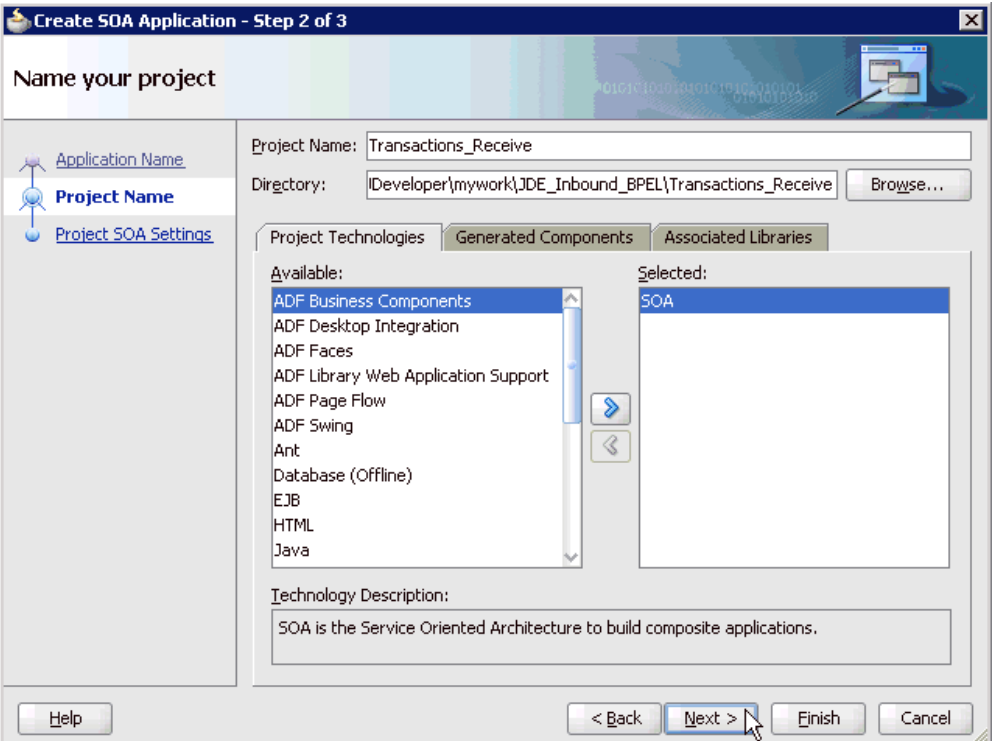

**5.** Enter a project name (for example, Transactions\_Receive) and click **Next**.

The Configure SOA settings page is displayed, as shown in Figure 4–71.
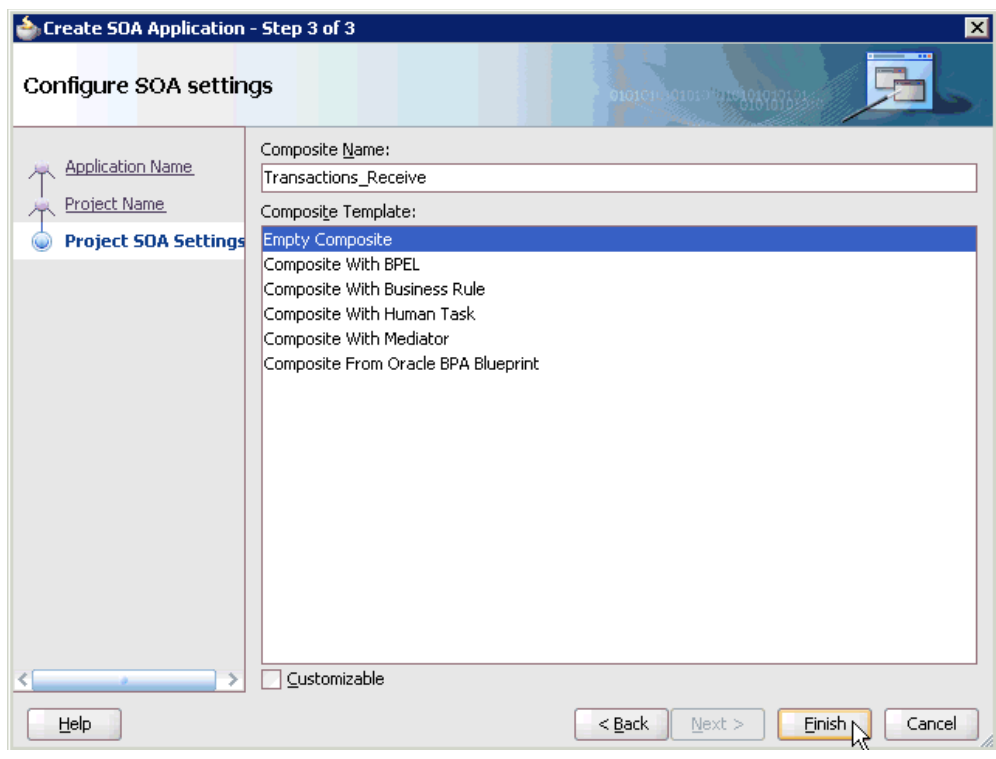

*Figure 4–71 Configure SOA Settings Page*

**6.** From the Composite Template list, select **Empty Composite** and click **Finish**.

*Figure 4–72 Application Navigator Tab*

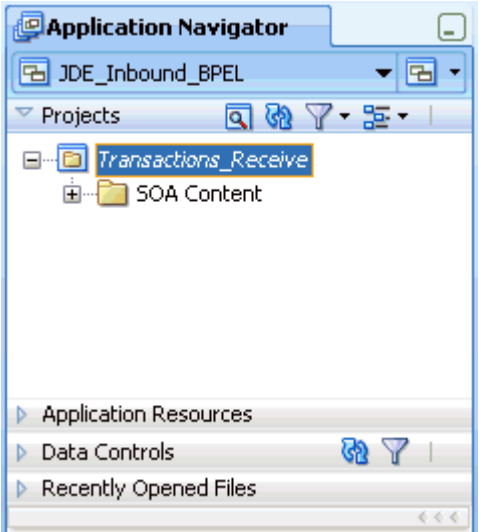

The new SOA application (JDE\_Inbound\_BPEL) and associated project (Transactions\_Receive) are added to the Application Navigator tab in the left pane, as shown in Figure 4–72.

# **4.5.3 Defining a BPEL Inbound Process**

This section describes how to define a BPEL inbound process, which consists of the following stages:

- **1.** Configuring a Third Party Adapter Service Component
- **2.** Configuring an Inbound BPEL Process Component

### **Creating a Third Party Adapter Service Component**

Perform the following steps to create a third party adapter service component:

**1.** Drag and drop the **Third Party Adapter** component from the Component Palette tab (Service Adapters section) to the Exposed Services pane, as shown in Figure 4–73.

*Figure 4–73 Third Party Adapter Component*

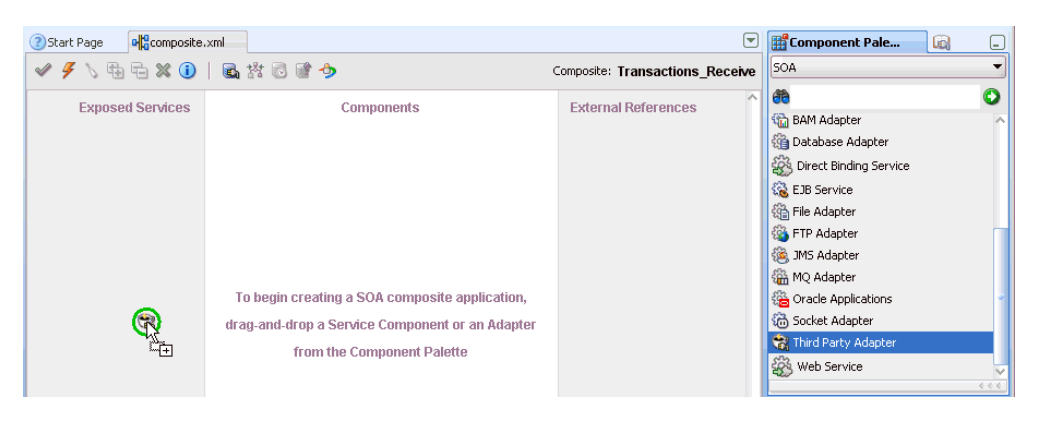

The Create Third Party Adapter Service dialog is displayed, as shown in Figure 4–74.

*Figure 4–74 Create Third Party Adapter Service Dialog*

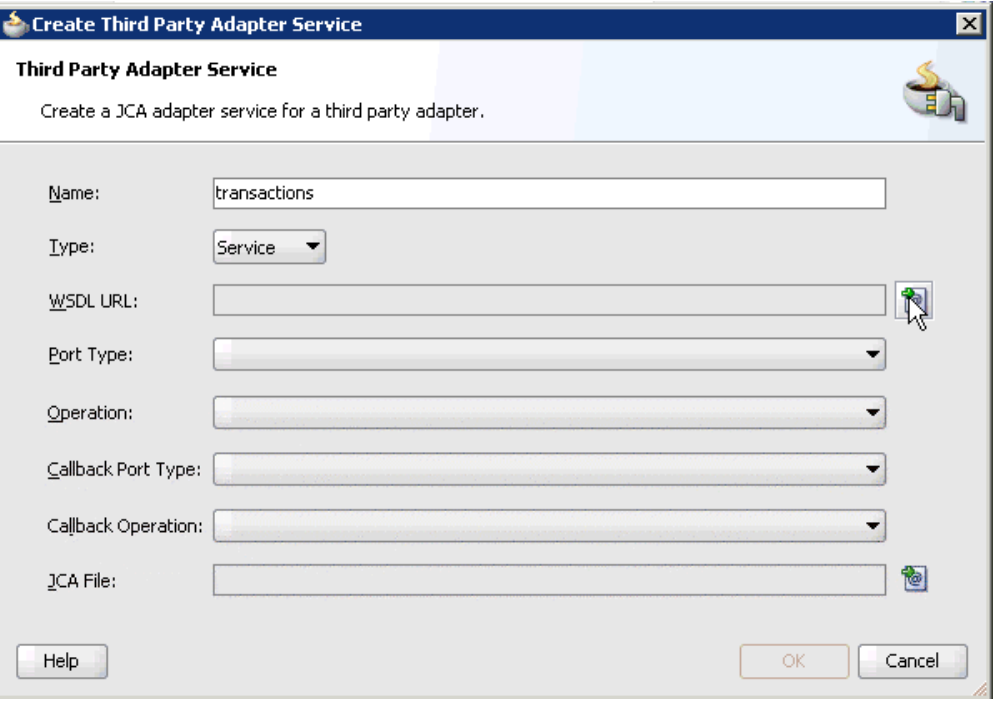

- **2.** Enter a name for the third party adapter service.
- **3.** Ensure that **Service** is selected from the Type list (default).

**4.** Click the **Find existing WSDLs** icon, which is located to the right of the WSDL URL field.

The SOA Resource Browser dialog is displayed, as shown in Figure 4–75.

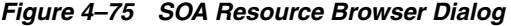

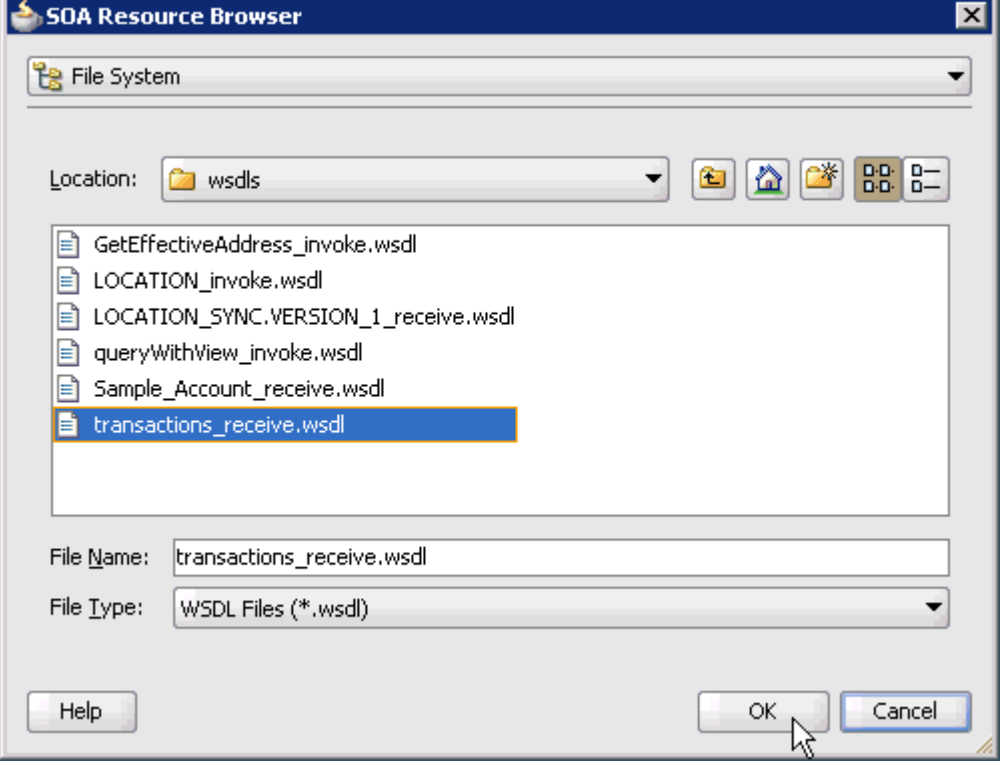

**5.** Browse and select an inbound WSDL file from the following directory:

*<ADAPTER\_HOME>*\soa\thirdparty\ApplicationAdapters\wsdls

**6.** Click **OK**.

The Localize Files dialog is displayed, as shown in Figure 4–76.

*Figure 4–76 Localize Files Dialog*

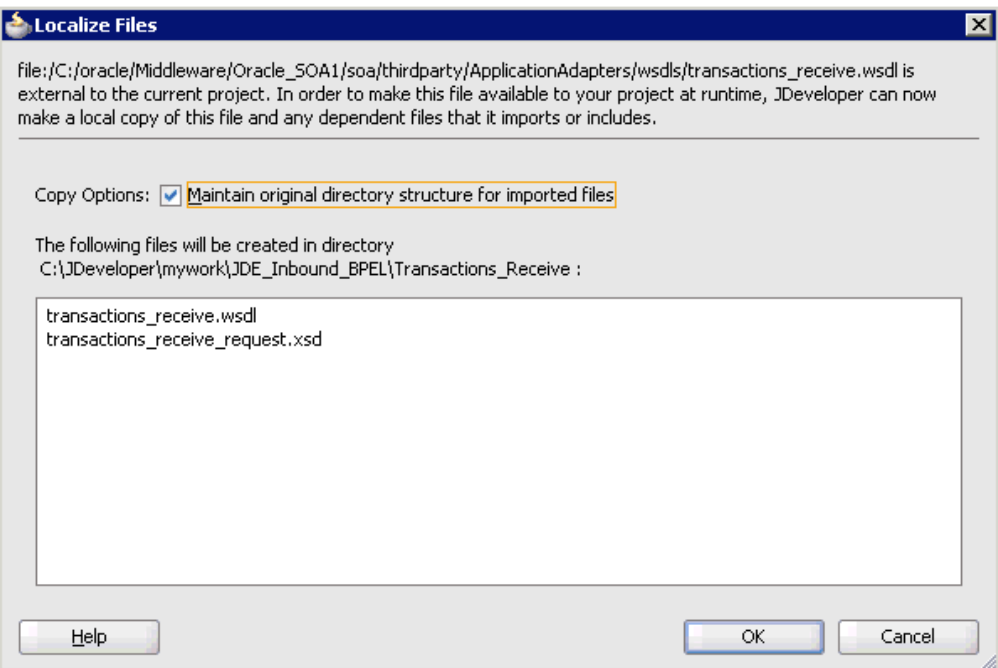

## **7.** Click **OK**.

The inbound WSDL file and associated receive/request XML schema file (.xsd) are imported to the project folder that has been created.

You are returned to the Create Third Party Adapter Service dialog, as shown in Figure 4–77.

*Figure 4–77 Create Third Party Adapter Service Dialog*

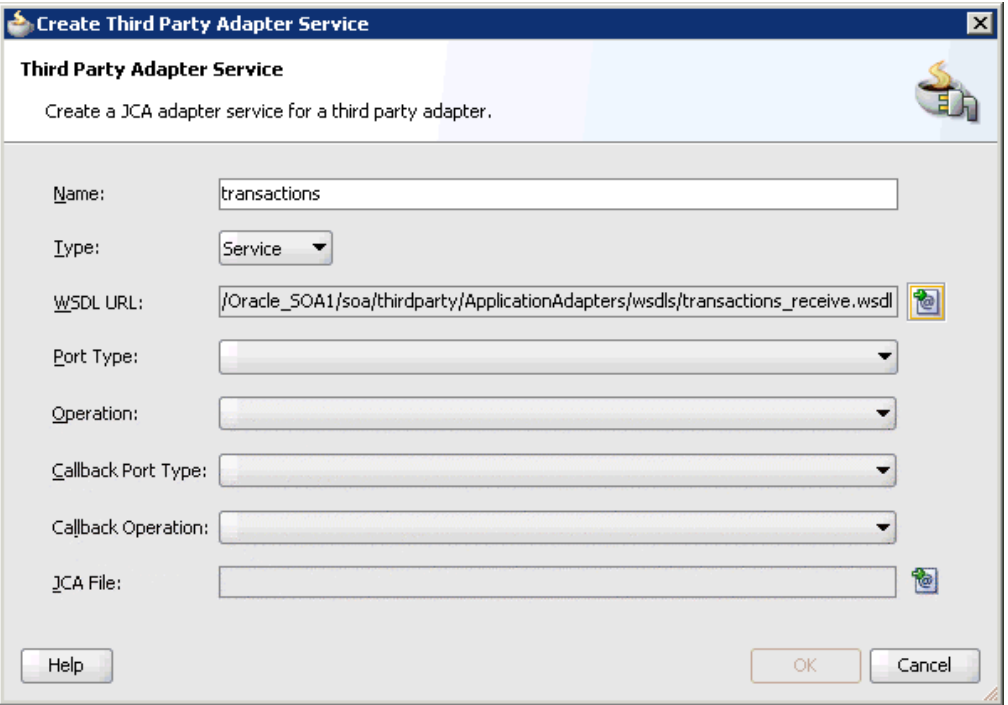

**8.** Click the **Find JCA Files** icon, which is located to the right of the JCA File field. The SOA Resource Browser dialog is displayed, as shown in Figure 4–78.

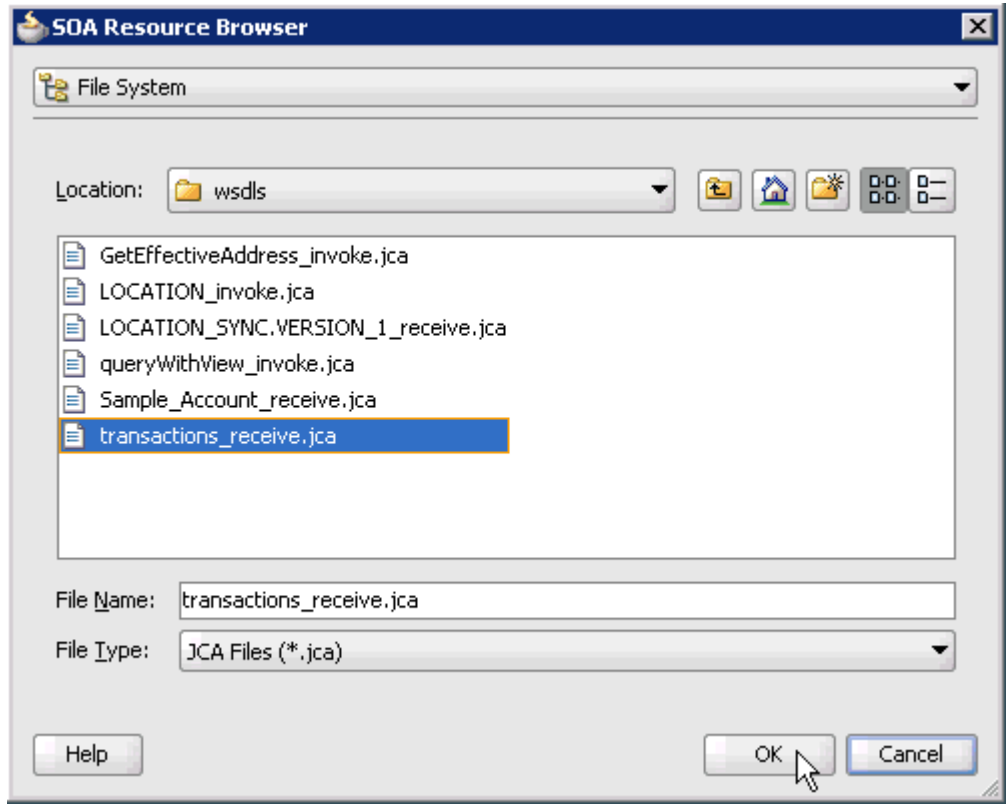

*Figure 4–78 SOA Resource Browser Dialog*

**9.** Browse and select the JCA properties file from the following directory:

*<ADAPTER\_HOME>*\soa\thirdparty\ApplicationAdapters\wsdls

**10.** Click **OK**.

The Copy File message is displayed, as shown in Figure 4–79.

*Figure 4–79 Copy File Confirmation Message*

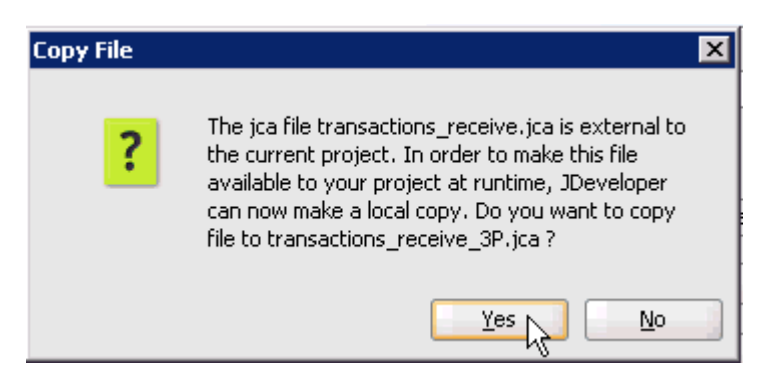

**11.** Click **Yes**.

A copy of the JCA properties file is made in the project folder.

You are returned to the Create Third Party Adapter Service dialog, as shown in Figure 4–80.

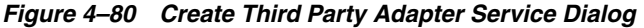

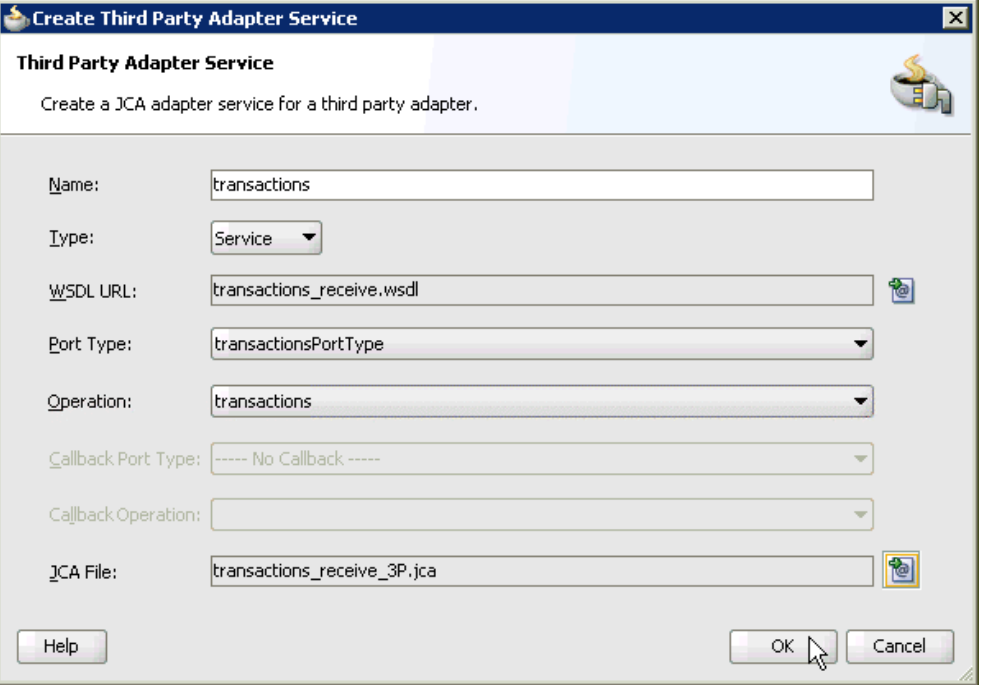

### **12.** Click **OK**.

The third party adapter service component (transactions) is created and displayed in the Exposed Services pane, as shown in Figure 4–81.

*Figure 4–81 Third Party Adapter Service Component*

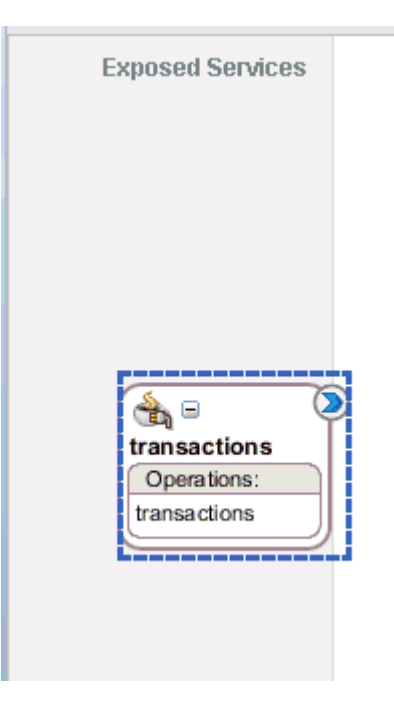

You are now ready to configure an inbound BPEL process component.

### **Creating an Inbound BPEL Process Component**

Perform the following steps to create an inbound BPEL process component:

**1.** Drag and drop the **BPEL Process** component from the Component Palette tab (Service Components section) to the Components pane, as shown in Figure 4–82.

*Figure 4–82 BPEL Process Component*

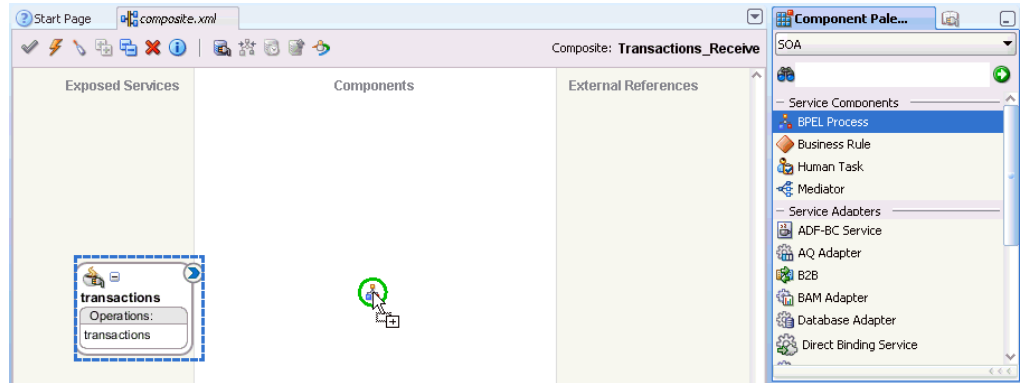

The Create BPEL Process dialog is displayed, as shown in Figure 4–83.

*Figure 4–83 Create BPEL Process Dialog*

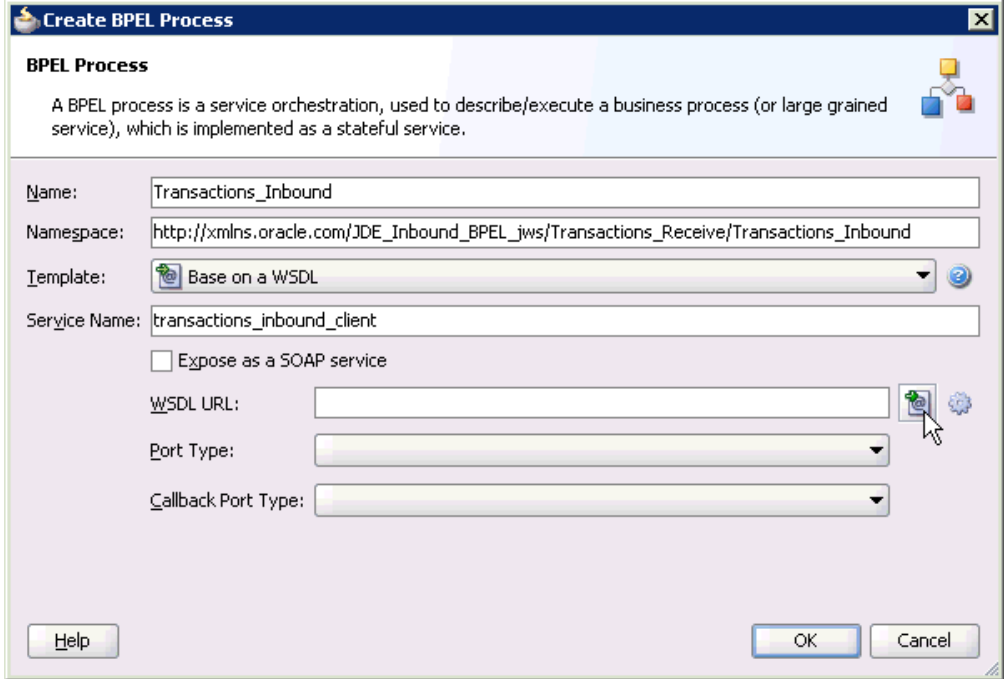

- **2.** In the Name field, enter a name to identify the new inbound BPEL process component (for example, Transactions\_Inbound).
- **3.** From the Template list, select **Base on a WSDL**.
- **4.** Uncheck the **Expose as a SOAP Service** check box.

**5.** Click the **Find existing WSDLs** icon, which is located to the right of the WSDL URL field.

The SOA Resource Browser dialog is displayed, as shown in Figure 4–84.

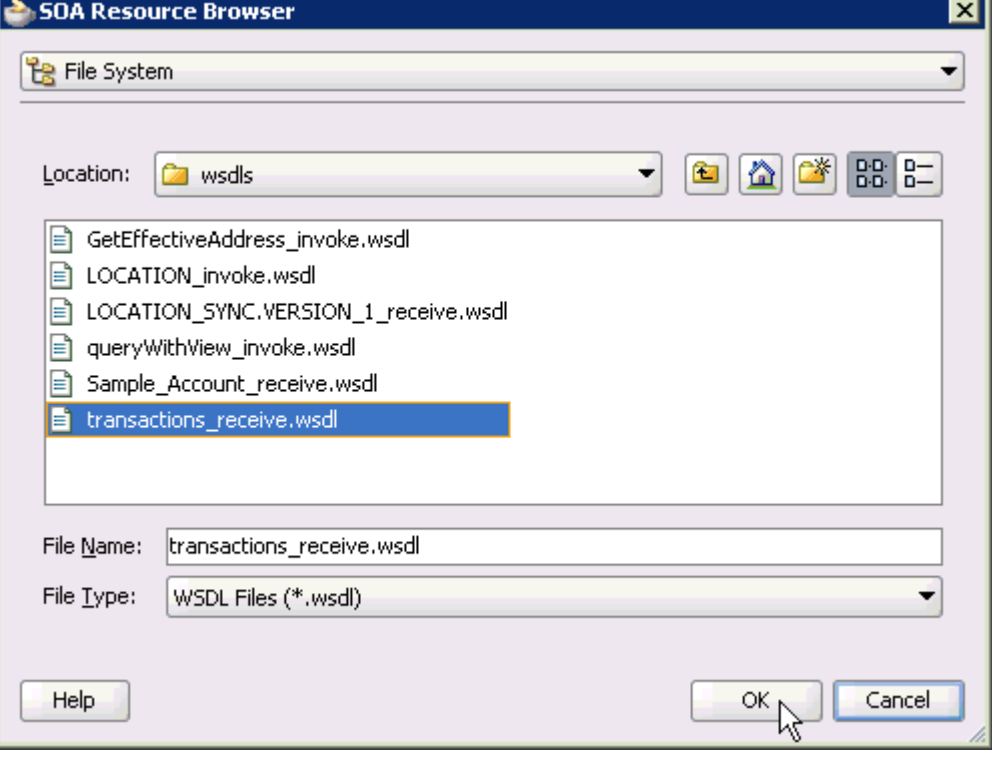

*Figure 4–84 SOA Resource Browser Dialog*

- **6.** Browse and select an inbound WSDL file (for example, transactions\_receive.wsdl) from the project folder.
- **7.** Click **OK**.

The Localize Files dialog is displayed, as shown in Figure 4–85.

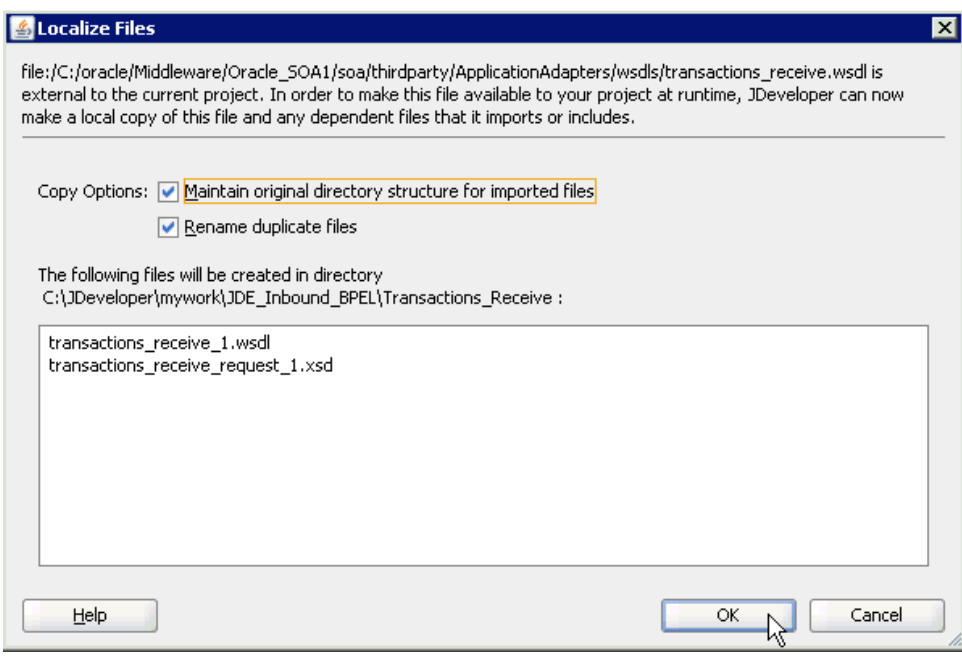

*Figure 4–85 Localize Files Dialog*

**8.** Click **OK**.

You are returned to the Create BPEL Process dialog, as shown in Figure 4-86.

*Figure 4–86 Create BPEL Process Dialog*

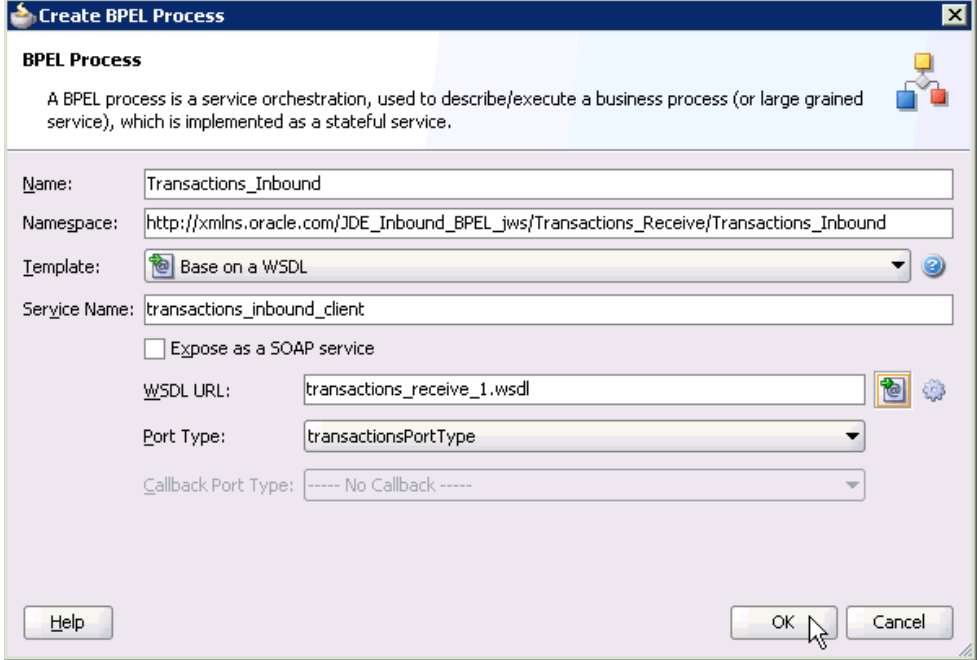

**9.** Click **OK**.

*Figure 4–87 Created Connection*

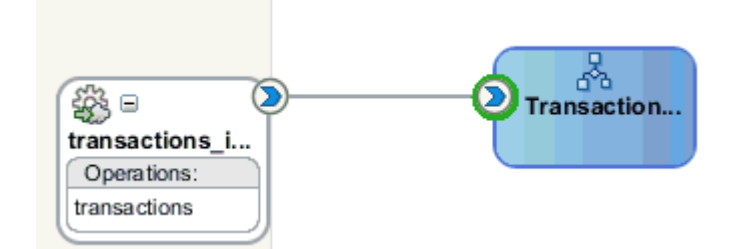

- **10.** Create a connection between the third party adapter service component (transactions) and the inbound BPEL process component (Transactions\_Inbound), as shown in Figure 4–87.
- **11.** Double-click **composite.xml** in the left pane, as shown in Figure 4–88.

*Figure 4–88 Composite.xml File*

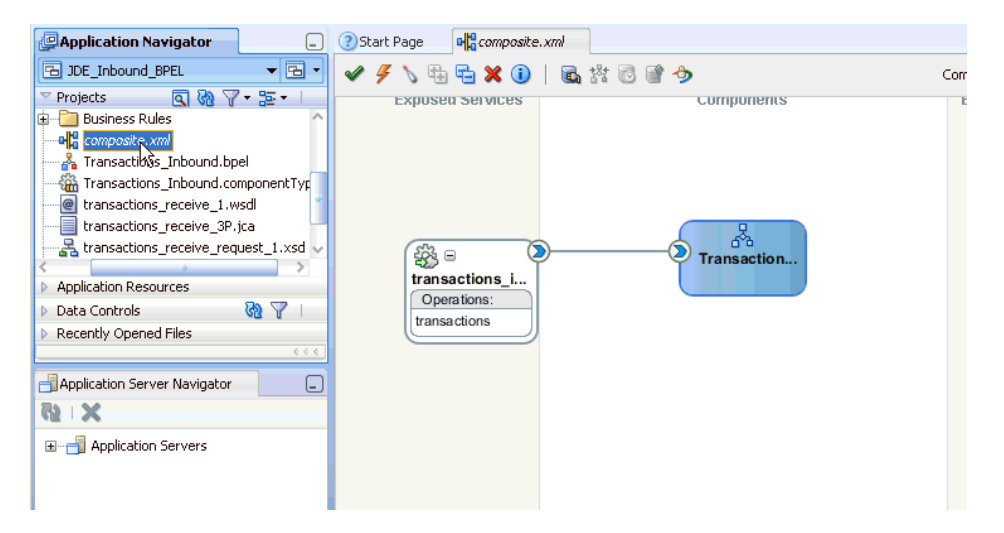

**12.** Click the **Save All** icon in the menu bar to save the new inbound BPEL process component that was configured, as shown in Figure 4–89.

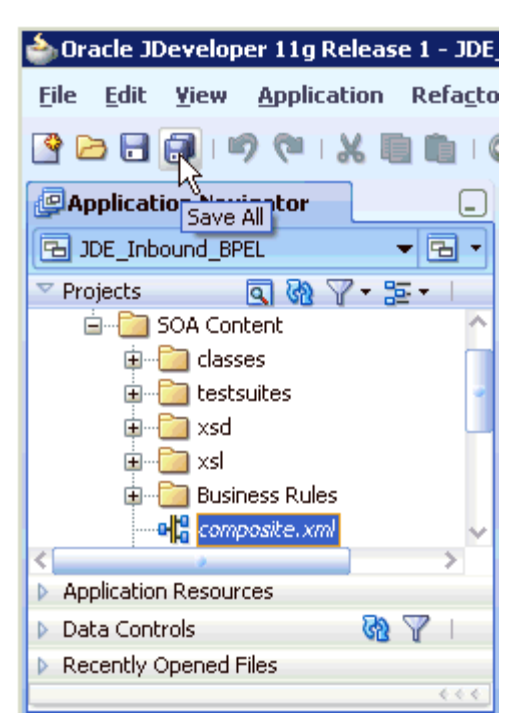

*Figure 4–89 Save All Icon*

You are now ready to deploy the BPEL inbound process.

## **4.5.4 Deploying the BPEL Inbound Process**

Perform the following steps to deploy the BPEL inbound process.

**1.** Right-click the project name in the left pane (for example, **Transactions\_Receive**), select **Deploy**, and then click **Transactions\_Receive**, as shown in Figure 4–90.

*Figure 4–90 Deploy Option*

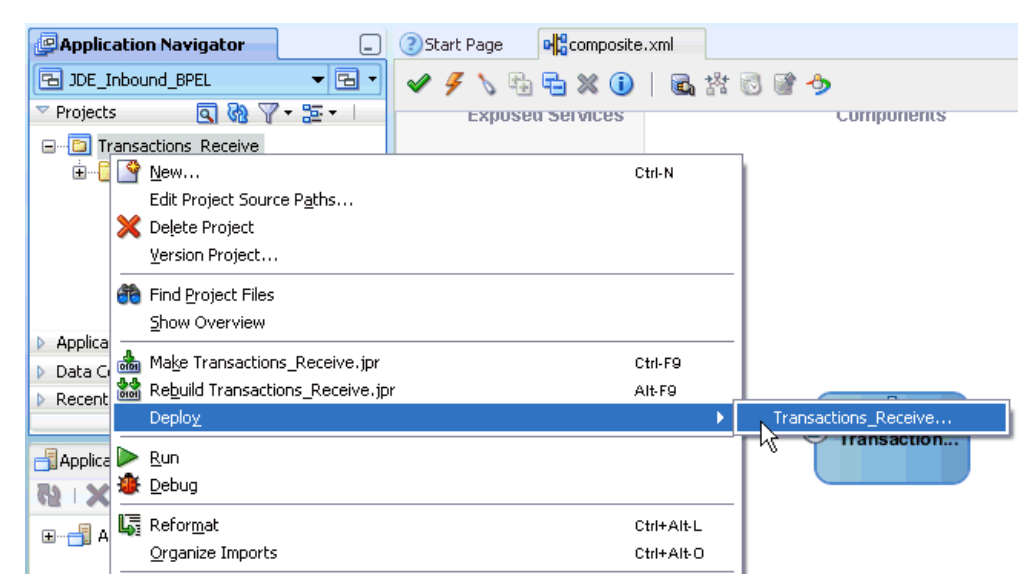

The Deployment Action page is displayed, as shown in Figure 4–91.

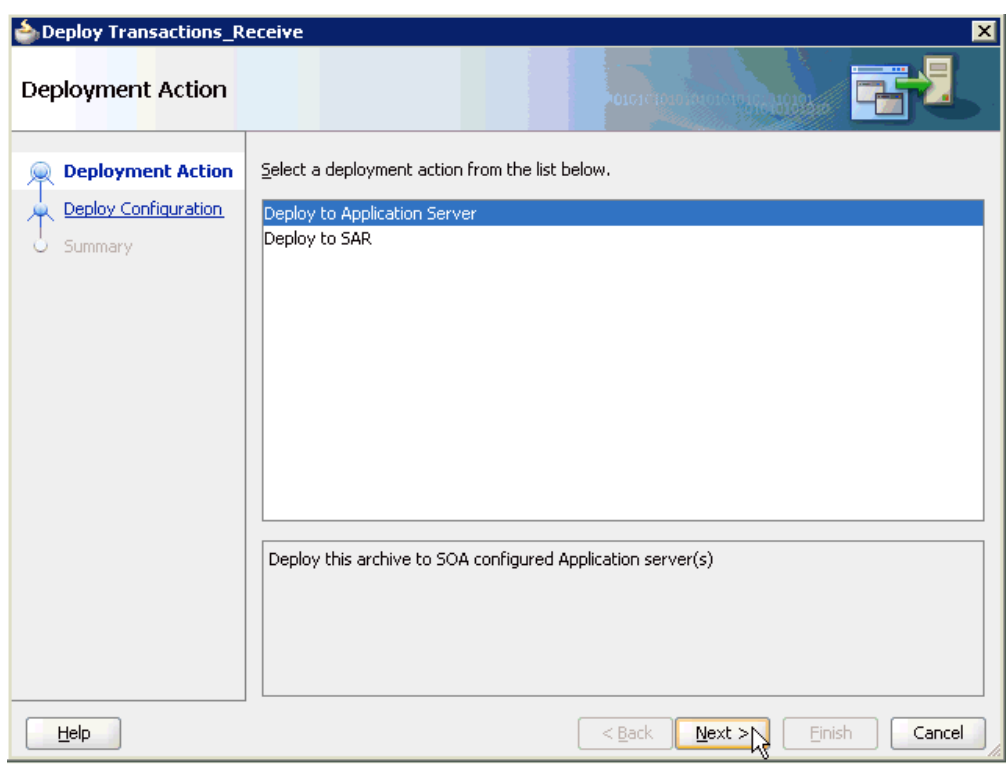

*Figure 4–91 Deployment Action Page*

- **2.** Ensure that **Deploy to Application Server** is selected.
- **3.** Click **Next**.

The Deploy Configuration page is displayed, as shown in Figure 4–92.

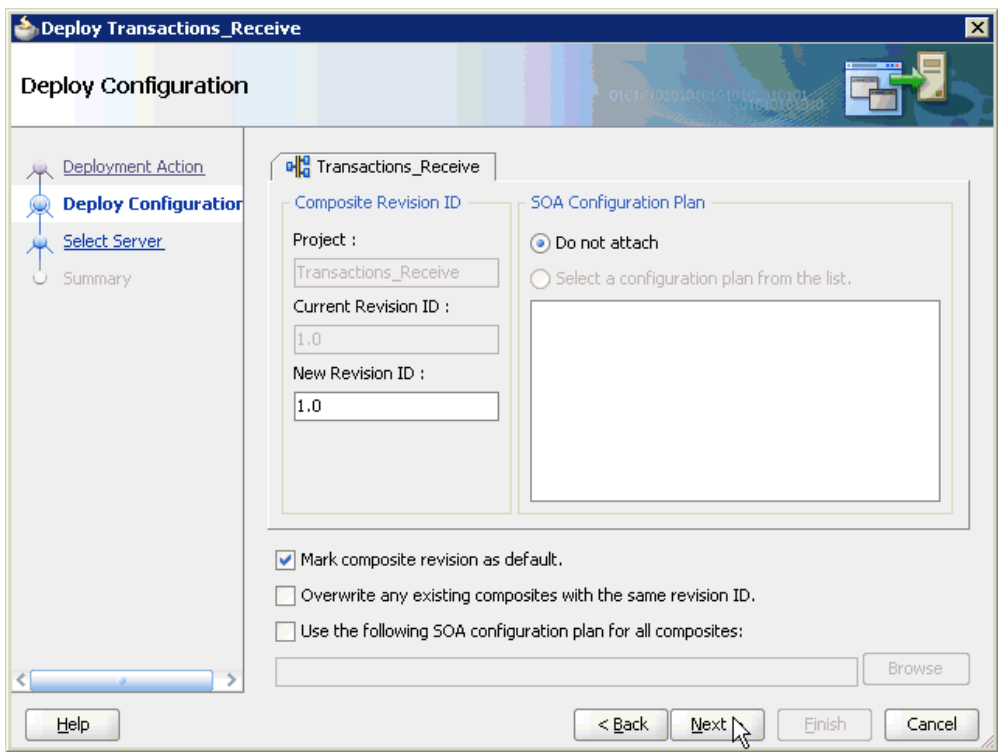

*Figure 4–92 Deploy Configuration Page*

**4.** Leave the default values selected and click **Next**.

The Select Server page is displayed, as shown in Figure 4–93.

*Figure 4–93 Select Server Page*

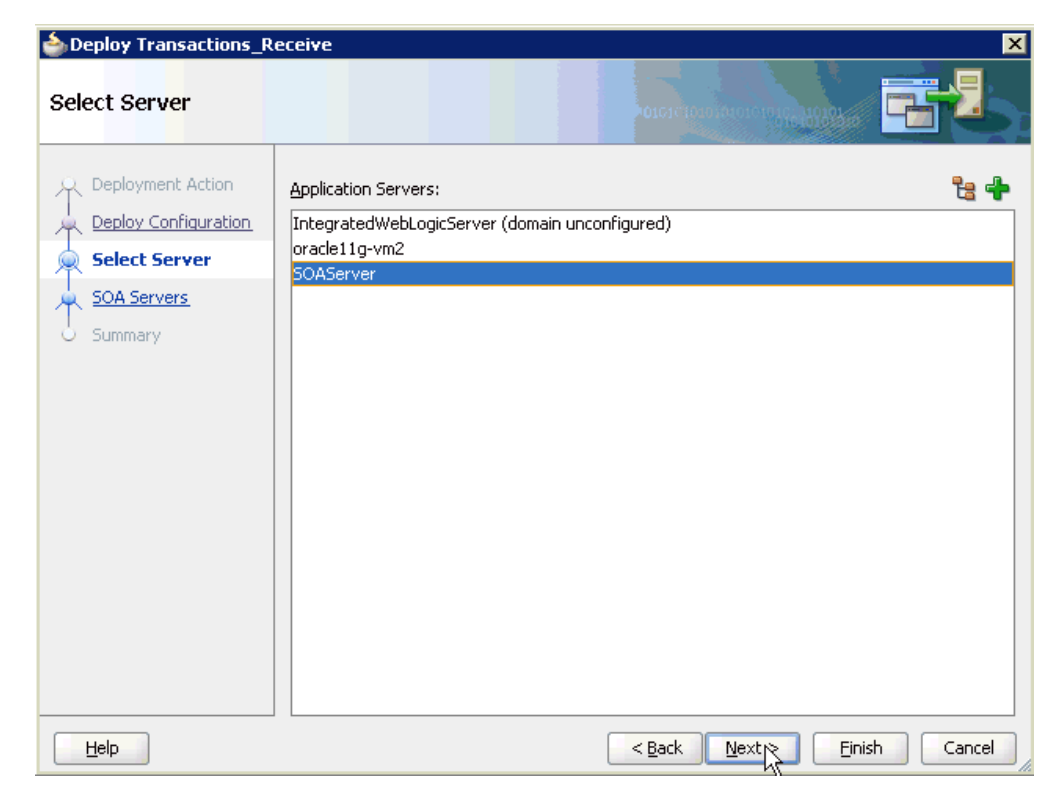

**5.** Select an available application server that was configured and click **Next**. The SOA Servers page is displayed, as shown in Figure 4–94.

| <b>SOA Servers</b>   |                 |            | <b>ចំ</b> ពេលលើស្រុក ស្រុក ស្រុក ស្រុក ស្រុក |                                                                                               |
|----------------------|-----------------|------------|----------------------------------------------|-----------------------------------------------------------------------------------------------|
| Deployment Action    | archive.        |            |                                              | Choose the target SOA server(s) and corresponding partitions to which you want to deploy this |
| Deploy Configuration | SOA Server:     | Partition: | Status:                                      | Server URL:                                                                                   |
| Select Server        | ☑ 器 soa_server1 | default    | RUNNING                                      | http://amtex-ch-qa1                                                                           |
| <b>SOA Servers</b>   |                 |            |                                              |                                                                                               |
| Summary              |                 |            |                                              |                                                                                               |
|                      |                 |            |                                              |                                                                                               |
|                      |                 |            |                                              |                                                                                               |
|                      |                 |            |                                              |                                                                                               |
| Help                 |                 |            | $<$ Back<br>Next                             | Finish<br>Cancel                                                                              |

*Figure 4–94 SOA Servers Page*

**6.** Select a target SOA server and click **Next**.

The Summary page is displayed, as shown in Figure 4–95.

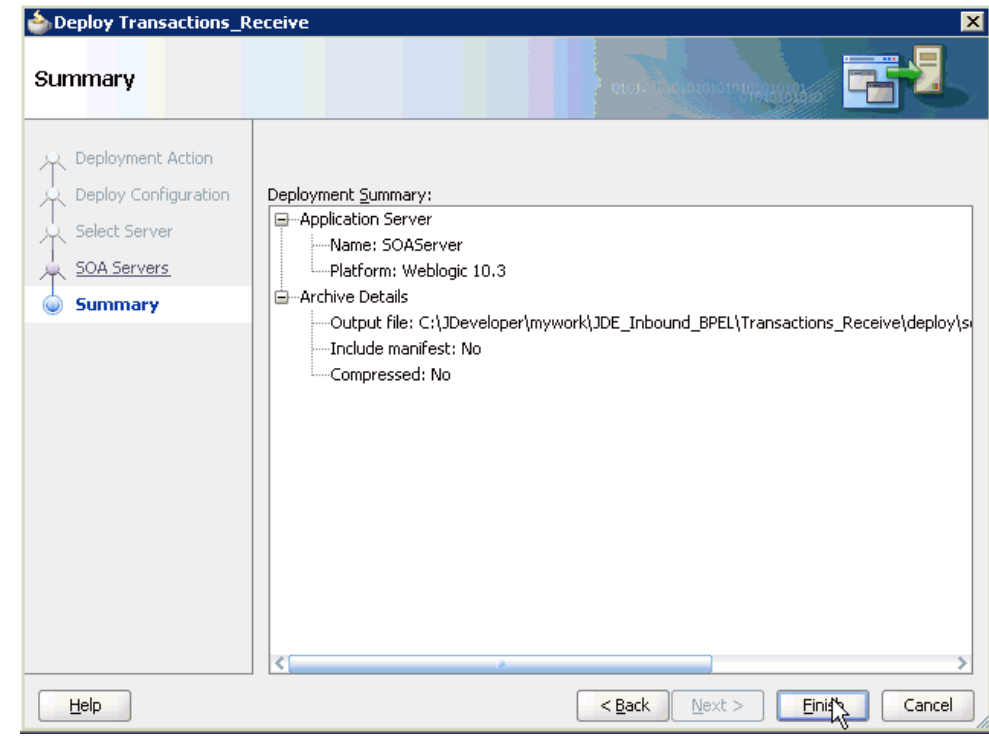

*Figure 4–95 Summary Page*

**7.** Review and verify all the available deployment information for your project and click **Finish**.

Once event messages are triggered through J.D. Edwards OneWorld, successful instances are received in the Oracle Enterprise Manager console.

# **4.5.5 Triggering an Event in J.D. Edwards OneWorld**

Events are generated by activity in a database or in an application system. You can use events to trigger an action in your application. To trigger an event in J.D. Edwards OneWorld:

- **1.** Log in to your J.D. Edwards OneWorld system.
- **2.** In the **Fast Path** field of the J.D. Edwards OneWorld Explorer window, type **G4211** and press **Enter**, as shown in Figure 4–96.

*Figure 4–96 J.D. Edwards OneWorld Explorer Window*

| J.D. Edwards OneWorld Explorer                           |                                        |                |         |                 |  |
|----------------------------------------------------------|----------------------------------------|----------------|---------|-----------------|--|
| Edit View Tools Applications Help<br>File                |                                        |                |         |                 |  |
| 图 2 日   回   图 ╳   ≞ ፦ ። 面 服   △   ← → A                  |                                        |                |         | Fast Path G4211 |  |
| Master Directory<br>Foundation Systems<br>$\overline{+}$ | Master Directory (G)                   |                |         |                 |  |
| <b>Financials</b><br>由                                   | Description                            | Job To Execute | Version |                 |  |
| Human Resources and Payr<br>$+$                          | <b>First Foundation Systems</b>        | GO.            |         |                 |  |
| Distribution / Logistics<br>田                            | <b>Fri</b> Financials                  | G1             |         |                 |  |
| Manufacturing<br>$\overline{+}$                          | <b>THE Human Resources and Payroll</b> | G05B           |         |                 |  |
| <b>FR</b> Enterprise Asset Manageme<br>中                 | 1111 Distribution / Logistics          | G4             |         |                 |  |
|                                                          | <b>THE Manufacturing</b>               | G3             |         |                 |  |
|                                                          | <b>THE</b> Enterprise Asset Management | G9             |         |                 |  |
|                                                          |                                        |                |         |                 |  |
|                                                          |                                        |                |         |                 |  |
|                                                          |                                        |                |         |                 |  |
|                                                          |                                        |                |         |                 |  |

**3.** Right-click **Sales Order Detail** (P4210).

| J.D. Edwards OneWorld Explorer                                   |                                                     |                  |  |                           |                 |  |  |  |  |
|------------------------------------------------------------------|-----------------------------------------------------|------------------|--|---------------------------|-----------------|--|--|--|--|
| Edit View Tools Applications Help<br><b>File</b>                 |                                                     |                  |  |                           |                 |  |  |  |  |
| ▓ 2 B   ©   Ø X   ª ፦ ። ▒ ▒   杰   ← → ぬ                          |                                                     |                  |  |                           |                 |  |  |  |  |
| Master Directory<br><b>Limit</b><br>F<br>Foundation Systems<br>Ė | Sales Order Processing (G4211)                      |                  |  |                           |                 |  |  |  |  |
| Financials<br>Ŧ                                                  | Description                                         |                  |  | Job To Execute            | Version         |  |  |  |  |
| Human Resources and Payr<br>由                                    | DEnter Orders Header                                |                  |  | P4210                     | ZJDE0006        |  |  |  |  |
| Distribution / Logistics<br>Ė                                    | Sales Order Data 3                                  |                  |  | P4210                     | ZJDE0001        |  |  |  |  |
| <b>R</b> Manufacturing<br>Ė                                      | Print Pick Slip                                     | Send To          |  | R42520                    |                 |  |  |  |  |
| Ėŀ<br><b>Enterprise Asset Manageme</b>                           | C Confirm Shipn                                     |                  |  | P4205                     | ZJDE0001        |  |  |  |  |
|                                                                  | Print Invoices                                      | Cut              |  | R42565                    |                 |  |  |  |  |
|                                                                  | Release Held                                        | Copy             |  | P43070                    | ZIDE0002        |  |  |  |  |
|                                                                  | <b>C</b> ) Release Back                             | Paste            |  | P42117                    | ZJDE0001        |  |  |  |  |
|                                                                  | C) Quotes                                           | Create Shortcut  |  | P4210                     | ZJDE0003        |  |  |  |  |
|                                                                  | <b>J</b> Blankets                                   |                  |  | DA210                     | <b>ZIDE0004</b> |  |  |  |  |
|                                                                  | Direct Ships                                        | Prompt For       |  | Values                    |                 |  |  |  |  |
|                                                                  | <b>THE Electronic Co</b>                            |                  |  | Version                   |                 |  |  |  |  |
|                                                                  | <b>He</b> Recurring & B                             | <b>D</b> Refresh |  | Data Selection            |                 |  |  |  |  |
|                                                                  | ●) Transfers<br><b>111</b> Credit Order Nramagomony | About            |  | Data Selection And Values |                 |  |  |  |  |
|                                                                  | <b>Hill Invoice Processing</b>                      |                  |  | G42113                    |                 |  |  |  |  |

*Figure 4–97 Sales Order Detail Menu*

**4.** Select **Prompt for**, and then **Values**, as shown in Figure 4–97.

The Processing Options dialog is displayed, as shown in Figure 4–98.

*Figure 4–98 Processing Options Dialog*

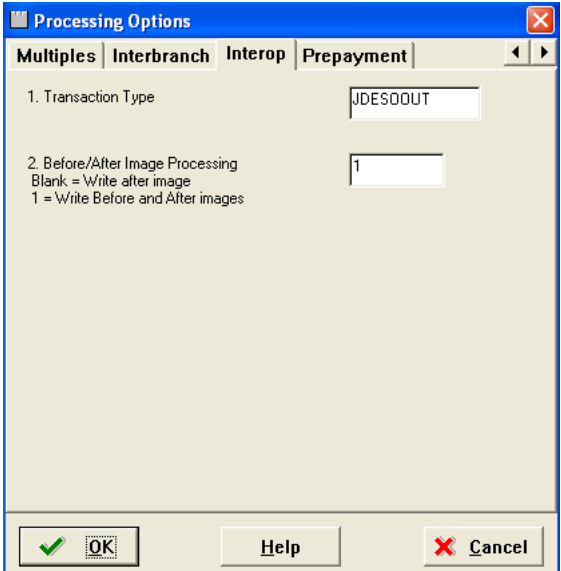

Perform the following steps:

- **a.** Click the **Interop** tab.
- **b.** In the **Transaction Type** field, type **JDESOOUT**.
- **c.** Verify that the value in the **Before/After Image Processing Blank** field is 1.
- **5.** Click **OK**.

The **Sales Order Detail - (Customer Service Inquiry)** window is displayed, as shown in Figure 4–99.

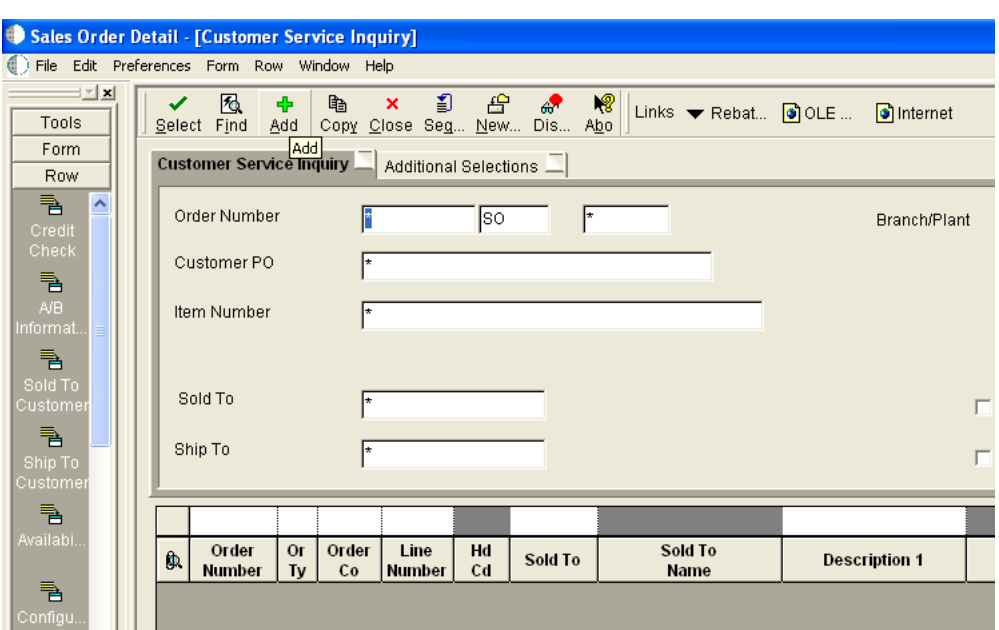

*Figure 4–99 Sales Order Detail Window*

- **6.** Click the **Add** icon (third icon from left).
- **7.** Enter the values as shown in Figure 4–100.

To move to a different field, use the **Tab** key on your keyboard.

*Figure 4–100 Values*

|    | 嗯<br>சி<br>✓<br>$\boldsymbol{\mathsf{x}}$<br>Æ<br>Links WAB Inf O OLE O Internet<br>Can New Dis Abo<br>OK |            |                              |               |           |                |                   |                     |            |                   |            |
|----|----------------------------------------------------------------------------------------------------|------------|------------------------------|---------------|-----------|----------------|-------------------|---------------------|------------|-------------------|------------|
|    | Detail Revisions   Line Defaults                                                                          |            |                              |               |           |                |                   |                     |            |                   |            |
|    | Order Number                                                                                              |            | 3350                         | <b>SO</b>     |           | 00200          |                   | <b>Branch/Plant</b> |            | M30               |            |
|    | Sold To                                                                                                   |            | 4242                         |               |           | Capital System |                   | Order Date          | 6/20/2005  |                   |            |
|    | Ship To                                                                                                   |            | 4242                         |               |           | Capital System |                   | Cust PO             |            |                   |            |
|    | Currency                                                                                                  |            | U <sub>SD</sub>              | Exchange Rate |           |                |                   | Base                | <b>USD</b> | $\Gamma$ Foreign  |            |
|    | Formatt Format2                                                                                           |            |                              |               |           |                |                   |                     |            |                   |            |
| O. | Quantity<br>Ordered                                                                                       | <b>UoM</b> | <b>Item</b><br><b>Number</b> |               | Ln.<br>Ty | Unit<br>Price  | Extended<br>Price | Branch/<br>Plant    | Location   | <b>Lot Number</b> | Lin<br>Num |
|    |                                                                                                    |            |                              |               | s         | 0.0000         |                   |                     |            |                   |            |

**8.** Enter a value for **Quantity Ordered** and **Item Number**, as shown in Figure 4–101.

*Figure 4–101 Sample Values*

|    | <b>Detail Revisions</b> |                        | Line Defaults $\Box$ |                              |               |           |                |                   |
|----|-------------------------|------------------------|----------------------|------------------------------|---------------|-----------|----------------|-------------------|
|    | Order Number            |                        | 3350                 |                              | lso           |           | 00200          |                   |
|    |                         |                        |                      |                              |               |           |                |                   |
|    | Sold To                 |                        | 4242                 |                              |               |           | Capital System |                   |
|    | Ship To                 | Capital System<br>4242 |                      |                              |               |           |                |                   |
|    | Currency                |                        | lusb.                |                              | Exchange Rate |           |                |                   |
|    | Format2<br>Format1      |                        |                      |                              |               |           |                |                   |
| O. | Quantity<br>Ordered     | <b>UoM</b>             |                      | <b>Item</b><br><b>Number</b> |               | Ln.<br>Ty | Unit<br>Price  | Extended<br>Price |
|    |                         |                        | 210                  |                              | ۸IS           |           | 0.0000         |                   |
|    |                         |                        |                      |                              |               | s         | 0.0000         |                   |

**9.** Click the first field in the second row and allow a few seconds for processing, as shown in Figure 4–102.

*Figure 4–102 Sample Values*

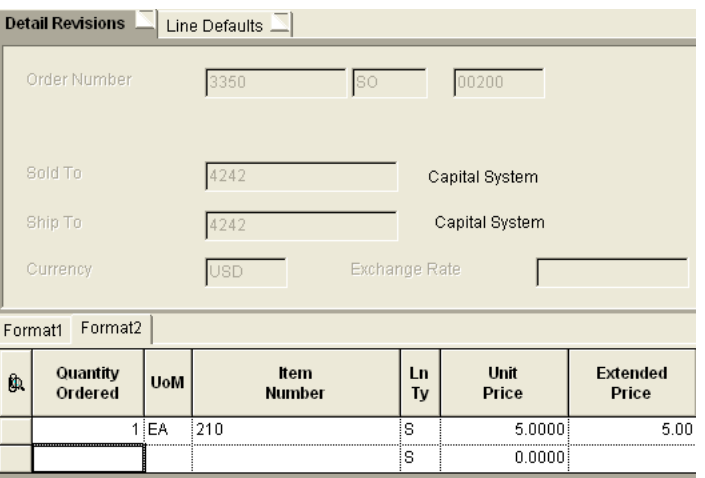

### **10.** Click **OK**.

An event is triggered in the J.D. Edwards OneWorld system.

### **Verifying the Results**

To verify your results:

- **1.** Log in to the Oracle Enterprise Manager console by using the following URL: http://localhost:7001/em
- **2.** Expand your domain in the left pane followed by the **SOA** folder.

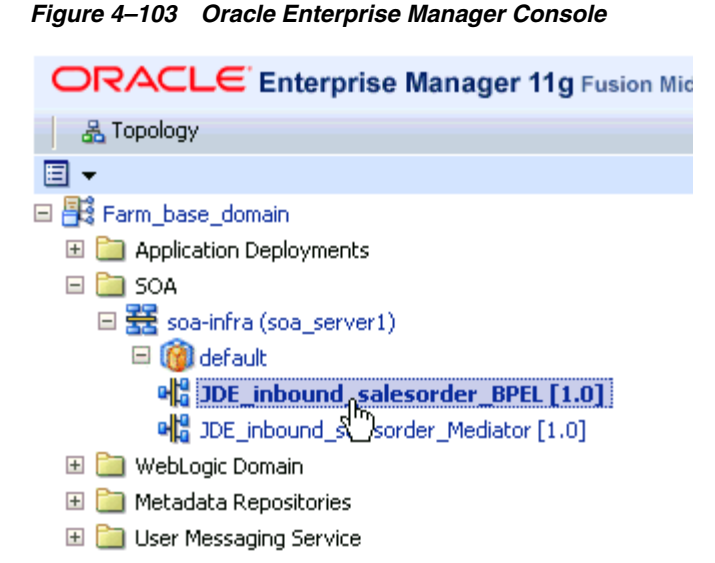

**3.** Select an available project (for example, JDE\_Inbound\_salesorder\_BPEL), as shown in Figure 4–103.

### *Figure 4–104 Instances Tab*

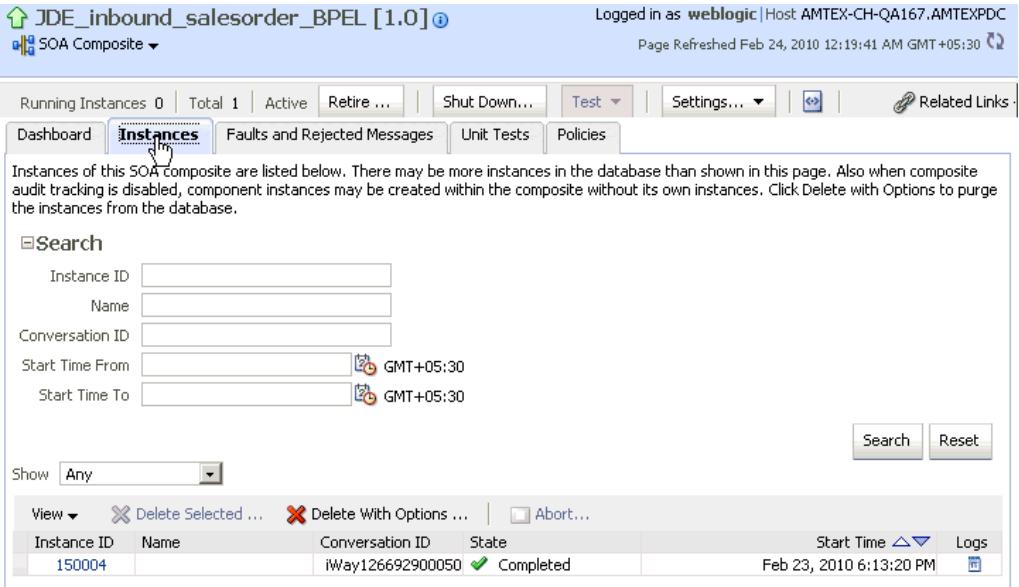

**4.** Click the **Instances** tab in the right pane, as shown in Figure 4–104.

Recently received run-time events are displayed in the Instances tab, as shown in Figure 4–105.

*Figure 4–105 Received Run-time Events*

| View $\star$       |      | $\%$ Delete Selected $\dots$ $\%$ Delete With Options $\dots$ $\Box$ Abort $\dots$ |       |                               |      |
|--------------------|------|------------------------------------------------------------------------------------|-------|-------------------------------|------|
| Instance ID        | Name | Conversation ID                                                                    | State | Start Time $\triangle \nabla$ | Logs |
| $\frac{150004}{9}$ |      | iWav126692900050 √ Completed                                                       |       | Feb 23, 2010 6:13:20 PM       | ान   |
|                    |      |                                                                                    |       |                               |      |

**5.** Select a J.D. Edwards OneWorld instance ID.

The Flow Trace page is displayed, as shown in Figure 4–106.

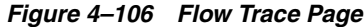

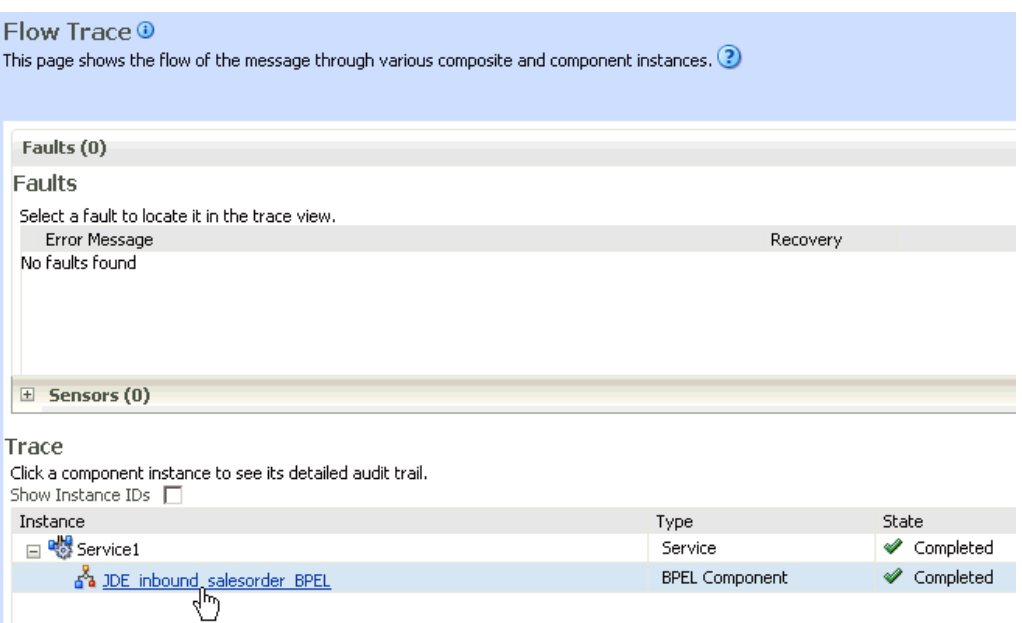

**6.** Select a component instance to view its detailed audit trail.

The Instance page for the selected component is displayed, as shown in Figure 4–107.

|                            | This page shows BPEL process instance details. (?)        | Mainstance of JDE inbound salesorder BPEL ®                                                                                                    | Ins |
|----------------------------|-----------------------------------------------------------|----------------------------------------------------------------------------------------------------|-----|
|                            |                                                           |                                                                                                    |     |
| <b>Audit Trail</b>         | Flow<br>Sensor Values                                     | <b>Faults</b>                                                                                                    |     |
|                            | Expand a payload node to view the details.                |                                                                                                    | Aud |
| $\Box$ <process></process> |                                                           |                                                                                                    |     |
| E <sequence></sequence>    |                                                           |                                                                                                    |     |
|                            | □ ●◎receiveInput                                          |                                                                                                    |     |
|                            |                                                           |                                                                                                    |     |
|                            | □ Feb 23, 2010 6:13:21 PM                                 | Received "inputVariable" call from partner "ide inbound salesorder bpel client"                                                                                                    |     |
|                            | □ <payload><br/><inputvariable></inputvariable></payload> |                                                                                                    |     |
|                            |                                                           | <part name="event ideinbound event"></part>                                                                                                    |     |
|                            |                                                           | <ideresponse environment="DV900" role="*ALL" session="2728.1266929153.43" type="trans" user="JDE"></ideresponse>                                                                           |     |
|                            |                                                           | <transaction action="transactionInfo" type="JDESOOUT"></transaction>                                                                                                    |     |
|                            | $<$ kev>                                                  | <returncode code="0">XML Request OK</returncode>                                                                                                    |     |
|                            |                                                           | <column_name="ediuserid"_type="string">JDE</column_name="ediuserid"_type="string">                                                                                                    |     |
|                            |                                                           | <column_name="edibatchnumber" type="String">15390</column_name="edibatchnumber">                                                                                                    |     |
|                            |                                                           | <column_name="editransactnumber" type="String">103525</column_name="editransactnumber">                                                                                                    |     |
|                            |                                                           |                                                                                                    |     |
|                            |                                                           | <table name="F4201Z1" type="Header"></table>                                                                                                    |     |
|                            |                                                           | <column_name="ediuserid"_type="string">JDE<br/><column_name="edibatchnumber"_type="string">15390</column_name="edibatchnumber"_type="string"></column_name="ediuserid"_type="string">      |     |
|                            |                                                           | <column_name="editransactnumber" type="String">103525</column_name="editransactnumber">                                                                                                    |     |
|                            |                                                           | <column_name="edilinenumber"_type="double">1.000</column_name="edilinenumber"_type="double">                                                                                               |     |
|                            |                                                           | <column_name="edidocumenttype" type="String">SO</column_name="edidocumenttype">                                                                                                    |     |
|                            |                                                           | <column_name="typetransaction"_type="string">JDESOOUT</column_name="typetransaction"_type="string">                                                                                        |     |
|                            |                                                           | <column_name="editranslationformat" type="String"></column_name="editranslationformat">                                                                                                    |     |
|                            |                                                           | <column_name="editransmissiondate"_tvpe="date"></column_name="editransmissiondate"_tvpe="date"><br><column_name="directionindicator" type="Character">2</column_name="directionindicator"> |     |
|                            |                                                           | <column_name="edidetaillinesprocess"_type="double">0</column_name="edidetaillinesprocess"_type="double">                                                                                   |     |
|                            |                                                           | <column_name="edisuccessfullyprocess"_type="character">Y</column_name="edisuccessfullyprocess"_type="character">                                                                           |     |
|                            |                                                           | <column_name="tradingpartnerid"_type="string"></column_name="tradingpartnerid"_type="string">                                                                                              |     |
|                            |                                                           | <column_name="transactionaction" type="String">A</column_name="transactionaction">                                                                                                    |     |
|                            |                                                           | <column_name="companykeyorderno" type="String">00200</column_name="companykeyorderno">                                                                                                    |     |
|                            |                                                           | <column_name="documentorderinvoicee"_type="double">2957</column_name="documentorderinvoicee"_type="double">                                                                                |     |
|                            |                                                           | <column_name="ordertype" type="String">SO<br/><column_name="ordersuffix"_type="string">000</column_name="ordersuffix"_type="string"></column_name="ordertype">                             |     |
|                            |                                                           | <column_name="costcenter" type="String"> M30</column_name="costcenter">                                                                                                    |     |
|                            |                                                           | <column_name="company" type="String">00200</column_name="company">                                                                                                    |     |
|                            |                                                           | <column_name="companykeyoriginal" type="String"></column_name="companykeyoriginal">                                                                                                    |     |
|                            |                                                           | <column_name="originalposonumber" type="String"></column_name="originalposonumber">                                                                                                    |     |
|                            |                                                           | <column_name="originalordertype" type="String"></column_name="originalordertype">                                                                                                    |     |

*Figure 4–107 Instance Page*

**7.** Click the **Audit Trail** tab to view the event message.

The message received from the J.D. Edwards OneWorld system is displayed in the Audit Trail tab.

# <sup>5</sup> **Integration With Mediator Service Components in the Oracle SOA Suite**

This chapter describes integration with Mediator service components in the Oracle SOA Suite. It contains the following topics:

- [Section 5.1, "Configuring a New Application Server Connection"](#page-131-0)
- [Section 5.2, "Configuring a Mediator Outbound Process"](#page-131-1)
- [Section 5.3, "Configuring a Mediator Inbound Process"](#page-156-0)

The scenarios shown in this chapter require the following prerequisites.

### **Prerequisites**

The following are installation and configuration requirements:

- Oracle Application Adapter for J.D. Edwards OneWorld must be installed on Oracle WebLogic Server.
- J.D. Edwards OneWorld must be configured for inbound and outbound processing.

**See Also:** *Oracle Application Server Adapter Concepts Guide*

The examples in this chapter present the configuration steps necessary for demonstrating service and event integration with J.D. Edwards OneWorld. Prior to using this material, you must be familiar with the following:

- How to configure Oracle Application Adapter for J.D. Edwards OneWorld for services and events. For more information, see [Chapter 2, "Configuring Oracle](#page-20-0)  [Application Adapter for J.D. Edwards OneWorld".](#page-20-0)
- How to configure Oracle JDeveloper. For more information, see Chapter 4, ["Integration With BPEL Service Components in the Oracle SOA Suite".](#page-60-0)

### **Overview of Mediator Integration**

Mediator provides a comprehensive application integration framework. Oracle Application Adapter for J.D. Edwards OneWorld used with Mediator enables you to seamlessly integrate enterprise software, eliminating the need to write custom code. Functional modeling, as opposed to custom coding solutions, allows for software reuse and reduces the complexity and management challenges that arise over the software lifecycle. This integration model consists of two components--high-level integration logic and low-level platform services.

Adapter integration with Oracle WebLogic Server, Mediator is a two-step process:

- **1. Design Time:** Oracle Application Adapter for J.D. Edwards OneWorld is configured in Application Explorer for services and events, as described in [Chapter 2, "Configuring Oracle Application Adapter for J.D. Edwards OneWorld"](#page-20-0). Integration logic is modeled in iStudio. Metadata are stored in repositories.
- **2. Runtime:** The underlying platform treats this metadata as run-time instructions to enable the communication between participating applications.

# <span id="page-131-0"></span>**5.1 Configuring a New Application Server Connection**

For more information on how to configure a new Application Server connection in Oracle JDeveloper, see [Section 4.3, "Configuring a New Application Server](#page-61-0)  [Connection".](#page-61-0)

# <span id="page-131-1"></span>**5.2 Configuring a Mediator Outbound Process**

The following example describes how to configure a Mediator outbound process to your J.D. Edwards OneWorld system, using a Mediator project in Oracle JDeveloper.

## **Prerequisites**

Before you design a Mediator outbound process, you must generate the respective WSDL file using Application Explorer. For more information, see ["Generating WSDL](#page-67-0)  [for Request/Response Service" on page 4-8](#page-67-0).

# **5.2.1 Creating a New SOA Application for the Outbound Mediator Process**

Perform the following steps to create a new SOA application for the outbound Mediator process:

- **1.** Open Oracle JDeveloper on your system.
- **2.** Click **Application** in the menu bar and select **New** from the menu, as shown in Figure 5–1.

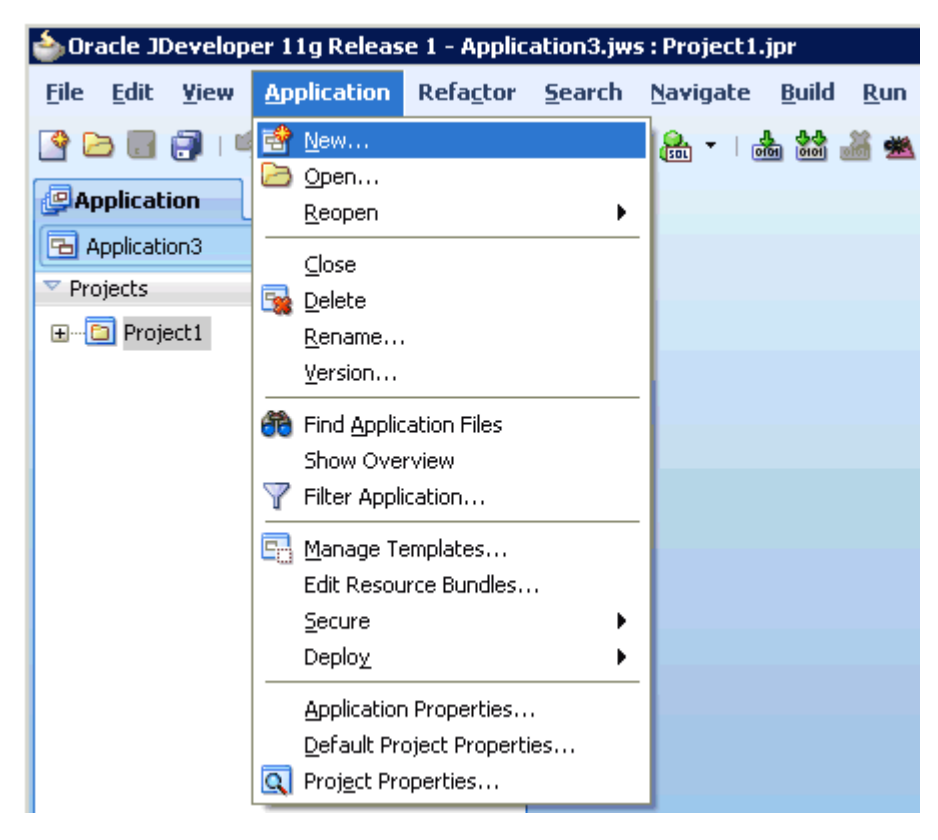

*Figure 5–1 Application Menu New Option*

The Create SOA Application wizard is displayed, as shown in Figure 5–2.

*Figure 5–2 Create SOA Application Wizard*

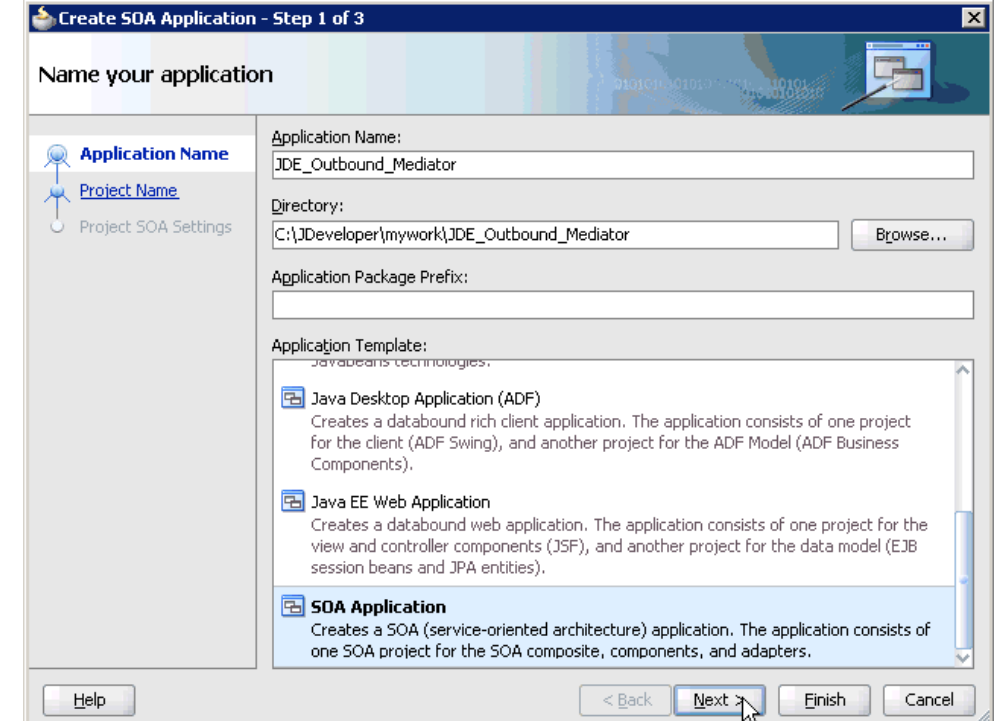

- **3.** From the Application Template list, click **SOA Application**.
- **4.** Enter a name for the new SOA application (for example, JDE\_Outbound\_ Mediator) and click **Next**.

The Name your project page is displayed, as shown in Figure 5–3.

Create SOA Application - Step 2 of 3  $\times$ Name your project Project Name: GetEffectiveAddress\_Invoke **Application Name** Directory: ywork\JDE\_Outbound\_Mediator\GetEffectiveAddress\_Invoke Browse... **Project Name** Project SOA Settings Project Technologies Generated Components Associated Libraries Available: Selected: ADF Business Components **SOA** ADF Desktop Integration ADF Faces ADF Library Web Application Support ADF Page Flow  $\hat{\mathcal{E}}$ ADF Swing  $\ll$ Ant Database (Offline) EJB **HTML** Java Technology Description: SOA is the Service Oriented Architecture to build composite applications. Einish Cancel Help  $<sub>Back</sub>$ </sub>  $N$ ext

*Figure 5–3 Name Your Project Page*

**5.** Enter a project name (for example, GetEffectiveAddress\_Invoke) and click **Next**. The Configure SOA settings page is displayed, as shown in Figure 5–4.

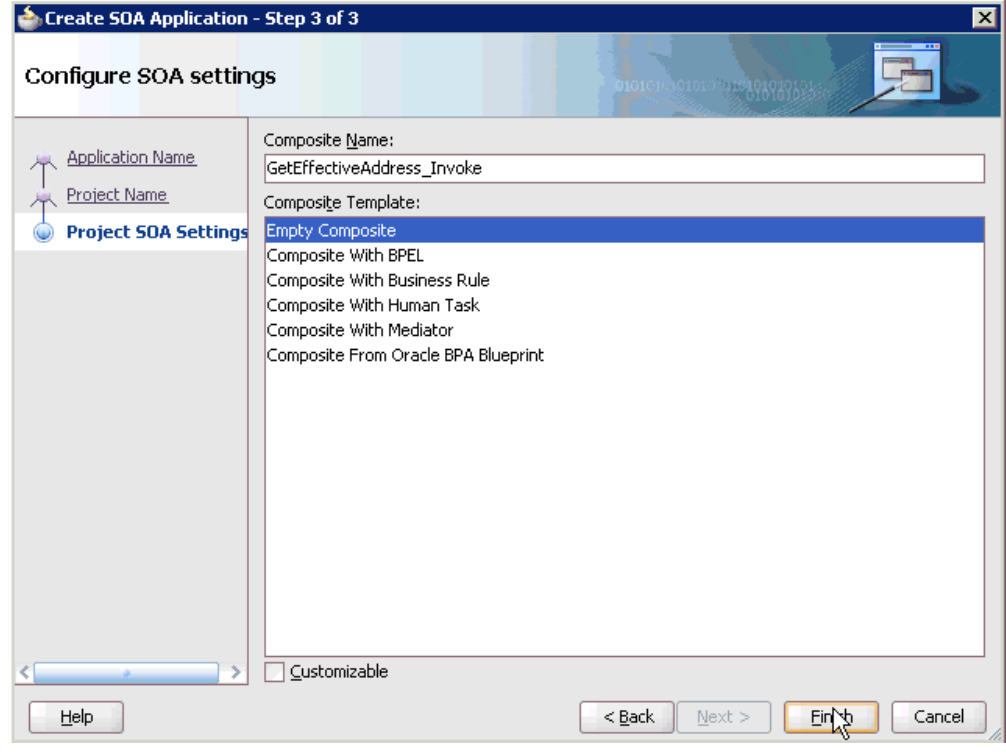

*Figure 5–4 Configure SOA Settings Page*

**6.** From the Composite Template list, select **Empty Composite** and click **Finish** as shown in Figure 5–5.

*Figure 5–5 Application Navigator Tab*

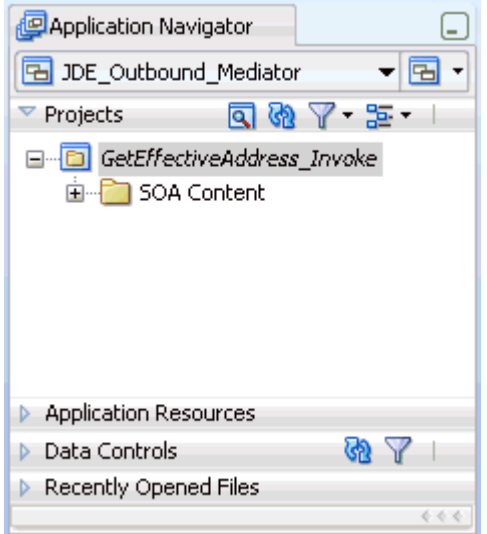

The new SOA application (JDE\_Outbound\_Mediator) and associated project (GetEffectiveAddress\_Invoke) are added to the Application Navigator tab in the left pane.

# **5.2.2 Defining a Mediator Outbound Process**

This section describes how to define a Mediator outbound process, which consists of the following stages:

- **1.** Configuring a Third Party Adapter Service Component
- **2.** Configuring an Outbound Mediator Process Component
- **3.** Configuring the Routing Rules

### **Configuring a Third Party Adapter Service Component**

Perform the following steps to create a third party adapter service component:

**1.** Drag and drop the **Third Party Adapter** component from the Component Palette tab (Service Adapters section) to the External References pane, as shown in Figure 5–6.

*Figure 5–6 Third Party Adapter*

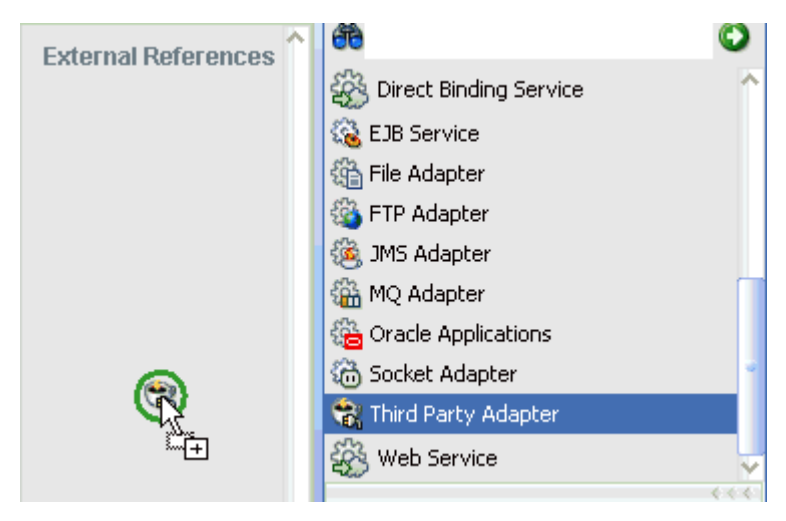

The Create Third Party Adapter Service dialog is displayed, as shown in Figure 5–7.

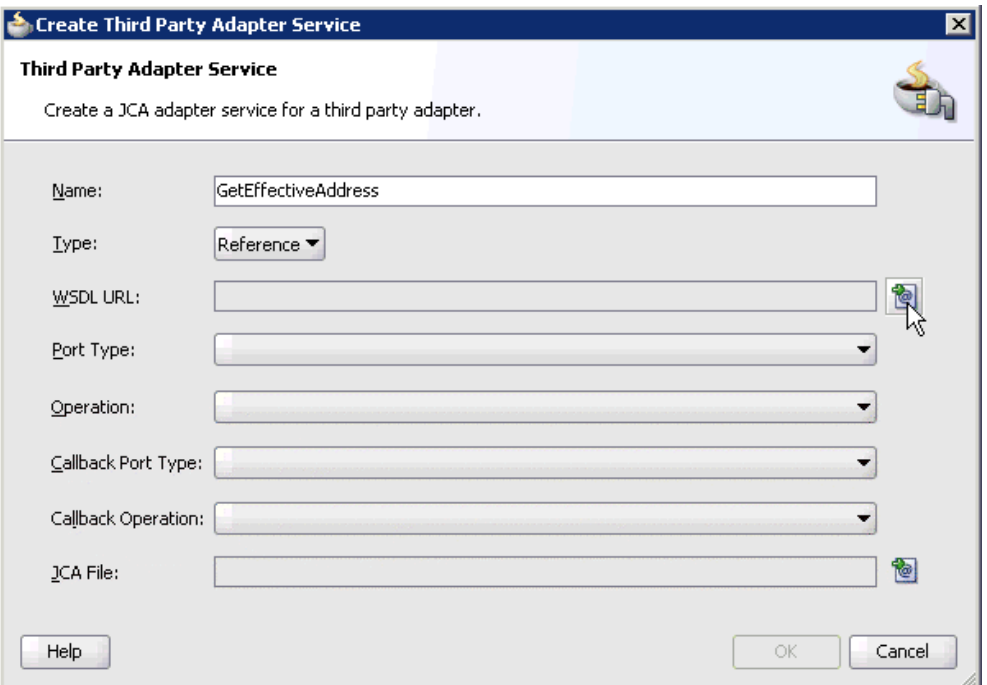

*Figure 5–7 Third Party Adapter Service Dialog*

- **2.** Enter a name for the new third party adapter service.
- **3.** Ensure that **Reference** is selected from the Type list (default).
- **4.** Click the **Find existing WSDLs** icon, which is located to the right of the WSDL URL field.

The SOA Resource Browser dialog is displayed, as shown in Figure 5–8.

*Figure 5–8 SOA Resource Browser Dialog*

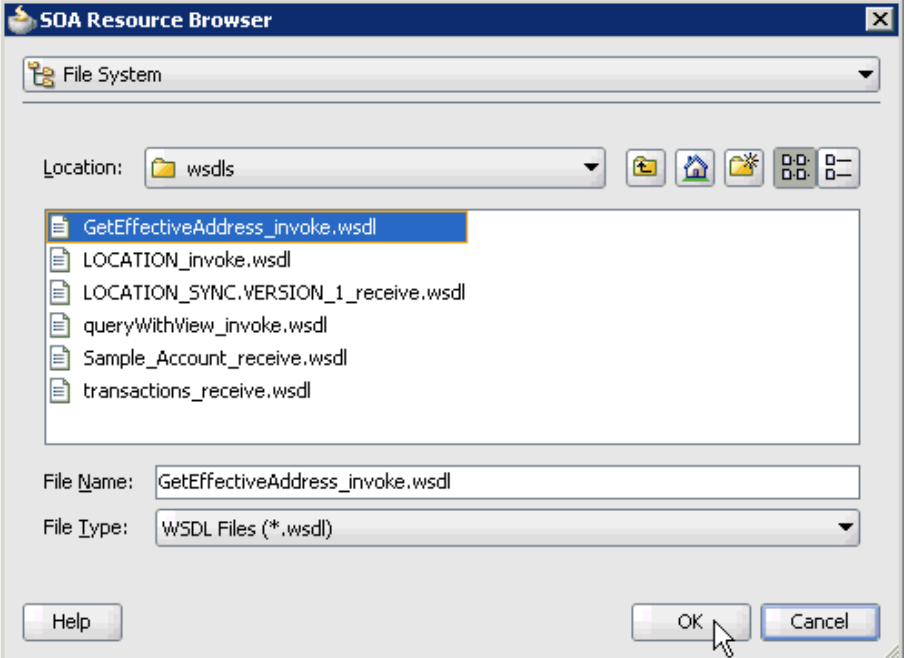

**5.** Browse and select an outbound WSDL file (for example, GetEffectiveAddress\_ invoke.wsdl) from the following directory:

*<ADAPTER\_HOME>*\soa\thirdparty\ApplicationAdapters\wsdls

**6.** Click **OK**.

The Localize Files dialog is displayed, as shown in Figure 5–9.

*Figure 5–9 Localize Files Dialog*

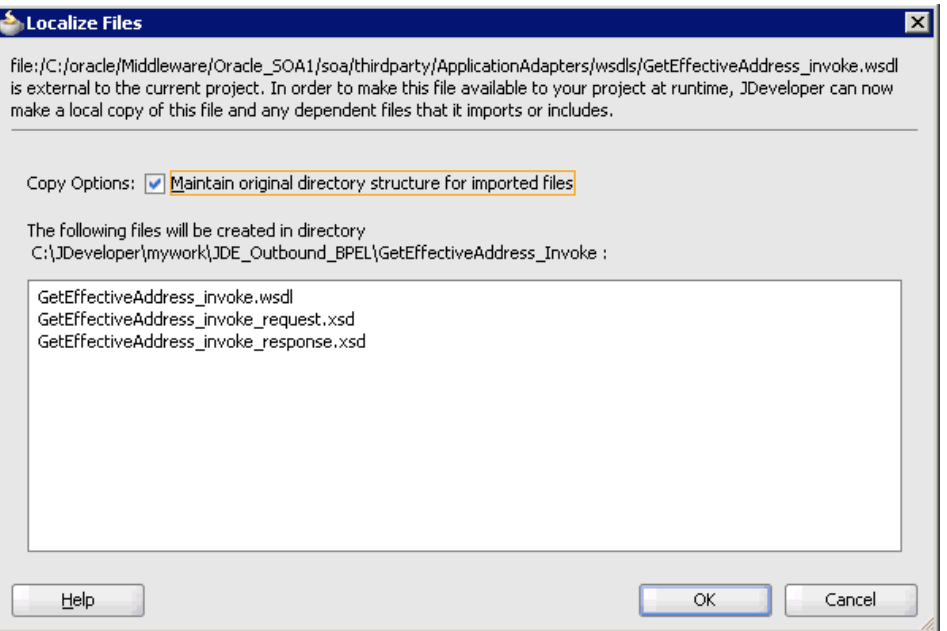

**7.** Click **OK**.

The outbound WSDL file and associated request and response XML schema files (.xsd) are imported to the project folder that has been created.

You are returned to the Create Third Party Adapter Service dialog, as shown in Figure 5–10.

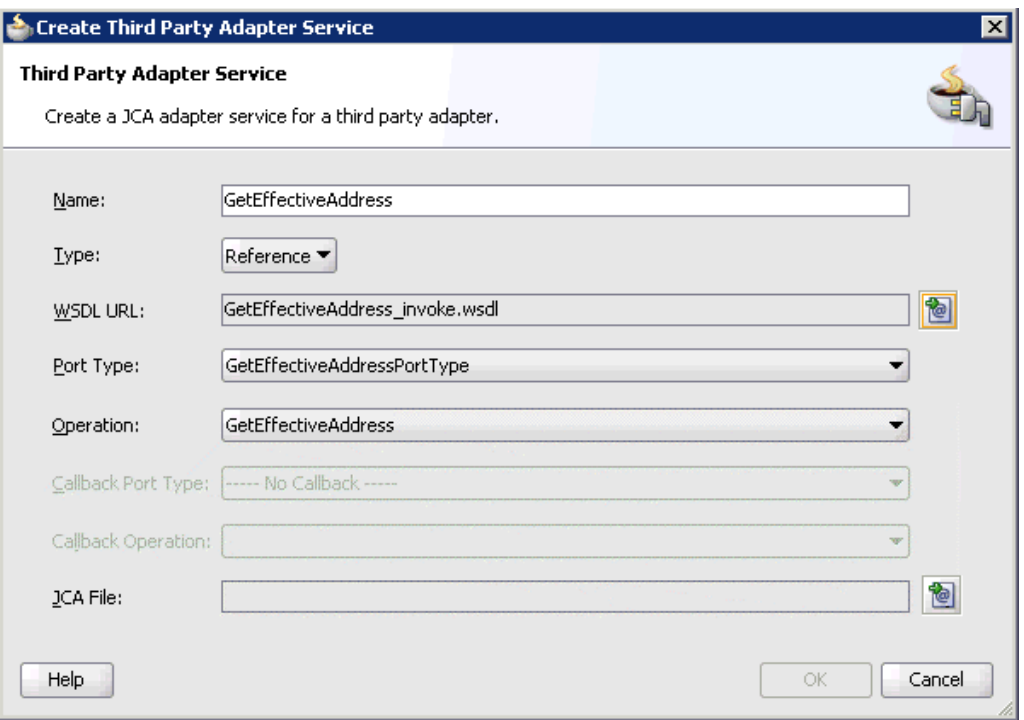

*Figure 5–10 Create Third Party Adapter Service Dialog*

**8.** Click the **Find JCA Files** icon, which is located to the right of the JCA File field. The SOA Resource Browser dialog is displayed, as shown in Figure 5–11.

*Figure 5–11 SOA Resource Browser Dialog*

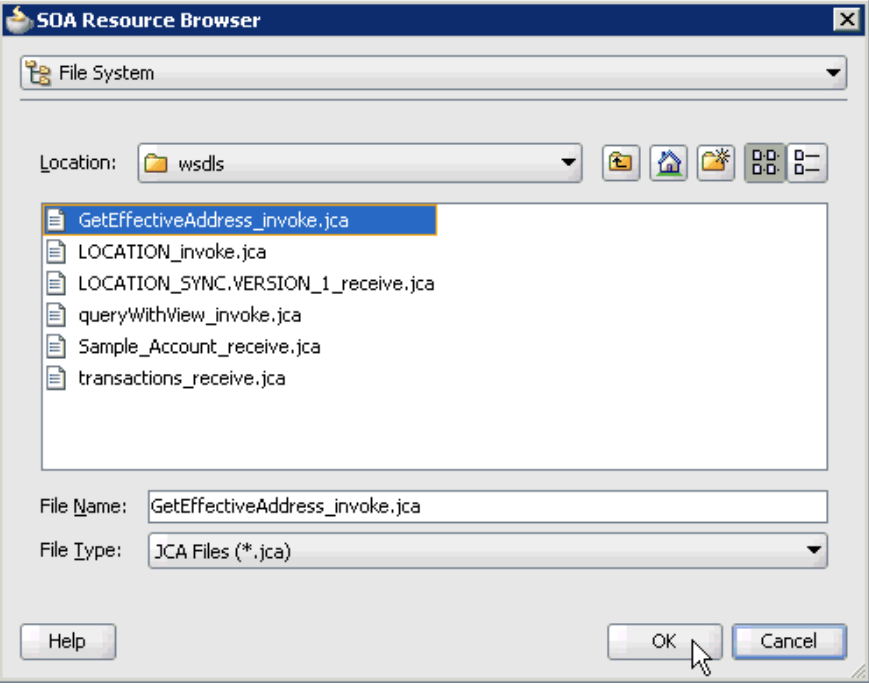

**9.** Browse and select the JCA properties file (for example, GetEffectiveAddress\_ invoke.jca) from the following directory:

*<ADAPTER\_HOME>*\soa\thirdparty\ApplicationAdapters\wsdls

**10.** Click **OK**.

The following message is displayed, as shown in Figure 5–12.

*Figure 5–12 Copy File Confirmation Message*

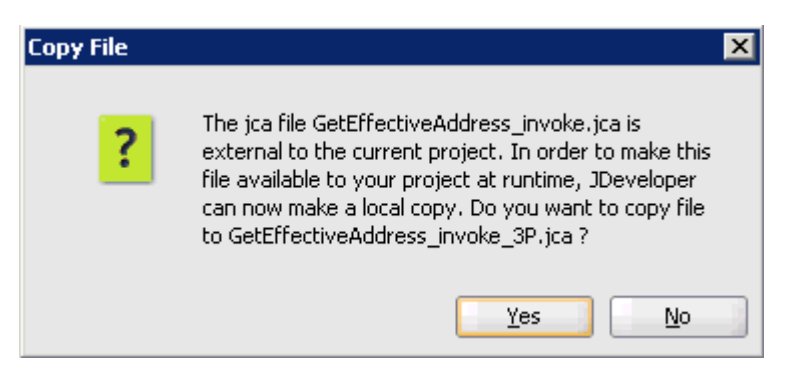

**11.** Click **Yes**.

A copy of the JCA properties file is made in the project folder.

You are returned to the Create Third Party Adapter Service dialog, as shown in Figure 5–13.

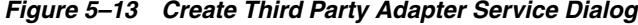

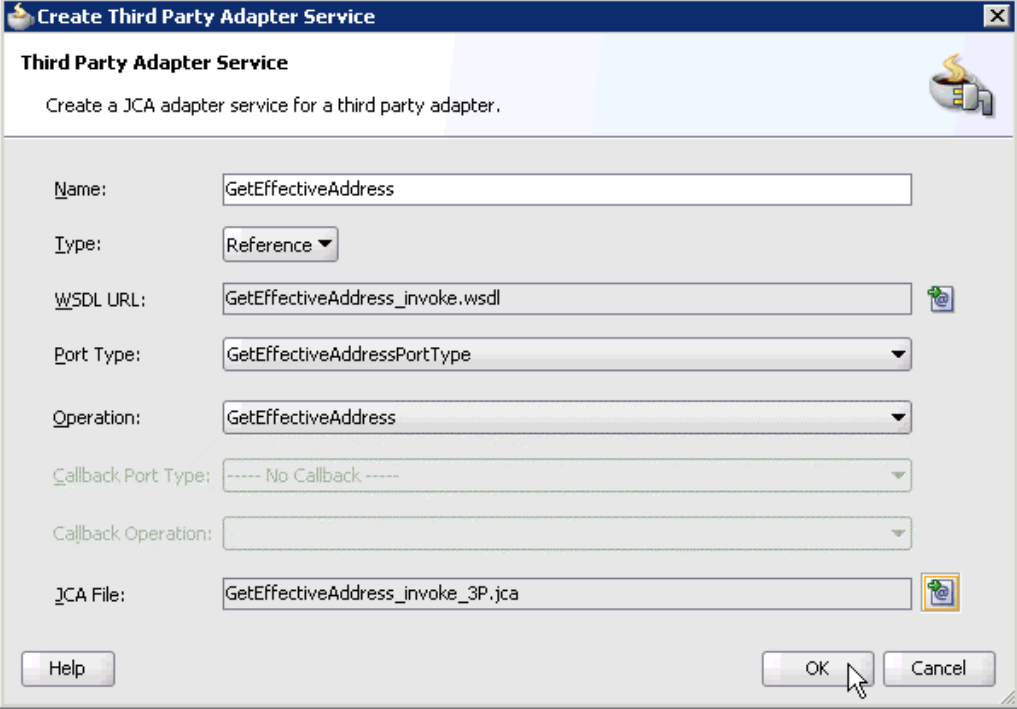

**12.** Click **OK**.

The third party adapter service component (GetEffectiveAddress) is created and displayed in the External References pane, as shown in Figure 5–14.

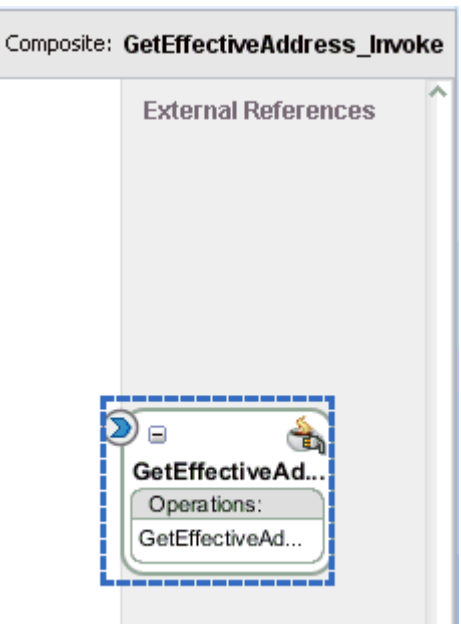

*Figure 5–14 External References Pane*

You are now ready to configure an outbound Mediator process component.

### **Configuring an Outbound Mediator Process Component**

Perform the following steps to configure an outbound Mediator process component:

**1.** Drag and drop the **Mediator** component from the Component Palette tab (Service Components section) to the Components pane as shown in Figure 5–15.

*Figure 5–15 Mediator Component*

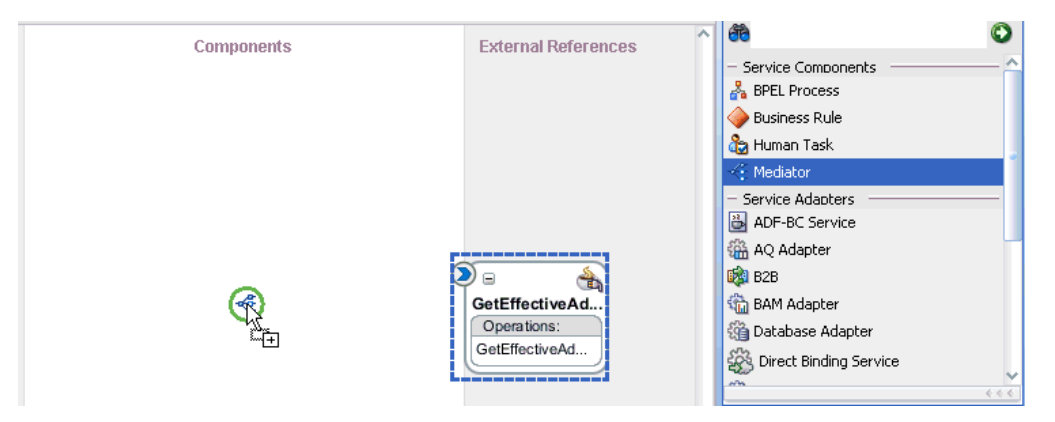

The Create Mediator dialog is displayed, as shown in Figure 5–16.

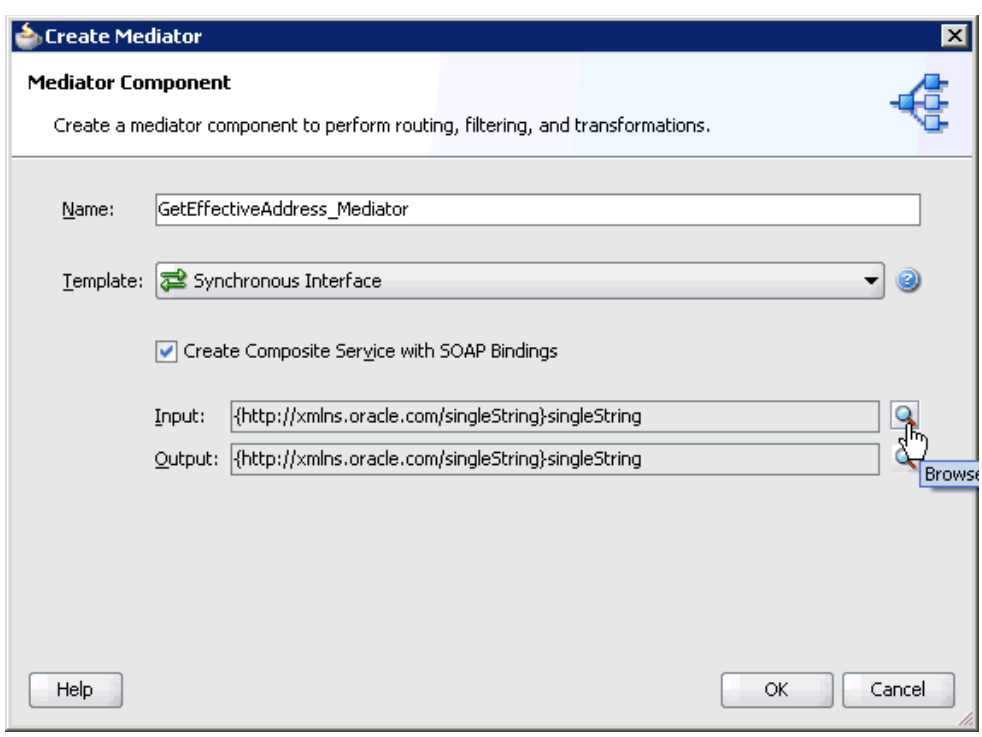

*Figure 5–16 Create Mediator Dialog*

- **2.** In the Name field, enter a name to identify the new outbound Mediator process component (for example, GetEffectiveAddress\_Mediator).
- **3.** From the Template list, select **Synchronous Interface**.
- **4.** Click the **Browse Input Elements** icon, which is located to the right of the Input field to select the associated XML request schema file.

The Type Chooser dialog is displayed, as shown in Figure 5–17.

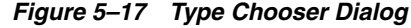

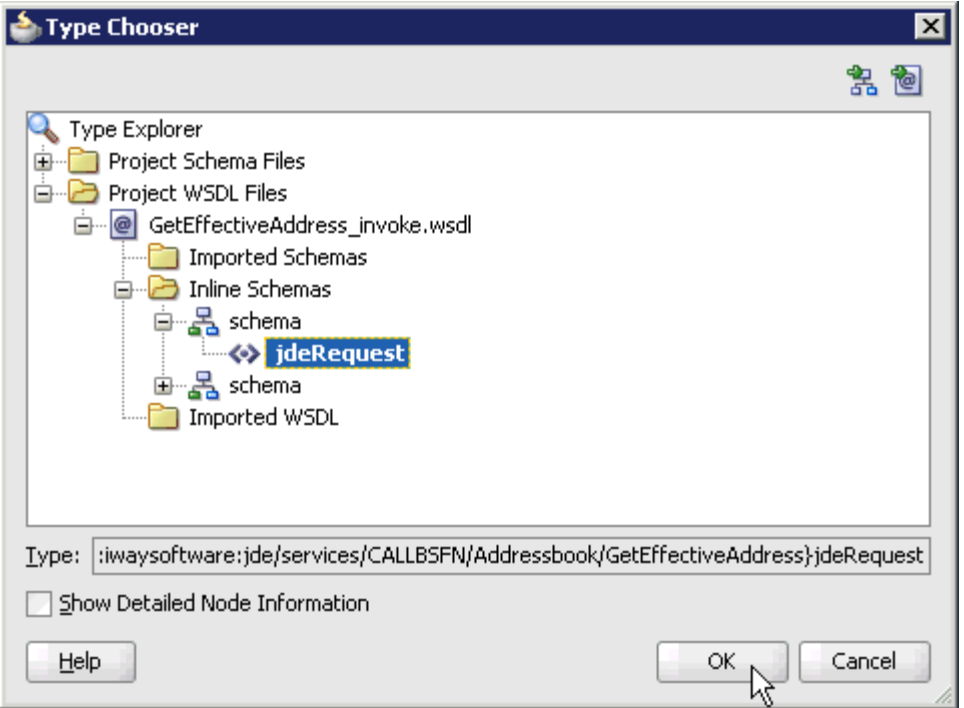

- **5.** Expand **Project WSDL Files**, **GetEffectiveAddress\_invoke.wsdl**, **Inline Schemas**, **schema**, and select **jdeRequest**.
- **6.** Click **OK**.

You are returned to the Create Mediator dialog, as shown in Figure 5–18.

*Figure 5–18 Create Mediator Dialog*

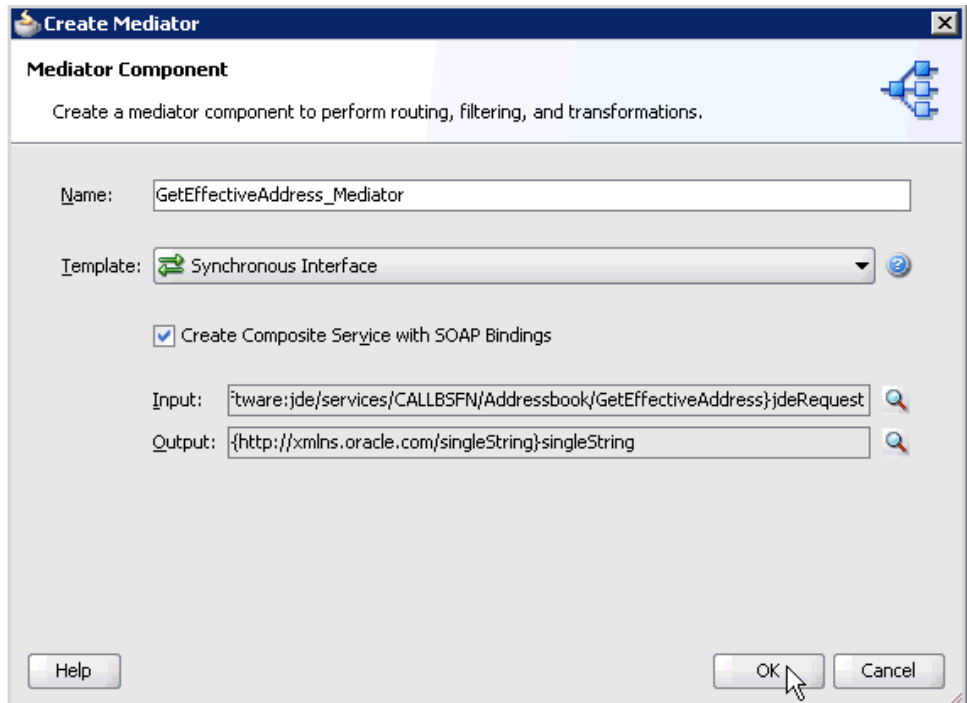

**7.** Click the **Browse Output Elements** icon, which is located to the right of the Output field to select the associated XML response schema file.

The Type Chooser dialog is displayed, as shown in Figure 5–19.

*Figure 5–19 Type Chooser Dialog*

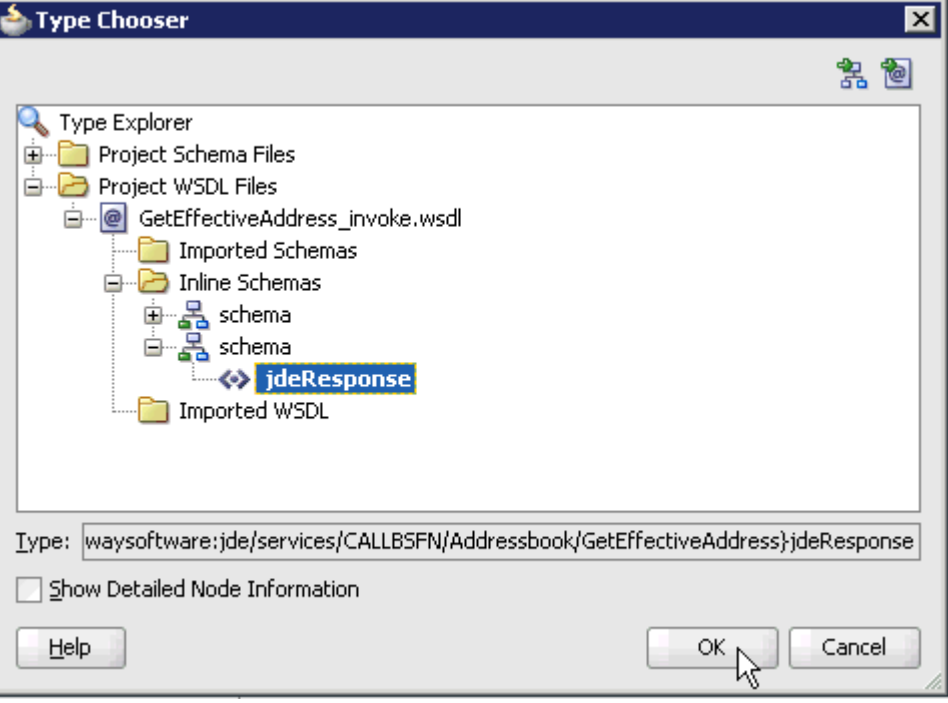

- **8.** Expand **Project WSDL Files**, **GetEffectiveAddress\_invoke.wsdl**, **Inline Schemas**, **schema**, and select **jdeResponse**.
- **9.** Click **OK**.

You are returned to the Create Mediator dialog, as shown in Figure 5–20.
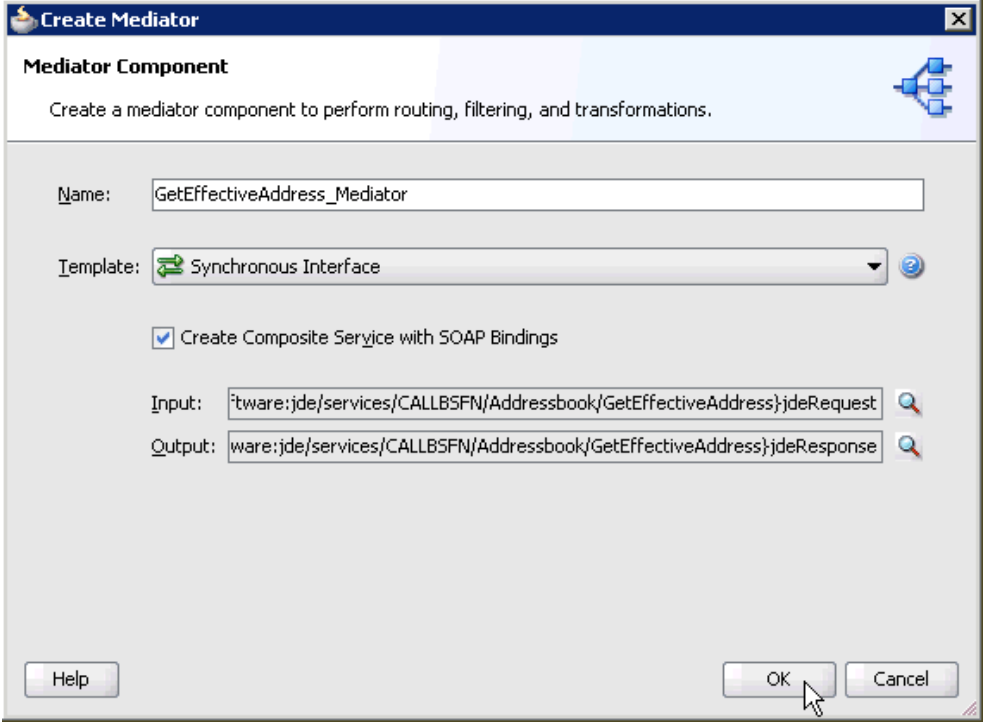

*Figure 5–20 Create Mediator Dialog*

#### **10.** Click **OK**.

**11.** Create a connection between the outbound Mediator process component (GetEffectiveAddress\_ Mediator) and the third party adapter service component (GetEffectiveAddress), as shown in Figure 5–21.

*Figure 5–21 Connection Creation*

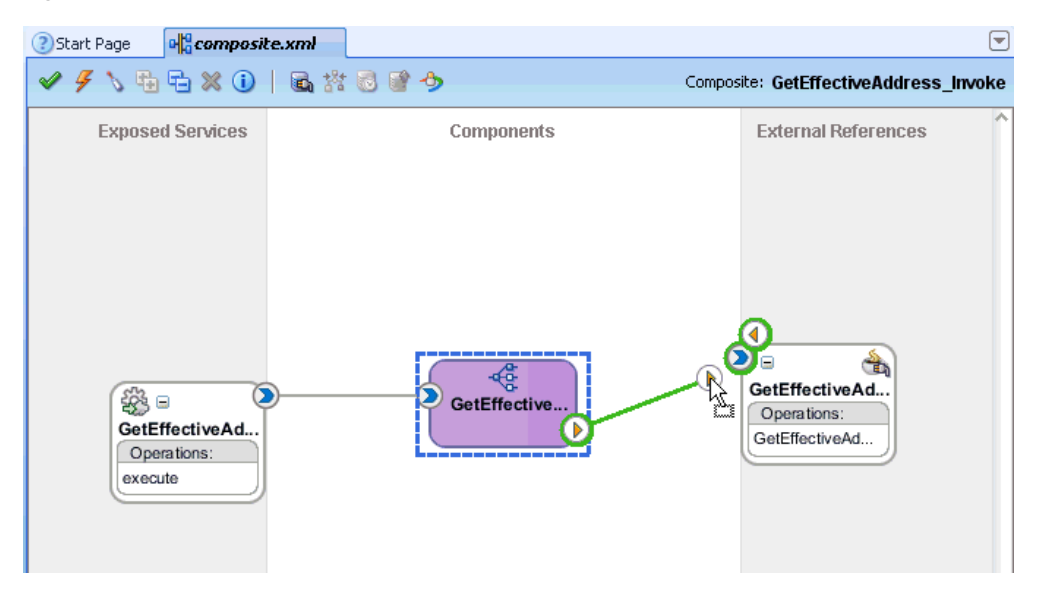

You are now ready to configure the routing rules.

### **Configuring the Routing Rules**

Perform the following steps to configure routing rules for the Mediator outbound process component:

**1.** Double-click the outbound Mediator process component (GetEffectiveAddress\_ Mediator) in the Components pane, as shown in Figure 5–22.

#### *Figure 5–22 Outbound Mediator Process Component*

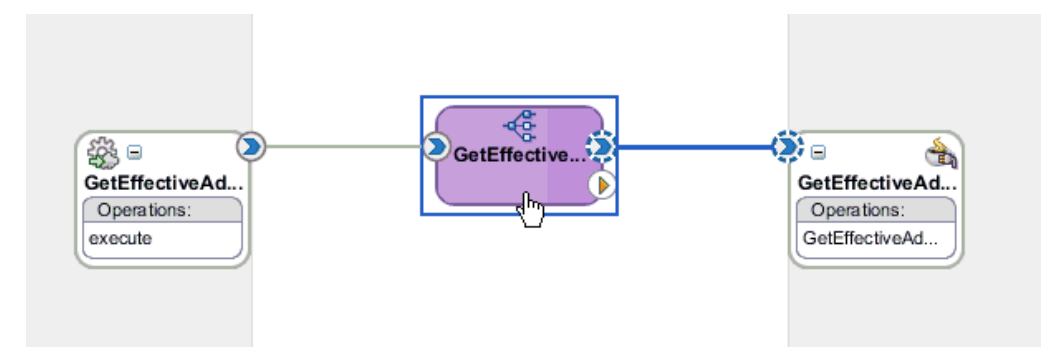

The Routing Rules dialog is displayed, as shown in Figure 5–23.

*Figure 5–23 Routing Rules Dialog*

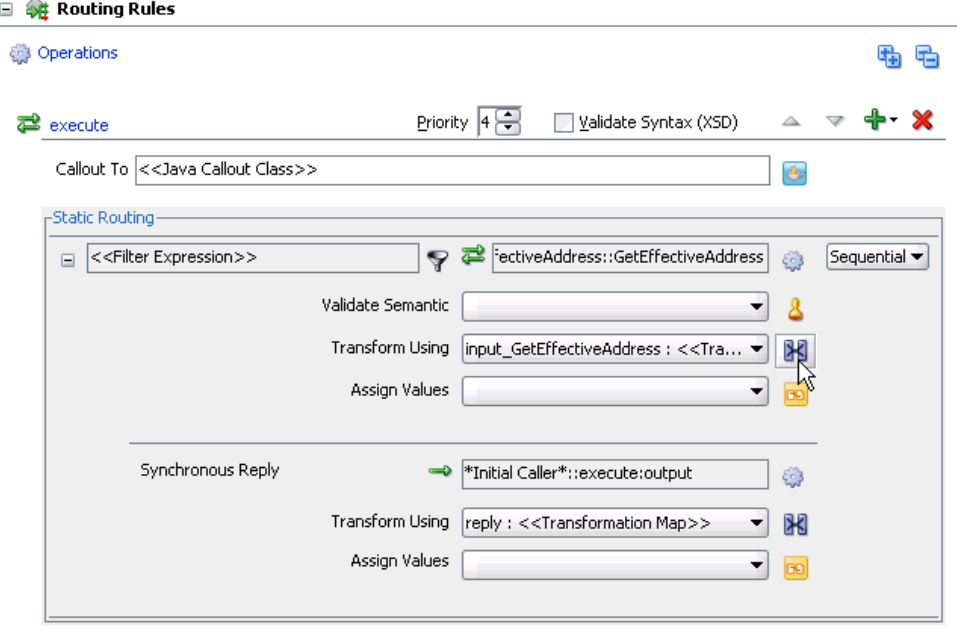

**2.** In the <<Filter Expression>> area, click the **Select an existing mapper file or create a new one** icon to the right of the Transform Using field.

The Request Transformation Map dialog is displayed, as shown in Figure 5–24.

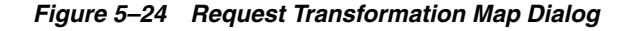

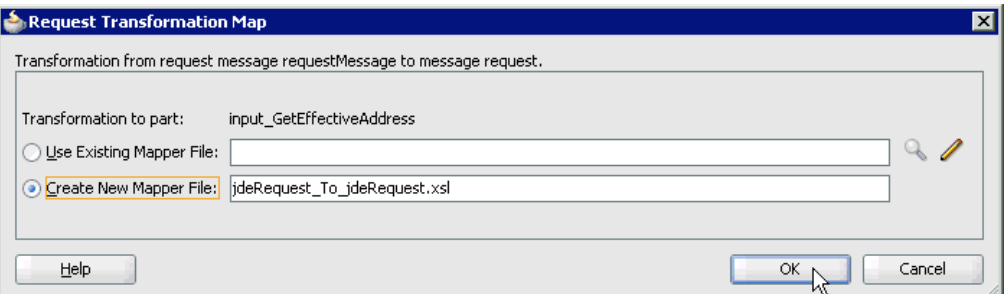

**3.** Select the **Create New Mapper File** option and click **OK**.

The jdeRequest\_To\_jdeRequest.xsl tab is displayed, as shown in Figure 5–25.

*Figure 5–25 jdeRequest\_To\_jdeRequest.xsl tab*

| <b>Start Page</b><br><b>DEcomposite.xml</b> | GetEffectiveAddress_Mediator.mplan |  |  |  |  |  |  |  |  | KideRequest_To_jdeRequest.xsl              |
|---------------------------------------------|------------------------------------|--|--|--|--|--|--|--|--|--------------------------------------------|
| Source: GetEffectiveAddress_Mediator.wsdl   |                                    |  |  |  |  |  |  |  |  | XSLT File: GetEffectiveAddress_invoke.wsdl |
| $<$ sources $>$<br>$\equiv$                 |                                    |  |  |  |  |  |  |  |  | <target< td=""></target<>                  |
| 白…<br>WavRequest:ideRequest                 |                                    |  |  |  |  |  |  |  |  | iWayRequest:jdeRequest <>>                 |
| — ⊠ozelt∨pe                                 |                                    |  |  |  |  |  |  |  |  | type 5528                                  |
| <b>ME</b> session                           |                                    |  |  |  |  |  |  |  |  | session <b>2022</b>                        |
| sessionidle                                 |                                    |  |  |  |  |  |  |  |  | sessionidle <b>XXX</b>                     |
| 由…<br><b>WayRequest:callMethod</b>          |                                    |  |  |  |  |  |  |  |  | iWayRequest:callMethod <>>--- 由            |
|                                             |                                    |  |  |  |  |  |  |  |  |                                            |
|                                             |                                    |  |  |  |  |  |  |  |  |                                            |

**4.** Map the **iWayRequest:jdeRequest** source element to the **iWayRequest:jdeRequest** target element.

The Auto Map Preferences dialog is displayed, as shown in Figure 5–26.

*Figure 5–26 Auto Map Preferences Dialog*

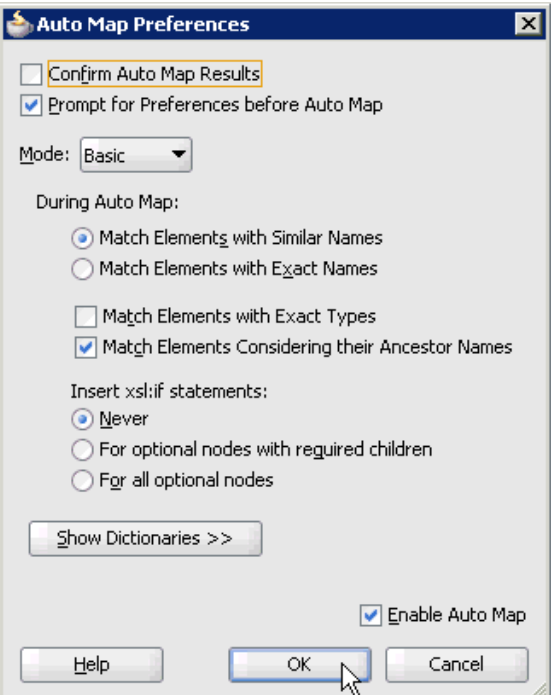

- **5.** Retain the default values and click **OK**.
- **6.** Click the **GetEffectiveAddress\_Mediator.mplan** tab.

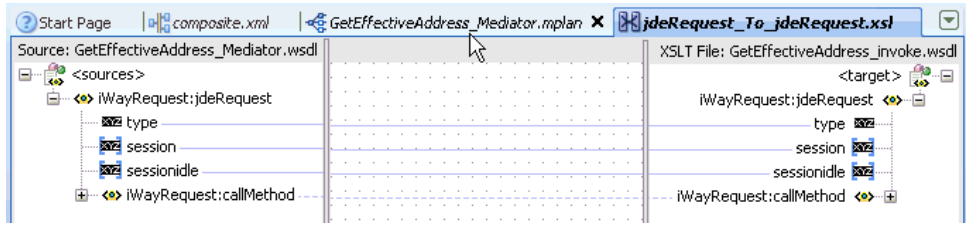

You are returned to the Routing Rules dialog, as shown in Figure 5–27.

*Figure 5–27 Routing Rules Dialog*

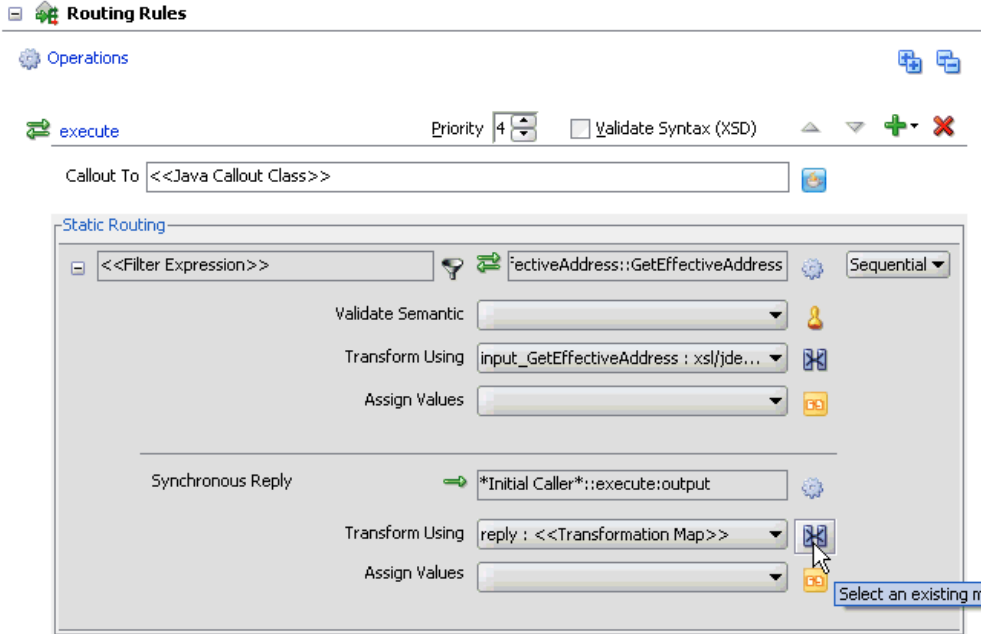

**7.** In the Synchronous Reply area, click the **Select an existing mapper file or create a new one** icon to the right of the Transform Using field.

The Reply Transformation Map dialog is displayed, as shown in Figure 5–28.

*Figure 5–28 Reply Transformation Map Dialog*

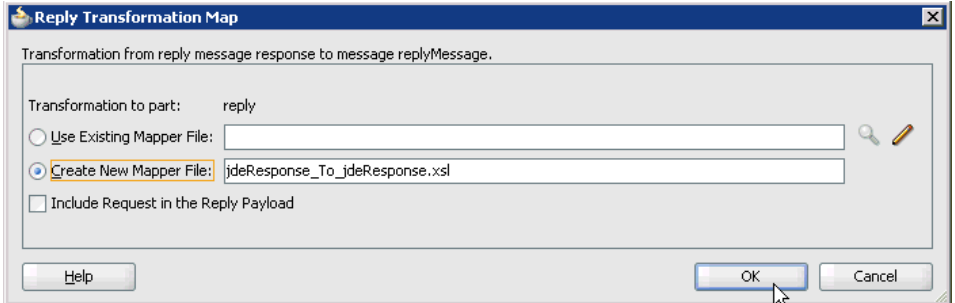

**8.** Select the **Create New Mapper File** option and click **OK**.

The jdeResponse\_To\_jdeResponse.xsl tab is displayed, as shown in Figure 5–29.

*Figure 5–29 jdeResponse\_To\_jdeResponse.xsl Tab*

| GetEffectiveAddress_Mediator.mplan<br>$\mathbb{E}$ composite.xml<br>t Page |  |  |  |  |  |  |  |  | HideResponse To jdeResponse.xsl             |
|----------------------------------------------------------------------------|--|--|--|--|--|--|--|--|---------------------------------------------|
| Source: GetEffectiveAddress_invoke.wsdl                                    |  |  |  |  |  |  |  |  | XSLT File: GetEffectiveAddress_Mediator.wsc |
| $\frac{1}{\sqrt{2}}$ <sources><br/>⊟…</sources>                            |  |  |  |  |  |  |  |  | <target></target>                           |
| □ <● WayRequest:jdeResponse                                                |  |  |  |  |  |  |  |  | iWayRequest:jdeResponse <>>                 |
| -⊠⊠itype                                                                   |  |  |  |  |  |  |  |  | type <b>solution</b>                        |
| - <mark>⊠⊠</mark> user                                                     |  |  |  |  |  |  |  |  | user <b>ME</b>                              |
| - <mark>⊠⊠</mark> role                                                     |  |  |  |  |  |  |  |  | role 图2                                     |
| <b>ME</b> session                                                          |  |  |  |  |  |  |  |  | session <b>SEE</b>                          |
| sessionidle                                                                |  |  |  |  |  |  |  |  | sessionidle <b>SSS</b>                      |
| <b>Solution</b> environment                                                |  |  |  |  |  |  |  |  | environment <b>sola</b>                     |
| 由…< <sup>o&gt;</sup> iWayRequest:callMethod                                |  |  |  |  |  |  |  |  | iWayRequest:callMethod <>> E                |
|                                                                            |  |  |  |  |  |  |  |  |                                             |

**9.** Map the **iWayRequest:jdeResponse** source element to the **iWayRequest:jdeResponse** target element.

The Auto Map Preferences dialog is displayed, as shown in Figure 5–30.

*Figure 5–30 Auto Map Preferences Dialog*

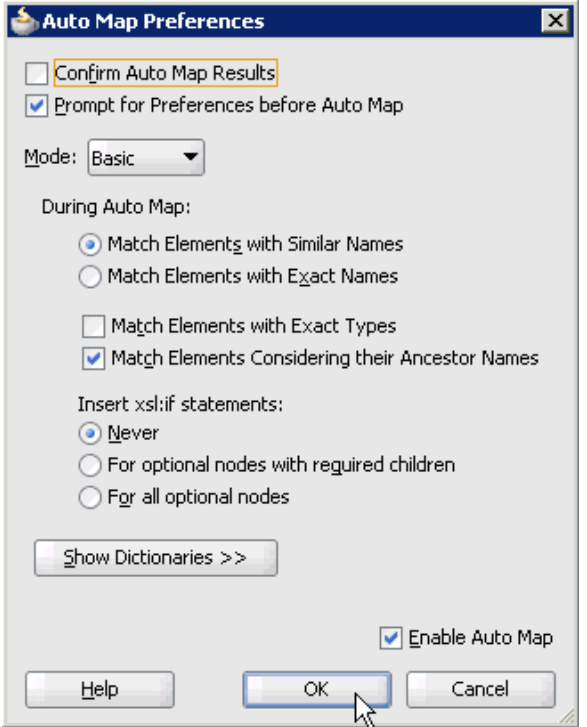

**10.** Retain the default values and click **OK**.

The mapping is completed, as shown in Figure 5–31.

*Figure 5–31 Mapping Completion*

| <b>DE</b> composite.xml<br>t Page          | GetEffectiveAddress_Mediator.mplan | <b>XideResponse_To_ideResponse.xsl</b>      |
|--------------------------------------------|------------------------------------|---------------------------------------------|
| Source: GetEffectiveAddress_invoke.wsdl    |                                    | XSLT File: GetEffectiveAddress_Mediator.wsc |
| $<$ sources $>$<br>e                       |                                    | <target></target>                           |
| 白…< <sup>o</sup> > iWayRequest:jdeResponse |                                    | iWayRequest:jdeResponse <>>                 |
| - <mark>⊠⊠</mark> type                     |                                    | type <b>solar</b>                           |
| ® ⊠ user                                   |                                    | user <b>2009</b>                            |
| -⊠⊠role                                    |                                    | role <b>⊠⊠</b>                              |
| <b>REP</b> session                         |                                    | session <b>XX</b>                           |
| sessionidle                                |                                    | sessionidle                                 |
| <b>XX</b> environment                      |                                    | environment <b>202</b>                      |
| E-<br><b>WayRequest:callMethod</b>         |                                    | iWayRequest:callMethod <>> E                |

**11.** Click the **Save All** icon in the menu bar to save the new outbound Mediator process component that was configured, as shown in Figure 5–32.

*Figure 5–32 Save All Icon*

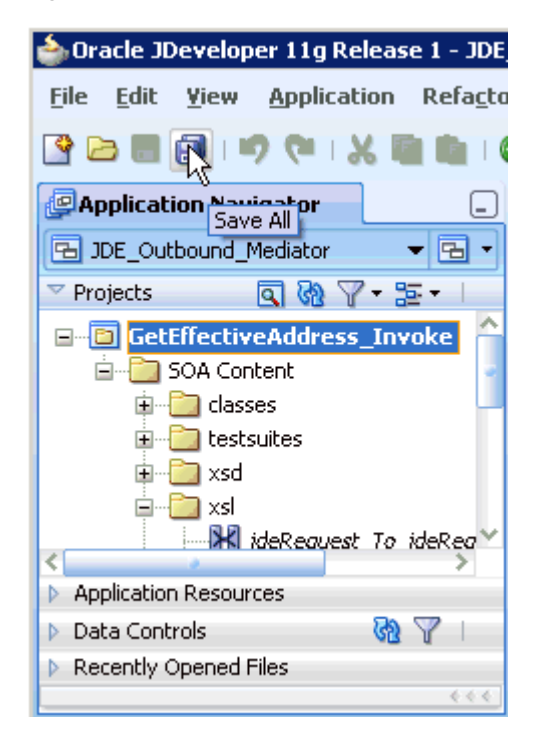

You are now ready to deploy the Mediator outbound process.

### **5.2.3 Deploying the Mediator Outbound Process**

Perform the following steps to deploy the Mediator outbound process.

**1.** Right-click the project name in the left pane (for example, **GetEffectiveAddress\_ Invoke**), select **Deploy**, and then click **GetEffectiveAddress\_Invoke**, as shown in Figure 5–33.

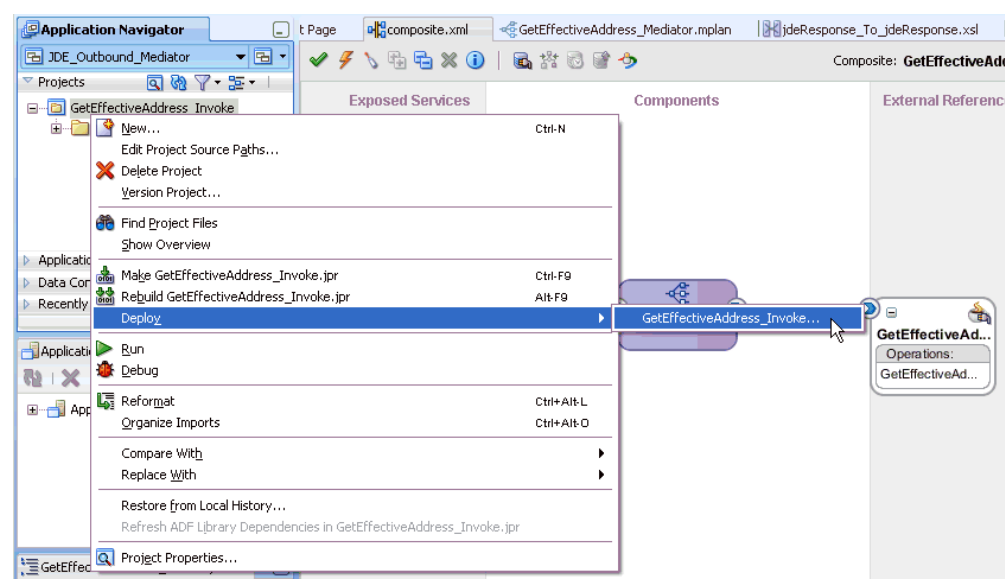

*Figure 5–33 Deploy Option* 

The Deployment Action page is displayed, as shown in Figure 5–34.

*Figure 5–34 Deployment Action Page*

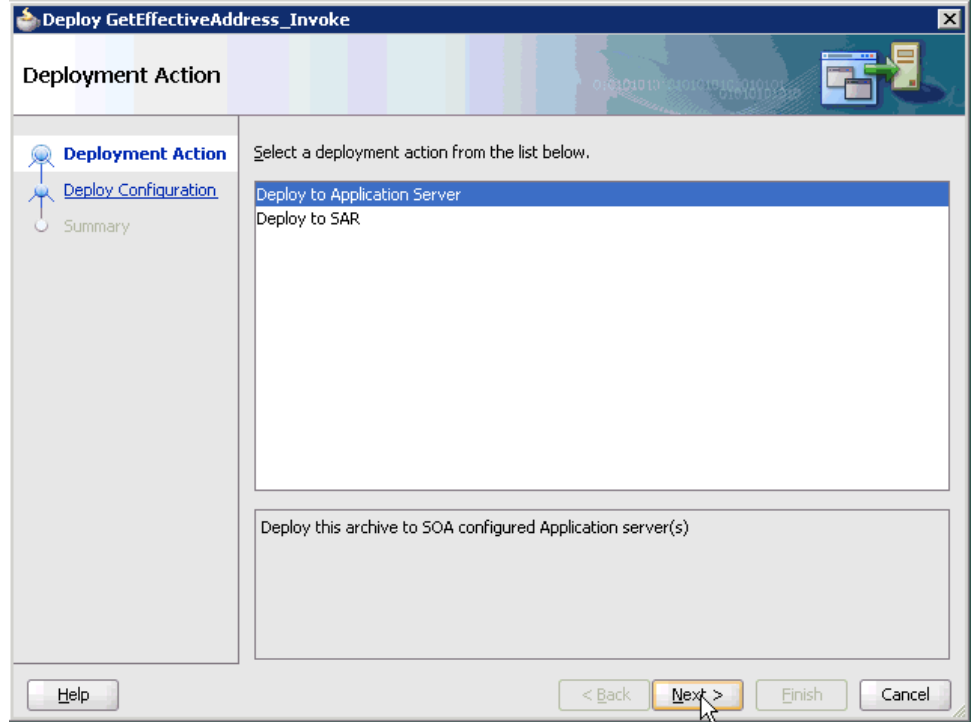

- **2.** Ensure that **Deploy to Application Server** is selected.
- **3.** Click **Next**.

The Deploy Configuration page is displayed, as shown in Figure 5–35.

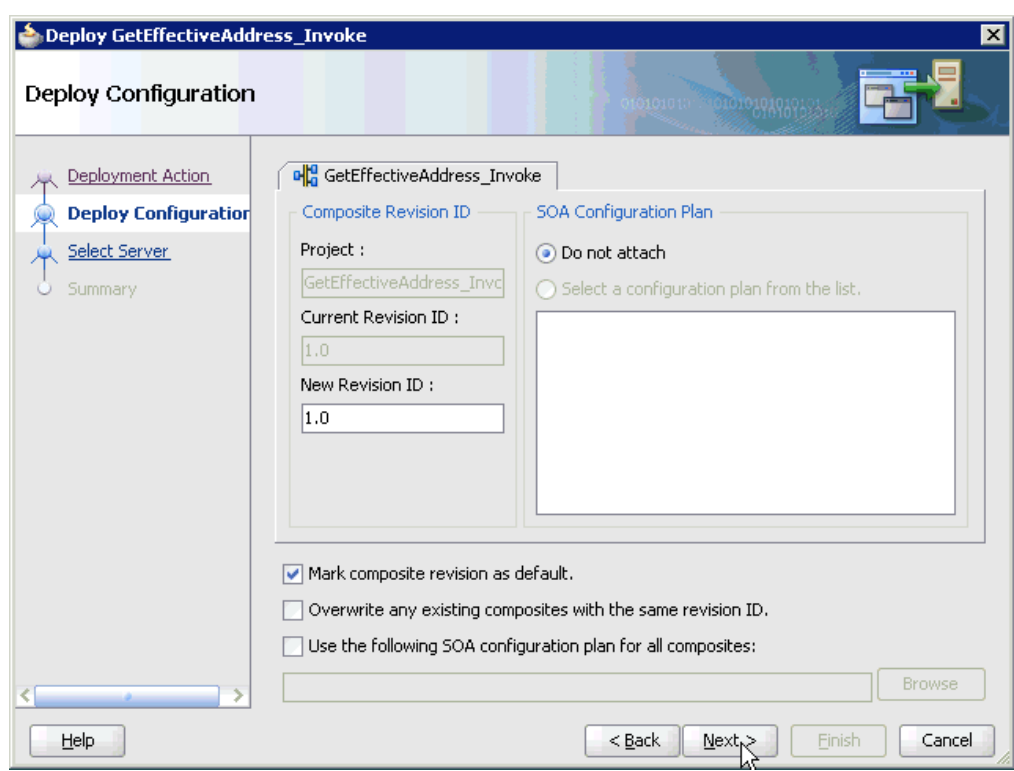

*Figure 5–35 Deploy Configuration Page*

**4.** Leave the default values selected and click **Next**.

The Select Server page is displayed, as shown in Figure 5–36.

*Figure 5–36 Select Server Page*

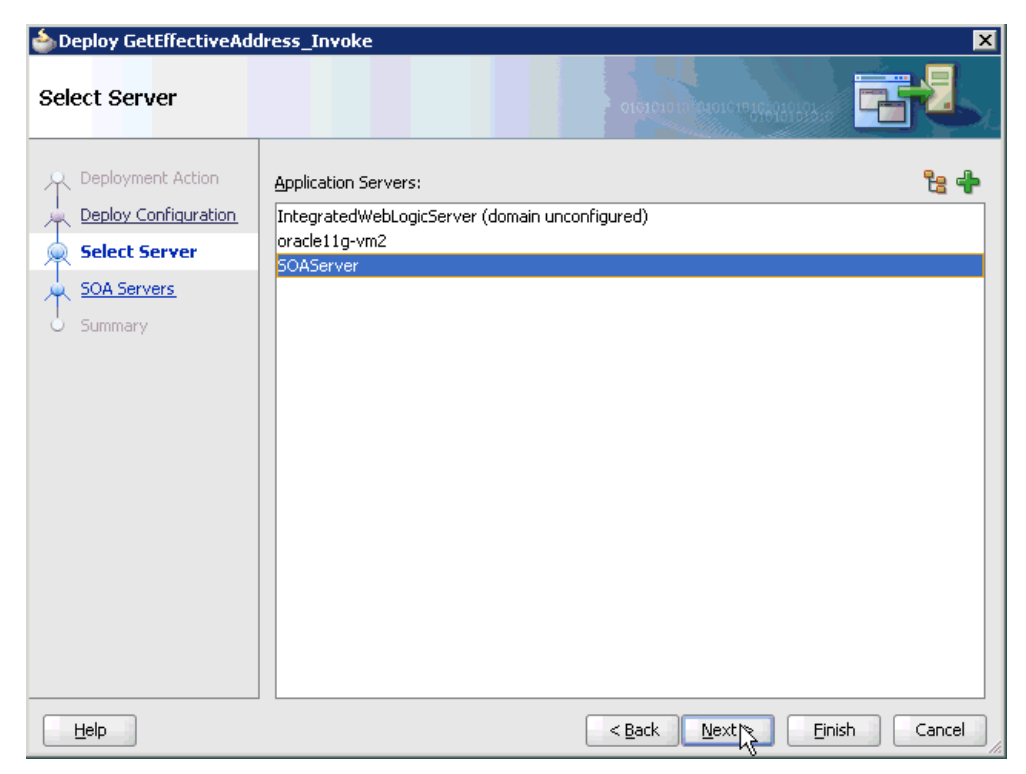

**5.** Select an available application server that was configured and click **Next**. The SOA Servers page is displayed, as shown in Figure 5–37.

**SOA Servers** Choose the target SOA server(s) and corresponding partitions to which you want to deploy this Deployment Action archive. Deploy Configuration SOA Server: Partition: Server URL: Status: ☑ 器 soa\_server1  $\blacktriangleright$  RUNNING http://amtex-ch-qa1... default Select Server **SOA Servers Said** Summary Help  $<sub>Back</sub>$ </sub>  $\underline{\sf Next}>$ Einish Cancel

*Figure 5–37 SOA Servers Page*

**6.** Select a target SOA server and click **Next**.

The Summary page is displayed, as shown in Figure 5–38.

| Deploy GetEffectiveAddress_Invoke                                                                | $\mathbf{x}$                                                                                                    |
|--------------------------------------------------------------------------------------------------|----------------------------------------------------------------------------------------------------|
| Summary                                                                                          |                                                                                                    |
| Deployment Action<br>Deploy Configuration<br>Select Server<br>責<br>SOA Servers<br><b>Summary</b> | Deployment Summary:<br>日…Application Server<br>--Name: SOAServer<br>iPlatform: Weblogic 10.3<br>自…Archive Details<br>---Output file: C:\JDeveloper\mywork\JDE_Outbound_Mediator\GetEffectiveAddress_Invd<br>- Include manifest: No<br>Compressed: No<br>₹ |
| Help                                                                                             | $<$ Back<br>Next<br>Cancel<br>Einip                                                                                                    |

*Figure 5–38 Summary Page*

**7.** Review and verify all the available deployment information for your project and click **Finish**.

The process is deployed successfully, as shown in Figure 5–39.

*Figure 5–39 Success Message*

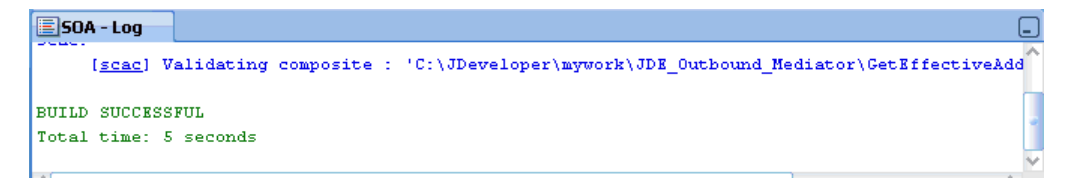

## **5.2.4 Invoking the Input XML Document in the Oracle Enterprise Manager Console**

Perform the following steps to invoke the input XML document in the Oracle Enterprise Manager console.

**1.** Log in to the Oracle Enterprise Manager console by using the following URL:

http://localhost:7001/em

**2.** Expand your domain in the left pane followed by the **SOA** folder, as shown in Figure 5–40.

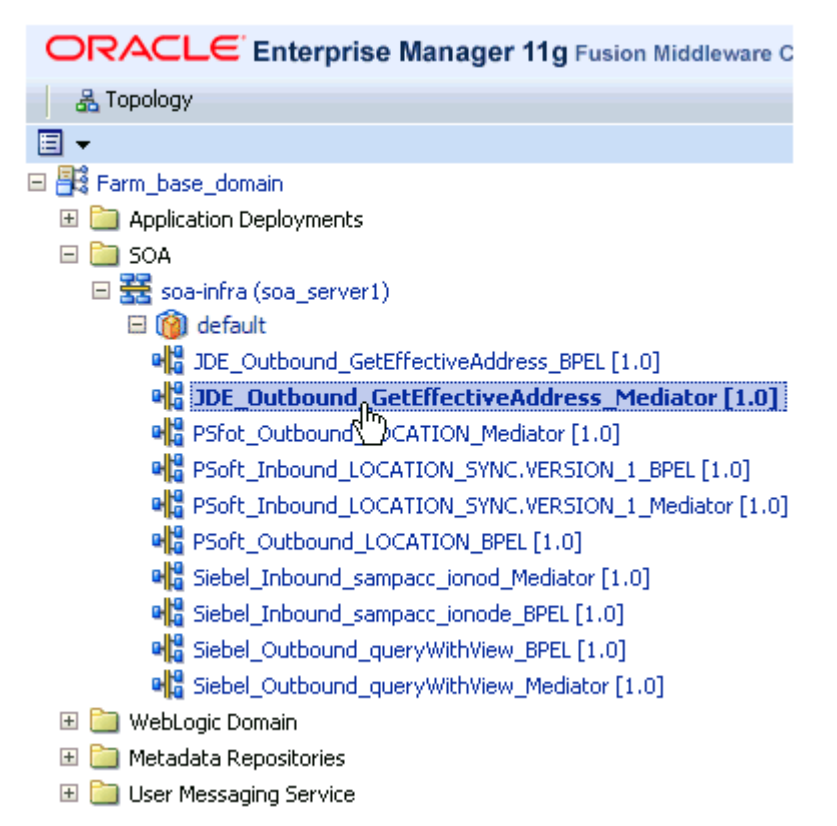

*Figure 5–40 Oracle Enterprise Manager Console*

**3.** Select an available project (for example, JDE\_Outbound\_GetEffectiveAddress\_ Mediator), as shown in Figure 5–41.

*Figure 5–41 Project Selection*

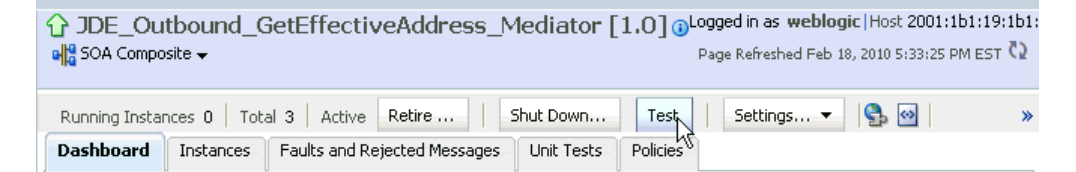

**4.** Click **Test** in the right pane.

The Test Web Service page is displayed, as shown in Figure 5–42.

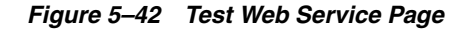

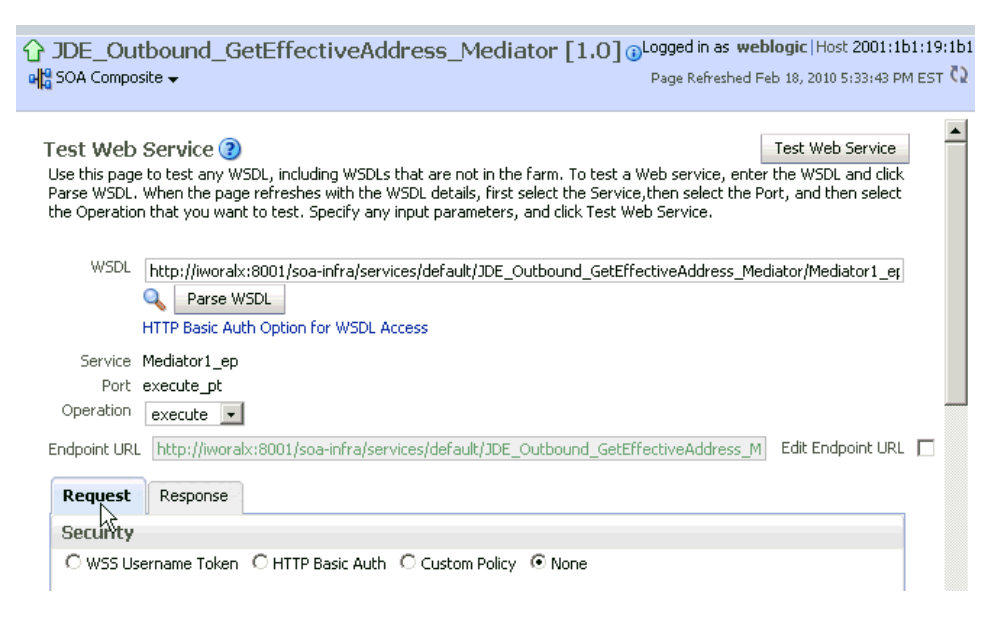

- **5.** Click the **Request** tab.
- **6.** Scroll down to the Input Arguments section, as shown in Figure 5–43.

*Figure 5–43 Input Arguments Section*

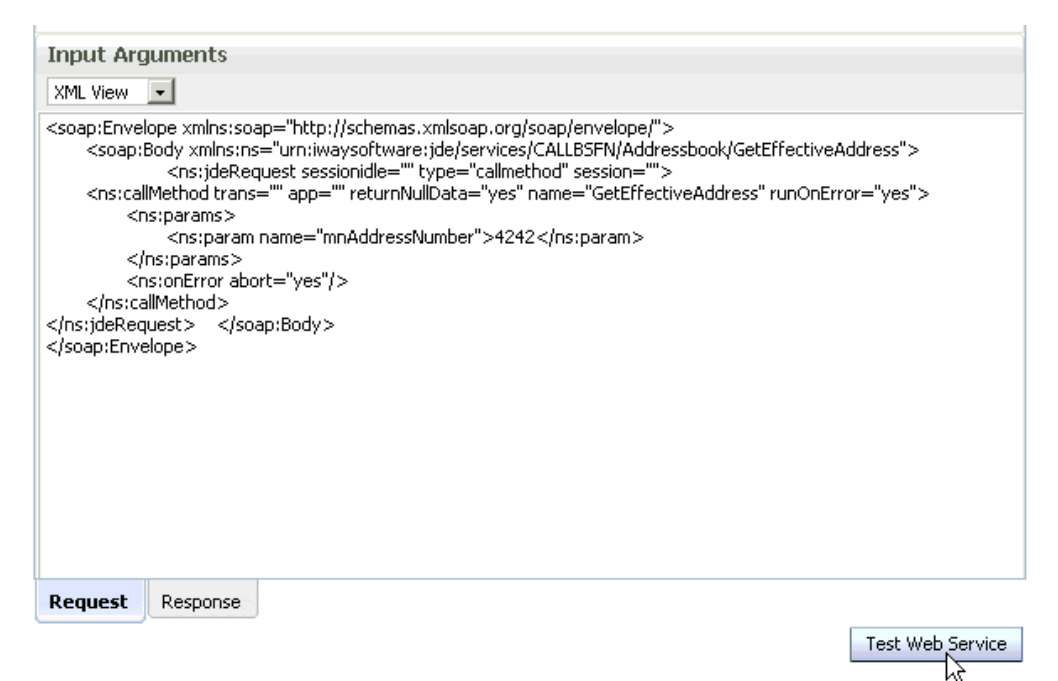

- **7.** Select **XML View** from the list in the upper-left corner.
- **8.** Provide an appropriate input XML document in the Input Arguments area.

For example:

```
<soap:Envelope xmlns:soap="http://schemas.xmlsoap.org/soap/envelope/">
     <soap:Body
```

```
xmlns:ns="urn:iwaysoftware:jde/services/CALLBSFN/Addressbook/GetEffectiveAddres
s">
```

```
 <ns:jdeRequest sessionidle="" type="callmethod" session="">
<ns:callMethod trans="" app="" returnNullData="yes" name="GetEffectiveAddress" 
runOnError="yes">
<ns:params>
<ns:param name="mnAddressNumber">4242</ns:param>
</ns:params>
<ns:onError abort="yes"/>
</ns:callMethod>
</ns:jdeRequest> </soap:Body>
</soap:Envelope>
```
#### **9.** Click **Test Web Service**.

The output response is received in the Response tab of the Oracle Enterprise Manager console, as shown in Figure 5–44.

*Figure 5–44 Oracle Enterprise Manager Console Response Tab*

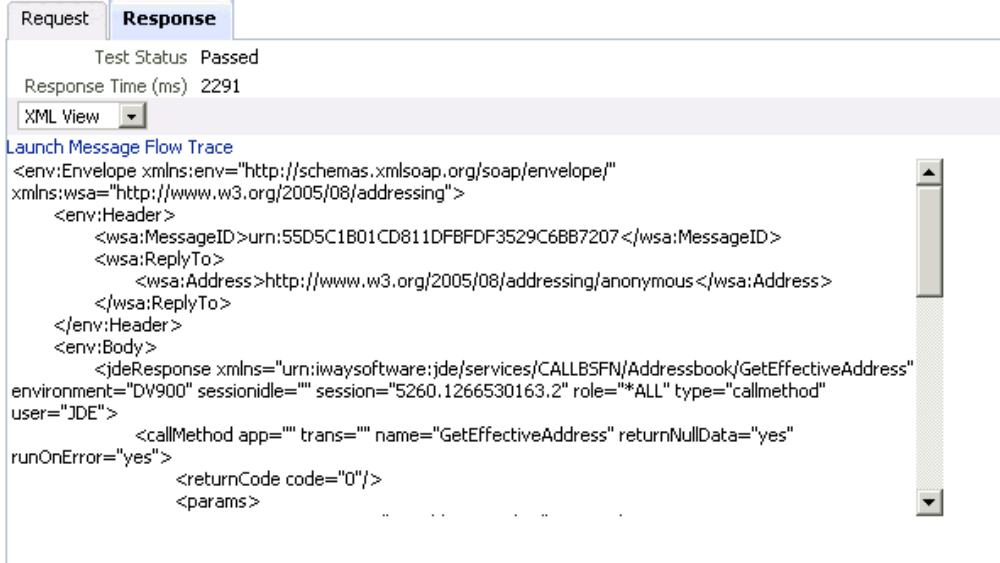

# **5.3 Configuring a Mediator Inbound Process**

The following example describes how to configure a Mediator inbound process to your J.D. Edwards OneWorld system, using a Mediator project in Oracle JDeveloper.

#### **Prerequisites**

Before you design a Mediator inbound process, you must generate the respective WSDL file using Application Explorer. For more information, see ["Generating WSDL](#page-100-0)  [for Event Integration" on page 4-41.](#page-100-0)

### **5.3.1 Creating a New SOA Application for the Inbound Mediator Process**

Perform the following steps to create a new SOA application for the inbound Mediator process:

- **1.** Open Oracle JDeveloper on your system.
- **2.** Click **Application** in the menu bar and select **New** from the menu, as shown in Figure 5–45.

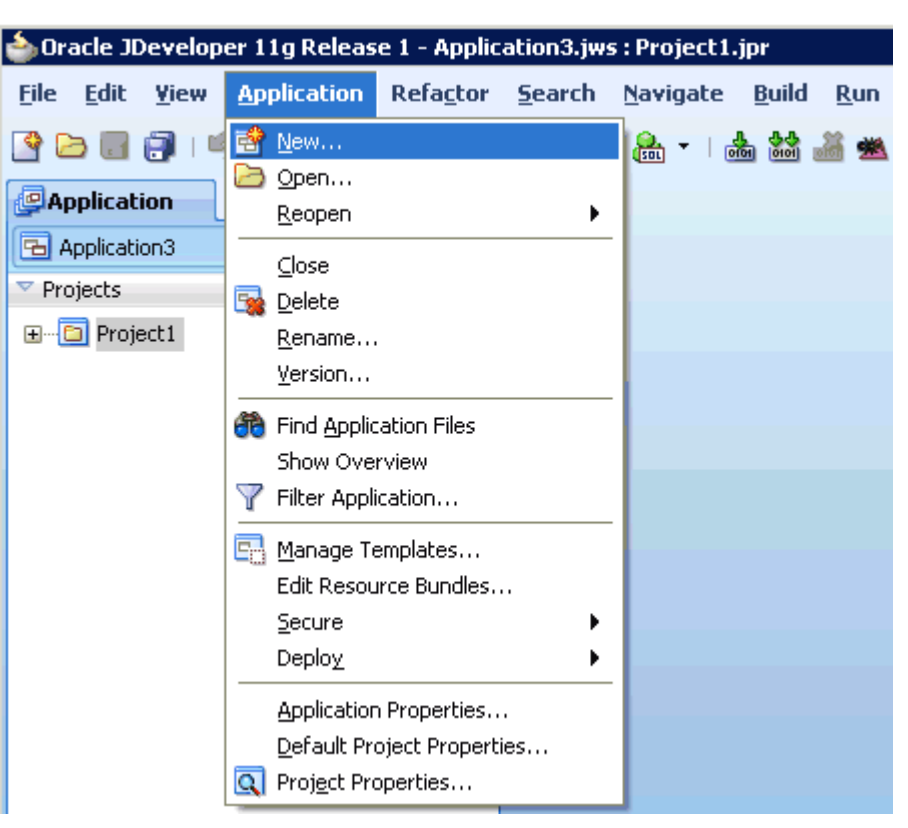

*Figure 5–45 Application Menu New Option*

The Create SOA Application wizard is displayed, as shown in Figure 5–46.

*Figure 5–46 Create SOA Application Wizard*

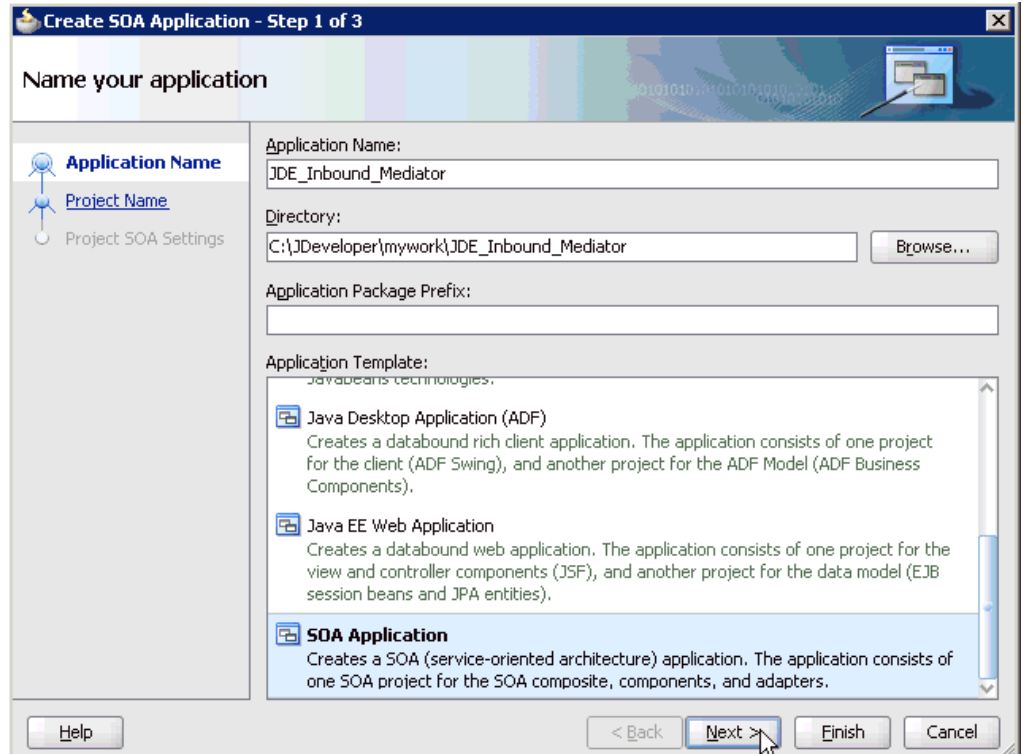

- **3.** From the Application Template list, click **SOA Application**.
- **4.** Enter a name for the new SOA application (for example, JDE\_Inbound\_Mediator) and click **Next**.

The Name your project page is displayed, as shown in Figure 5–47.

*Figure 5–47 Name Your Project Page*

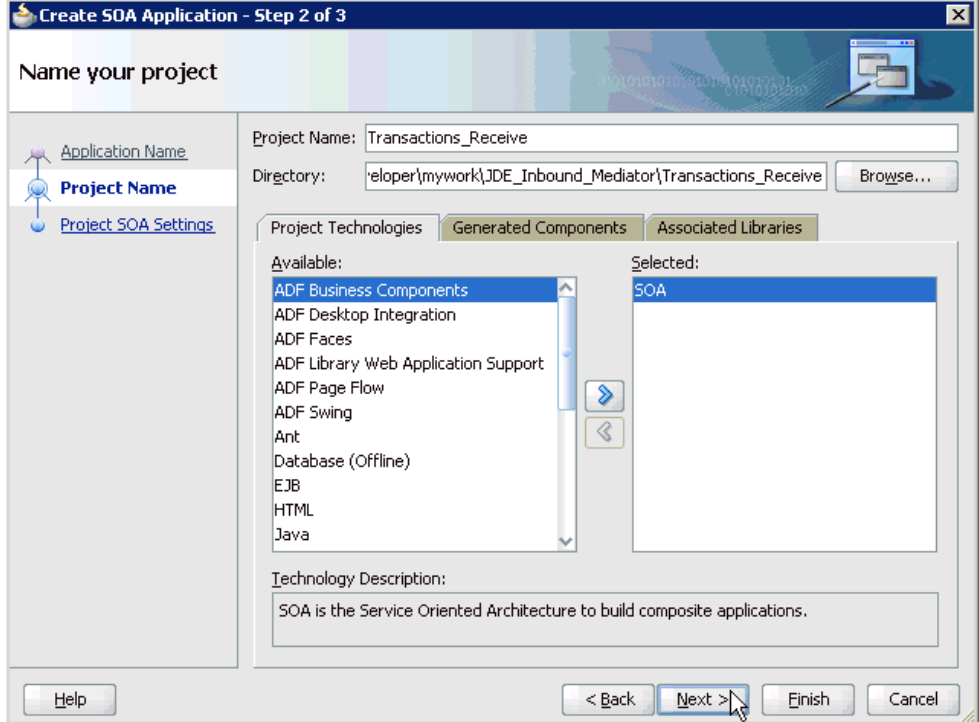

**5.** Enter a project name (for example, Transactions\_Receive) and click **Next**.

The Configure SOA settings page is displayed, as shown in Figure 5–48.

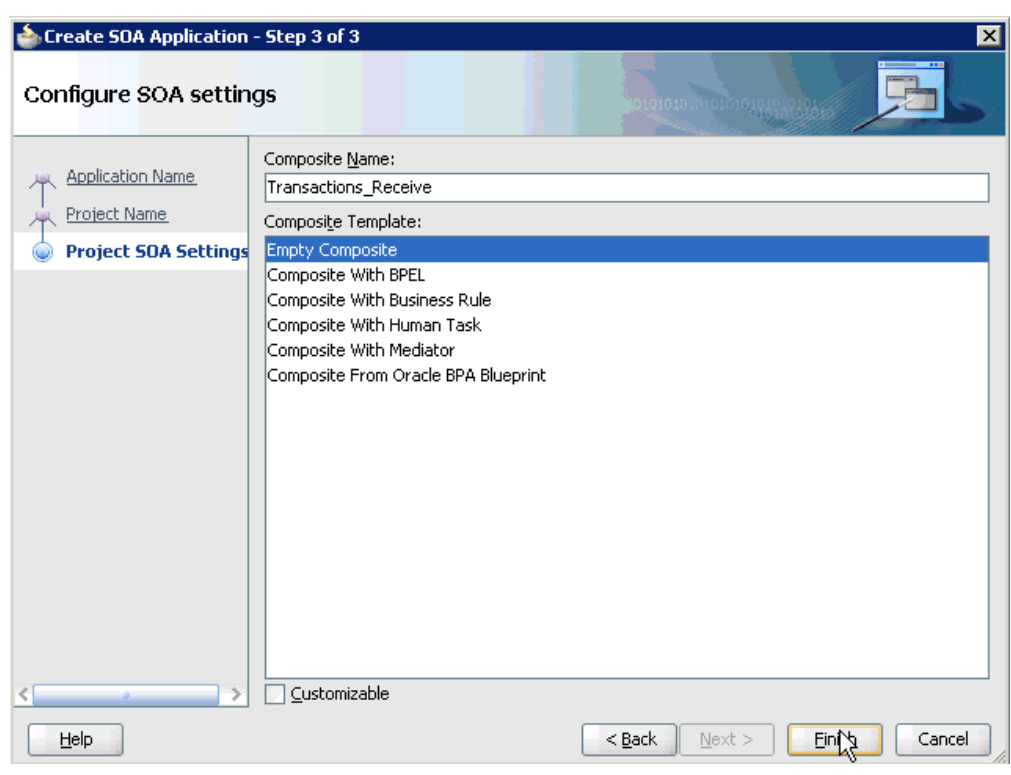

*Figure 5–48 Configure SOA Settings Page*

**6.** From the Composite Template list, select **Empty Composite** and click **Finish**, as shown in Figure 5–49.

*Figure 5–49 Application Navigator Tab*

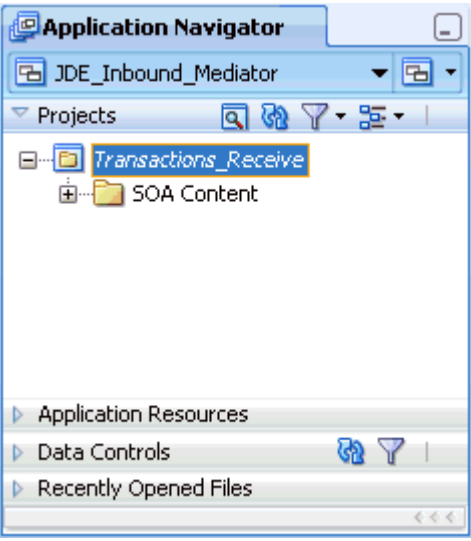

The new SOA application (JDE\_Inbound\_Mediator) and associated project (Transactions\_Receive) are added to the Application Navigator tab in the left pane.

### **5.3.2 Defining a Mediator Inbound Process**

This section describes how to define a Mediator inbound process, which consists of the following stages:

- **1.** Configuring a Third Party Adapter Service Component
- **2.** Configuring an Inbound Mediator Process Component With a File Adapter
- **3.** Configuring the Routing Rules

#### **Configuring a Third Party Adapter Service Component**

Perform the following steps to create a third party adapter service component:

**1.** Drag and drop the **Third Party Adapter** component from the Component Palette tab (Service Adapters section) to the Exposed Services pane, as shown in Figure 5–50.

*Figure 5–50 Third Party Adapter Component*

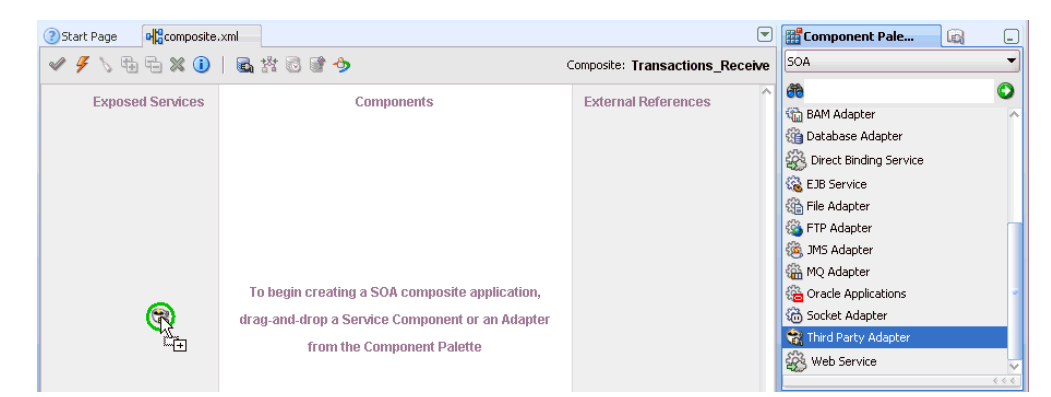

The Create Third Party Adapter Service dialog is displayed, as shown in Figure 5–51.

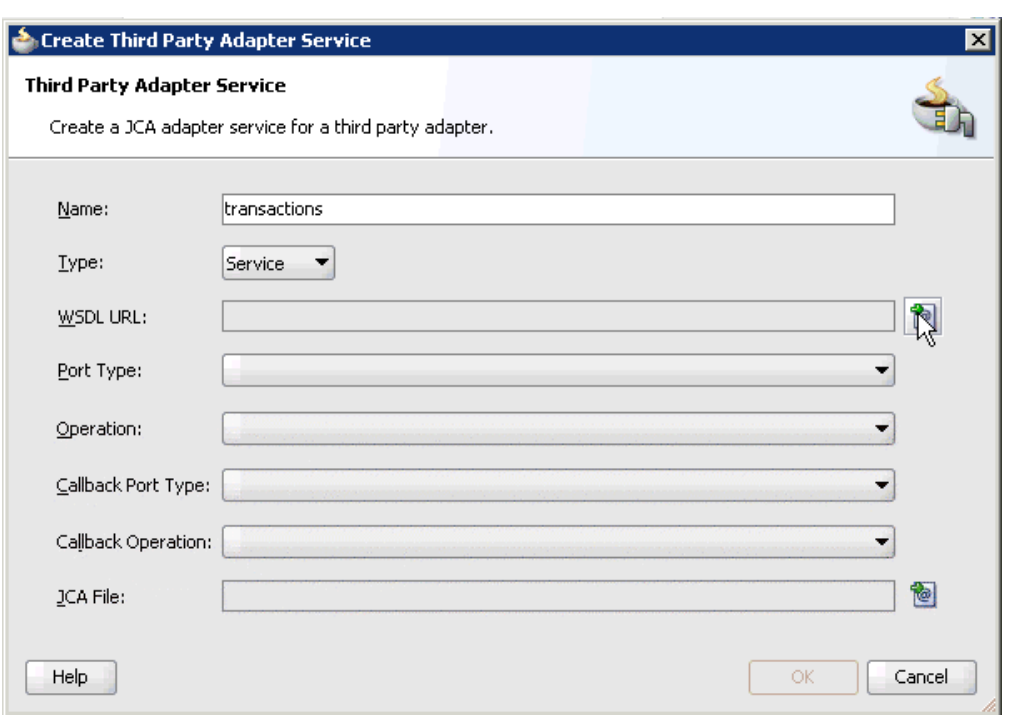

*Figure 5–51 Create Third Party Adapter Service Dialog*

- **2.** Enter a name for the third party adapter service.
- **3.** Ensure that **Service** is selected from the Type list (default).
- **4.** Click the **Find existing WSDLs** icon, which is located to the right of the WSDL URL field.

The SOA Resource Browser dialog is displayed, as shown in Figure 5–52.

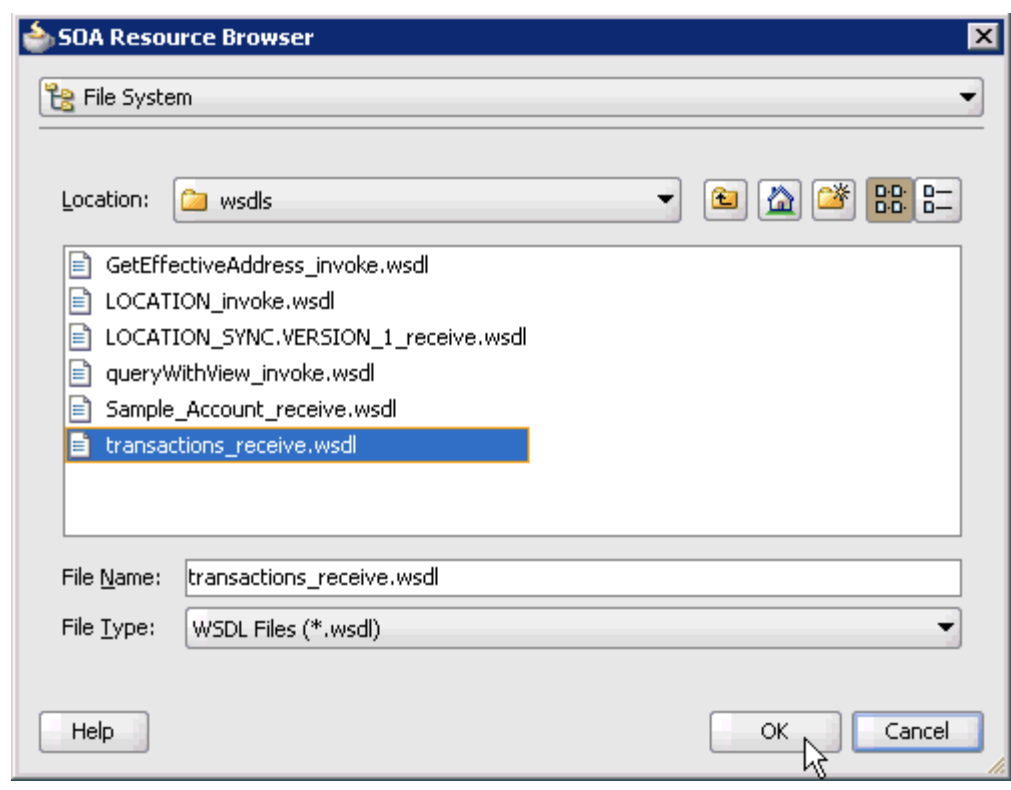

*Figure 5–52 SOA Resource Browser Dialog*

- **5.** Browse and select an inbound WSDL file from the following directory: *<ADAPTER\_HOME>*\soa\thirdparty\ApplicationAdapters\wsdls
- **6.** Click **OK**.

The Localize Files dialog is displayed, as shown in Figure 5–53.

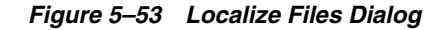

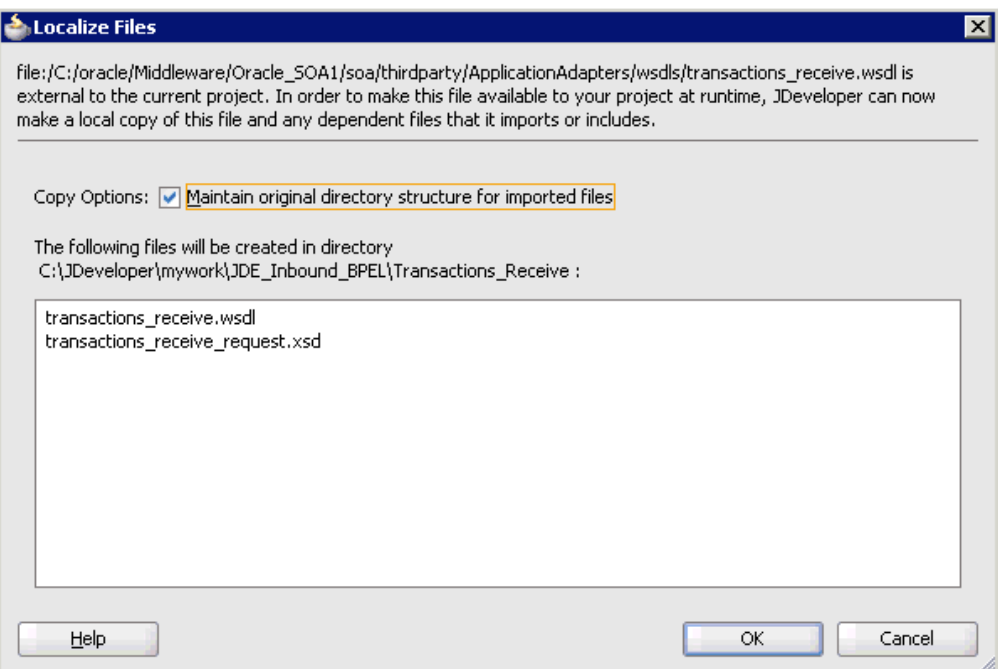

### **7.** Click **OK**.

The inbound WSDL file and associated receive/request XML schema file (.xsd) are imported to the project folder that has been created.

You are returned to the Create Third Party Adapter Service dialog, as shown in Figure 5–54.

*Figure 5–54 Create Third Party Adapter Service Dialog*

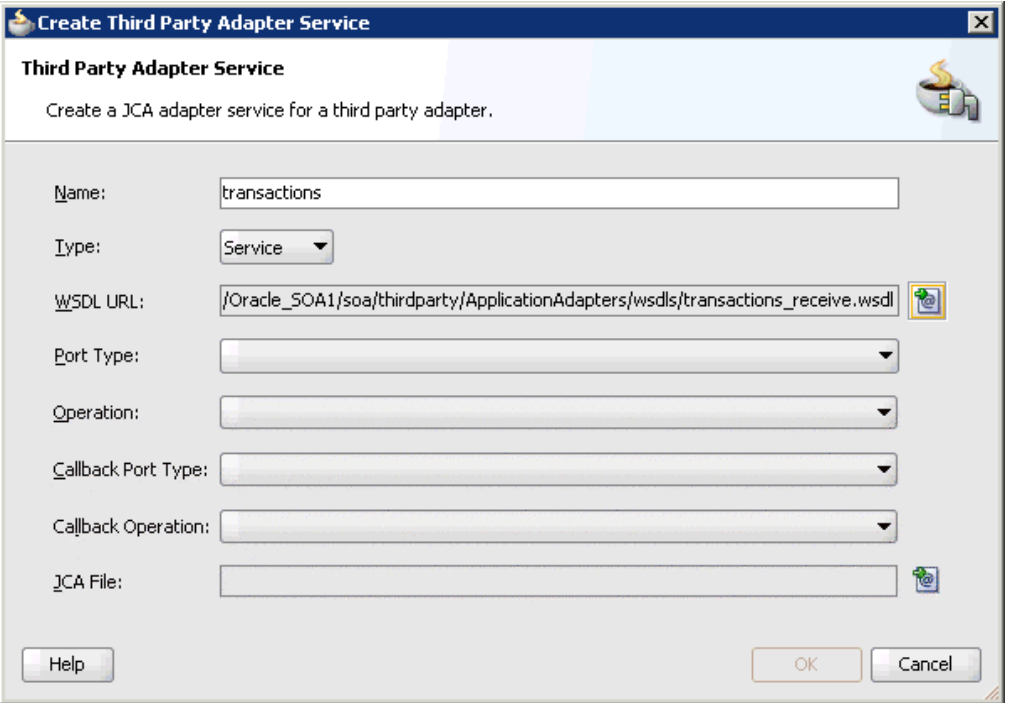

**8.** Click the **Find JCA Files** icon, which is located to the right of the JCA File field. The SOA Resource Browser dialog is displayed, as shown in Figure 5–55.

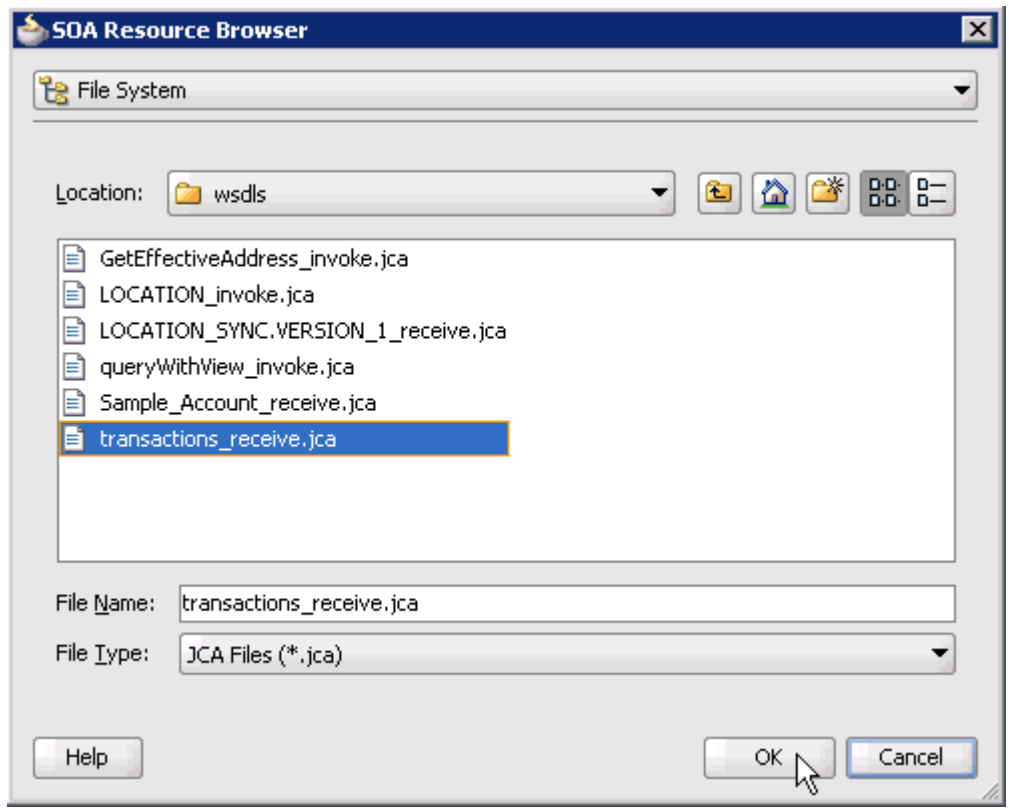

*Figure 5–55 SOA Resource Browser Dialog*

**9.** Browse and select the JCA properties file from the following directory:

*<ADAPTER\_HOME>*\soa\thirdparty\ApplicationAdapters\wsdls

**10.** Click **OK**.

The following message is displayed, as shown in Figure 5–56.

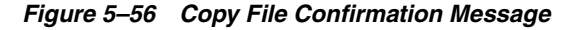

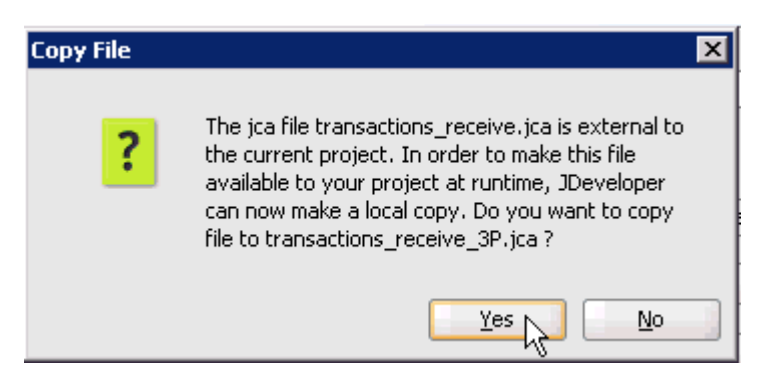

**11.** Click **Yes**.

A copy of the JCA properties file is made in the project folder.

You are returned to the Create Third Party Adapter Service dialog, as shown in Figure 5–57.

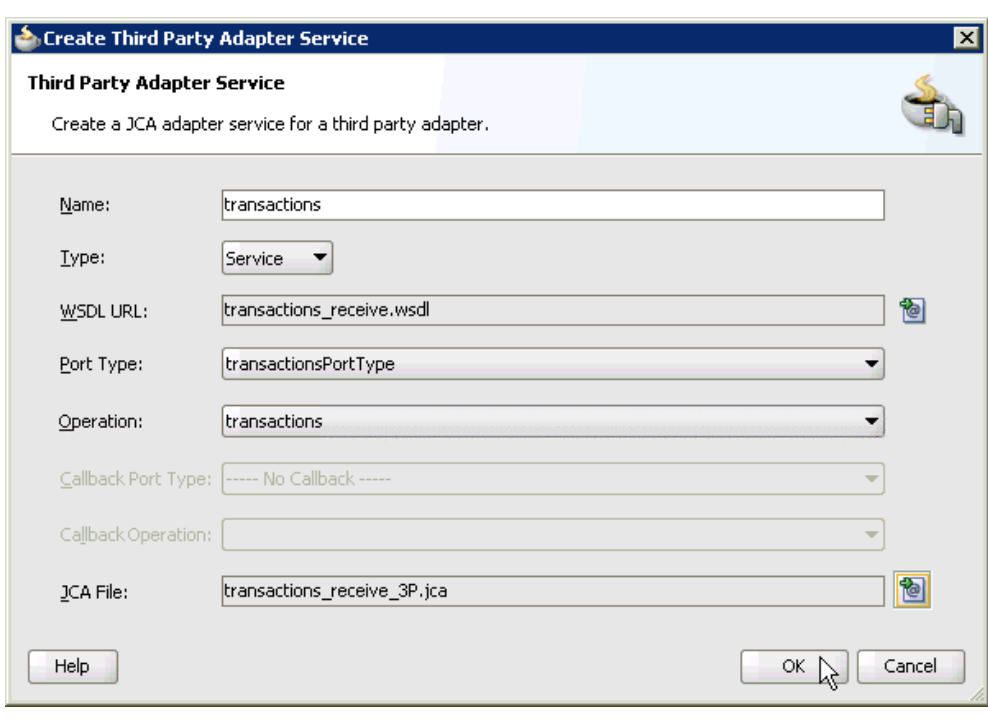

*Figure 5–57 Create Third Party Adapter Service Dialog*

### **12.** Click **OK**.

The third party adapter service component (transactions) is created and displayed in the Exposed Services pane, as shown in Figure 5–58.

*Figure 5–58 Exposed Services Pane*

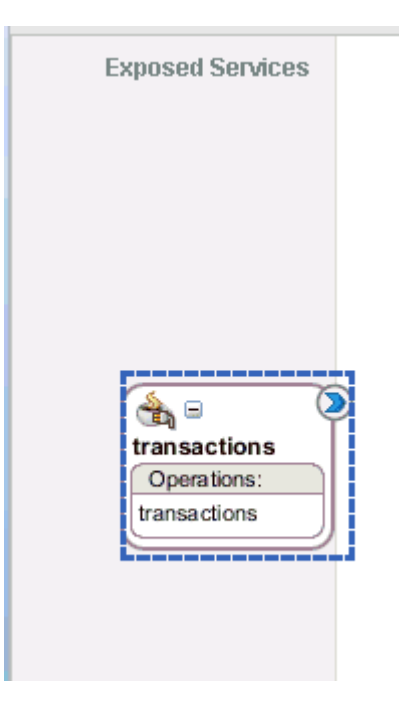

You are now ready to configure an inbound Mediator process component.

#### **Configuring an Inbound Mediator Process Component With a File Adapter**

Perform the following steps to configure an inbound Mediator process component with a File adapter.

**1.** Drag and drop the **Mediator** component from the Component Palette tab (Service Components section) to the Components pane, as shown in Figure 5–59.

*Figure 5–59 Mediator Component*

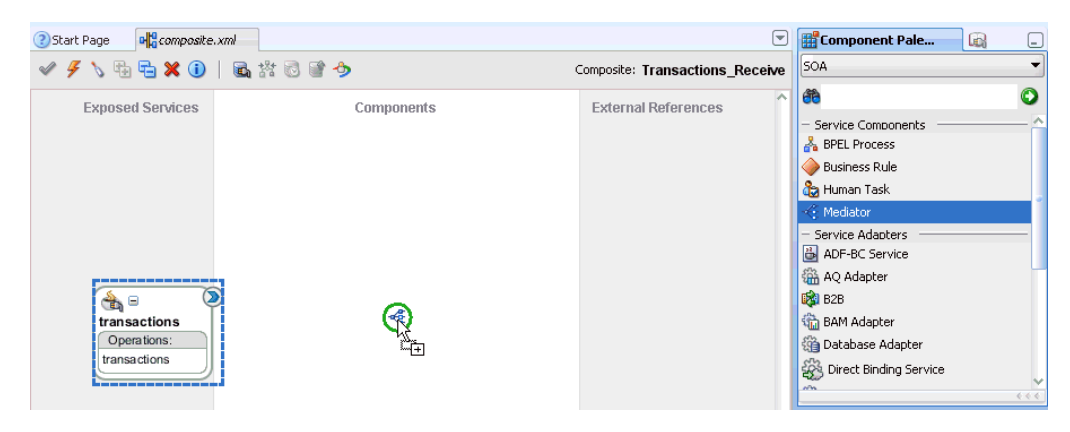

The Create Mediator dialog is displayed, as shown in Figure 5–60.

*Figure 5–60 Create Mediator Dialog*

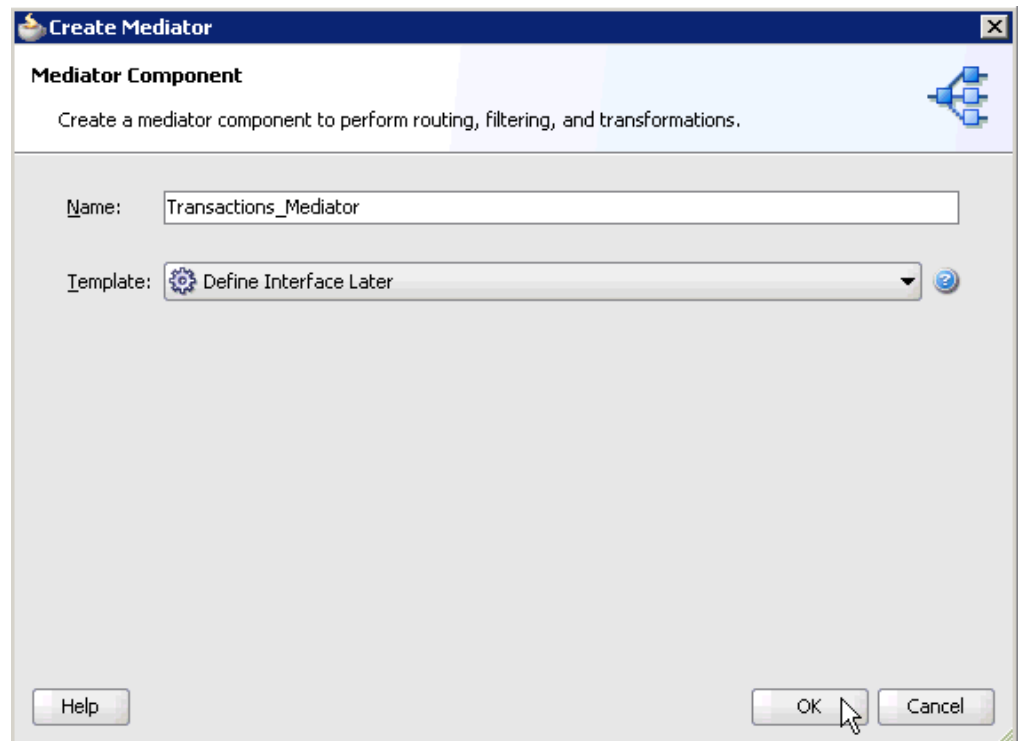

- **2.** In the Name field, enter a name to identify the new inbound Mediator process component (for example, Transactions\_Mediator).
- **3.** From the Template list, select **Define Interface Later**.

**4.** Click the **OK**.

The new Mediator process component is added to the Components pane, as shown in Figure 5–61.

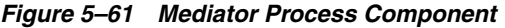

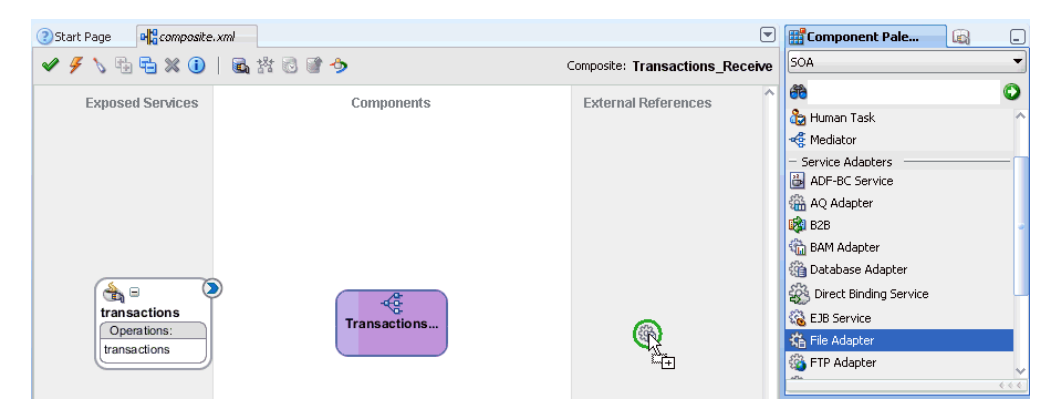

**5.** Drag and drop the **File Adapter** component from the Service Adapters pane to the External References pane.

The Adapter Configuration Wizard is displayed, showing the Welcome page, as shown in Figure 5–62.

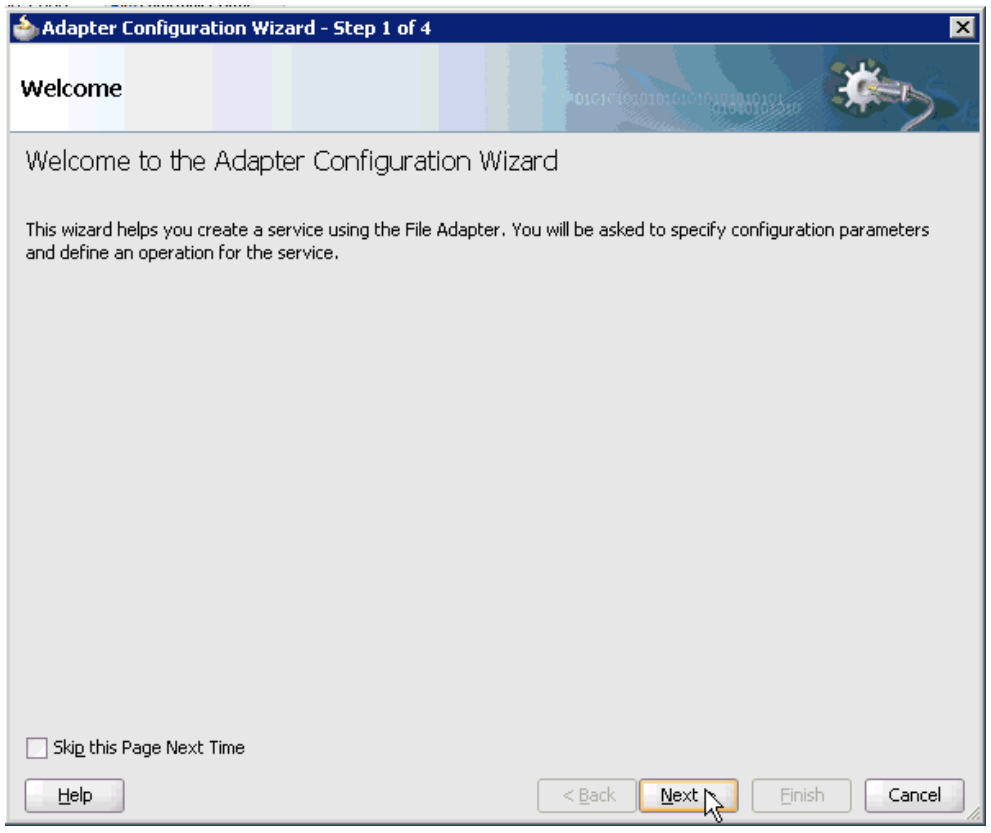

*Figure 5–62 Adapter Configuration Wizard Welcome page*

**6.** Click **Next**.

The Service Name page is displayed, as shown in Figure 5–63.

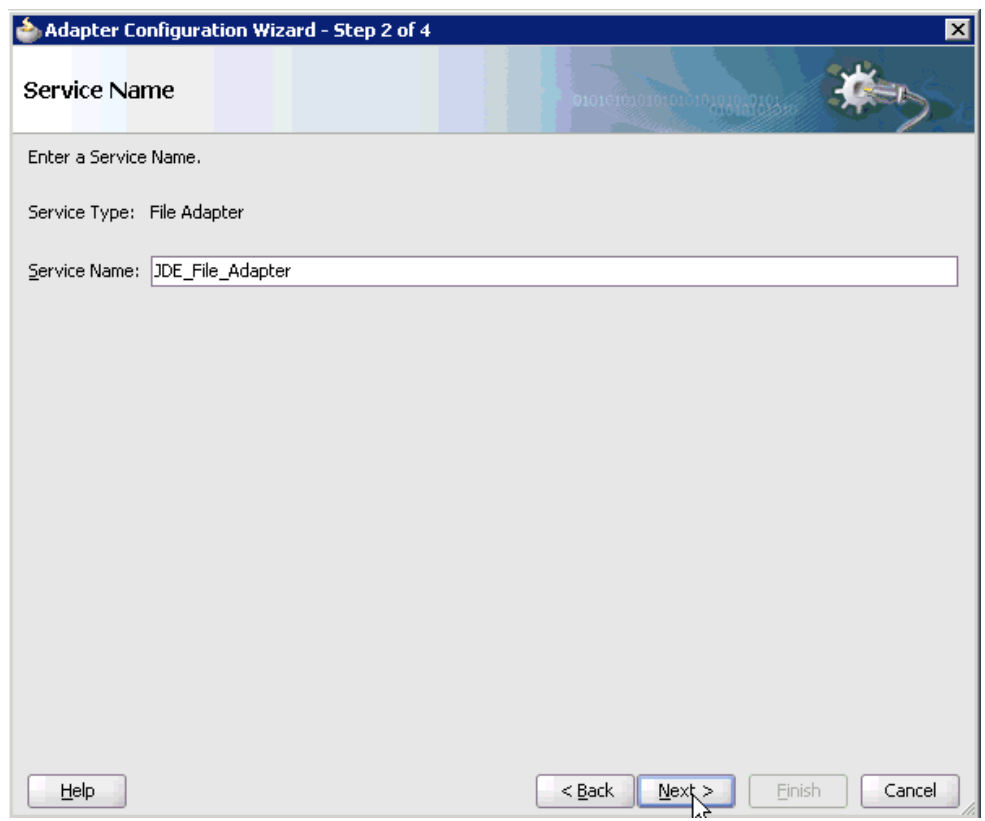

*Figure 5–63 Service Name Change*

**7.** Type a name for the new File adapter in the Service Name field and click **Next**. The Adapter Interface page is displayed, as shown in Figure 5–64.

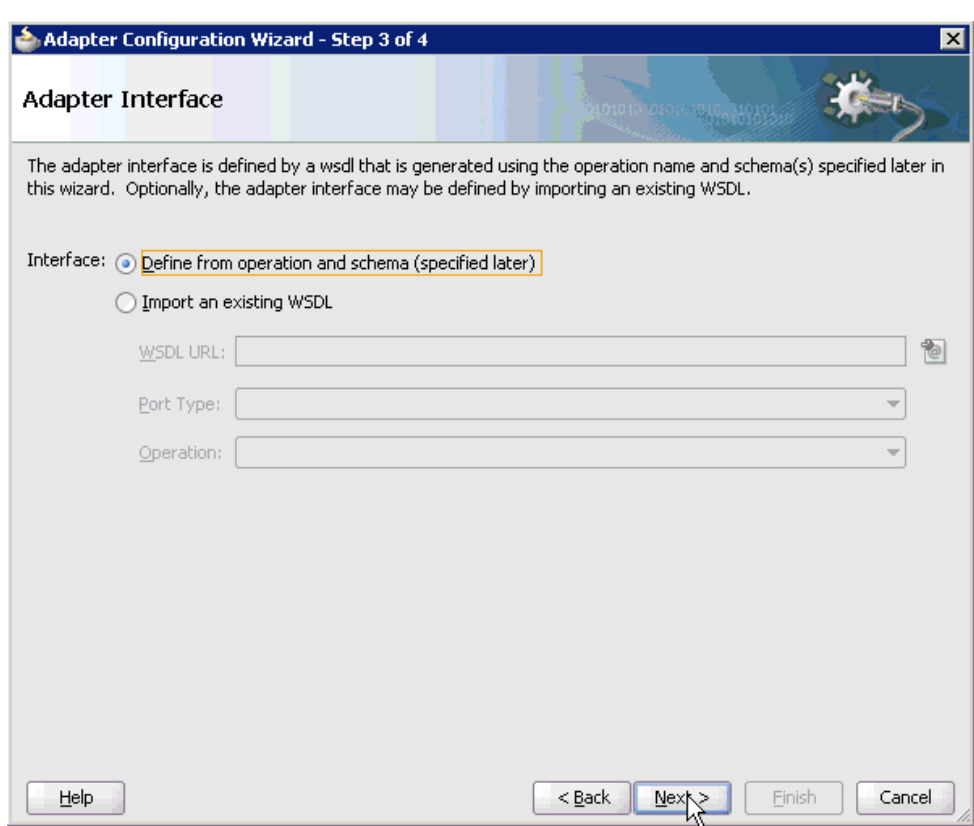

*Figure 5–64 Adapter Interface Page*

- **8.** Ensure that the **Define from operation and schema (specified later)** option is selected.
- **9.** Click **Next**.

The Operation page is displayed, as shown in Figure 5–65.

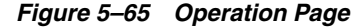

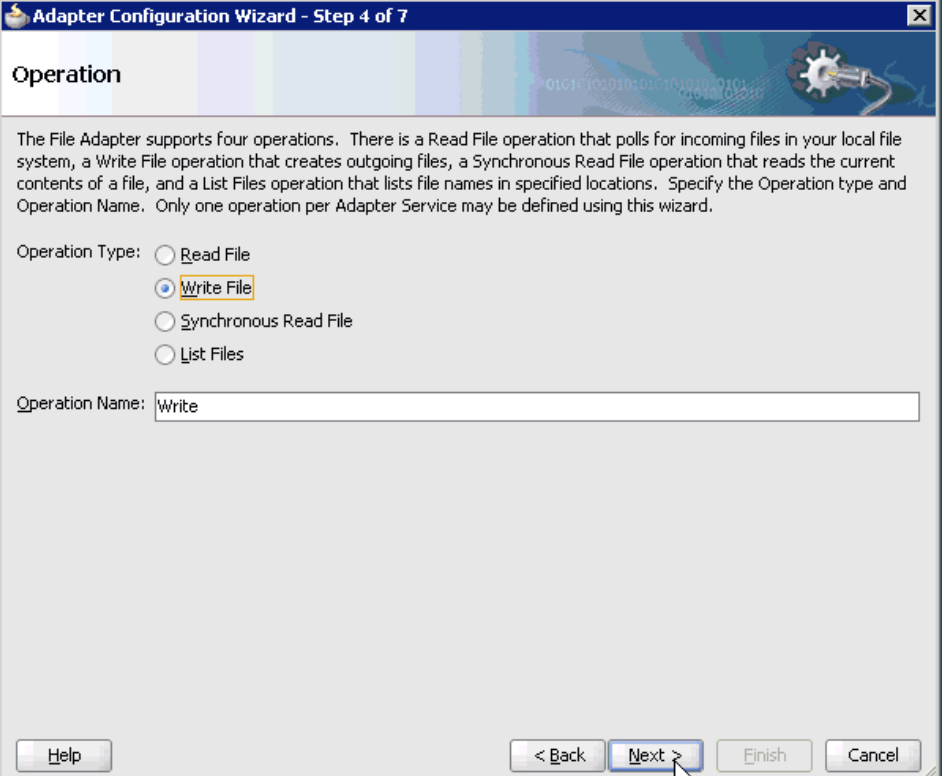

- **10.** Select **Write File** from the list of Operation Type options and specify an Operation Name (for example, Write).
- **11.** Click **Next**.

The File Configuration page is displayed, as shown in Figure 5–66.

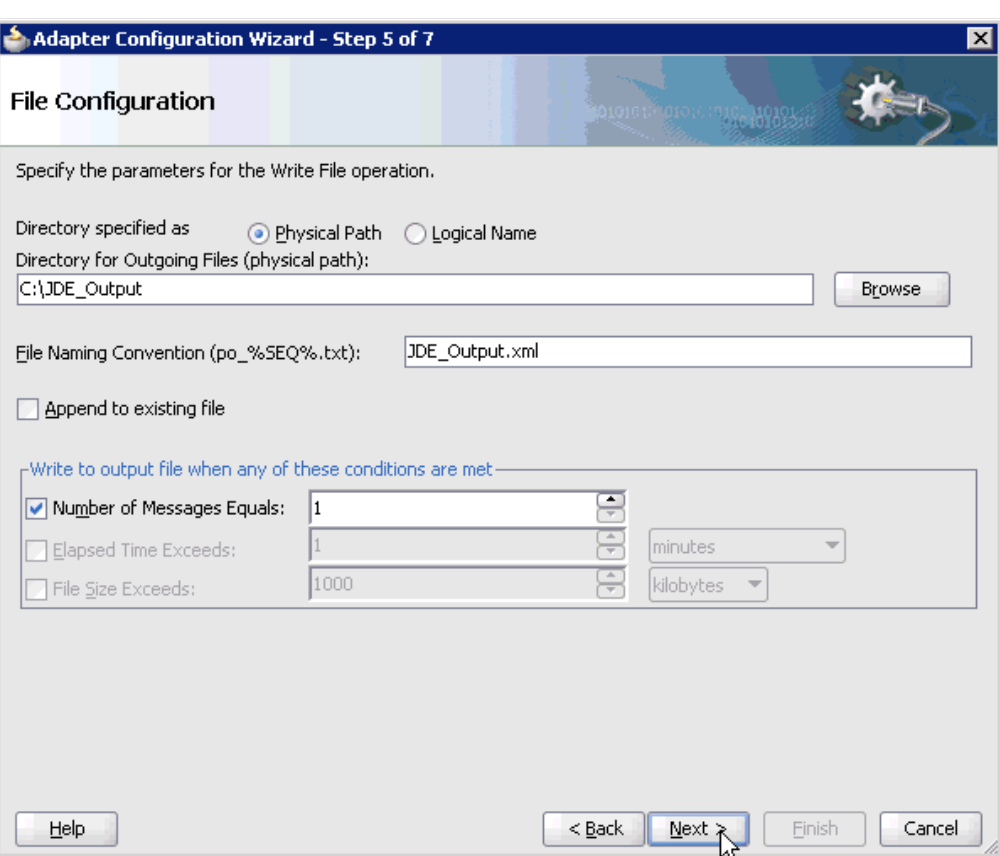

*Figure 5–66 File Configuration Page*

- **12.** Specify a location on your file system where the output file is written.
- **13.** In the File Naming Convention field, specify a name for the output file.
- **14.** Click **Next**.

The Messages page is displayed, as shown in Figure 5–67.

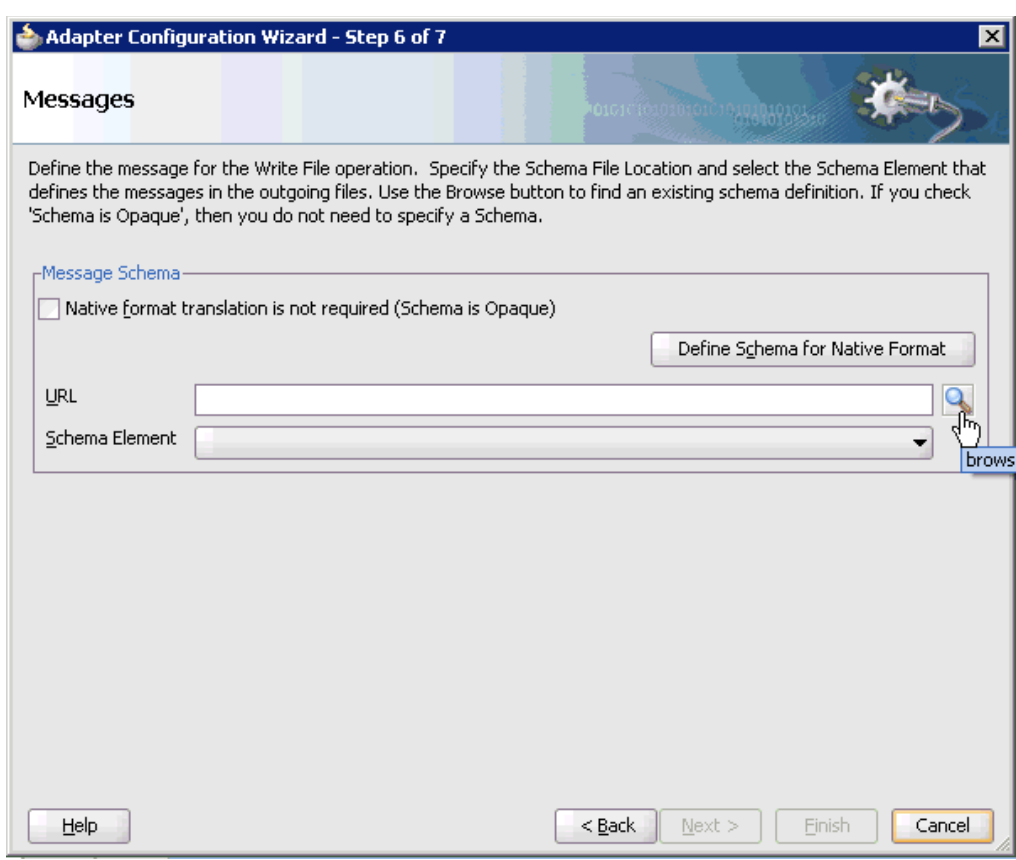

*Figure 5–67 Messages Page*

**15.** Click **browse for schema file**, which is located to the right of the URL field.

The Type Chooser dialog is displayed, as shown in Figure 5–68.

*Figure 5–68 Type Chooser Dialog*

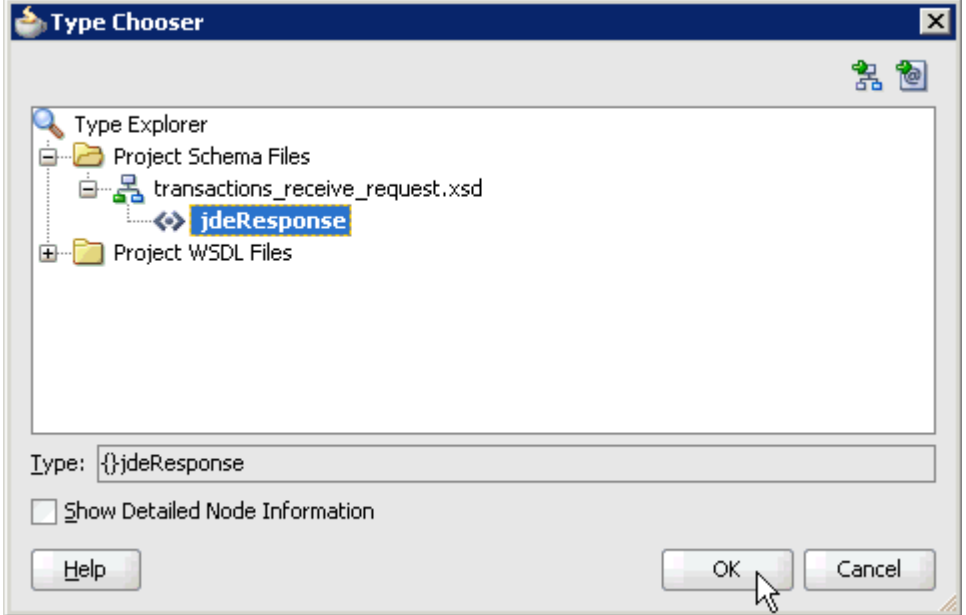

- **16.** Select the available schema.
- **17.** Click **OK**.

You are returned to the Messages page, as shown in Figure 5–69.

*Figure 5–69 Messages Page*

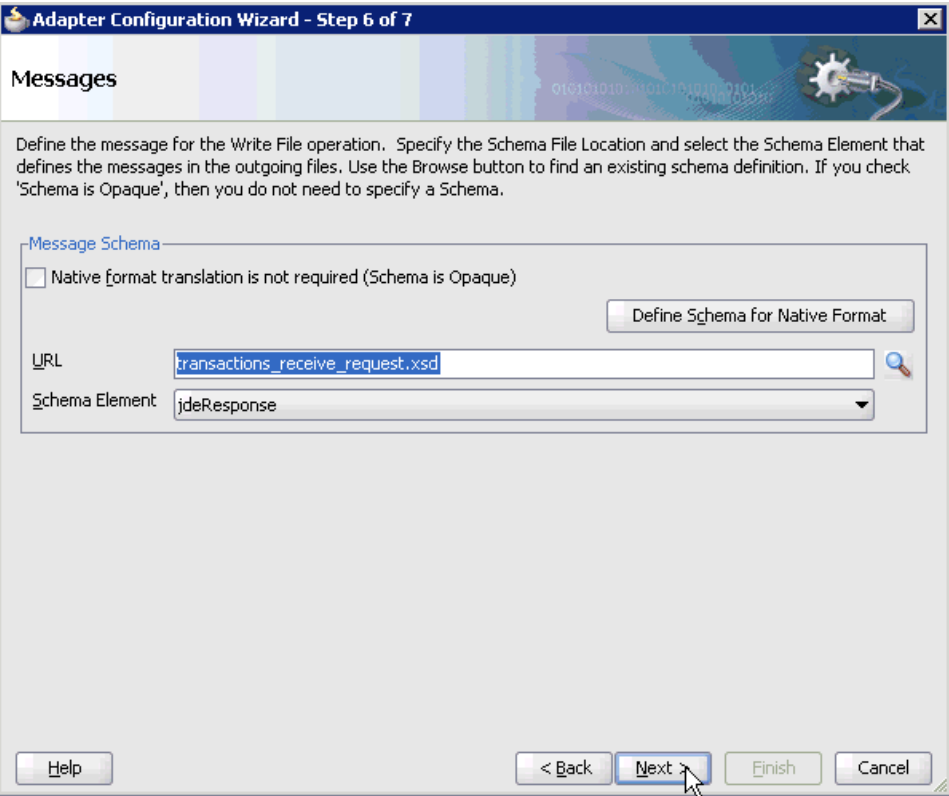

### **18.** Click **Next**.

The Finish page is displayed, as shown in Figure 5–70.

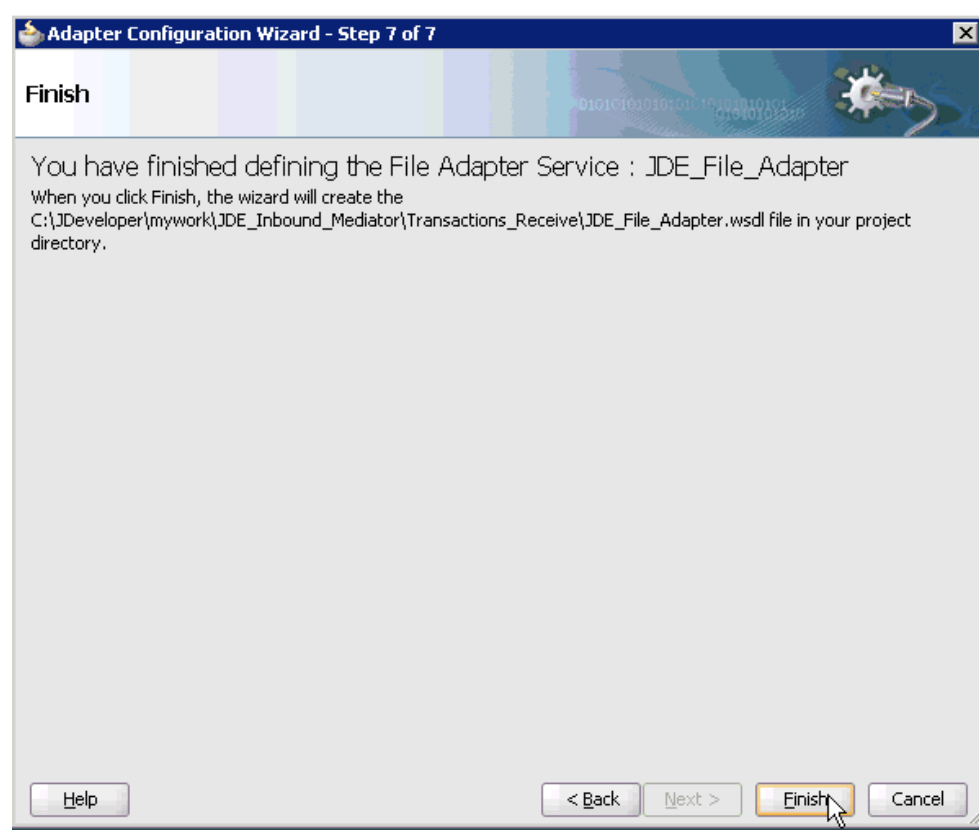

*Figure 5–70 Finish Page*

- **19.** Click **Finish**.
- **20.** Create a connection between the inbound Mediator process component and the third party adapter service component, as shown in Figure 5–71.

*Figure 5–71 Connection Creation*

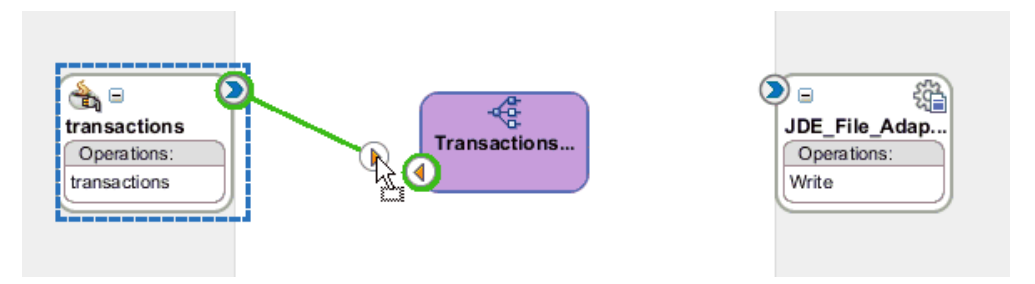

**21.** Create a connection between the inbound Mediator process component and the File adapter component, as shown in Figure 5–72.

*Figure 5–72 Connection Creation*

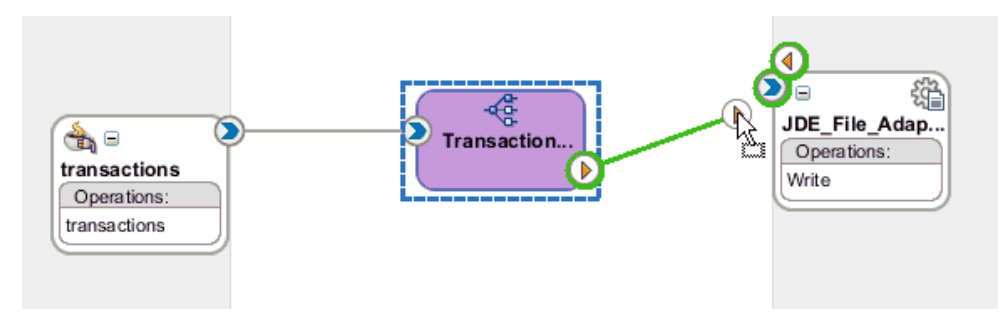

You are now ready to configure the routing rules.

### **Configuring the Routing Rules**

Perform the following steps to configure routing rules for the Mediator inbound process component:

**1.** Double-click the inbound Mediator process component in the Components pane, as shown in Figure 5–73.

*Figure 5–73 Inbound Mediator Process Component*

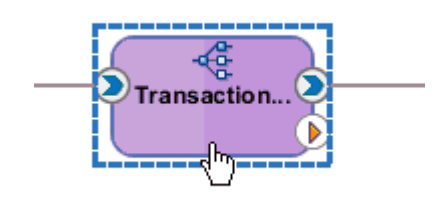

The Routing Rules dialog is displayed, as shown in Figure 5–74.

*Figure 5–74 Routing Rules Dialog*

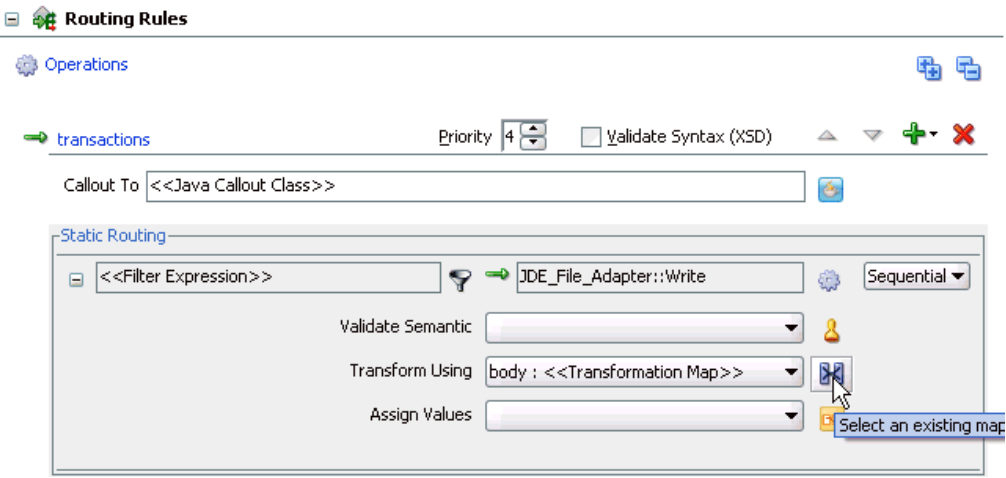

**2.** In the <<Filter Expression>> area, click the **Select an existing mapper file or create a new one** icon to the right of the Transform Using field.

The Request Transformation Map dialog is displayed, as shown in Figure 5–75.

*Figure 5–75 Request Transformation Map Dialog*

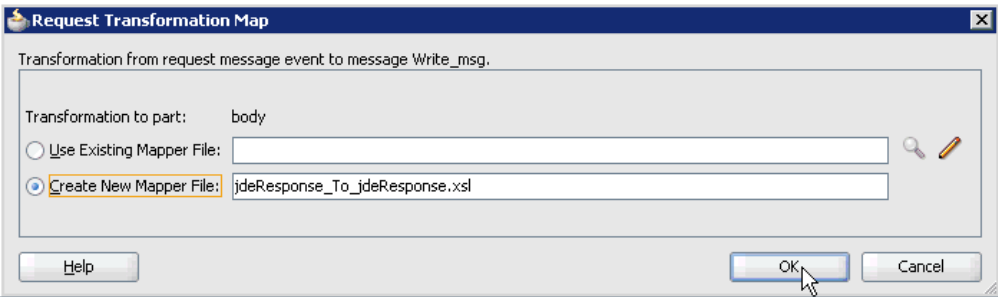

**3.** Select the **Create New Mapper File** option and click **OK**.

The jdeResponse\_To\_jdeResponse.xsl tab is displayed, as shown in Figure 5–76.

*Figure 5–76 jdeResponse\_To\_jdeResponse.xsl Tab*

| <b>E</b> GetEffectiveAddress_Mediator.mplan<br>$\mathbb{E}$ composite.xml<br>t Page |  |  |  |  |  |  |  |  | HideResponse To jdeResponse.xsl             |
|-------------------------------------------------------------------------------------|--|--|--|--|--|--|--|--|---------------------------------------------|
| Source: GetEffectiveAddress_invoke.wsdl                                             |  |  |  |  |  |  |  |  | XSLT File: GetEffectiveAddress_Mediator.wsc |
| $<$ sources $>$<br>⊟…                                                               |  |  |  |  |  |  |  |  | <target></target>                           |
| 白…<br>WayRequest:ideResponse                                                        |  |  |  |  |  |  |  |  | iWayRequest:jdeResponse <>>                 |
| — <mark>⊠⊠</mark> type                                                              |  |  |  |  |  |  |  |  | type <b>2021</b>                            |
| <b>MER</b> user                                                                     |  |  |  |  |  |  |  |  | user <b>2008</b>                            |
| -⊠⊠role                                                                             |  |  |  |  |  |  |  |  | role 图2                                     |
| session                                                                             |  |  |  |  |  |  |  |  | session <b>2021</b>                         |
| sessionidle                                                                         |  |  |  |  |  |  |  |  | sessionidle <b>sos</b>                      |
| <b>ME</b> environment                                                               |  |  |  |  |  |  |  |  | environment <b>202</b>                      |
| 由…< <sup>o</sup> > iWayRequest:callMethod                                           |  |  |  |  |  |  |  |  | iWayRequest:callMethod <>> E                |
|                                                                                     |  |  |  |  |  |  |  |  |                                             |

**4.** Map the **iWayRequest:jdeResponse** source element to the **iWayRequest:jdeResponse** target element.

The Auto Map Preferences dialog is displayed, as shown in Figure 5–77.

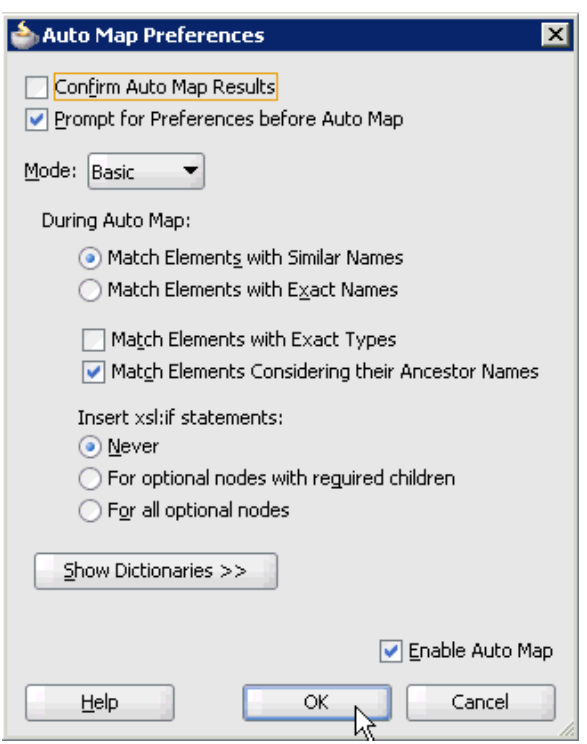

*Figure 5–77 Auto Map Preferences Dialog*

**5.** Retain the default values and click **OK**.

The mapping is completed, as shown in Figure 5–78.

*Figure 5–78 Completed Mapping*

| GetEffectiveAddress_Mediator.mplan<br><b>DE</b> composite.xml<br>t Page |  |  |  |  |  |  |  |  |  | <b>XideResponse_To_ideResponse.xsl</b>      |
|-------------------------------------------------------------------------|--|--|--|--|--|--|--|--|--|---------------------------------------------|
| Source: GetEffectiveAddress_invoke.wsdl                                 |  |  |  |  |  |  |  |  |  | XSLT File: GetEffectiveAddress_Mediator.wsc |
| $<$ sources $>$                                                         |  |  |  |  |  |  |  |  |  | <target></target>                           |
| 白…<<> WayRequest:jdeResponse                                            |  |  |  |  |  |  |  |  |  | iWayRequest:jdeResponse <>>                 |
| <b>Mode</b> type                                                        |  |  |  |  |  |  |  |  |  | type <b>solar</b>                           |
| <b>MER</b> user                                                         |  |  |  |  |  |  |  |  |  | user <b>2002</b>                            |
| <b>BE</b> role                                                          |  |  |  |  |  |  |  |  |  | role <b>SEE</b>                             |
| <b>ME</b> session                                                       |  |  |  |  |  |  |  |  |  | session <b>MA</b>                           |
| sessionidle                                                             |  |  |  |  |  |  |  |  |  | sessionidle <b>SOP</b>                      |
| <b>ME</b> environment                                                   |  |  |  |  |  |  |  |  |  | environment                                 |
| 由…< <sup>o&gt;</sup> iWayRequest:callMethod                             |  |  |  |  |  |  |  |  |  | iWayRequest:callMethod <>> E                |
|                                                                         |  |  |  |  |  |  |  |  |  |                                             |

**6.** Click the **Save All** icon in the menu bar to save the new inbound Mediator process component that was configured, as shown in Figure 5–79.

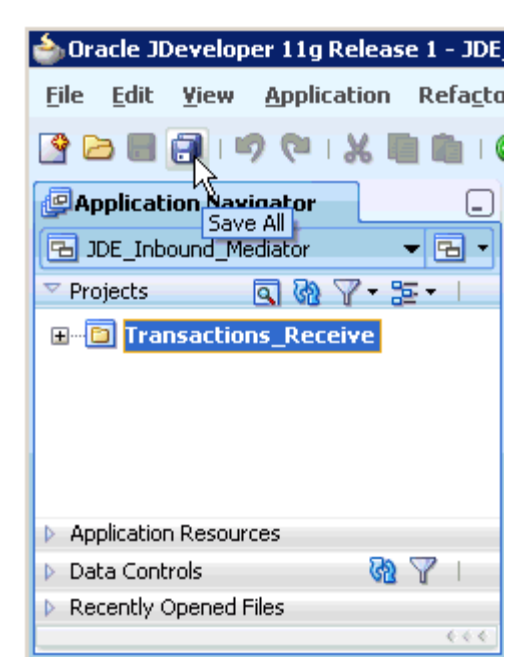

*Figure 5–79 Save All Icon*

You are now ready to deploy the Mediator inbound process. You can follow the same procedure that is described in ["Deploying the BPEL Inbound Process" on](#page-118-0)  [page 4-59](#page-118-0).

Once event messages are triggered through J.D. Edwards OneWorld, output XML is received in the location that was specified for the File adapter component. For more information on triggering events in J.D. Edwards OneWorld, see ["Triggering](#page-122-0)  [an Event in J.D. Edwards OneWorld" on page 4-63](#page-122-0).
# <sup>6</sup> **Integration With BPM Service Components in the Oracle SOA Suite**

Oracle Application Adapter for J.D. Edwards OneWorld integrates seamlessly with Oracle Business Process Management (BPM) to facilitate Web service integration. Oracle BPM is based on the Service-Oriented Architecture (SOA). It consumes adapter services exposed as Web Service Definition Language (WSDL) documents.

This chapter contains the following topics:

- [Section 6.1, "Overview"](#page-180-0)
- [Section 6.2, "Deployment of Adapter"](#page-180-1)
- [Section 6.3, "Configuring a New Application Server Connection"](#page-181-0)
- Section 6.4, "Designing an Outbound BPM Process Using Transformations for [Service Integration"](#page-181-1)
- Section 6.5, "Designing an Inbound BPM Process Using Transformations for Event [Integration"](#page-233-0)

# <span id="page-180-0"></span>**6.1 Overview**

To integrate with Oracle BPM, Oracle Application Adapter for J.D. Edwards OneWorld must be deployed in the same WLS container as Oracle BPM. The underlying adapter services must be exposed as WSDL files, which are generated during design time in Oracle Adapter Application Explorer (Application Explorer) for both request-response (outbound) and event notification (inbound) services of the adapter. For more information, see ["Generating WSDL \(J2CA Configurations Only\)"](#page-31-0) [on page 2-12.](#page-31-0)

The generated WSDL files are used to design the appropriate BPM processes for inbound or outbound adapter services. A completed BPM process must be successfully compiled in JDeveloper and deployed to a BPM server. Upon deployment to the BPM server, every newly built process is automatically deployed to the Oracle Enterprise Manager console, where you run, monitor, and administer BPM processes, and listen to adapter events.

# <span id="page-180-1"></span>**6.2 Deployment of Adapter**

During installation, Oracle Application Adapter for J.D. Edwards OneWorld is deployed as a J2CA 1.0 resource adapter within the WLS container. The adapter must be deployed in the same WLS container as Oracle BPM.

# <span id="page-181-0"></span>**6.3 Configuring a New Application Server Connection**

For more information on how to configure a new Application Server connection in Oracle JDeveloper, see [Section 4.3, "Configuring a New Application Server](#page-61-0)  [Connection".](#page-61-0)

# <span id="page-181-1"></span>**6.4 Designing an Outbound BPM Process Using Transformations for Service Integration**

The following tools are required to complete your outbound design-time configuration:

- Oracle Adapter Application Explorer (Application Explorer)
- Oracle JDeveloper BPM Designer (JDeveloper) or Eclipse

**Note:** The examples in this chapter demonstrate the use of JDeveloper.

Before you design a BPM process, you must generate the respective WSDL file using Application Explorer. For more information, see ["Generating WSDL for](#page-67-0)  [Request/Response Service" on page 4-8.](#page-67-0)

## **6.4.1 Creating an Empty Composite for BPM**

Perform the following steps to create an empty composite for BPM:

- **1.** Create a new BPM application.
- **2.** Enter a name for the new BPM application and click **Next**, as shown in Figure 6–1.

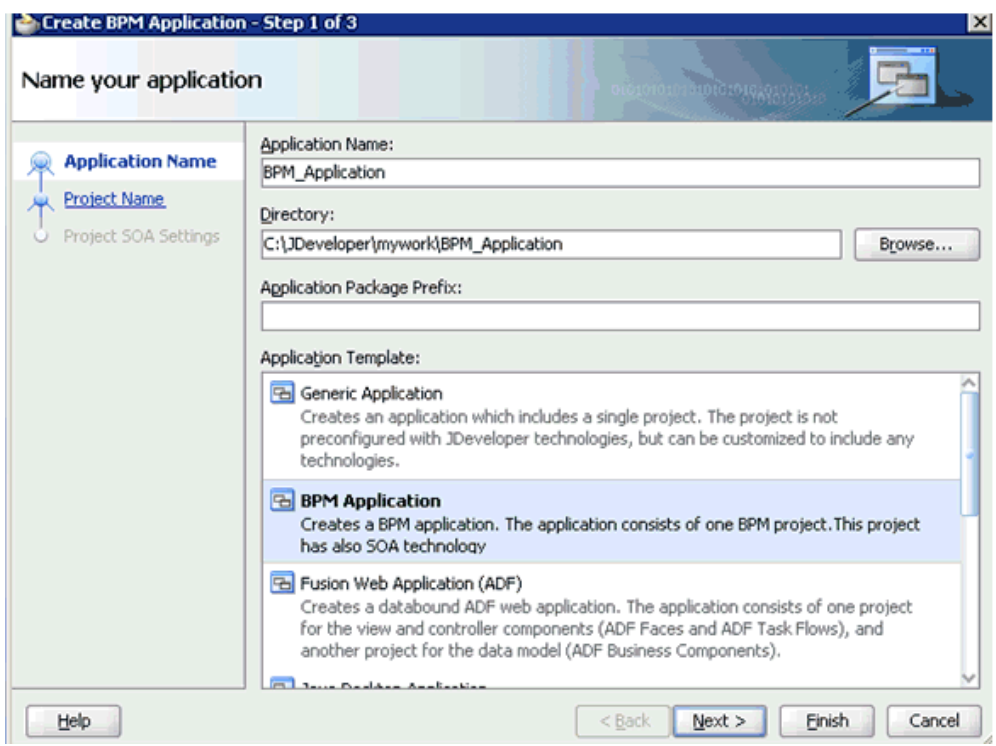

*Figure 6–1 Name Your Application Page*

The Name your project page is displayed, as shown in Figure 6–2.

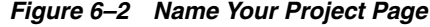

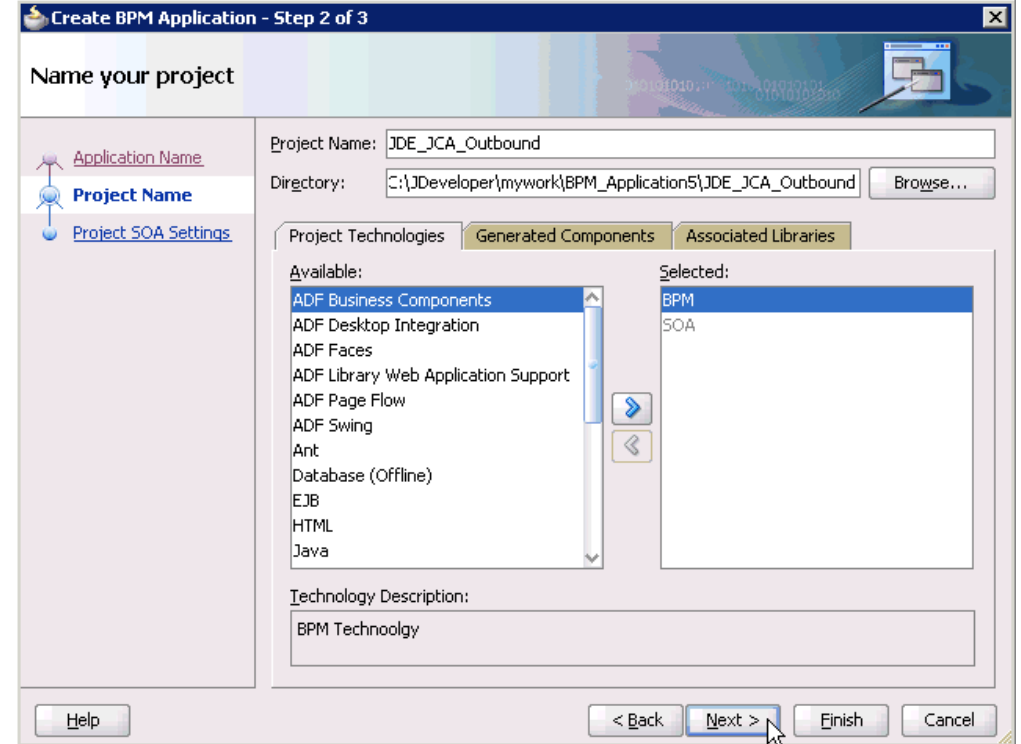

**3.** Enter a project name (for example, JDE\_JCA\_Outbound) and click **Next**.

The Configure SOA settings page is displayed, as shown in Figure 6–3.

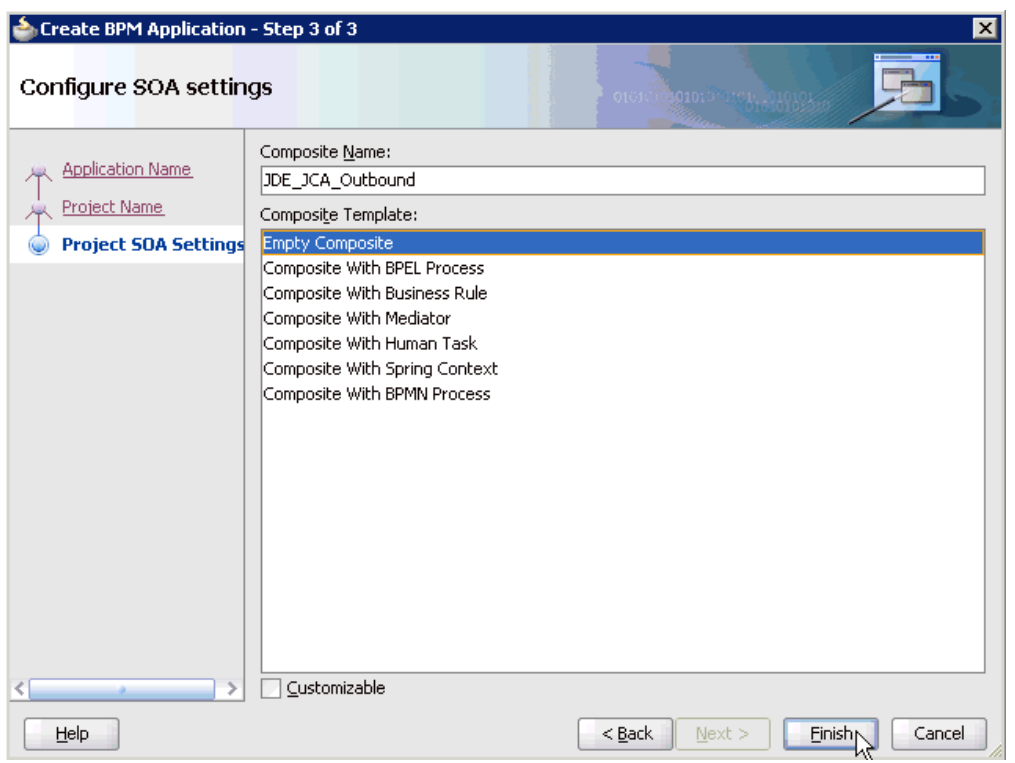

*Figure 6–3 Configure SOA Settings Page*

**4.** From the Composite Template list, select **Empty Composite** and click **Finish**.

### **6.4.2 Defining a BPM Outbound Process**

This section describes how to define a BPM outbound process, which consists of the following stages:

- **1.** Configuring a Third Party Adapter Service Component
- **2.** Configuring an Outbound BPM Process Component
- **3.** Creating a File Adapter for the Write Operation

#### **Configuring a Third Party Adapter Service Component**

Perform the following steps to create a third party adapter service component:

**1.** Drag and drop the **Third Party Adapter** component from the Service Adapters pane to the External References pane, as shown in Figure 6–4.

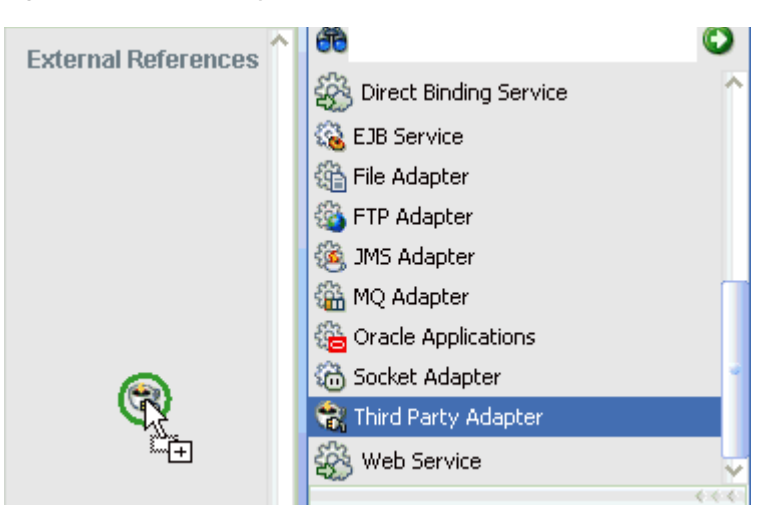

*Figure 6–4 Third Party Adapter Component*

The Create Third Party Adapter Service dialog is displayed, as shown in Figure 6–5.

*Figure 6–5 Create Third Party Adapter Service Dialog*

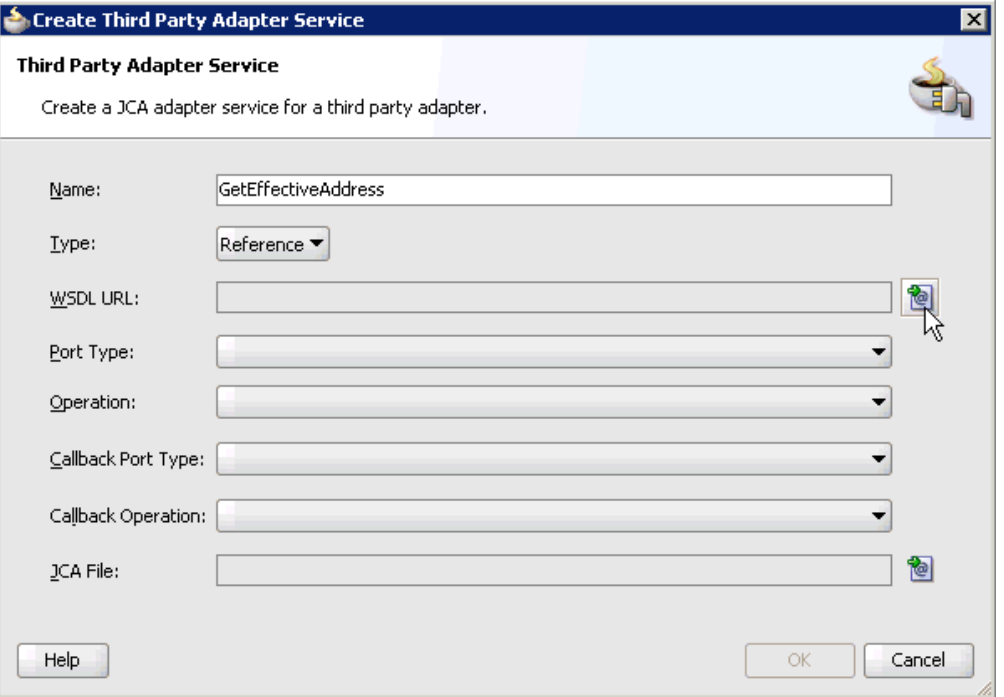

- **2.** Enter a name for the third party adapter service.
- **3.** Ensure that **Reference** is selected from the Type list (default).
- **4.** Click the **Find existing WSDLs** icon, which is located to the right of the WSDL URL field.

The SOA Resource Browser dialog is displayed, as shown in Figure 6–6.

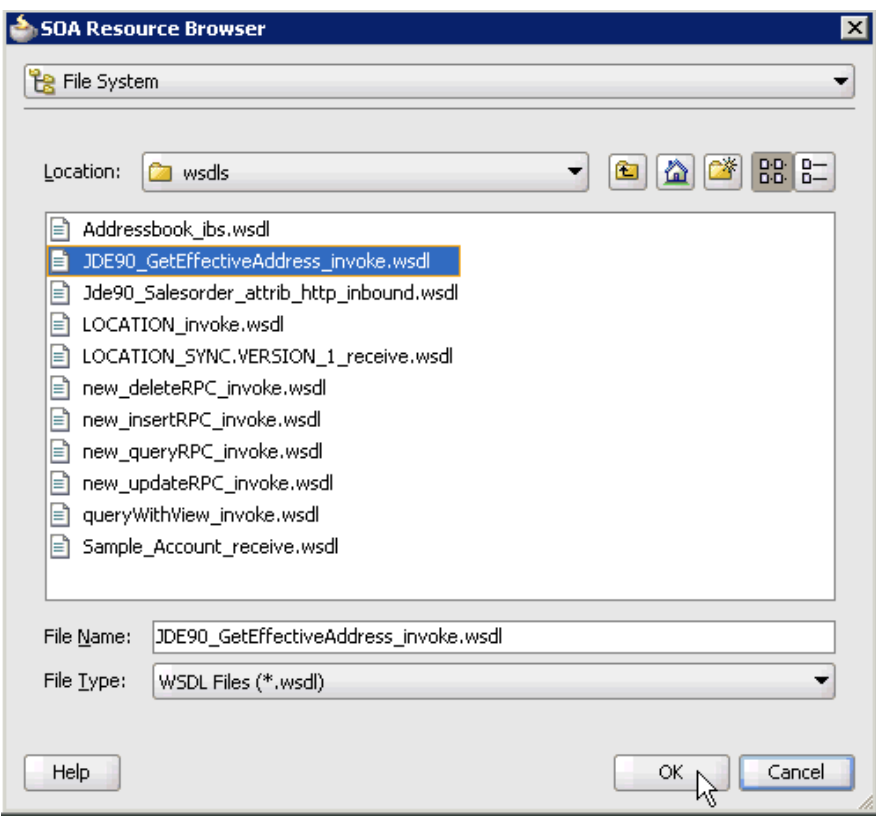

*Figure 6–6 SOA Resource Browser Dialog*

- **5.** Browse and select an outbound WSDL file from the following directory: *<ADAPTER\_HOME>*\soa\thirdparty\ApplicationAdapters\wsdls
- **6.** Click **OK**.

The Localize Files dialog is displayed, as shown in Figure 6–7.

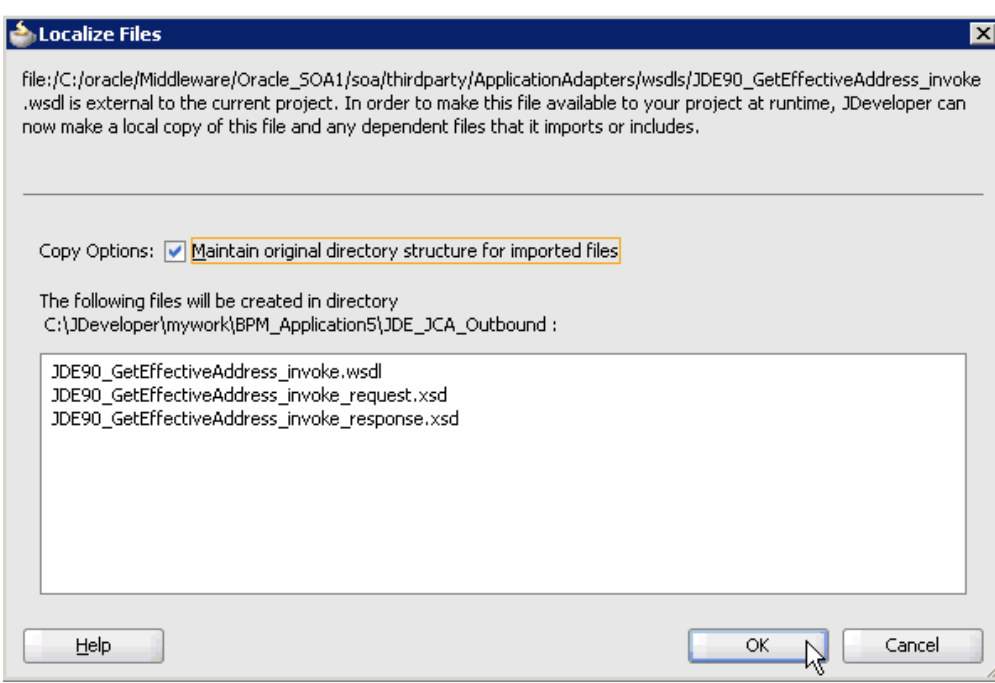

*Figure 6–7 Localize Files Dialog*

### **7.** Click **OK**.

The outbound WSDL file and associated request and response XML schema files (.xsd) are imported to the project folder that has been created.

You are returned to the Create Third Party Adapter Service dialog, as shown in Figure 6–8.

*Figure 6–8 Create Third Party Adapter Service Dialog*

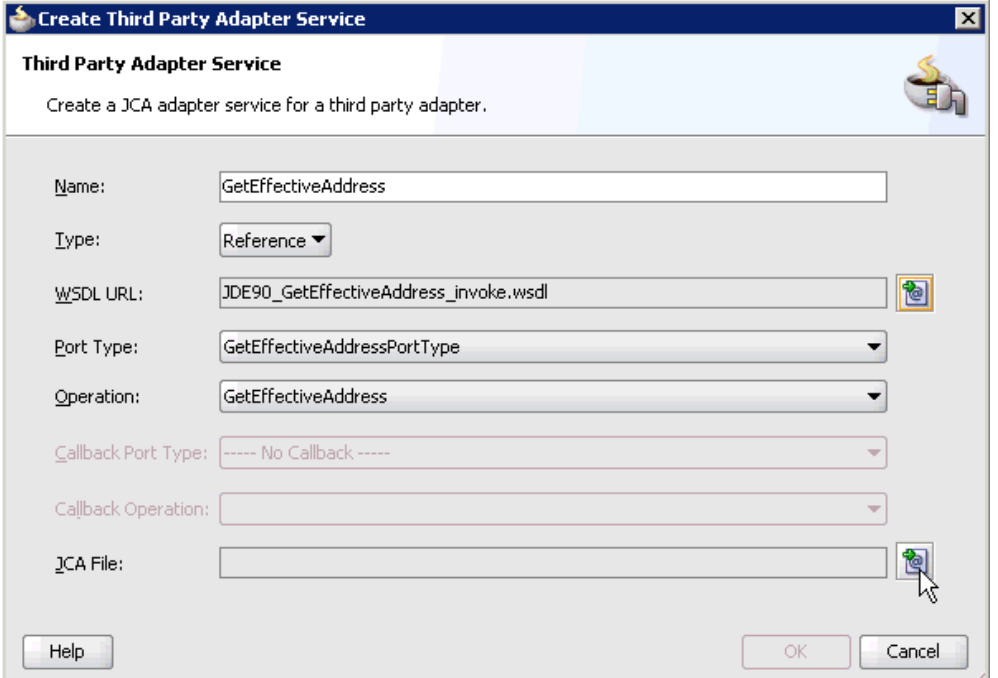

**8.** Click the **Find JCA file** icon, which is located to the right of the JCA File field. The SOA Resource Browser dialog is displayed, as shown in Figure 6–9.

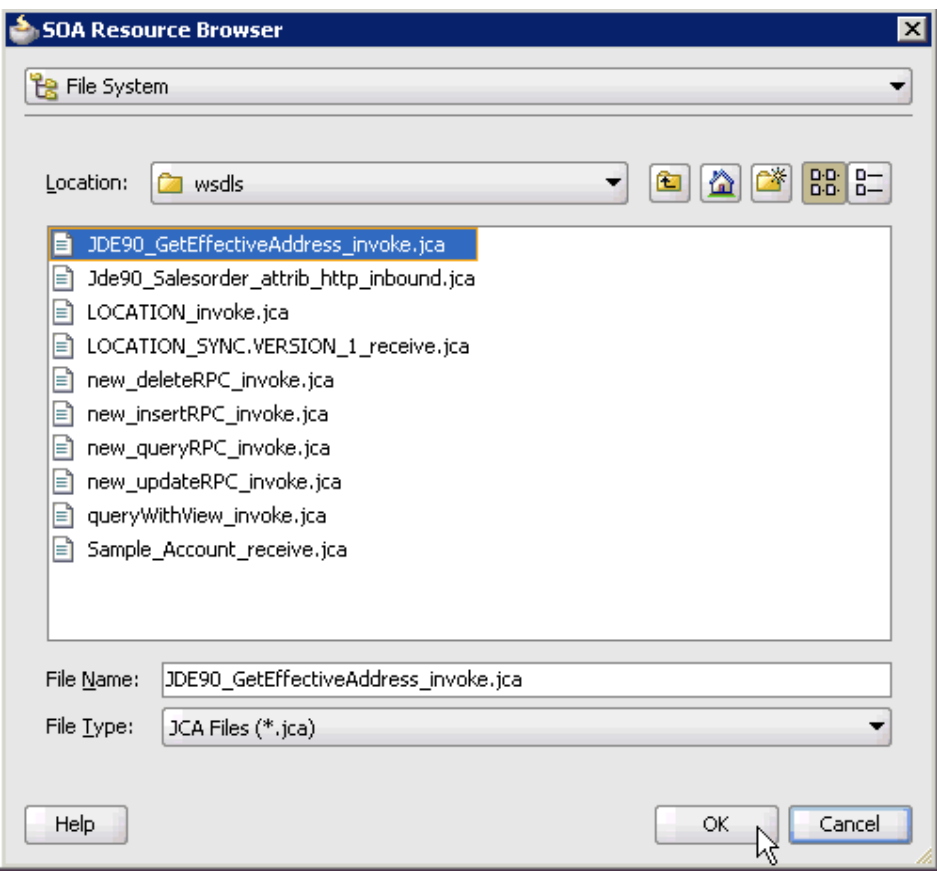

*Figure 6–9 SOA Resource Browser Dialog*

**9.** Browse and select the JCA properties file from the following directory:

*<ADAPTER\_HOME>*\soa\thirdparty\ApplicationAdapters\wsdls

**10.** Click **OK**.

The following message is displayed, as shown in Figure 6–10.

*Figure 6–10 Copy File Confirmation Message*

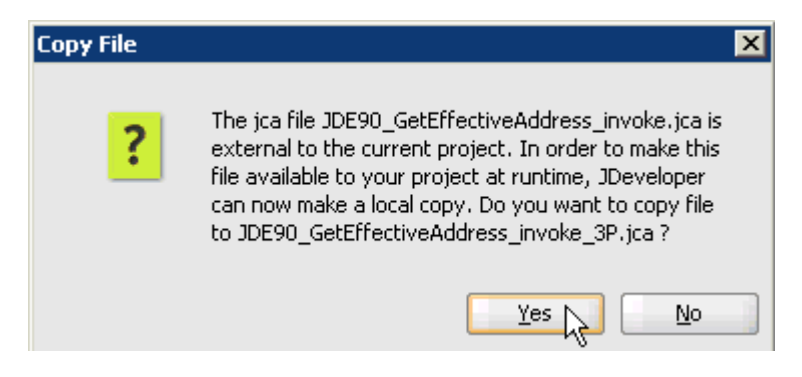

**11.** Click **Yes**.

A copy of the JCA properties file is made in the project folder.

You are returned to the Create Third Party Adapter Service dialog, as shown in Figure 6–11.

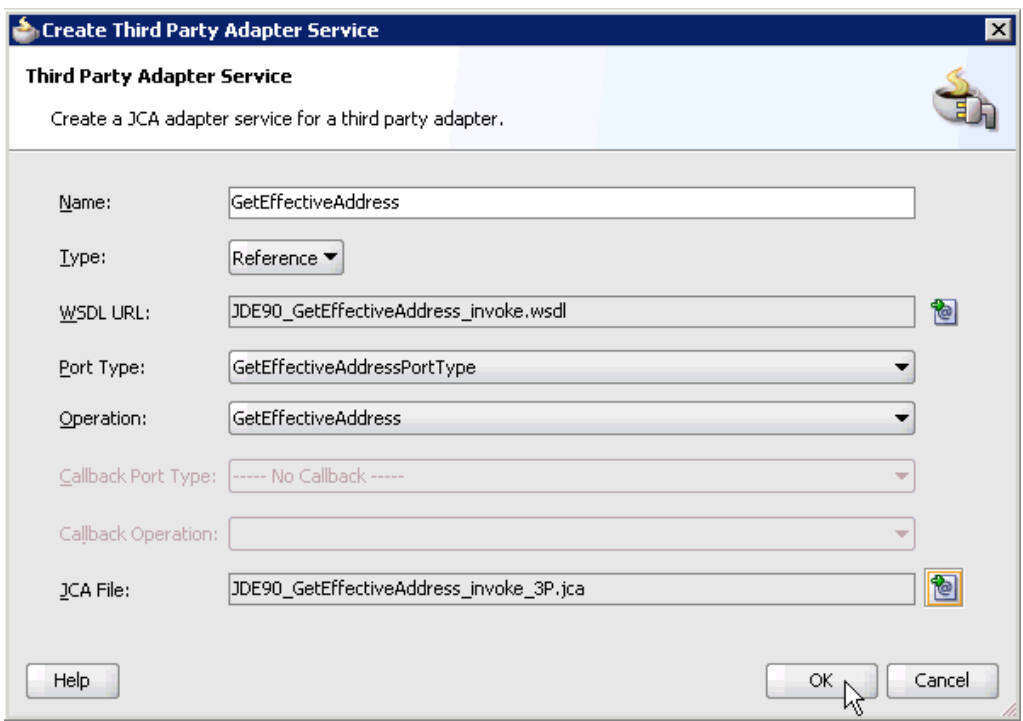

*Figure 6–11 Create Third Party Adapter Service Dialog*

**12.** Click **OK**.

The third party adapter service component (CC\_GD) is created and displayed in the External References pane, as shown in Figure 6–12.

*Figure 6–12 Third Party Adapter Service Component*

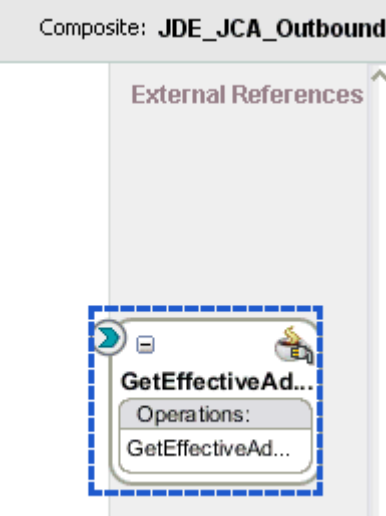

You are now ready to configure an outbound BPM process component.

#### **Configuring an Outbound BPM Process Component**

Perform the following steps to configure an outbound BPM process component:

**1.** Drag and drop the **BPMN Process** component from the Service Components pane to the Components pane, as shown in Figure 6–13.

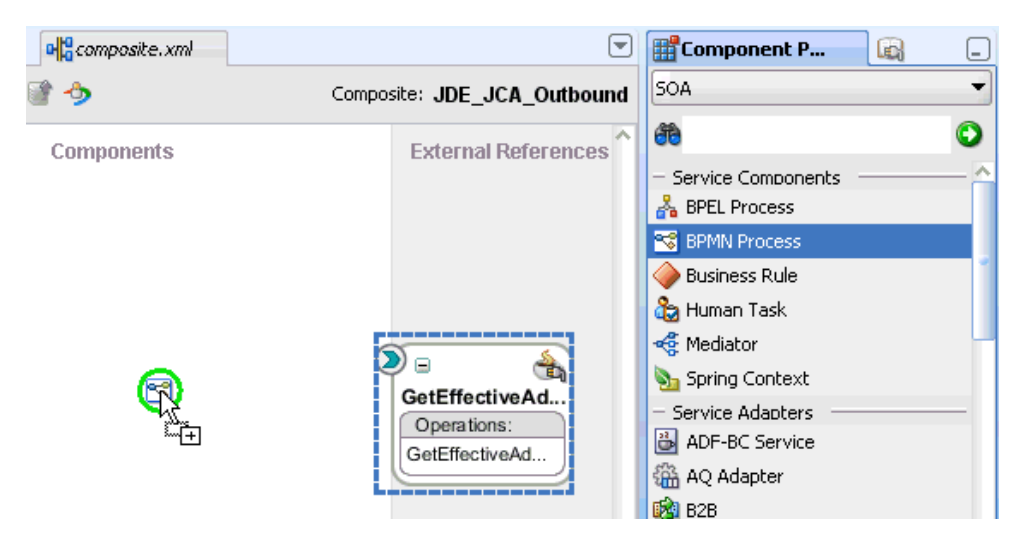

*Figure 6–13 BPMN Process Component*

The Create BPMN Process dialog is displayed, as shown in Figure 6–14.

*Figure 6–14 Create BPMN Process Dialog*

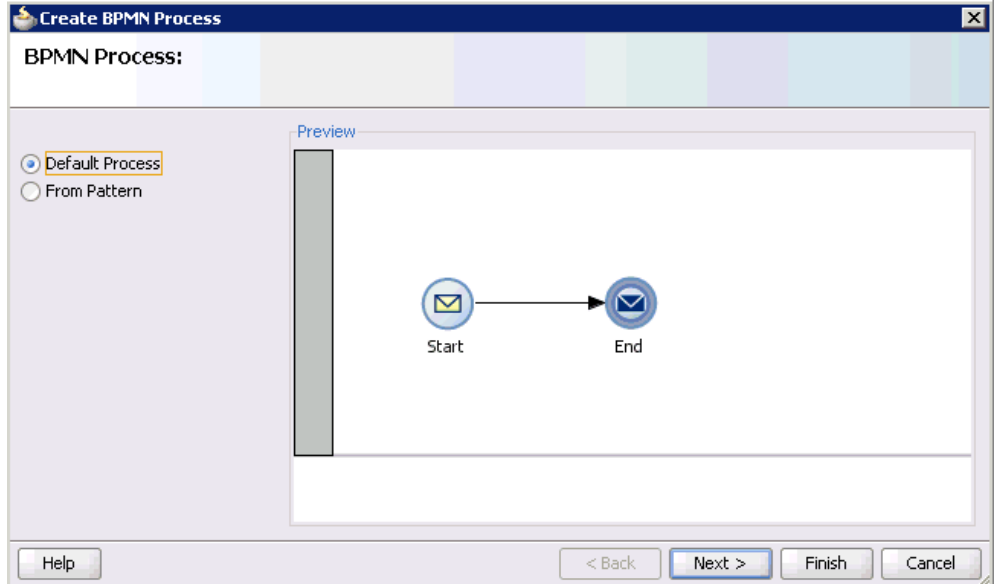

**2.** Accept the default option that is selected in the left pane (Default Process) and click **Finish**.

The BPMN Process component is created, as shown in Figure 6–15.

*Figure 6–15 BPMN Process Component*

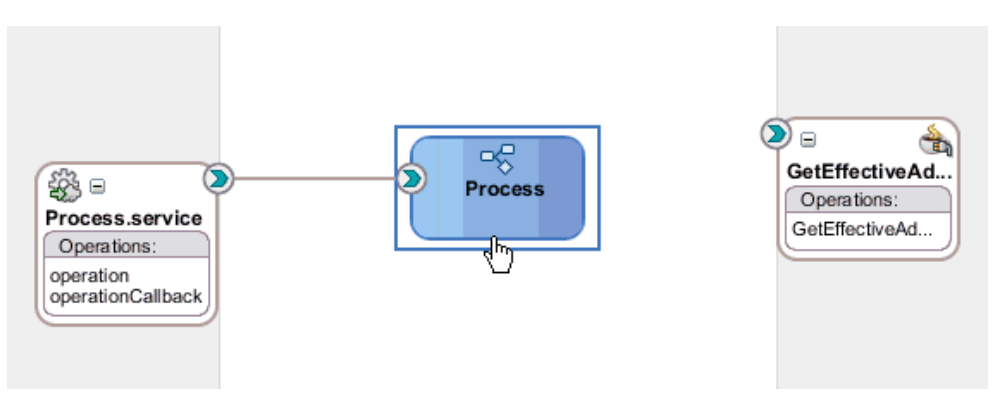

**3.** Double-click the BPMN Process component in the Components pane. The BPMN process is displayed, as shown in Figure 6–16.

*Figure 6–16 BPMN Process*

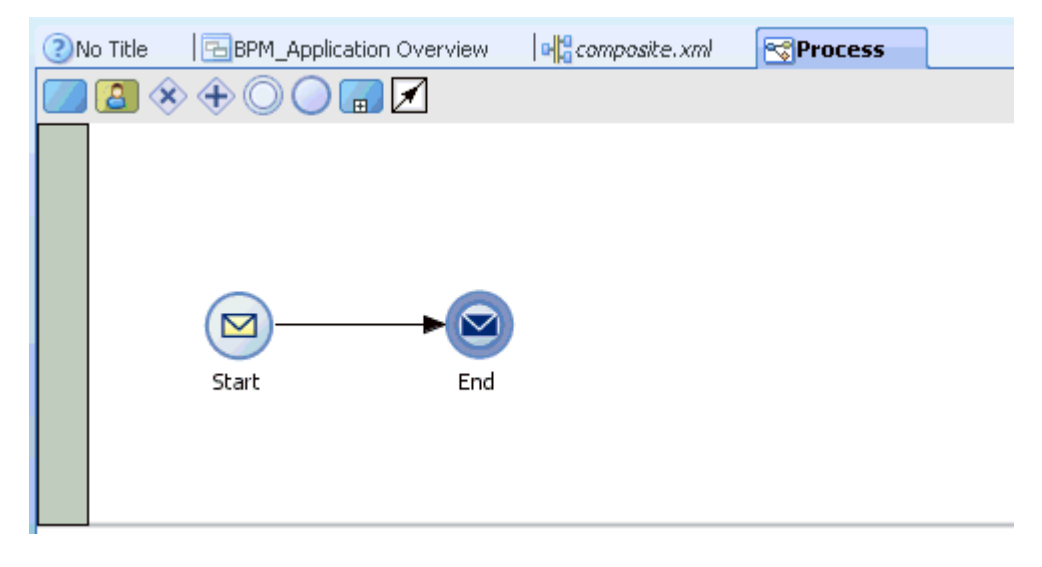

**4.** Click the **Activity** icon, as shown in Figure 6–17.

*Figure 6–17 Activity Icon*

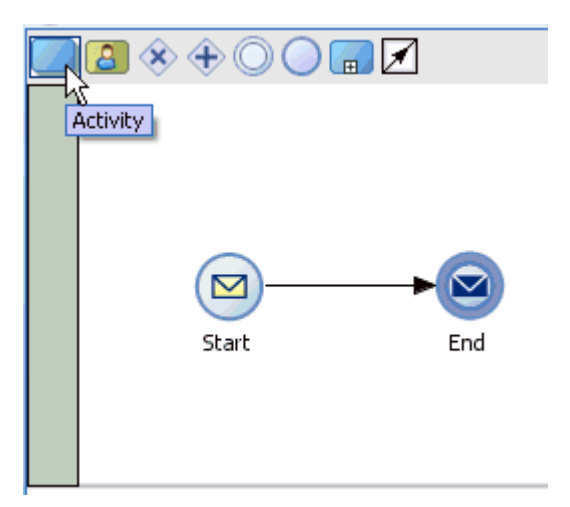

**5.** Drop the Activity icon on the wire between the Start and End event components, as shown in Figure 6–18.

*Figure 6–18 Activity Icon*

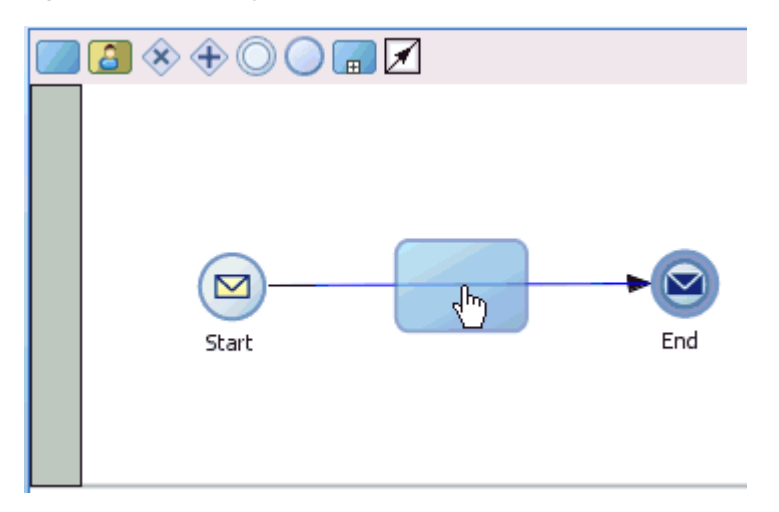

The Properties - Activity dialog is displayed, as shown in Figure 6–19.

*Figure 6–19 Properties - Activity Dialog*

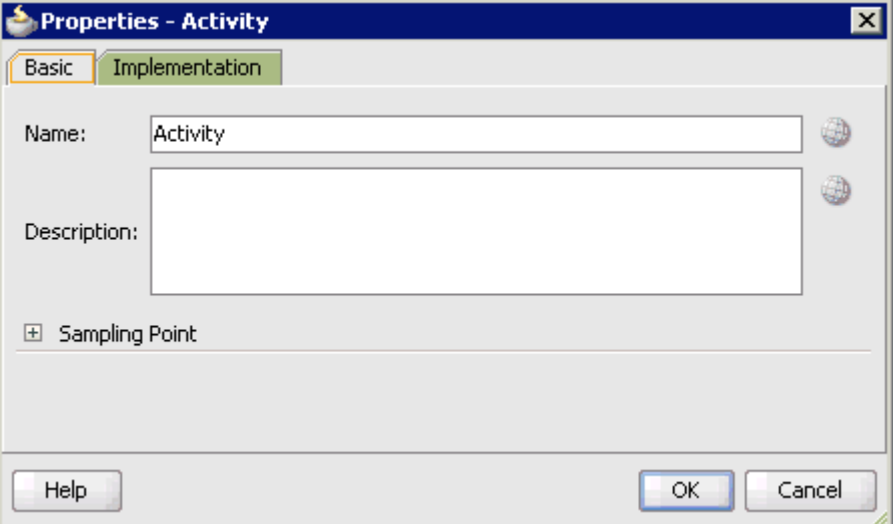

**6.** Click the **Implementation** tab.

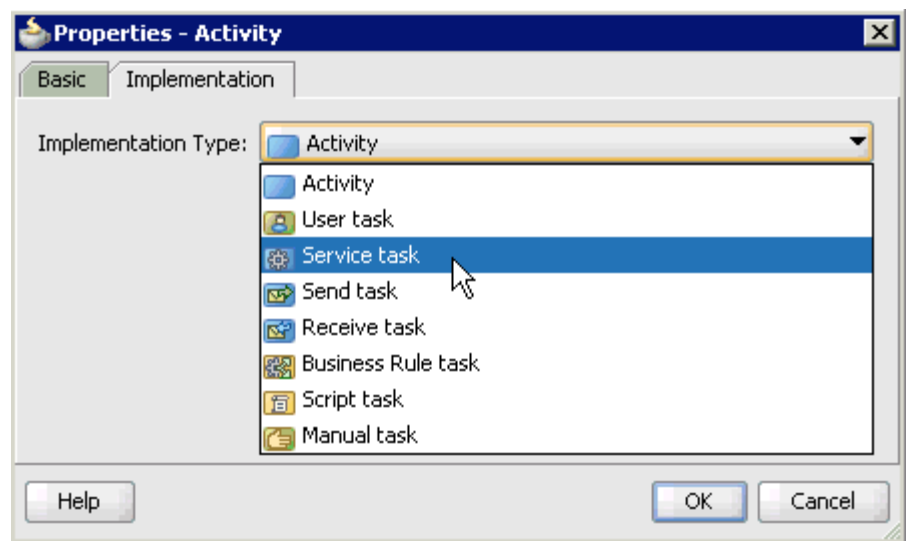

*Figure 6–20 Service Task*

**7.** Select **Service Task** from the Implementation Type list, as shown in Figure 6–20.

#### *Figure 6–21 Service Call*

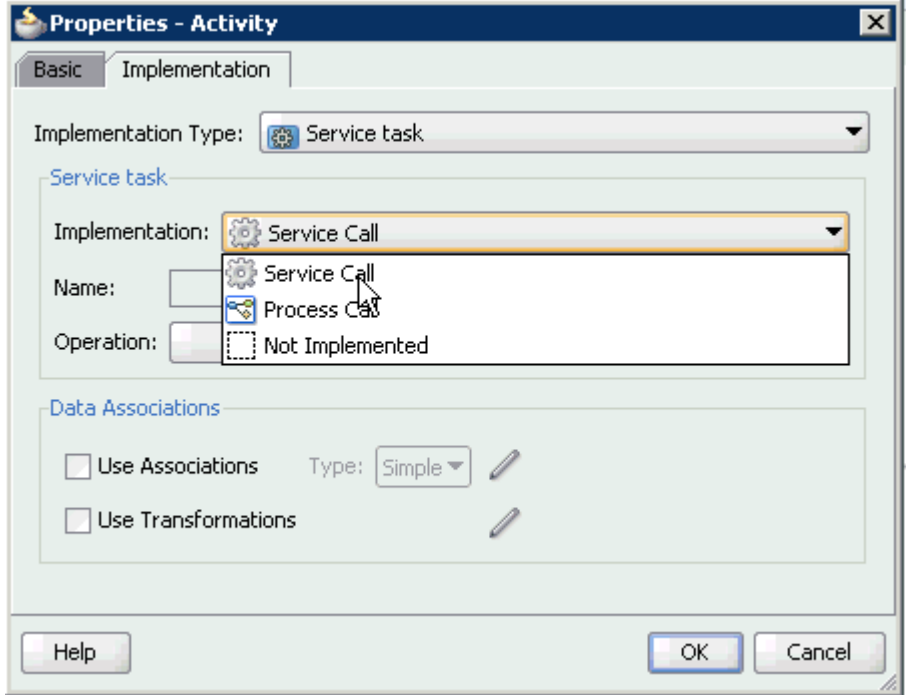

- **8.** Select **Service Call** from the Implementation list, as shown in Figure 6–21.
- **9.** Click the Browse icon to the right of the Name field, as shown in Figure 6–22.

#### *Figure 6–22 Browse Icon*

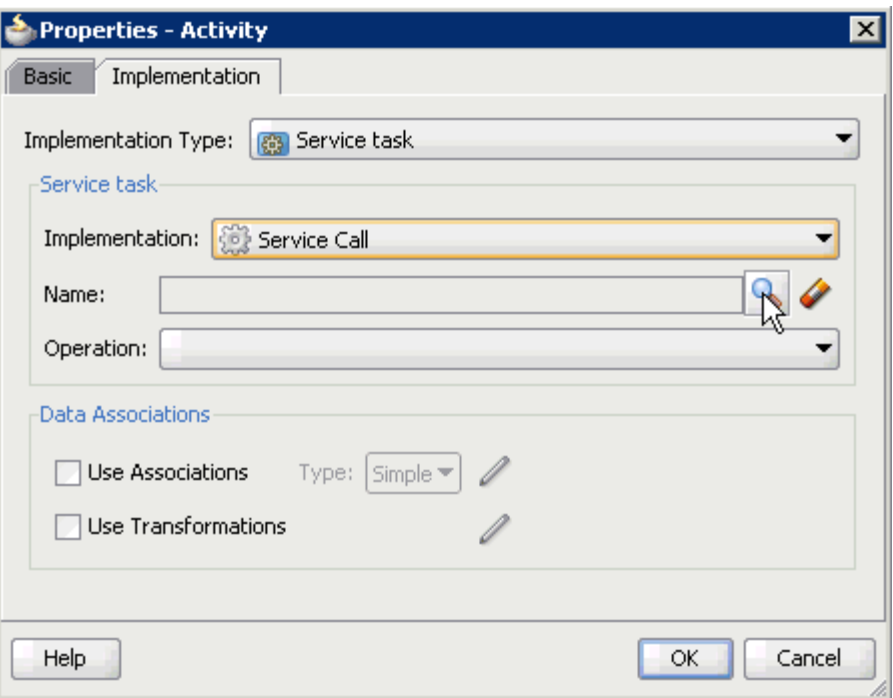

The Type dialog is displayed, as shown in Figure 6–23.

*Figure 6–23 Type Dialog*

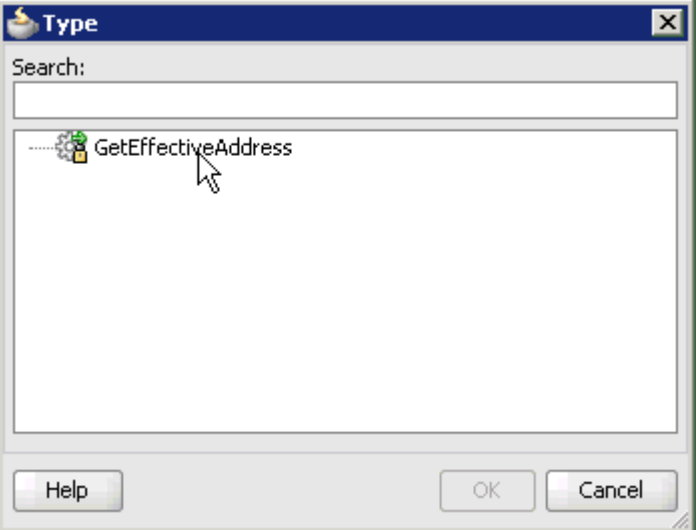

**10.** Select the Third Party Service that has been created and click **OK**.

You are returned to the Properties - Activity dialog, as shown in Figure 6-24.

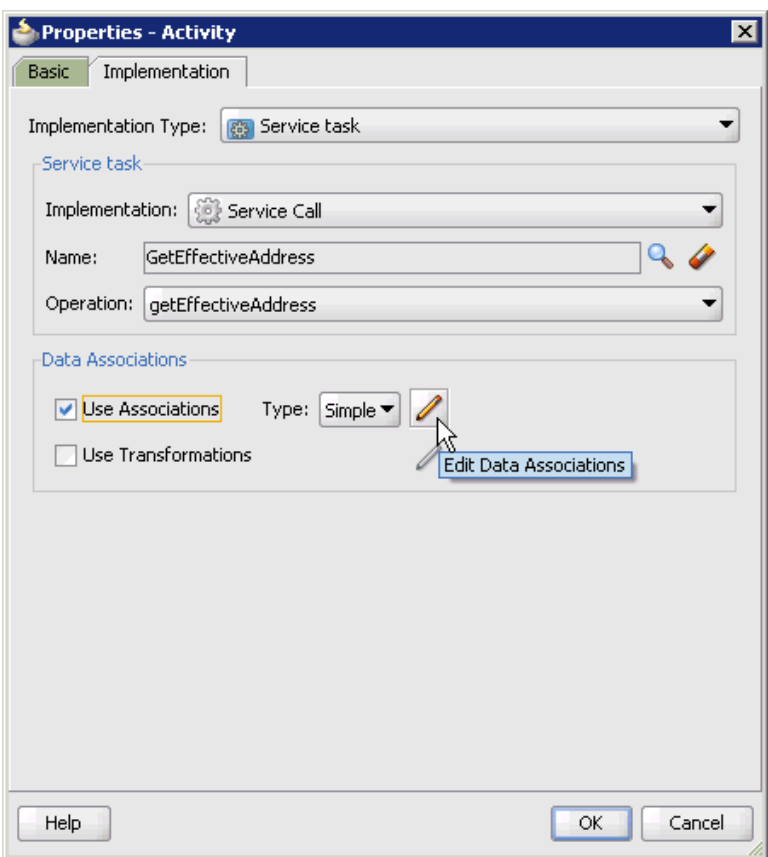

*Figure 6–24 Properties - Activity Dialog*

- **11.** Select the **Use Associations** option that is located under Data Associations.
- **12.** Click the **Edit Data Associations** icon.

The Data Associations dialog is displayed, as shown in Figure 6–25.

*Figure 6–25 Data Associations Dialog*

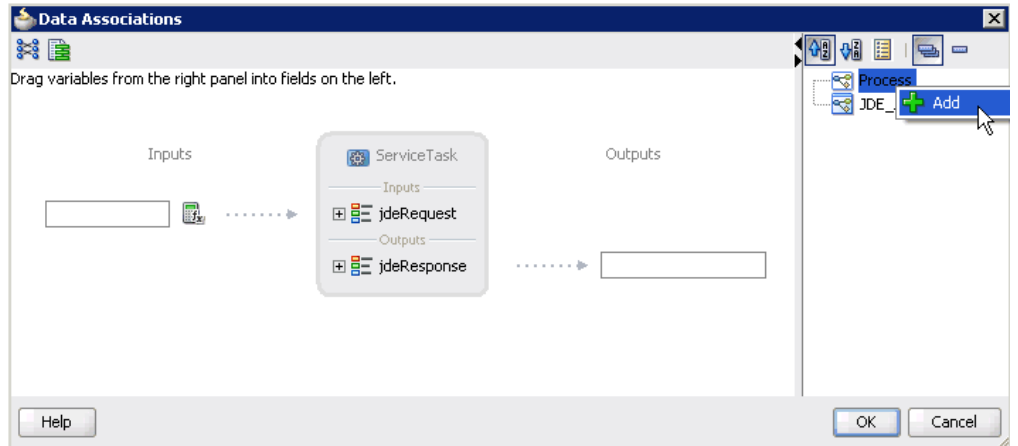

**13.** Right-click the **Process** node in the right pane and select **Add**.

The Create Data Object dialog is displayed, as shown in Figure 6–26.

*Figure 6–26 Create Data Object Dialog*

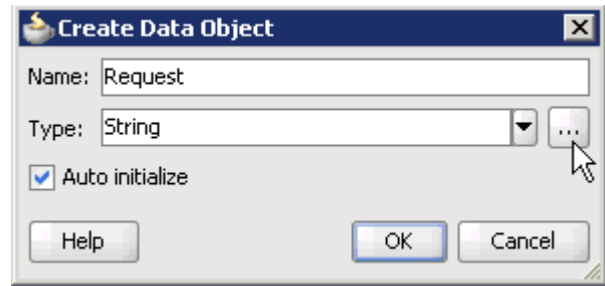

**14.** Enter a name in the Name field (for example, Request) and click **Browse more types** to the right of the Type field.

The Browse Types dialog is displayed, as shown in Figure 6–27.

*Figure 6–27 Browse Types Dialog*

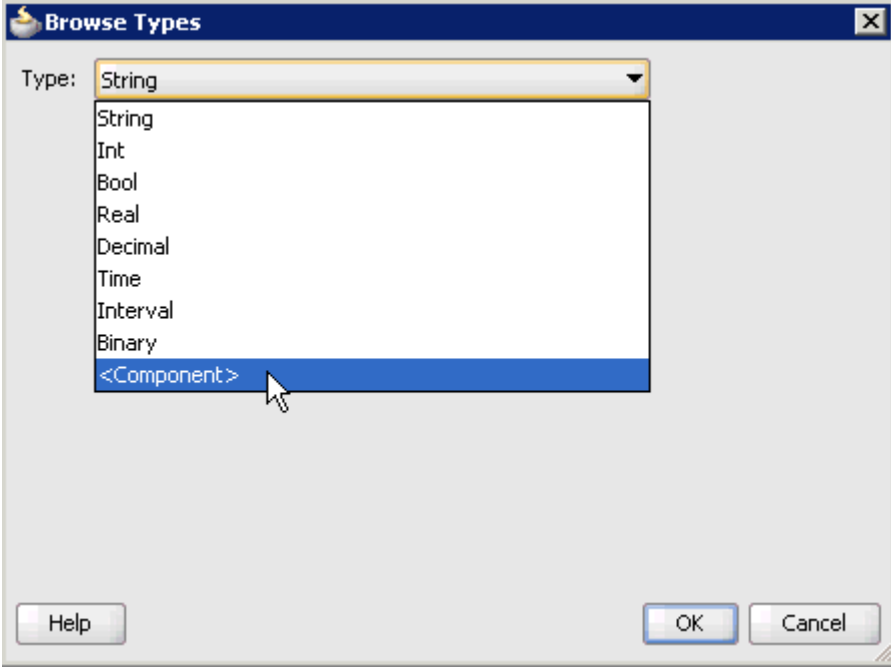

**15.** Select **<Component>** from the Type list.

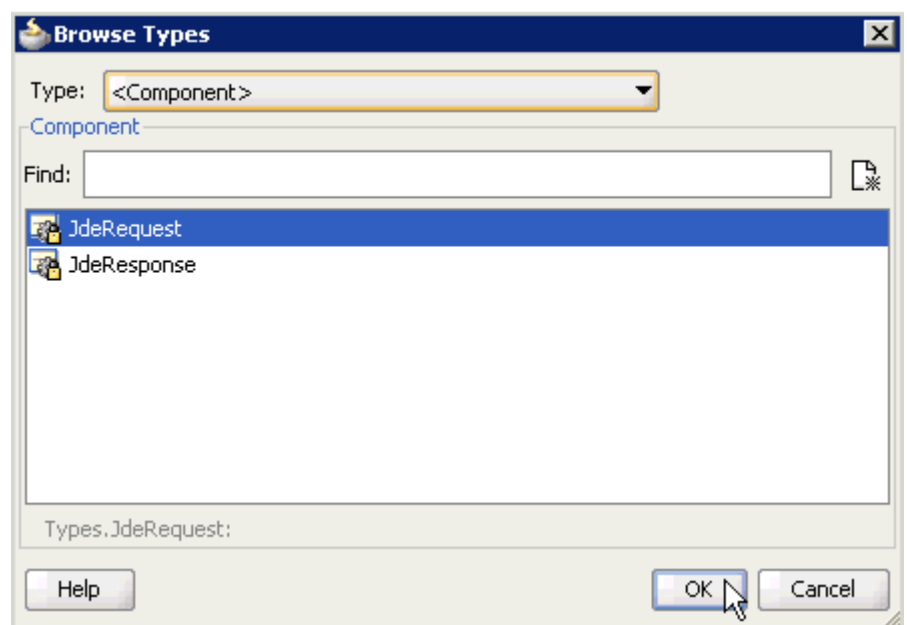

*Figure 6–28 JdeRequest Component*

**16.** Select the first component (for example, JdeRequest) and click **OK**, as shown in Figure 6–28.

You are returned to the Create Data Object dialog, as shown in Figure 6-29.

*Figure 6–29 Create Data Object Dialog*

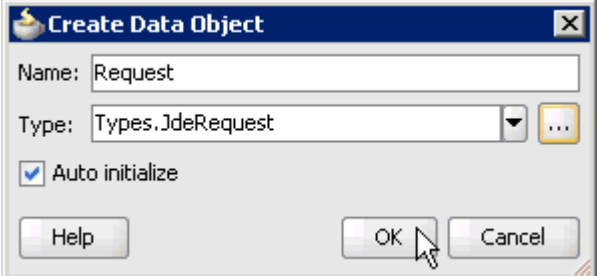

**17.** Click **OK**.

The Data Object (for example, Request) that has been created is displayed under the Process node in the Data Associations dialog, as shown in Figure 6–30.

*Figure 6–30 Data Associations Dialog*

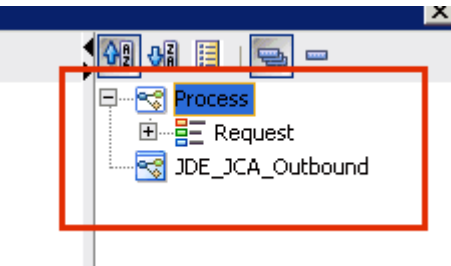

**18.** Create another Data Object by right-clicking the **Process** node in the right pane and selecting **Add**, as shown in Figure 6–31.

*Figure 6–31 Add Option*

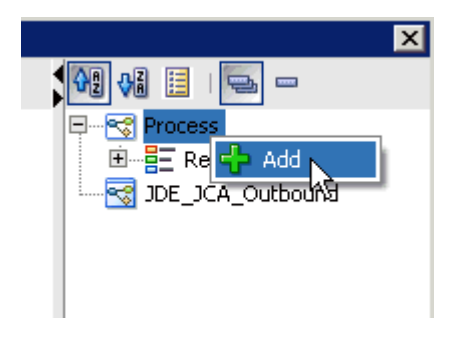

The Create Data Object dialog is displayed, as shown in Figure 6–32.

*Figure 6–32 Create Data Object Dialog*

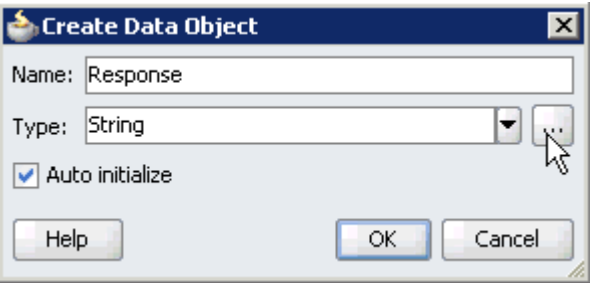

**19.** Enter a name in the Name field (for example, Response) and click **Browse more types** to the right of the Type field.

The Browse Types dialog is displayed, as shown in Figure 6–33.

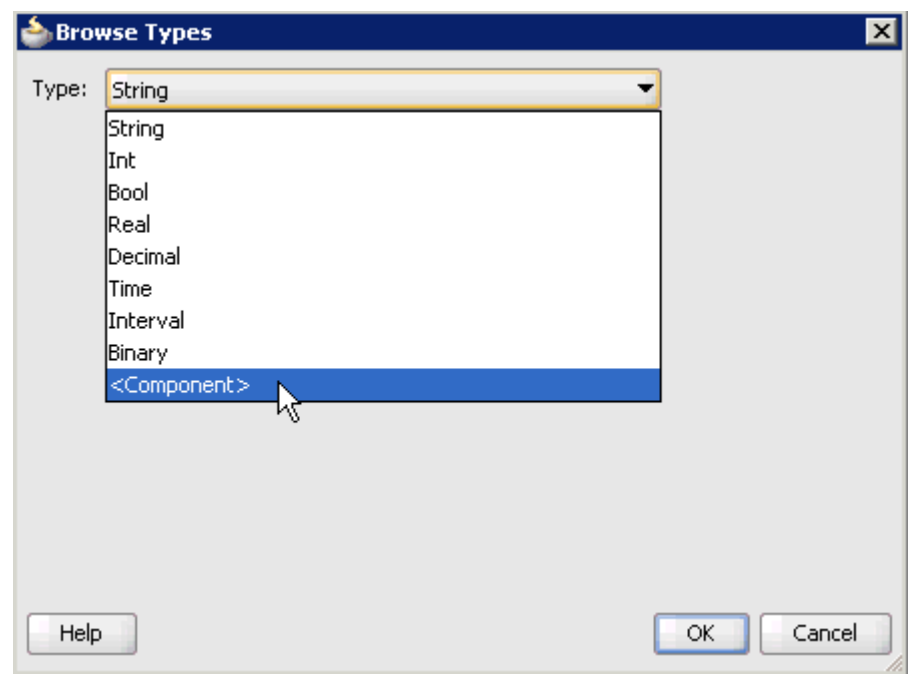

*Figure 6–33 Browse Types Dialog*

**20.** Select **<Component>** from the Type list.

*Figure 6–34 Browse Types Dialog*

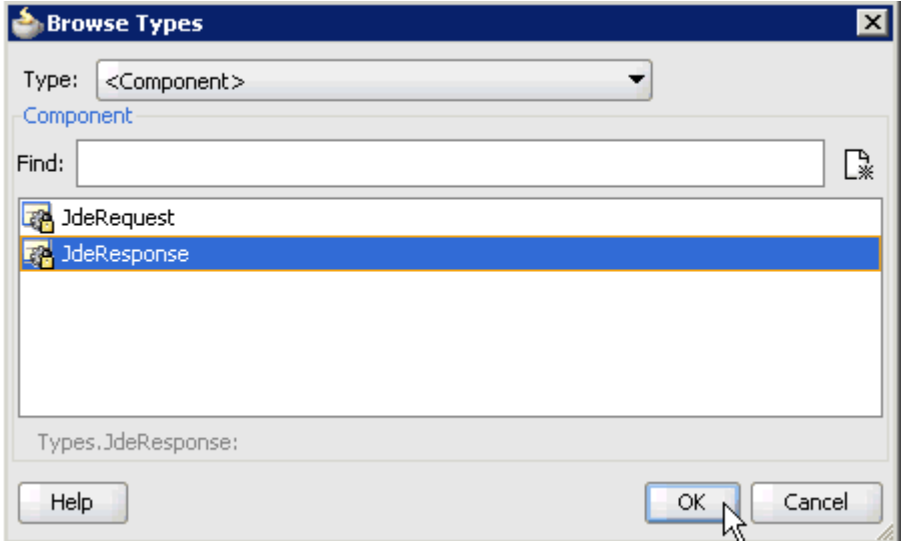

**21.** Select the second component (for example, CompanyCodeGetDetailResponse) and click **OK**, as shown in Figure 6–34.

You are returned to the Create Data Object dialog, as shown in Figure 6-35.

*Figure 6–35 Create Data Object Dialog*

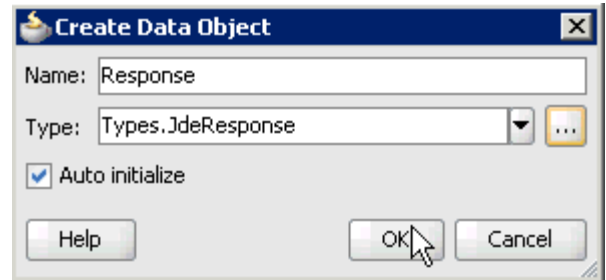

#### **22.** Click **OK**.

The Data Object (for example, Response) that has been created is displayed under the Process node in the Data Associations dialog, as shown in Figure 6–36.

*Figure 6–36 Data Associations Dialog*

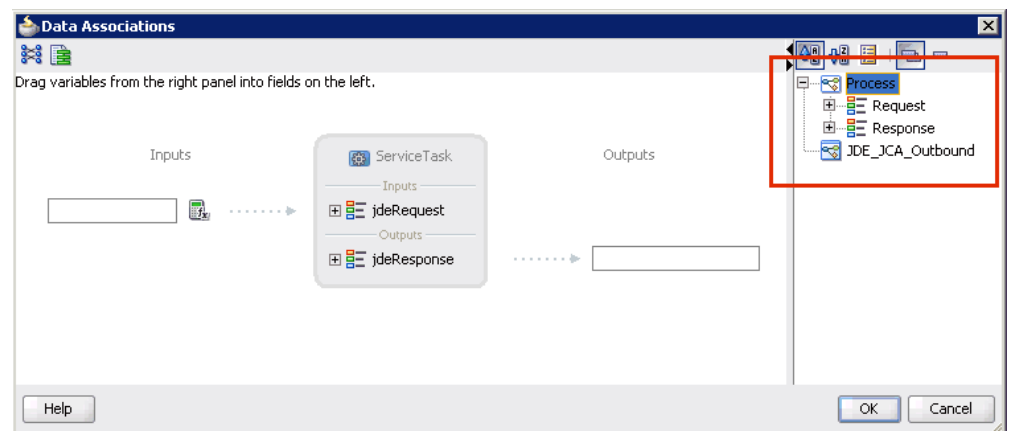

**23.** Select the Request Data Object under the Process node in the right pane and drag it to the field below the Inputs area, as shown in Figure 6–37.

*Figure 6–37 Request Data Object*

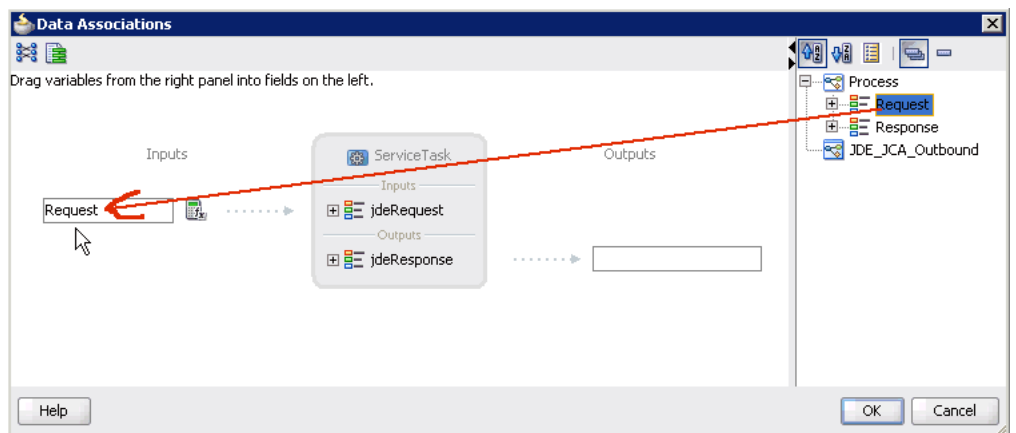

**24.** Select the Response Data Object under the Process node in the right pane and drag it to the field below the Outputs area, as shown in Figure 6–38.

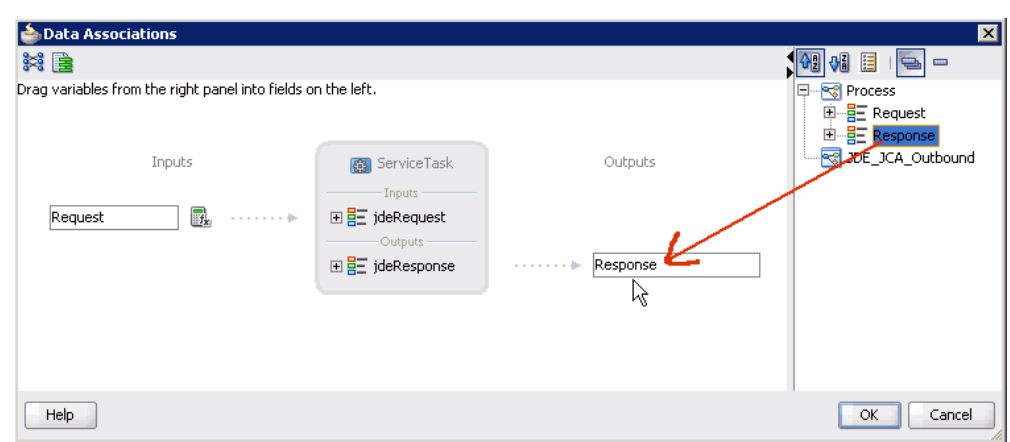

*Figure 6–38 Response Data Object*

#### **25.** Click **OK**.

You are returned to the Properties - Activity dialog, as shown in Figure 6-39.

*Figure 6–39 Properties - Activity Dialog*

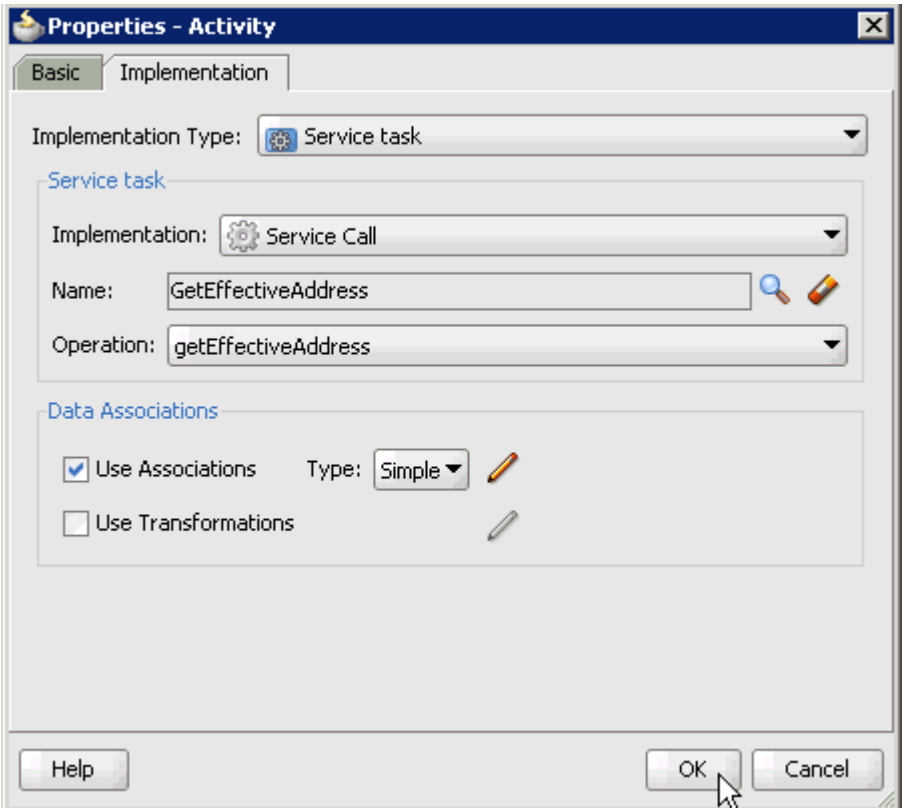

#### **26.** Click **OK**.

The Service Task is created between the Start and End Event components, as shown in Figure 6–40.

*Figure 6–40 Service Task*

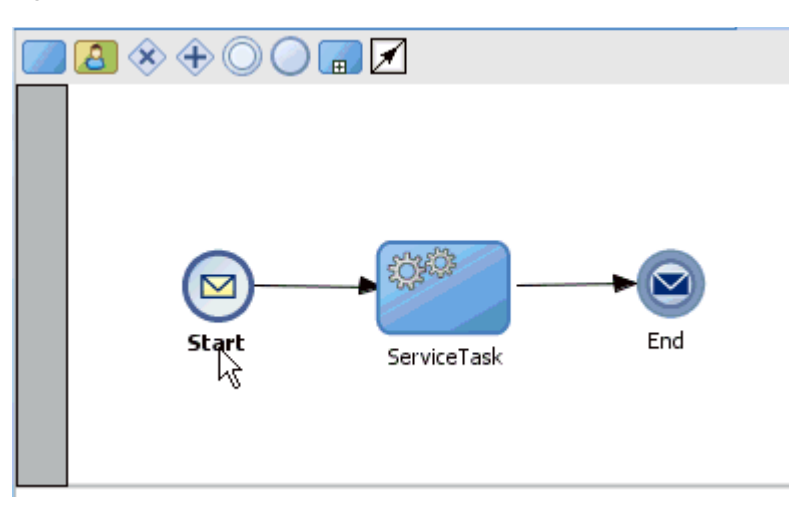

**27.** Save the process and double-click the Start event component.

The Properties - Start dialog is displayed, as shown in Figure 6–41.

*Figure 6–41 Properties - Start Dialog*

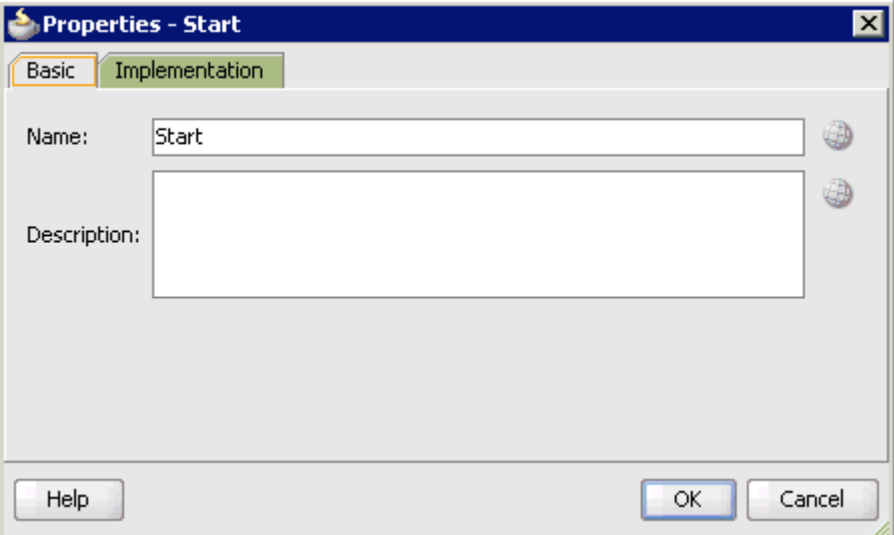

**28.** Click the **Implementation** tab, as shown in Figure 6–42.

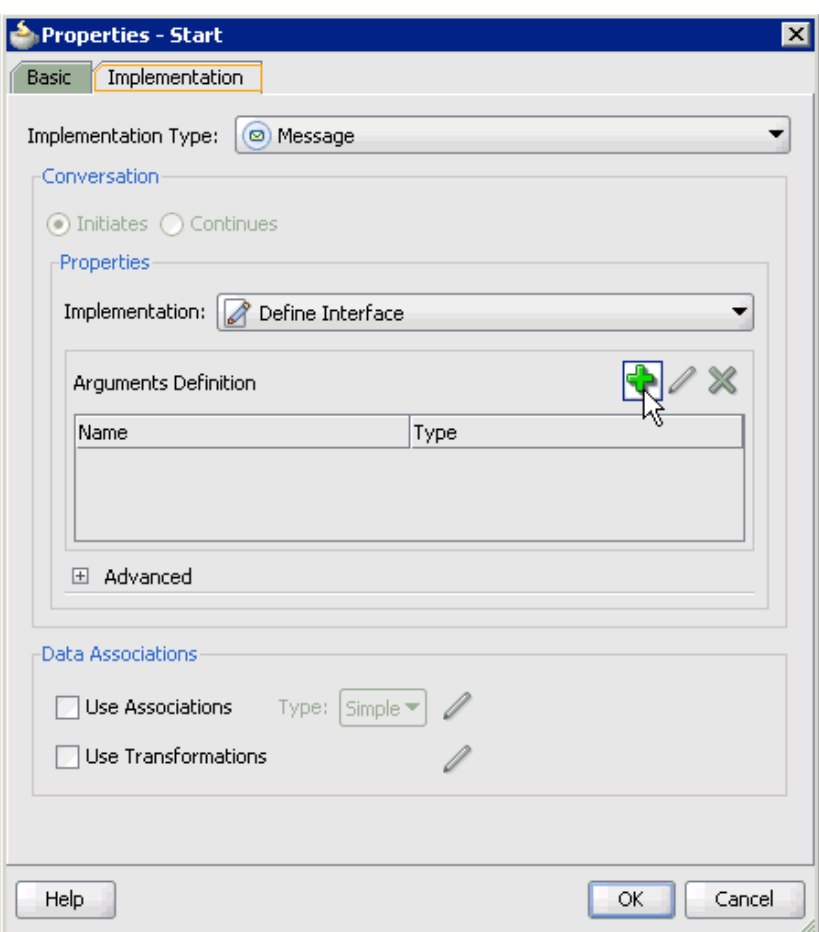

*Figure 6–42 Implementation Tab*

**29.** Click the **Plus** icon to the right of the Arguments Definition field.

The Create Argument dialog is displayed, as shown in Figure 6–43.

*Figure 6–43 Create Argument Dialog*

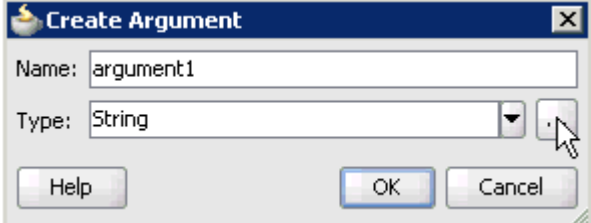

**30.** Enter a name in the Name field (for example, argument1) and click **Browse more types** to the right of the Type field.

The Browse Types dialog is displayed, as shown in Figure 6–44.

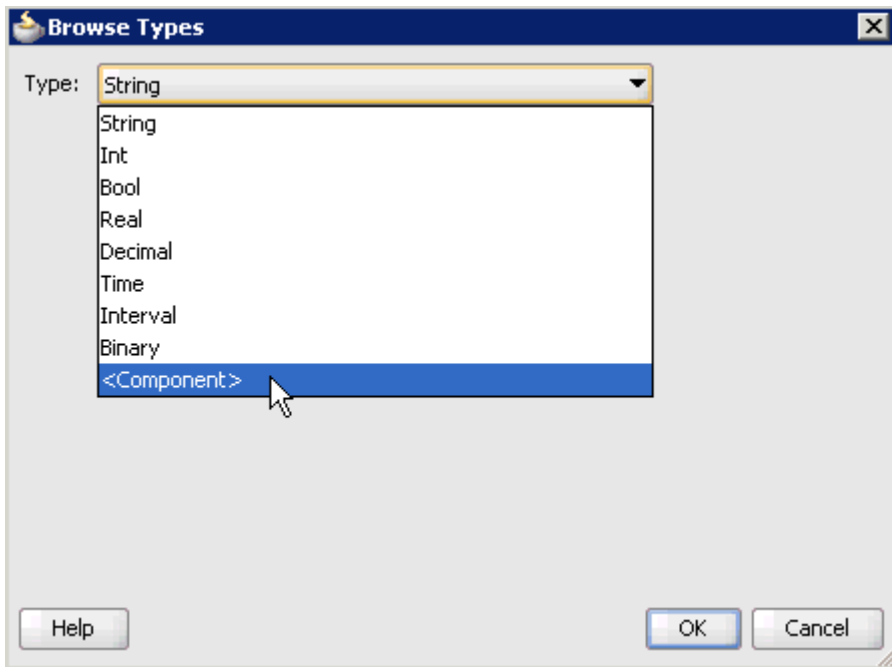

*Figure 6–44 Browse Types Dialog*

**31.** Select **<Component>** from the Type list.

*Figure 6–45 JdeRequest Component*

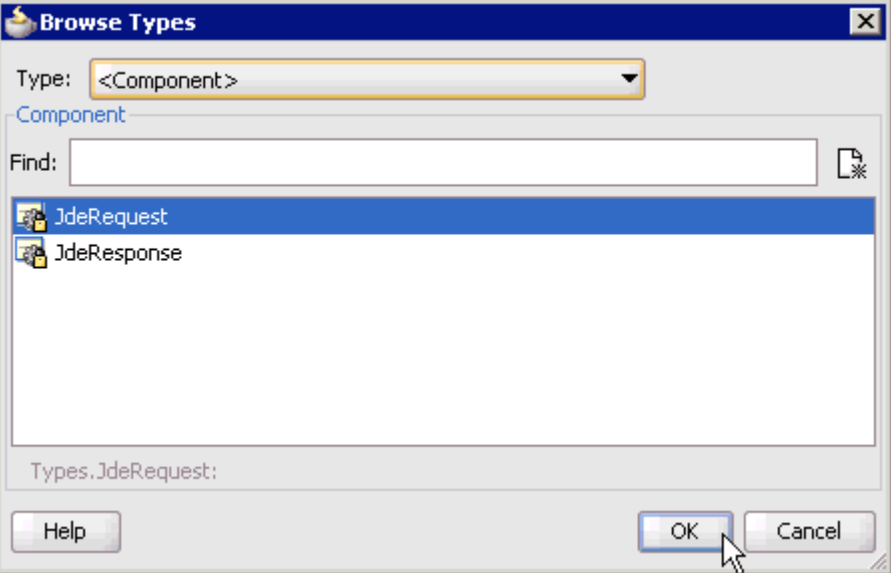

**32.** Select the first component (for example, JdeRequest) and click **OK**, as shown in Figure 6–45.

You are returned to the Create Argument dialog, as shown in Figure 6–46.

*Figure 6–46 Create Argument Dialog*

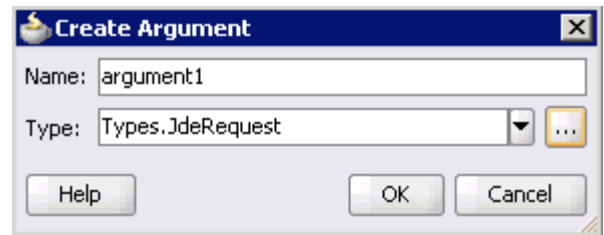

#### **33.** Click **OK**.

You are returned to the Properties - Start dialog, as shown in Figure 6–47.

*Figure 6–47 Properties - Start Dialog*

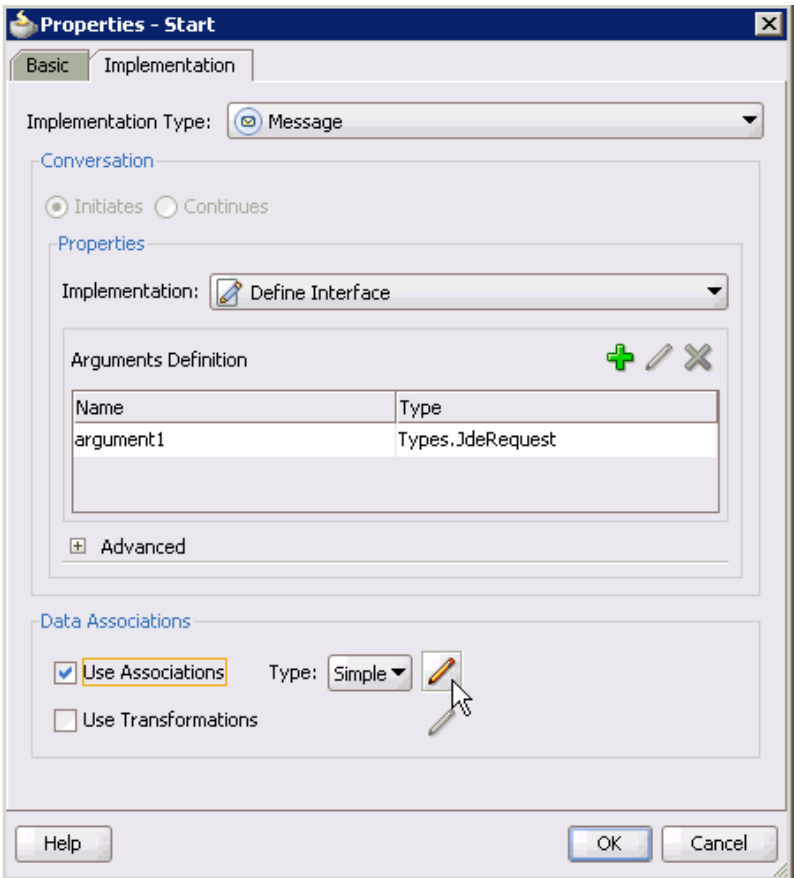

- **34.** Select the **Use Associations** option that is located under Data Associations.
- **35.** Click the **Edit Data Associations** icon.

The Data Associations dialog is displayed.

**36.** Select the Request Data Object under the Process node in the right pane and drag it to the field below the Outputs area, as shown in Figure 6–48.

*Figure 6–48 Request Data Object*

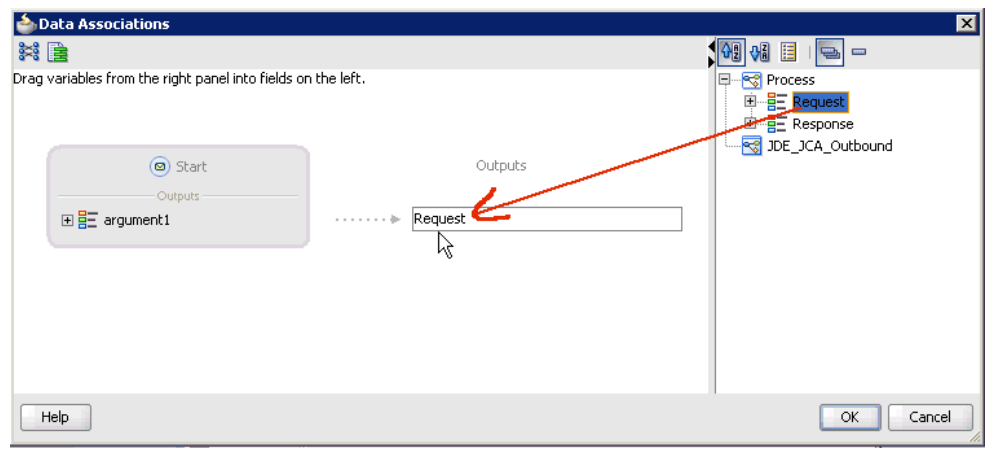

#### **37.** Click **OK**.

You are returned to the Properties - Activity dialog, as shown in Figure 6–49.

*Figure 6–49 Properties - Activity Dialog*

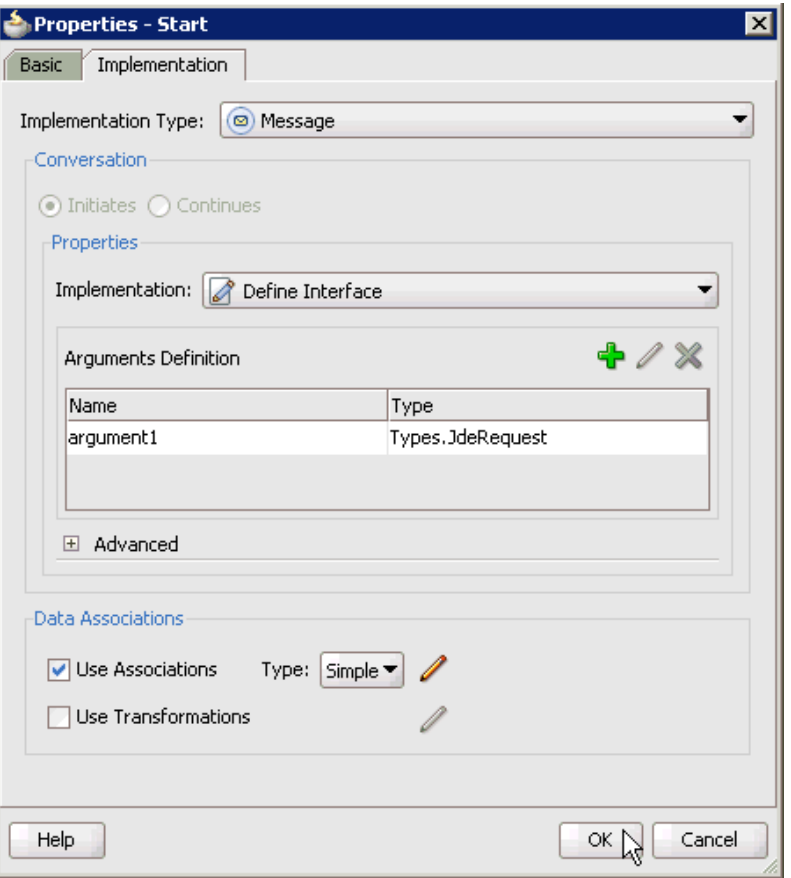

#### **38.** Click **OK**.

You are returned to the Process workspace area, as shown in Figure 6–50.

**39.** Double-click **composite.xml** in the left pane.

*Figure 6–50 Process Workspace Area*

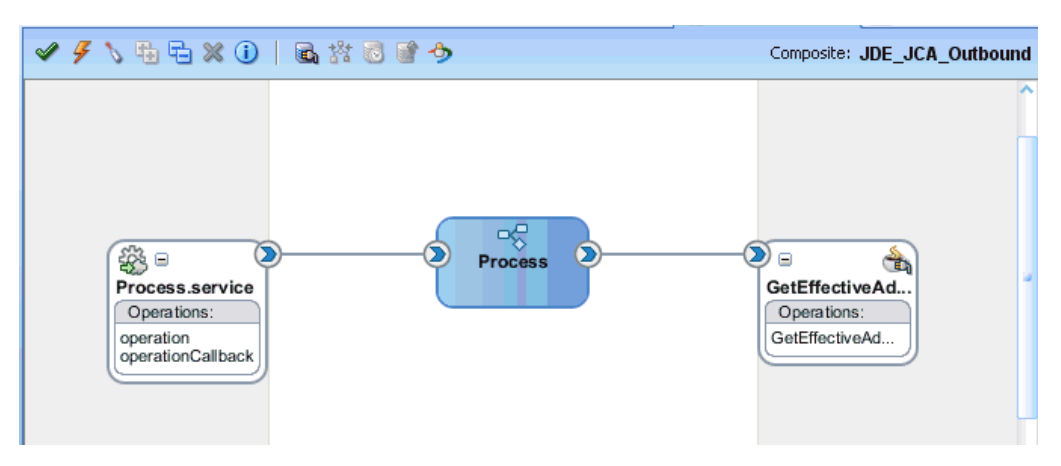

**40.** Click the **Save All** icon in the menu bar to save the new outbound BPM process component that was configured.

You are now ready to create a File adapter for the write operation.

#### **Creating a File Adapter for the Write Operation**

Perform the following steps to create a File adapter for the write operation:

**1.** Drag and drop the **File Adapter** component from the Service Adapters pane to the External References pane, as shown in Figure 6–51.

*Figure 6–51 File Adapter Component*

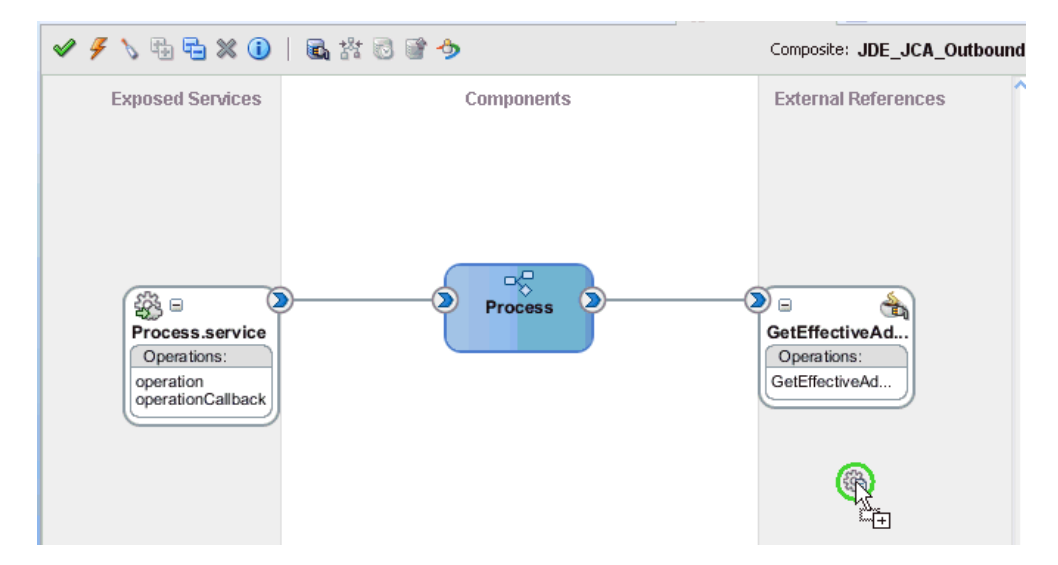

The Adapter Configuration Wizard is displayed, as shown in Figure 6–52.

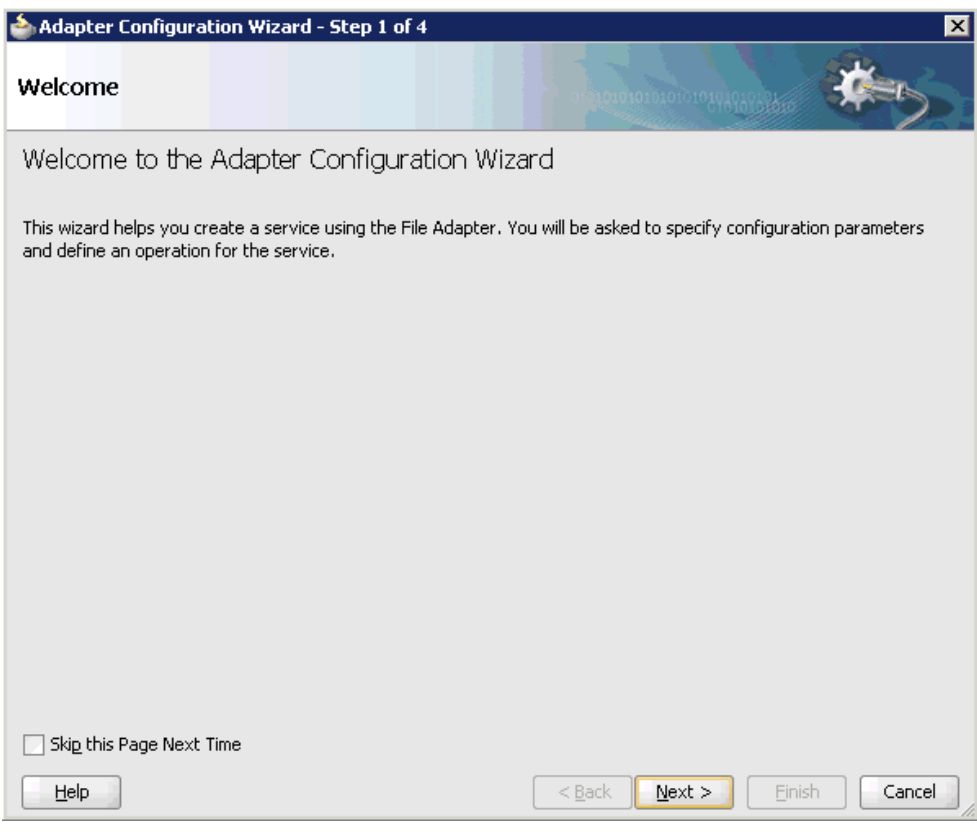

*Figure 6–52 Adapter Configuration Wizard*

#### **2.** Click **Next**.

The Service Name page is displayed, as shown in Figure 6–53.

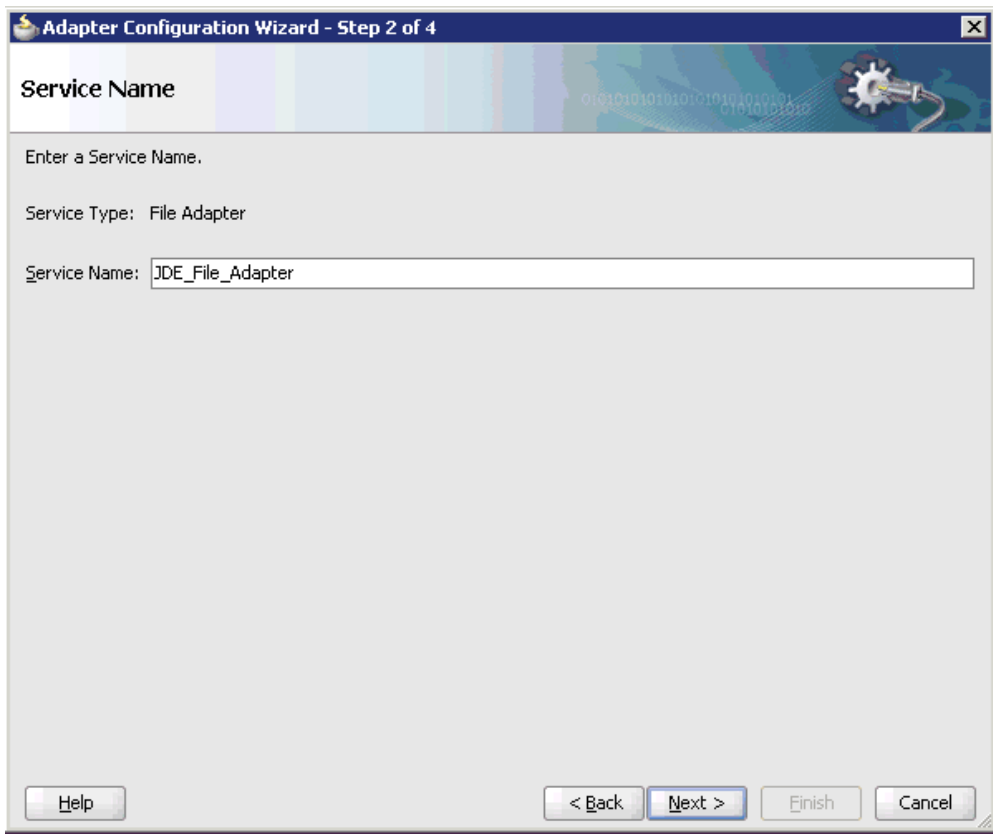

*Figure 6–53 Service Name Page*

**3.** Type a name for the new File adapter in the Service Name field and click **Next**. The Adapter Interface page is displayed, as shown in Figure 6–54.

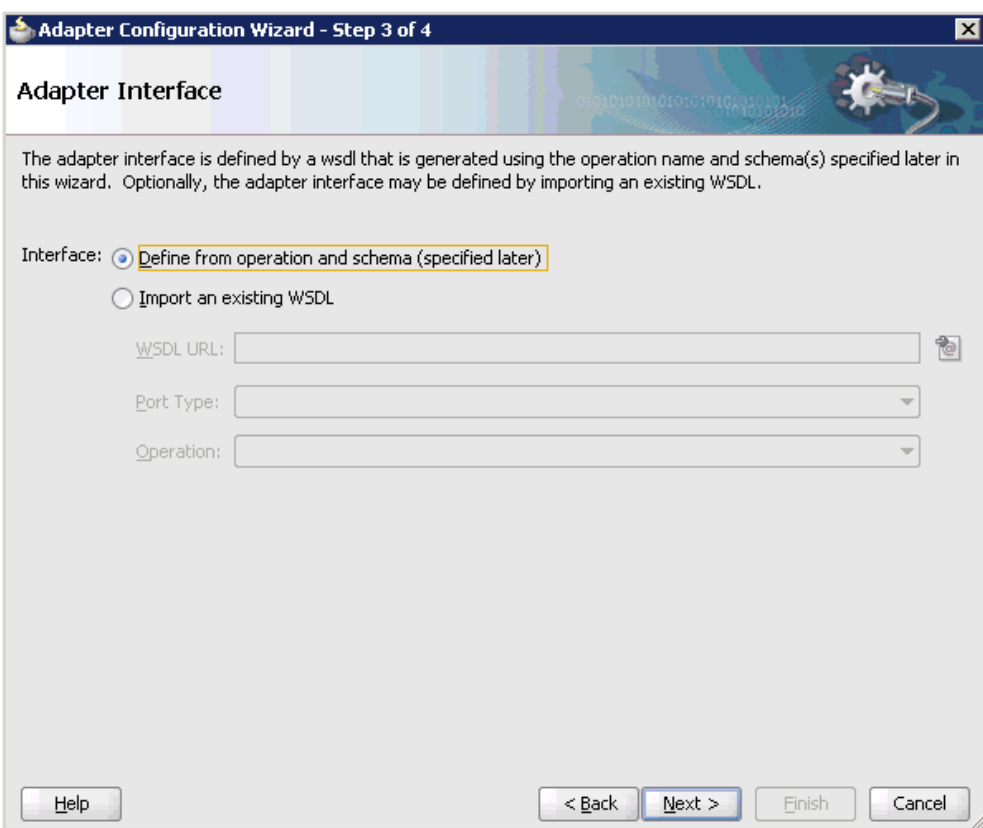

*Figure 6–54 Adapter Interface Page*

- **4.** Ensure that the **Define from operation and schema (specified later)** option is selected.
- **5.** Click **Next**.

The Operation page is displayed, as shown in Figure 6–55.

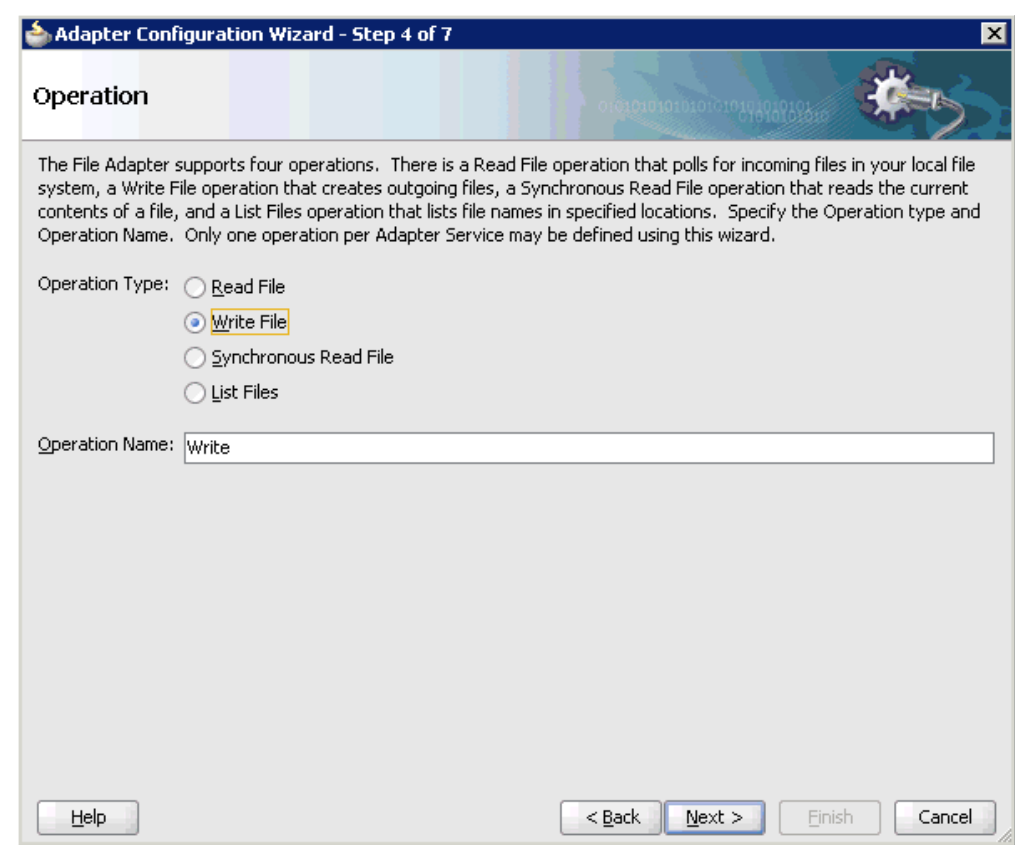

*Figure 6–55 Operation Page*

- **6.** Select **Write File** from the list of Operation Type options and specify an Operation Name (for example, Write).
- **7.** Click **Next**.

The File Configuration page is displayed, as shown in Figure 6–56.

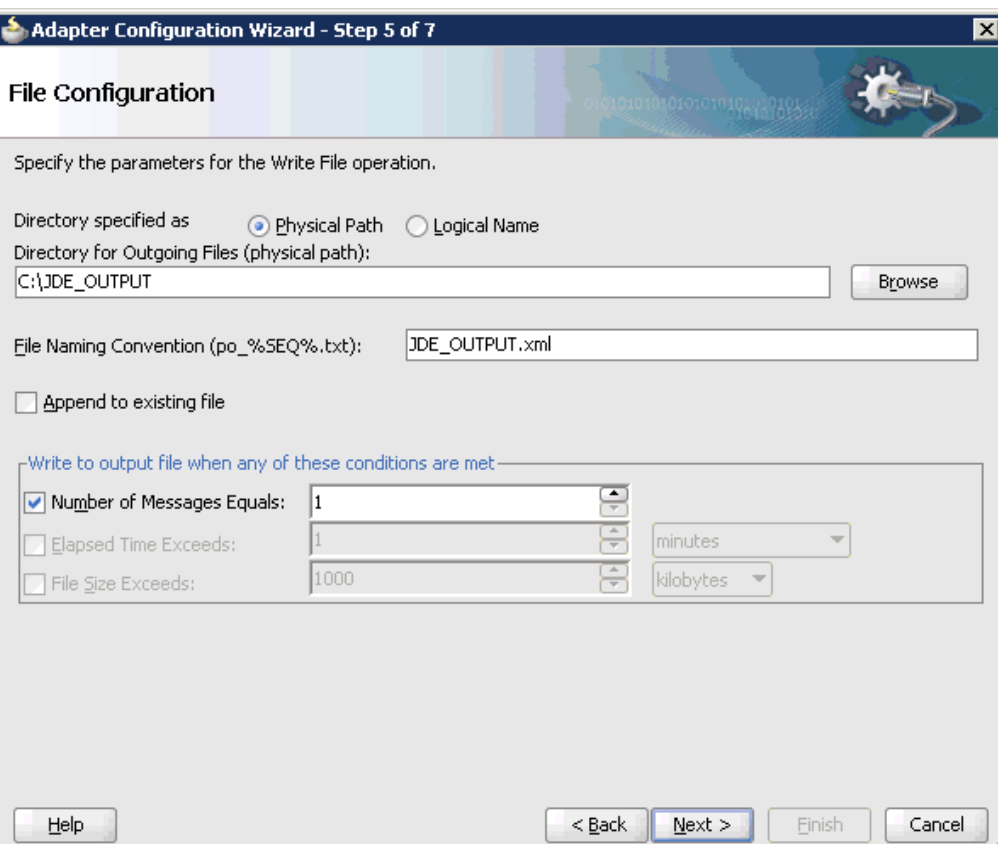

*Figure 6–56 File Configuration Page*

- **8.** Specify a location on your file system where the output file is written.
- **9.** In the File Naming Convention field, specify a name for the output file.
- **10.** Click **Next**.

The Messages page is displayed, as shown in Figure 6–57.

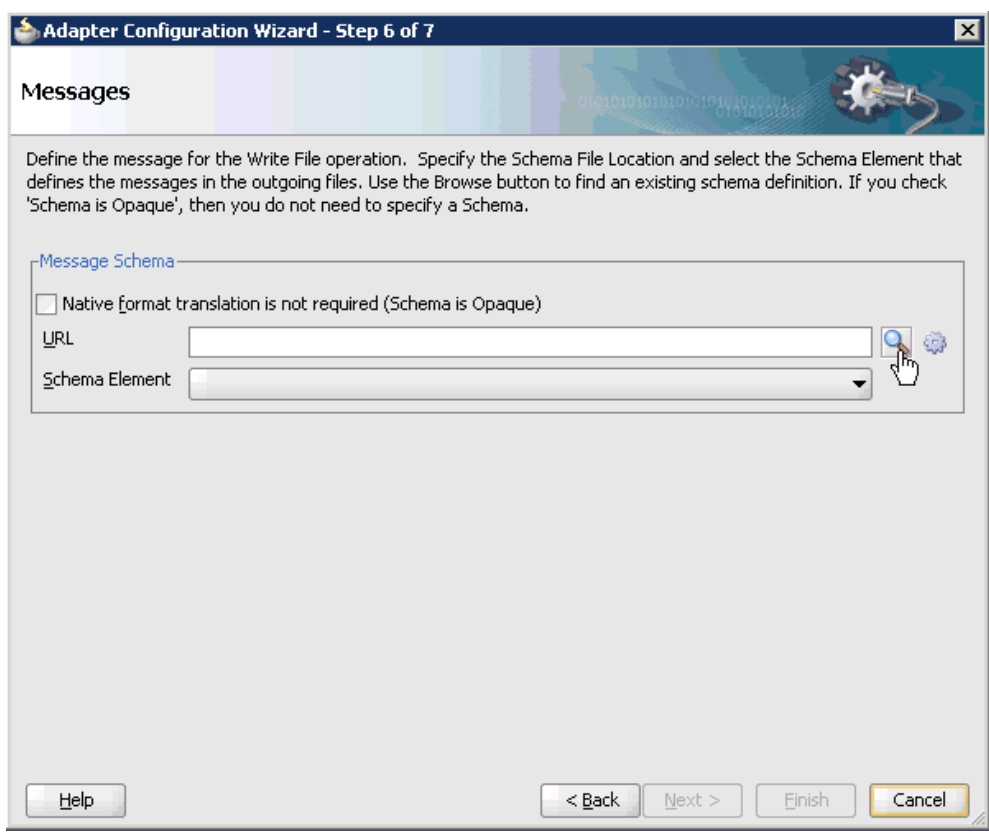

*Figure 6–57 Messages Page*

**11.** Click **Browse**, which is located to the right of the URL field.

The Type Chooser dialog is displayed, as shown in Figure 6–58.

*Figure 6–58 Type Chooser Dialog*

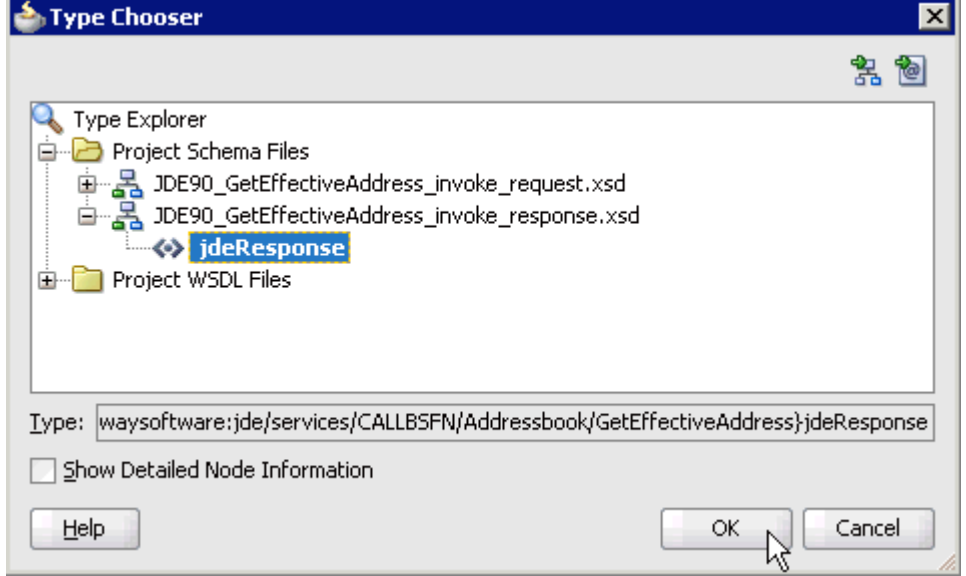

**12.** Expand **Project Schema Files** and **JDE90\_GetEffectiveAddress\_invoke\_ response.xsd**.

- **13.** Select the available schema (for example, jdeResponse).
- **14.** Click **OK**.

You are returned to the Messages page, as shown in Figure 6–59.

*Figure 6–59 Messages Page*

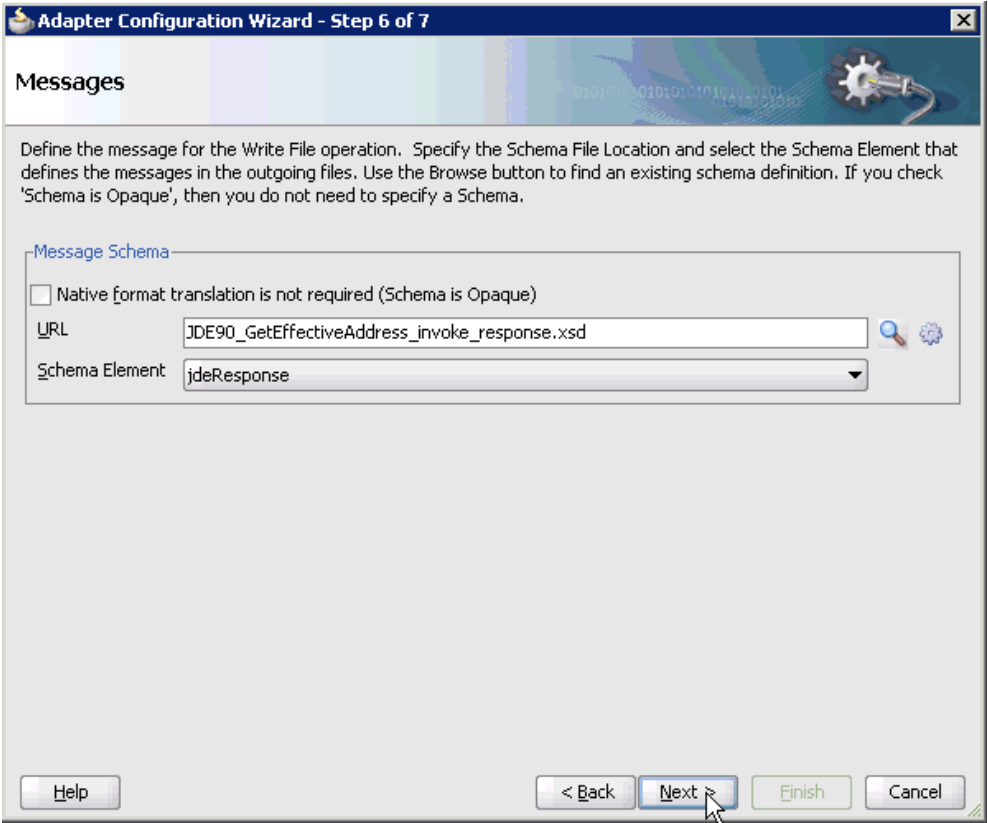

### **15.** Click **Next**.

The Finish page is displayed, as shown in Figure 6–60.

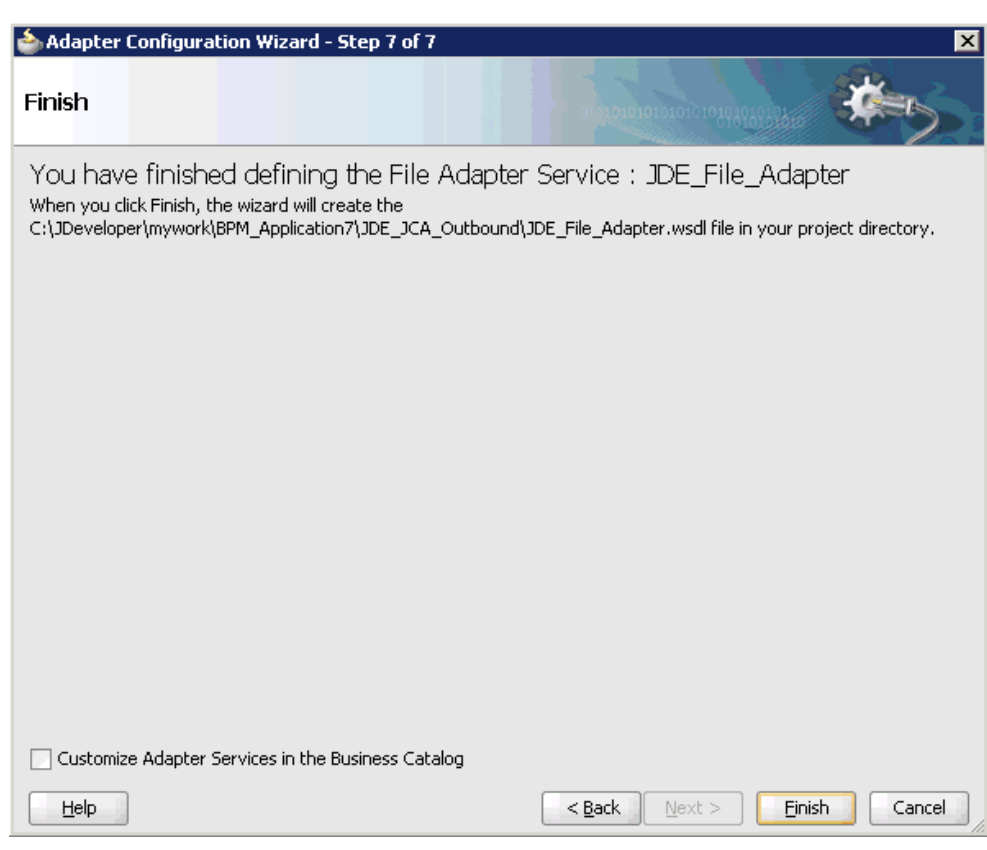

*Figure 6–60 Finish Page*

#### **16.** Click **Finish**.

The File Adapter service is created in the External References pane, as shown in Figure 6–61.

*Figure 6–61 File Adapter Service*

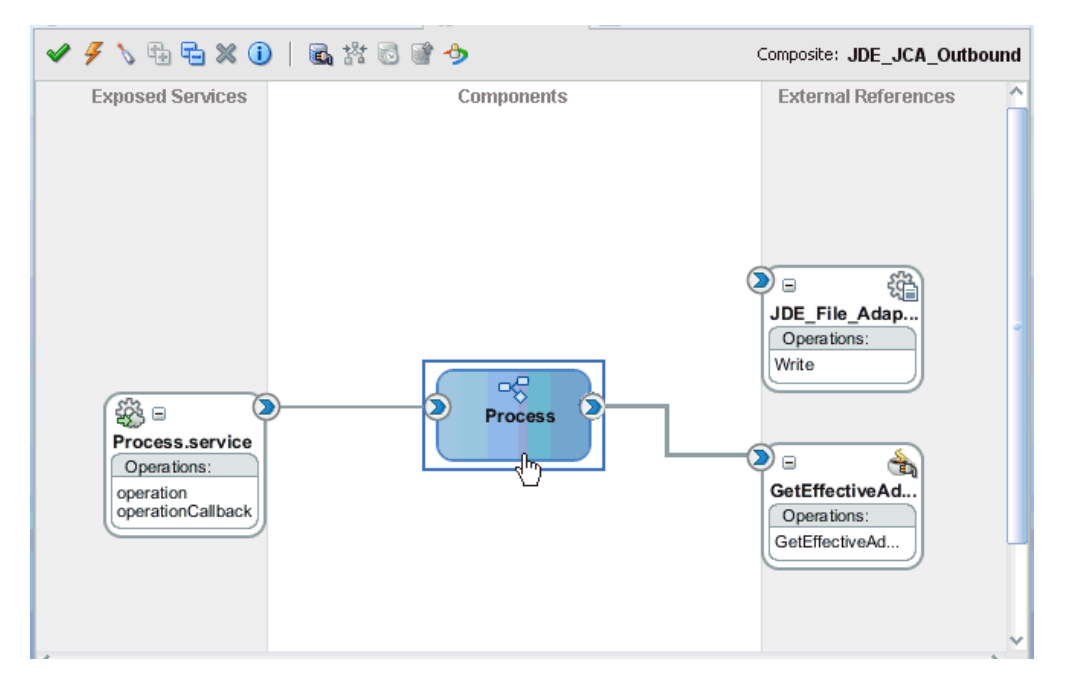

**17.** Double-click the BPMN Process component.

The BPMN process is displayed, as shown in Figure 6–62.

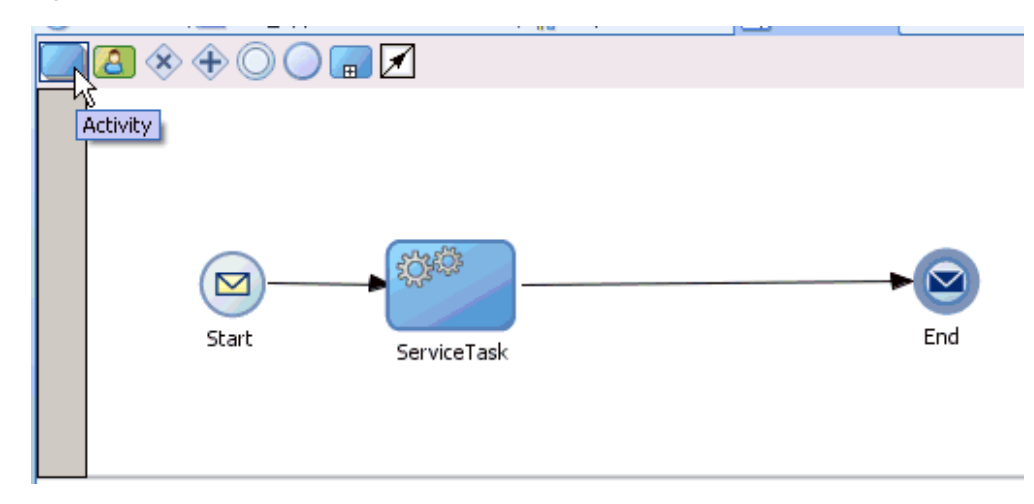

#### *Figure 6–62 BPMN Process*

- **18.** Click the **Activity** icon.
- **19.** Drop the Activity icon on the wire between the Service Task and End event components, as shown in Figure 6–63.

*Figure 6–63 Activity Icon*

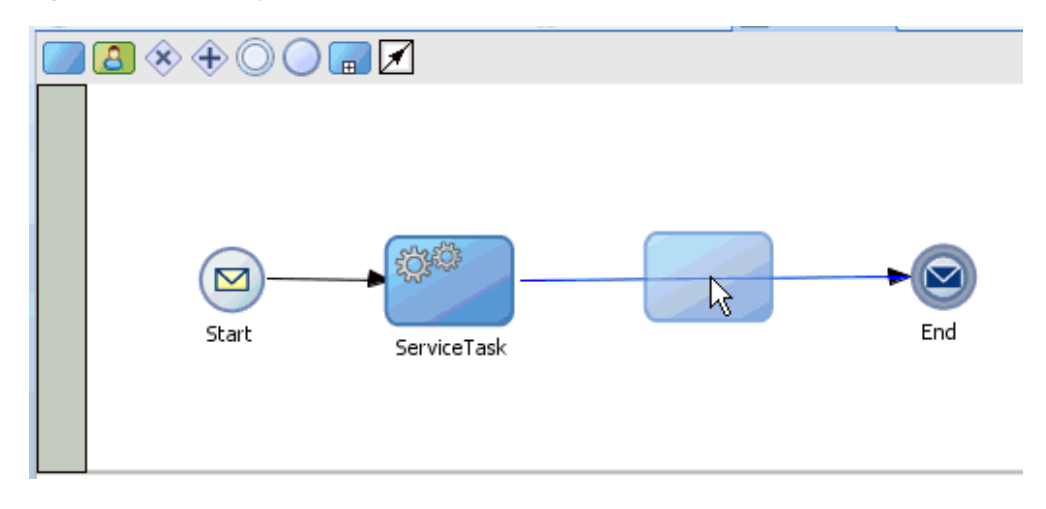

The Properties - Activity dialog is displayed, as shown in Figure 6–64.
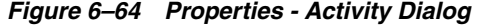

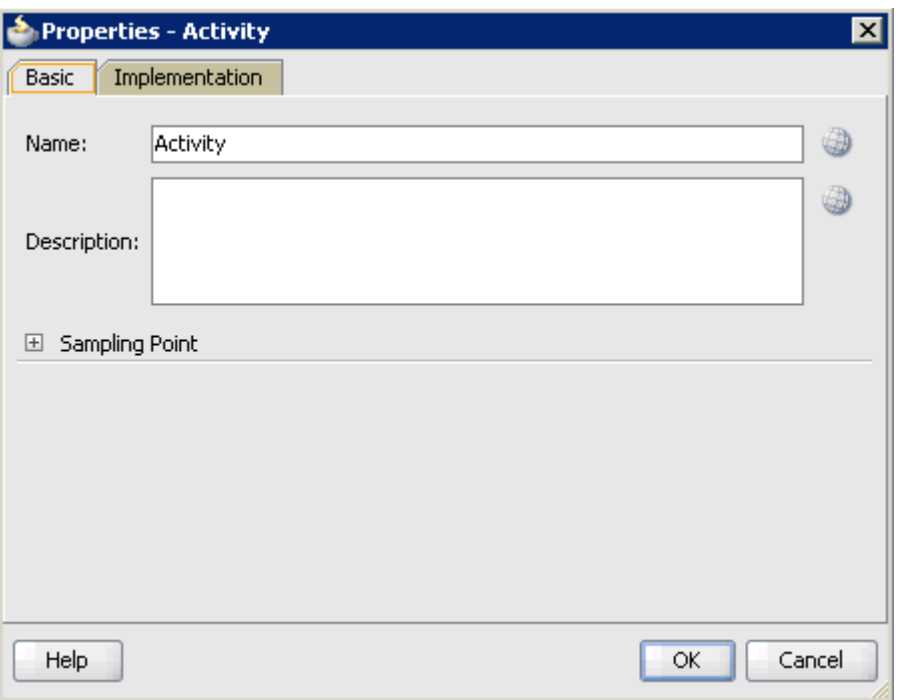

**20.** Click the **Implementation** tab.

*Figure 6–65 Service Task*

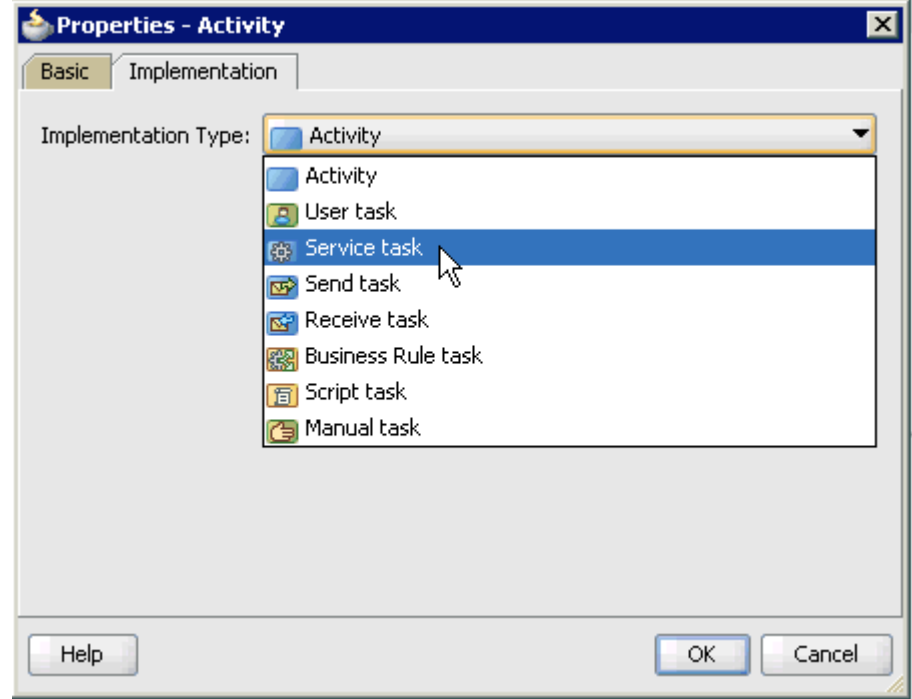

**21.** Select **Service Task** from the Implementation Type list, as shown in Figure 6–65.

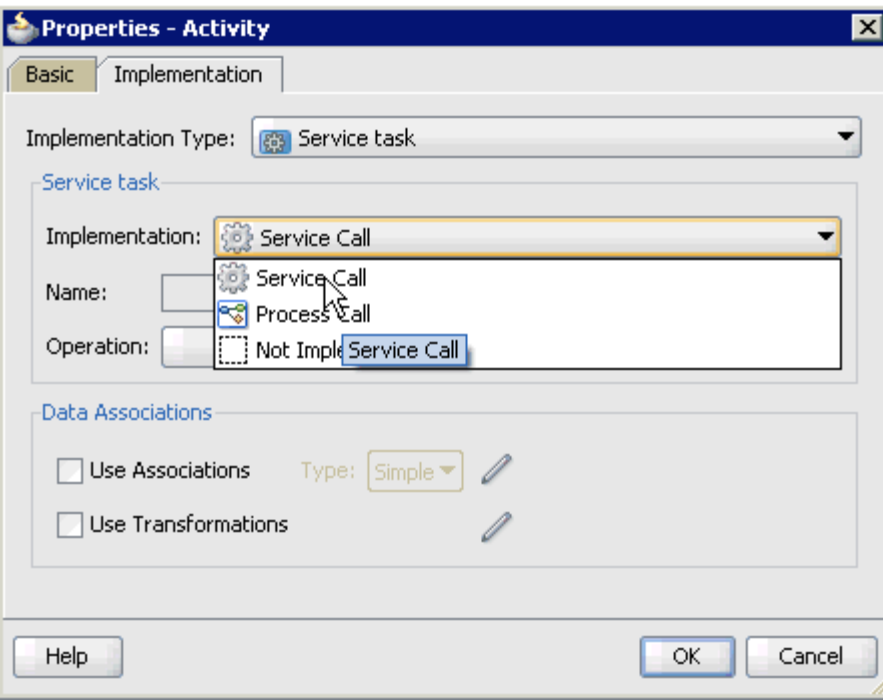

*Figure 6–66 Service Call*

**22.** Select **Service Call** from the Implementation list, as shown in Figure 6–66.

**23.** Click the **Browse** icon to the right of the Name field, as shown in Figure 6–67.

*Figure 6–67 Browse Icon*

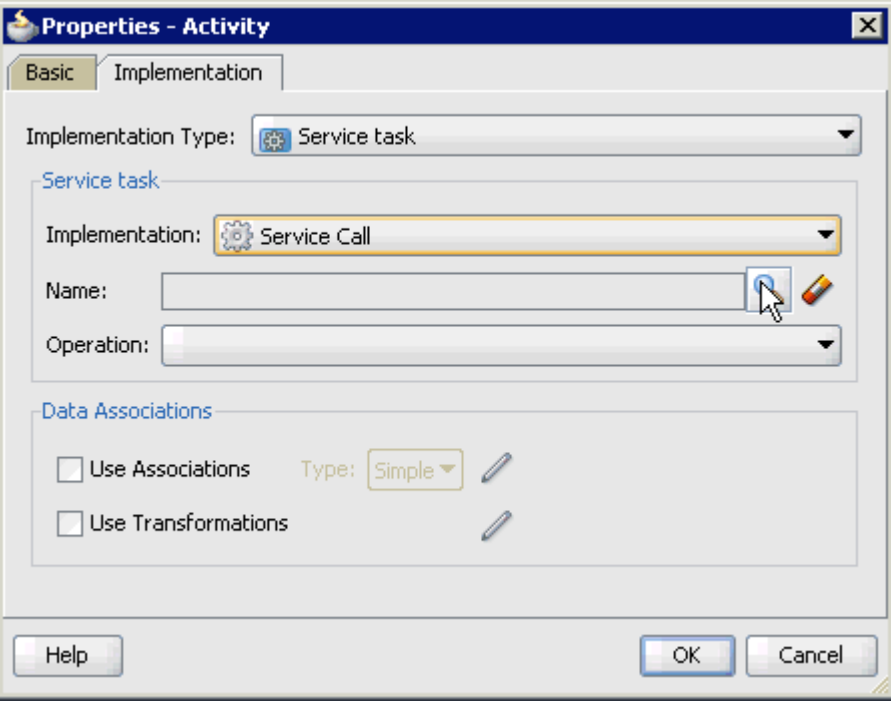

The Type dialog is displayed, as shown in Figure 6–68.

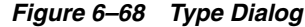

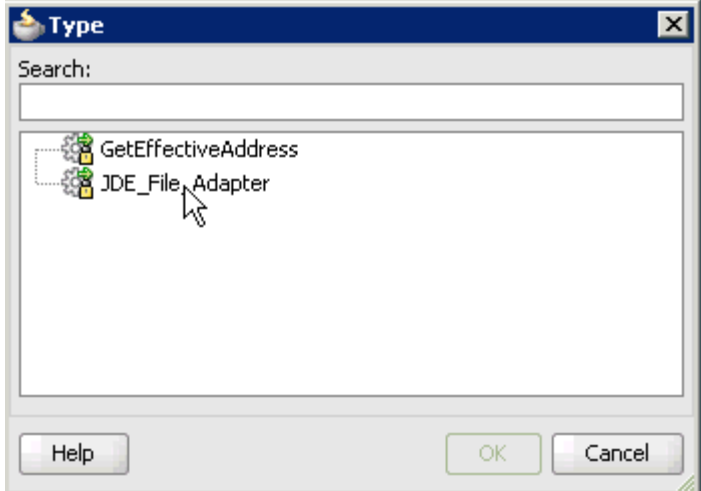

**24.** Select the service for write operation that has been created (for example, JDE\_File\_ Adapter) and click **OK**.

You are returned to the Properties - Activity dialog, as shown in Figure 6-69.

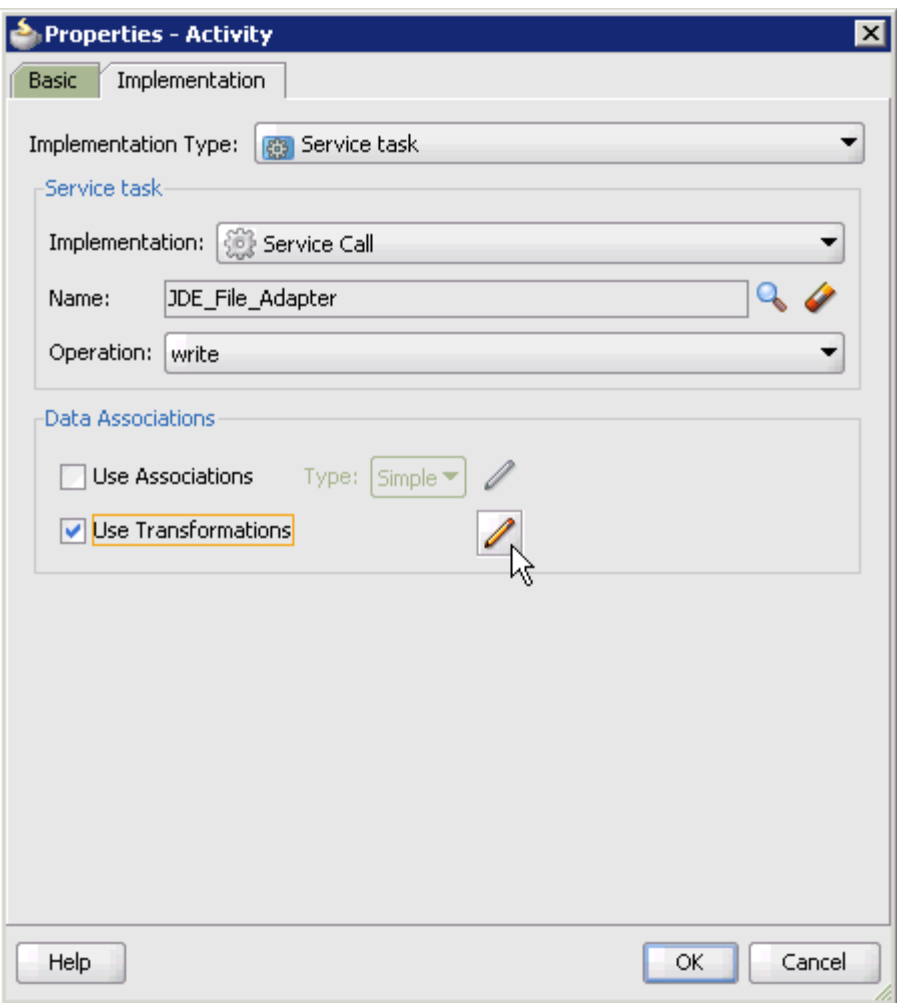

*Figure 6–69 Properties - Activity Dialog*

- **25.** Select the **Use Transformations** option that is located under Data Associations.
- **26.** Click the **Edit XSL Transformations** icon.

The Transformations dialog is displayed, as shown in Figure 6–70.

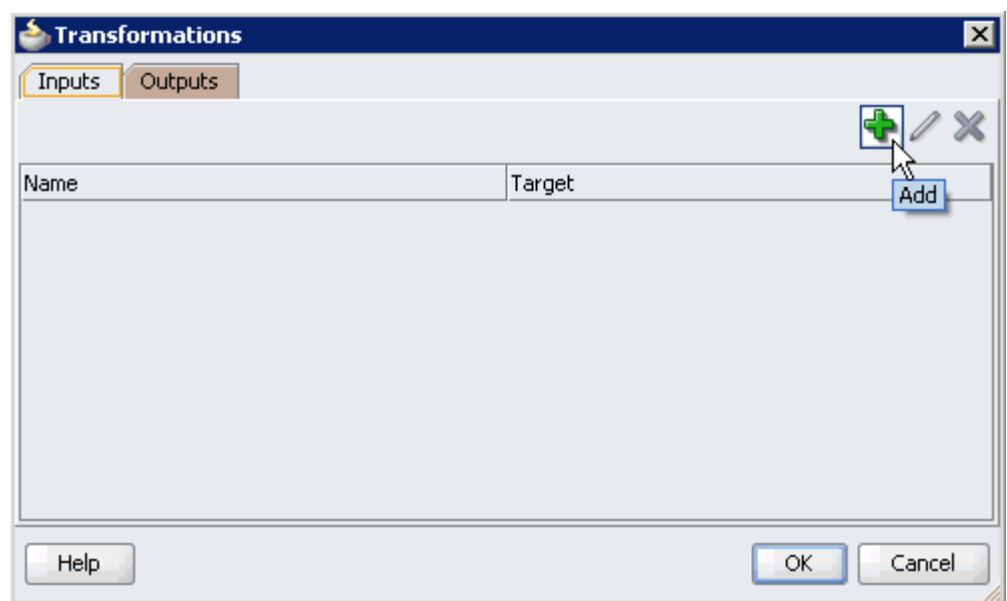

*Figure 6–70 Transformations Dialog*

## **27.** Click the **Plus** icon.

The Transformation dialog is displayed, as shown in Figure 6–71.

*Figure 6–71 Transformation Dialog*

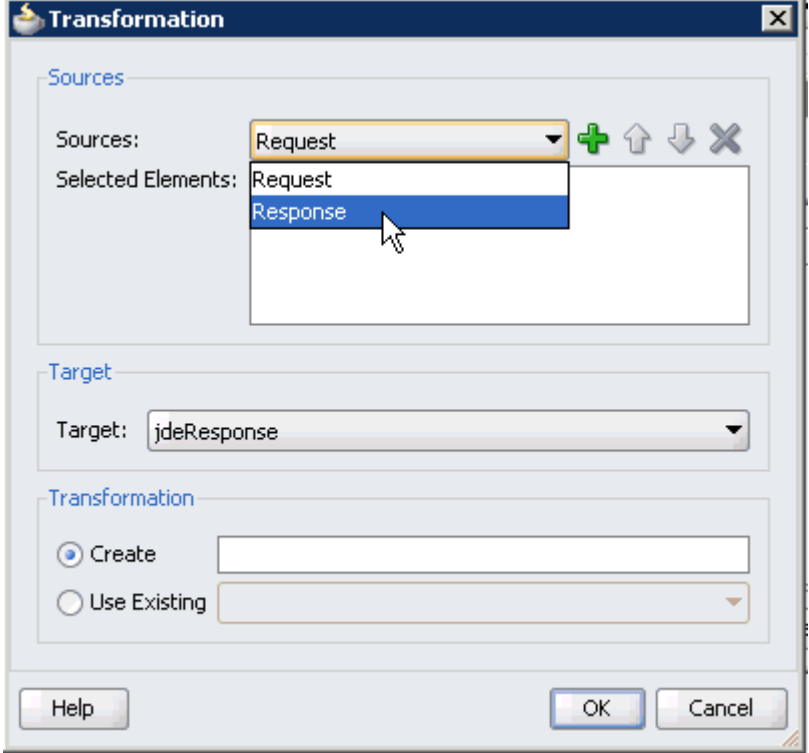

**28.** Select the **Response** Data Object that was created from the Sources list.

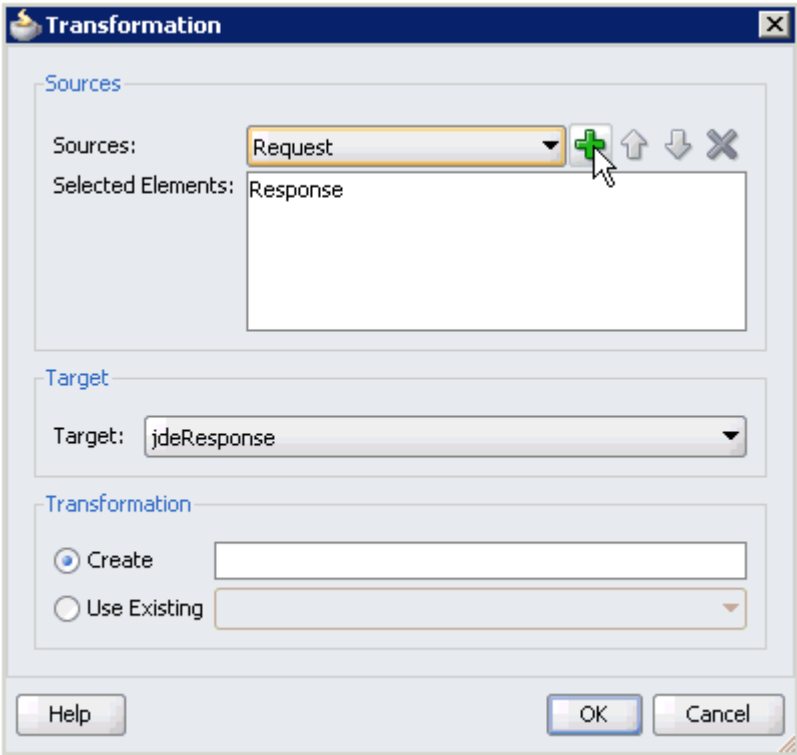

*Figure 6–72 Plus Icon*

- **29.** Click the **Plus** icon so that the Data Object 'Response' is added to the Selected Elements area, as shown in Figure 6–72.
- **30.** Accept the default value that is selected in the Target list.

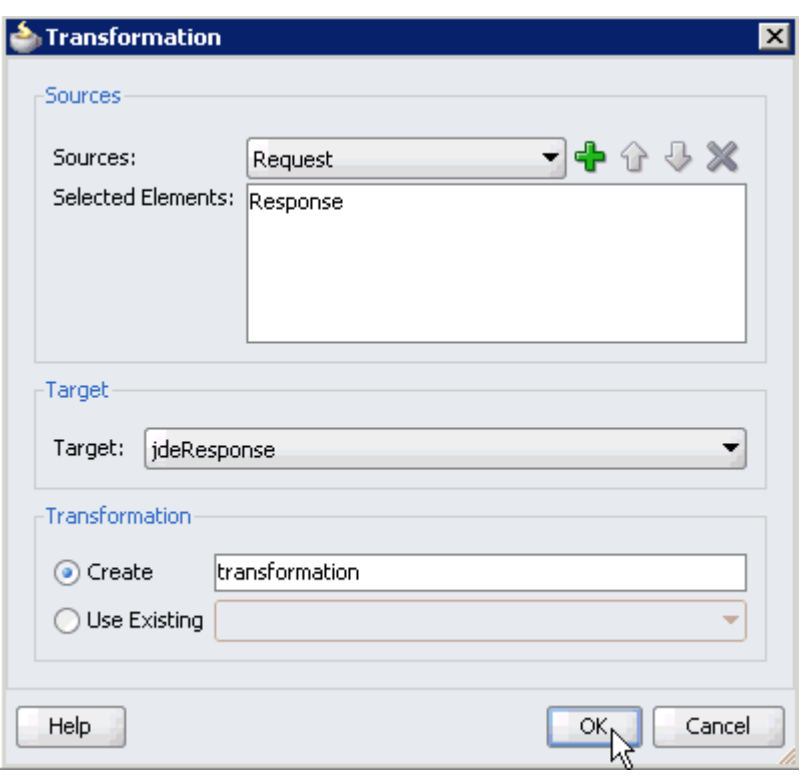

*Figure 6–73 Transformation Dialog*

**31.** Enter a name (for example, transformation) in the Create field and click **OK**, as shown in Figure 6–73.

You are returned to the Transformations dialog, as shown in Figure 6–74.

*Figure 6–74 Transformations Dialog*

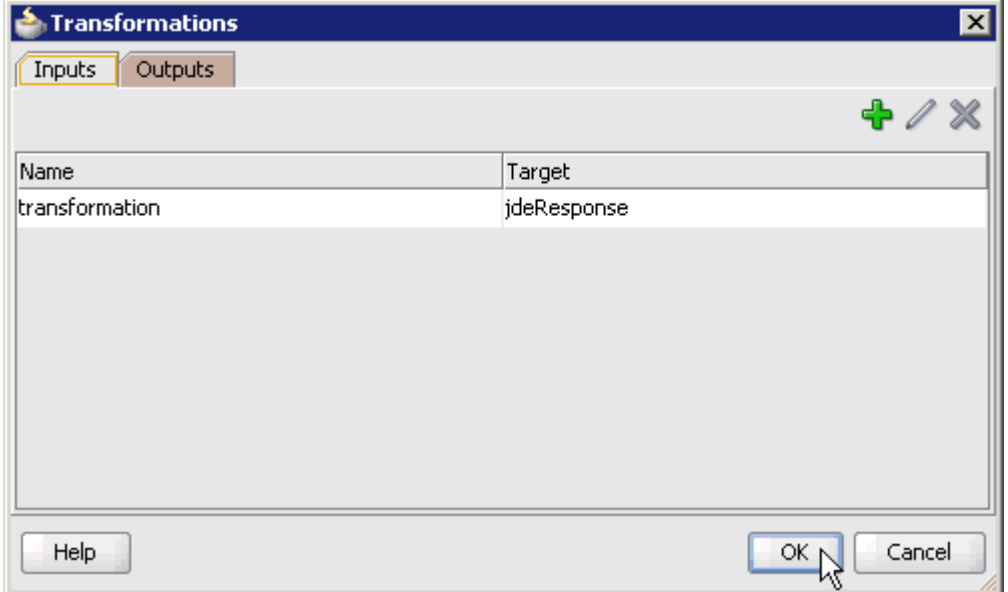

**32.** Click **OK**.

You are returned to the Properties - Activity dialog, as shown in Figure 6-75.

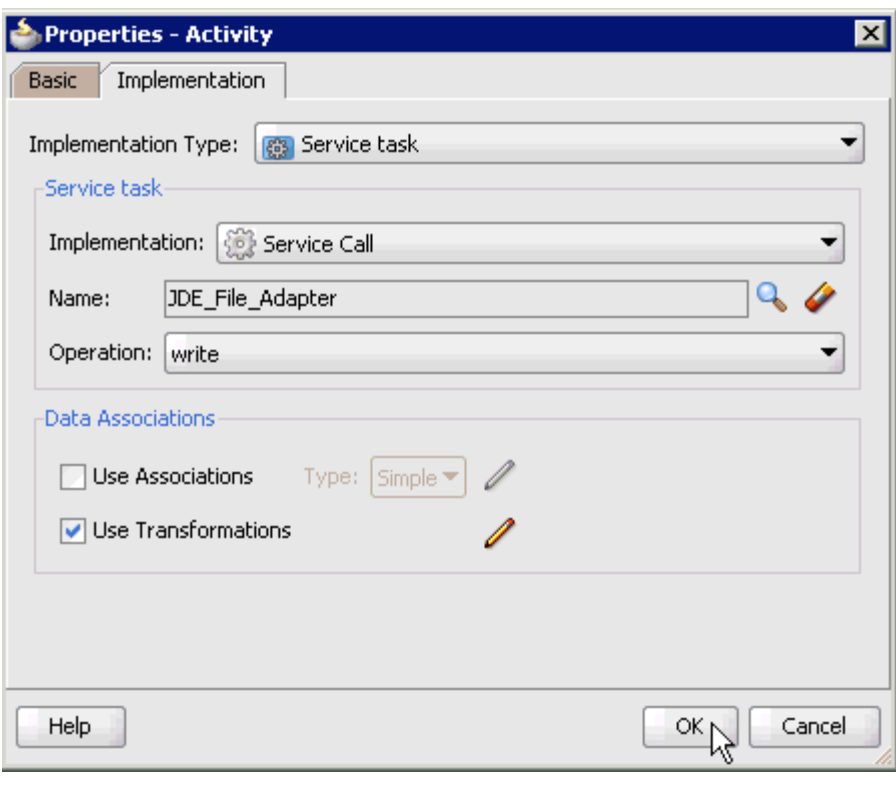

*Figure 6–75 Properties - Activity Dialog*

### **33.** Click **OK**.

The transformation.xsl tab is displayed, as shown in Figure 6–76.

*Figure 6–76 Transformation.xsl Tab*

| BPM Application10 Overview<br>iplication8 Overview |  |  |  |  |  |  |  | 메블composite.xml |  |  |  |  | Process |  |  | <b>X</b> transformation.xsl                 |
|----------------------------------------------------|--|--|--|--|--|--|--|-----------------|--|--|--|--|---------|--|--|---------------------------------------------|
| Source: JDE90_GetEffectiveAddress_invoke           |  |  |  |  |  |  |  |                 |  |  |  |  |         |  |  | XSLT File: JDE90_GetEffectiveAddress_involv |
| $<$ sources $>$<br>8-                              |  |  |  |  |  |  |  |                 |  |  |  |  |         |  |  | <target></target>                           |
| ⊟~ க<br>s:ideResponse                              |  |  |  |  |  |  |  |                 |  |  |  |  |         |  |  | க்≔⊟<br>ns:ideResponse                      |
| -⊠⊠itype                                           |  |  |  |  |  |  |  |                 |  |  |  |  |         |  |  | type <b>2021</b>                            |
| <b>MED</b> user                                    |  |  |  |  |  |  |  |                 |  |  |  |  |         |  |  | user <b>2008</b>                            |
| -⊠ozairole                                         |  |  |  |  |  |  |  |                 |  |  |  |  |         |  |  | role <b>2022</b>                            |
| <b>ME</b> session                                  |  |  |  |  |  |  |  |                 |  |  |  |  |         |  |  | session <b>MA</b>                           |
| <b>SEE</b> sessionidle                             |  |  |  |  |  |  |  |                 |  |  |  |  |         |  |  | sessionidle                                 |
| <b>ME</b> environment                              |  |  |  |  |  |  |  |                 |  |  |  |  |         |  |  | environment <b>202</b>                      |
| ns:callMethod                                      |  |  |  |  |  |  |  |                 |  |  |  |  |         |  |  | ns:callMethod                               |

**34.** Automap the Source and Target elements.

The Auto Map Preferences dialog is displayed, as shown in Figure 6–77.

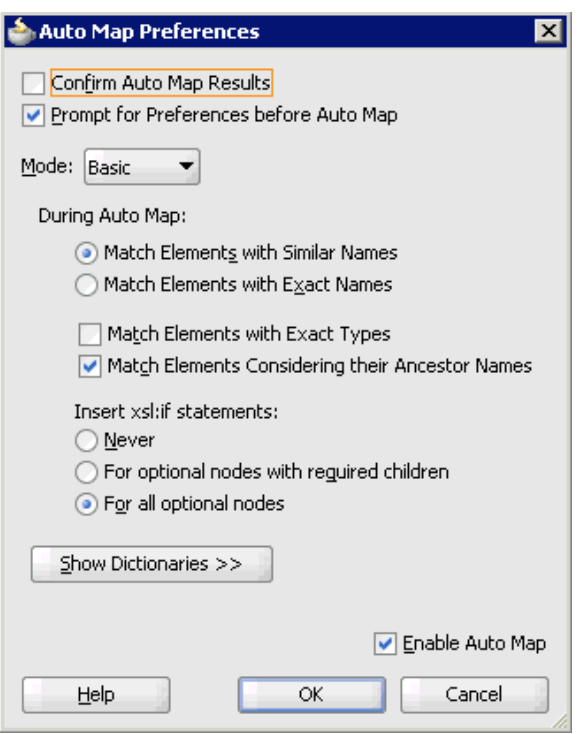

*Figure 6–77 Auto Map Preferences Dialog*

**35.** Accept the default values and click **OK**.

The transformation is completed, as shown in Figure 6–78.

Source: JDE90\_GetEffectiveAddress\_invoke\_ XSLT File: JDE90\_GetEffectiveAddress\_invoki ⊟<sup>...</sup>..<mark>...</mark> <sources> <target> <mark>☆</mark> 日 ns:jdeResponse <o> deResponse — <mark>⊠za</mark>ltype  $\frac{1}{2}$ — <mark>⊠oz</mark>iuser - 82-日 ⊶<mark>⊠s</mark>role ா இடங் -<mark>⊠⊠</mark> session ா இ-ம - <mark>⊠≊</mark> sessionidle ா இடங் **xx** environment -ா இடை ----- ns:callMethod <<mark>وُ</mark>> ----ns:callMethod وَمِي اللهَ

*Figure 6–78 Completed Transformation*

- **36.** Save the transformation.
- **37.** Return to the Process workspace area, as shown in Figure 6–79.

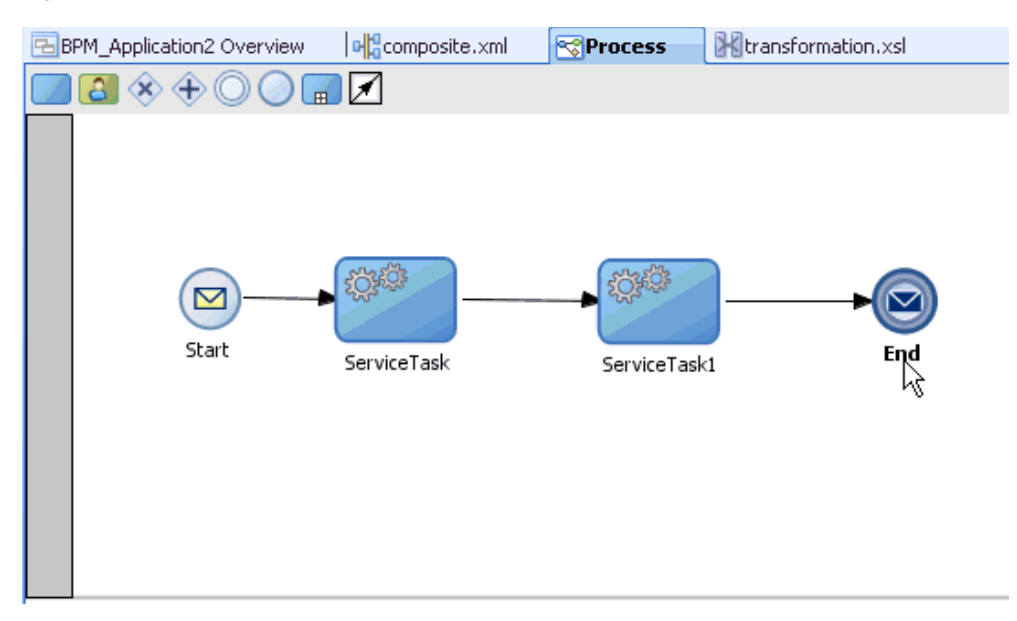

*Figure 6–79 Process Workspace Area*

The ServiceTask1 component is created between the ServiceTask component and the End event component.

- **38.** Save the process.
- **39.** Double-click the **End** event component.

The Properties - End dialog is displayed, as shown in Figure 6–80.

**40.** Click the **Implementation** tab.

*Figure 6–80 Properties - End Dialog*

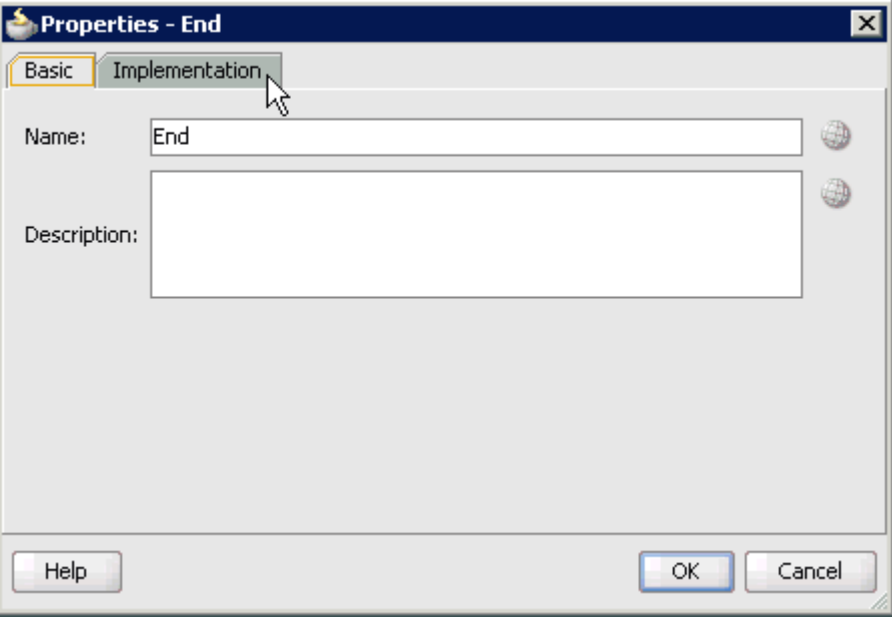

**41.** Select **None** from the Implementation Type list, as shown in Figure 6–81.

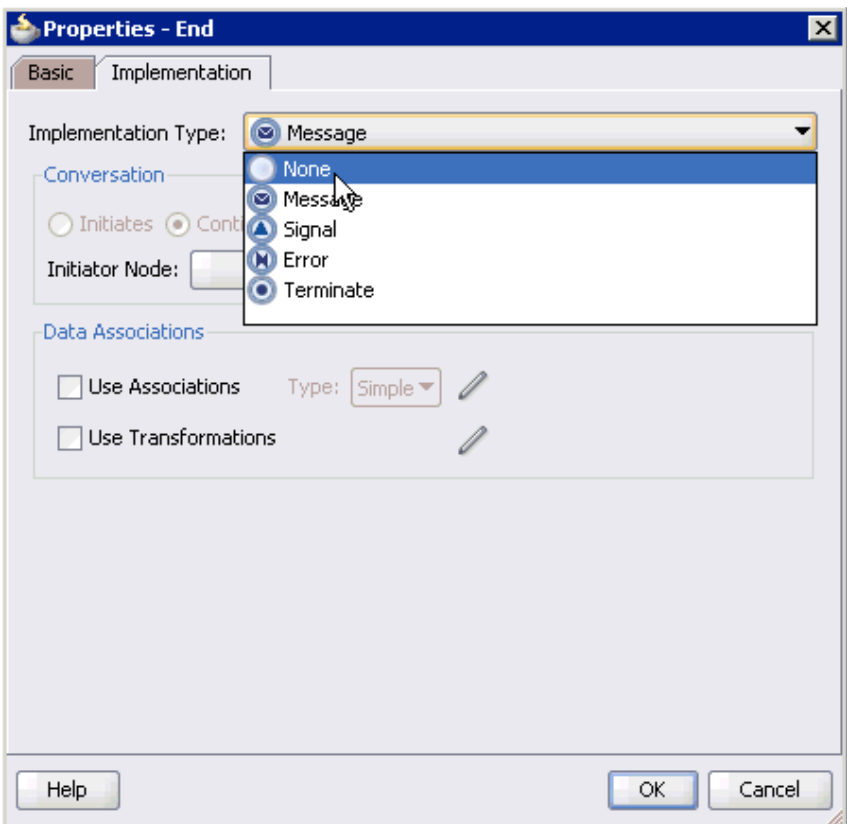

*Figure 6–81 Implementation Type List*

## **42.** Click **OK**.

You are returned to the Process workspace area.

- **43.** Save the Process and double-click the **composite.xml** file.
- **44.** Click the **Save All** icon in the menu bar to save the new outbound BPM process component that was configured.

You are now ready to deploy the outbound BPM process.

# **6.4.3 Deploying the BPM Outbound Process**

Perform the following steps to deploy the BPM outbound process.

**1.** Right-click the project name in the left pane (for example, **JDE\_JCA\_Outbound**), select **Deploy**, and then click **JDE\_JCA\_Outbound**, as shown in Figure 6–82.

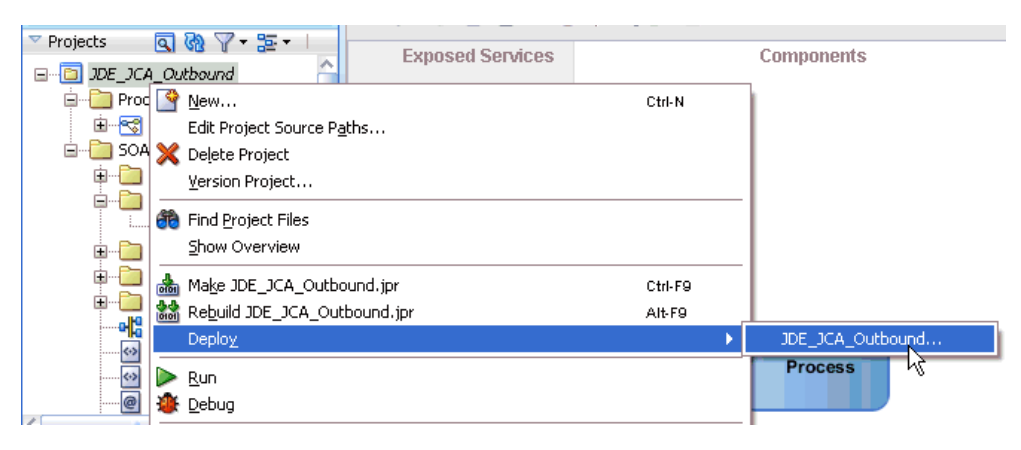

*Figure 6–82 JDE\_JCA\_Outpund Deploy Option*

The Deployment Action page is displayed, as shown in Figure 6–83.

*Figure 6–83 Deployment Action Page*

| Deploy JDE_JCA_Outbound                                     |                                                                                                    | $\mathbf{z}$ |
|-------------------------------------------------------------|----------------------------------------------------------------------------------------------------|--------------|
| Deployment Action                                           | 01010101010101010101010101                                                                                                    |              |
| <b>Deployment Action</b><br>Deploy Configuration<br>Summary | Select a deployment action from the list below.<br>Deploy to Application Server<br>Deploy to SAR<br>Deploy this archive to SOA configured Application server(s) |              |
| Help                                                        | $<$ Back<br>Cancel<br>$N$ ext ><br>Finish                                                                                                    |              |

- **2.** Ensure that **Deploy to Application Server** is selected.
- **3.** Click **Next**.

The Deploy Configuration page is displayed, as shown in Figure 6–84.

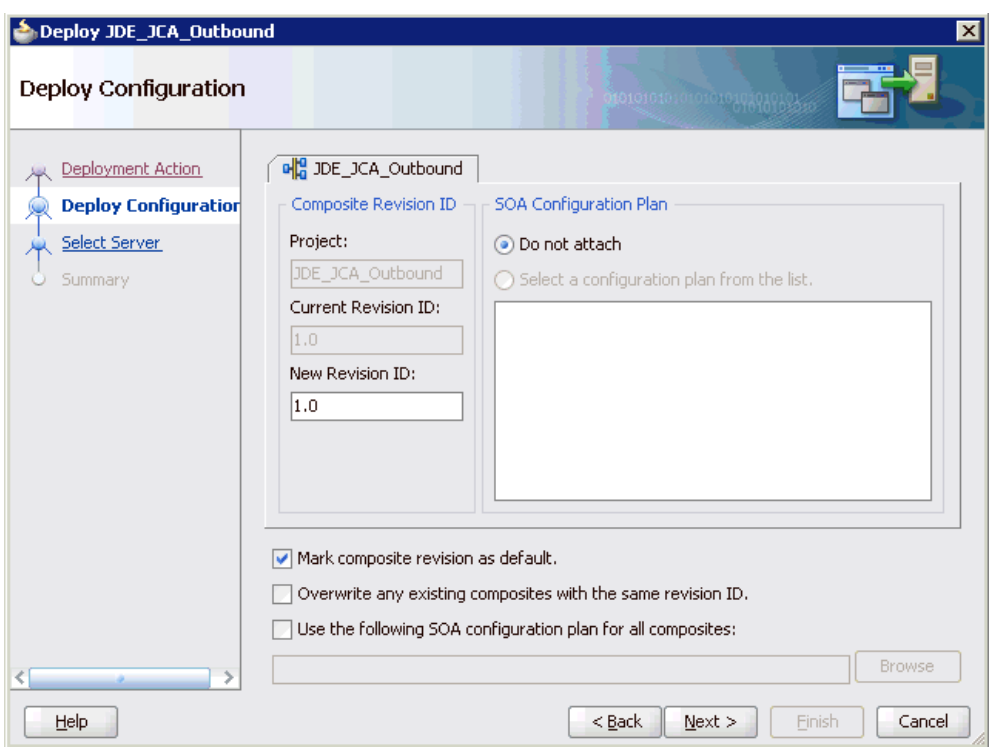

*Figure 6–84 Deploy Configuration Page*

**4.** Leave the default values selected and click **Next**.

The Select Server page is displayed, as shown in Figure 6–85.

*Figure 6–85 Select Server Page*

| Deploy JDE_JCA_Outbound                                                                                 |                                                                                                    | ⊠  |
|----------------------------------------------------------------------------------------------------|----------------------------------------------------------------------------------------------------|----|
| Select Server                                                                                           | dional agrono prendromonista                                                                                                    |    |
| Deployment Action<br>Deploy Configuration<br><b>Select Server</b><br>۶<br><b>SOA Servers</b><br>Summary | Application Servers:<br>vm1<br>IntegratedWebLogicServer (domain unconfigured)<br>linux_cluster<br>Overwrite modules of the same name | セピ |
| Help                                                                                                    | Cancel<br>$Back$<br>$N$ ext ><br>Einish                                                                                              |    |

**5.** Select an available application server that was configured and click **Next**. The SOA Servers page is displayed, as shown in Figure 6–86.

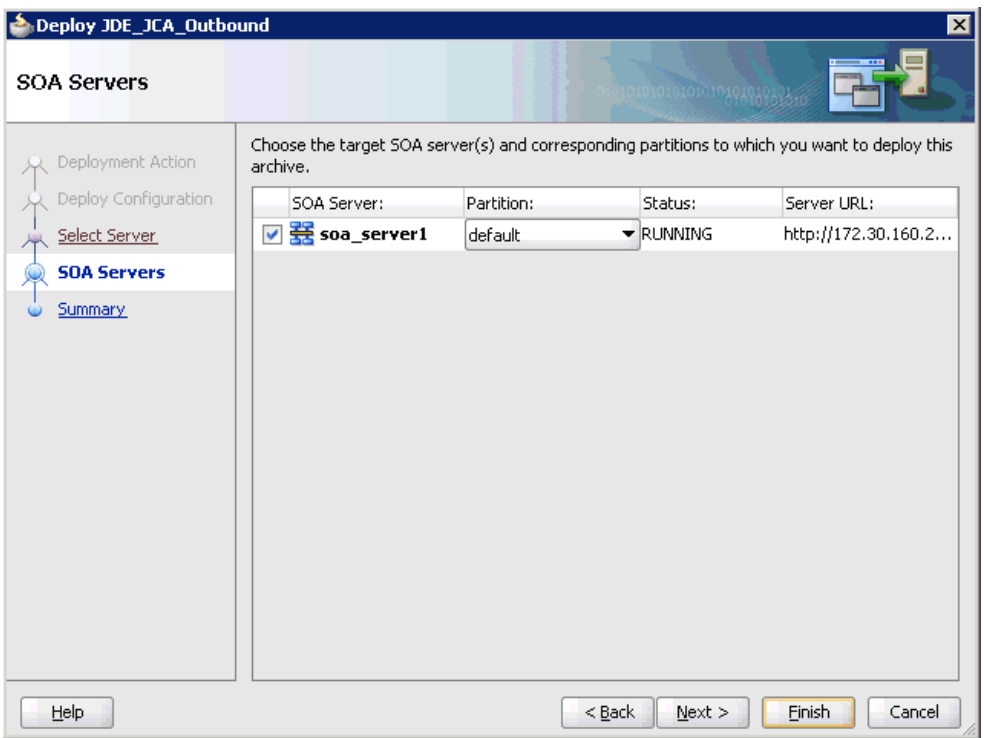

*Figure 6–86 SOA Servers Page*

**6.** Select a target SOA server and click **Next**.

The Summary page is displayed, as shown in Figure 6–87.

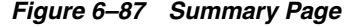

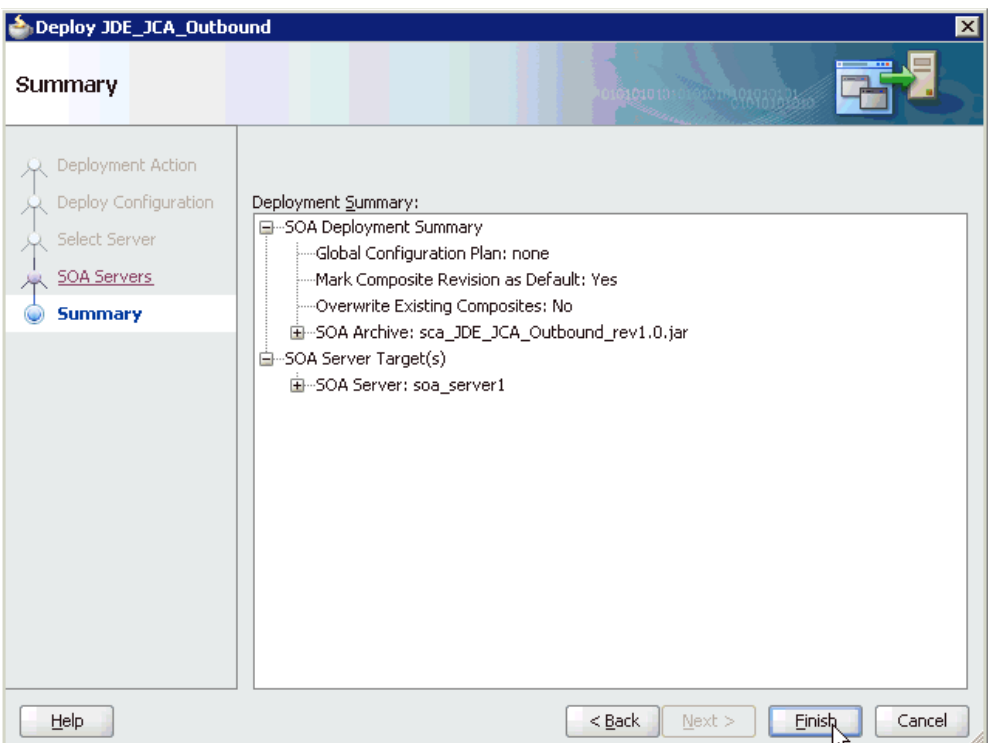

**7.** Review and verify all the available deployment information for your project and click **Finish**.

The process is deployed successfully, as shown in Figure 6–88.

*Figure 6–88 Successful Deployment Message*

| → Mysap_jca_outboun                                               | Messages - Log |            | Simulations | <b>P</b> Oocumentation |                                                                                                    |  |
|-------------------------------------------------------------------|----------------|------------|-------------|------------------------|----------------------------------------------------------------------------------------------------|--|
| No Structure                                                      |                |            |             |                        | ignoring C:\JDeveloper\mywork\bpm\mysap inbound\config\preferences.xml; not on so<br>ignoring C:\JDeveloper\mywork\bpm\mysap_inbound\ProcessDocumentation.xml; not on :<br>ignoring C:\JDeveloper\mywork\bpm\mysap_inbound\testsuites\fileList.xml; not on so<br>ignoring C: http://www.https://www.https/way-inboundineasurementActions.xml; not on soi-<br>[4:56:02 PM] Successful compilation: 0 errors, 0 warnings.<br>Creating adf-config.xml for workspace BPM Application.jws |  |
|                                                                   |                |            |             |                        |                                                                                                    |  |
|                                                                   | Messages       | Extensions | <b>▲SOA</b> | Deployment             |                                                                                                    |  |
| [3:38:07 PM] Successful compilation: 0 errors, 0 warnings.<br>Log |                |            |             |                        |                                                                                                    |  |

# **6.4.4 Invoking the Input XML Document in the Oracle Enterprise Manager Console**

Perform the following steps to invoke the input XML document in the Oracle Enterprise Manager console.

**1.** Logon to the Oracle Enterprise Manager console, as shown in Figure 6–89.

### *Figure 6–89 Oracle Enterprise Manager Console*

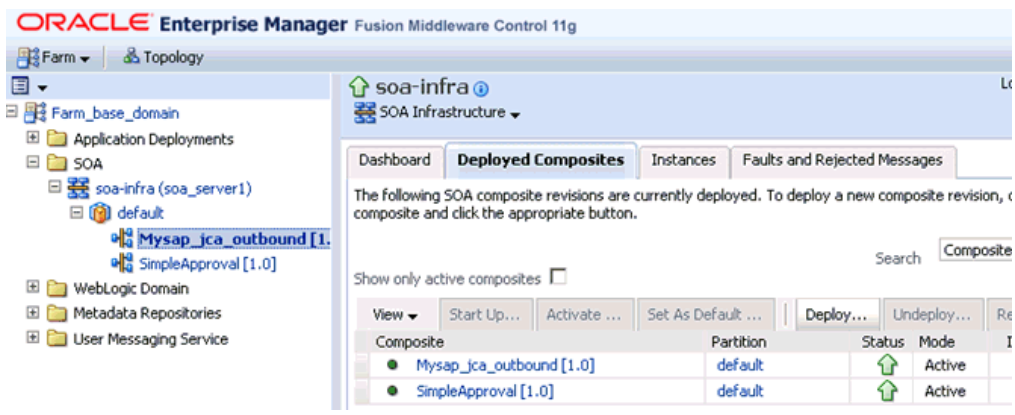

- **2.** Expand your domain in the left pane followed by the **SOA** folder.
- **3.** Select an available project.

*Figure 6–90 Test Button*

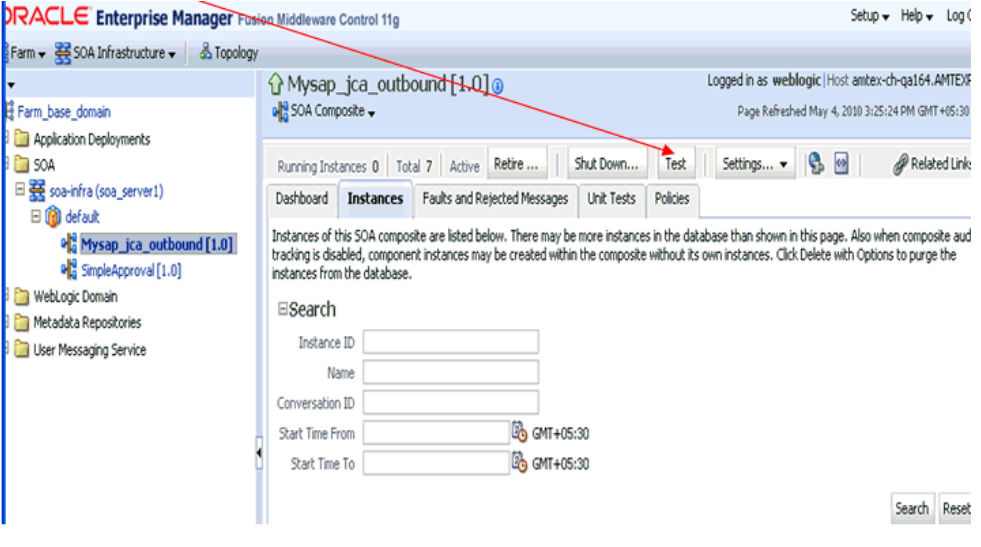

**4.** Click **Test**, as shown in Figure 6–90.

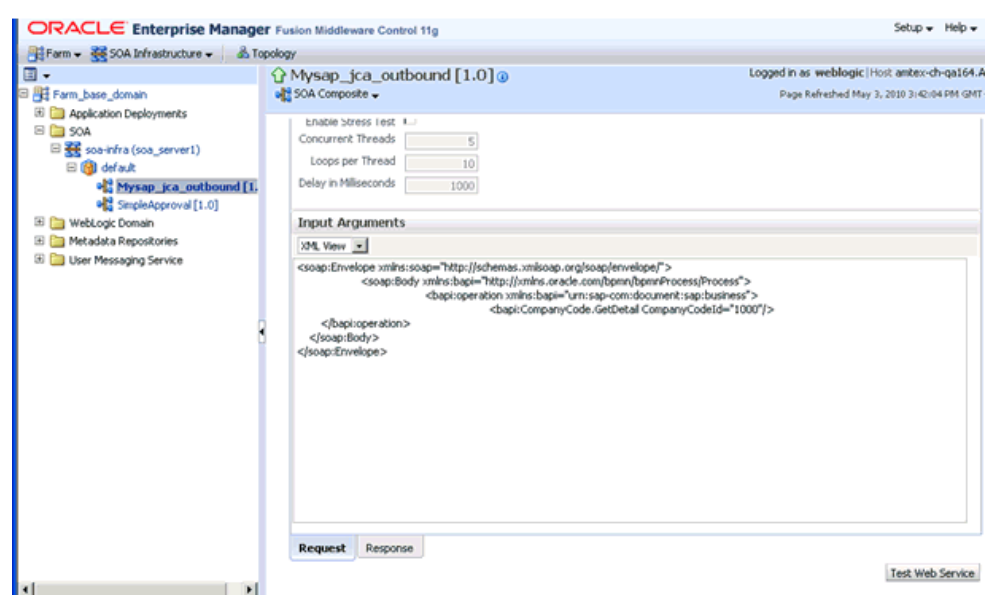

*Figure 6–91 Request Tab*

- **5.** Click the **Request** tab, as shown in Figure 6–91.
- **6.** Provide an appropriate input value in the Value field and click **Test Web Service**.

A response is received in the Response tab to indicate that invocation was successful in the Oracle Enterprise Manager console, as shown in Figure 6–92.

*Figure 6–92 Received Output Response*

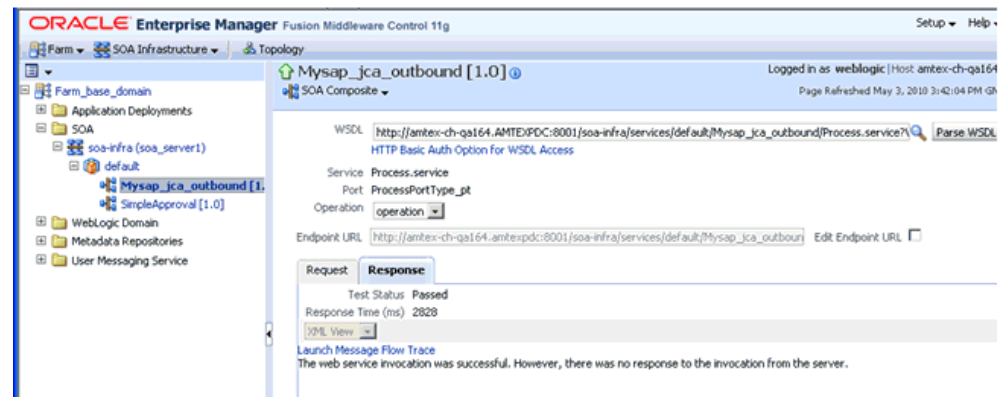

**7.** Navigate to the defined output directory on your file system and open the XML response document that was received, as shown in Figure 6–93.

*Figure 6–93 XML Response Document*

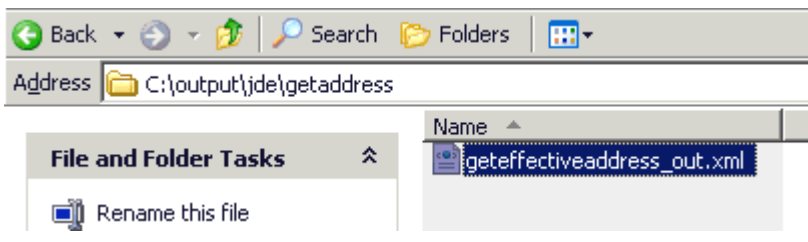

The XML response document contains the generated output with values.

# **6.5 Designing an Inbound BPM Process Using Transformations for Event Integration**

This section demonstrates how Oracle Application Adapter for J.D. Edwards OneWorld integrates with J.D. Edwards OneWorld to receive event data.

The following tools are required to complete your adapter design-time configuration:

- Oracle Adapter Application Explorer (Application Explorer)
- Oracle JDeveloper BPM Designer (JDeveloper) or Eclipse

**Note:** The examples in this chapter demonstrate the use of JDeveloper.

Before you design a BPM process, you must generate the respective WSDL file using Application Explorer. For more information, see ["Generating WSDL for Event](#page-100-0)  [Integration" on page 4-41](#page-100-0).

# **6.5.1 Creating an Empty Composite for BPM**

Perform the following steps to create an empty composite for BPM:

- **1.** Create a new BPM application.
- **2.** Enter a name for the new BPM application and click **Next**, as shown in Figure 6–94.

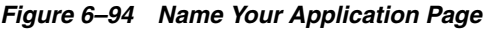

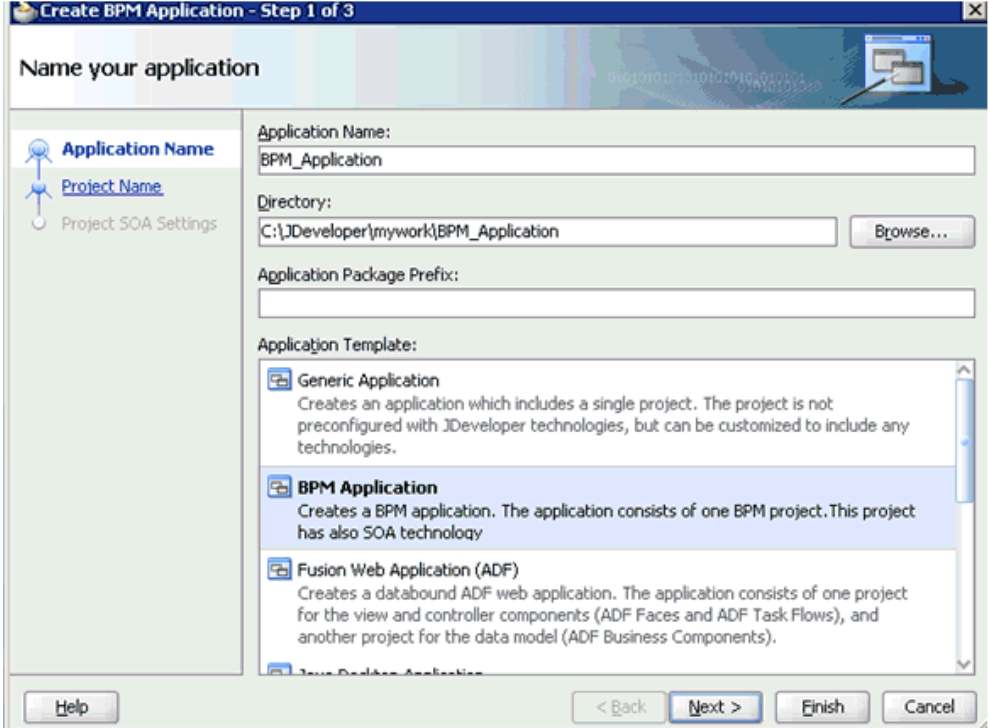

The Name your project page is displayed, as shown in Figure 6–95.

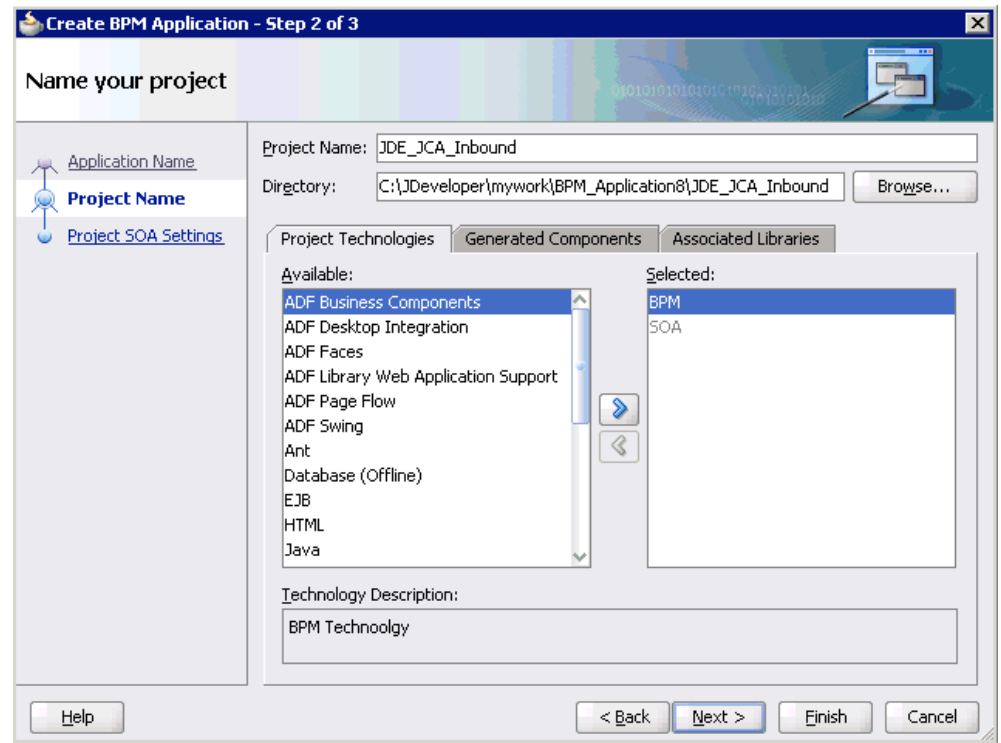

*Figure 6–95 Name Your Project Page*

**3.** Enter a project name (for example, JDE\_JCA\_Inbound) and click **Next**. The Configure SOA settings page is displayed, as shown in Figure 6–96.

| Create BPM Application - Step 3 of 3                                   |                                                                                                    | $\vert x \vert$                           |
|------------------------------------------------------------------------|----------------------------------------------------------------------------------------------------|-------------------------------------------|
| Configure SOA settings                                                 |                                                                                                    | 0101010201010101010                       |
| <b>Application Name</b><br>Project Name<br><b>Project SOA Settings</b> | Composite Name:<br>JDE_JCA_Inbound<br>Composite Template:<br><b>Empty Composite</b><br>Composite With BPEL Process<br>Composite With Business Rule<br>Composite With Mediator<br>Composite With Human Task<br>Composite With Spring Context<br>Composite With BPMN Process |                                           |
|                                                                        | Customizable                                                                                                    |                                           |
| Help                                                                   |                                                                                                    | $Back$<br><b>Einish</b><br>Cancel<br>Next |

*Figure 6–96 Configure SOA Settings Page*

**4.** From the Composite Template list, select **Empty Composite** and click **Finish**.

# **6.5.2 Defining a BPM Inbound Process**

This section describes how to define a BPM inbound process, which consists of the following stages:

- **1.** Configuring a Third Party Adapter Service Component
- **2.** Configuring an Inbound BPM Process Component
- **3.** Creating a File Adapter for the Write Operation

## **Configuring a Third Party Adapter Service Component**

Perform the following steps to create a third party adapter service component:

**1.** Drag and drop the **Third Party Adapter** component from the Service Adapters pane to the Exposed References pane, as shown in Figure 6–97.

*Figure 6–97 Third Party Adapter Component*

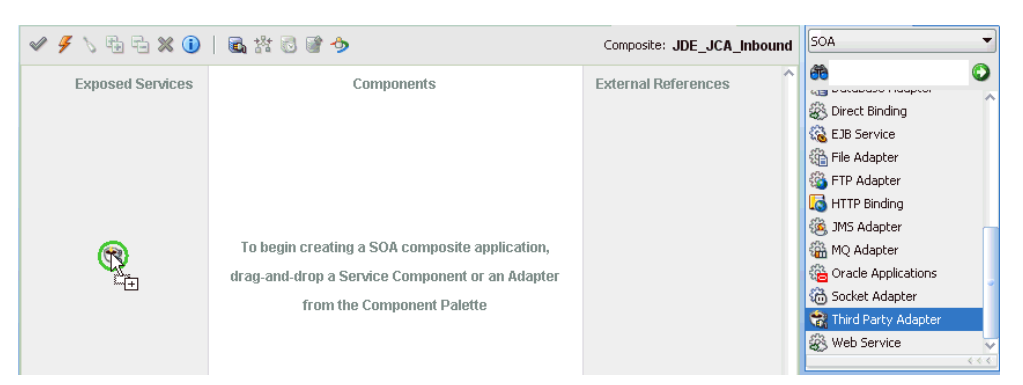

The Create Third Party Adapter Service dialog is displayed, as shown in Figure 6–98.

*Figure 6–98 Create Third Party Adapter Service Dialog*

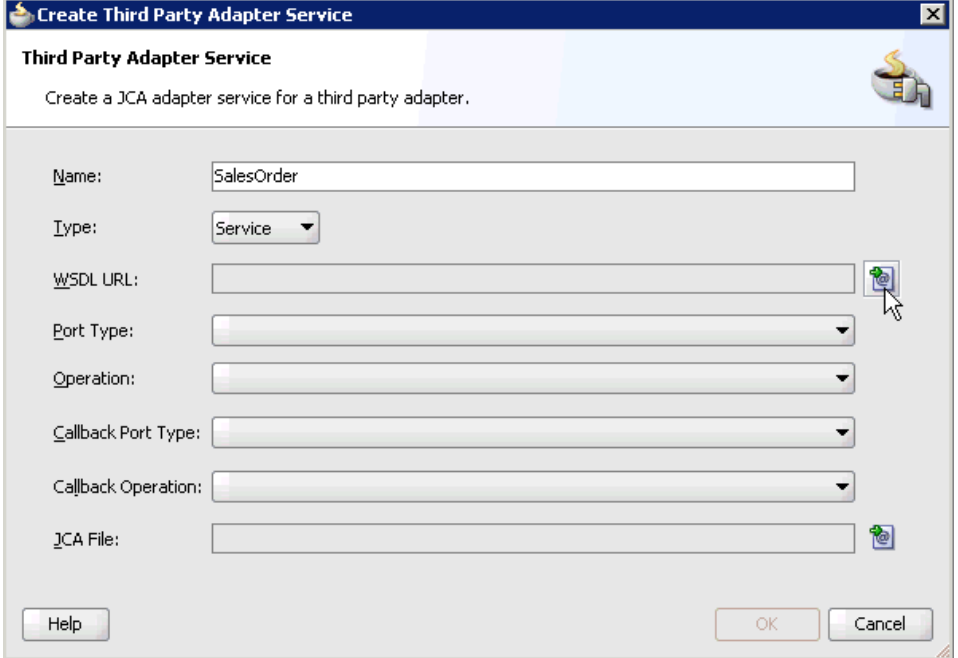

- **2.** Enter a name for the third party adapter service.
- **3.** Ensure that **Service** is selected from the Type list (default).
- **4.** Click the **Find existing WSDLs** icon, which is located to the right of the WSDL URL field.

The SOA Resource Browser dialog is displayed, as shown in Figure 6–99.

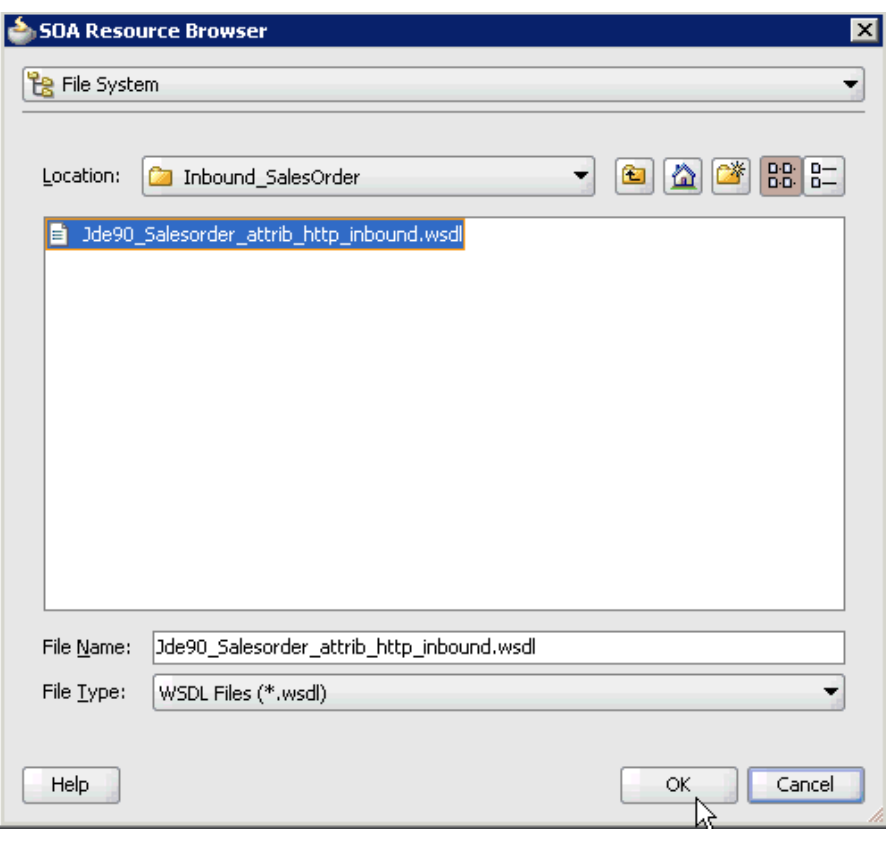

*Figure 6–99 SOA Resource Browser Dialog*

- **5.** Browse and select an inbound WSDL file from the following directory: *<ADAPTER\_HOME>*\soa\thirdparty\ApplicationAdapters\wsdls
- **6.** Click **OK**.

The Localize Files dialog is displayed, as shown in Figure 6–100.

*Figure 6–100 Localize Files Dialog*

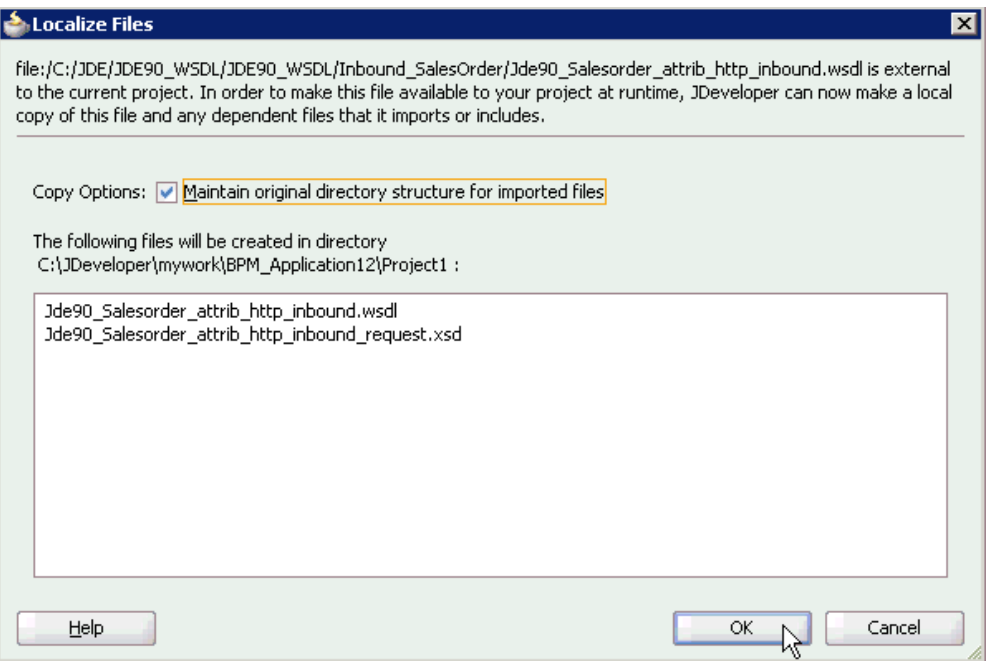

## **7.** Click **OK**.

The inbound WSDL file and associated receive\_request XML schema file (.xsd) are imported to the project folder that has been created.

You are returned to the Create Third Party Adapter Service dialog, as shown in Figure 6–101.

*Figure 6–101 Create Third Party Adapter Service Dialog*

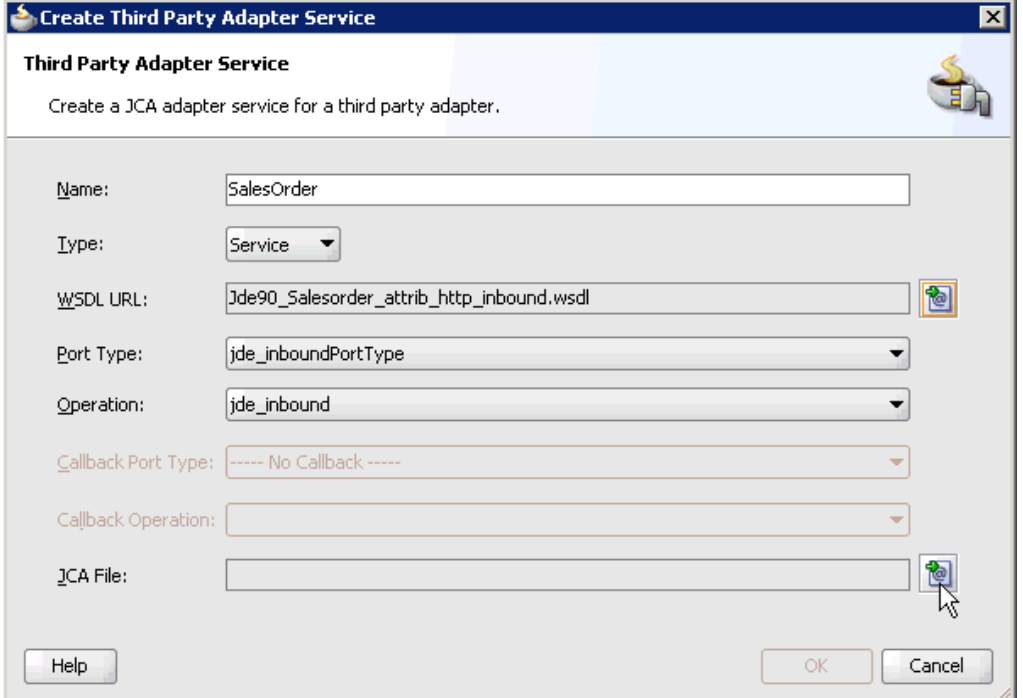

**8.** Click the **Find JCA file** icon, which is located to the right of the JCA File field. The SOA Resource Browser dialog is displayed, as shown in Figure 6–102.

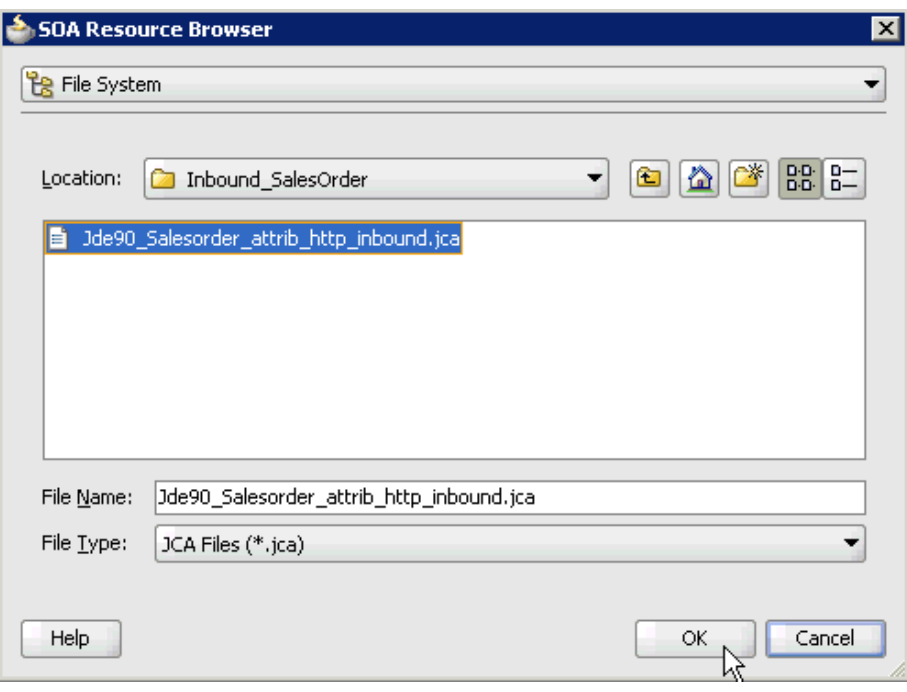

*Figure 6–102 SOA Resource Browser Dialog*

**9.** Browse and select the JCA properties file from the following directory:

*<ADAPTER\_HOME>*\soa\thirdparty\ApplicationAdapters\wsdls

**10.** Click **OK**.

The following message is displayed, as shown in Figure 6–103.

*Figure 6–103 Copy File Confirmation Message*

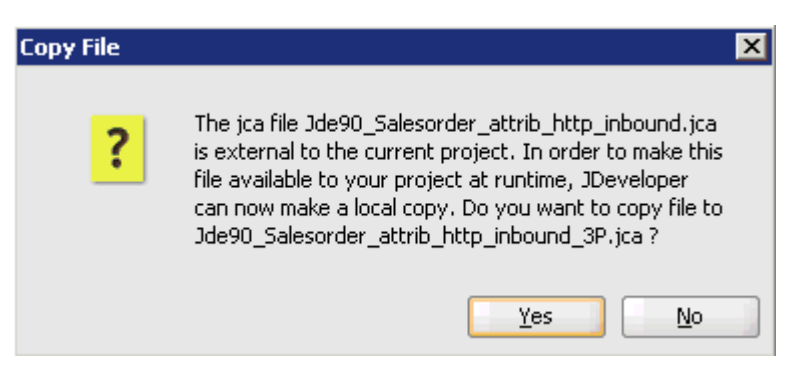

**11.** Click **Yes**.

A copy of the JCA properties file is made in the project folder.

You are returned to the Create Third Party Adapter Service dialog, as shown in Figure 6–104.

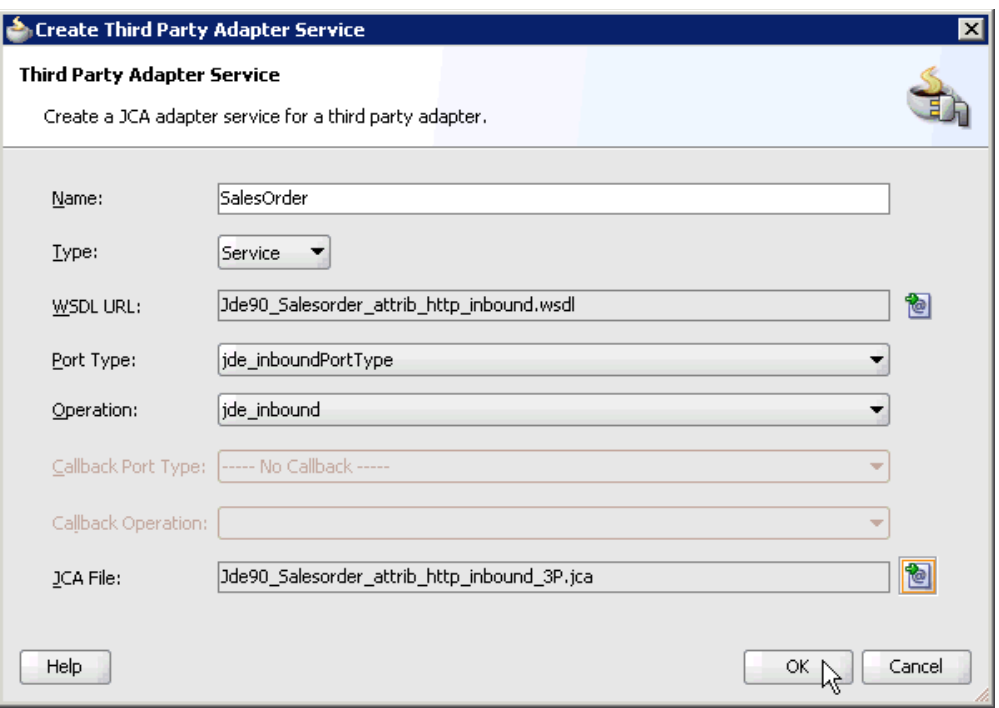

*Figure 6–104 Create Third Party Adapter Service Dialog*

# **12.** Click **OK**.

The third party adapter service component (SalesOrder) is created and displayed in the Exposed References pane, as shown in Figure 6–105.

*Figure 6–105 Third Party Adapter Service Component*

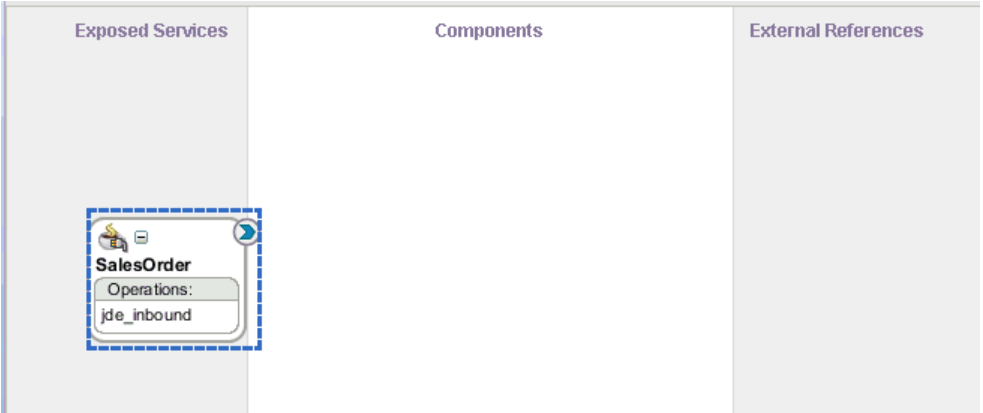

You are now ready to configure an inbound BPM process component.

## **Configuring an Inbound BPM Process Component**

Perform the following steps to configure an inbound BPM process component:

**1.** Drag and drop the **BPMN Process** component from the Service Components pane to the Components pane, as shown in Figure 6–106.

*Figure 6–106 BPMN Process Component*

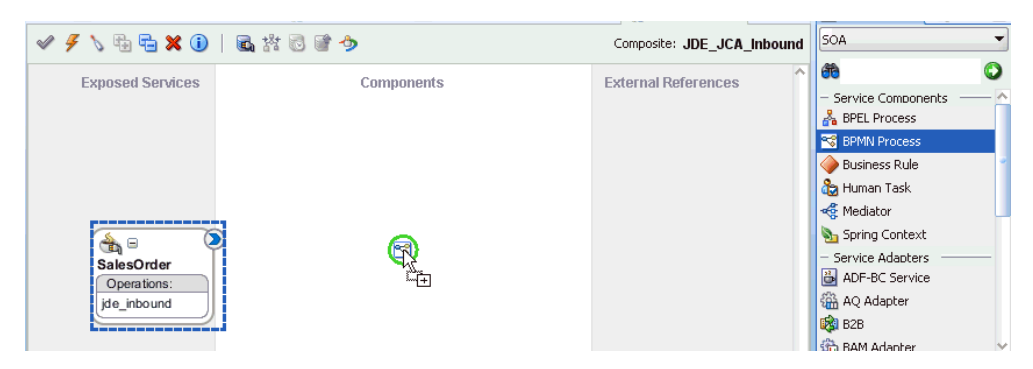

The Create BPMN Process dialog is displayed, as shown in Figure 6–107.

*Figure 6–107 Create BPMN Process Dialog*

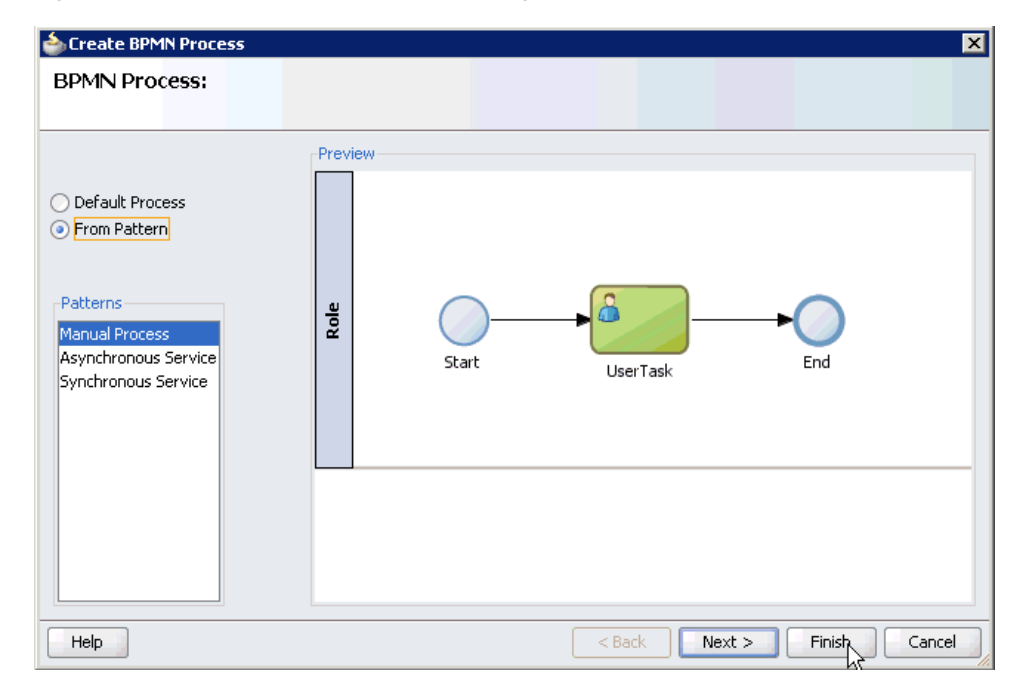

- **2.** Select the **From Pattern** option in the left pane and ensure that **Manual Process** is selected in the Patterns area.
- **3.** Click **Finish**.

The BPMN Process component is created, as shown in Figure 6–108.

*Figure 6–108 BPMN Process Component*

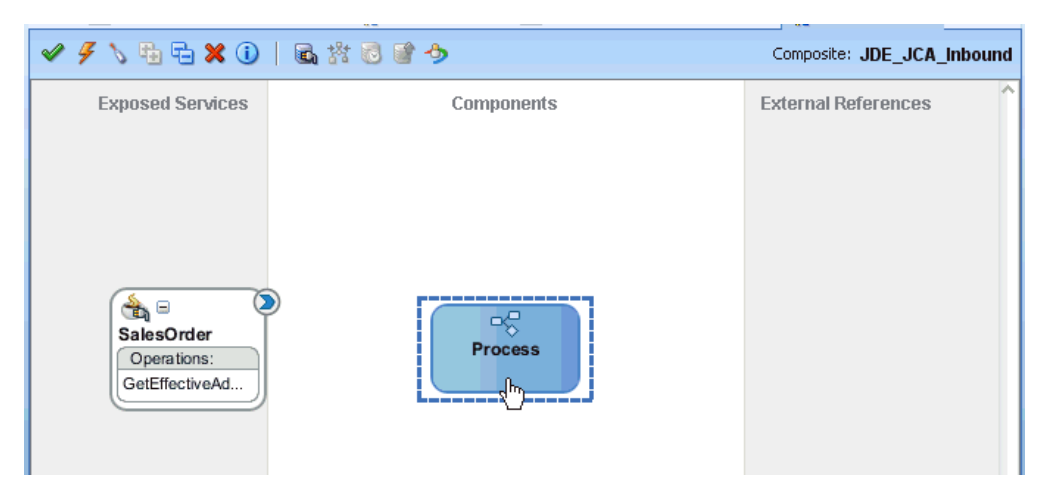

**4.** Double-click the BPMN Process component in the Components pane. The BPMN process is displayed, as shown in Figure 6–109.

*Figure 6–109 BPMN Process*

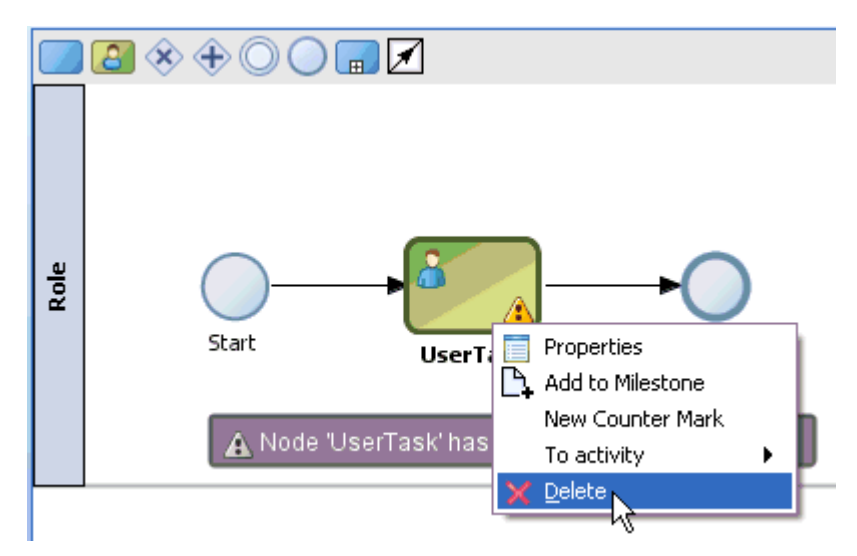

- **5.** Right-click **UserTask** and select **Delete** from the menu.
- **6.** Double-click the **Start** event component, as shown in Figure 6–110.

*<u>Reprocess</u>* SProcess | Haransformation.xs 4DD olecomposite.xml a composite.xml 眼 Tal Layout | A Show Warnings | Q A.  $\infty$ 日本 Role Start End

*Figure 6–110 Start Event Component*

The Properties - Start dialog is displayed, as shown in Figure 6–111.

*Figure 6–111 Properties - Start Dialog*

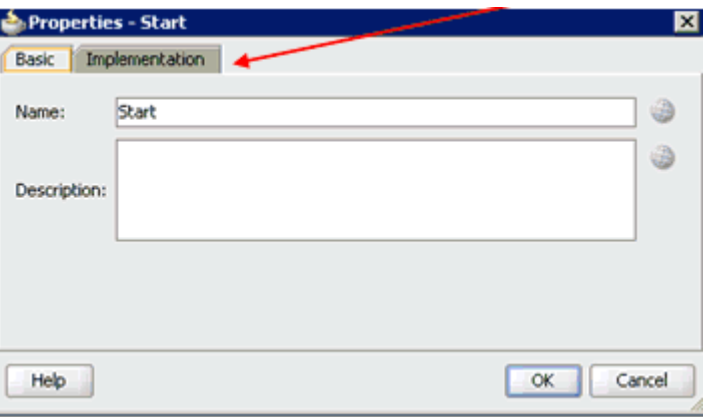

**7.** Click the **Implementation** tab, as shown in Figure 6–112.

*Figure 6–112 Implementation Tab*

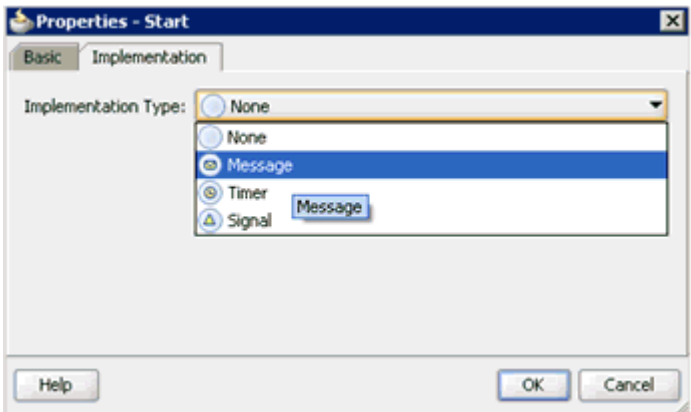

**8.** Select **Message** from the Implementation Type list, as shown in Figure 6–113.

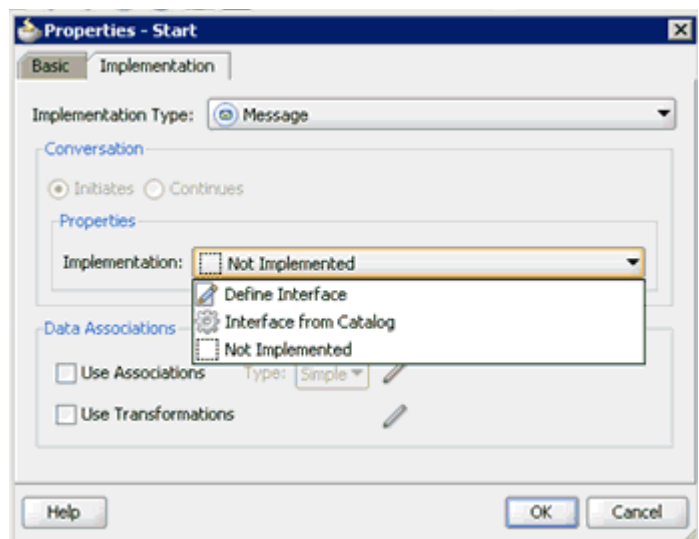

*Figure 6–113 Implementation Type List*

**9.** Select **Interface from Catalog** from the Implementation list.

**10.** Click the **Browse** icon to the right of the Name field, as shown in Figure 6–114.

*Figure 6–114 Browse Icon*

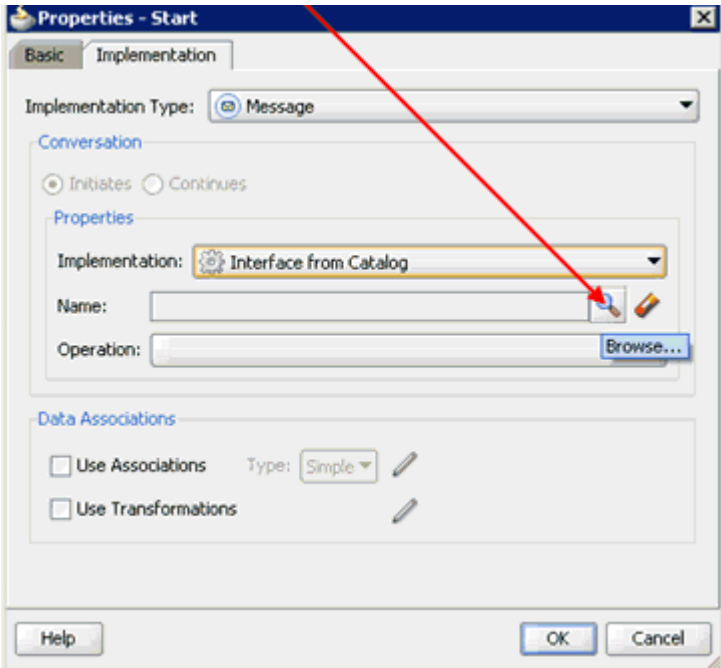

The Type dialog is displayed, as shown in Figure 6–115.

*Figure 6–115 Type Dialog*

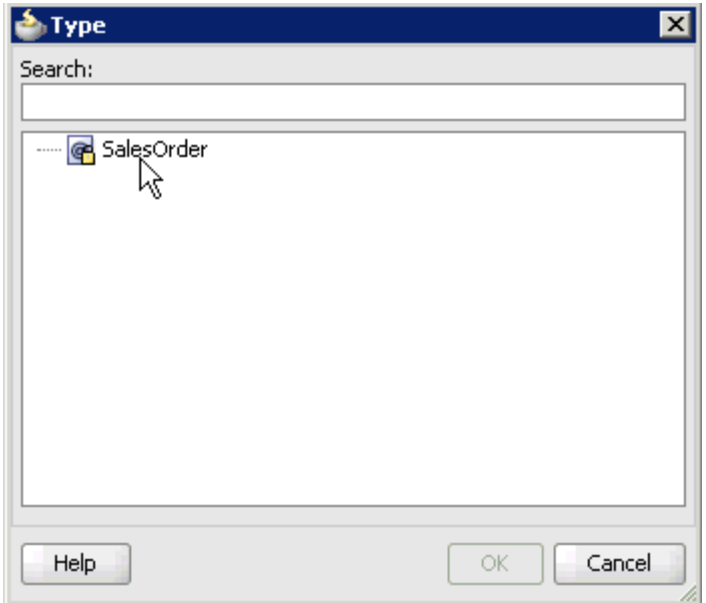

**11.** Select the Third Party Service that has been created and click **OK**.

You are returned to the Properties - Start dialog, as shown in Figure 6-116.

*Figure 6–116 Properties - Start Dialog*

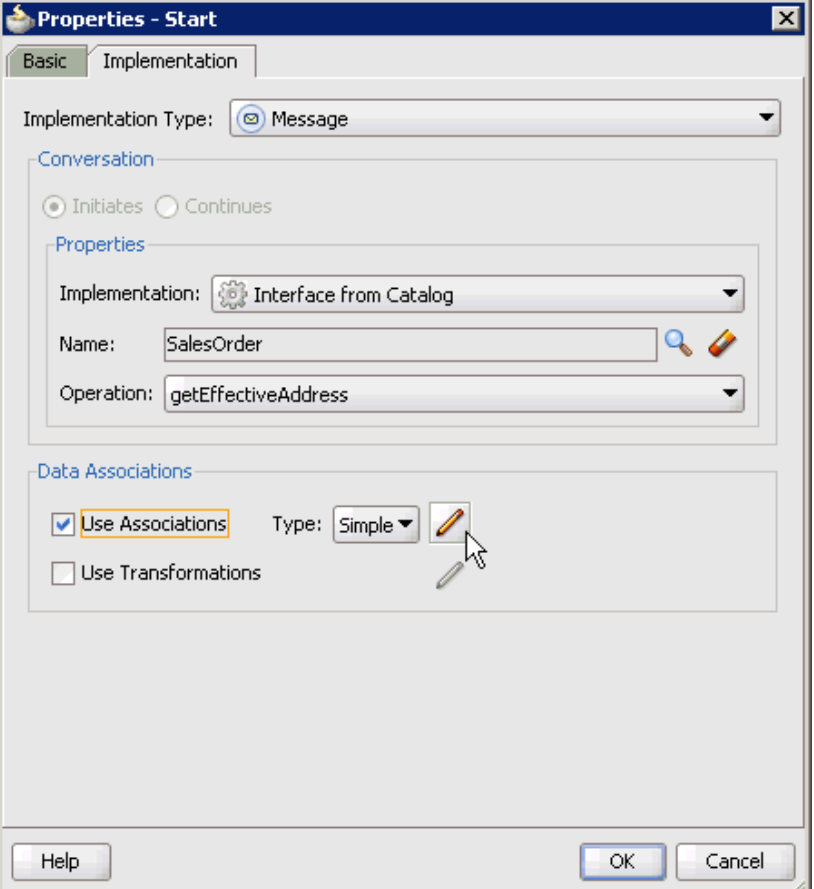

- **12.** Select the **Use Associations** option that is located under Data Associations.
- **13.** Click the **Edit Data Associations** icon.

The Data Associations dialog is displayed, as shown in Figure 6–117.

*Figure 6–117 Data Associations Dialog*

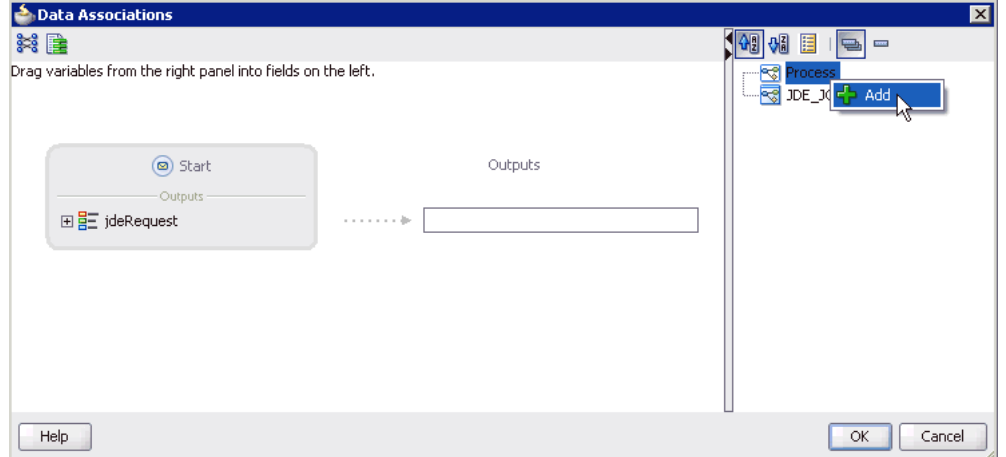

**14.** Right-click the **Process** node in the right pane and select **Add**.

The Create Data Object dialog is displayed, as shown in Figure 6–118.

*Figure 6–118 Create Data Object Dialog*

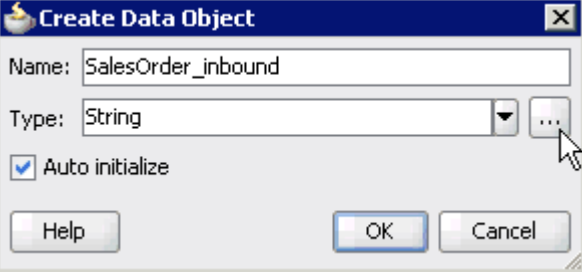

**15.** Enter a name in the Name field (for example, SalesOrder\_inbound) and click **Browse more types** to the right of the Type field.

The Browse Types dialog is displayed, as shown in Figure 6–119.

*Figure 6–119 Browse Types Dialog*

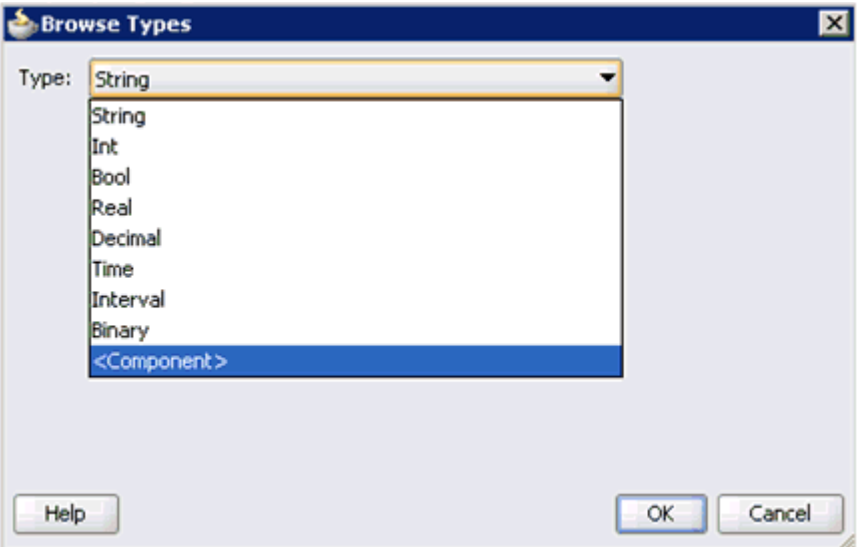

**16.** Select **<Component>** from the Type list.

*Figure 6–120 JdeResponse Component*

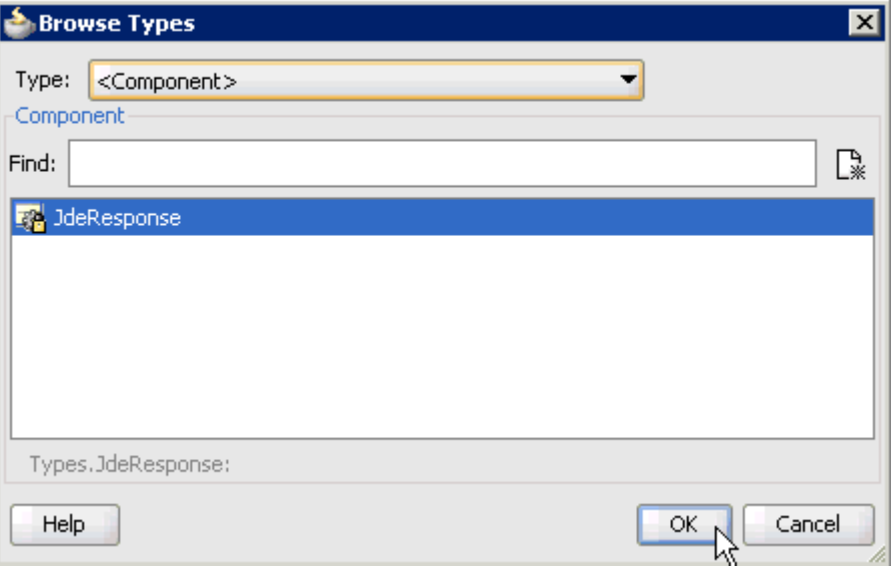

**17.** Select the first component (for example, JdeResponse) and click **OK**, as shown in Figure 6–120.

You are returned to the Create Data Object dialog, as shown in Figure 6-121.

*Figure 6–121 Create Data Object Dialog*

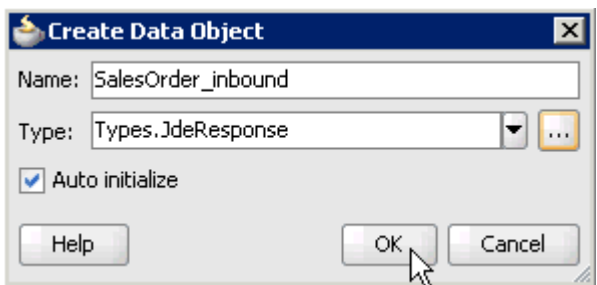

### **18.** Click **OK**.

The Data Object (for example, SalesOrder\_inbound) that has been created is displayed under the Process node in the Data Associations dialog, as shown in Figure 6–122.

*Figure 6–122 Data Associations Dialog*

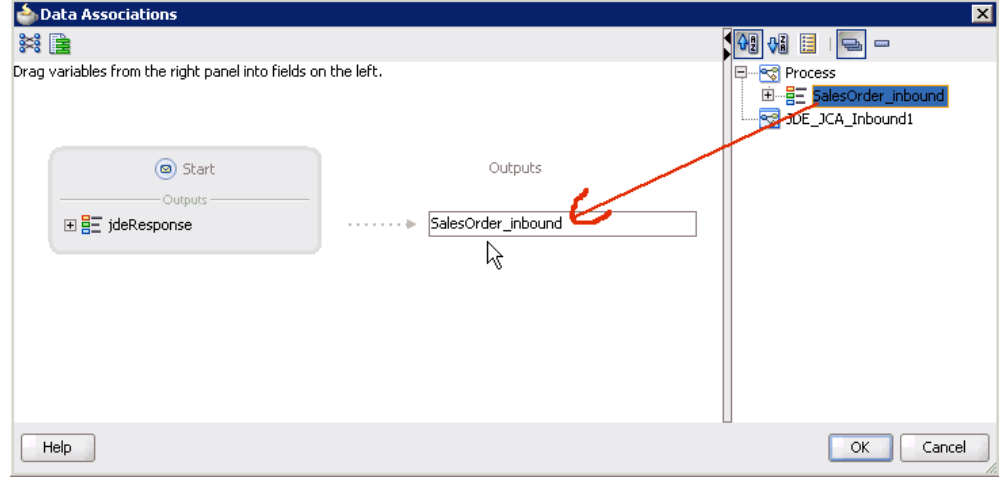

- **19.** Select the **SalesOrder\_inbound** Data Object under the Process node in the right pane and drag it to the field below the Outputs area.
- **20.** Click **OK**.

You are returned to the Properties - Start dialog, as shown in Figure 6-123.

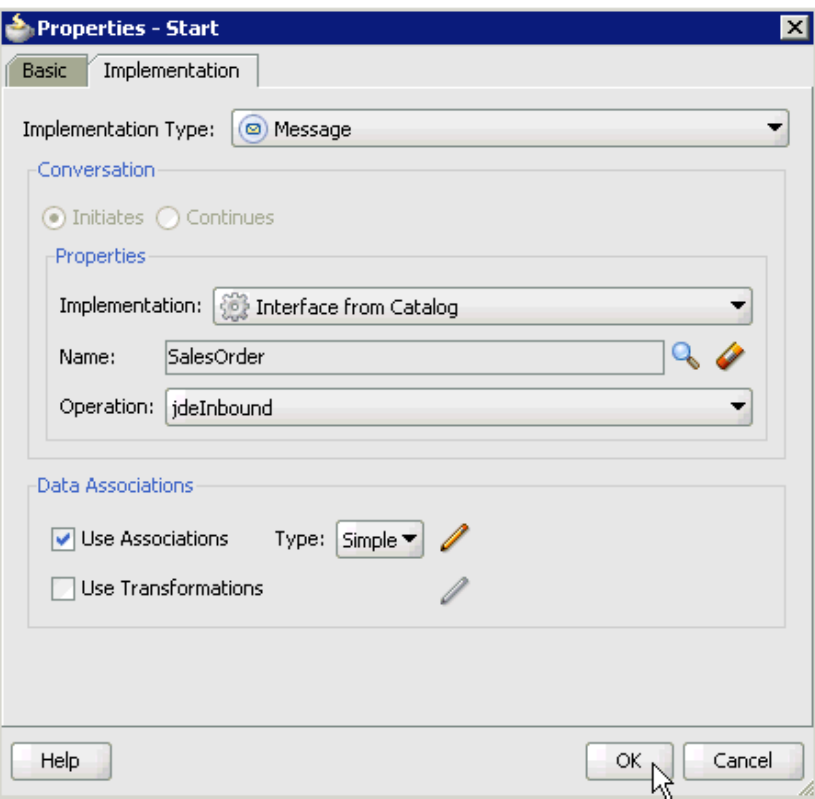

*Figure 6–123 Properties - Start Dialog*

#### **21.** Click **OK**.

You are returned to the Process workspace area, as shown in Figure 6–124.

**22.** Double-click **composite.xml** in the left pane.

*Figure 6–124 Process Workspace Area*

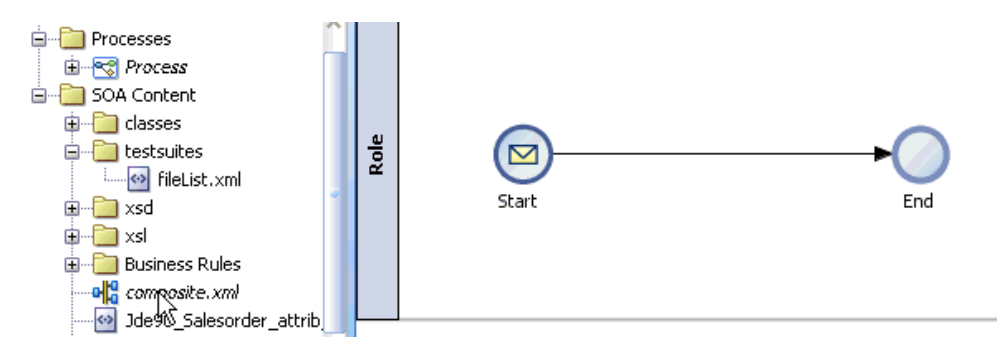

**23.** Click the **Save All** icon in the menu bar to save the new inbound BPM process component that was configured.

You are now ready to create a File adapter for the write operation.

#### **Creating a File Adapter for the Write Operation**

Perform the following steps to create a File adapter for the write operation:

**1.** Drag and drop the **File Adapter** component from the Service Adapters pane to the External References pane, as shown in Figure 6–125.

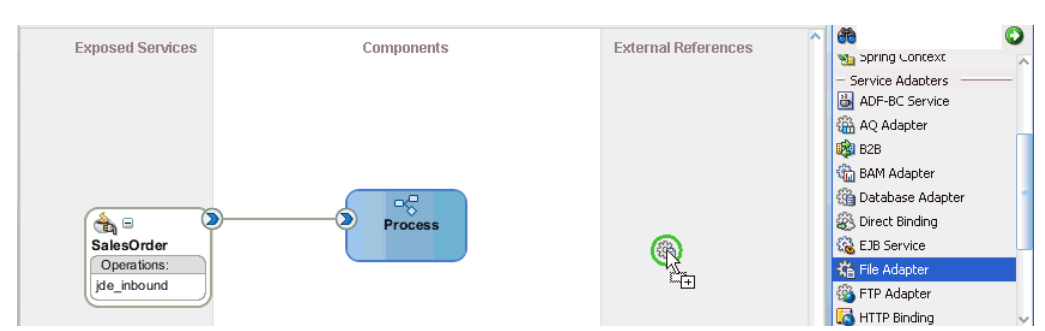

*Figure 6–125 File Adapter Component*

The Adapter Configuration Wizard is displayed, as shown in Figure 6–126.

*Figure 6–126 Adapter Configuration Wizard*

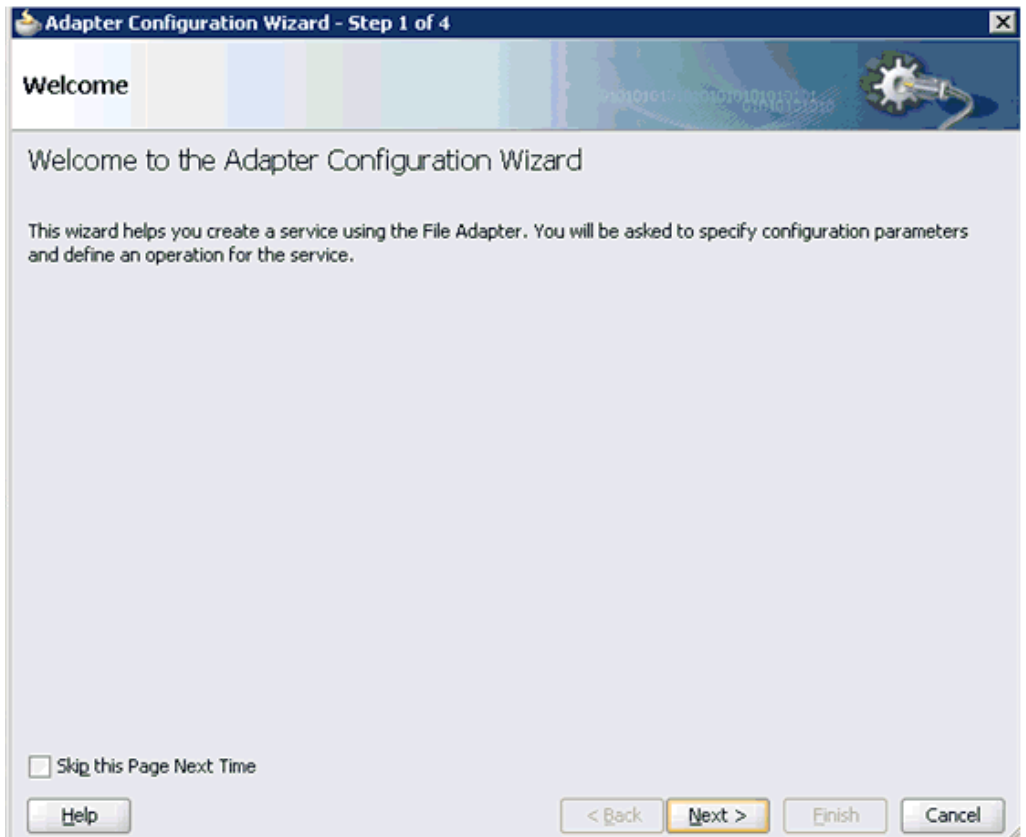

## **2.** Click **Next**.

The Service Name page is displayed, as shown in Figure 6–127.

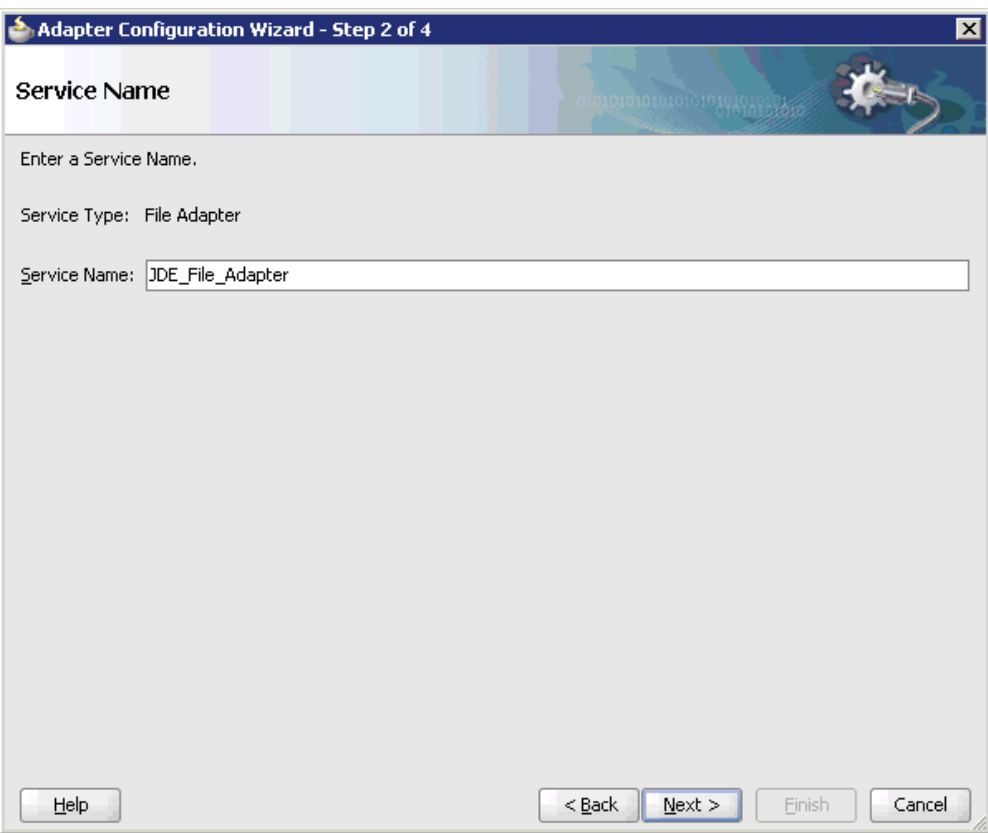

*Figure 6–127 Service Name Page*

**3.** Type a name for the new File adapter in the Service Name field and click **Next**. The Adapter Interface page is displayed, as shown in Figure 6–128.
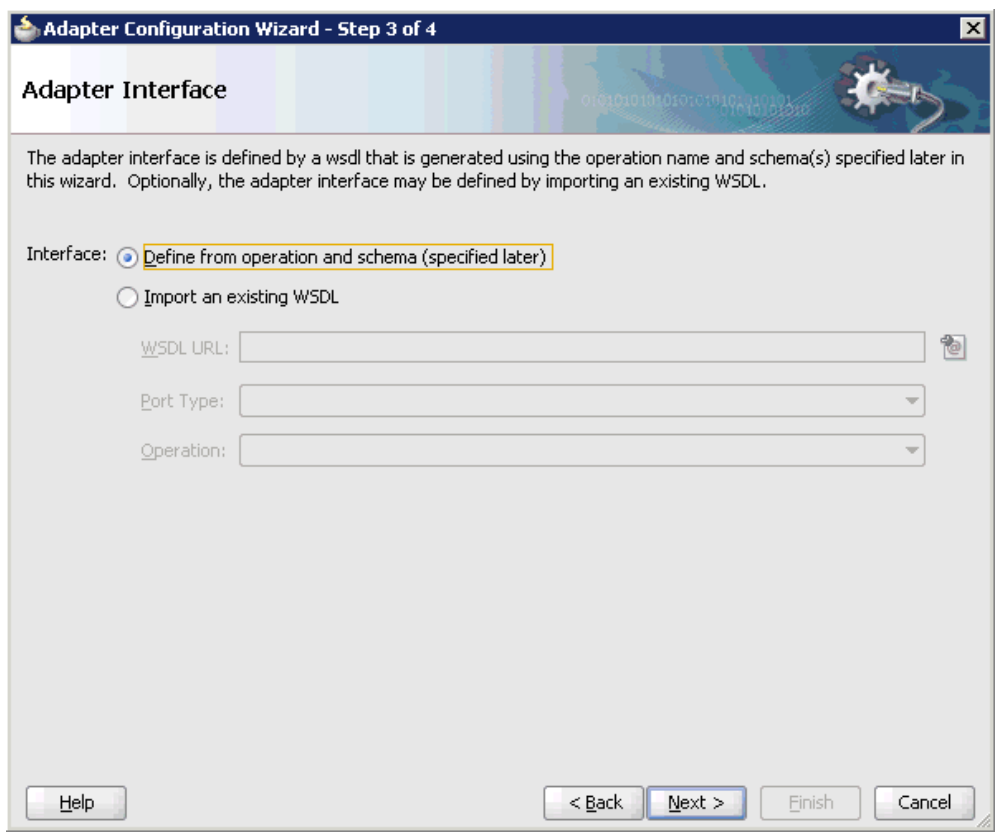

*Figure 6–128 Adapter Interface Page*

- **4.** Ensure that the **Define from operation and schema (specified later)** option is selected.
- **5.** Click **Next**.

The Operation page is displayed, as shown in Figure 6–129.

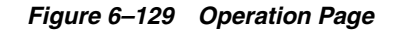

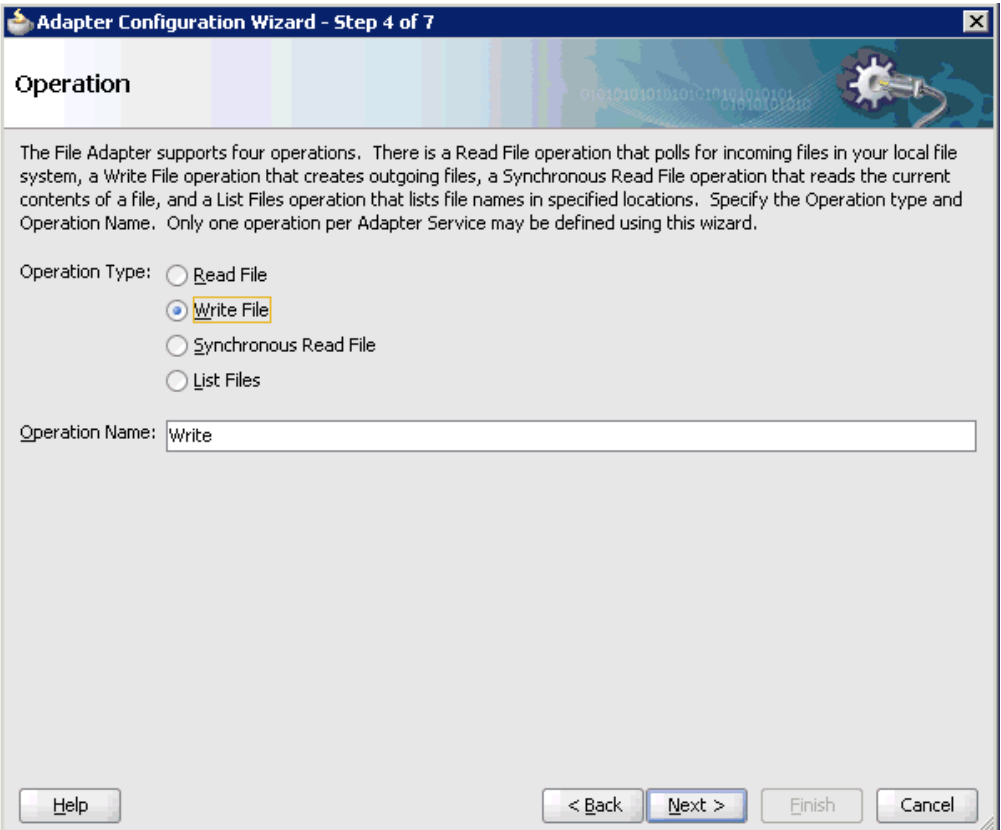

- **6.** Select **Write File** from the list of Operation Type options and specify an Operation Name (for example, Write).
- **7.** Click **Next**.

The File Configuration page is displayed, as shown in Figure 6–130.

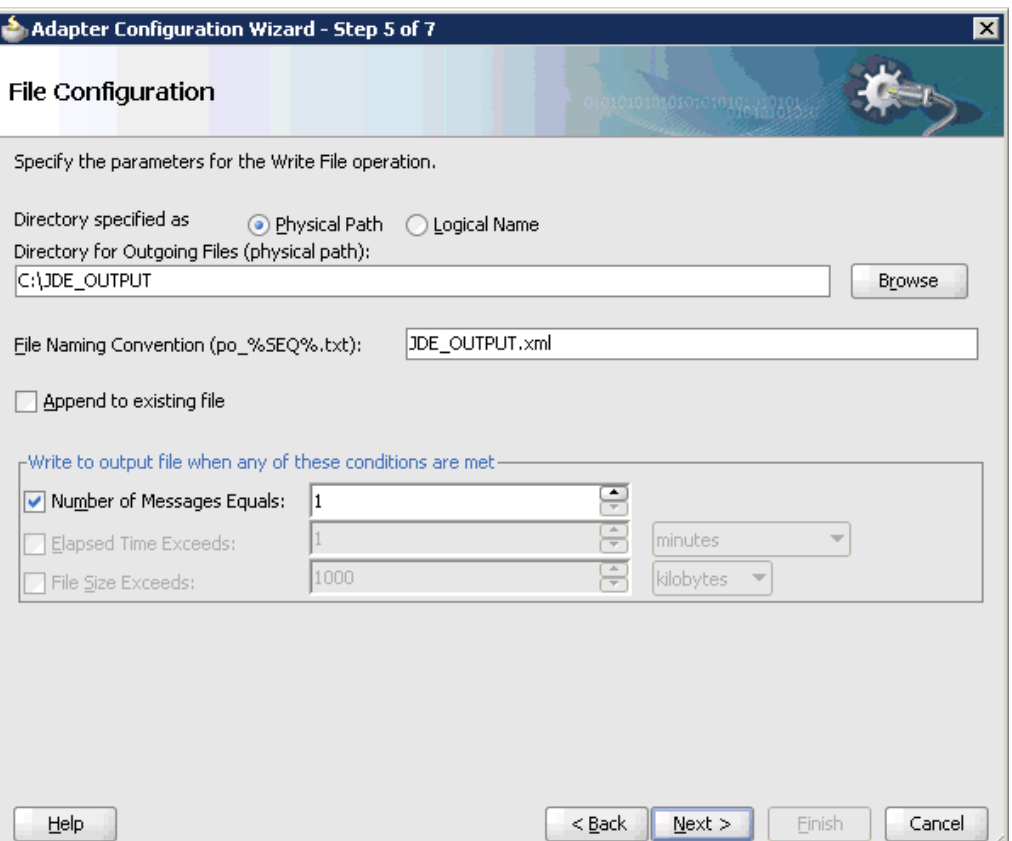

*Figure 6–130 File Configuration Page*

- **8.** Specify a location on your file system where the output file is written.
- **9.** In the File Naming Convention field, specify a name for the output file.
- **10.** Click **Next**.

The Messages page is displayed, as shown in Figure 6–131.

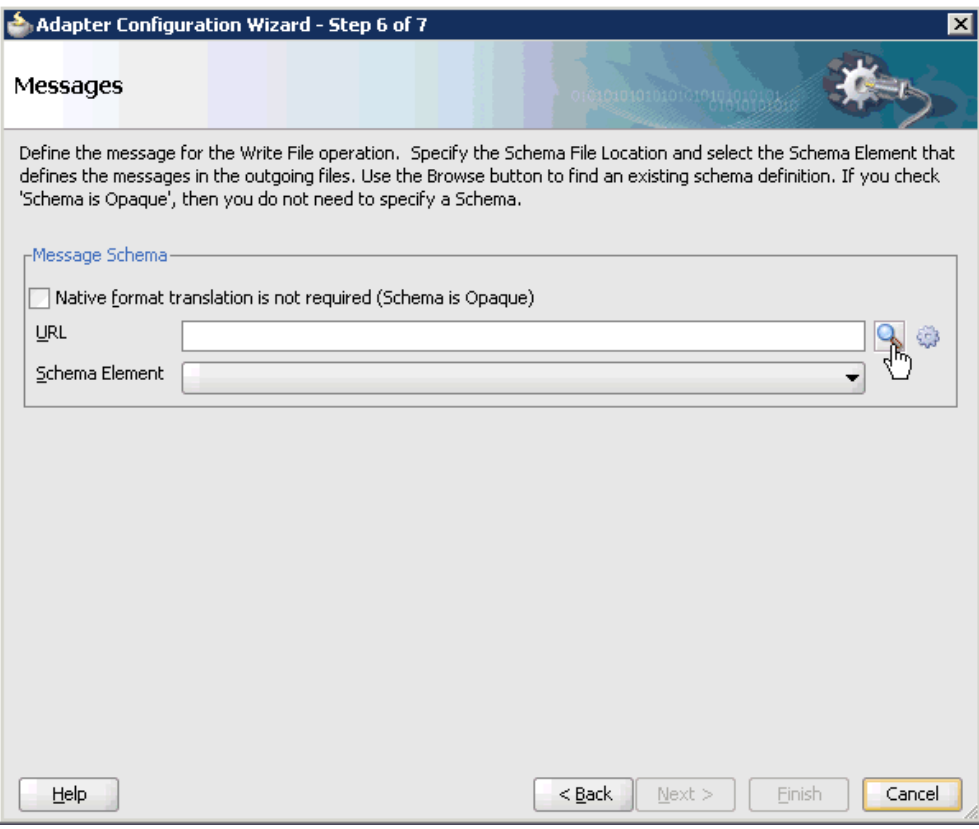

#### *Figure 6–131 Messages Page*

**11.** Click **Browse**, which is located to the right of the URL field.

The Type Chooser dialog is displayed, as shown in Figure 6–132.

*Figure 6–132 Type Chooser Dialog*

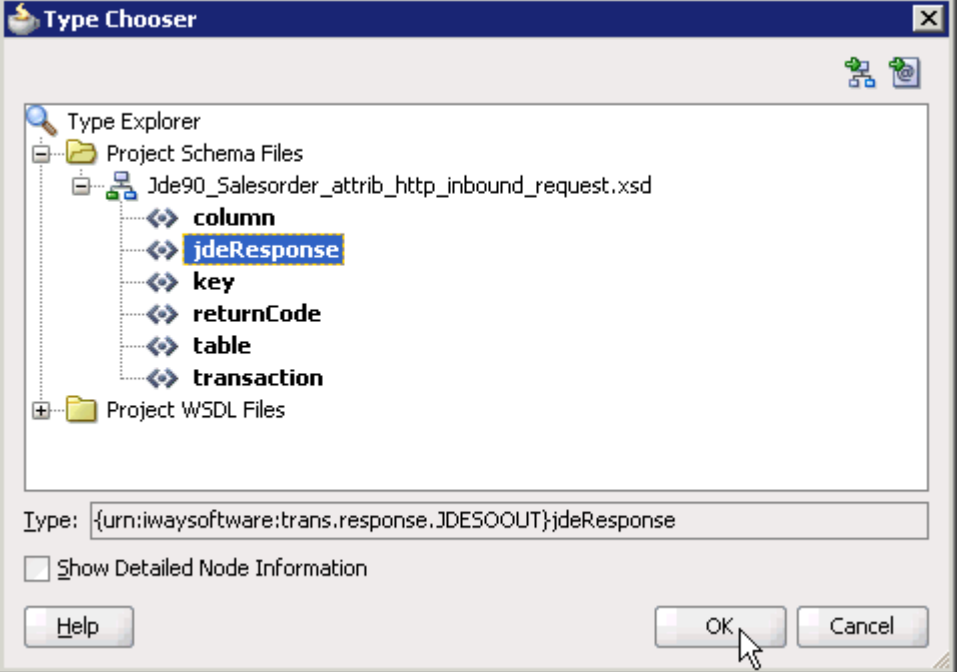

- **12.** Expand **Project Schema Files** and **JDE90\_Salesorder\_attrib\_http\_inbound\_ request.xsd**.
- **13.** Select the available schema (for example, jdeResponse).
- **14.** Click **OK**.

You are returned to the Messages page, as shown in Figure 6-133.

## *Figure 6–133 Messages Page*

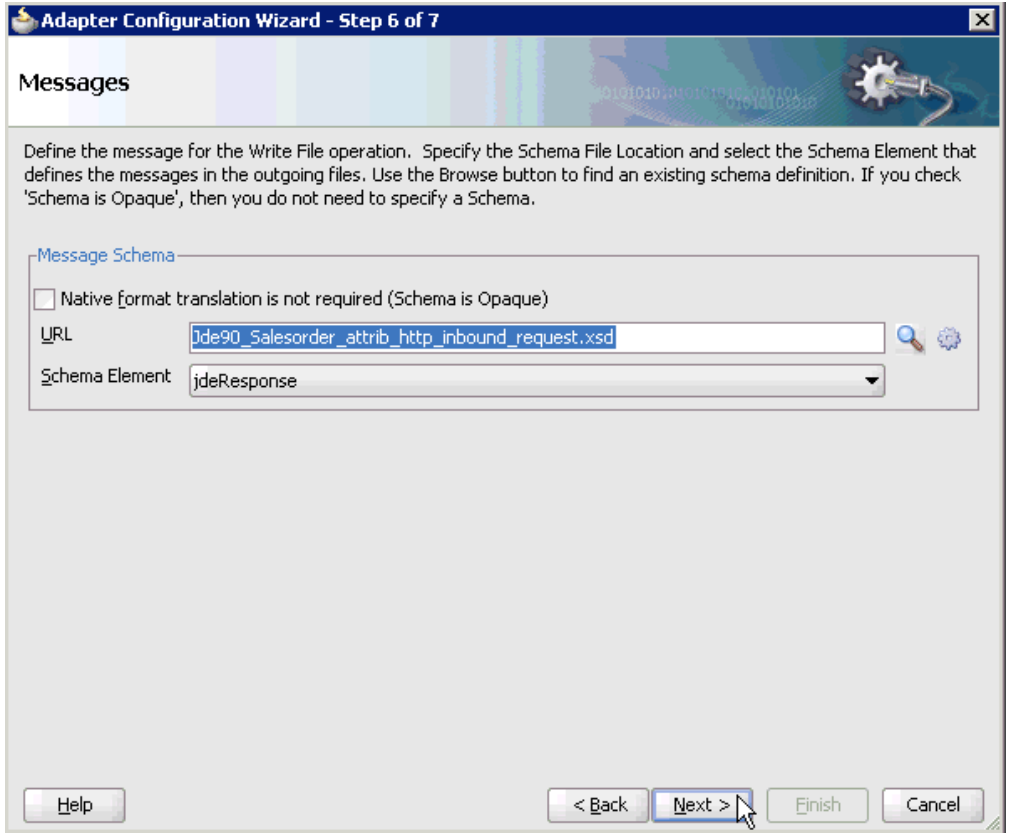

#### **15.** Click **Next**.

The Finish page is displayed, as shown in Figure 6–134.

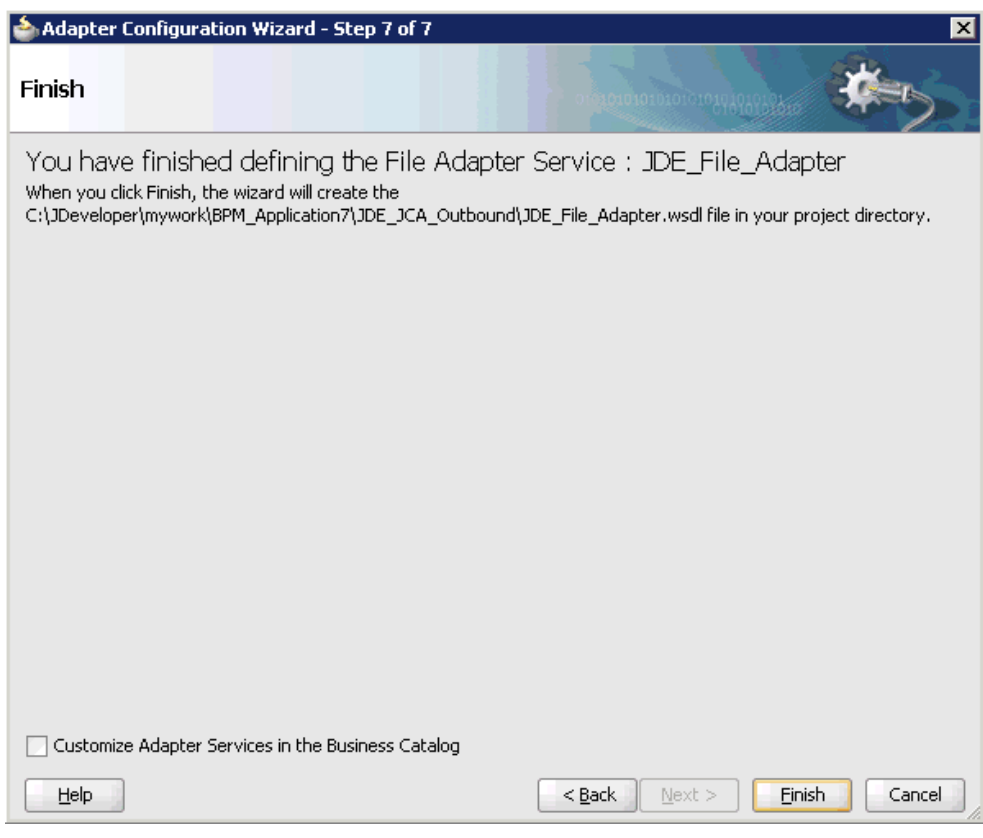

*Figure 6–134 Finish Page*

#### **16.** Click **Finish**.

The File Adapter service is created in the External References pane, as shown in Figure 6–135.

*Figure 6–135 File Adapter Service*

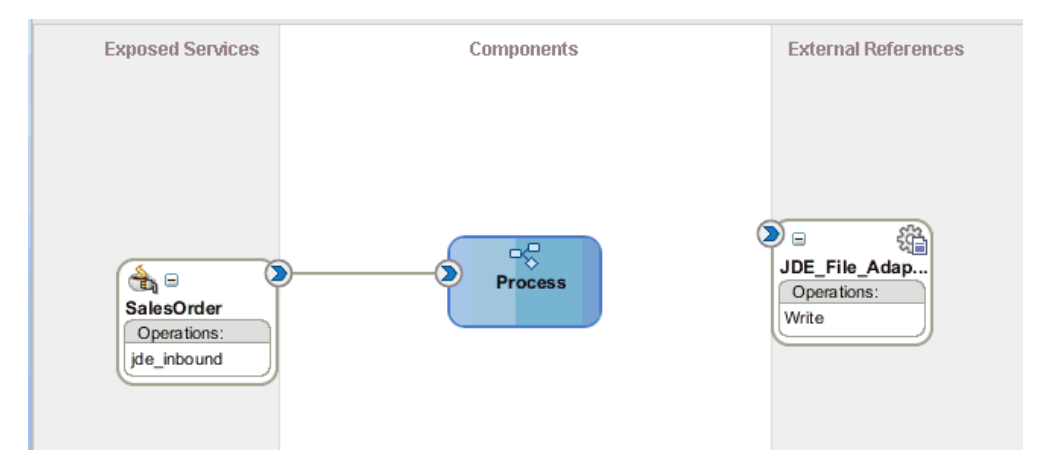

**17.** Double-click the BPMN Process component.

The BPMN process is displayed, as shown in Figure 6–136.

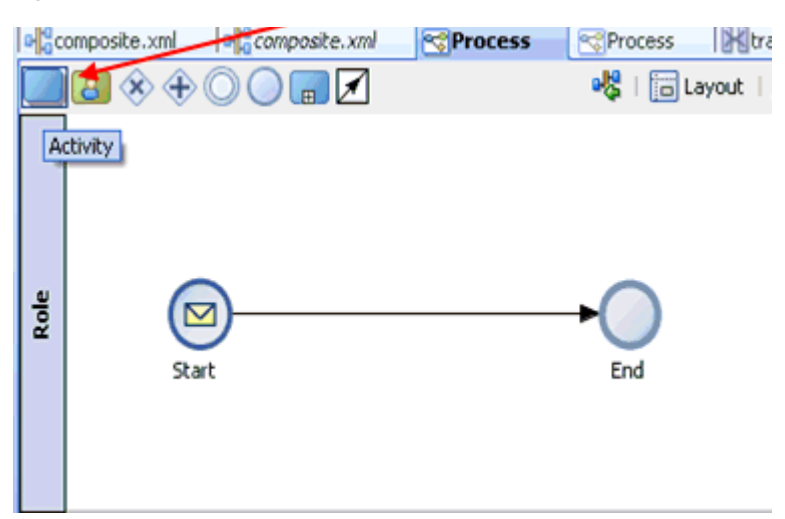

*Figure 6–136 BPMN Process*

- **18.** Click the **Activity** icon.
- **19.** Drop the Activity icon on the wire between the Start and End event components, as shown in Figure 6–137.

#### *Figure 6–137 Activity Icon*

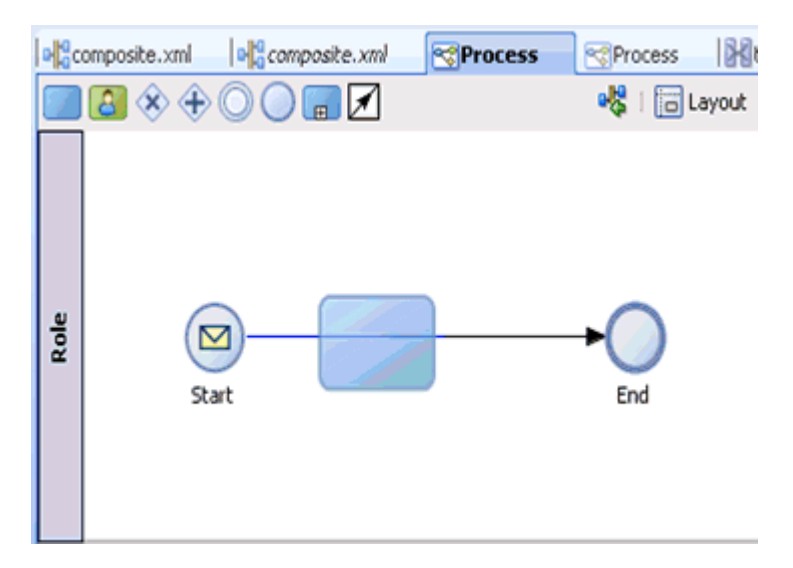

The Properties - Activity dialog is displayed, as shown in Figure 6–138.

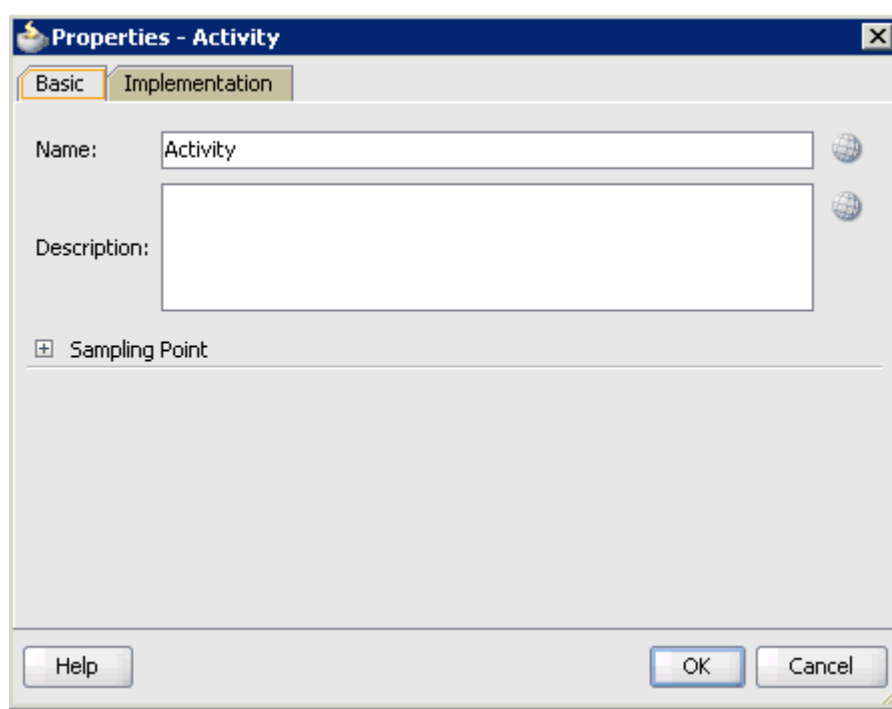

*Figure 6–138 Properties - Activity Dialog*

**20.** Click the **Implementation** tab, as shown in Figure 6–139.

*Figure 6–139 Implementation Tab*

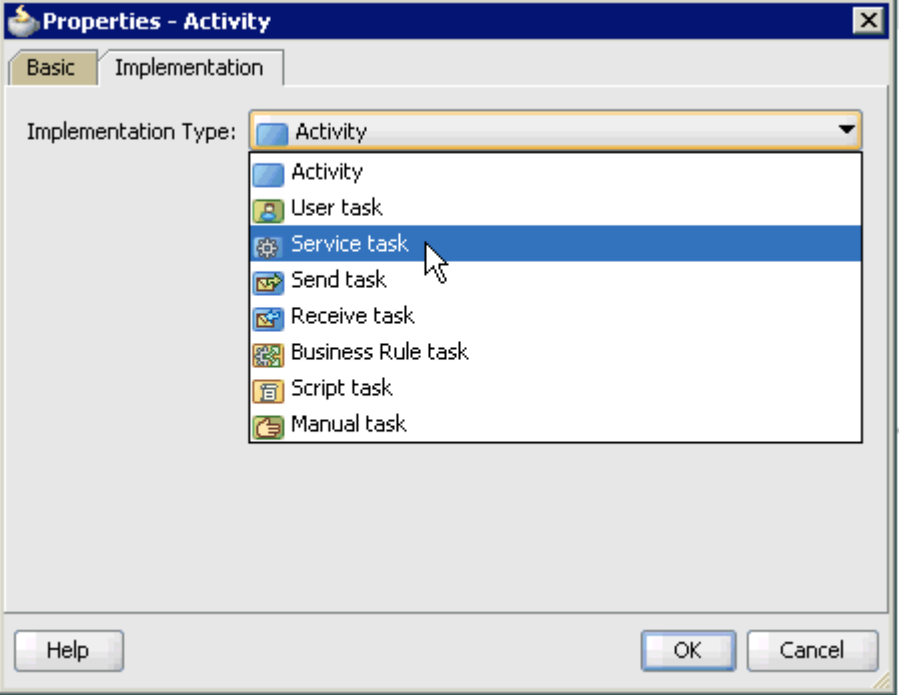

**21.** Select **Service Task** from the Implementation Type list, as shown in Figure 6–140.

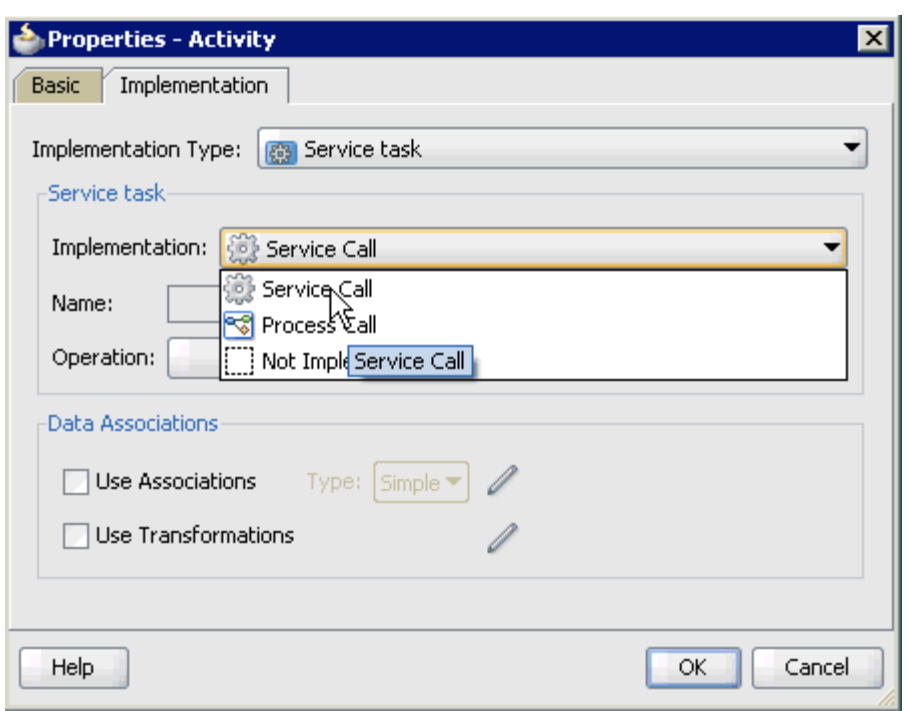

*Figure 6–140 Service Task*

- **22.** Select **Service Call** from the Implementation list.
- **23.** Click the **Browse** icon to the right of the Name field, as shown in Figure 6–141.

*Figure 6–141 Browse Icon*

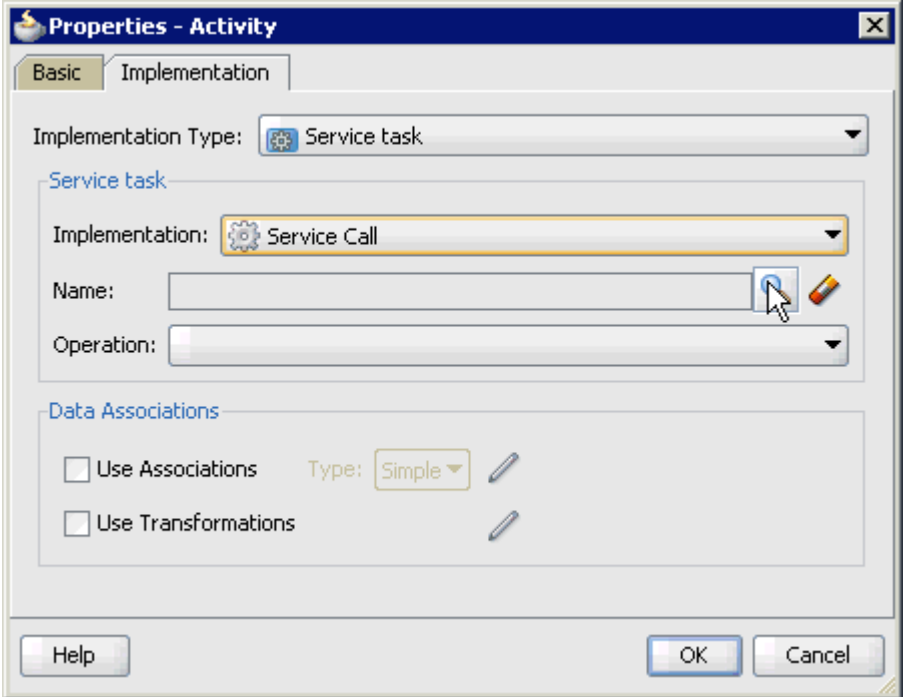

The Type dialog is displayed, as shown in Figure 6–142.

*Figure 6–142 Type Dialog*

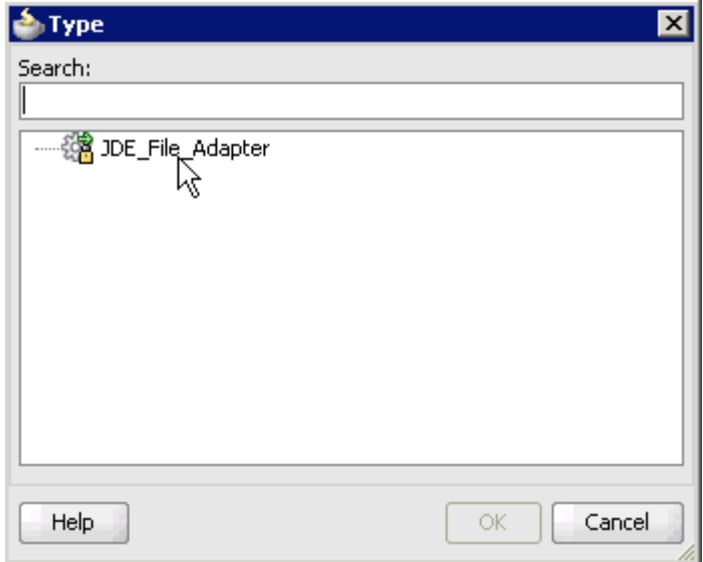

**24.** Select the service for write operation that has been created and click **OK**.

You are returned to the Properties - Activity dialog, as shown in Figure 6-143.

*Figure 6–143 Properties - Activity Dialog*

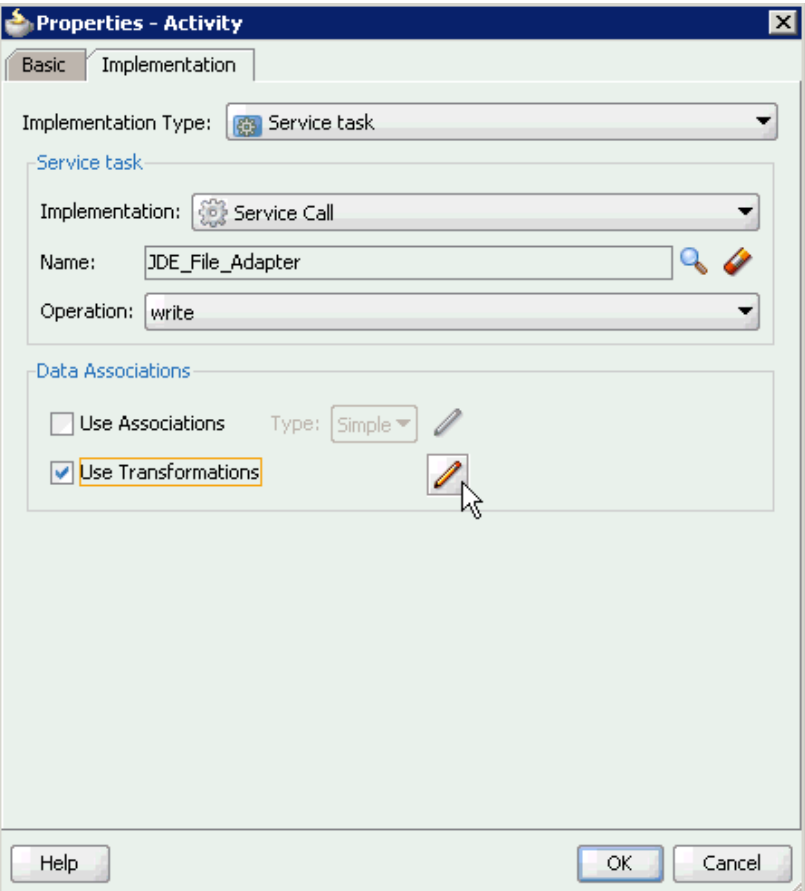

- **25.** Select the **Use Transformations** option that is located under Data Associations.
- **26.** Click the **Edit XSL Transformations** icon.

The Transformations dialog is displayed, as shown in Figure 6–144.

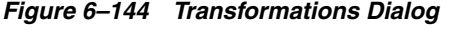

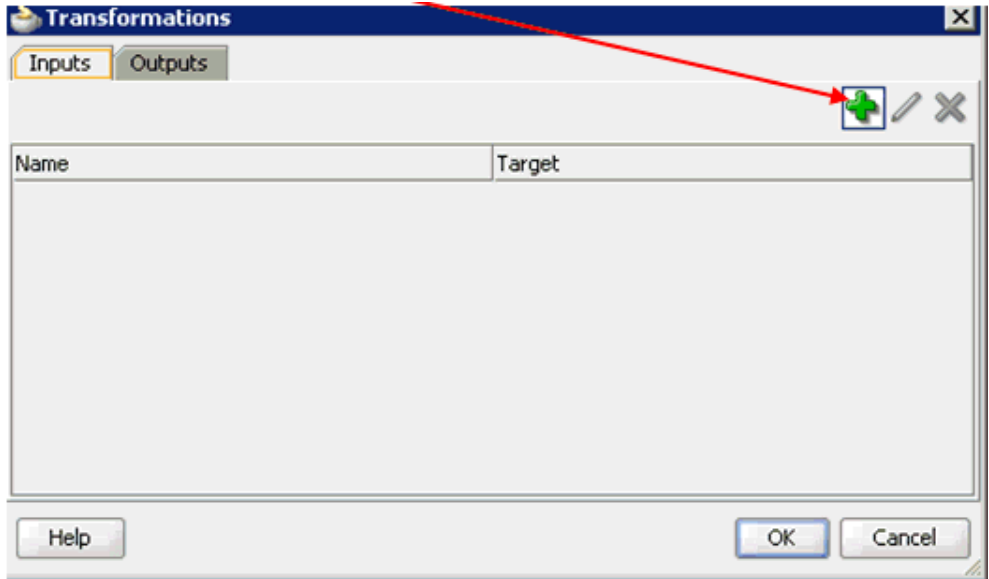

**27.** Click the **Plus** icon.

The Transformation dialog is displayed, as shown in Figure 6–145.

*Figure 6–145 Transformation Dialog*

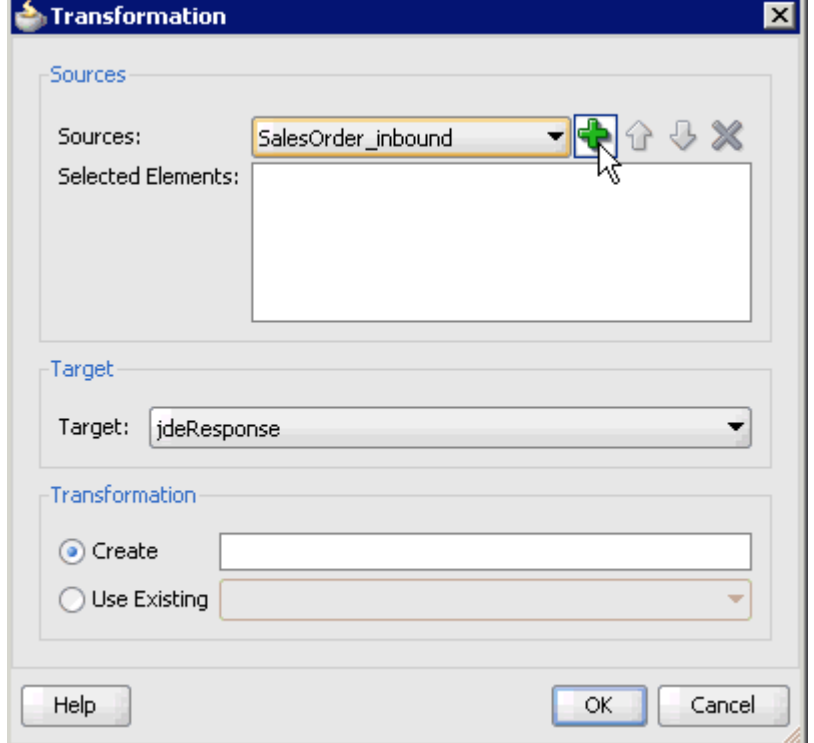

- **28.** Select the **SalesOrder\_inbound** Data Object that was created from the Sources list.
- **29.** Click the **Plus** icon so that the Data Object 'SalesOrder\_inbound' is added to the Selected Elements area.

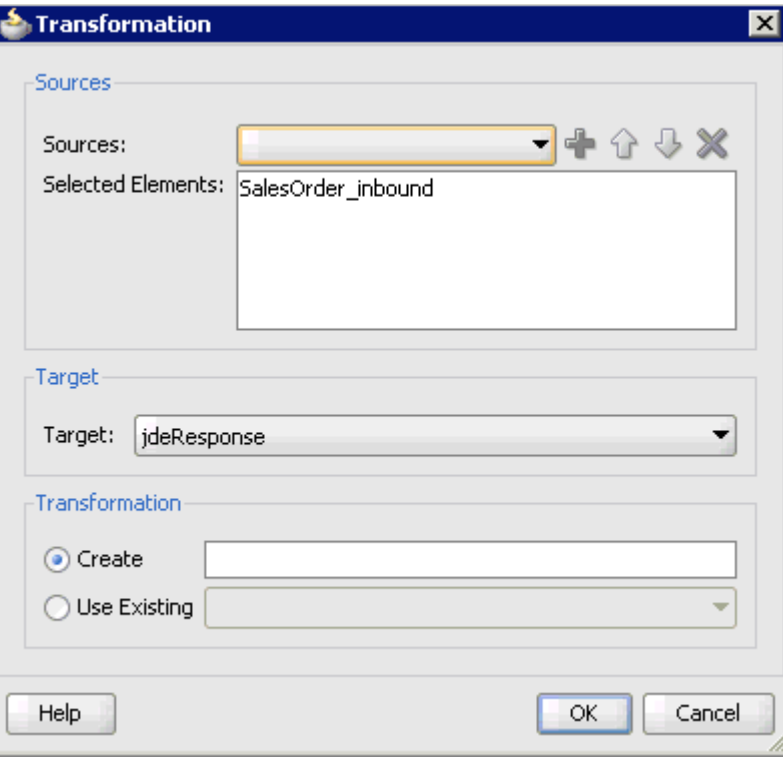

*Figure 6–146 Target List Default Value*

**30.** Accept the default value that is selected in the Target list, as shown in Figure 6–146.

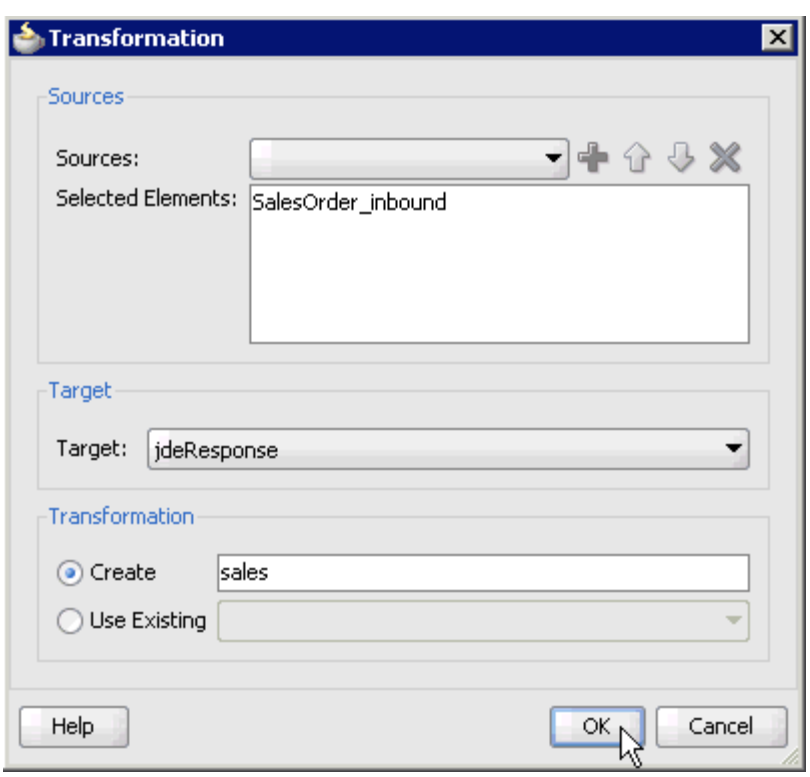

*Figure 6–147 Transformation Dialog*

**31.** Enter a name (for example, sales) in the Create field and click **OK**, as shown in Figure 6–147.

You are returned to the Transformations dialog, as shown in Figure 6-148.

*Figure 6–148 Transformations Dialog*

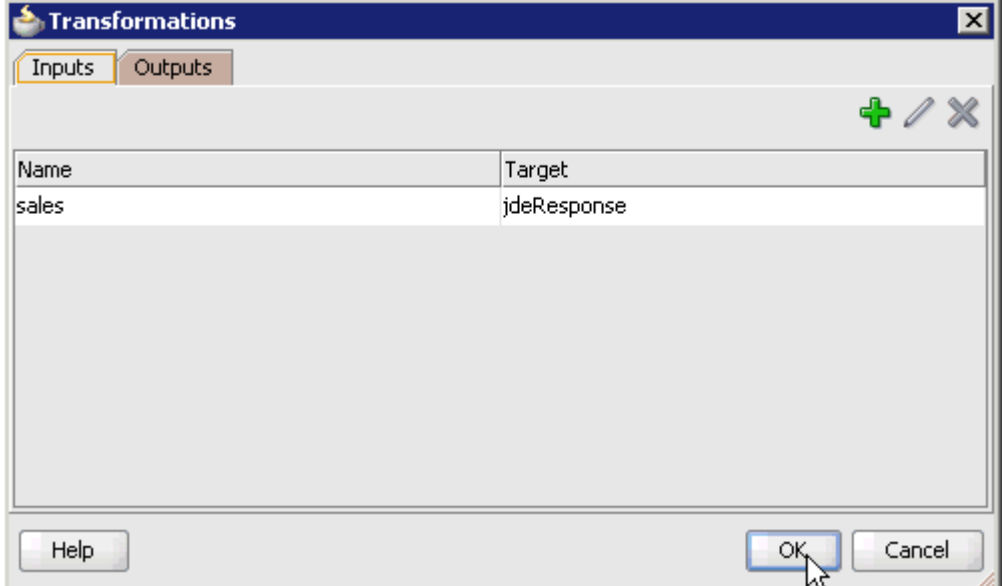

**32.** Click **OK**.

You are returned to the Properties - Activity dialog, as shown in Figure 6-149.

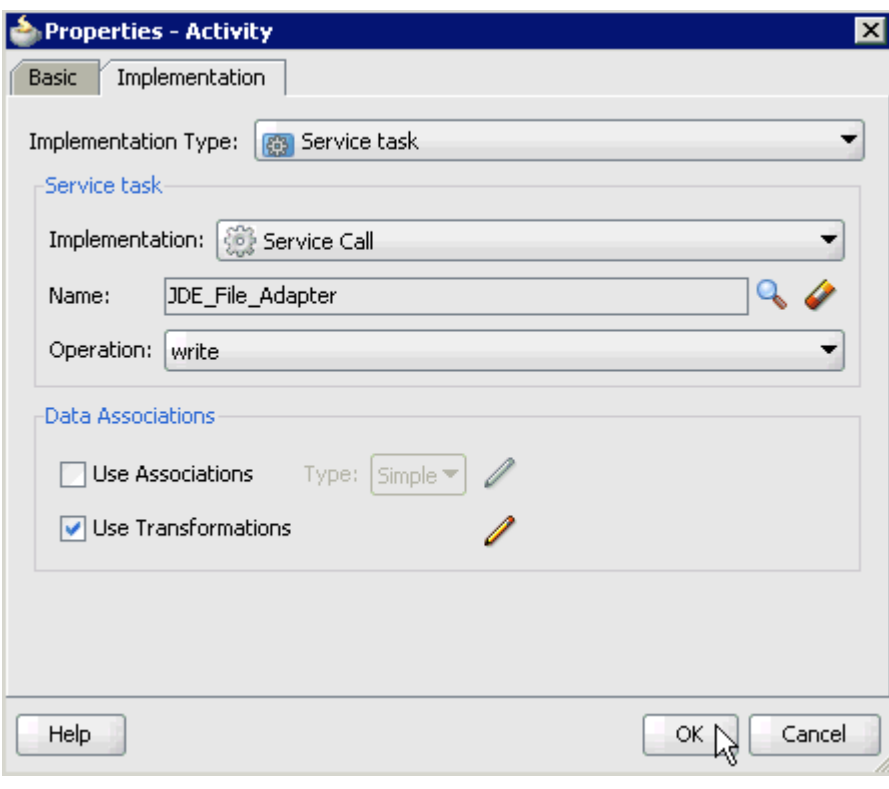

*Figure 6–149 Properties - Activity Dialog*

#### **33.** Click **OK**.

The sales.xsl tab is displayed, as shown in Figure 6–150.

*Figure 6–150 Sales.xsl Tab*

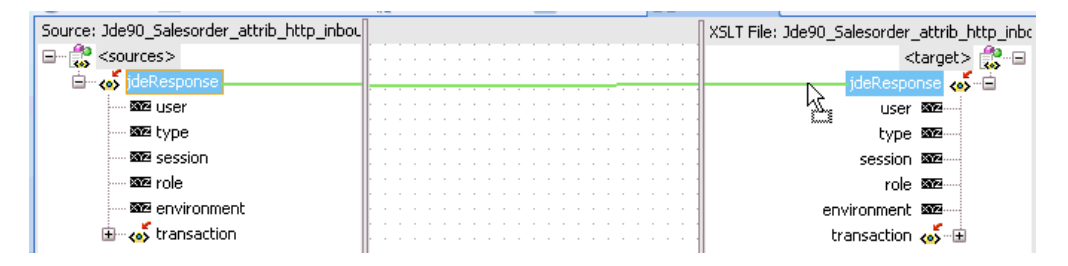

**34.** Automap the Source and Target elements.

The Auto Map Preferences dialog is displayed, as shown in Figure 6–151.

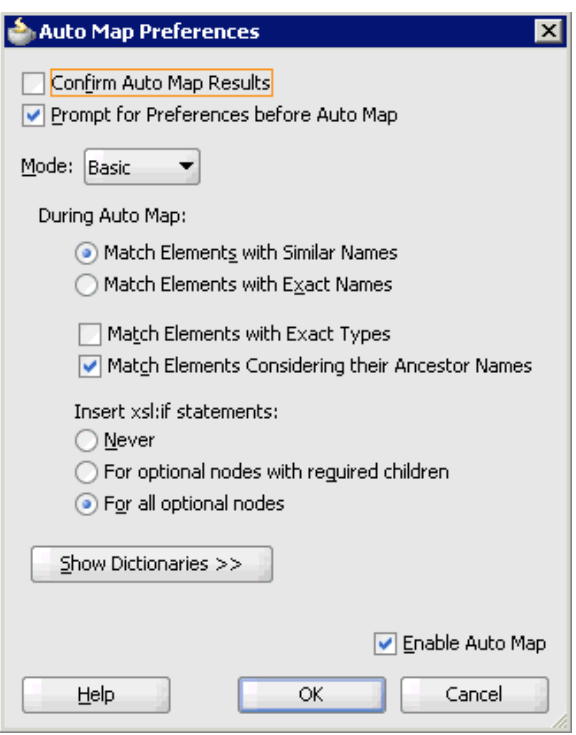

*Figure 6–151 Auto Map Preferences Dialog*

**35.** Accept the default values and click **OK**.

The transformation is completed, as shown in Figure 6–152.

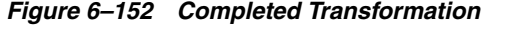

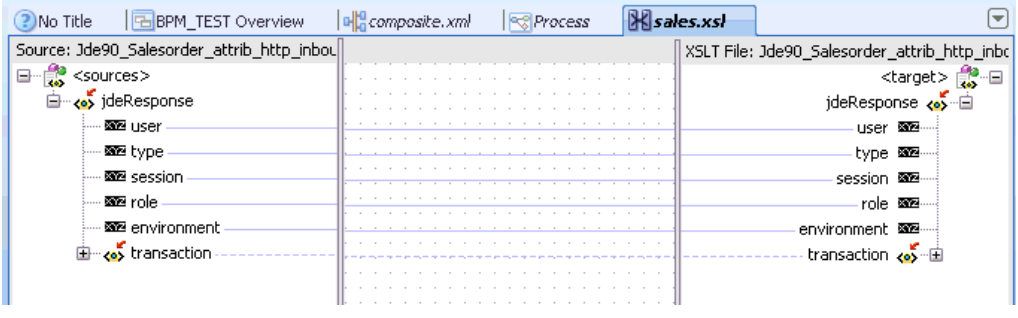

- **36.** Save the transformation.
- **37.** Return to the Process workspace area.

The ServiceTask component is created between the Start event component and the End event component.

- **38.** Save the Process and double-click the **composite.xml** file.
- **39.** Click the **Save All** icon in the menu bar to save the new inbound BPM process component that was configured.

You are now ready to deploy the inbound BPM process. You can follow the same procedure that is described in ["Deploying the BPEL Inbound Process" on](#page-118-0)  [page 4-59](#page-118-0). For more information on how to trigger events in J.D. Edwards OneWorld, see ["Triggering an Event in J.D. Edwards OneWorld" on page 4-63](#page-122-0).

**7**

# <sup>7</sup> **Configuring Outbound and Inbound Processing Using Oracle Service Bus**

Oracle Application Adapter for J.D. Edwards OneWorld integrates seamlessly with Oracle Service Bus (OSB) to facilitate Web service integration. OSB is based on the Service-Oriented Architecture (SOA). It consumes adapter services exposed as Web Service Definition Language (WSDL) documents.

This chapter contains the following topics:

- Section 7.1, "Overview of Application Adapter Integration with Oracle Service [Bus"](#page-268-0)
- Section 7.2, "Configuring Outbound Processing Using Oracle Service Bus (J2CA [Configuration\)"](#page-268-1)
- [Section 7.3, "Configuring Inbound Processing Using Oracle Service Bus \(J2CA](#page-294-0)  [Configuration\)"](#page-294-0)
- Section 7.4, "Configuring Outbound Processing Using Oracle Service Bus (BSE) [Configuration\)"](#page-318-0)

# <span id="page-268-0"></span>**7.1 Overview of Application Adapter Integration with Oracle Service Bus**

To integrate with Oracle Service Bus (OSB), Oracle Application Adapter for J.D. Edwards OneWorld must be deployed in the same Oracle WebLogic Server as OSB. The underlying adapter services must be exposed as WSDL files, which are generated during design time in Oracle Adapter Application Explorer (Application Explorer) for both request-response (outbound) and event notification (inbound) services of the adapter.

# <span id="page-268-1"></span>**7.2 Configuring Outbound Processing Using Oracle Service Bus (J2CA Configuration)**

This section describes how to configure outbound processing using Oracle Service Bus for J2CA configurations.

This section includes the following topics:

- [Section 7.2.1, "Starting Oracle Service Bus and Creating Project Folders"](#page-269-0)
- Section 7.2.2, "Setting the Class Path for Application Explorer to Integrate With [Oracle Service Bus"](#page-271-0)
- Section 7.2.3, "Publishing a WSDL From Application Explorer to Oracle Service [Bus"](#page-272-0)
- [Section 7.2.4, "Configuring a File Type Business Service"](#page-275-0)
- [Section 7.2.5, "Configuring a Proxy Service"](#page-280-0)
- [Section 7.2.6, "Configuring a Pipeline"](#page-285-0)

## <span id="page-269-0"></span>**7.2.1 Starting Oracle Service Bus and Creating Project Folders**

Perform the following steps to start Oracle Service Bus and create project folders:

- **1.** Start the Oracle WebLogic Server for the Oracle WebLogic Server domain that you have configured.
- **2.** Open the Oracle Service Bus Console in a Web browser by entering the following URL:

http://*hostname*:*port*/sbconsole

Where *hostname* is the name of the machine where Oracle WebLogic Server is running and *port* is the port for the domain you are using. The port for the default domain is 7001.

The Oracle Service Bus Console logon page is displayed.

**3.** Log on to the Oracle Service Bus Console using a valid user name and password.

The Oracle Service Bus Console home page is displayed, as shown in Figure 7–1.

| <b>Change Center</b>           | Welcome, weblogic Connected to : base_domain                                                         |                   |  |                                     | 잡 Home : Oracle IALS Console : Logout : Help : Oracle Support : About Service Bus : |                               |
|--------------------------------|----------------------------------------------------------------------------------------------------|-------------------|--|-------------------------------------|-------------------------------------------------------------------------------------|-------------------------------|
| <sup>#</sup> View Changes      |                                                                                                    |                   |  |                                     |                                                                                     |                               |
| <sup>o</sup> View All Sessions | Pipeline Alerts<br><b>SLA Alerts</b>                                                                 |                   |  | Service Health<br>Server Health     |                                                                                     |                               |
| Port L. M.<br>Crash.           | SLA Alerts (30 mins)                                                                                 |                   |  | <b>EL</b> Services With Most Alerts |                                                                                     |                               |
| Operations                     |                                                                                                    |                   |  |                                     |                                                                                     |                               |
| Monitoring<br>Dashboard        | No Alerts in the current Alert History duration.                                                     |                   |  | No Services to display.             |                                                                                     |                               |
| Configuration<br>Smart Search  |                                                                                                    |                   |  |                                     |                                                                                     |                               |
| Global Settings                | ۰<br>Alert History (30 mins)<br><b>Extended Alert History</b><br>[1] [tems 0-0 of 0   14   4   9   9 |                   |  |                                     |                                                                                     |                               |
| <b>User Preferences</b>        |                                                                                                    |                   |  |                                     |                                                                                     |                               |
| Reporting                      | Timestamp $\heartsuit$                                                                               | <b>Alert Name</b> |  | <b>Alert Severity Service</b>       | <b>Service Type</b>                                                                 | <b>Action</b>                 |
| Message Reports                | No Alerts to display.                                                                                |                   |  |                                     |                                                                                     |                               |
|                                |                                                                                                    |                   |  |                                     |                                                                                     | [tems 0-0 of 0   H  4   P   P |
|                                | $\bullet$ Top                                                                                        |                   |  |                                     |                                                                                     |                               |
|                                |                                                                                                    |                   |  |                                     |                                                                                     |                               |
| > Operations                   |                                                                                                    |                   |  |                                     |                                                                                     |                               |
| Resource Browser               |                                                                                                    |                   |  |                                     |                                                                                     |                               |
| Project Explorer               |                                                                                                    |                   |  |                                     |                                                                                     |                               |

*Figure 7–1 Oracle Service Bus Console*

**4.** Click **Create** in the Change Center area to start a new Oracle Service Bus session, as shown in Figure 7–2.

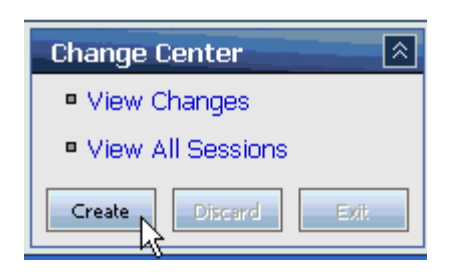

*Figure 7–2 Change Center Create Button*

**5.** Click **Project Explorer** in the left pane, as shown in Figure 7–3.

*Figure 7–3 Project Explorer Selection*

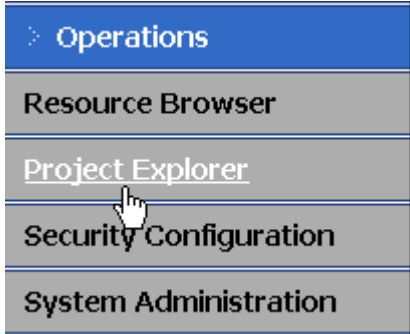

The Project Explorer page is displayed, as shown in Figure 7–4.

*Figure 7–4 Project Explorer Page*

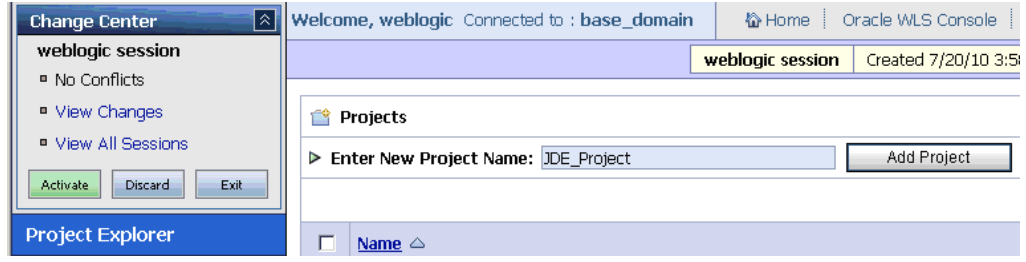

**6.** Provide a valid name for the new project (for example, JDE\_Project) and click **Add Project**.

The project is successfully created and listed.

**7.** Click on the created project.

The project page is displayed, as shown in Figure 7–5.

*Figure 7–5 Project Page*

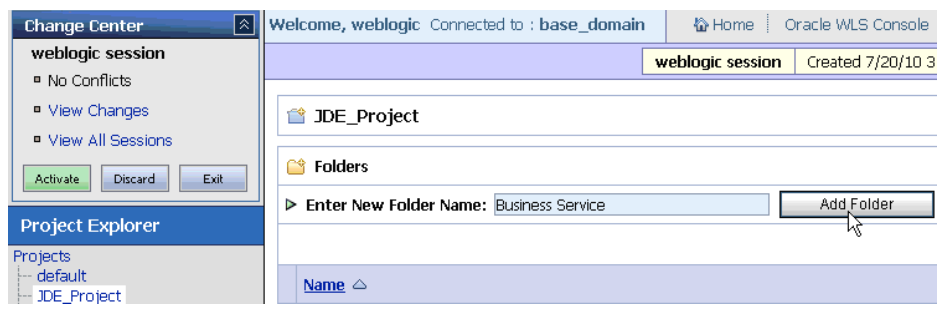

- **8.** In the Enter New Folder Name field, type **Business Service** and click **Add Folder**.
- **9.** In the Enter New Folder Name field, type **Proxy Service** and click **Add Folder**.
- **10.** In the Enter New Folder Name field, type **wsdls** and click **Add Folder**.

The Business Service, Proxy Service, and wsdls folders are listed in the left pane below the project node. as shown in Figure 7–6.

*Figure 7–6 Project Explorer*

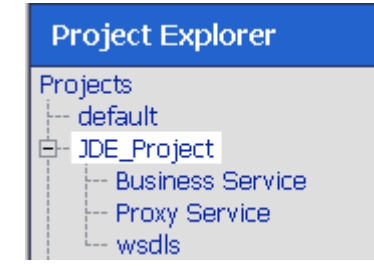

# <span id="page-271-0"></span>**7.2.2 Setting the Class Path for Application Explorer to Integrate With Oracle Service Bus**

Before starting and using Application Explorer to publish a WSDL directly to the Oracle Service Bus (OSB) Console (project/folder), OSB users must perform the following steps:

- **1.** Open the command prompt window.
- **2.** Navigate to the following directory:

*<OSB\_Home>*\user\_projects\domains\base\_domain\bin

**3.** Execute **setDomainEnv.cmd** (Windows) or **. ./setDomainEnv.sh** (UNIX/Linux).

This command sets the class path for Application Explorer to access the Oracle WebLogic Server APIs to publish the WSDLs to the OSB Console.

- **4.** Do not close the command prompt window.
- **5.** Navigate to the following directory:

*<OSB\_Home>*\3rdparty\ApplicationAdapters\tools\iwae\bin

**6.** Execute **ae.bat** (Windows) or **iwae.sh** (UNIX/Linux) to start Application Explorer.

You are now ready to publish WSDLs from Application Explorer to the OSB Console.

# <span id="page-272-0"></span>**7.2.3 Publishing a WSDL From Application Explorer to Oracle Service Bus**

Perform the following steps to publish a WSDL from Application Explorer to Oracle Service Bus:

**1.** Start Application Explorer, connect to a J2CA configuration, and connect to a J.D. Edwards OneWorld target.

For more information, see [Chapter 2, "Configuring Oracle Application Adapter for](#page-20-0)  [J.D. Edwards OneWorld"](#page-20-0).

**2.** Expand **Services**, **CALLBSFN**, and **Addressbook**, as shown in Figure 7–7.

*Figure 7–7 Create Outbound JCA Service (Request/Response) Option*

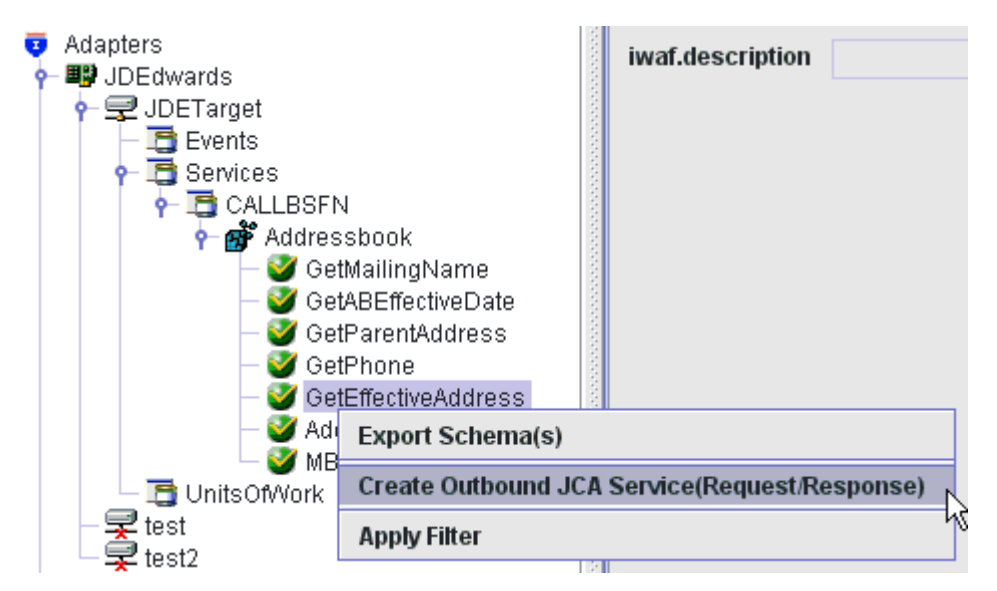

**3.** Right-click **GetEffectiveAddress**, and then select **Create Outbound JCA Service (Request/Response)**.

The Export WSDL dialog is displayed, as shown in Figure 7–8.

*Figure 7–8 Export WSDL Dialog*

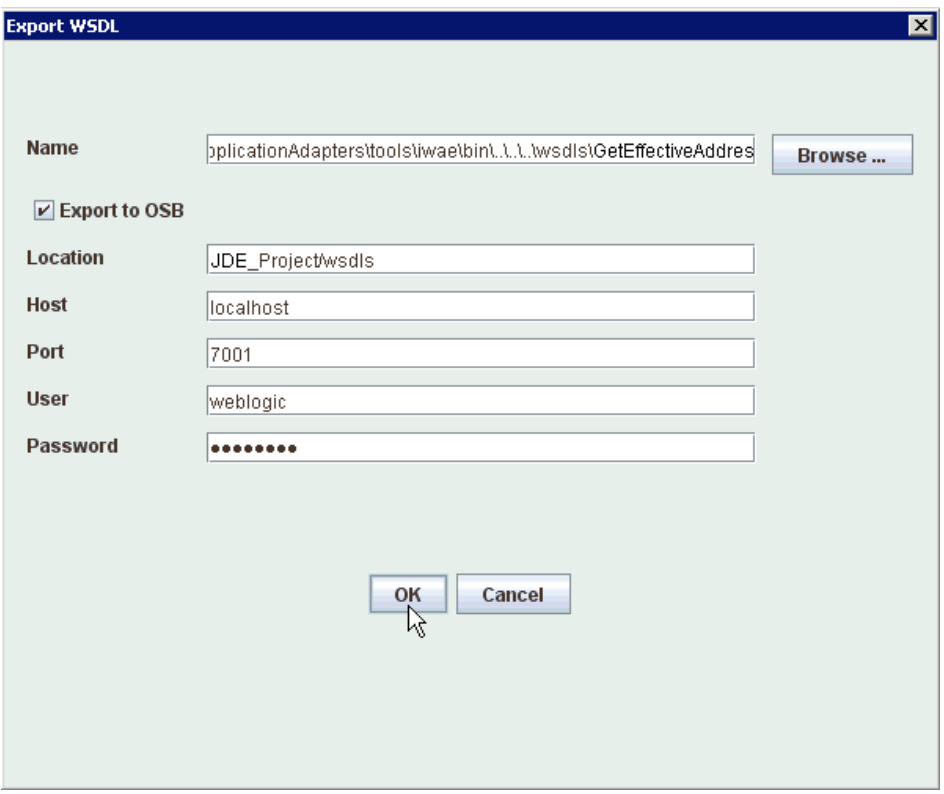

- **4.** In the Name field, a default file name for the WSDL file is provided. You can accept the default or provide your own.
- **5.** Select the **Export to OSB** option.
- **6.** In the Location field, enter the folder name in Oracle Service Bus where you want to publish the WSDL document.

The location is composed of an Oracle Service Bus project name and optionally, one or more folder names. The project name and any folder names must be separated by a forward slash character "/".

- **7.** In the Host field, enter the name of the machine where Oracle Service Bus is installed.
- **8.** In the Port field, enter the port that is being used by Oracle Service Bus.
- **9.** In the User field, enter your username to access Oracle Service Bus.
- **10.** In the Password field, enter your password to access Oracle Service Bus.
- **11.** Click **OK**.

The WSDL is published to the location specified in the Export WSDL dialog and is now available for use with a Business Service or Proxy Service in Oracle Service Bus.

**12.** Open the Oracle Service Bus Console and select the created WSDL folder in the left pane (for example, wsdls), as shown in Figure 7–9.

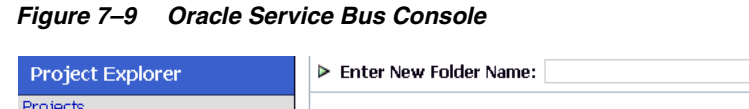

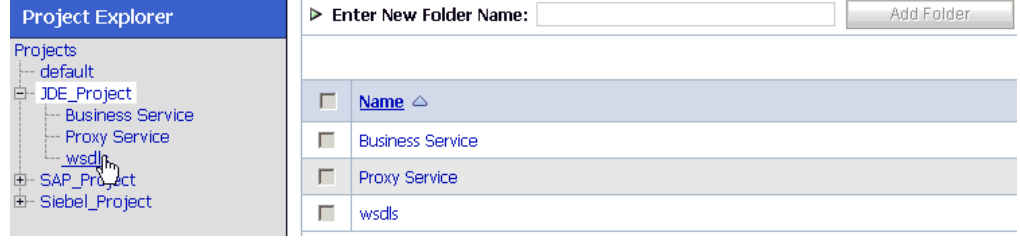

**13.** Ensure that the exported WSDL is listed, as shown in Figure 7–10.

*Figure 7–10 Resource List*

| ä.<br><b>Resources</b>                       |                                       |                      |                     |                                               |  |
|----------------------------------------------|---------------------------------------|----------------------|---------------------|-----------------------------------------------|--|
| ▶ Create Resource: Select Resource Type<br>▼ |                                       |                      |                     |                                               |  |
|                                              |                                       |                      | m<br>Items 1-4 of 4 | ₿<br>$\mathbb{R}^2$<br>∢<br>D<br>$\mathbf{1}$ |  |
|                                              | Name $\triangle$                      | <b>Resource Type</b> | <b>Actions</b>      | <b>Options</b>                                |  |
| г                                            | GetEffectiveAddress invoke            | <b>JCA Binding</b>   | 圖                   | 욟<br>T<br>ale<br>କା                           |  |
| п                                            | + SetEffectiveAddress_invoke          | <b>WSDL</b>          |                     | 國<br>aŢe<br>욞<br>6                            |  |
| П                                            | of GetEffectiveAddress_invoke_request | XML Schema           |                     | 巫<br>욟<br>a]e<br>ക്                           |  |
| г                                            | o GetEffectiveAddress_invoke_response | XML Schema           |                     | 國<br>욟<br>a]e<br>⋒                            |  |
| Þ<br>∢<br>К<br>Þ<br>Items 1-4 of 4<br>1      |                                       |                      |                     |                                               |  |
| Delete                                       |                                       |                      |                     |                                               |  |

**14.** Click the icon that corresponds to the exported WSDL in the Actions column. The Generate WSDL and Service page is displayed, as shown in Figure 7–11.

*Figure 7–11 Generate WSDL and Service Page*

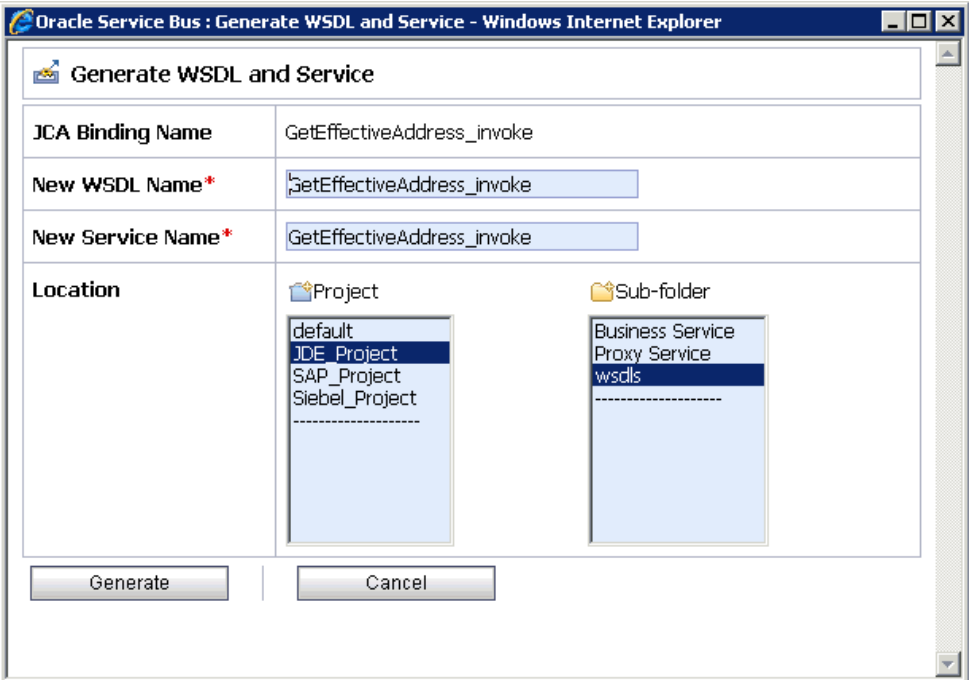

**15.** Provide a new WSDL name and a new service name in the corresponding fields, as shown in Figure 7–12.

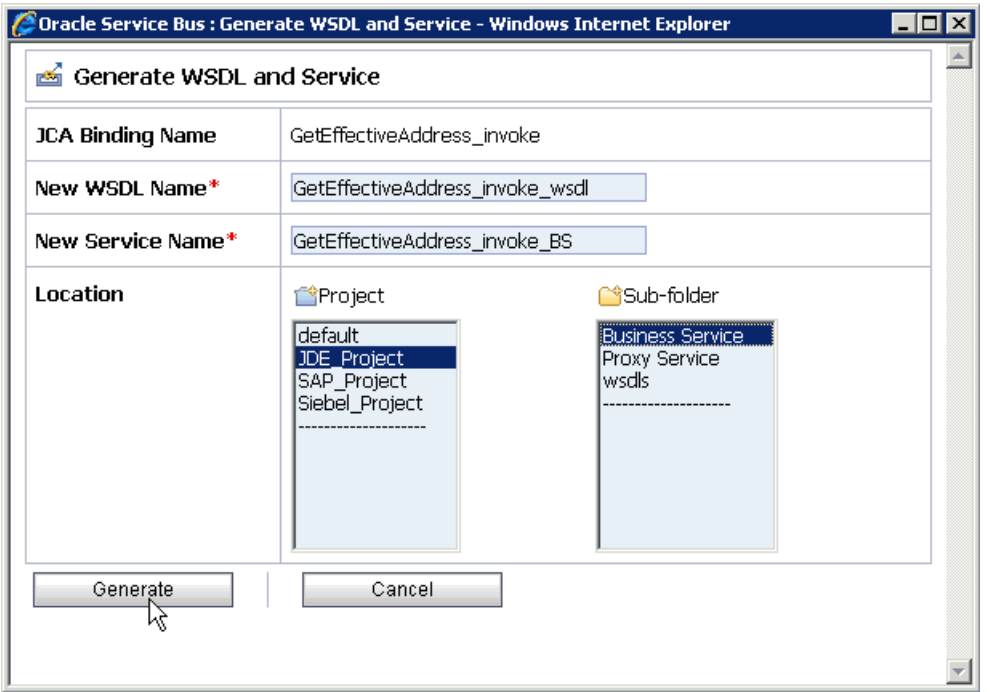

*Figure 7–12 Generate WSDL and Service Page*

- **16.** In the Location area, select an available project and the sub-folder that is designated for Business Services.
- **17.** Click **Generate**.

If the WSDL and Service resources are successfully created, then the following message is displayed, as shown in Figure 7–13.

*Figure 7–13 Success Message*

WSDL and Service Resources were generated successfully.

# <span id="page-275-0"></span>**7.2.4 Configuring a File Type Business Service**

Perform the following steps to configure a File type Business Service:

**1.** Select the **Business Service** folder you created in the left pane, as shown in Figure 7–14.

*Figure 7–14 Project Explorer*

| <b>Project Explorer</b>           |
|-----------------------------------|
| Projects                          |
| ⊱- default                        |
| 白一JDE_Project                     |
| - Business Service                |
| -- Proxy Services <sup>Im</sup> ) |
| ≒- wsdls                          |
| 中· SAP_Project                    |
| 由- Siebel_Project                 |

**2.** In the right pane, select **Business Service** from the Create Resource menu, as shown in Figure 7–15.

**A** Resources  $\overline{\phantom{0}}$ ▶ Create Resource: Select Resource Type Select Resource Type Service Proxy Service Business Service<br>Business Service г Name  $\triangle$ Split-Join П GetEffective Interface **WSDL** г + SetEffective XML Schema

*Figure 7–15 Create Resource Menu*

The General Configuration page is displayed, as shown in Figure 7–16.

*Figure 7–16 General Configuration Page*

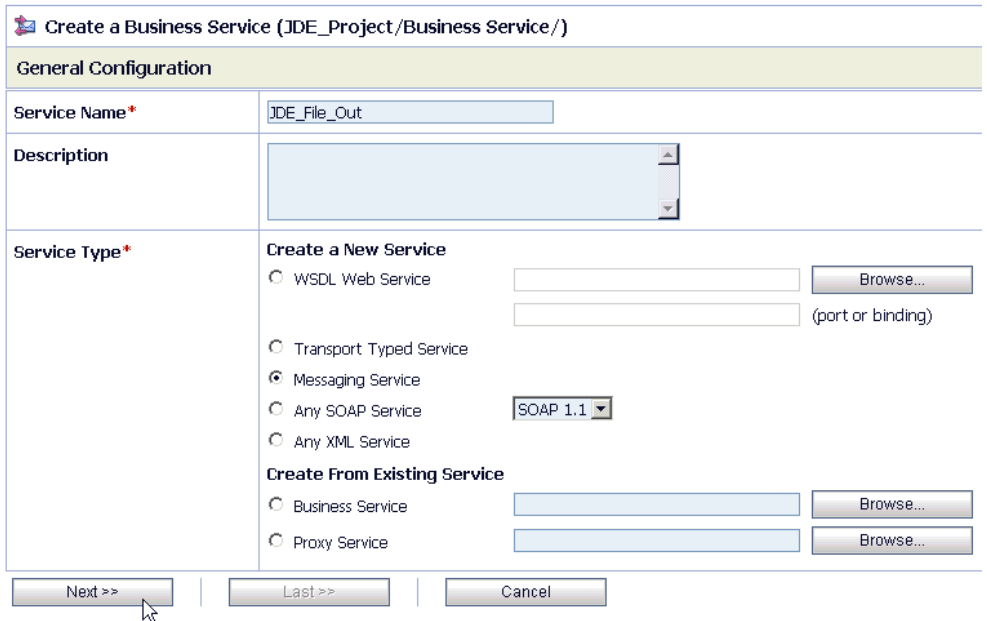

- **3.** Provide a name for the Business Service and from the Service Type area select **Messaging Service**.
- **4.** Click **Next**.

The Message Type Configuration page is displayed, as shown in Figure 7–17.

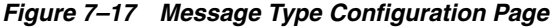

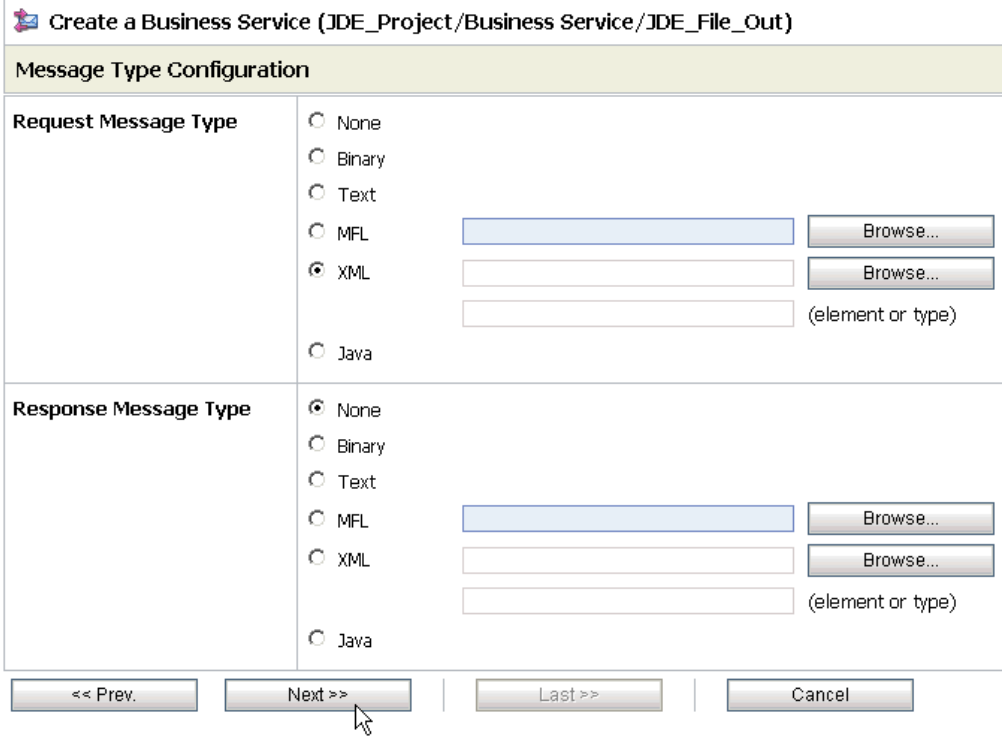

- **5.** Select **XML** as the Request Message Type and **None** as the Response Message Type.
- **6.** Click **Next**.

The Transport Configuration page is displayed, as shown in Figure 7–18.

*Figure 7–18 Transport Configuration Page*

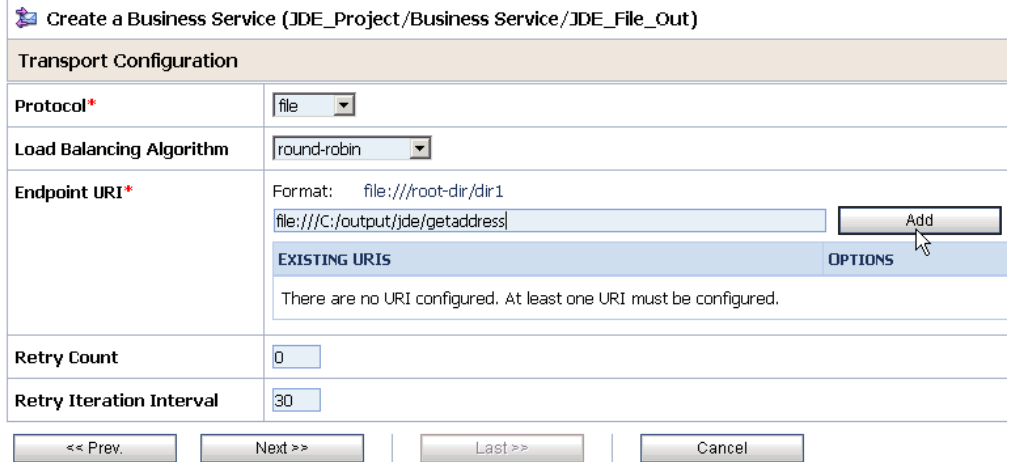

- **7.** Select **file** from the Protocol list.
- **8.** Enter the path to a destination folder on your file system in the Endpoint URI field and click **Add**.
- **9.** Click **Next**, as shown in Figure 7–19.

#### *Figure 7–19 Transport Configuration Page*

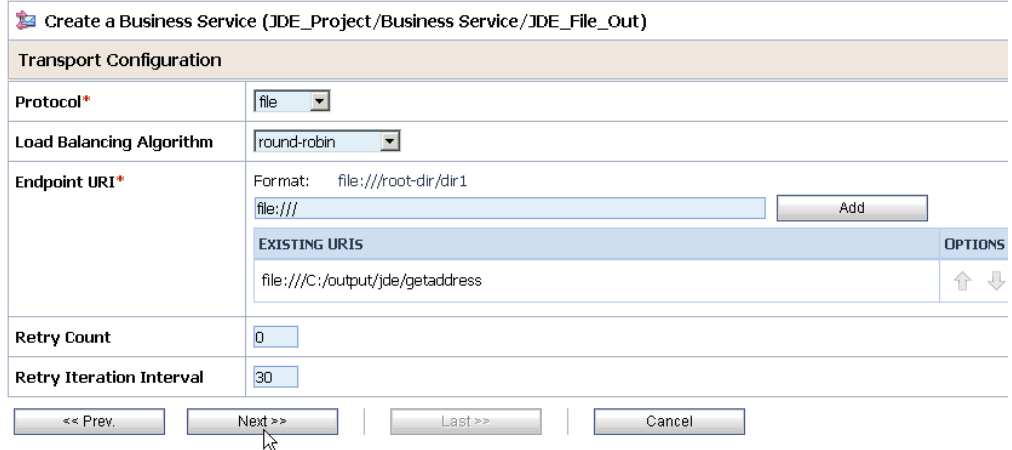

The FILE Transport Configuration page is displayed, as shown in Figure 7–20.

*Figure 7–20 FILE Transport Configuration Page*

| Create a Business Service (JDE_Project/Business Service/JDE_File_Out) |                                       |  |  |  |
|-----------------------------------------------------------------------|---------------------------------------|--|--|--|
| FILE Transport Configuration                                          |                                       |  |  |  |
| Prefix                                                                | get_address                           |  |  |  |
| <b>Suffix</b>                                                         | .xmll                                 |  |  |  |
| <b>Request encoding</b>                                               | utf-8                                 |  |  |  |
| << Prev.                                                              | $Next \geq$<br>Last >><br>Cancel<br>м |  |  |  |

**10.** Enter the prefix and suffix for the output file to be received and click **Next**.

The Message Handling and Advanced Settings page is displayed, as shown in Figure 7–21.

*Figure 7–21 Message Handling and Advanced Settings Page*

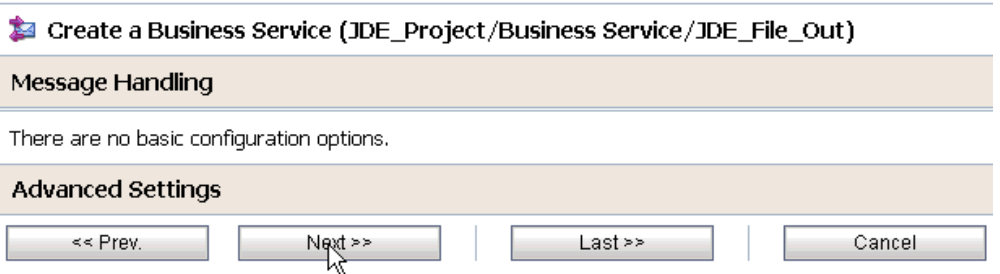

### **11.** Click **Next**.

The following Summary page is displayed, as shown in Figure 7–22.

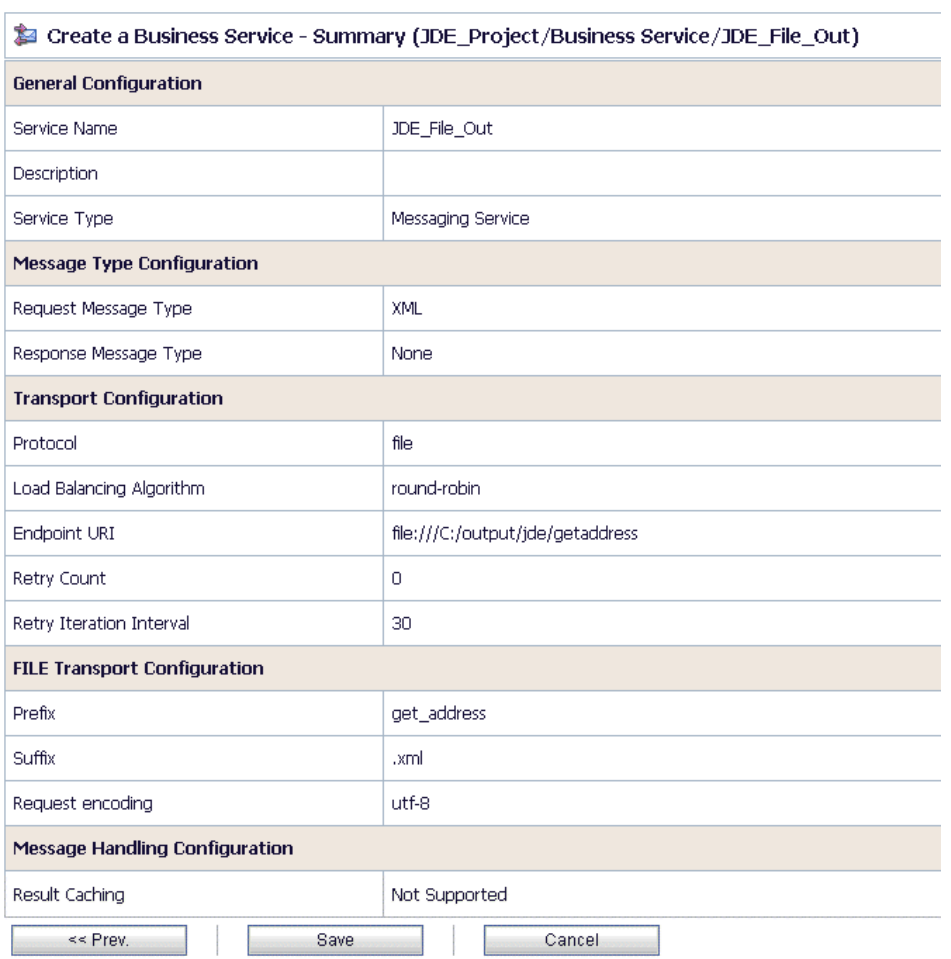

#### *Figure 7–22 Summary Page*

- **12.** Review all the information for your Business Service and click **Save**.
- **13.** Check if the success message is displayed and click **Activate** in the Change Center, as shown in Figure 7–23.

*Figure 7–23 Change Center Activate Button*

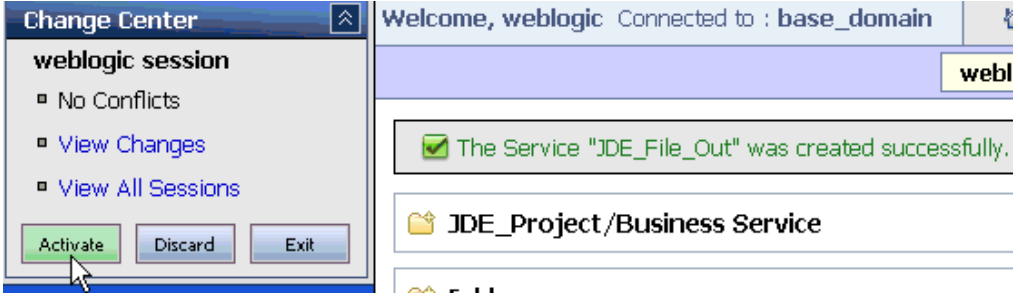

The Activate Session page is displayed, as shown in Figure 7–24.

*Figure 7–24 Activate Session Page*

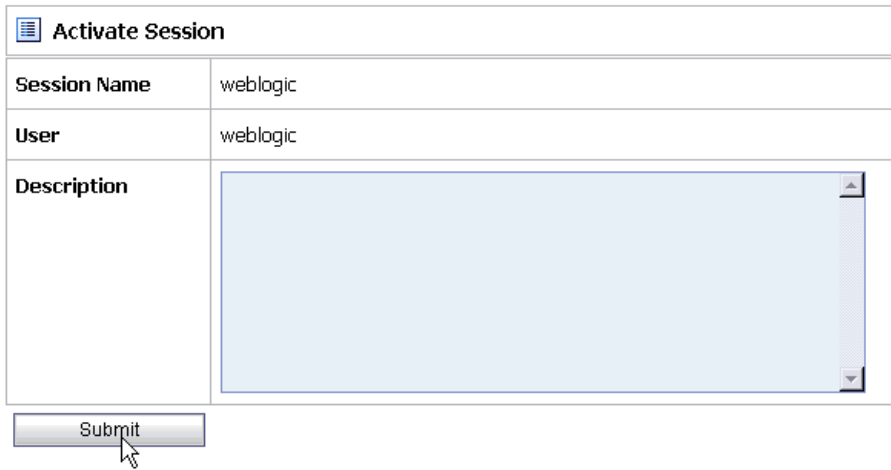

- **14.** Click **Submit**.
- **15.** Check if the View Configuration Changes page is displayed, as shown in Figure 7–25.

#### *Figure 7–25 View Configuration Changes Page*

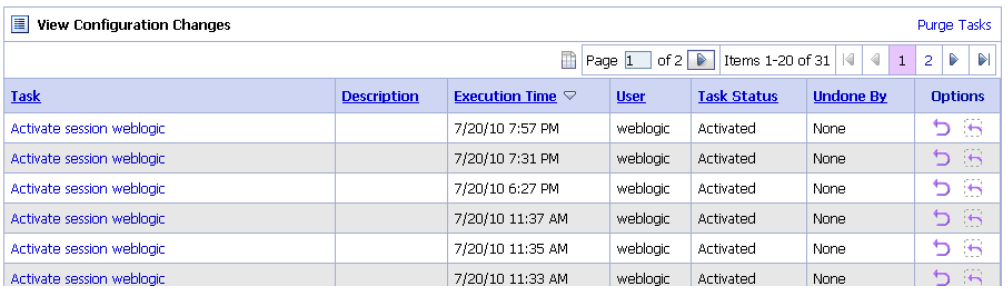

# <span id="page-280-0"></span>**7.2.5 Configuring a Proxy Service**

Perform the following steps to configure a Proxy Service:

**1.** Select the **Proxy Service** folder you created in the left pane, as shown in Figure 7–26.

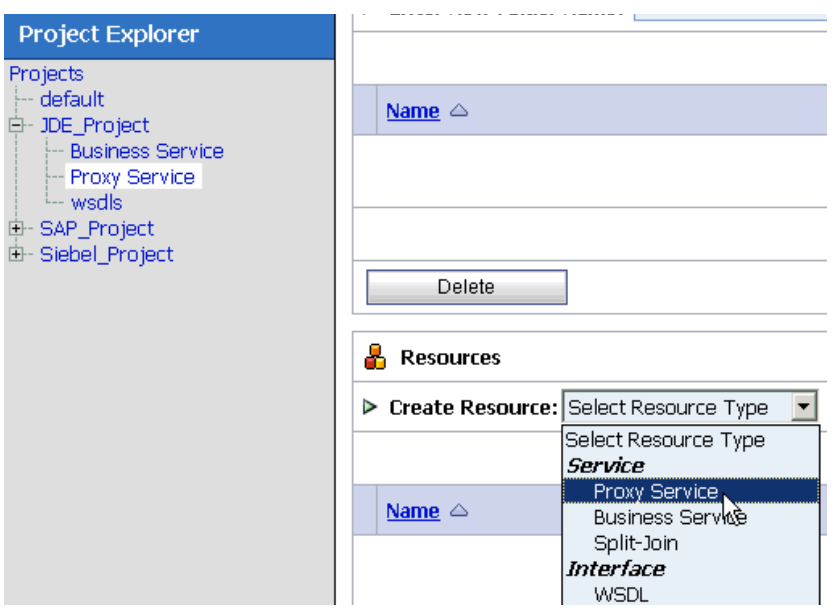

*Figure 7–26 Create Resource Menu Proxy Service*

**2.** In the right pane, select **Proxy Service** from the Create Resource menu. The General Configuration page is displayed, as shown in Figure 7–27.

*Figure 7–27 General Configuration Page*

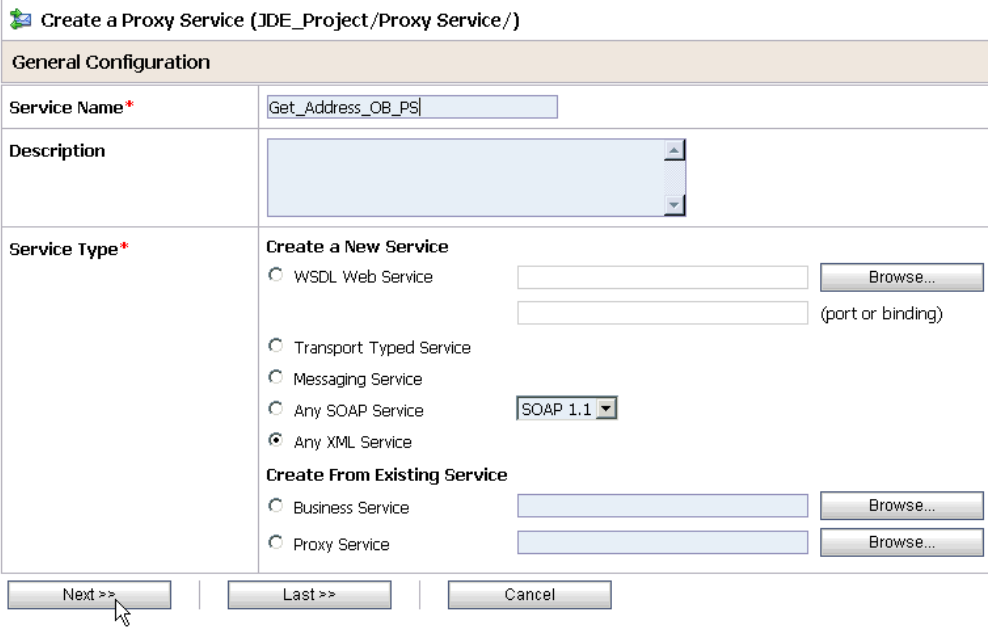

- **3.** Provide a name for the Proxy Service and from the Service Type area select **Any XML Service**.
- **4.** Click **Next**, as shown in Figure 7–28.

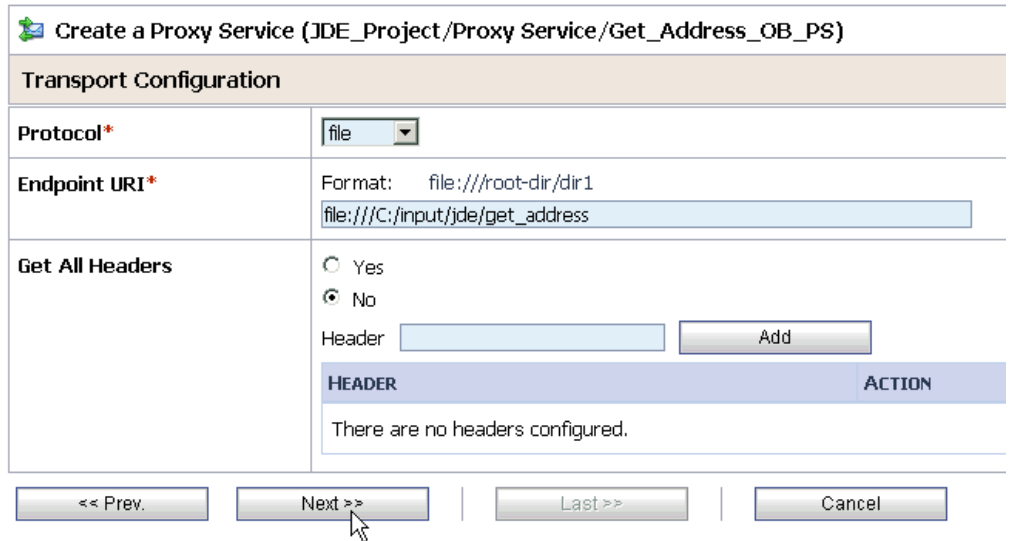

*Figure 7–28 Transport Configuration Page*

- **5.** Select **file** from the Protocol list.
- **6.** Enter the path to an input folder on your file system in the Endpoint URI field.
- **7.** Click **Next**, as shown in Figure 7–29.

*Figure 7–29 FILE Transport Configuration Page*

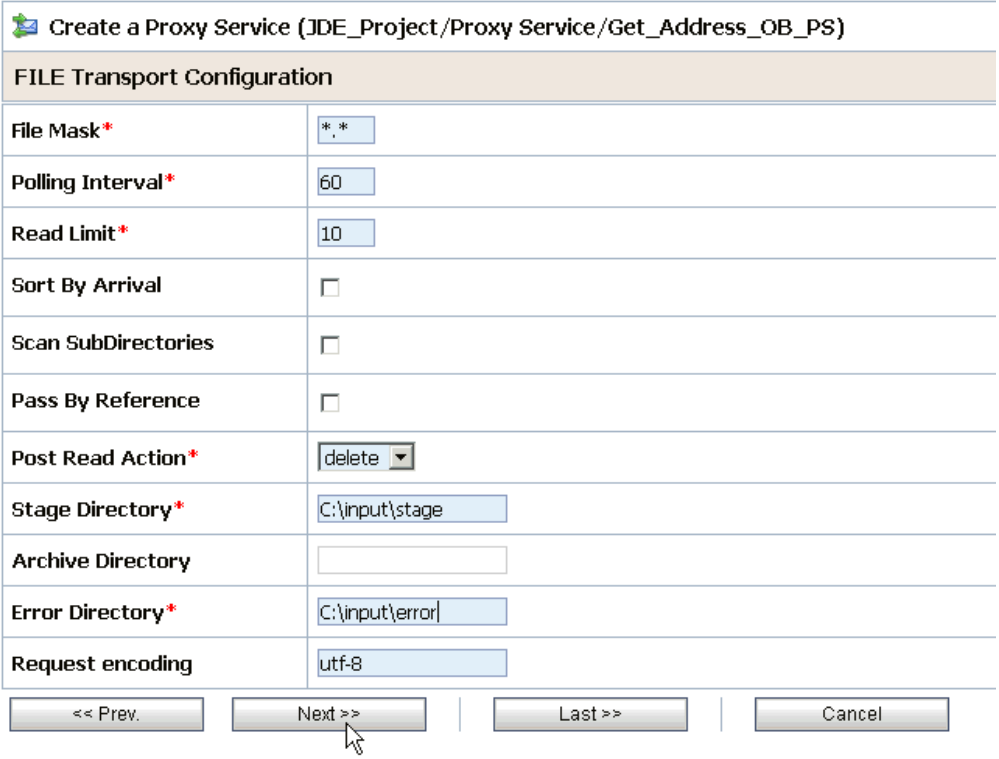

- **8.** Provide any folder locations on your file system for the Stage Directory and Error Directory fields.
- **9.** Click **Next**, as shown in Figure 7–30.

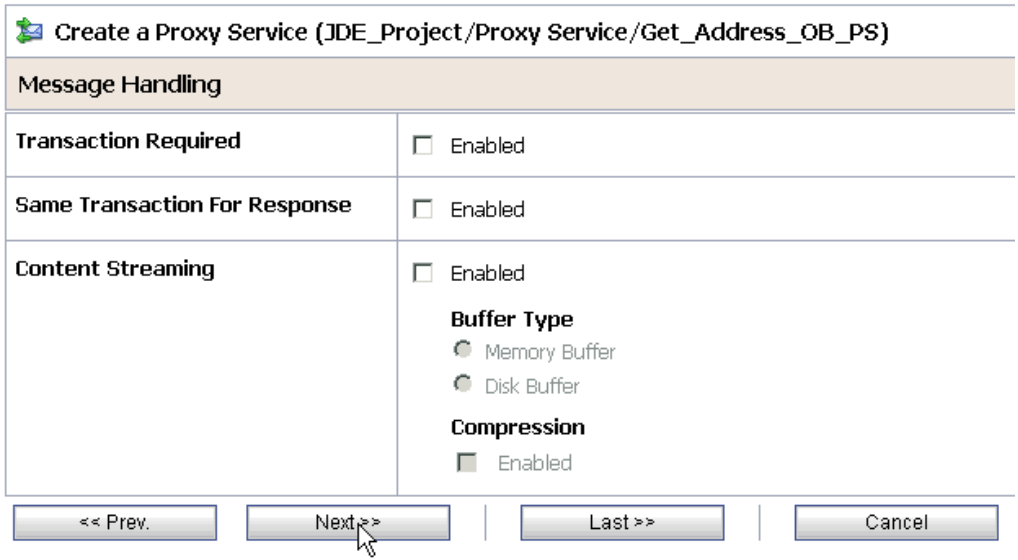

## *Figure 7–30 Message Handling Page*

**10.** Accept the default values and click **Next**.

The following Summary page is displayed, as shown in Figure 7–31.

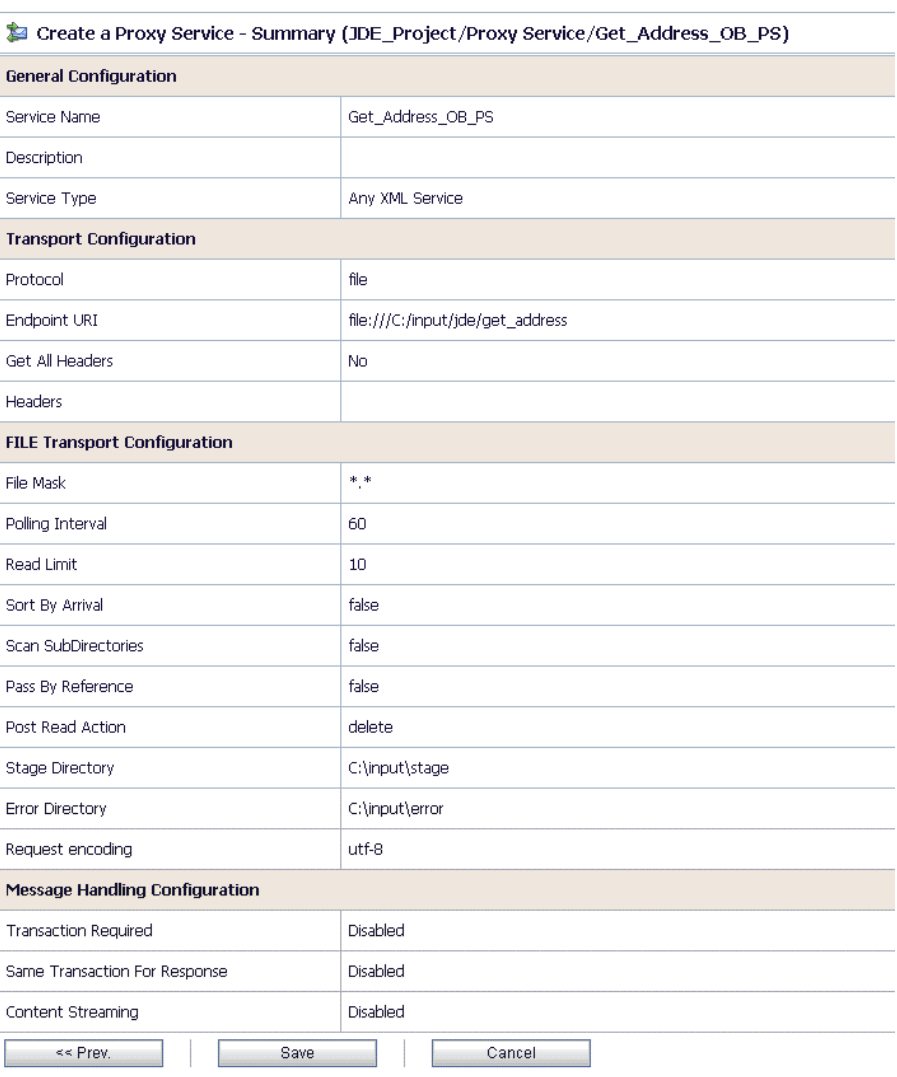

#### *Figure 7–31 Summary Page*

**11.** Review all the information for your Proxy Service and click **Save**.

**12.** Check if the success message is displayed, as shown in Figure 7–32.

*Figure 7–32 Success Message*

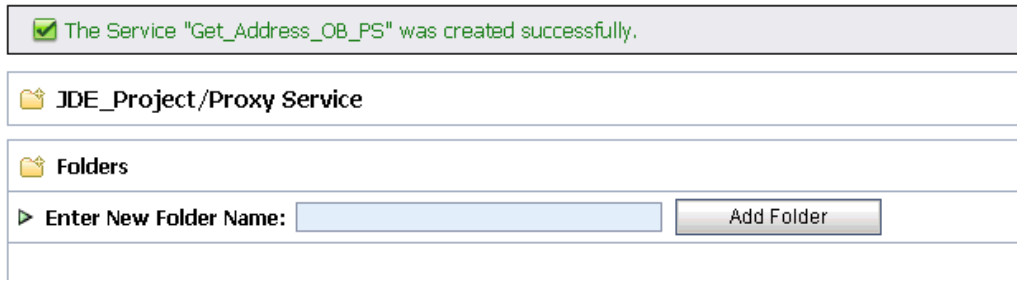

# <span id="page-285-0"></span>**7.2.6 Configuring a Pipeline**

Perform the following steps to configure a Pipeline:

**1.** Click the **Edit Message Flow** icon in the row of the Proxy Service you created, as shown in Figure 7–33.

*Figure 7–33 Edit Message Flow Icon*

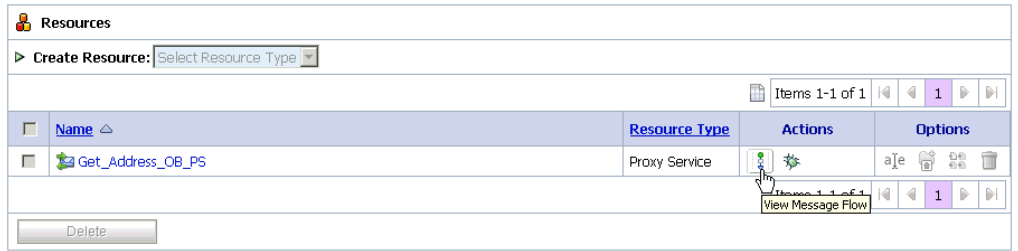

The Edit Message Flow workspace area is displayed, as shown in Figure 7–34.

*Figure 7–34 Edit Message Flow Workspace Area*

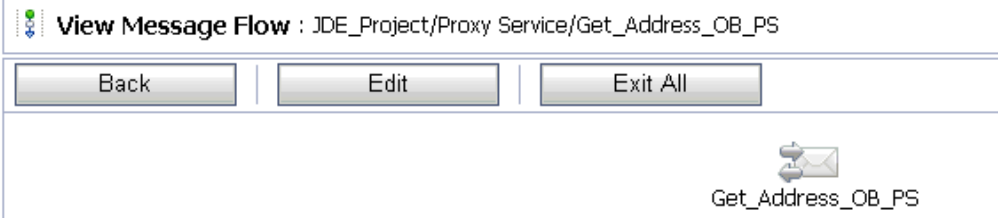

**2.** Click the **Proxy Service** icon and select **Add Pipeline Pair** from the menu.

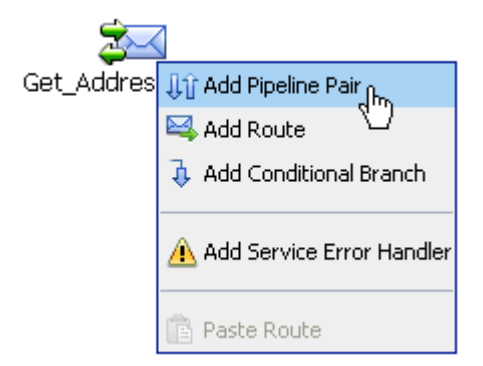

**3.** Click the **PipelinePairNode1** icon and select **Add Route** from the menu, as shown in Figure 7–35.

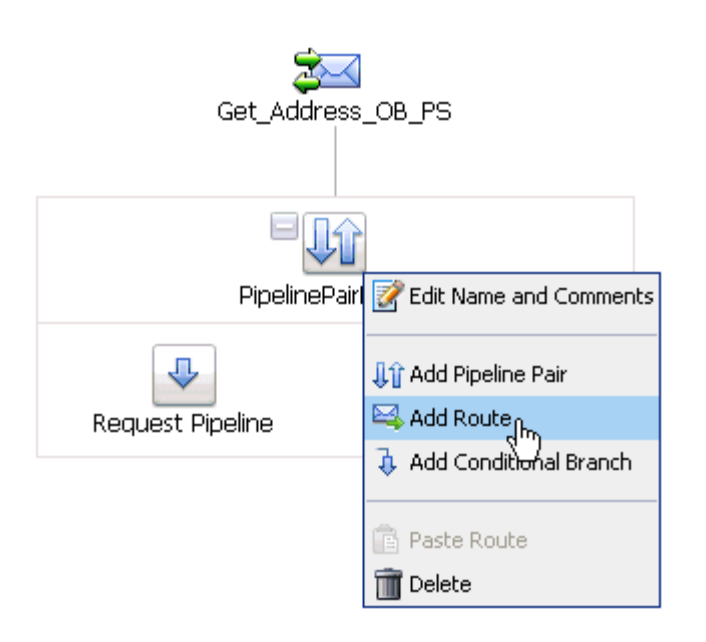

*Figure 7–35 Add Route Menu Selection*

The RouteNode1 icon is added below the Request Pipeline icon, as shown in Figure 7–36.

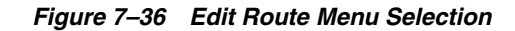

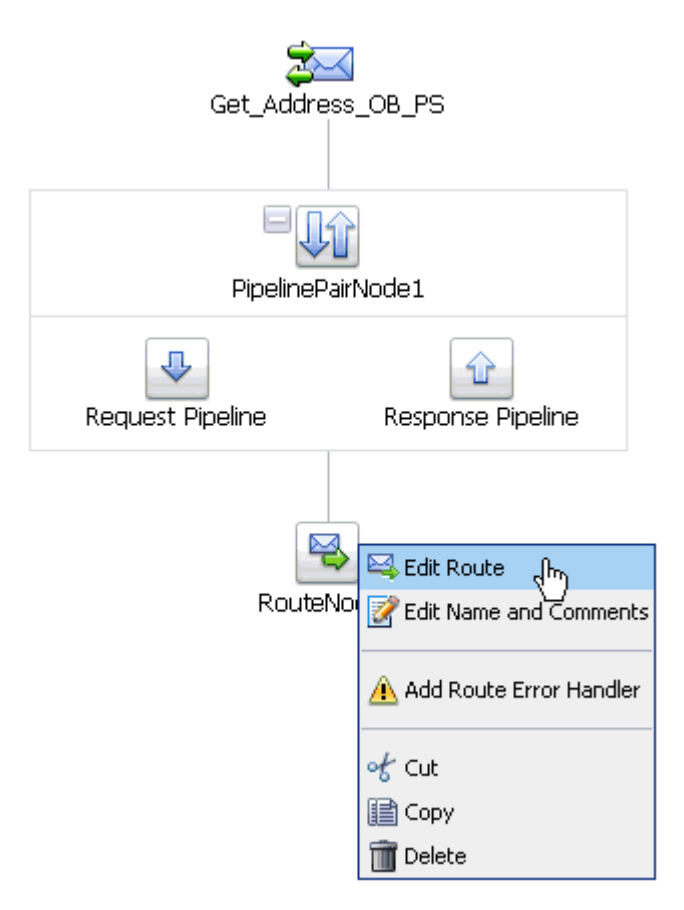

**4.** Click the **RouteNode1** icon and select **Edit Route** from the menu.

Г

The Edit Stage Configuration workspace area is displayed, as shown in Figure 7–37.

*Figure 7–37 Edit Stage Configuration Workspace Area*

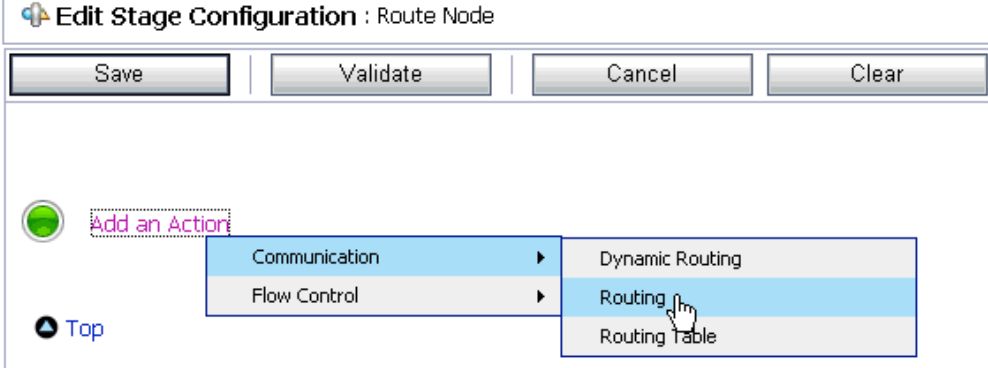

**5.** Click **Add an Action**, select **Communication** from the menu, and click **Routing**, as shown in Figure 7–38.

*Figure 7–38 Edit Stage Configuration Workspace Area*

| <b>C</b> Edit Stage Configuration : Route Node |                   |                                                              |        |       |  |  |
|------------------------------------------------|-------------------|--------------------------------------------------------------|--------|-------|--|--|
| Save                                           |                   | Validate                                                     | Cancel | Clear |  |  |
|                                                |                   |                                                              |        |       |  |  |
|                                                |                   |                                                              |        |       |  |  |
| ø                                              |                   | <b>Route to <math>\frac{\text{Sepyice}}{\sqrt{m}}</math></b> |        |       |  |  |
|                                                | Request Actions:  |                                                              |        |       |  |  |
|                                                |                   | Add an Action                                                |        |       |  |  |
|                                                | Response Actions: |                                                              |        |       |  |  |
|                                                |                   | Add an Action                                                |        |       |  |  |

**6.** Click **<Service>**.

The Select Service dialog is displayed, as shown in Figure 7–39.
|             | Si Search: Name:<br>Path:     |                                     | Search | View All         |                                             |
|-------------|-------------------------------|-------------------------------------|--------|------------------|---------------------------------------------|
|             |                               |                                     |        | Items 1-15 of 15 | ∢<br>Þ<br>$\mathbb{R}$<br>К<br>$\mathbf{1}$ |
|             | Name $\triangle$              | Path                                |        |                  | <b>Resource Type</b>                        |
| $\circ$     | Account IB Siebel             | Siebel Project/Proxy Service        |        |                  | Proxy Service                               |
| $\circ$     | Get Address OB PS             | JDE Project/Proxy Service           |        |                  | Proxy Service                               |
| $\circ$     | Get detail ob SAP             | SAP Project/Proxy Service           |        |                  | Proxy Service                               |
| O           | GetDetail_invoke_BS           | SAP_Project/Business Service        |        |                  | <b>Business Service</b>                     |
| $\boxed{6}$ | GetEffectiveAddress invoke BS | <b>JDE</b> Project/Business Service |        |                  | <b>Business Service</b>                     |
| $\circ$     | JDE_File_Out                  | JDE_Project/Business Service        |        |                  | <b>Business Service</b>                     |
| $\circ$     | MATMAS01 receive PS           | SAP Project/Proxy Service           |        |                  | Proxy Service                               |
| $\circ$     | Matmas IB SAP                 | SAP_Project/Proxy Service           |        |                  | Proxy Service                               |
| $\circ$     | query_invoke_BS               | Siebel Project/Business Service     |        |                  | <b>Business Service</b>                     |
| $\circ$     | Query ob Siebel               | Siebel Project/Proxy Service        |        |                  | Proxy Service                               |
| $\circ$     | Sample Account receive PS     | Siebel Project/Proxy Service        |        |                  | Proxy Service                               |
| $\Omega$    | SAP_File_Out                  | SAP Project/Business Service        |        |                  | <b>Business Service</b>                     |
| O           | SAP_Out_Matmas                | SAP_Project/Business Service        |        |                  | <b>Business Service</b>                     |
| $\circ$     | Siebel File Out               | Siebel Project/Business Service     |        |                  | <b>Business Service</b>                     |
| O           | Siebel Out SampleAccount      | Siebel Project/Business Service     |        |                  | <b>Business Service</b>                     |

*Figure 7–39 Select Service Dialog*

**7.** Select a WSDL type Business Service and click **Submit**.

You are returned to the Edit Stage Configuration workspace area, as shown in Figure 7–40.

*Figure 7–40 Edit Stage Configuration Workspace Area*

| <b>C</b> Edit Stage Configuration : Route Node |  |                                                                      |        |                        |       |
|------------------------------------------------|--|----------------------------------------------------------------------|--------|------------------------|-------|
| Save                                           |  | Validate                                                             | Cancel |                        | Clear |
| ø                                              |  | Route to GetEffectiveAddress_invoke_BS* invoking<br>Request Actions: |        | Operation<br>Operation |       |
|                                                |  | Add an Action                                                        |        | GetEffectiveAddress,   |       |
|                                                |  | Response Actions:                                                    |        |                        |       |
|                                                |  | Add an Action                                                        |        |                        |       |

**8.** Select the name of the J.D. Edwards OneWorld business object (for example, GetEffectiveAddress) as the operational attribute from the list, as shown in Figure 7–41.

*Figure 7–41 Edit Stage Configuration* 

| <b>Edit Stage Configuration: Route Node</b> |                                                                      |                   |        |       |  |  |  |  |
|---------------------------------------------|----------------------------------------------------------------------|-------------------|--------|-------|--|--|--|--|
| <b>Save</b>                                 |                                                                      | Validate          | Cancel | Clear |  |  |  |  |
| ΜÇ                                          |                                                                      |                   |        |       |  |  |  |  |
|                                             |                                                                      |                   |        |       |  |  |  |  |
|                                             |                                                                      |                   |        |       |  |  |  |  |
| a                                           | Route to GetEffectiveAddress_invoke_BS* invoking GetEffectiveAddress |                   |        |       |  |  |  |  |
|                                             |                                                                      | Request Actions:  |        |       |  |  |  |  |
|                                             |                                                                      | Add an Action     |        |       |  |  |  |  |
|                                             |                                                                      | Response Actions: |        |       |  |  |  |  |
|                                             |                                                                      | Add an Action     |        |       |  |  |  |  |

- **9.** Click **Save**, as shown in Figure 7–42.
- *Figure 7–42 Add Stage Menu Selection*

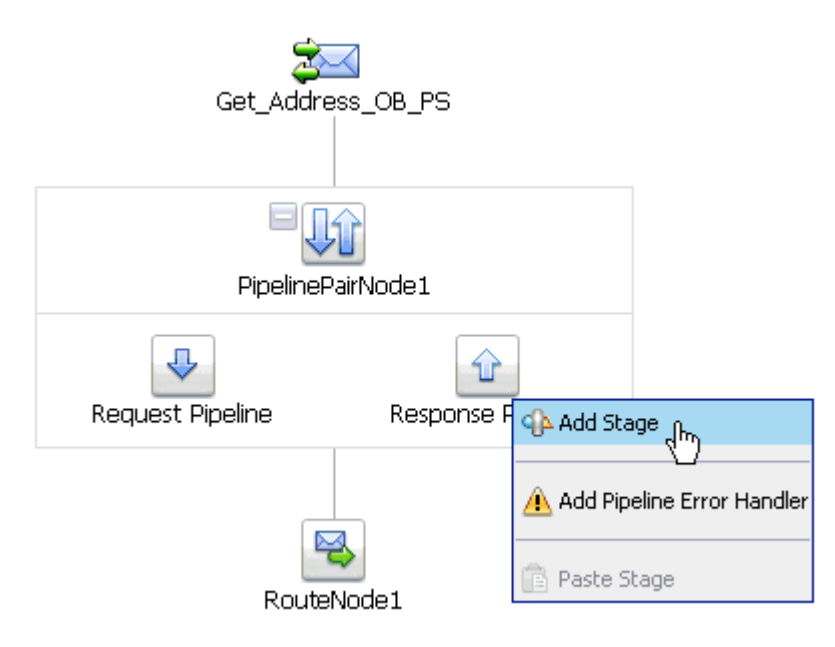

**10.** Click the **Response Pipeline** icon and select **Add Stage** from the menu.

The Stage1 icon is added below the Response Pipeline icon, as shown in Figure 7–43.

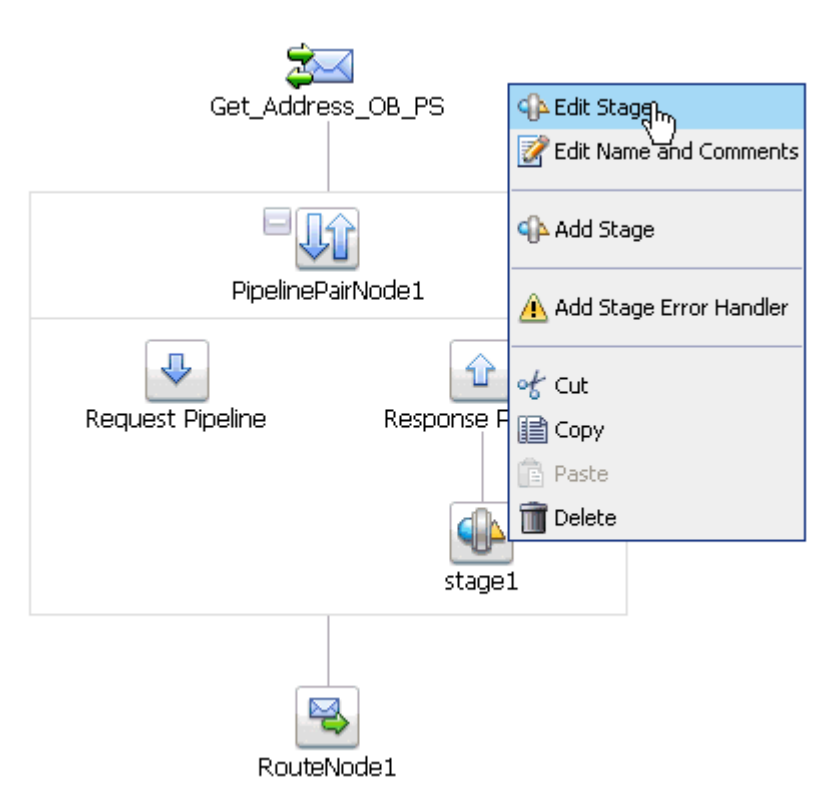

*Figure 7–43 Edit Stage Menu Selection*

**11.** Click the **Stage1** icon and select **Edit Stage** from the menu.

The Edit Stage Configuration workspace area is displayed, as shown in Figure 7–44.

*Figure 7–44 Edit Stage Configuration Workspace Area*

| <b>CA Edit Stage Configuration:</b> Response Pipeline - stage1 |                    |        |                        |  |  |
|----------------------------------------------------------------|--------------------|--------|------------------------|--|--|
| Validate<br>Save                                               |                    | Cancel | Clear                  |  |  |
|                                                                |                    |        |                        |  |  |
|                                                                |                    |        |                        |  |  |
|                                                                | <br>Add an Action  |        |                        |  |  |
|                                                                | Communication      |        | Dynamic Publish        |  |  |
|                                                                | Flow Control       |        | Publish<br>$n_{\rm m}$ |  |  |
| O Top                                                          | Message Processing |        | Publish Taple          |  |  |
|                                                                | Reporting          |        | Service Callout        |  |  |
|                                                                |                    |        | Transport Headers      |  |  |
|                                                                |                    |        |                        |  |  |

**12.** Click **Add an Action**, select **Communication** from the menu, and click **Publish**, as shown in Figure 7–45.

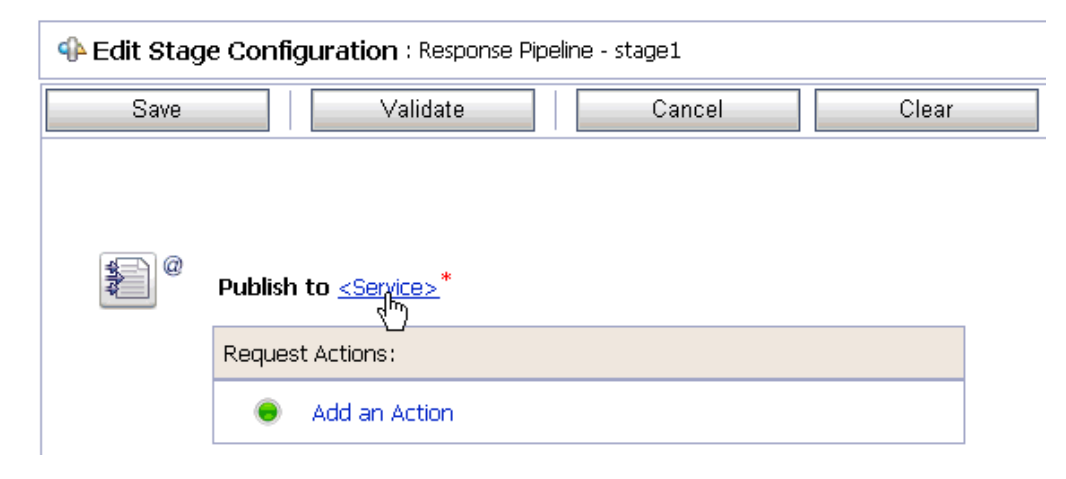

*Figure 7–45 Edit Stage Configuration Workspace Area*

#### **13.** Click **<Service>**.

The Select Service dialog is displayed, as shown in Figure 7–46.

*Figure 7–46 Select Service Dialog*

|         | Select Service                |       |                                 |                  |                                                                                 |
|---------|-------------------------------|-------|---------------------------------|------------------|---------------------------------------------------------------------------------|
|         | Search: Name:                 | Path: | Search                          | View All         |                                                                                 |
|         |                               |       |                                 | Items 1-15 of 15 | $\triangleleft$<br>$\mathbb{R}$<br>$\mathbb{R}$<br>$\mathbb{R}$<br>$\mathbf{1}$ |
|         | Name $\triangle$              |       | Path                            |                  | <b>Resource Type</b>                                                            |
| O       | Account IB Siebel             |       | Siebel Project/Proxy Service    |                  | Proxy Service                                                                   |
| $\circ$ | Get Address OB PS             |       | JDE Project/Proxy Service       |                  | Proxy Service                                                                   |
| O       | Get_detail_ob_SAP             |       | SAP Project/Proxy Service       |                  | Proxy Service                                                                   |
| O       | GetDetail invoke BS           |       | SAP Project/Business Service    |                  | <b>Business Service</b>                                                         |
| $\circ$ | GetEffectiveAddress_invoke_BS |       | JDE Project/Business Service    |                  | <b>Business Service</b>                                                         |
| $\circ$ | JDE_File_Out                  |       | JDE Project/Business Service    |                  | <b>Business Service</b>                                                         |
| Ω       | MATMAS01 receive PS           |       | SAP Project/Proxy Service       |                  | Proxy Service                                                                   |
| O       | Matmas IB SAP                 |       | SAP Project/Proxy Service       |                  | Proxy Service                                                                   |
| O       | query_invoke_BS               |       | Siebel Project/Business Service |                  | <b>Business Service</b>                                                         |
| $\circ$ | Query_ob_Siebel               |       | Siebel Project/Proxy Service    |                  | Proxy Service                                                                   |
| O       | Sample_Account_receive_PS     |       | Siebel Project/Proxy Service    |                  | Proxy Service                                                                   |
| $\circ$ | SAP File Out                  |       | SAP Project/Business Service    |                  | <b>Business Service</b>                                                         |
| O       | SAP Out Matmas                |       | SAP Project/Business Service    |                  | <b>Business Service</b>                                                         |
| O       | Siebel File Out               |       | Siebel Project/Business Service |                  | <b>Business Service</b>                                                         |
| O       | Siebel_Out_SampleAccount      |       | Siebel_Project/Business Service |                  | <b>Business Service</b>                                                         |
|         |                               |       |                                 | Items 1-15 of 15 | $\triangleleft$<br>$\mathbb{R}$<br>$\mathbb{R}$<br>$ \langle  $<br>$\mathbf{1}$ |
|         | Cancel<br>Submit<br>Ą         |       |                                 |                  |                                                                                 |

**14.** Select a File type Business Service and click **Submit**.

You are returned to the Edit Stage Configuration workspace area, as shown in Figure 7–47.

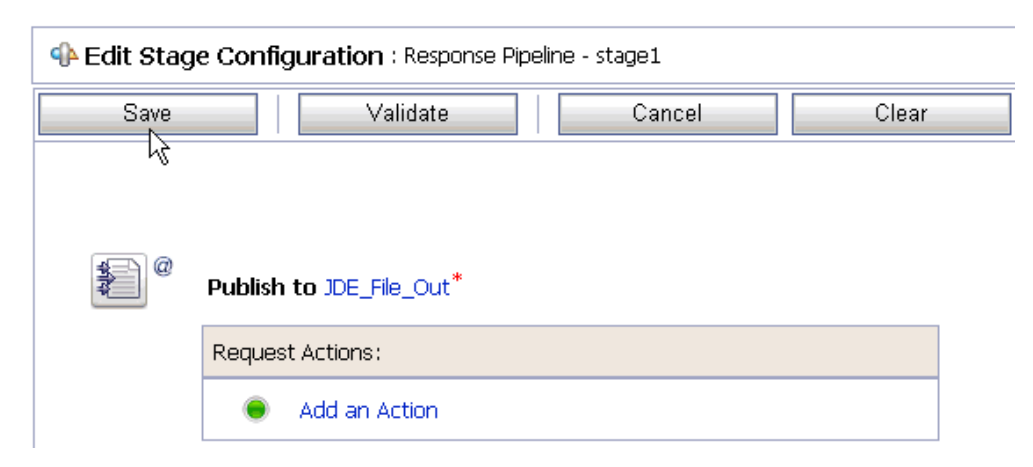

*Figure 7–47 Edit Stage Configuration Workspace Area*

**15.** Click **Save**.

You are returned to the Edit Message Flow workspace area, as shown in Figure 7–48.

*Figure 7–48 Edit Message Flow Workspace Area*

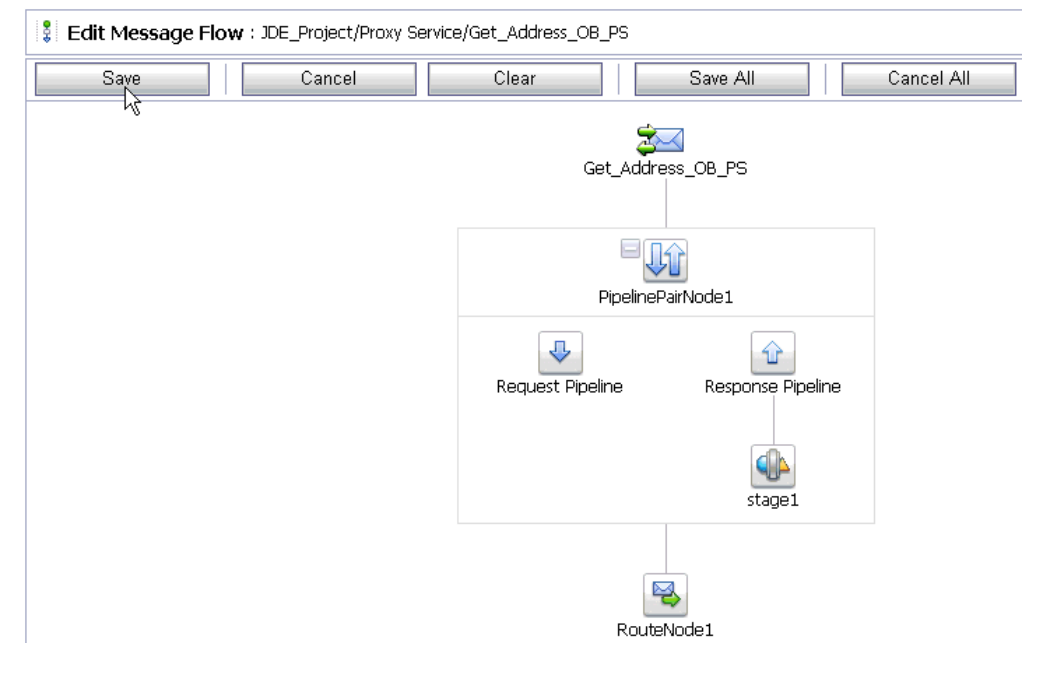

**16.** Click **Save**, as shown in Figure 7–49.

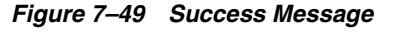

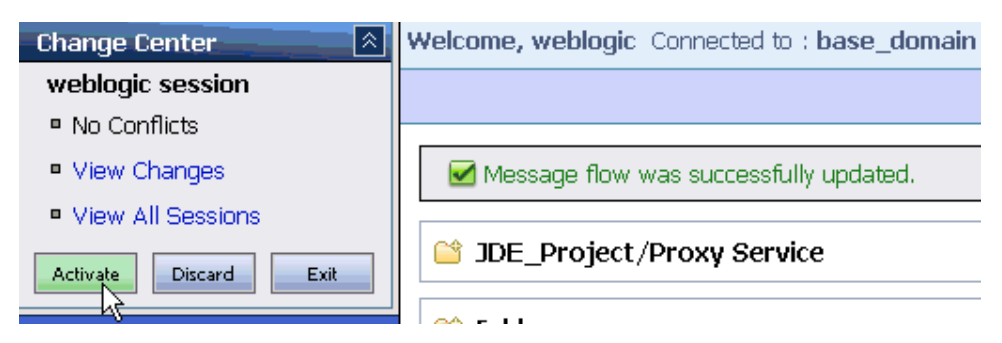

**17.** Check if the success message is displayed and click **Activate** in the Change Center. The Activate Session page is displayed, as shown in Figure 7–50.

*Figure 7–50 Activate Session Page*

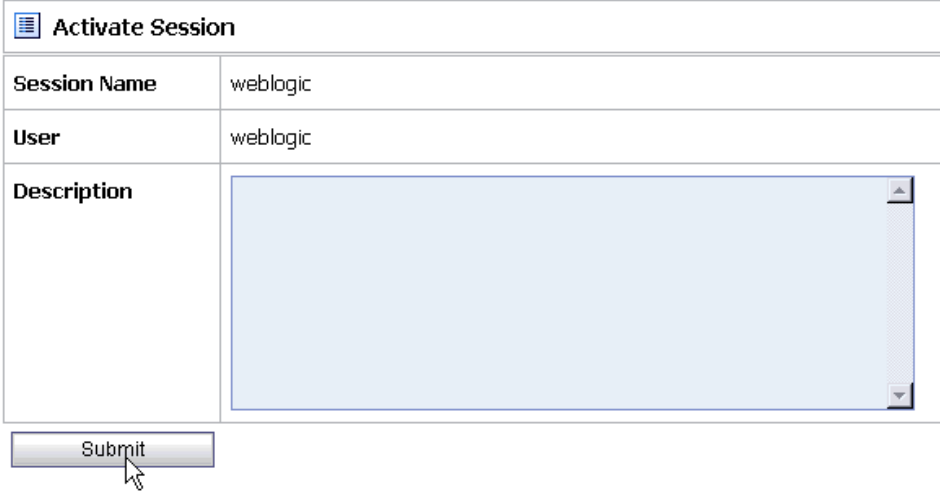

### **18.** Click **Submit**.

**19.** Check if the View Configuration Changes page is displayed, as shown in Figure 7–51.

*Figure 7–51 View Configuration Changes Page*

| $\blacksquare$<br><b>View Configuration Changes</b><br>Purge Tasks                                               |                    |                                    |             |                    |                  |                                 |  |
|----------------------------------------------------------------------------------------------------|--------------------|------------------------------------|-------------|--------------------|------------------|---------------------------------|--|
| m<br>Þ<br>Ð<br>$\overline{2}$<br>of $2 \triangleright$<br>∢<br>$\mathbf{1}$<br>Items 1-20 of 31<br>к<br>Page $1$ |                    |                                    |             |                    |                  |                                 |  |
| <b>Task</b>                                                                                                    | <b>Description</b> | <b>Execution Time</b> $\heartsuit$ | <b>User</b> | <b>Task Status</b> | <b>Undone By</b> | <b>Options</b>                  |  |
| Activate session weblogic                                                                                        |                    | 7/20/10 7:57 PM                    | weblogic    | Activated          | None             | $\left  \right $                |  |
| Activate session weblogic                                                                                        |                    | 7/20/10 7:31 PM                    | webloaic    | Activated          | None             | $\rightarrow$                   |  |
| Activate session weblogic                                                                                        |                    | 7/20/10 6:27 PM                    | webloaic    | Activated          | None             | $\overline{a}$<br>∽             |  |
| Activate session weblogic                                                                                        |                    | 7/20/10 11:37 AM                   | weblogic    | Activated          | None             | $\rightarrow$<br>$\overline{ }$ |  |
| Activate session weblogic                                                                                        |                    | 7/20/10 11:35 AM                   | webloaic    | Activated          | None             | $\ddot{\phantom{1}}$<br>Þ       |  |
| Activate session weblogic                                                                                        |                    | 7/20/10 11:33 AM                   | webloaic    | Activated          | None             | $\rightarrow$                   |  |

**20.** Copy and paste an input XML file in the input folder you have configured, as shown in Figure 7–52.

*Figure 7–52 Input Folder*

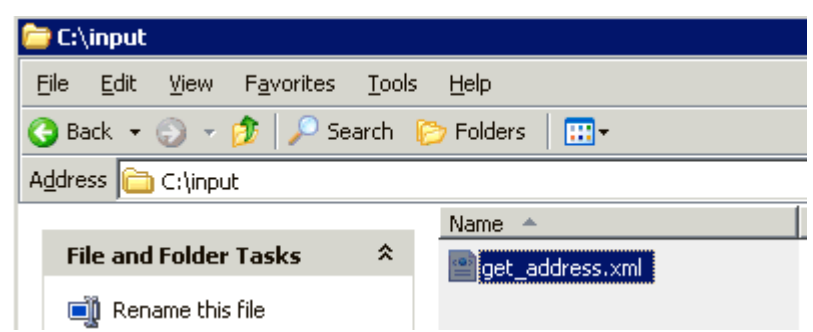

**21.** Output is received in the configured output location.

# **7.3 Configuring Inbound Processing Using Oracle Service Bus (J2CA Configuration)**

This section describes how to configure inbound processing using Oracle Service Bus for J2CA configurations.

This section includes the following topics:

- [Section 7.3.1, "Starting Oracle Service Bus and Creating Project Folders"](#page-294-0)
- Section 7.3.2, "Setting the Class Path for Application Explorer to Integrate With [Oracle Service Bus"](#page-297-1)
- Section 7.3.3, "Publishing a WSDL From Application Explorer to Oracle Service [Bus"](#page-297-0)
- Section 7.3.4, "Importing the Inbound J.D. Edwards OneWorld WSDL File Into [Oracle Service Bus"](#page-302-0)
- [Section 7.3.5, "Configuring a File Type Business Service"](#page-309-0)
- [Section 7.3.6, "Configuring a Pipeline"](#page-313-0)

### <span id="page-294-0"></span>**7.3.1 Starting Oracle Service Bus and Creating Project Folders**

Perform the following steps to start Oracle Service Bus and create project folders:

- **1.** Start the Oracle WebLogic Server for the Oracle WebLogic Server domain that you have configured.
- **2.** Open the Oracle Service Bus Console in a Web browser by entering the following URL:

http://*hostname*:*port*/sbconsole

Where *hostname* is the name of the machine where Oracle WebLogic Server is running and *port* is the port for the domain you are using. The port for the default domain is 7001.

The Oracle Service Bus Console logon page is displayed.

**3.** Log on to the Oracle Service Bus Console using a valid user name and password. The Oracle Service Bus Console home page is displayed, as shown in Figure 7–53.

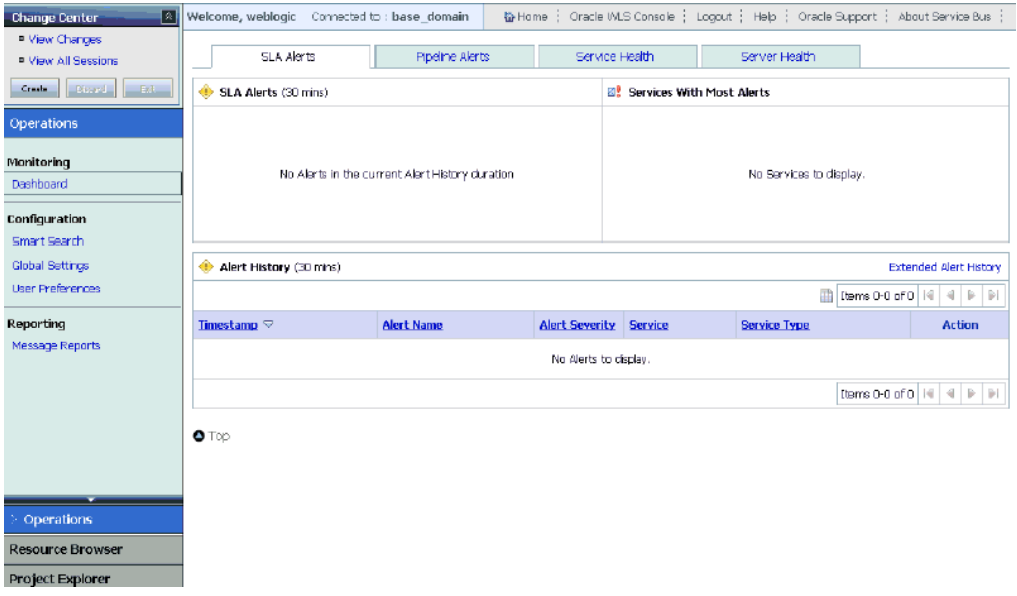

*Figure 7–53 Oracle Service Bus Console Home Page*

**4.** Click **Create** in the Change Center area to start a new Oracle Service Bus session, as shown in Figure 7–54.

*Figure 7–54 Change Center* 

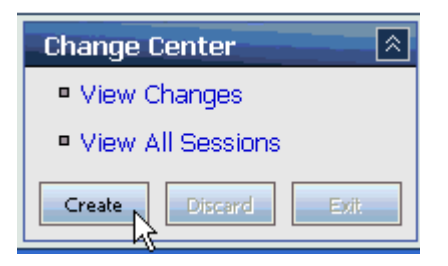

**5.** Click **Project Explorer** in the left pane, as shown in Figure 7–55.

*Figure 7–55 Project Explorer*

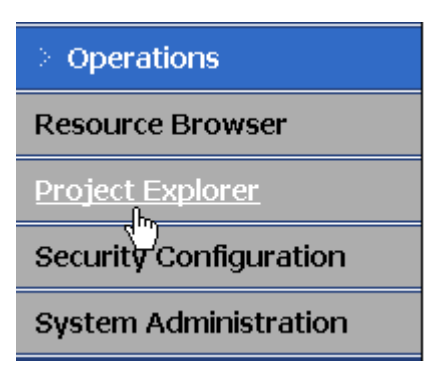

The Project Explorer page is displayed, as shown in Figure 7–56.

*Figure 7–56 Project Explorer Page*

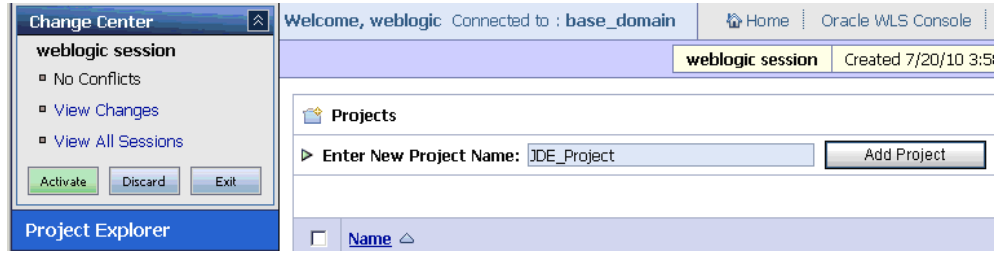

**6.** Provide a valid name for the new project (for example, JDE\_Project) and click **Add Project**.

The project is successfully created and listed.

**7.** Click on the created project.

The project page is displayed, as shown in Figure 7–57.

*Figure 7–57 Enter New Folder Name Field*

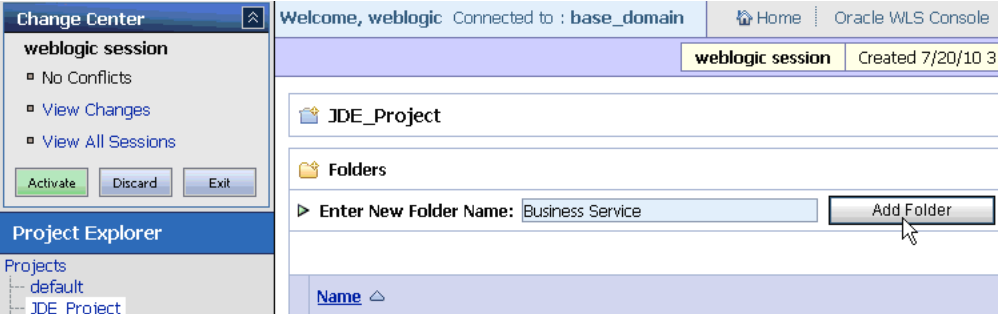

- **8.** In the Enter New Folder Name field, type **Business Service** and click **Add Folder**.
- **9.** In the Enter New Folder Name field, type **Proxy Service** and click **Add Folder**.
- **10.** In the Enter New Folder Name field, type **wsdls** and click **Add Folder**.

The Business Service, Proxy Service, and wsdls folders are listed in the left pane below the project node, as shown in Figure 7–58.

*Figure 7–58 Project Explorer*

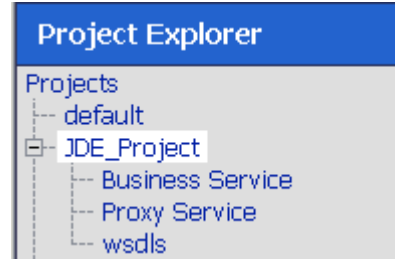

## <span id="page-297-1"></span>**7.3.2 Setting the Class Path for Application Explorer to Integrate With Oracle Service Bus**

Before starting and using Application Explorer to publish a WSDL directly to the Oracle Service Bus (OSB) Console (project/folder), OSB users must perform the following steps:

- **1.** Open the command prompt window.
- **2.** Navigate to the following directory:

*<OSB\_Home>*\user\_projects\domains\base\_domain\bin

**3.** Execute **setDomainEnv.cmd** (Windows) or **. ./setDomainEnv.sh** (UNIX/Linux).

This command sets the class path for Application Explorer to access the Oracle WebLogic Server APIs to publish the WSDLs to the OSB Console.

- **4.** Do not close the command prompt window.
- **5.** Navigate to the following directory:

*<OSB\_Home>*\3rdparty\ApplicationAdapters\tools\iwae\bin

**6.** Execute **ae.bat** (Windows) or **iwae.sh** (UNIX/Linux) to start Application Explorer.

You are now ready to publish WSDLs from Application Explorer to the OSB Console.

## <span id="page-297-0"></span>**7.3.3 Publishing a WSDL From Application Explorer to Oracle Service Bus**

Before you publish a WSDL from Application Explorer to Oracle Service Bus, you must create a separate channel for every J2CA event and select that channel when you generate WSDL for inbound interaction using Application Explorer.

### **Creating a Channel in Application Explorer**

To create a channel:

- **1.** In Application Explorer, connect to a J2CA configuration.
- **2.** Expand the **Events** node and then the **JDEdwards** node, as shown in Figure 7–59.

*Figure 7–59 Application Explorer Add Channel Option*

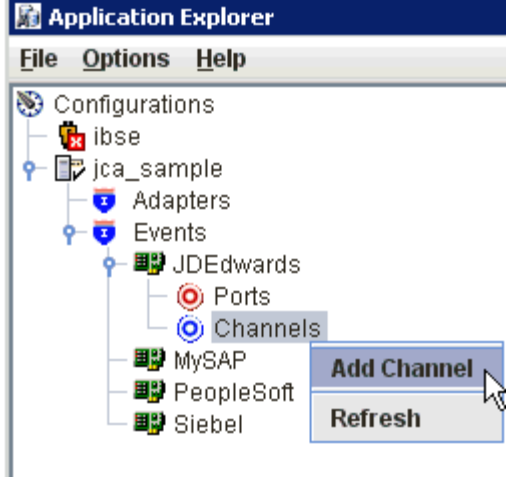

**3.** Right-click the **Channels** node, and select **Add Channels**.

The Add Channel dialog is displayed, as shown in Figure 7–60.

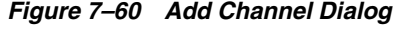

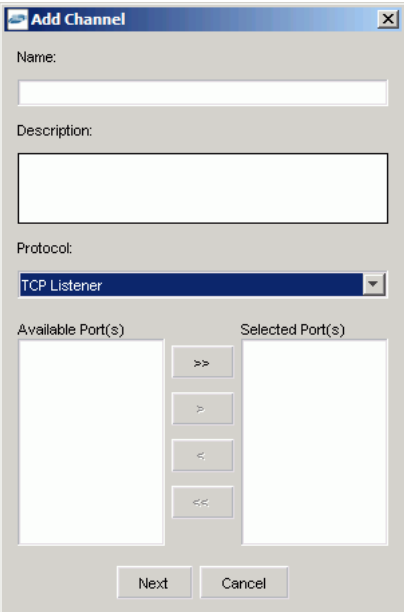

- **4.** In the **Name** field, enter a descriptive name for the channel.
- **5.** In the **Description** field, enter a description (optional).
- **6.** From the **Protocol** list, choose a protocol for your channel.
- **7.** Click **Next**.

The dialog is displayed for the selected listener, as shown in Figure 7–61.

*Figure 7–61 TcpListener Dialog*

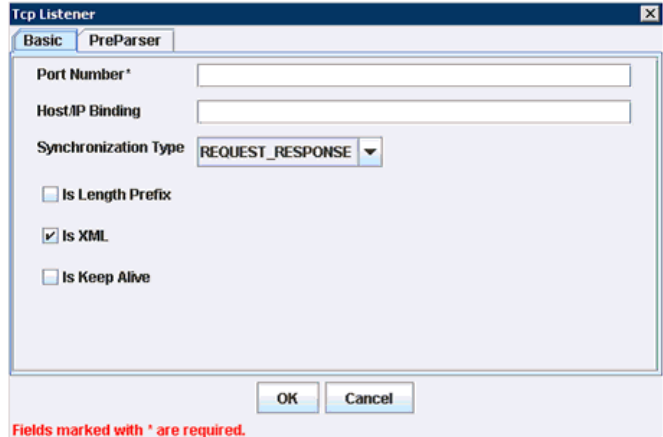

- **8.** Enter the port number of the channel in the **Port Number** field.
- **9.** Enter the location of the server in the **Host/IP Binding** field.
- **10.** Select the Synchronization type from the **Synchronization Type** list.
- **11.** Select **Is Length Prefix** for events that send data which is not in XML format. The TCP/IP event application must prefix the data with a 4-byte binary length field when writing the data to the TCP/IP port.
- **12.** Select **Is XML** for events that send data back in XML format. No preparser is required.
- **13.** Select **Is Keep Alive** to maintain a continuous communication between the event transaction and the channel.
- **14.** Click the **PreParser** tab, as shown in Figure 7–62.

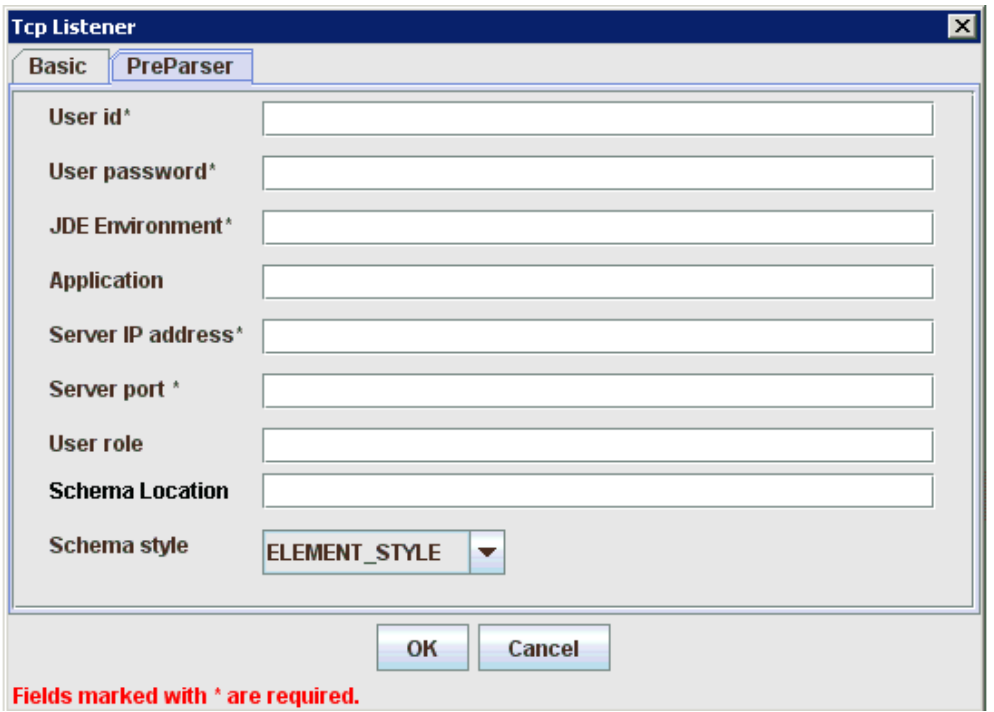

*Figure 7–62 Tcp Listener PreParser Tab*

Enter values based on the table.

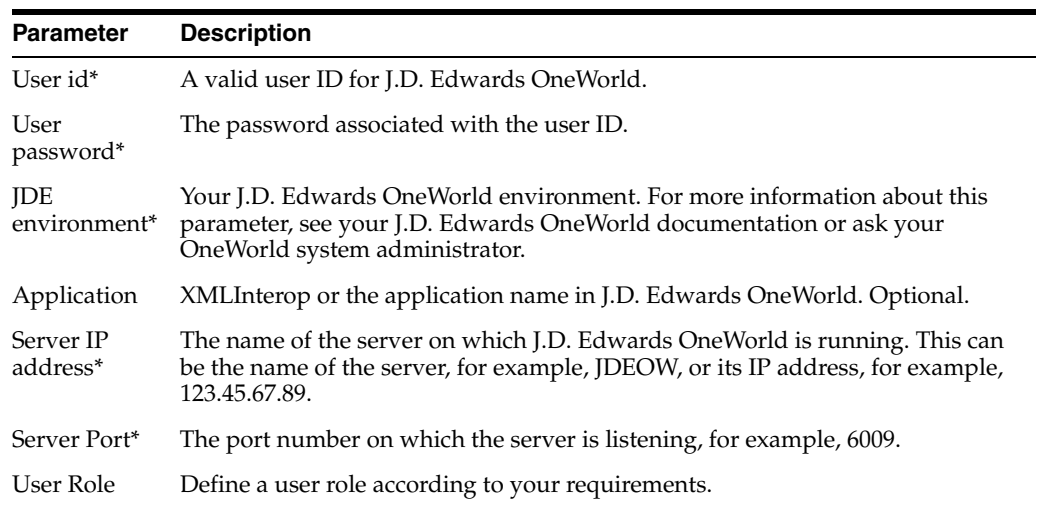

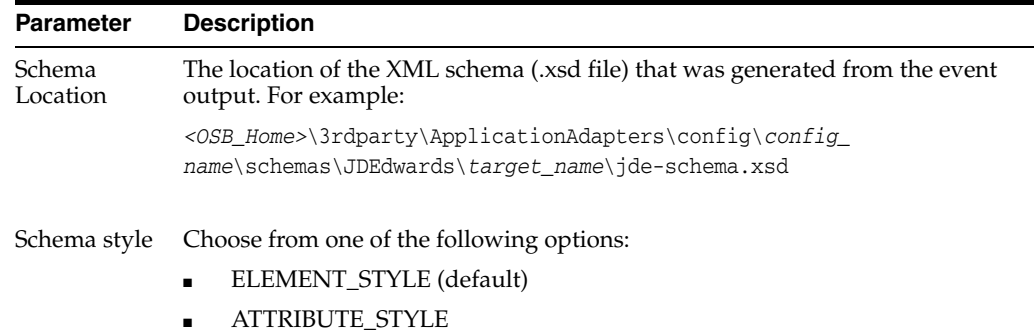

### Click **OK**.

The channel is created and displayed under the Channels node. An X over the icon indicates that the channel is currently disconnected.

#### **Generating WSDL for Event Notification (Command Prompt Only)**

You cannot generate WSDL for J.D. Edwards OneWorld event notification using Application Explorer. To generate WSDL from the command prompt, you must perform the following steps.

You can create inbound J2CA service only if the node you have selected supports events.

**Note:** The schema validation options (Root, Namespace, Schema) are not applicable for the Oracle Application Adapter for J.D. Edwards OneWorld.

To generate a WSDL file for J.D. Edwards OneWorld event notification:

- **1.** Create a channel in Application Explorer under the J.D. Edwards events node.
- **2.** Start the channel.

**Important:** Do not restart the Oracle Application Server after the channel is started.

- **3.** Send an inbound message from J.D. Edwards OneWorld.
- **4.** Capture the inbound message payload in the log file located under:

*<OSB\_Home>*\3rdparty\ApplicationAdapters\config\jca\_sample\log\iwaf\_jca1500.log

Alternatively, you can create a port with the File protocol under Event in Application Explorer to dispose the event message to the file system.

- **5.** Use a third party tool such as XMLSpy to create the XSD schema using the XML payload captured in the previous step.
- **6.** In the generated XML schema (.xsd file) perform the following modifications:
	- **a.** Search for Schemas-jdedwards-com and replace it with iwaysoftware.
	- **b.** Cut the following syntax:

```
<xs:element name="jdeResponse">
<xs:complexType> 
</xs:complexType> 
</xs:element>
```
**c.** Paste it before the following line:

<xs:element name="transaction">

**7.** Copy the XML schema (.xsd file) from the following directory:

```
<OSB_Home>\3rdparty\ApplicationAdapters\config\config_
name\schemas\JDEdwards\target_name\
```
**Note:** Edit the created channel by providing the location of the schema (.xsd) file (as mentioned in step 7) in the PreParser tab of Application Explorer. For example:

*<OSB\_Home>*\3rdparty\ApplicationAdapters\config\*config\_ name*\schemas\JDEdwards\*target\_name*\jde-schema.xsd

**8.** Open a command prompt and navigate to the following directory:

*<OSB\_Home>*\3rdparty\ApplicationAdapters\tools\iwae\bin

- **9.** Execute the **obadapter.bat** file to set the environment.
- **10.** Navigate to the following directory where the XML schema (.xsd file) is copied:

```
<OSB_Home>\3rdparty\ApplicationAdapters\config\config_
name\schemas\JDEdwards\target_name\
```
**11.** Enter the following command to generate a WSDL:

```
 java -Diway.oem=oracle11g 
com.iwaysoftware.af.container.tools.wsdl.IWayWSILBrowser adapterhome adapter
target channel schemaPrefix wsdlFileName
```
#### where:

*adapterhome* is the path to your ApplicationAdapters home. For example:

*<OSB\_Home>*\3rdparty\ApplicationAdapters\

*adapter* is the name of the adapter. For example, JDEdwards.

*target* is the name of the adapter target you created in Application Explorer.

*channel* is the name of the channel you created in Application Explorer.

*schemaPrefix* is the prefix for the XSD schema. The schema file must be in the same directory where the Java command is executed, for example:

```
java -Diway.oem=oracle11g 
com.iwaysoftware.af.container.tools.wsdl.IWayWSILBrowser C:\OSBPS3\Oracle_
OSB1\3rdparty\ApplicationAdapters\wsdls\JDEdwards jde812_tgt jde_ch Jde812_
Schema Jde812_salesorder_receive.wsdl
```
Once the command is executed, the following is displayed in the command window:

```
Running Inbound WSDL generation tool...
-> user.dir = java com.iwaysoftware.af.container.tools.wsdl.IWayWSILBrowser 
C:\OSBPS3\Oracle_OSB1\3rdparty\wsdls\ApplicationAdapters\JDEdwards jde812_tgt 
jde_ch Jde812_Schema Jde812_salesorder_receive.wsdl
```

```
-> Generating WSDL...
-> Done.
-> Writing WSDL 'C:\OSBPS3\Oracle_
OSB1\3rdparty\ApplicationAdapters\wsdls\Jde812_salesorder_receive.wsdl ' to 
disk...
-> Done.
```
**Note:** It is good practice to append **\_receive** to the names of WSDL files that are generated for event notification services. This allows you to easily distinguish between them and those generated for request-response services.

**12.** Stop the channel in Application Explorer.

**Note:** You can organize your WSDL files in subfolders, creating your own WSDL hierarchy structure. Create the folders under <OSB\_ Home>\3rdparty\ApplicationAdapters\wsdls. The WSIL browser in Oracle JDeveloper displays the full tree structure of your WSDL hierarchy.

## <span id="page-302-0"></span>**7.3.4 Importing the Inbound J.D. Edwards OneWorld WSDL File Into Oracle Service Bus**

Once you have generated the inbound WSDL for J.D. Edwards OneWorld, you must import the inbound WSDL file into Oracle Service Bus.

**1.** Open the Oracle Service Bus Console and select the created WSDL folder in the left pane (for example, wsdls), as shown in Figure 7–63.

*Figure 7–63 Create Resource Menu*

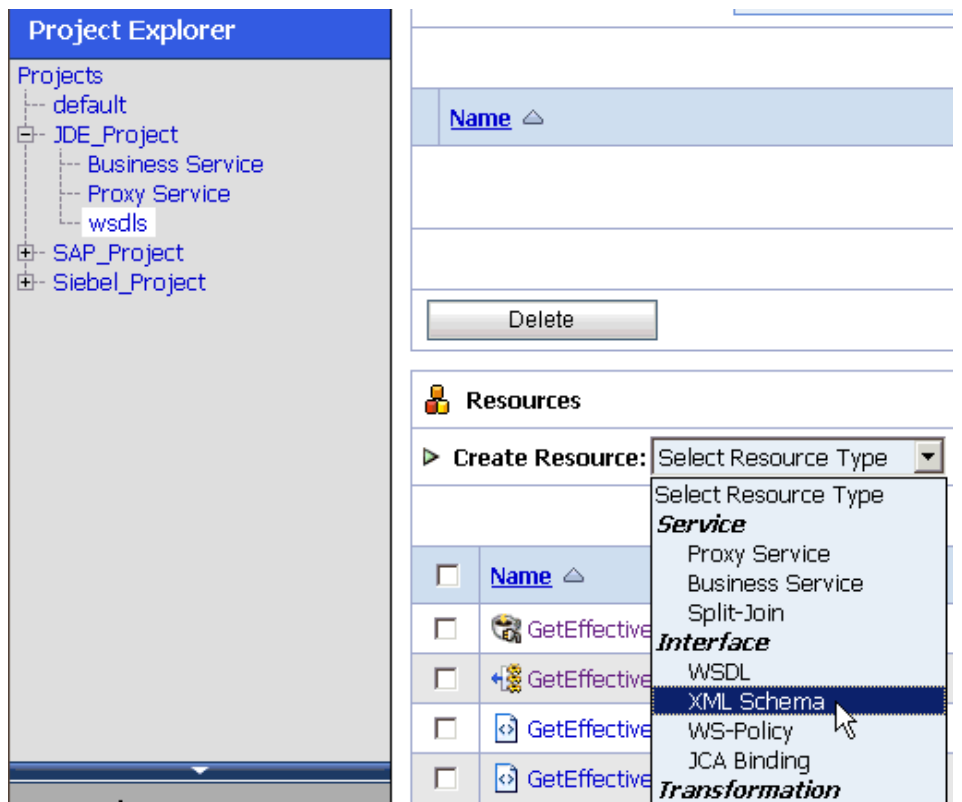

**2.** In the right pane, select **XML Schema** from the Create Resource menu. The Create a New XML Schema Resource page is displayed, as shown in

Figure 7–64.

*Figure 7–64 Create a New XML Schema Resource Page*

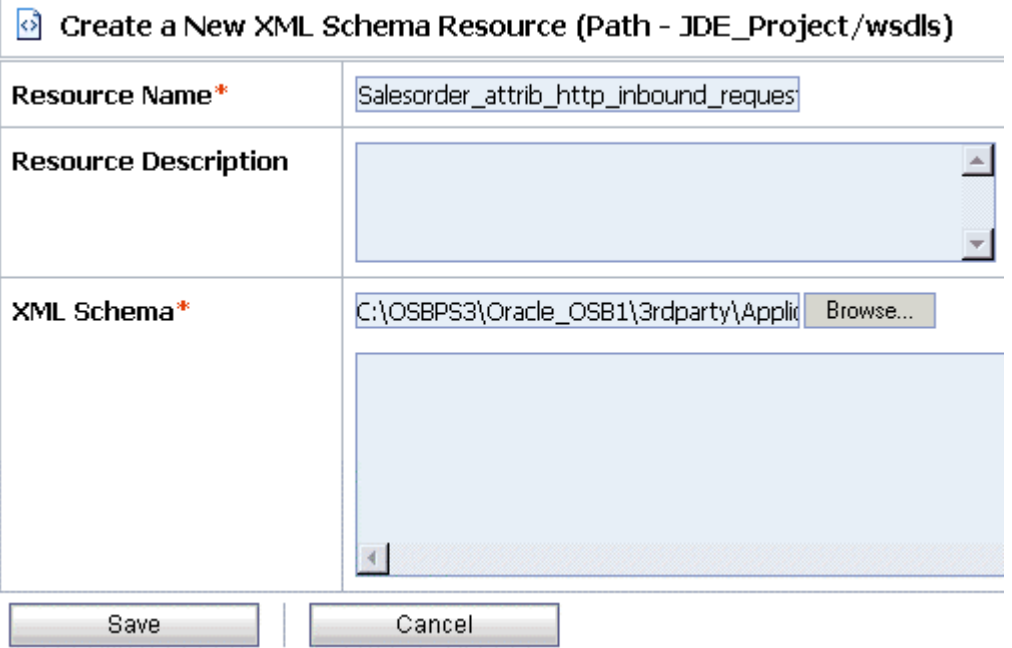

**3.** Enter a name for the inbound XML schema in the Resource Name field.

You can also provide a brief description for the resource (optional).

- **4.** Using the Browse option in the XML Schema field, navigate to the location of the inbound XML schema file (.xsd) on your file system.
- **5.** Click **Save**.

The inbound XML schema is added to the OSB console, as shown in Figure 7–65.

*Figure 7–65 OSB Console*

| д | <b>Resources</b>                         |                      |  |  |  |
|---|------------------------------------------|----------------------|--|--|--|
|   | > Create Resource: Select Resource Type  |                      |  |  |  |
|   |                                          |                      |  |  |  |
|   | Name $\triangle$                         | <b>Resource Type</b> |  |  |  |
| г | GetEffectiveAddress invoke               | <b>JCA Binding</b>   |  |  |  |
| г | + SetEffectiveAddress_invoke             | WSDL                 |  |  |  |
| г | o GetEffectiveAddress_invoke_request     | XML Schema           |  |  |  |
| г | o GetEffectiveAddress_invoke_response    | XML Schema           |  |  |  |
| г | + Salesorder attrib http_inbound         | WSDL                 |  |  |  |
|   | 8 Salesorder_attrib_http_inbound_request | XML Schema           |  |  |  |

**6.** In the right pane, select **WSDL** from the Create Resource menu, as shown in Figure 7–66.

*Figure 7–66 Create Resource Menu WSDL Option*

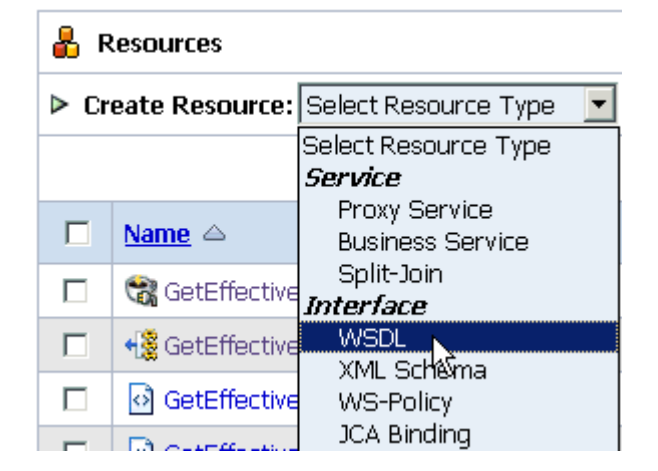

The Create a New WSDL Resource page is displayed, as shown in Figure 7–67.

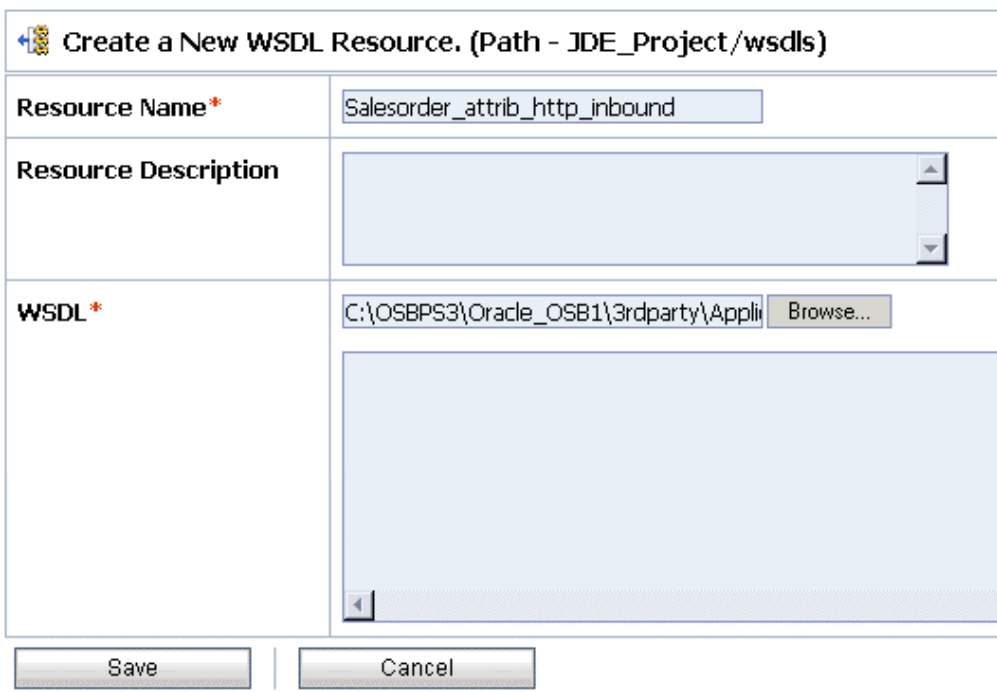

*Figure 7–67 Create a New WSDL Resource Page*

**7.** Enter a name for the inbound WSDL in the Resource Name field.

You can also provide a brief description for the resource (optional).

- **8.** Using the Browse option in the WSDL field, navigate to the location of the inbound WSDL file (.wsdl) on your file system.
- **9.** Click **Save**.

The inbound WSDL is added to the OSB console, as shown in Figure 7–68.

*Figure 7–68 OSB Console*

|   | <b>Resources</b>                          |                      |  |  |  |  |
|---|-------------------------------------------|----------------------|--|--|--|--|
|   | > Create Resource: Select Resource Type v |                      |  |  |  |  |
|   |                                           |                      |  |  |  |  |
|   | Name $\triangle$                          | <b>Resource Type</b> |  |  |  |  |
| г | GetEffectiveAddress_invoke                | <b>JCA Binding</b>   |  |  |  |  |
| г | +8 GetEffectiveAddress invoke             | WSDL                 |  |  |  |  |
| г | o GetEffectiveAddress_invoke_request      | XML Schema           |  |  |  |  |
|   | o) GetEffectiveAddress_invoke_response    | XML Schema           |  |  |  |  |
| г | + Salesorder attrib http inbound          | WSDL                 |  |  |  |  |
|   | of Salesorder attrib http inbound request | XML Schema           |  |  |  |  |

**10.** In the right pane, select **JCA Binding** from the Create Resource menu, as shown in Figure 7–69.

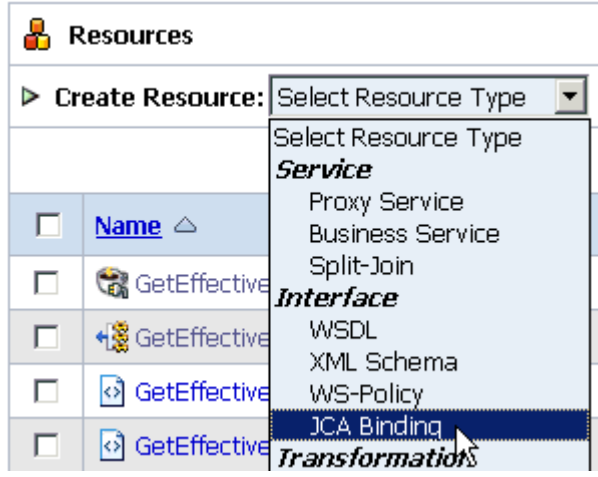

*Figure 7–69 Create Resource Menu JCA Binding Option*

The Create a New JCA Binding Resource page is displayed, as shown in Figure 7–70.

*Figure 7–70 Create a New JCA Binding Resource Page*

| Create a New JCA Binding Resource. (Path - JDE_Project/wsdls) |                                                 |  |  |  |  |
|---------------------------------------------------------------|-------------------------------------------------|--|--|--|--|
| Resource Name*                                                | Salesorder_attrib_http_inbound                  |  |  |  |  |
| <b>Resource Description</b>                                   |                                                 |  |  |  |  |
| <b>JCA File*</b>                                              | C:\OSBPS3\Oracle_OSB1\3rdparty\Appli(<br>Browse |  |  |  |  |
| Save                                                          | Cancel                                          |  |  |  |  |

11. Enter a name for the inbound JCA binding in the Resource Name field.

You can also provide a brief description for the resource (optional).

- **12.** Using the Browse option in the JCA File field, navigate to the location of the inbound JCA binding file (.jca) on your file system.
- **13.** Click **Save**.

The inbound JCA binding is added to the OSB console, as shown in Figure 7–71.

*Figure 7–71 OSB Console*

| ж | <b>Resources</b>                         |                      |   |  |  |  |
|---|------------------------------------------|----------------------|---|--|--|--|
|   | ▶ Create Resource: Select Resource Type  |                      |   |  |  |  |
|   |                                          |                      | Ī |  |  |  |
|   | Name $\triangle$                         | <b>Resource Type</b> |   |  |  |  |
| г | GetEffectiveAddress invoke               | <b>JCA Binding</b>   |   |  |  |  |
| г | + SetEffective Address invoke            | <b>WSDL</b>          |   |  |  |  |
| г | o GetEffectiveAddress_invoke_request     | XML Schema           |   |  |  |  |
|   | o GetEffectiveAddress_invoke_response    | XML Schema           |   |  |  |  |
|   | Salesorder_attrib_http_inbound           | <b>JCA Binding</b>   |   |  |  |  |
|   | + Salesorder_attrib_http_inbound         | WSDL                 |   |  |  |  |
|   | 8 Salesorder attrib http inbound request | XML Schema           |   |  |  |  |

**14.** Click the icon that corresponds to the exported WSDL in the Actions column, as shown in Figure 7–72.

*Figure 7–72 OSB Console*

| æ.       | <b>Resources</b>                                                |                      |                                           |              |  |  |
|----------|-----------------------------------------------------------------|----------------------|-------------------------------------------|--------------|--|--|
|          | > Create Resource: Select Resource Type<br>$\blacktriangledown$ |                      |                                           |              |  |  |
|          |                                                                 |                      | m<br>Items 1-7 of $7 \mid \mid \parallel$ |              |  |  |
| г        | Name $\triangle$                                                | <b>Resource Type</b> | <b>Actions</b>                            |              |  |  |
| г        | GetEffectiveAddress_invoke                                      | JCA Binding          | ๘                                         | a[e          |  |  |
| П        | + SetEffectiveAddress_invoke                                    | <b>WSDL</b>          |                                           | aŢe          |  |  |
| П        | of GetEffectiveAddress_invoke_request                           | XML Schema           |                                           | a]e          |  |  |
| г        | of GetEffectiveAddress invoke response                          | XML Schema           |                                           | aŢe          |  |  |
| $\Gamma$ | Salesorder attrib http inbound                                  | <b>JCA Binding</b>   | Í                                         | aJe          |  |  |
| г        | + Salesorder_attrib_http_inbound                                | <b>WSDL</b>          |                                           | aŢe          |  |  |
| г        | 8 Salesorder_attrib_http_inbound_request                        | XML Schema           |                                           | aŢe          |  |  |
|          |                                                                 |                      | Items 1-7 of $7$                          | $\mathbb{R}$ |  |  |
|          | Delete                                                          |                      |                                           |              |  |  |

The Generate WSDL and Service page is displayed.

**15.** Provide a new WSDL name and a new service name in the corresponding fields, as shown in Figure 7–73.

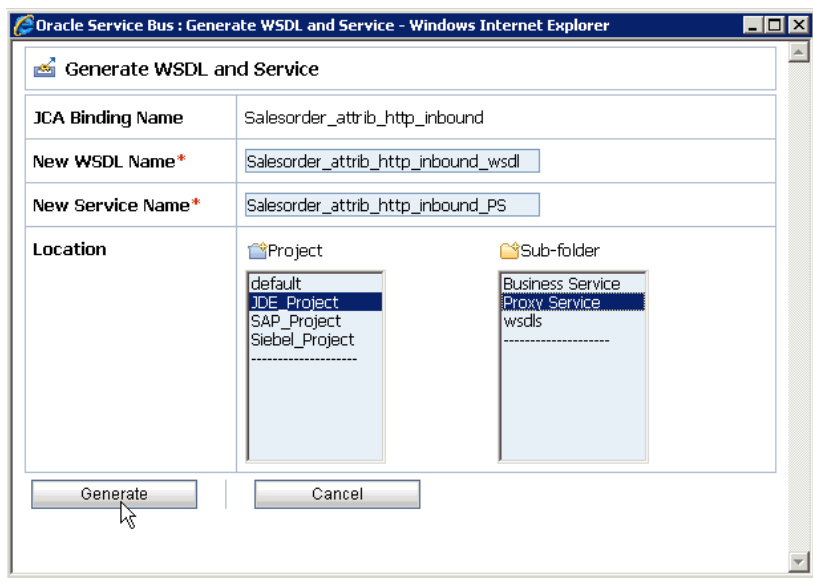

*Figure 7–73 Generate WSDL and Service Page*

- **16.** In the Location area, select an available project and the sub-folder that is designated for Proxy Services.
- **17.** Click **Generate**.

If the WSDL and Service resources are successfully created, then the following message is displayed, as shown in Figure 7–74.

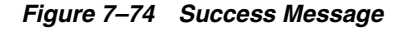

WSDL and Service Resources were generated successfully.

**18.** Select the **Proxy Service** folder you created in the left pane and verify that the Proxy Service is successfully generated and listed, as shown in Figure 7–75.

*Figure 7–75 Project Explorer*

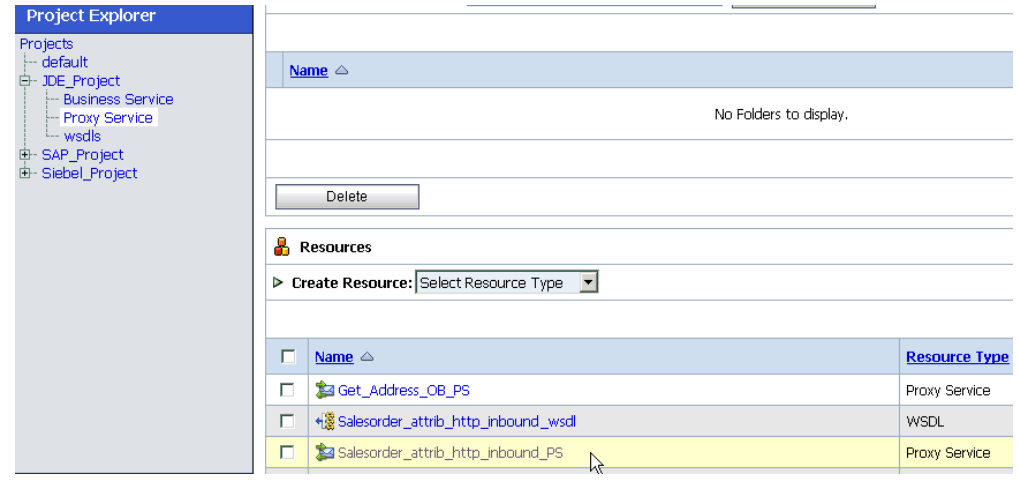

## <span id="page-309-0"></span>**7.3.5 Configuring a File Type Business Service**

Perform the following steps to configure a File type Business Service:

**1.** Select the **Business Service** folder you created in the left pane, as shown in Figure 7–76.

*Figure 7–76 Project Explorer*

| <b>Project Explorer</b> |
|-------------------------|
| Projects                |
| -- default              |
| 白一JDE_Project           |
| <b>Business Service</b> |
| — Proxy Service         |
| L <sub>-</sub> wsdls    |
| 由- SAP_Project          |
| 由- Siebel_Project       |

**2.** In the right pane, select **Business Service** from the Create Resource menu, as shown in Figure 7–77.

*Figure 7–77 Create Resource Menu*

| Resources |                        |                                          |  |  |  |  |
|-----------|------------------------|------------------------------------------|--|--|--|--|
|           |                        | ▶ Create Resource: Select Resource Type  |  |  |  |  |
|           |                        | Select Resource Type<br>Service          |  |  |  |  |
| ш         | Name $\triangle$       | Proxy Service<br><b>Business Service</b> |  |  |  |  |
| ш         | GetEffective Interface | Split-Join                               |  |  |  |  |
| г         | + SetEffective         | WSDL<br>XML Schema                       |  |  |  |  |

The General Configuration page is displayed, as shown in Figure 7–78.

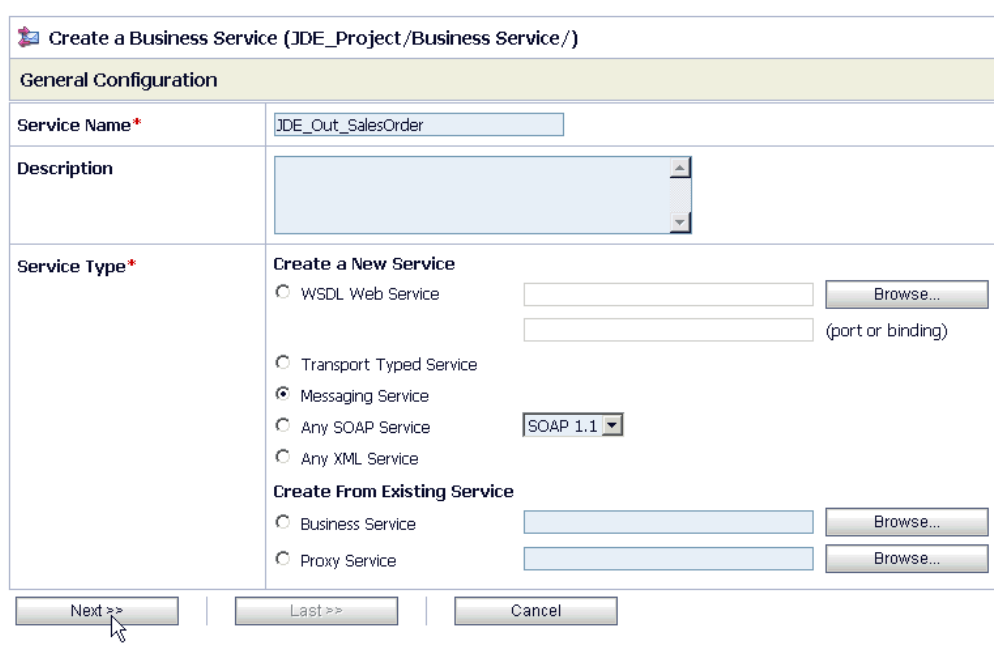

*Figure 7–78 General Configuration Page*

- **3.** Provide a name for the Business Service and from the Service Type area select **Messaging Service**.
- **4.** Click **Next**.

The Message Type Configuration page is displayed, as shown in Figure 7–79.

*Figure 7–79 Message Type Configuration page*

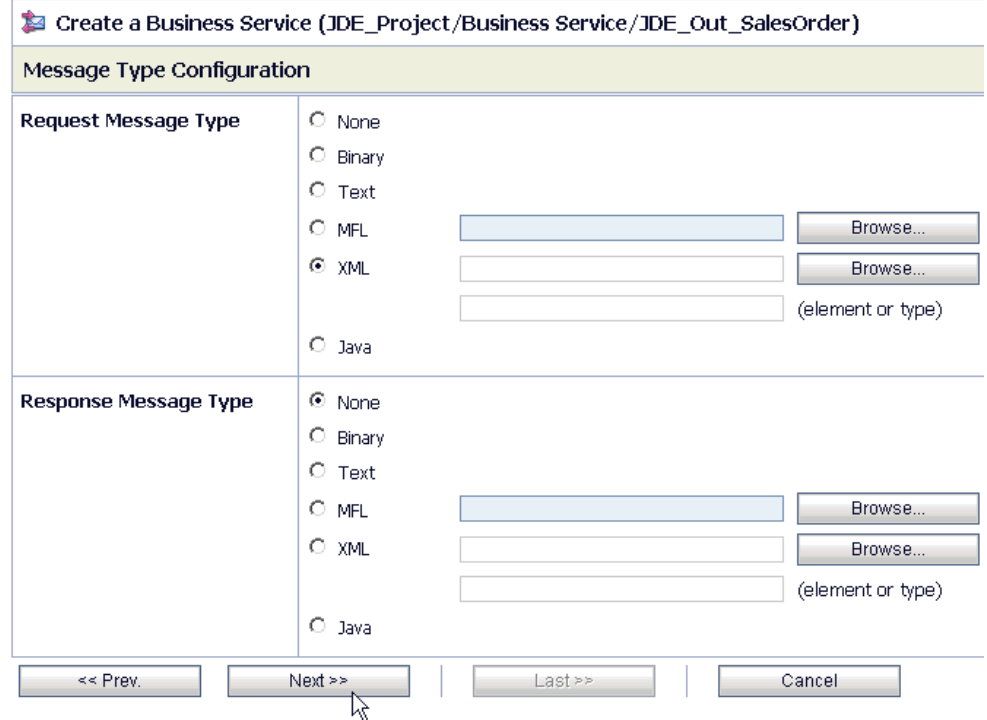

- **5.** Select **XML** as the Request Message Type and **None** as the Response Message Type.
- **6.** Click **Next**.

The Transport Configuration page is displayed, as shown in Figure 7–80.

*Figure 7–80 Transport Configuration Page*

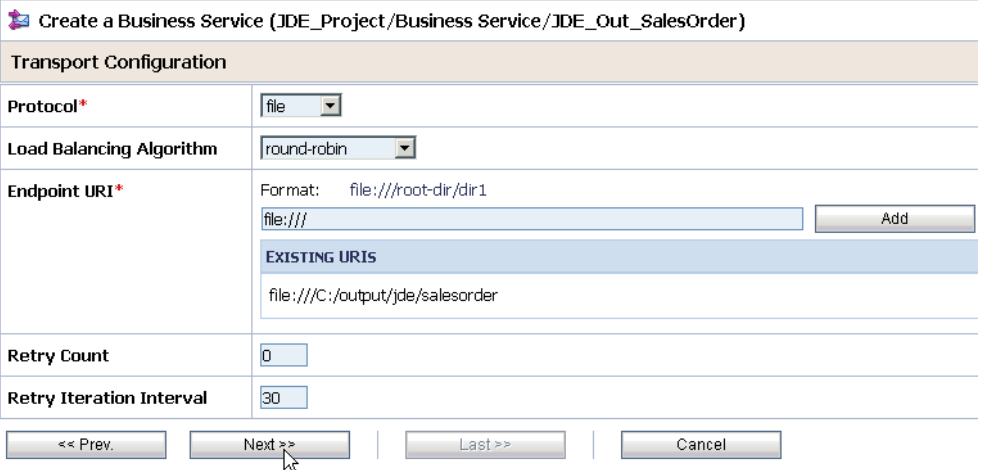

- **7.** Select **file** from the Protocol list.
- **8.** Enter the path to a destination folder on your file system in the Endpoint URI field and click **Add**.
- **9.** Click **Next**.

The FILE Transport Configuration page is displayed, as shown in Figure 7–81.

*Figure 7–81 FILE Transport Configuration Page*

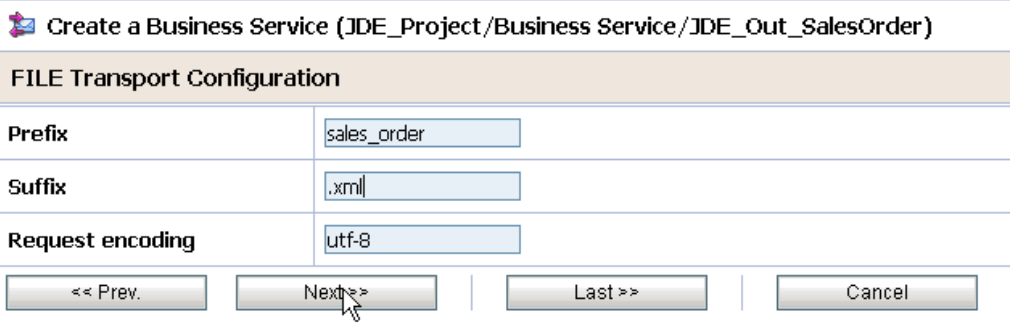

**10.** Enter the prefix and suffix for the output file to be received and click **Next**.

The Message Handling and Advanced Settings page is displayed, as shown in Figure 7–82.

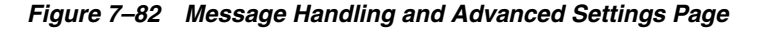

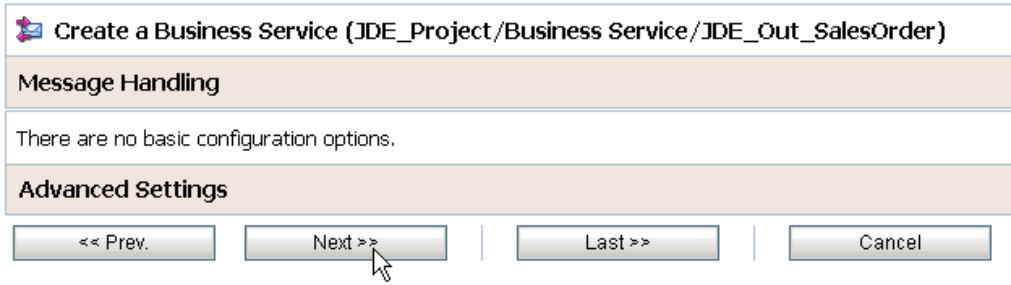

### **11.** Click **Next**.

The following Summary page is displayed, as shown in Figure 7–83.

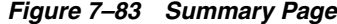

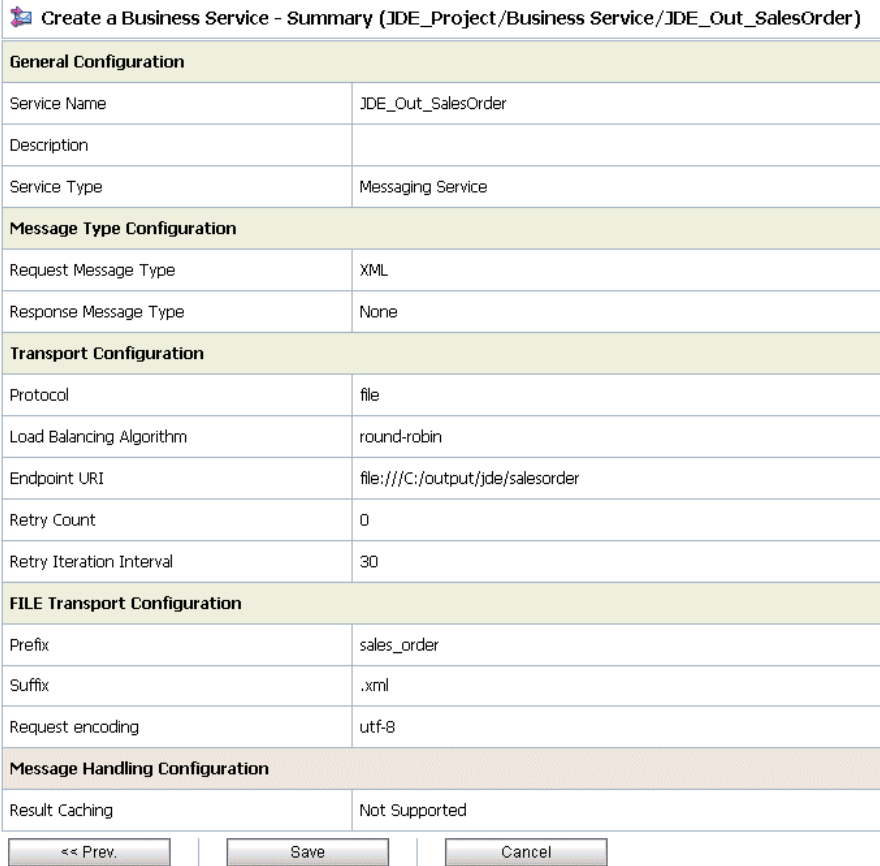

- **12.** Review all the information for your Business Service and click **Save**.
- **13.** Check if the success message is displayed and click **Activate** in the Change Center, as shown in Figure 7–84.

**Change Center** ।∞। Welcome, weblogic Connected to : base\_domain 价 Home │  $\subset$ weblogic session weblogic session ■ No Conflicts ■ View Changes The Service "JDE\_Out\_SalesOrder" was created successfully. ■ View All Sessions **S** JDE\_Project/Business Service Activate Discard Exit

*Figure 7–84 Change Center Activate Button*

The Activate Session page is displayed, as shown in Figure 7–85.

*Figure 7–85 Activate Session Page*

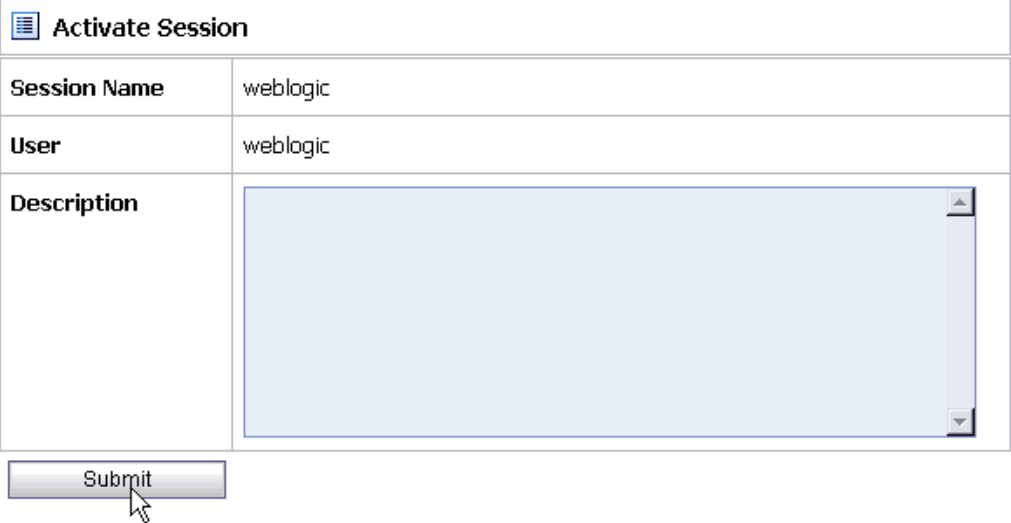

#### **14.** Click **Submit**.

**15.** Check if the View Configuration Changes page is displayed.

### *Figure 7–86 View Configuration Changes Page*

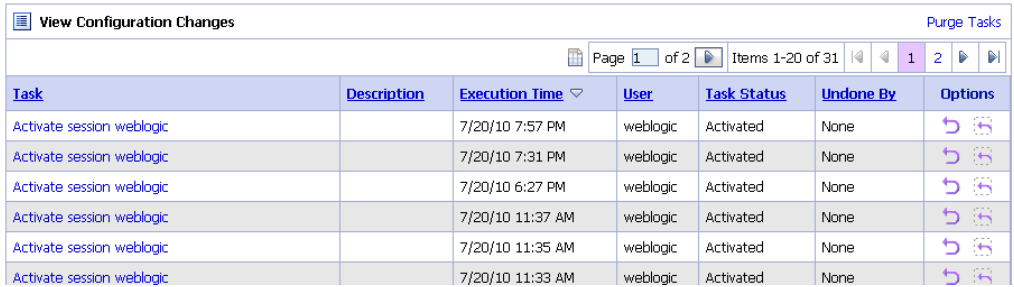

## <span id="page-313-0"></span>**7.3.6 Configuring a Pipeline**

Perform the following steps to configure a Pipeline:

**1.** Click the **Edit Message Flow** icon in the row of the Proxy Service you created, as shown in Figure 7–87.

*Figure 7–87 Edit Message Flow Icon*

|   | <b>A</b> Resources                      |                      |                                 |                                                |
|---|-----------------------------------------|----------------------|---------------------------------|------------------------------------------------|
|   | > Create Resource: Select Resource Type |                      |                                 |                                                |
|   |                                         |                      | Items 1-4 of 4<br>m             | D.<br>H<br>€<br>$\mathbb{N}$<br>1              |
| г | Name $\triangle$                        | <b>Resource Type</b> | <b>Actions</b>                  | <b>Options</b>                                 |
| г | <b>34 Get_Address_OB_PS</b>             | Proxy Service        | å.<br>态                         | 衞<br>$rac{1}{100}$<br>T<br>aŢe                 |
| П | Salesorder attrib http inbound PS       | Proxy Service        | 鼻<br>な 凶                        | 倄<br>$\frac{50}{20}$<br>m<br>aŢe               |
| Г | + Salesorder attrib http inbound wsdl   | WSDL                 |                                 | 匳<br>aŢe<br>G<br>$\frac{1}{2}$                 |
| П | Salesorder IB JDE                       | Proxy Service        | $\frac{1}{2}$<br>$\ddot{\circ}$ | 倄<br>$33 \t{m}$<br>aŢe                         |
|   |                                         |                      | Items 1-4 of 4                  | Þ<br>$ \mathcal{Q} $<br>€<br>Ð<br>$\mathbf{1}$ |
|   | Delete                                  |                      |                                 |                                                |

The Edit Message Flow workspace area is displayed, as shown in Figure 7–88.

*Figure 7–88 Edit Message Flow Workspace Area*

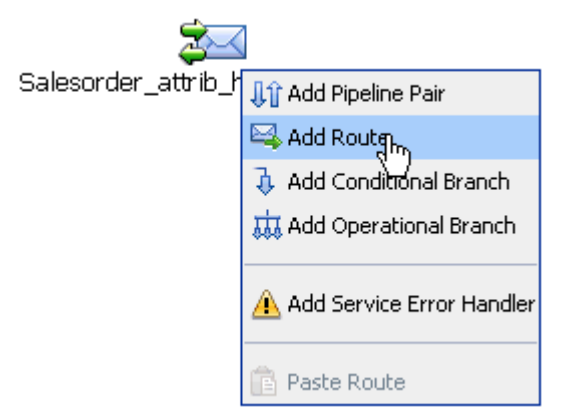

**2.** Click the displayed Proxy service icon and select **Add Route** from the menu. The RouteNode1 icon is added below the Request Pipeline icon, as shown in Figure 7–89.

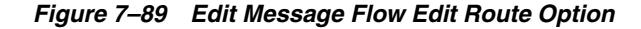

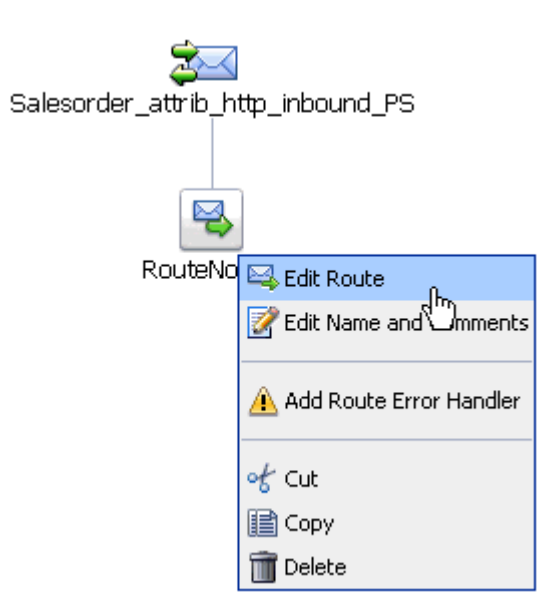

**3.** Click the **RouteNode1** icon and select **Edit Route** from the menu.

The Edit Stage Configuration workspace area is displayed, as shown in Figure 7–90.

*Figure 7–90 Edit Stage Configuration Routing Option*

|               | <b>C</b> Edit Stage Configuration : Route Node |   |                       |       |  |
|---------------|------------------------------------------------|---|-----------------------|-------|--|
| Save          | Validate                                       |   | Cancel                | Clear |  |
|               |                                                |   |                       |       |  |
| Add an Action |                                                |   |                       |       |  |
|               | Communication                                  |   | Dynamic Routing       |       |  |
|               | Flow Control                                   | ▶ | Routing <sub>ln</sub> |       |  |
| Top           |                                                |   | Routing Table         |       |  |

**4.** Click **Add an Action**, select **Communication** from the menu, and click **Routing**, as shown in Figure 7–91.

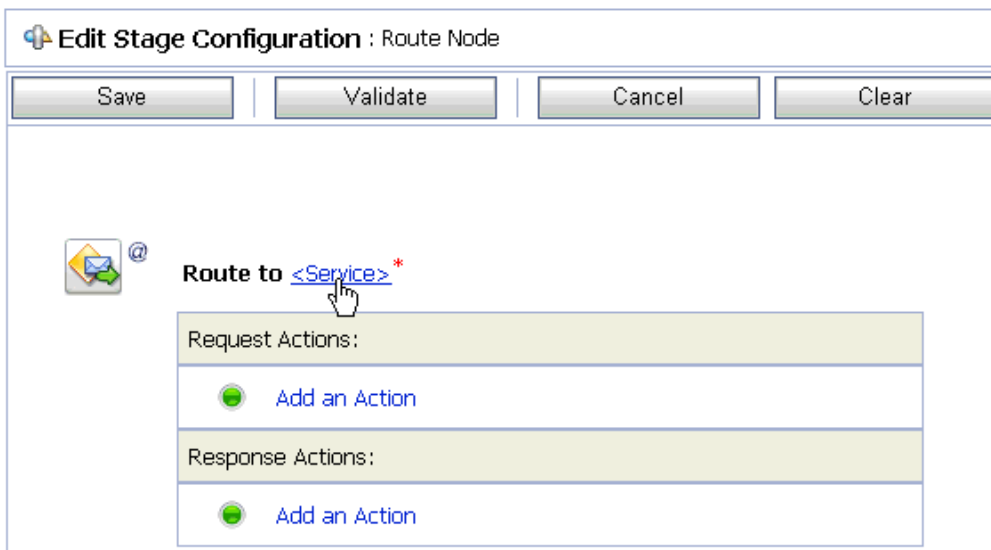

*Figure 7–91 Edit Stage Configuration Page*

**5.** Click **<Service>**.

The Select Service dialog is displayed, as shown in Figure 7–92.

*Figure 7–92 Select Service Dialog*

| <b>Select Service</b><br>酉 |                                                         |                               |                              |                                 |                              |                         |                        |                         |                         |                                 |                |   |    |
|----------------------------|---------------------------------------------------------|-------------------------------|------------------------------|---------------------------------|------------------------------|-------------------------|------------------------|-------------------------|-------------------------|---------------------------------|----------------|---|----|
|                            | Search: Name:<br>View All<br>Search<br>Path:            |                               |                              |                                 |                              |                         |                        |                         |                         |                                 |                |   |    |
|                            |                                                         |                               |                              |                                 |                              | Page 1                  | of $2 \triangleright$  |                         | Items 1-15 of 18        | ∢<br>$\mathbf{1}$               | $\overline{2}$ | D | DI |
|                            | Name $\triangle$<br><b>Path</b><br><b>Resource Type</b> |                               |                              |                                 |                              |                         |                        |                         |                         |                                 |                |   |    |
| O                          | Account_IB_Siebel                                       |                               |                              |                                 | Siebel_Project/Proxy Service |                         |                        |                         |                         | Proxy Service                   |                |   |    |
| O                          | Get_Address_OB_PS                                       |                               |                              |                                 | JDE Project/Proxy Service    |                         |                        |                         |                         | Proxy Service                   |                |   |    |
| O                          | Get_detail_ob_SAP                                       |                               |                              |                                 | SAP Project/Proxy Service    |                         |                        |                         |                         | Proxy Service                   |                |   |    |
| $\circ$                    | GetDetail invoke BS                                     |                               |                              |                                 | SAP Project/Business Service |                         |                        |                         |                         | <b>Business Service</b>         |                |   |    |
| O                          |                                                         | GetEffectiveAddress_invoke_BS |                              |                                 | JDE Project/Business Service |                         |                        |                         | <b>Business Service</b> |                                 |                |   |    |
| $\circ$                    | JDE_File_Out                                            |                               |                              |                                 | JDE Project/Business Service |                         |                        | <b>Business Service</b> |                         |                                 |                |   |    |
| $\bullet$                  | JDE_Out_SalesOrder                                      |                               | JDE_Project/Business Service |                                 |                              | <b>Business Service</b> |                        |                         |                         |                                 |                |   |    |
| $\circ$                    | MATMAS01 receive PS                                     |                               | SAP Project/Proxy Service    |                                 |                              |                         | Proxy Service          |                         |                         |                                 |                |   |    |
| O                          | Matmas_IB_SAP                                           |                               |                              |                                 | SAP_Project/Proxy Service    |                         |                        |                         | Proxy Service           |                                 |                |   |    |
| $\circ$                    | query invoke BS                                         |                               |                              | Siebel Project/Business Service |                              |                         |                        |                         | <b>Business Service</b> |                                 |                |   |    |
| O                          | Query_ob_Siebel                                         |                               |                              | Siebel_Project/Proxy Service    |                              |                         |                        | Proxy Service           |                         |                                 |                |   |    |
| $\bigcap$                  | Salesorder_attrib_http_inbound_PS                       |                               | JDE_Project/Proxy Service    |                                 |                              | Proxy Service           |                        |                         |                         |                                 |                |   |    |
| O                          | Salesorder_IB_JDE                                       |                               | JDE Project/Proxy Service    |                                 |                              | Proxy Service           |                        |                         |                         |                                 |                |   |    |
| $\circ$                    | Sample_Account_receive_PS                               |                               |                              | Siebel_Project/Proxy Service    |                              |                         | Proxy Service          |                         |                         |                                 |                |   |    |
| O                          | SAP File Out<br>SAP Project/Business Service            |                               |                              | <b>Business Service</b>         |                              |                         |                        |                         |                         |                                 |                |   |    |
|                            |                                                         |                               |                              |                                 |                              | Page 1                  | of $2 \mid \mathbb{R}$ |                         | Items 1-15 of 18   4    | $\triangleleft$<br>$\mathbf{1}$ | $\overline{2}$ | Þ | DI |
|                            | Submit                                                  | Cancel                        |                              |                                 |                              |                         |                        |                         |                         |                                 |                |   |    |

**6.** Select a WSDL type Business Service and click **Submit**.

You are returned to the Edit Stage Configuration workspace area, as shown in Figure 7–93.

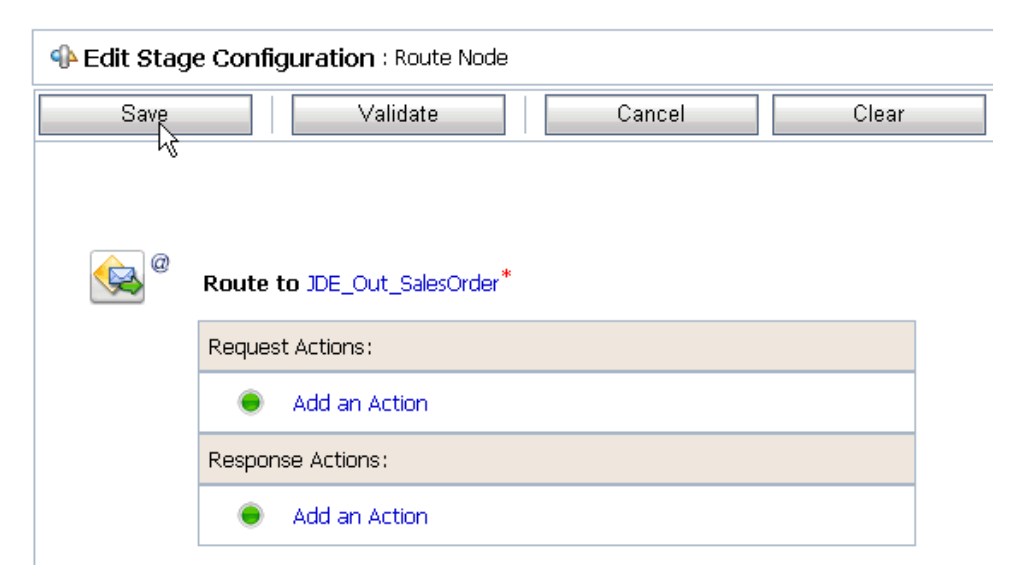

*Figure 7–93 Edit Stage Configuration Workspace Area*

**7.** Click **Save**.

You are returned to the Edit Message Flow workspace area, as shown in Figure 7–94.

*Figure 7–94 Edit Message Flow Workspace Area*

| <b>Edit Message Flow:</b> JDE_Project/Proxy Service/Salesorder_attrib_http_inbound_PS |        |       |                                                 |            |
|---------------------------------------------------------------------------------------|--------|-------|-------------------------------------------------|------------|
| Save                                                                                  | Cancel | Clear | Save All                                        | Cancel All |
| W                                                                                     |        |       | Salesorder_attrib_http_inbound_PS<br>RouteNode1 |            |

**8.** Click **Save**, as shown in Figure 7–95.

*Figure 7–95 Success Message*

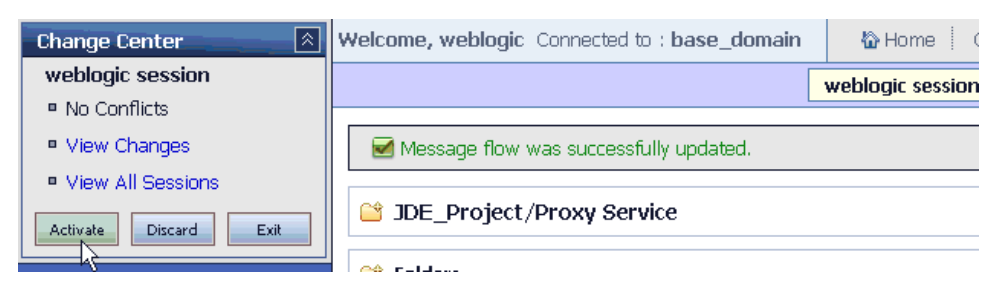

**9.** Check if the success message is displayed and click **Activate** in the Change Center. The Activate Session page is displayed as shown in Figure 7–96.

*Figure 7–96 Activate Session Page*

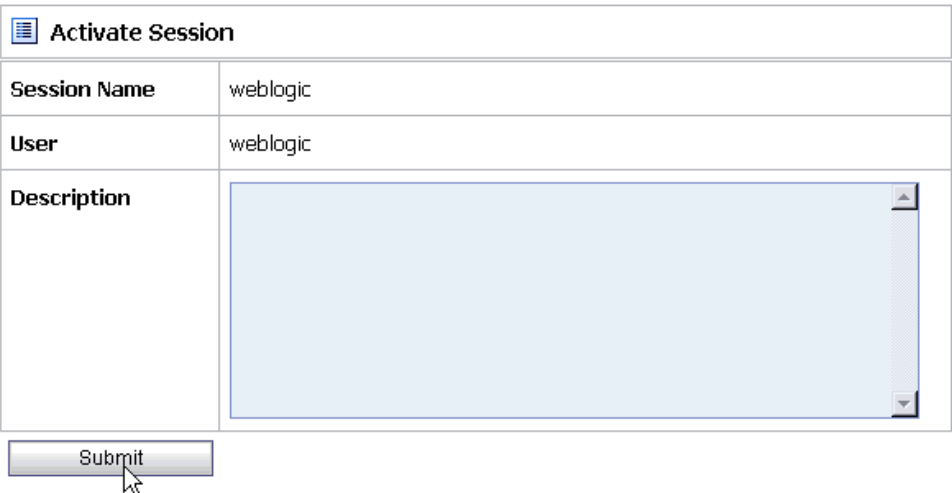

- **10.** Click **Submit**.
- **11.** Check if the View Configuration Changes page is displayed, as shown in Figure 7–97.

### *Figure 7–97 View Configuration Changes Page*

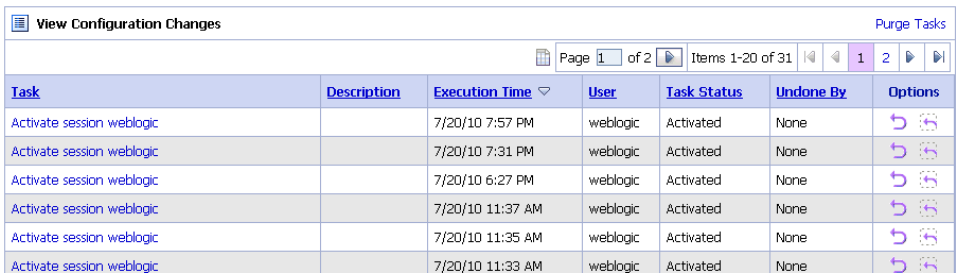

**12.** Trigger an event from the J.D. Edwards OneWorld system and check if the output is received in the configured output location.

# **7.4 Configuring Outbound Processing Using Oracle Service Bus (BSE Configuration)**

This section describes how to configure outbound processing using Oracle Service Bus for BSE configurations.

This section includes the following topics:

- [Section 7.4.1, "Starting Oracle Service Bus and Creating Project Folders"](#page-319-0)
- Section 7.4.2, "Setting the Class Path for Application Explorer to Integrate With [Oracle Service Bus"](#page-321-0)
- Section 7.4.3, "Publishing a WSDL From Application Explorer to Oracle Service [Bus"](#page-321-1)
- [Section 7.4.4, "Configuring a File Type Business Service"](#page-324-0)
- [Section 7.4.5, "Configuring a WSDL Type Business Service"](#page-326-0)
- [Section 7.4.6, "Configuring a Proxy Service"](#page-331-0)

■ [Section 7.4.7, "Configuring a Pipeline"](#page-334-0)

### <span id="page-319-0"></span>**7.4.1 Starting Oracle Service Bus and Creating Project Folders**

Perform the following steps to start Oracle Service Bus and create project folders:

- **1.** Start the Oracle WebLogic Server for the Oracle WebLogic Server domain that you have configured.
- **2.** Open the Oracle Service Bus Console in a Web browser by entering the following URL:

http://*hostname*:*port*/sbconsole

Where *hostname* is the name of the machine where Oracle WebLogic Server is running and *port* is the port for the domain you are using. The port for the default domain is 7001.

The Oracle Service Bus Console logon page is displayed.

**3.** Log on to the Oracle Service Bus Console using a valid user name and password.

The Oracle Service Bus Console home page is displayed, as shown in Figure 7–98.

*Figure 7–98 Oracle Service Bus Console Home Page*

| 囨<br><b>Change Center</b><br><sup>#</sup> View Changes | Welcome, weblogic Connected to : base domain                                |                   |                       |                               | 짧 Home : Oracle WLS Console : Logout : Help : Oracle Support : About Service Bus : |  |                                    |  |
|--------------------------------------------------------|-----------------------------------------------------------------------------|-------------------|-----------------------|-------------------------------|------------------------------------------------------------------------------------|--|------------------------------------|--|
| <sup>o</sup> View All Sessions                         | <b>SLA Alerts</b>                                                           | Pipeline Alerts   |                       | Service Health                | Server Health                                                                      |  |                                    |  |
| Crash   Disard<br><b>Ext</b>                           | SLA Alerts (30 mins)<br><b>EL</b> Services With Most Alerts                 |                   |                       |                               |                                                                                    |  |                                    |  |
| Operations                                             |                                                                             |                   |                       |                               |                                                                                    |  |                                    |  |
| Monitoring<br>Dashboard                                | No Alerts in the current Alert History duration.<br>No Services to display. |                   |                       |                               |                                                                                    |  |                                    |  |
| Configuration<br>Smart Search                          |                                                                             |                   |                       |                               |                                                                                    |  |                                    |  |
| Global Settings                                        | Alert History (30 mins)                                                     |                   |                       |                               |                                                                                    |  | <b>Extended Alert History</b>      |  |
| <b>User Preferences</b>                                |                                                                             |                   |                       |                               | 曲                                                                                  |  | [tems 0-0 of 0 $  4  4  F  F  F  $ |  |
| Reporting                                              | Timestamp $\heartsuit$                                                      | <b>Alert Name</b> |                       | <b>Alert Severity Service</b> | <b>Service Type</b>                                                                |  | <b>Action</b>                      |  |
| Message Reports                                        |                                                                             |                   | No Alerts to display. |                               |                                                                                    |  |                                    |  |
|                                                        |                                                                             |                   |                       |                               |                                                                                    |  | ttems 0-0 of 0   H  4   P   P      |  |
|                                                        | $O$ Top                                                                     |                   |                       |                               |                                                                                    |  |                                    |  |
| > Operations                                           |                                                                             |                   |                       |                               |                                                                                    |  |                                    |  |
| <b>Resource Browser</b>                                |                                                                             |                   |                       |                               |                                                                                    |  |                                    |  |
| Project Explorer                                       |                                                                             |                   |                       |                               |                                                                                    |  |                                    |  |

**4.** Click **Create** in the Change Center area to start a new Oracle Service Bus session, as shown in Figure 7–99.

*Figure 7–99 Change Center Create Button*

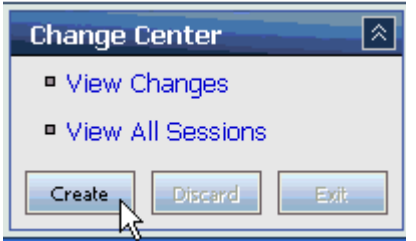

**5.** Click **Project Explorer** in the left pane, as shown in Figure 7–100.

*Figure 7–100 Project Explorer*

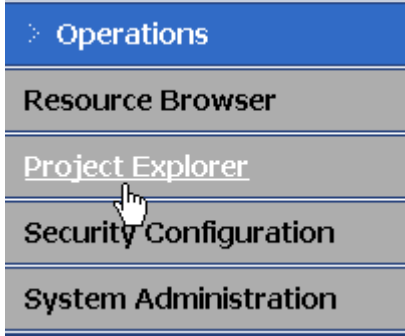

The Project Explorer page is displayed, as shown in Figure 7–101.

*Figure 7–101 Project Explorer Page*

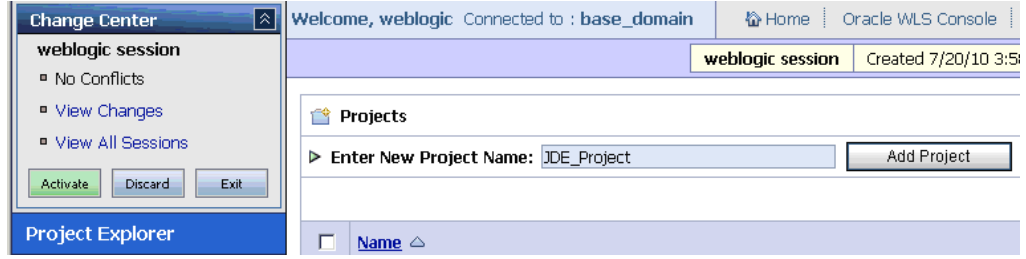

**6.** Provide a valid name for the new project (for example, JDE\_Project) and click **Add Project**.

The project is successfully created and listed.

**7.** Click on the created project.

The project page is displayed, as shown in Figure 7–102.

*Figure 7–102 New Folder Name Field*

| ାଛା<br><b>Change Center</b>        | Welcome, weblogic Connected to : base domain     |                  | « Home i Oracle WLS Console |
|------------------------------------|--------------------------------------------------|------------------|-----------------------------|
| weblogic session                   |                                                  | weblogic session | Created 7/20/10 3           |
| ■ No Conflicts                     |                                                  |                  |                             |
| ■ View Changes                     | JDE Project<br>ſŶ                                |                  |                             |
| <b>■ View All Sessions</b>         |                                                  |                  |                             |
| Exit<br>Discard<br><b>Activate</b> | <b>Folders</b><br>₩                              |                  |                             |
|                                    | <b>D</b> Enter New Folder Name: Business Service |                  | Add Folder                  |
| <b>Project Explorer</b>            |                                                  |                  | и                           |
| Projects                           |                                                  |                  |                             |
| ⊱- defaulti<br>- JDE Project       | Name $\triangle$                                 |                  |                             |

- **8.** In the Enter New Folder Name field, type **Business Service** and click **Add Folder**.
- **9.** In the Enter New Folder Name field, type **Proxy Service** and click **Add Folder**.
- **10.** In the Enter New Folder Name field, type **wsdls** and click **Add Folder**.

The Business Service, Proxy Service, and wsdls folders are listed in the left pane below the project node, as shown in Figure 7–103.

*Figure 7–103 Project Explorer*

| <b>Project Explorer</b>    |
|----------------------------|
| Projects                   |
| -- default                 |
| JDE_Project<br>e-          |
| <b>H- Business Service</b> |
| -- Proxy Service           |
| <sup>ւ…</sup> wsdls        |

# <span id="page-321-0"></span>**7.4.2 Setting the Class Path for Application Explorer to Integrate With Oracle Service Bus**

Before starting and using Application Explorer to publish a WSDL directly to the Oracle Service Bus (OSB) Console (project/folder), OSB users must perform the following steps:

- **1.** Open the command prompt window.
- **2.** Navigate to the following directory:

*<OSB\_Home>*\user\_projects\domains\base\_domain\bin

**3.** Execute **setDomainEnv.cmd** (Windows) or **. ./setDomainEnv.sh** (UNIX/Linux).

This command sets the class path for Application Explorer to access the Oracle WebLogic Server APIs to publish the WSDLs to the OSB Console.

- **4.** Do not close the command prompt window.
- **5.** Navigate to the following directory:

*<OSB\_Home>*\3rdparty\ApplicationAdapters\tools\iwae\bin

**6.** Execute **ae.bat** (Windows) or **iwae.sh** (UNIX/Linux) to start Application Explorer. You are now ready to publish WSDLs from Application Explorer to the OSB

Console.

# <span id="page-321-1"></span>**7.4.3 Publishing a WSDL From Application Explorer to Oracle Service Bus**

This section describes how to publish a WSDL from Application Explorer (BSE configuration) to Oracle Service Bus.

**1.** Start Application Explorer, connect to a BSE configuration, and connect to a J.D. Edwards target, as shown in Figure 7–104.

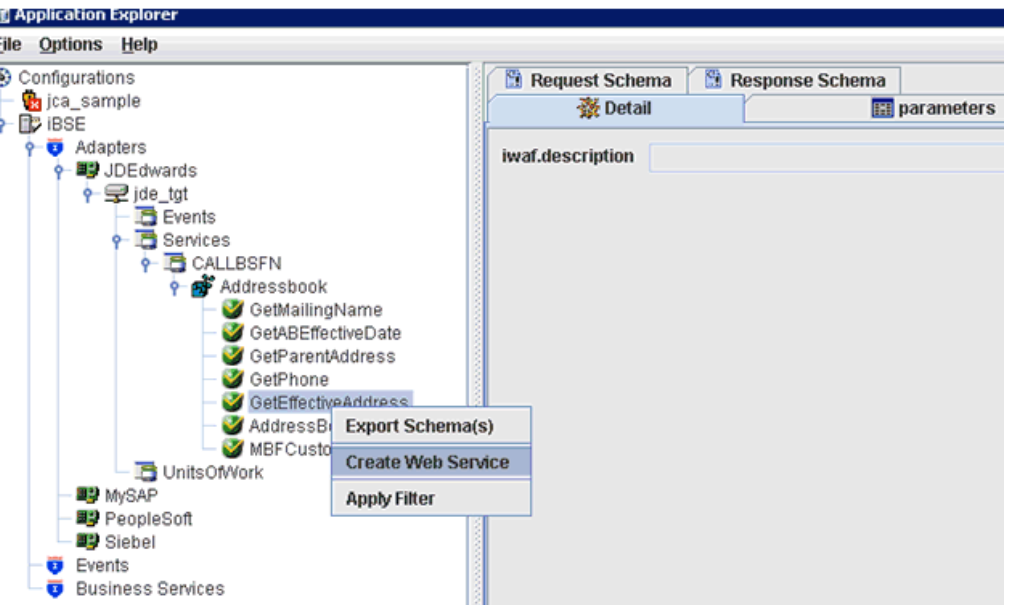

*Figure 7–104 Application Explorer Create Web Service Option*

- **2.** Expand the **Services** node, followed by **CALLBSFN** and **Addressbook**.
- **3.** Right-click the **GetEffectiveAddress** business object and select **Create Web Service** from the menu.

The Create Web Service dialog is displayed, as shown in Figure 7–105.

*Figure 7–105 Create Web Service Dialog*

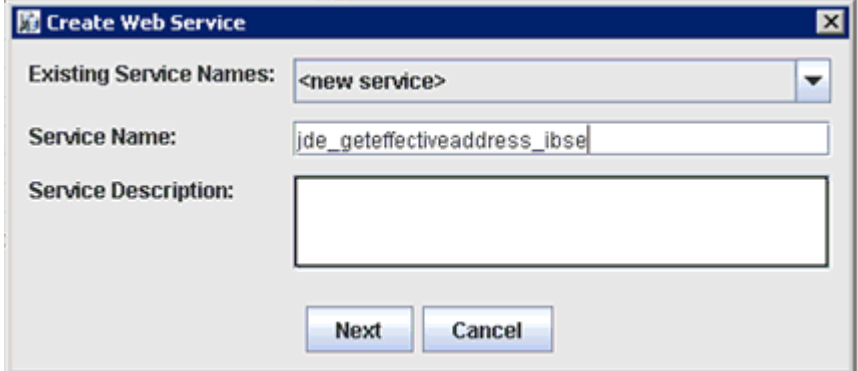

- **4.** Enter a service name and click **Next**.
- **5.** Click **OK** on the next dialog that is displayed.

Application Explorer switches the view to the Business Services node, and the new Web service appears in the left pane, as shown in Figure 7-106.

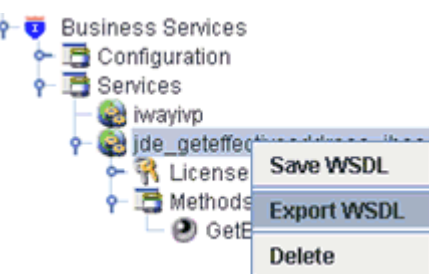

*Figure 7–106 Application Explorer Export WSDL Option*

**6.** Right-click the new Web service and select **Export WSDL** from the menu. The Export WSDL dialog is displayed, as shown in Figure 7–107.

*Figure 7–107 Export WSDL Dialog*

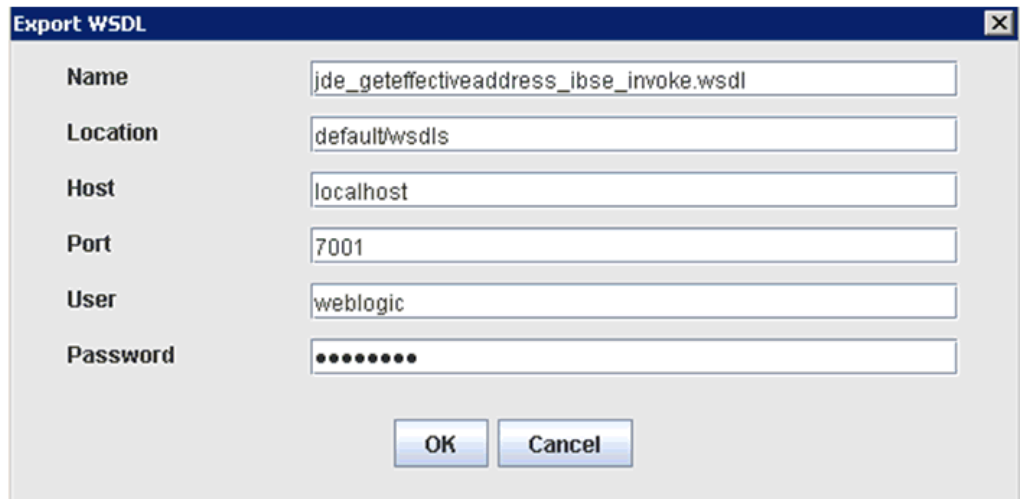

- **7.** In the Name field, a default file name for the WSDL file is provided. You can accept the default or provide your own.
- **8.** In the Location field, enter the location where you want to publish the WSDL document.

The location is composed of an Oracle Service Bus project name and optionally, one or more folder names. The project name and any folder names must be separated by a forward slash character "/".

- **9.** In the Host field, enter the name of the machine where Oracle WebLogic Server is running.
- **10.** In the Port field, enter the port for the domain you are using.
- **11.** In the User field, enter your username to access Oracle Service Bus.
- **12.** In the Password field, enter your password to access Oracle Service Bus.
- **13.** Click **OK**.

The WSDL is published to the location specified in the Export WSDL dialog and is now available for use with a Business Service or Proxy Service in Oracle Service Bus.
# **7.4.4 Configuring a File Type Business Service**

This section describes how to configure a File type Business Service using the Oracle Service Bus Console.

**1.** Select the **Business Service** folder you created in the left pane, as shown in Figure 7–108.

*Figure 7–108 Create Resource Menu*

| <b>Resources</b>               |                  |                                          |  |  |  |
|--------------------------------|------------------|------------------------------------------|--|--|--|
|                                |                  | > Create Resource: Select Resource Type  |  |  |  |
|                                |                  | Select Resource Type<br>Service          |  |  |  |
| П                              | Name $\triangle$ | Proxy Service<br><b>Business Service</b> |  |  |  |
| п.<br>& Psft_dept_ir Interface |                  | Split-Join                               |  |  |  |
| Delete                         |                  | <b>WSDL</b><br>XML Schema<br>WS-Policy   |  |  |  |
|                                |                  | <b>Transformation</b><br><b>XQuery</b>   |  |  |  |

**2.** In the right pane, select **Business Service** from the Create Resource menu. The General Configuration page is displayed, as shown in Figure 7–109.

*Figure 7–109 General Configuration Page*

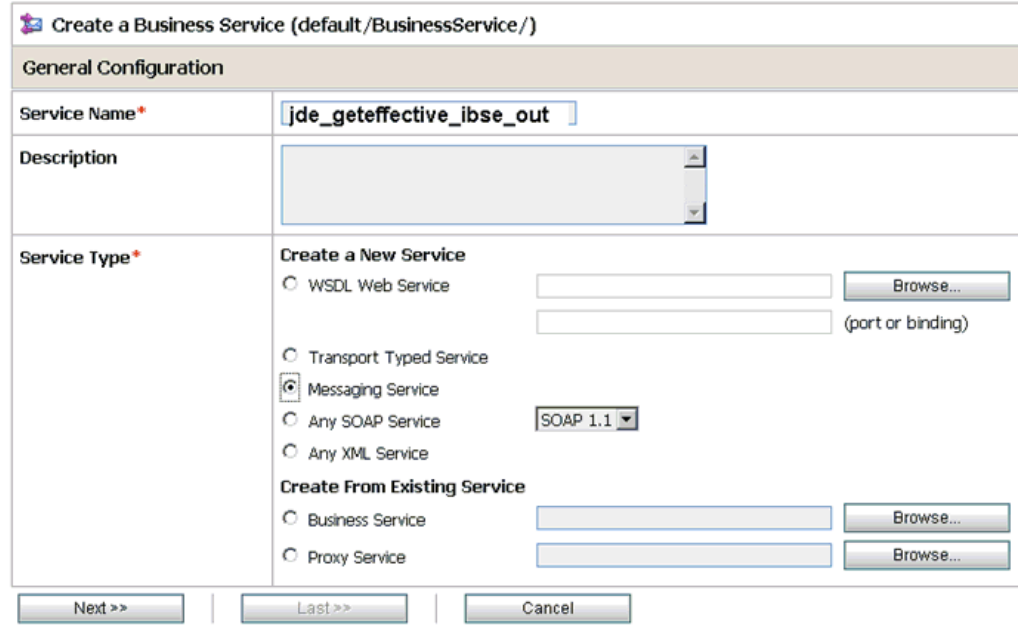

- **3.** Provide a name for the Business Service and from the Service Type area select **Messaging Service**.
- **4.** Click **Next**.

The Message Type Configuration page is displayed, as shown in Figure 7–110.

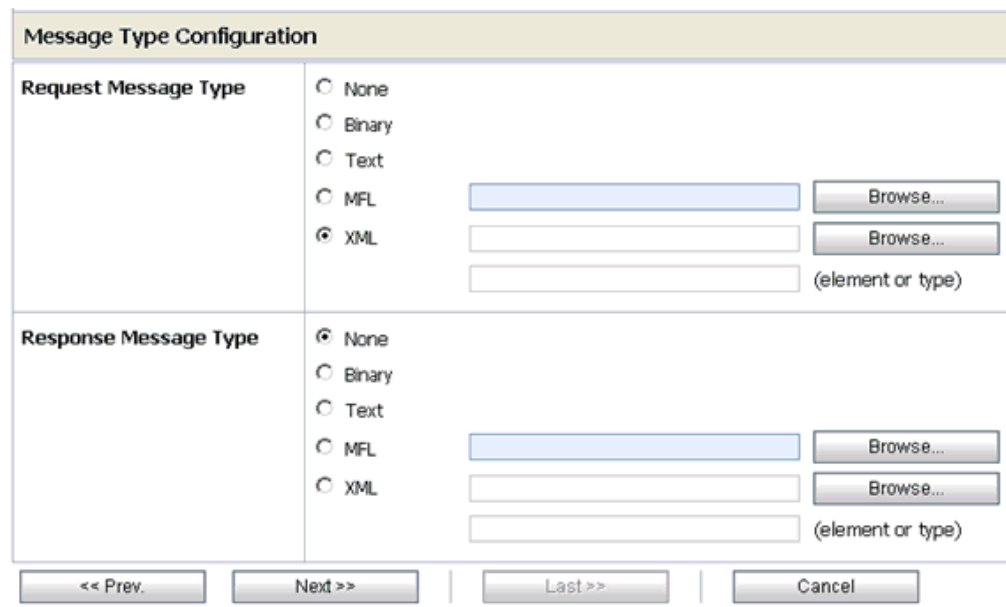

*Figure 7–110 Message Type Configuration Page*

- **5.** Select **XML** as the Request Message Type and **None** as the Response Message Type.
- **6.** Click **Next**.

The Transport Configuration page is displayed, as shown in Figure 7–111.

*Figure 7–111 Transport Configuration Page*

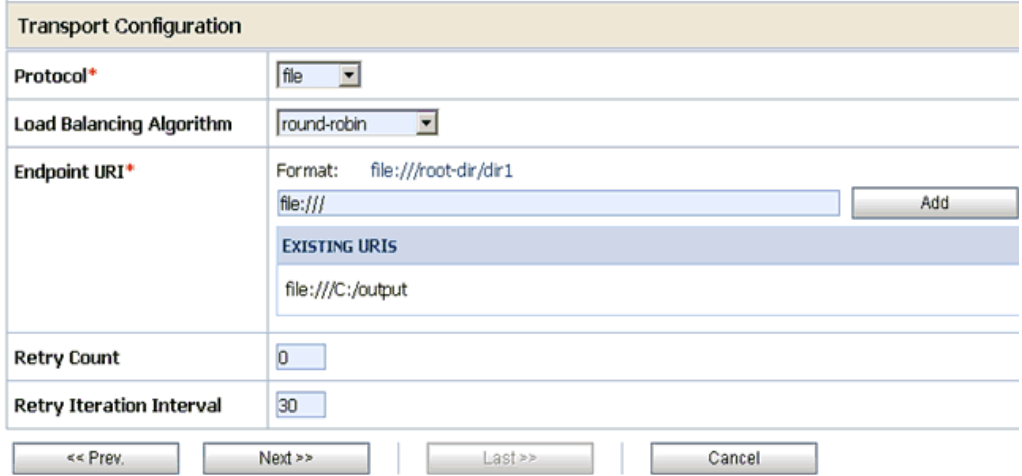

- **7.** Select **file** from the Protocol list.
- **8.** Enter the path to a destination folder on your file system in the Endpoint URI field and click **Add**.
- **9.** Click **Next**.

The FILE Transport Configuration page is displayed, as shown in Figure 7–112.

*Figure 7–112 FILE Transport Configuration Page*

| Create a Business Service (default/BusinessService/jde_geteffective_ibse_out) |       |  |  |  |  |  |
|-------------------------------------------------------------------------------|-------|--|--|--|--|--|
| <b>FILE Transport Configuration</b>                                           |       |  |  |  |  |  |
| jde_geteffetitve_out<br>Prefix                                                |       |  |  |  |  |  |
| Suffix                                                                        | .xml  |  |  |  |  |  |
| <b>Request encoding</b>                                                       | utf-8 |  |  |  |  |  |
| «« Prev.<br>Next<br>$Last \gg$<br>Cancel                                      |       |  |  |  |  |  |

**10.** Enter the prefix and suffix for the output file to be received and click **Next**.

The Summary page is displayed, as shown in Figure 7–113.

*Figure 7–113 Summary Page*

| Protocol                            | file                 |  |  |
|-------------------------------------|----------------------|--|--|
| Load Balancing Algorithm            | round-robin          |  |  |
| Endpoint URI                        | file:///C:/output    |  |  |
| Retry Count                         | 0                    |  |  |
| Retry Iteration Interval            | 30                   |  |  |
| <b>FILE Transport Configuration</b> |                      |  |  |
| Prefix                              | ide geteffetitve out |  |  |
| Suffix                              | .xml                 |  |  |
| Request encoding                    | utf-8                |  |  |
| «< Prev.<br>Save                    | Cancel               |  |  |

**11.** Review all the information for your Business Service and click **Save**.

## **7.4.5 Configuring a WSDL Type Business Service**

This section describes how to configure a WSDL type Business Service using the Oracle Service Bus Console.

**1.** Select the **Business Service** folder you created in the left pane, as shown in Figure 7–114.

| <b>Resources</b> |                          |                                          |  |  |  |
|------------------|--------------------------|------------------------------------------|--|--|--|
|                  |                          | > Create Resource: Select Resource Type  |  |  |  |
|                  |                          | Select Resource Type<br>Service          |  |  |  |
| п                | Name $\triangle$         | Proxy Service<br><b>Business Service</b> |  |  |  |
| п                | & Psft_dept_if Interface | Split-Join                               |  |  |  |
|                  |                          | <b>WSDL</b><br>XML Schema                |  |  |  |
|                  | Delete                   | WS-Policy<br>Transformation<br>XQuery    |  |  |  |

*Figure 7–114 Create Resource Menu*

**2.** In the right pane, select **Business Service** from the Create Resource menu.

The General Configuration page is displayed, as shown in Figure 7–115.

*Figure 7–115 General Configuration Page*

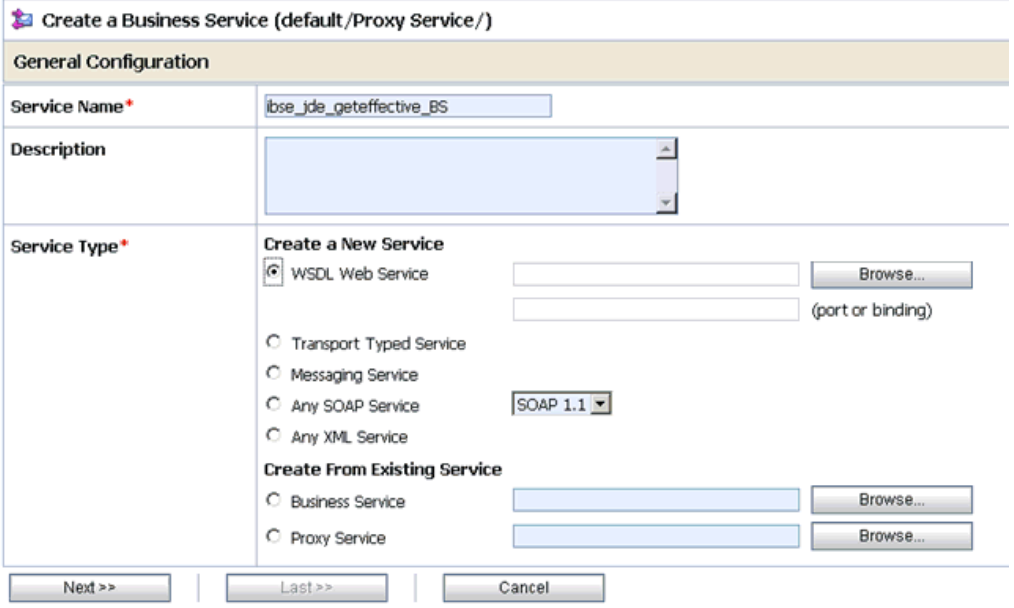

- **3.** Provide a name for the Business Service and from the Service Type area select **WSDL Web Service**.
- **4.** Click **Browse**.

The Select a WSDL dialog is displayed, as shown in Figure 7–116.

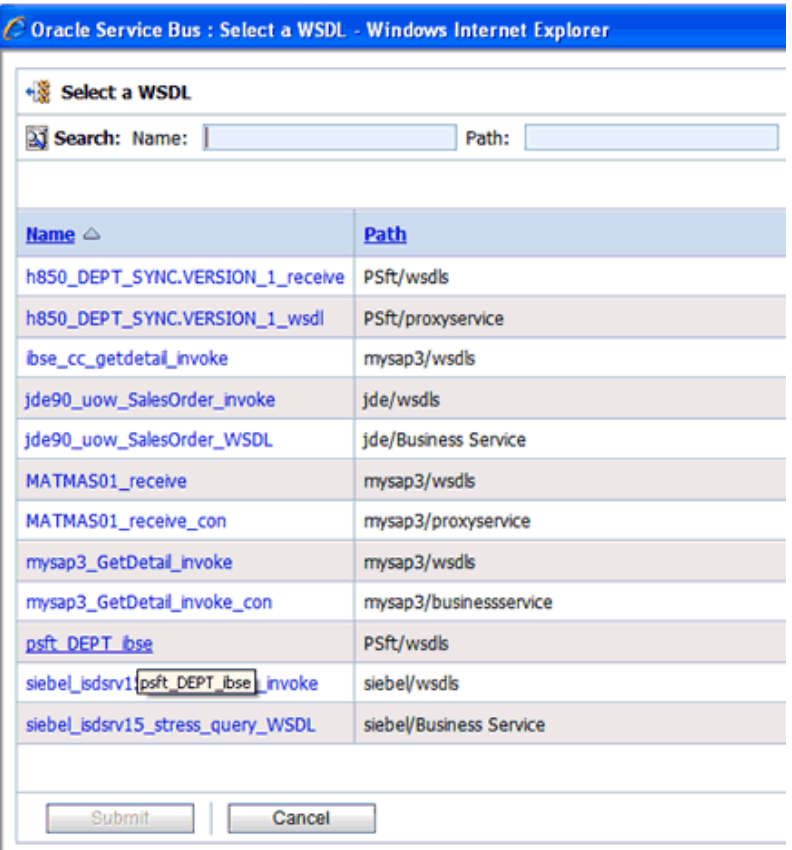

*Figure 7–116 Select a WSDL Dialog*

**5.** Select a BSE WSDL that you published for Oracle Application Adapter for J.D. Edwards OneWorld using Application Explorer and click **Submit**.

The Select a WSDL Definition dialog is displayed, as shown in Figure 7–117.

*Figure 7–117 Select a WSDL Definition Dialog*

| + <sup>3</sup> Select a WSDL definition                                                           |               |                                   |  |  |  |  |
|---------------------------------------------------------------------------------------------------|---------------|-----------------------------------|--|--|--|--|
| 3) Search: Name:                                                                                  | Path:         | Search<br>View All<br>Adv. Search |  |  |  |  |
| <b>Name</b>                                                                                       | Path          | <b>WSDL Namespace</b>             |  |  |  |  |
| jde_geteffectiveaddress_ibse_invoke                                                               | default/wsdls | urn:schemas-iwaysoftware-com:iwse |  |  |  |  |
| Description:                                                                                      |               |                                   |  |  |  |  |
| > Select WSDL definitions                                                                         |               |                                   |  |  |  |  |
| <b>Bindings</b><br>jde_geteffectiveaddress_ibseSoap<br>Ports<br>jde_geteffectiveaddress_ibseSoap1 |               |                                   |  |  |  |  |

**6.** Select the WSDL definition under the Ports section and click **Submit**.

You are returned to the General Configuration page where the WSDL you selected is now available.

**7.** Click **Next**.

The Transport Configuration page is displayed, as shown in Figure 7–118.

#### *Figure 7–118 Transport Configuration Page*

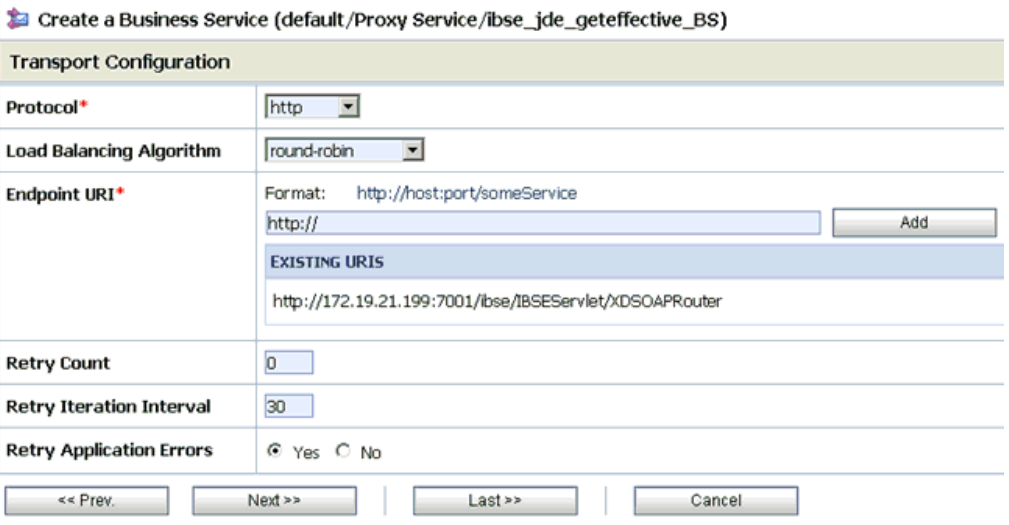

**8.** Leave the default values and click **Next**.

The HTTP Transport Configuration page is displayed, as shown in Figure 7–119.

*Figure 7–119 HTTP Transport Configuration Page*

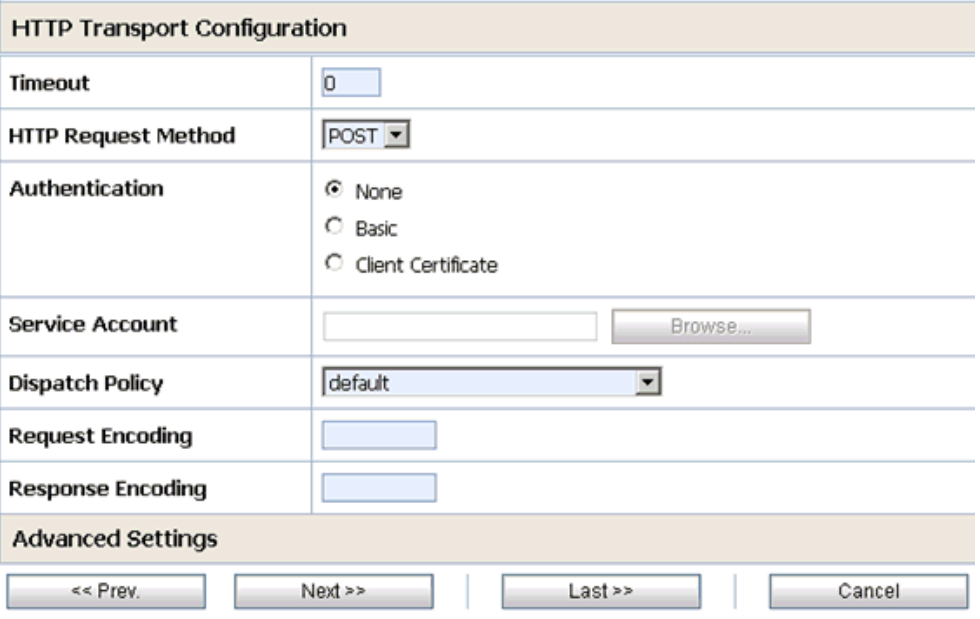

**9.** Leave the default values and click **Next**.

The SOAP Binding Configuration page is displayed, as shown in Figure 7–120.

*Figure 7–120 SOAP Binding Configuration Page*

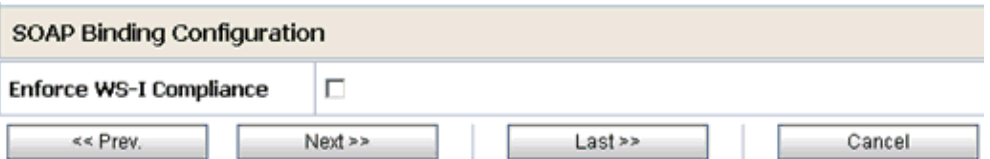

**10.** Click Next.

The Message Content Handling page is displayed, as shown in Figure 7–121.

*Figure 7–121 Message Content Handling Page*

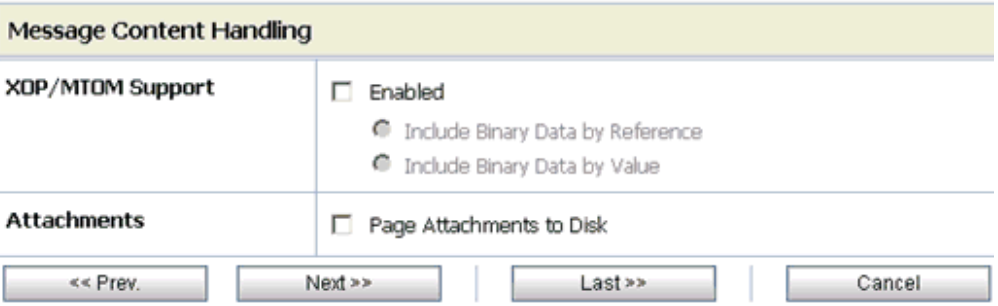

### **11.** Click **Next**.

The Summary page is displayed, as shown in Figure 7–122.

*Figure 7–122 Summary Page*

| Load Balancing Algorithm                      | round-robin                                             |  |  |  |
|-----------------------------------------------|---------------------------------------------------------|--|--|--|
| Endpoint URI                                  | http://172.19.21.199:7001/ibse/IBSEServlet/XDSOAPRouter |  |  |  |
| Retry Count                                   | 0                                                       |  |  |  |
| Retry Iteration Interval                      | 30                                                      |  |  |  |
| Retry Application Errors                      | Yes                                                     |  |  |  |
| <b>HTTP Transport Configuration</b>           |                                                         |  |  |  |
| Timeout                                       | 0                                                       |  |  |  |
| HTTP Request Method                           | POST                                                    |  |  |  |
| Authentication                                | None                                                    |  |  |  |
| Proxy Server                                  |                                                         |  |  |  |
| Follow HTTP redirects                         | <b>DISABLED</b>                                         |  |  |  |
| Use Chunked Streaming Mode                    | <b>ENABLED</b>                                          |  |  |  |
| <b>SOAP Binding Configuration</b>             |                                                         |  |  |  |
| Enforce WS-I Compliance                       | No                                                      |  |  |  |
| <b>Message Content Handling Configuration</b> |                                                         |  |  |  |
| XOP/MTOM Support                              | Disabled                                                |  |  |  |
| Page Attachments to Disk                      | No                                                      |  |  |  |
| << Prev.<br>Save                              | Cancel                                                  |  |  |  |

**12.** Review all the information for your Business Service and click **Save**.

# **7.4.6 Configuring a Proxy Service**

This section describes how to configure a Proxy Service using the Oracle Service Bus Console.

**1.** Select the **Proxy Service** folder you created in the left pane, as shown in Figure 7–123.

*Figure 7–123 Create Resource Menu*

| Name $\triangle$ | Select Resource Type                    |  |
|------------------|-----------------------------------------|--|
|                  | Service<br><b>Proxy Service</b>         |  |
|                  | <b>Business Service</b>                 |  |
|                  | Split-Join                              |  |
|                  | Interface                               |  |
| Delete           | WSDL<br>XML Schema                      |  |
|                  | WS-Policy                               |  |
| <b>Resources</b> | <b>Transformation</b><br><b>XQuery</b>  |  |
|                  | ▶ Create Resource: Select Resource Type |  |

**2.** In the right pane, select **Proxy Service** from the Create Resource menu.

The General Configuration page is displayed, as shown in Figure 7–124.

*Figure 7–124 General Configuration Page*

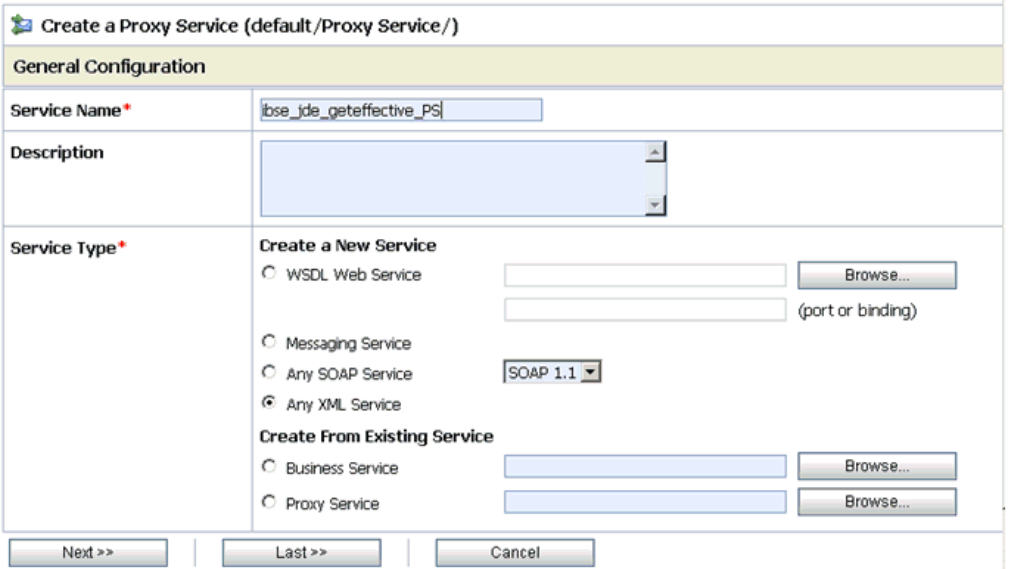

- **3.** Provide a name for the Proxy Service and from the Service Type area select **Any XML Service**.
- **4.** Click **Next**.

The Transport Configuration page is displayed, as shown in Figure 7–125.

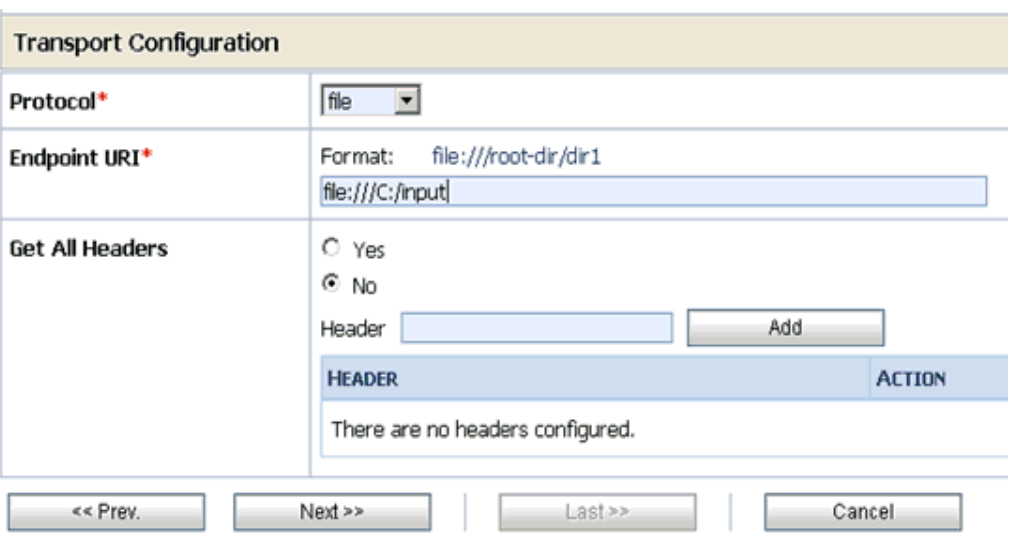

*Figure 7–125 Transport Configuration Page*

- **5.** Select **file** from the Protocol list.
- **6.** Enter the path to an input folder on your file system in the Endpoint URI field.
- **7.** Click **Next**.

The FILE Transport Configuration page is displayed, as shown in Figure 7–126.

*Figure 7–126 FILE Transport Configuration Page*

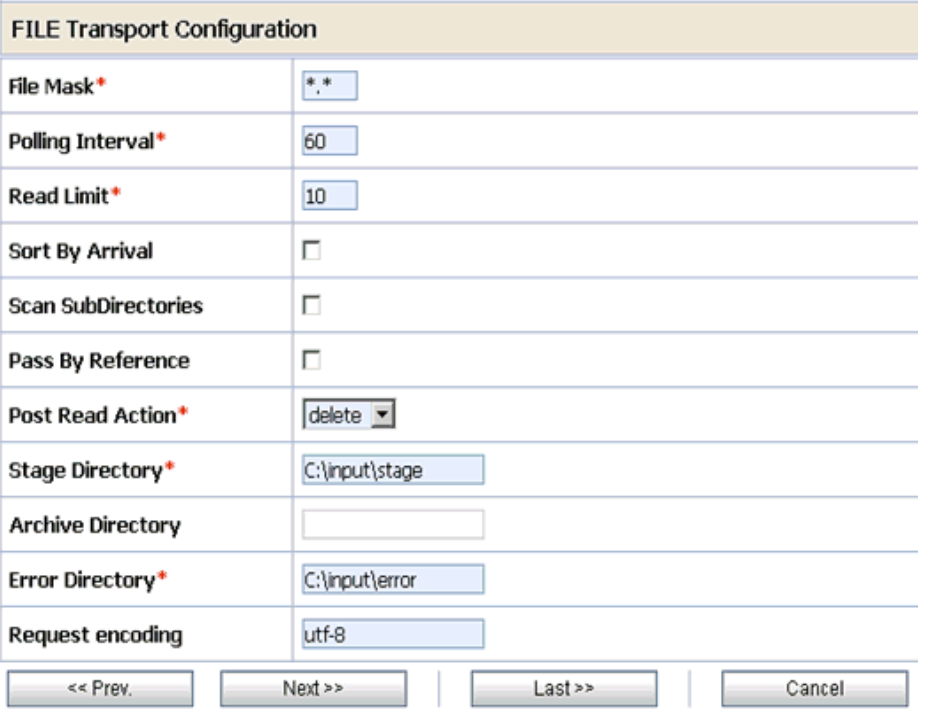

- **8.** Provide any folder locations on your file system for the Stage Directory and Error Directory fields.
- **9.** Click **Next**.

The Message Content Handling page is displayed, as shown in Figure 7–127.

*Figure 7–127 Message Content Handling Page*

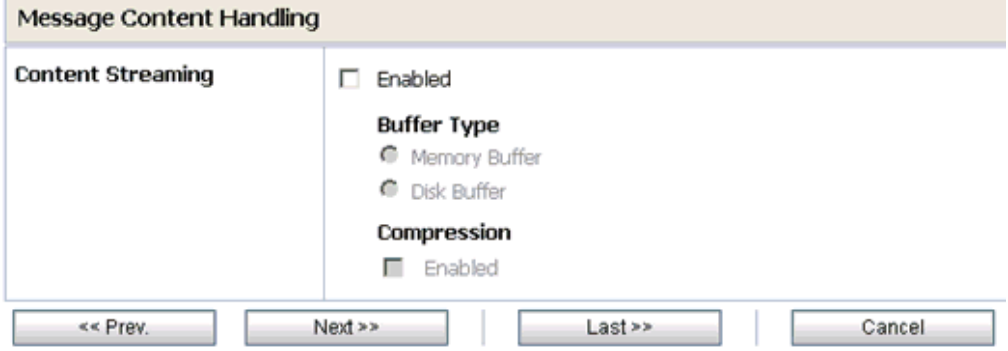

**10.** Click **Next**.

j.

The Summary page is displayed, as shown in Figure 7–128.

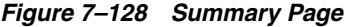

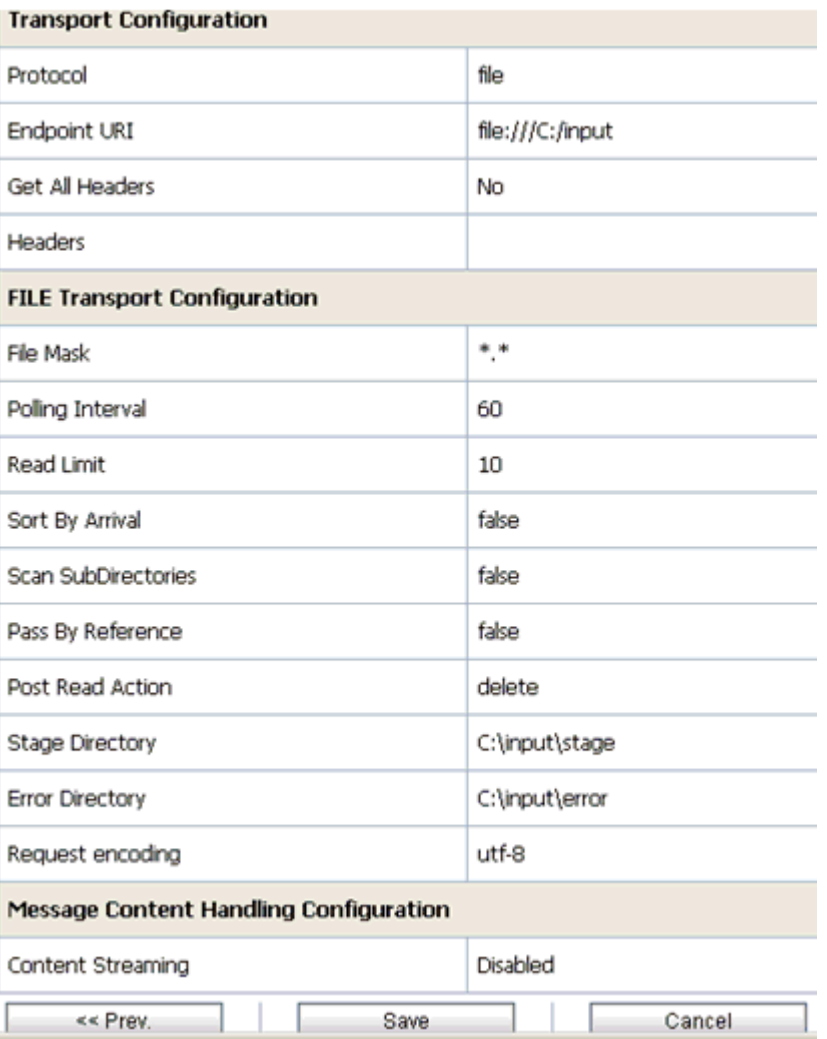

**11.** Review all the information for your Proxy Service and click **Save**.

## **7.4.7 Configuring a Pipeline**

This section describes how to configure a Pipeline using the Oracle Service Bus Console.

**1.** Click the **Edit Message Flow** icon in the row of the Proxy Service you created, as shown in Figure 7–129.

*Figure 7–129 Edit Message Flow Icon*

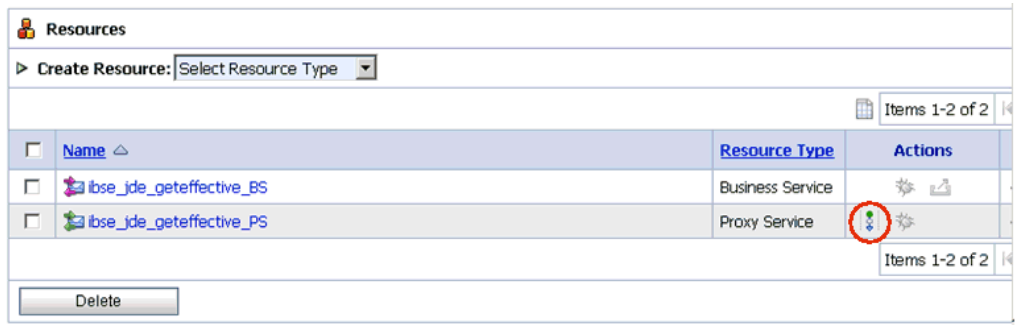

The Edit Message Flow workspace area is displayed.

**2.** Click the **Proxy Service** icon and select **Add Pipeline Pair** from the menu, as shown in the following image, as shown in Figure 7–130.

*Figure 7–130 Add Pipeline Pair Option*

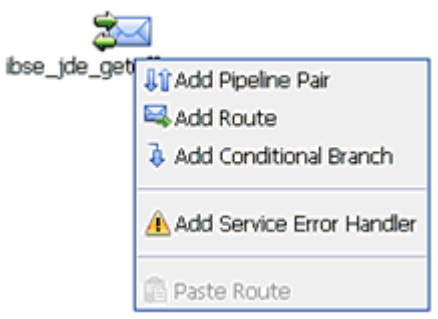

**3.** Click the **Request Pipeline** icon and select **Add Stage** from the menu, as shown in Figure 7–131.

#### *Figure 7–131 Add Stage Option*

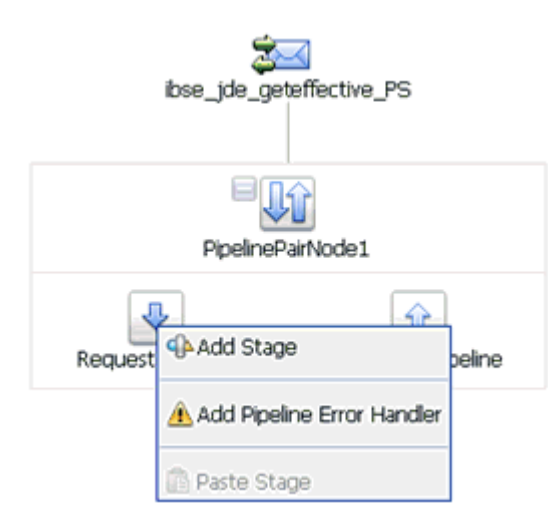

The Stage1 icon is added below the Request Pipeline icon, as shown in Figure 7–132.

*Figure 7–132 Edit Stage Option*

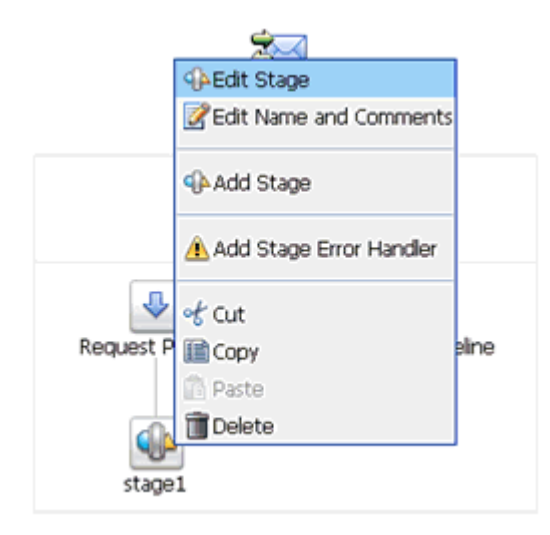

**4.** Click the **Stage1** icon and select **Edit Stage** from the menu.

The Edit Stage Configuration workspace area is displayed, as shown in Figure 7–133.

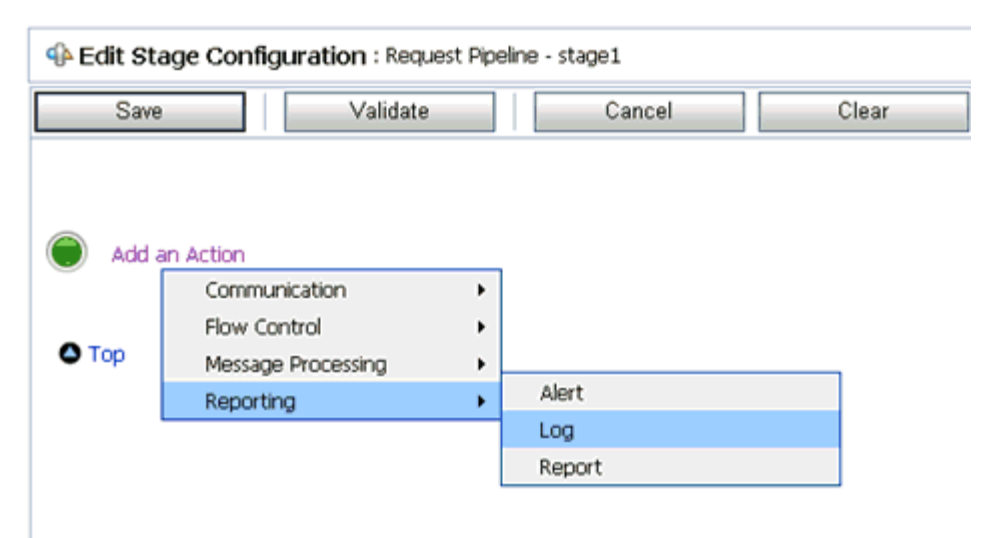

*Figure 7–133 Edit Stage Configuration Workspace Area*

**5.** Click **Add an Action**, select **Reporting** from the menu, and click **Log**, as shown in Figure 7–134.

*Figure 7–134 Edit Stage Configuration Workspace Area*

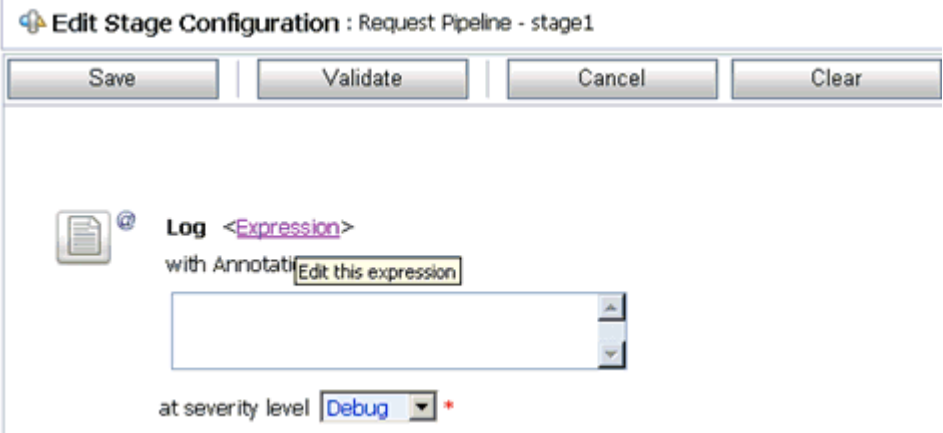

**6.** Click **<Expression>** to edit the expression.

The XQuery/XSLT Expression Editor is displayed, as shown in Figure 7–135.

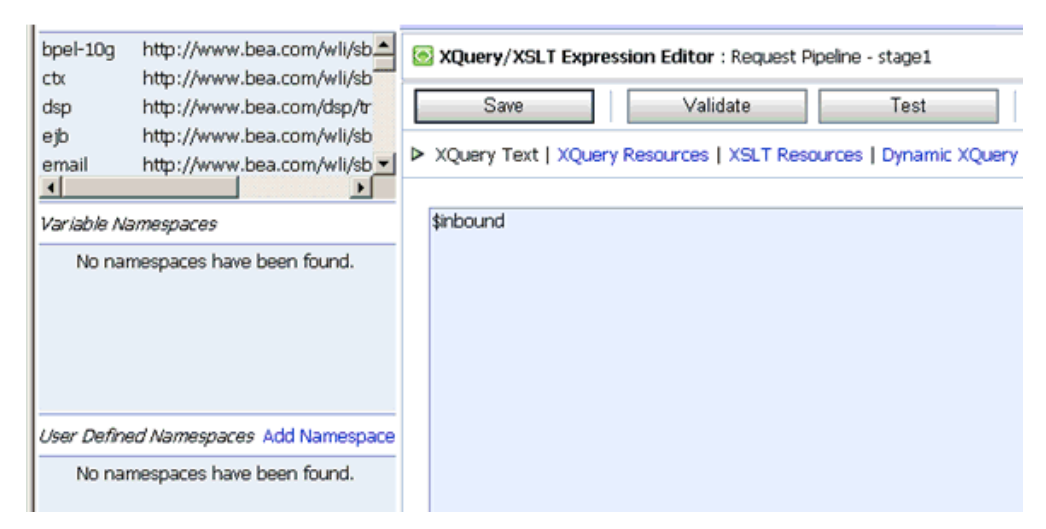

*Figure 7–135 XQuery/XSLT Expression Editor*

- **7.** In the XQuery Text area, type **\$inbound**.
- **8.** Click **Validate** and then **Save**.

You are returned to the Edit Stage Configuration workspace area, as shown in Figure 7–136.

*Figure 7–136 Edit Stage Configuration Workspace Area*

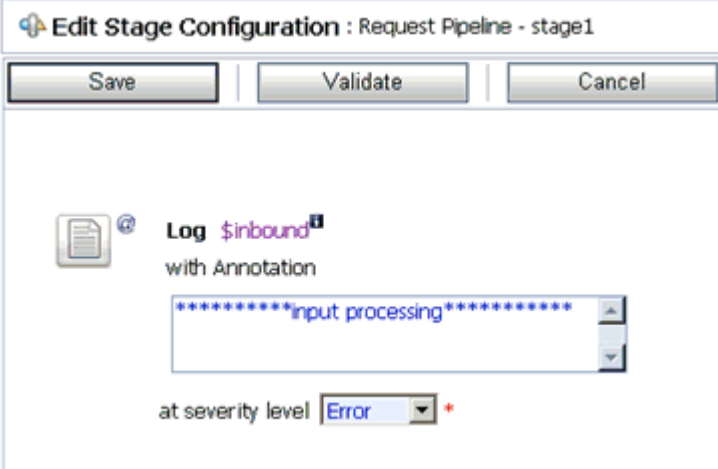

- **9.** Type any annotation/comments in the text box (for example, \*\*\*\*\*\*\*\*\*\*input processing\*\*\*\*\*\*\*\*\*\*\*).
- **10.** Select **Error** from the severity level list.
- **11.** Add one more Log action as shown in the following image, as shown in Figure 7–137.

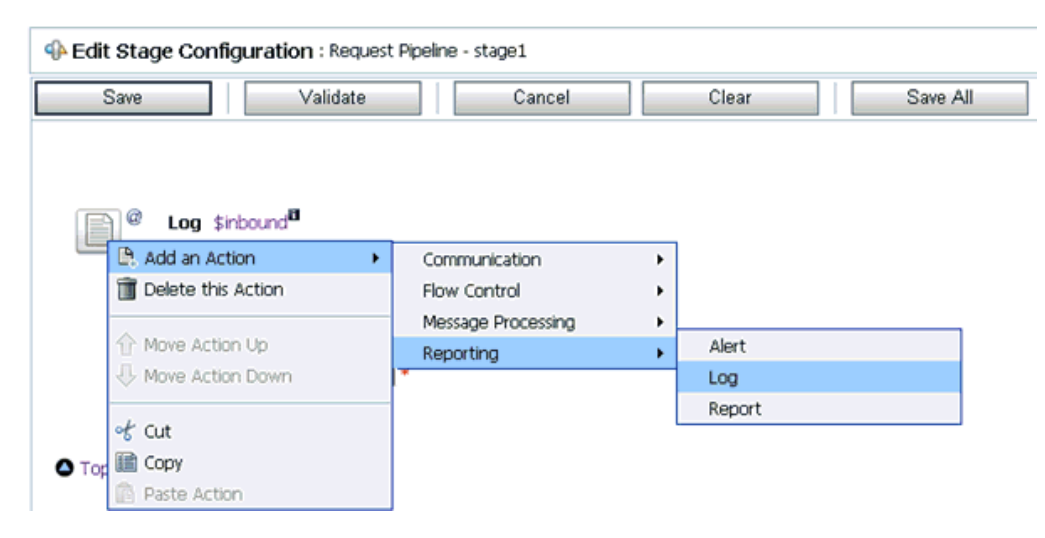

*Figure 7–137 Edit Stage Configuration Workspace Area*

A new Log configuration is added, as shown in the following image, as shown in Figure 7–138.

*Figure 7–138 Edit Stage Configuration Workspace Area*

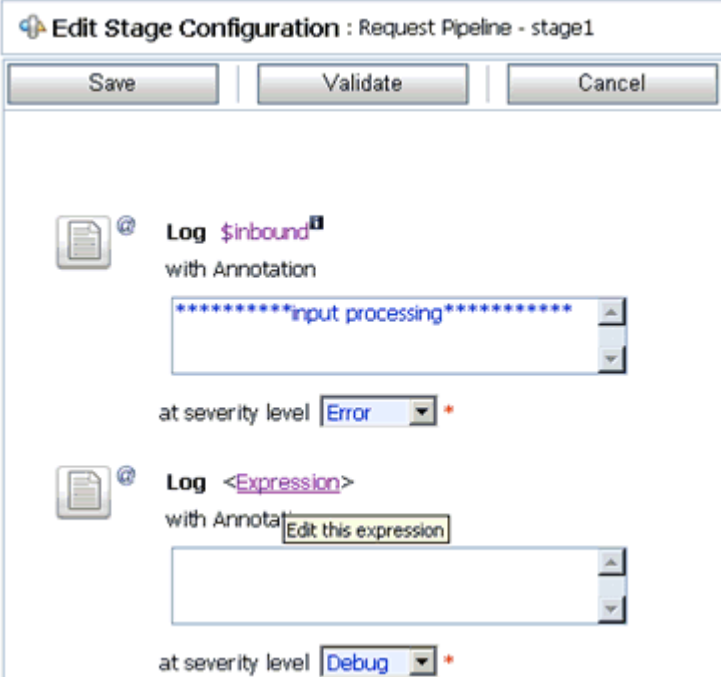

**12.** Click **<Expression>** to edit the expression.

The XQuery/XSLT Expression Editor is displayed, as shown in Figure 7–139.

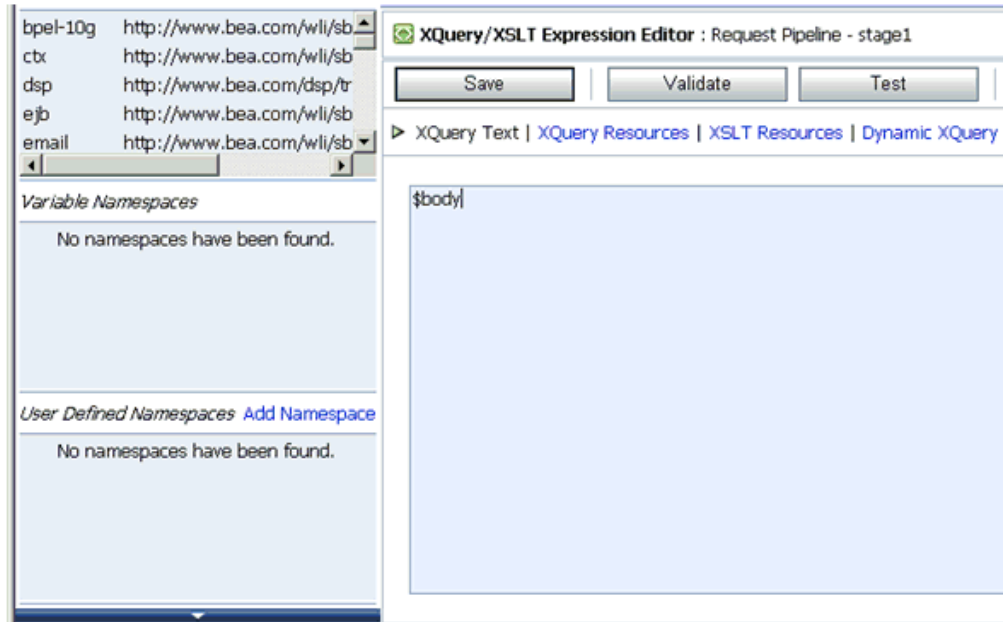

*Figure 7–139 XQuery/XSLT Expression Editor*

**13.** In the XQuery Text area, type **\$body**.

 $\overline{a}$ 

**14.** Click **Validate** and then **Save**.

You are returned to the Edit Stage Configuration workspace area, as shown in Figure 7–140.

#### *Figure 7–140 Edit Stage Configuration Workspace Area*

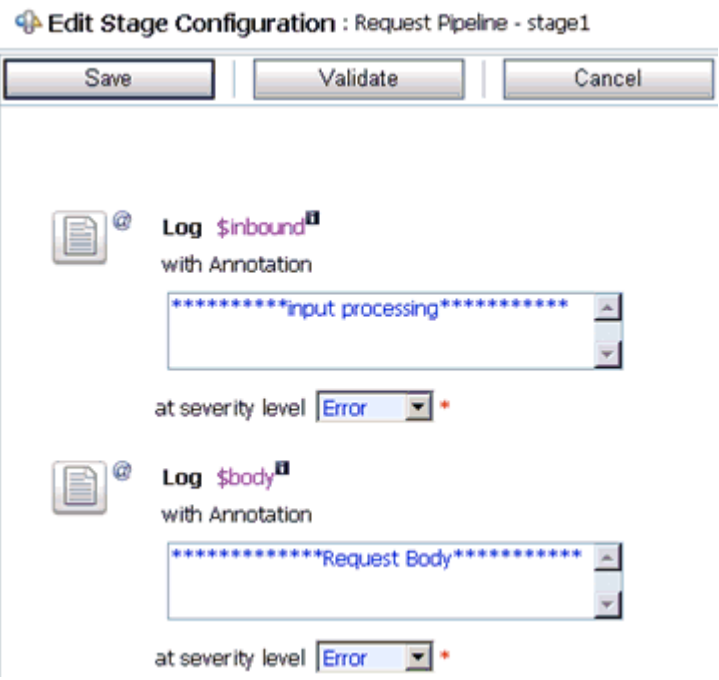

**15.** Type any annotation/comments in the text box (for example, \*\*\*\*\*\*\*\*\*\*Request Body\*\*\*\*\*\*\*\*\*\*\*).

- **16.** Select **Error** from the severity level list.
- **17.** Click **Validate** and then **Save**, as shown in Figure 7–141.
- *Figure 7–141 Add Route Option*

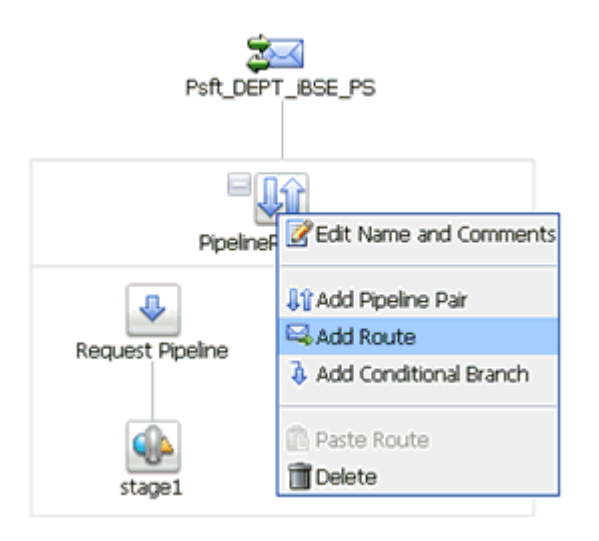

**18.** Click the **PipelinePairNode1** icon and select **Add Route** from the menu, as shown in Figure 7–142.

*Figure 7–142 Edit Route Option*

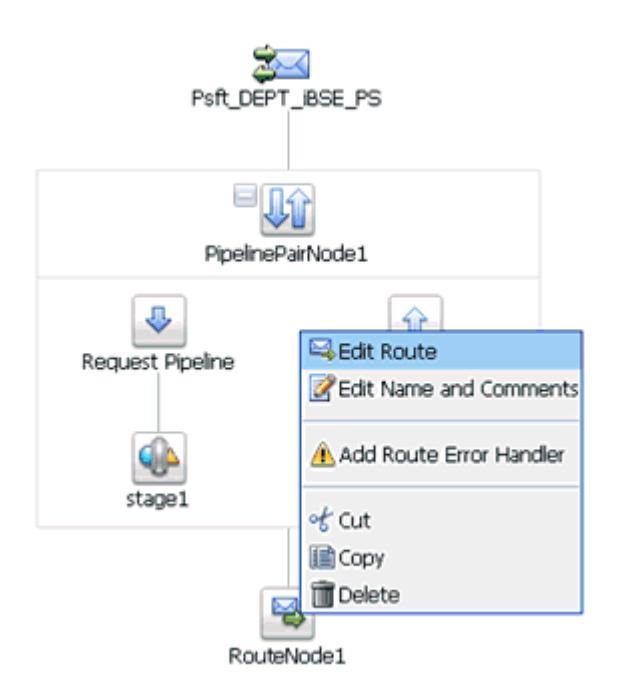

**19.** Click the **RouteNode1** icon and select **Edit Route** from the menu, as shown in Figure 7–143.

*Figure 7–143 Edit Stage Configuration Routing Option*

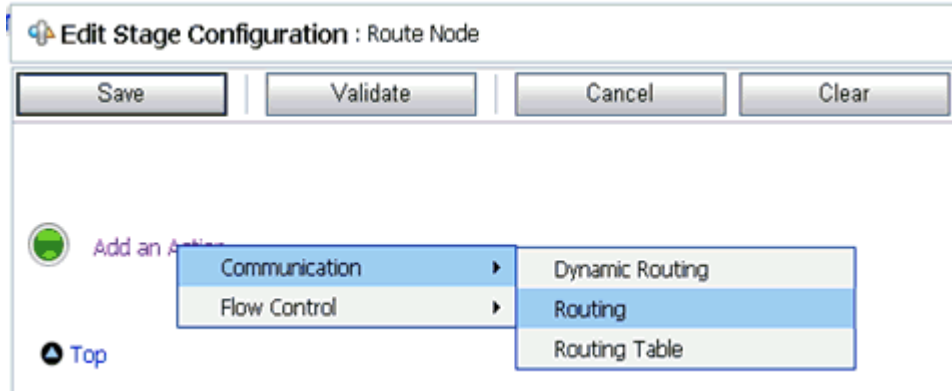

**20.** Click **Add an Action**, select **Communication** from the menu, and click **Routing**, as shown in Figure 7–144.

*Figure 7–144 Edit Stage Configuration Workspace Area*

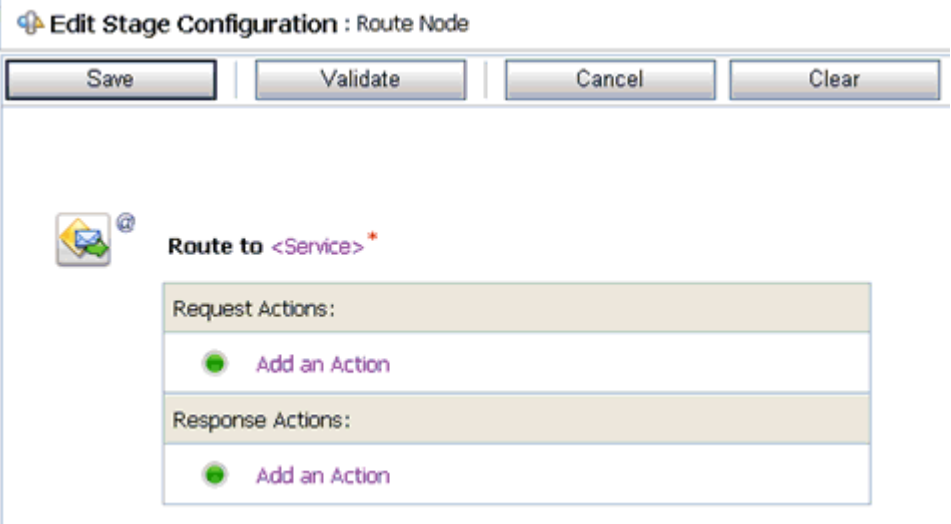

**21.** Click **<Service>**.

The Select Service dialog is displayed, as shown in Figure 7–145.

*Figure 7–145 Select Service Dialog*

| <b>Select Service</b><br>Х. |                                                                                           |                          |                         |  |  |  |  |
|-----------------------------|-------------------------------------------------------------------------------------------|--------------------------|-------------------------|--|--|--|--|
| Si Search: Name:<br>Path:   |                                                                                           | Search<br>View All       |                         |  |  |  |  |
|                             | Items 1-5 of 5 $  $                                                                       |                          |                         |  |  |  |  |
|                             | Name $\triangle$                                                                          | Path                     | <b>Resource Type</b>    |  |  |  |  |
| $\mathbf G$                 | ibse_jde_geteffective_BS                                                                  | default/Proxy Service    | <b>Business Service</b> |  |  |  |  |
| $\circ$                     | ibse_jde_geteffective_PS                                                                  | default/Proxy Service    | Proxy Service           |  |  |  |  |
| O                           | Psft_Dept_BS                                                                              | default/Business Service | <b>Business Service</b> |  |  |  |  |
| $\circ$                     | wsdl_isdsrv22_sie_query_BS                                                                | default/Business Service | <b>Business Service</b> |  |  |  |  |
| $\circ$                     | wsdl_jde812_geteffectiveadd_BS                                                            | default/Business Service | <b>Business Service</b> |  |  |  |  |
|                             | B.<br>$\mathbb{R}$<br>$\triangleleft$<br>Items 1-5 of 5 $ \mathcal{A} $<br>1 <sup>1</sup> |                          |                         |  |  |  |  |
|                             | Submit<br>Cancel                                                                          |                          |                         |  |  |  |  |

**22.** Select a WSDL type Business Service and click **Submit**.

You are returned to the Edit Stage Configuration workspace area, as shown in Figure 7–146.

*Figure 7–146 Edit Stage Configuration Workspace Area*

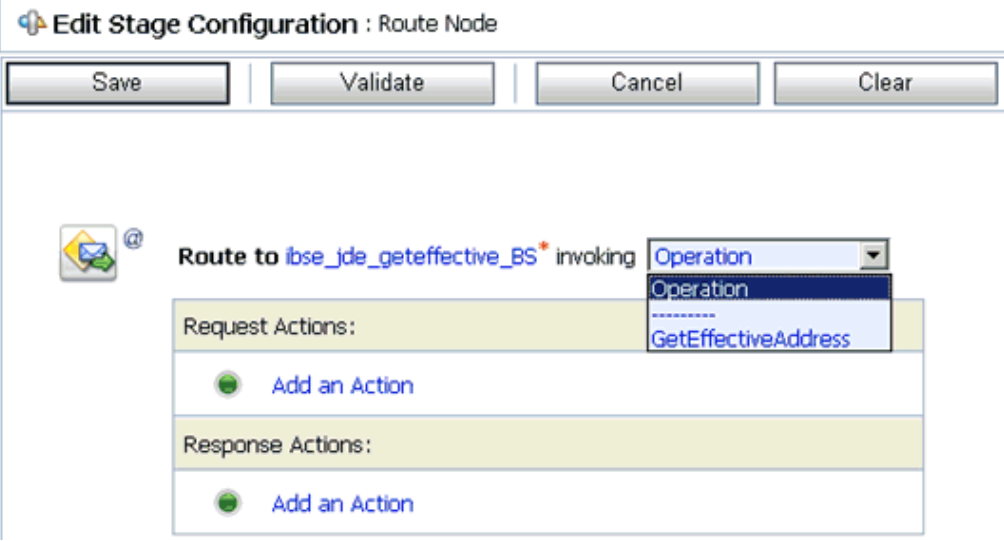

- **23.** Select **GetEffectiveAddress** as the operational attribute from the list.
- **24.** Click **Validate** and then **Save**, as shown in Figure 7–147.

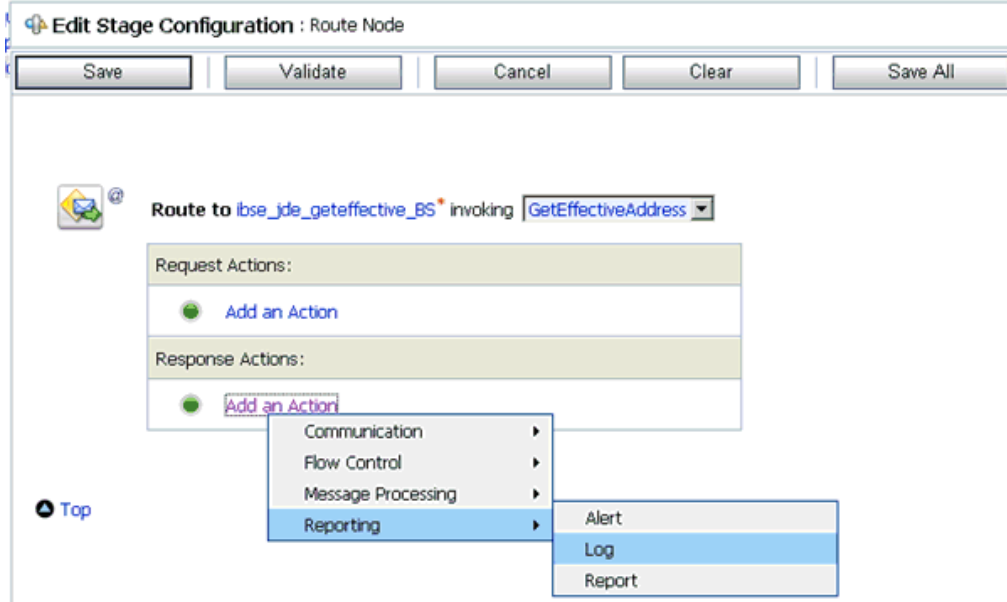

*Figure 7–147 Edit Stage Configuration Workspace Area*

- **25.** In the Response Actions area, click **Add an Action**, select **Reporting** from the menu, and click **Log**.
- **26.** Click **<Expression>** to edit the expression.

The XQuery/XSLT Expression Editor is displayed, as shown in Figure 7–148.

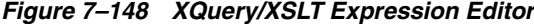

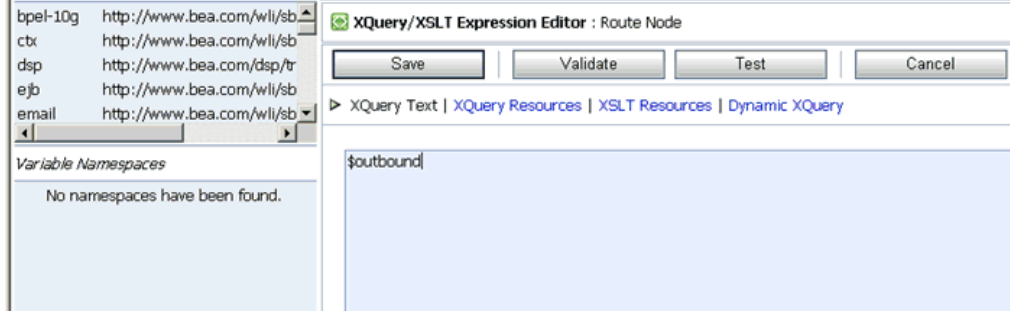

- **27.** In the XQuery Text area, type **\$outbound**.
- **28.** Click **Validate** and then **Save**.

You are returned to the Edit Stage Configuration workspace area, as shown in Figure 7–149.

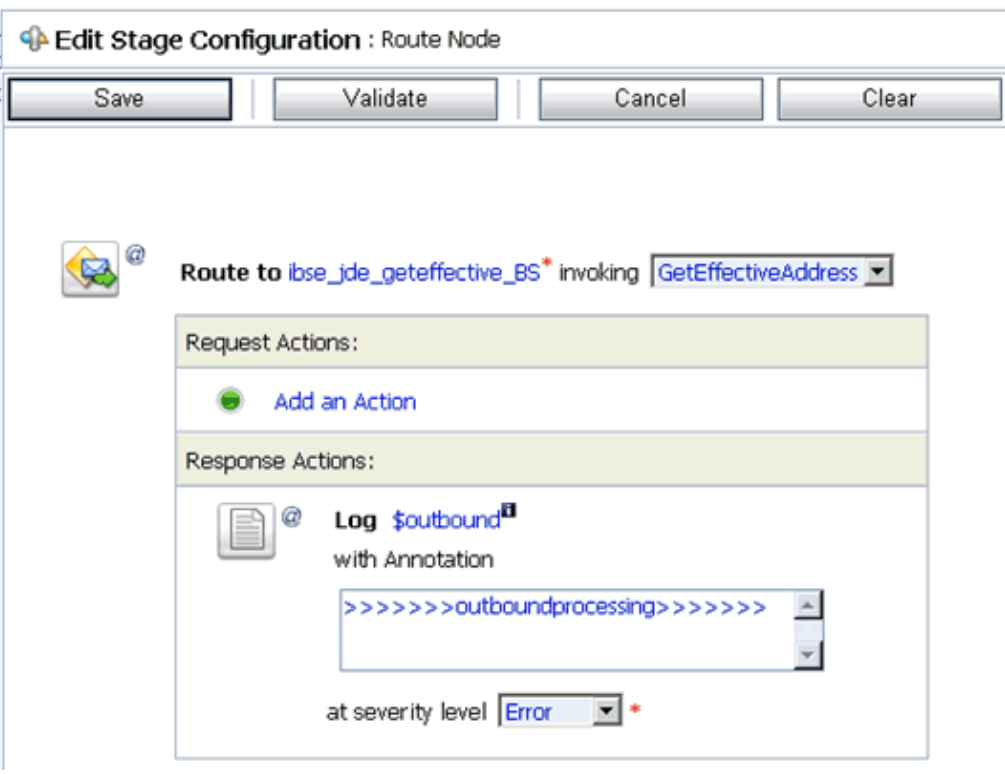

*Figure 7–149 Edit Stage Configuration Workspace Area*

- **29.** Type any annotation/comments in the text box (for example, \*\*\*\*\*\*\*\*\*\*output processing\*\*\*\*\*\*\*\*\*\*\*).
- **30.** Select **Error** from the severity level list.
- **31.** Click **Validate** and then **Save**, as shown in Figure 7–150.

*Figure 7–150 Add Stage Option*

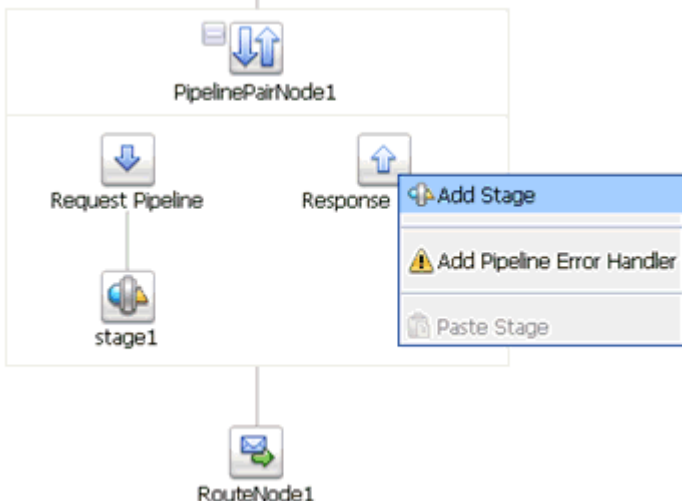

**32.** Click the **Response Pipeline** icon and select **Add Stage** from the menu.

The Stage1 icon is added below the Response Pipeline icon, as shown in Figure 7–151.

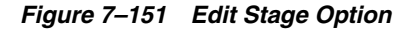

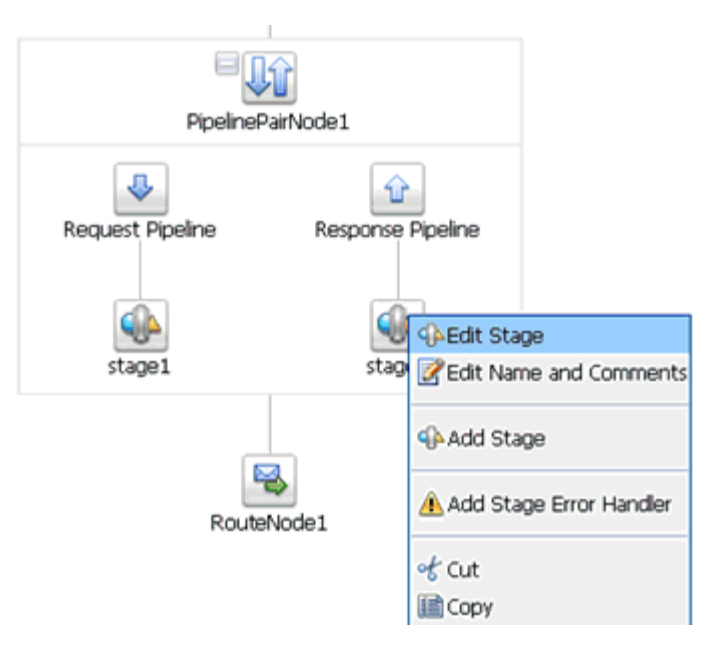

**33.** Click the **Stage1** icon and select **Edit Stage** from the menu.

The Edit Stage Configuration workspace area is displayed, as shown in Figure 7–152.

*Figure 7–152 Edit Stage Configuration Workspace Area*

| <b>Edit Stage Configuration: Response Pipeline - stage1</b> |                    |   |                          |       |  |  |  |  |
|-------------------------------------------------------------|--------------------|---|--------------------------|-------|--|--|--|--|
| <b>Save</b>                                                 | Validate           |   | Cancel                   | Clear |  |  |  |  |
|                                                             |                    |   |                          |       |  |  |  |  |
| Add an Action                                               |                    |   |                          |       |  |  |  |  |
|                                                             | Communication      | ٠ | Dynamic Publish          |       |  |  |  |  |
|                                                             | Flow Control       | ٠ | Publish                  |       |  |  |  |  |
| $\bullet$ Top                                               | Message Processing | ٠ | Publish Table            |       |  |  |  |  |
|                                                             | Reporting          | ٠ | Service Callout          |       |  |  |  |  |
|                                                             |                    |   | <b>Transport Headers</b> |       |  |  |  |  |

**34.** Click **Add an Action**, select **Communication** from the menu, and click **Publish**, as shown in Figure 7–153.

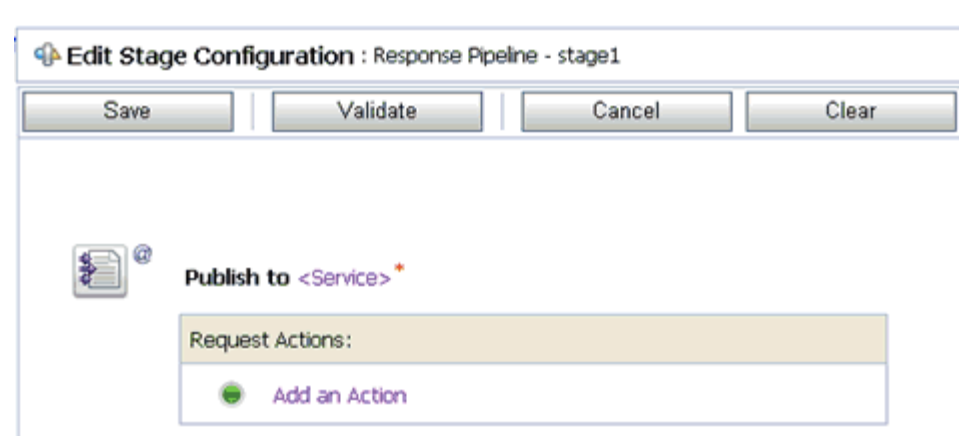

*Figure 7–153 Edit Stage Configuration Workspace Area*

#### **35.** Click **<Service>**.

The Select Service dialog is displayed, as shown in Figure 7–154.

*Figure 7–154 Select Service Dialog*

| 車                                               | <b>Select Service</b>          |                          |                |                                                  |  |  |  |
|-------------------------------------------------|--------------------------------|--------------------------|----------------|--------------------------------------------------|--|--|--|
| 33 Search: Name:<br>Search<br>View All<br>Path: |                                |                          |                |                                                  |  |  |  |
|                                                 |                                |                          | Items 1-6 of 6 | €<br>$\triangleright$<br>D.<br>$\mathbb{R}$<br>1 |  |  |  |
|                                                 | Name $\triangle$               | <b>Path</b>              |                | <b>Resource Type</b>                             |  |  |  |
| $\circ$                                         | ibse jde geteffective BS       | default/Proxy Service    |                | <b>Business Service</b>                          |  |  |  |
| $\circ$                                         | ibse jde geteffective PS       | default/Proxy Service    |                | Proxy Service                                    |  |  |  |
| $\epsilon$                                      | jde_geteffective_ibse_out      | default/Business Service |                | <b>Business Service</b>                          |  |  |  |
| $\circ$                                         | Psft Dept BS                   | default/Business Service |                | <b>Business Service</b>                          |  |  |  |
| $\circ$                                         | wsdl_isdsrv22_sie_query_BS     | default/Business Service |                | <b>Business Service</b>                          |  |  |  |
| $\circ$                                         | wsdl_jde812_geteffectiveadd_BS | default/Business Service |                | <b>Business Service</b>                          |  |  |  |
|                                                 |                                |                          | Items 1-6 of 6 | $\triangleright$<br>41<br> q                     |  |  |  |
|                                                 | Submit<br>Cancel               |                          |                |                                                  |  |  |  |

**36.** Select a File type Business Service and click **Submit**.

You are returned to the Edit Stage Configuration workspace area, as shown in Figure 7–155.

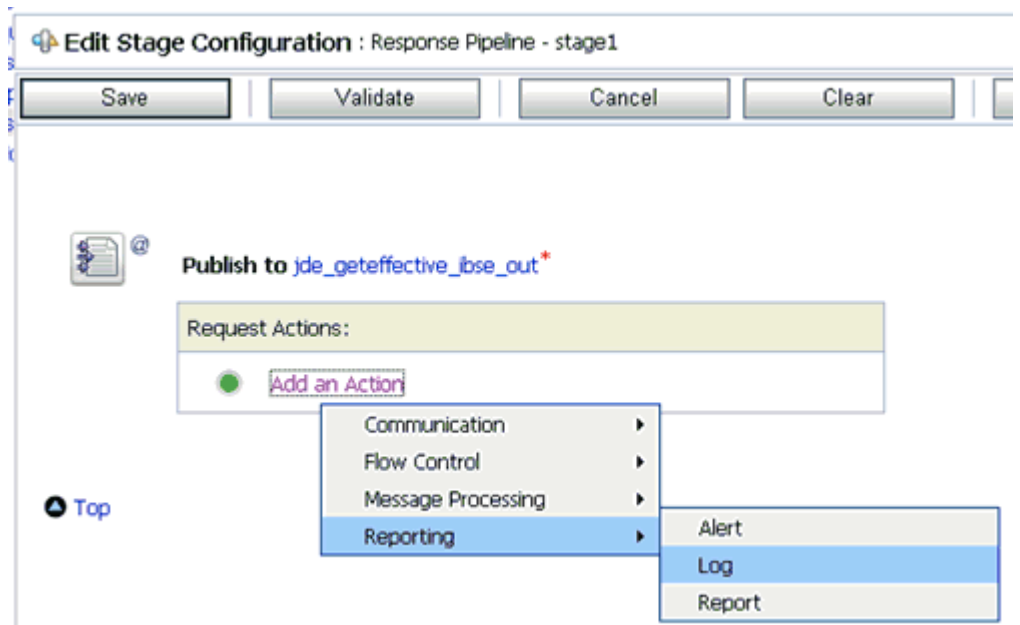

*Figure 7–155 Edit Stage Configuration Workspace Area*

**37.** In the Request Actions area, click **Add an Action**, select **Reporting** from the menu, and click **Log**, as shown in Figure 7–156.

*Figure 7–156 Edit Stage Configuration Workspace Area*

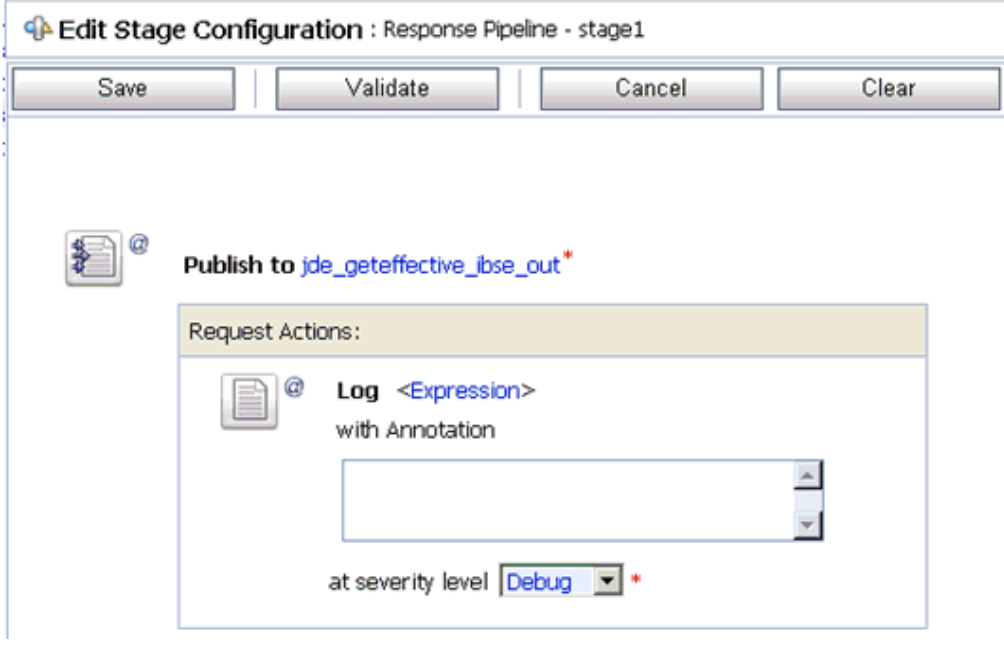

**38.** Click **<Expression>** to edit the expression.

The XQuery/XSLT Expression Editor is displayed, as shown in Figure 7–157.

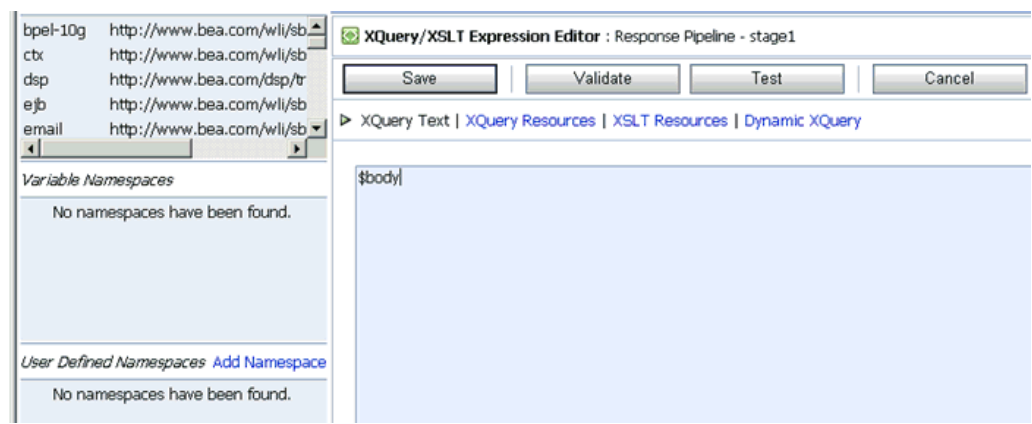

*Figure 7–157 XQuery/XSLT Expression Editor*

- **39.** In the XQuery Text area, type **\$body**.
- **40.** Click **Validate** and then **Save**.

You are returned to the Edit Stage Configuration workspace area, as shown in Figure 7–158.

*Figure 7–158 Edit Stage Configuration Workspace Area*

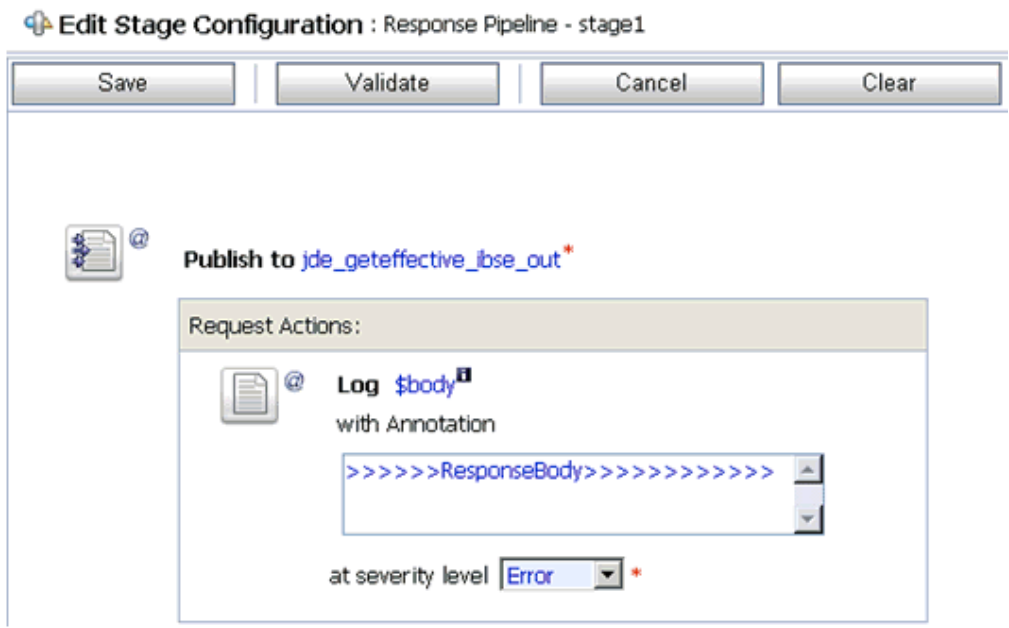

- **41.** Type any annotation/comments in the text box (for example, \*\*\*\*\*\*\*\*\*\*Response Body\*\*\*\*\*\*\*\*\*\*\*).
- **42.** Select **Error** from the severity level list.
- **43.** Click **Validate** and then **Save**.

The completed Pipeline is displayed, as shown in Figure 7–159.

#### *Figure 7–159 Completed Pipeline*

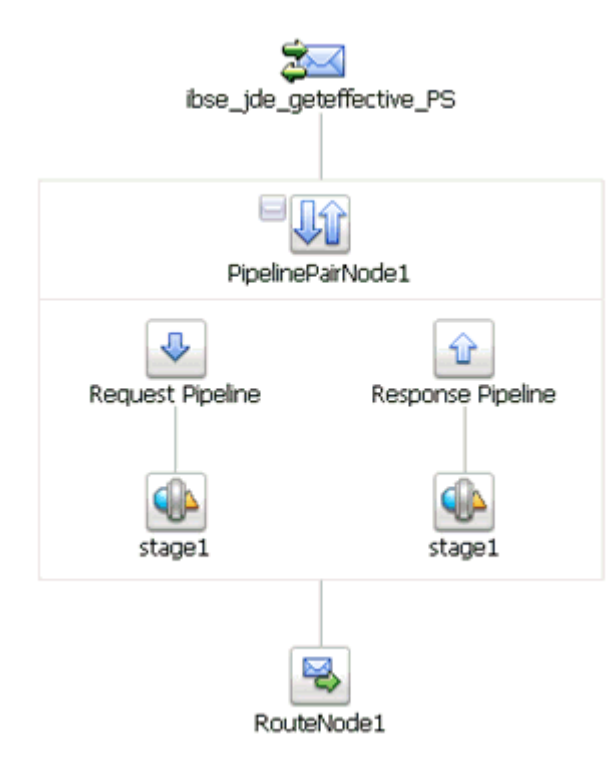

- **44.** Click Save.
- **45.** Click **Activate** in the Change Center area to activate your changes in the Oracle Service Bus session, as shown in Figure 7–160.

*Figure 7–160 Change Center Activate Button*

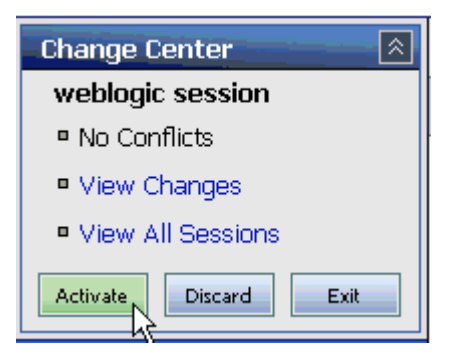

**46.** Copy and paste an input XML file in the input folder you have configured, as shown in Figure 7–161.

*Figure 7–161 Input Folder*

|               | C:\input         |                  |                                                          |      |  |      |              |
|---------------|------------------|------------------|----------------------------------------------------------|------|--|------|--------------|
| File          | Edit             | <b>View</b>      | Favorites Tools                                          | Help |  |      |              |
|               |                  |                  | <b>●Back • ◎ • 步   ○ Search © Folders   廖 ③ × 约   冊•</b> |      |  |      |              |
|               |                  | Address C:\input |                                                          |      |  |      |              |
| Name          | $\blacktriangle$ |                  |                                                          |      |  |      | Size   Type  |
| error         |                  |                  |                                                          |      |  |      | File Folder  |
| <b>istage</b> |                  |                  |                                                          |      |  |      | File Folder  |
|               | deinput.xml      |                  |                                                          |      |  | 1 KB | XML Document |

An output XML file is received in the destination folder, as shown in Figure 7–162.

*Figure 7–162 Output XML Destination Folder*

| C:\output                                                                 |      |              |
|---------------------------------------------------------------------------|------|--------------|
| File Edit View Favorites Tools Help                                       |      |              |
| ⊙ Back → ⊙ → ♪   ● Search © Folders   ③ ② 入 り   田→                        |      |              |
| Address C:\output                                                         |      |              |
| Name                                                                      |      | Size   Type  |
| lide_geteffective_out_8547334621068813234--68e33441.1225f8e6619.-7fc4.xml | 2 KB | XML Document |
|                                                                           |      |              |
|                                                                           |      |              |

# <sup>8</sup> **Troubleshooting and Error Messages**

This chapter explains the limitations and workarounds when connecting to J.D. Edwards OneWorld. It contains the following topics:

- [Section 8.1, "Troubleshooting"](#page-352-0)
- [Section 8.2, "BSE Error Messages"](#page-355-0)

The adapter-specific errors listed in this chapter can arise whether using the adapter with an Oracle Adapter J2CA or with a Oracle Adapter Business Services Engine (BSE) configuration.

# <span id="page-352-0"></span>**8.1 Troubleshooting**

This topic provides troubleshooting information for J.D. Edwards OneWorld, separated into four categories:

- Oracle Adapter Application Explorer (Application Explorer)
- J.D. Edwards OneWorld
- Oracle Adapter J2CA
- Oracle Adapter Business Services Engine (BSE)

**Note:** Log file information that can be relevant in troubleshooting can be found in the following locations:

The Oracle Adapter J2CA trace information can be found under the following directory:

*<ADAPTER\_ HOME>*\soa\thirdparty\ApplicationAdapters\config\*config\_name*\log

BSE trace information can be found under the following directory:

*<ADAPTER\_HOME>*\user\_projects\domains\base\_domain\servers\soa\_ server1\stage\ibse\ibse.war\ibselogs

The log file for Application Explorer can be found under the following directory:

*<ADAPTER\_ HOME>*\soa\thirdparty\ApplicationAdapters\tools\iwae\bin

#### **Application Explorer**

To use Application Explorer on **Windows** for debugging or testing purposes:

- **1.** Ensure that Oracle WebLogic Server is started, which is where Application Explorer is deployed.
- **2.** Start Application Explorer by clicking the Windows **Start** menu, selecting **All Programs**, **Oracle Application Adapters**, and clicking **Application Explorer**, as shown in Figure 8–1.

*Figure 8–1 Oracle Application Adapters Program Menu*

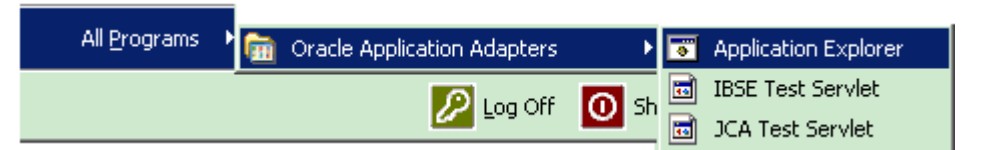

You can also start Application Explorer by executing the **ae.bat** file, which is located in the following directory:

*<ADAPTER\_HOME>*\soa\thirdparty\ApplicationAdapters\tools\iwae\bin\ae.bat

It is a good practice to create a shortcut for the **ae.bat** file on your desktop.

If you are using a UNIX or Linux platform, then you can start Application Explorer by executing the **iwae.sh** file.

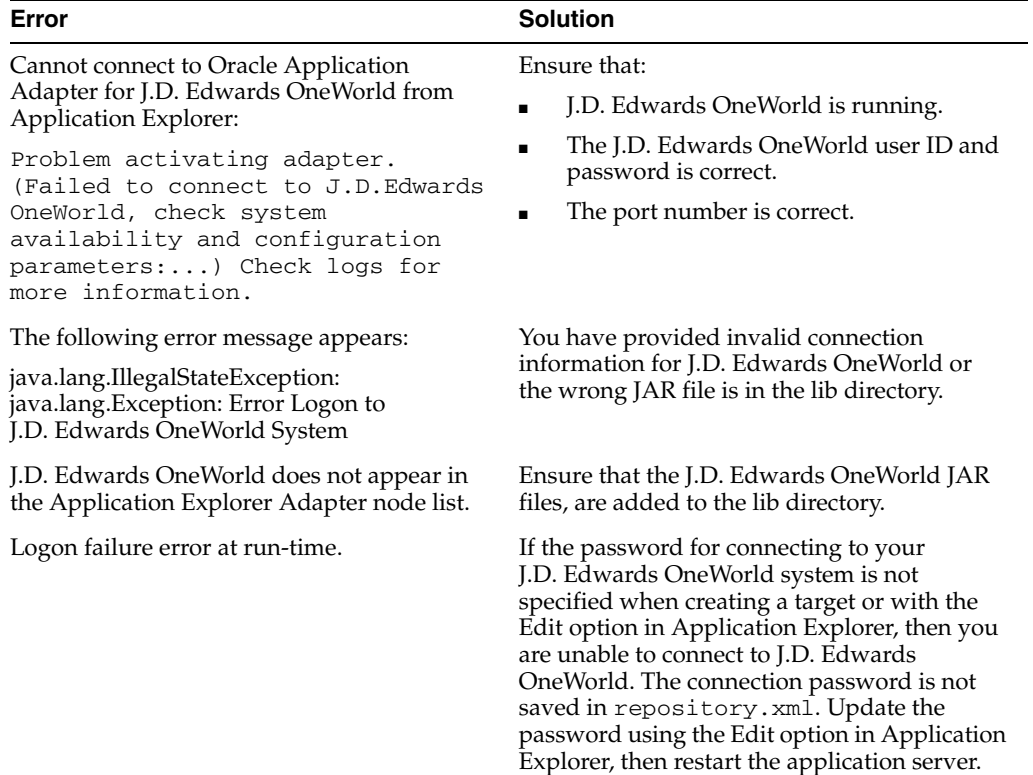

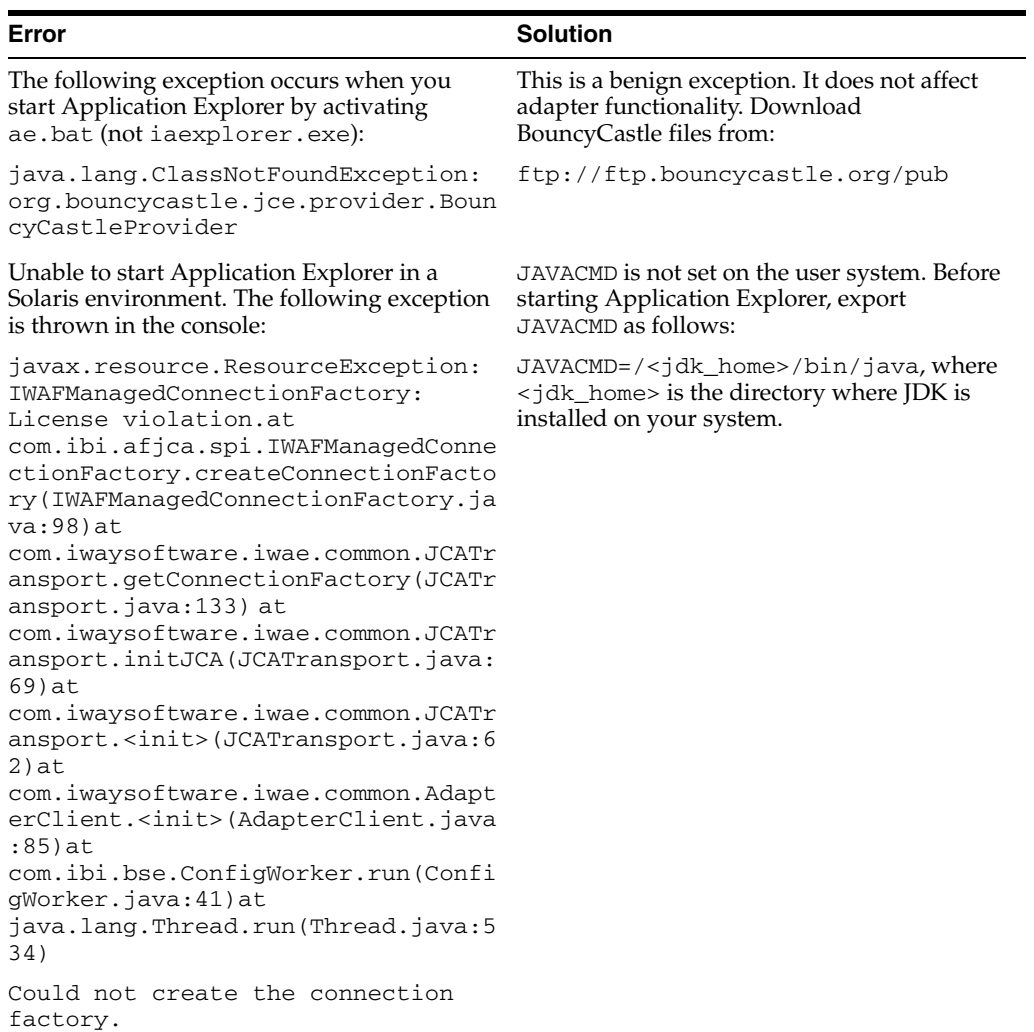

## **J.D. Edwards OneWorld**

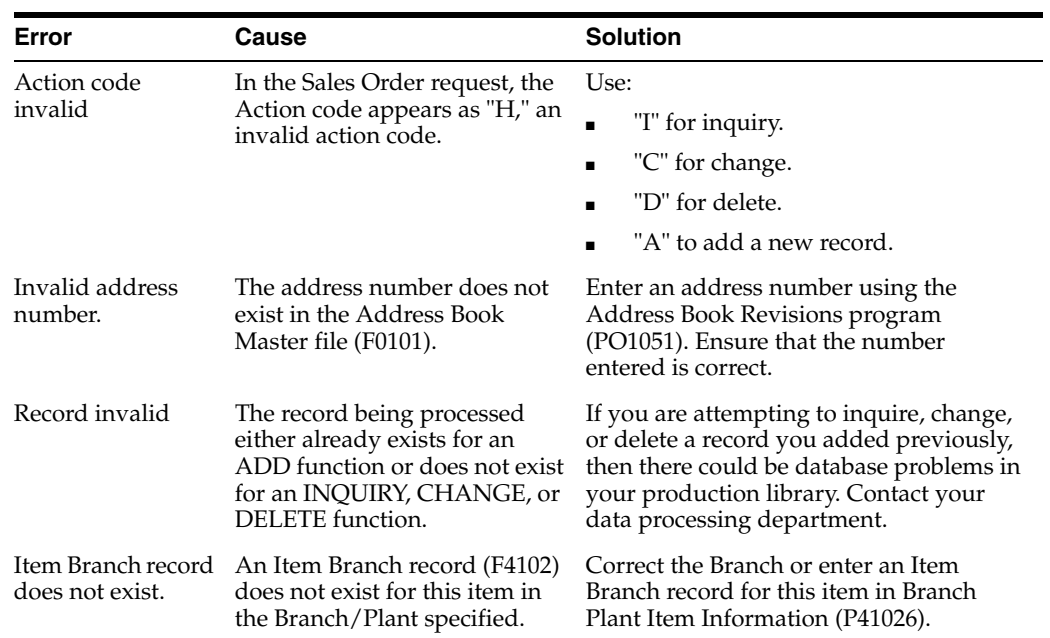

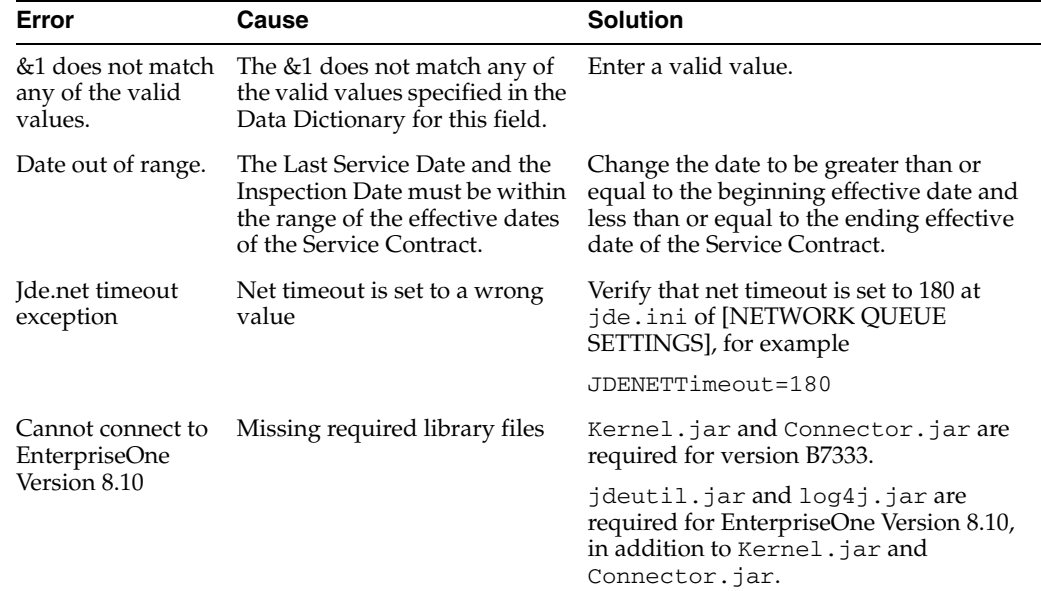

#### **Oracle Adapter J2CA**

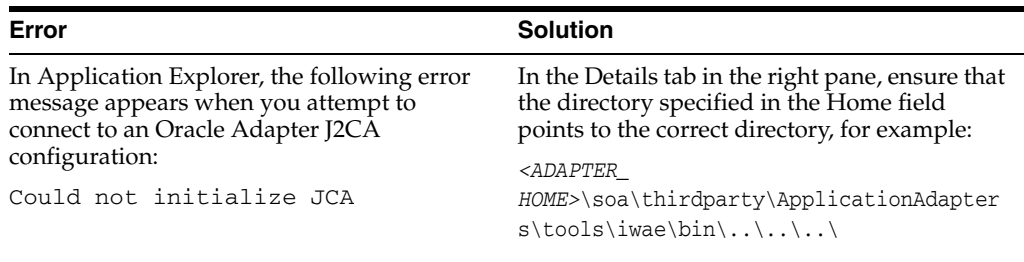

# <span id="page-355-0"></span>**8.2 BSE Error Messages**

This topic discusses the different types of errors that can occur when processing Web services through BSE.

## **8.2.1 General Error Handling in BSE**

BSE serves as both a SOAP gateway into the adapter framework and as the engine for some of the adapters. In both design time and run-time, various conditions can cause errors in BSE when Web services that use adapters run. Some of these conditions and resulting errors are exposed the same way, regardless of the specific adapter; others are exposed differently, based on the adapter being used. This topic explains what you can expect when you encounter some of the more common error conditions on an adapter-specific basis.Usually the SOAP gateway (agent) inside BSE passes a SOAP request message to the adapter required for the Web service. If an error occurs, then how it is exposed depends on the adapter and the API or interfaces that the adapter uses. A few scenarios cause the SOAP gateway to generate a SOAP fault. In general, anytime the SOAP agent inside BSE receives an invalid SOAP request, a SOAP fault element is generated in the SOAP response. The SOAP fault element contains fault string and fault code elements. The fault code contains a description of the SOAP agent error. The following SOAP response document results when BSE receives an invalid SOAP request:

<SOAP-ENV:Envelope xmlns:SOAP-ENV="http://schemas.xmlsoap.org/soap/envelope/">

```
 <SOAP-ENV:Body>
     <SOAP-ENV\cdotFault>
          <faultcode>SOAP-ENV:Client</faultcode>
          <faultstring>Parameter node is missing</faultstring>
      \langle/SOAP-ENV·Fault>
    </SOAP-ENV:Body>
</SOAP-ENV:Envelope>
```
In this example, BSE did not receive an element in the SOAP request message that is mandatory for the WSDL for this Web service.

## **8.2.2 Adapter-Specific Error Handling**

When an adapter raises an exception during run-time, the SOAP agent in BSE produces a SOAP fault element in the generated SOAP response. The SOAP fault element contains fault code and fault string elements. The fault string contains the native error description from the adapter target system. Since adapters use the target system interfaces and APIs, whether an exception is raised depends on how the target systems interface or API treats the error condition. If a SOAP request message is passed to an adapter by the SOAP agent in BSE, and that request is invalid based on the WSDL for that service, then the adapter may raise an exception yielding a SOAP fault.

While it is almost impossible to anticipate every error condition that an adapter may encounter, the following is a description of how adapters handle common error conditions and how they are then exposed to the Web services consumer application.

#### **Invalid SOAP Request**

If Oracle WebLogic Server Adapter receives a SOAP request message that does not conform to the WSDL for the Web services being executed, then the following SOAP response is generated.

```
<?xml version="1.0" encoding="ISO-8859-1"
 ?>
<SOAP-ENV:Envelope xmlns:SOAP-ENV="http://schemas.xmlsoap.org/soap/envelope/">
<SOAP-ENV:Body>
 <SOAP-ENV:Fault>
  <faultcode>SOAP-ENV:Server</faultcode>
  <faultstring>RPC server connection failed: Connection refused: 
connect</faultstring>
 </SOAP-ENV:Fault>
</SOAP-ENV:Body>
</SOAP-ENV:Envelope>
```
#### **Empty Result From Oracle WebLogic Server Adapter Request**

If Oracle WebLogic Server Adapter executes a SOAP request using input parameters passed that do not match records in the target system, then the following SOAP response is generated.

**Note:** The condition for this adapter does not yield a SOAP fault.

```
<SOAP-ENV:Envelope xmlns:xsi="http://www.w3.org/1999/XMLSchema-instance" 
xmlns:SOAP-ENV="http://schemas.xmlsoap.org/soap/envelope/" 
xmlns:xsd="http://www.w3.org/1999/XMLSchema">
    <SOAP-ENV:Body>
```

```
 <m:RunDBQueryResponse xmlns:m="urn:schemas-iwaysoftware-com:iwse"
         xmlns="urn:schemas-iwaysoftware-com:iwse"
         cid="2A3CB42703EB20203F91951B89F3C5AF">
         <RunDBQueryResult run="1" />
      </m:RunDBQueryResponse>
   </SOAP-ENV:Body>
</SOAP-ENV:Envelope>
```
#### **Error Logging In**

If Oracle WebLogic Server Adapter executes an invalid SOAP log in request, then the following SOAP response is generated.

```
[2004-07-19T16:28:56:718Z] DEBUG (SOAP1) W.SOAP1.2: POST received
[2004-07-19T16:28:56:718Z] DEBUG (SOAP1) W.SOAP1.2: in XDSOAPHTTPWorker agentName 
is [XDSOAPRouter]
[2004-07-19T16:28:56:718Z] DEBUG (SOAP1) W.SOAP1.2: before parse: 
<SOAP-ENV:Envelope xmlns:SOAP-ENV="http://schemas.xmlsoap.org/soap/envelope/" 
xmlns:SOAP-ENC="http://schemas.xmlsoap.org/soap/encoding/"
xmlns:xsi="http://www.w3.org/2001/XMLSchema-instance"
xmlns:xsd="http://www.w3.org/2001/XMLSchema">
<SOAP-ENV:Header>
<m:ibsinfo xmlns:m="urn:schemas-iwaysoftware-...[861]
[2004-07-19T16:28:56:718Z] ERROR (SOAP1) W.SOAP1.2: Attempting string, no encoding 
recognized in document
[2004-07-19T16:28:56:734Z] DEEP (SOAP1) W.SOAP1.2: parse complete in 16 msecs 
[2004-07-19T16:28:56:859Z] DEEP (SOAP1) W.SOAP1.2: ST_NODICT 
[2004-07-19T16:28:56:859Z] DEEP (SOAP1) W.SOAP1.2: ST_FINISH 
[2004-07-19T16:28:56:859Z] DEBUG (SOAP1) extractControl - edaDoc: false
[2004-07-19T16:28:56:859Z] DEBUG (SOAP1) now: 2004-07-19T16:28:56Z expires: 
2004-07-20T16:28:56Z
[2004-07-19T16:28:56:859Z] DEBUG (SOAP1) W.SOAP1.2: checking for cached agent
[2004-07-19T16:28:56:859Z] DEBUG (SOAP1) W.SOAP1.2: pushagent: adding agent 
com.ibi.iwse.XDSOAPRouter
[2004-07-19T16:28:56:875Z] DEBUG (SOAP1) W.SOAP1.2: inside worker the soap Action 
is [B0100033.GetEffectiveAddressRequest#test##]
[2004-07-19T16:28:56:875Z] DEBUG (SOAP1) W.SOAP1.2: precedence: 1
[2004-07-19T16:28:56:875Z] DEBUG (SOAP1) W.SOAP1.2: precedence: 1
[2004-07-19T16:28:56:875Z] DEBUG (SOAP1) W.SOAP1.2: numagents: 1
[2004-07-19T16:28:56:890Z] DEBUG (SOAP1) W.SOAP1.2: running agent 1 name 
com.ibi.iwse.XDSOAPRouter document 1
[2004-07-19T16:28:56:890Z] INFO (manager) MGR00X01: Adding active worker: 
W.SOAP1.2
[2004-07-19T16:28:56:890Z] DEBUG (SOAP1) W.SOAP1.2: <?xml version="1.0" 
encoding="UTF-8" ?>
<SOAP-ENV:Envelope xmlns:xsd="http://www.w3.org/2001/XMLSchema" 
xmlns:SOAP-ENV="http://schemas.xmlsoap.org/soap/envelope/"
xmlns:SOAP-ENC="http://schemas.xmlsoap.org/soap/encoding/"
xmlns:xsi="http://www.w3.org/2001/XMLSchema-instance">
    <SOAP-ENV:Header>
       <m:ibsinfo xmlns:m="urn:schemas-iwaysoftware-com:iwse">
          <m:service>B0100033</m:service>
          <m:method>GetEffectiveAddress</m:method>
          <m:license>test</m:license>
          <m:Username>user</m:Username>
          <m:Password>password</m:Password>
       </m:ibsinfo>
    </SOAP-ENV:Header>
    <SOAP-ENV:Body>
       <m:GetEffectiveAddress 
xmlns:m="urn:iwaysoftware:ibse:jul2003:GetEffectiveAddress">
```

```
 <m:jdeRequest type="callmethod">
             <m:callMethod name="GetEffectiveAddress">
                <m:params>
                   <m:param name="mnAddressNumber">12345</m:param>
                </m:params>
               <sub>m</sub>. <sub>mError</sub>/></sub></sub>
             </m:callMethod>
          </m:jdeRequest>
       </m:GetEffectiveAddress>
    </SOAP-ENV:Body>
    <SOAPAction agentName="XDSOAPRouter" 
cid="1FF3D44E0B0AFB2A4E9538ED42B71437">B0100033.GetEffectiveAddressRequest#test##<
/SOAPAction>
</SOAP-ENV:Envelope>
[2004-07-19T16:28:56:890Z] DEBUG (SOAP1) W.SOAP1.2: business method: 
m:GetEffectiveAddress
[2004-07-19T16:28:56:906Z] DEBUG (SOAP1) W.SOAP1.2: input:
[2004-07-19T16:28:56:906Z] DEBUG (SOAP1) W.SOAP1.2: <?xml version="1.0" 
encoding="UTF-8" ?><jdeRequest xmlns:xsd="http://www.w3.org/2001/XMLSchema" 
type="callmethod" xmlns:SOAP-ENV="http://schemas.xmlsoap.org/soap/envelope/" 
xmlns:SOAP-ENC="http://schemas.xmlsoap.org/soap/encoding/"
xmlns:xsi="http://www.w3.org/2001/XMLSchema-instance"><callMethod 
name="GetEffectiveAddress"><params><param name="mnAddressNumber">12345</param>
       </params><onError/></callMethod></jdeRequest>
[2004-07-19T16:28:58:234Z] DEBUG (SOAP1) W.SOAP1.2: Agent returned success
[2004-07-19T16:28:58:234Z] INFO (manager) MGR00X02: Removing active worker: 
W.SOAP1.2
[2004-07-19T16:28:58:234Z] DEBUG (SOAP1) W.SOAP1.2: doing docTran, docVal, 
listTran for agent(1)
[2004-07-19T16:28:58:250Z] DEBUG (SOAP1) W.SOAP1.2: sendToAll reply to XDReply: 
[protocol=http */null]
[2004-07-19T16:28:58:250Z] DEBUG (SOAP1) W.SOAP1.2: preemitters from doc: null
[2004-07-19T16:28:58:250Z] DEBUG (SOAP1) W.SOAP1.2: no preemitters, emitting 
contents of doc, usestream=false encoding=UTF-8
[2004-07-19T16:28:58:250Z] DEBUG (SOAP1) W.SOAP1.2: writeEntity, len: 670 data: 
<?xml version="1.0" encoding="UTF-8" ?><SOAP-ENV:Envelope 
xmlns:xsd="http://www.w3.org/2001/XMLSchema"
xmlns:SOAP-ENV="http://schemas.xmlsoap.org/soap/envelope/" 
xmlns:xsi="http://www.w3.org/2001/XMLSchema-instance"><SOAP-ENV:Body><GetEffective
AddressResponse xmlns="urn:iwaysoftware:ibse:jul2003:GetEffectiveAddress:response" 
cid="1FF3D44E0B0AFB2A4E9538ED42B71437"><jdeResponse user="USER" type="callmethod"
session="" environment="DV7333"><returnCode code="12">Environment 
\&apos; DV7333' could not be initialized for user, check user, pwd and
environment attribute 
values</returnCode></jdeResponse></GetEffectiveAddressResponse></SOAP-ENV:Body></S
OAP-ENV:Envelope>
[2004-07-19T16:28:58:250Z] DEBUG (SOAP1) W.SOAP1.2: writeString: HTTP/1.0
[2004-07-19T16:28:58:250Z] DEBUG (SOAP1) W.SOAP1.2: writeString: 200
[2004-07-19T16:28:58:250Z] DEBUG (SOAP1) W.SOAP1.2: writeString: OK
[2004-07-19T16:28:58:250Z] DEBUG (SOAP1) W.SOAP1.2: writeString: Content-Type:
[2004-07-19T16:28:58:250Z] DEBUG (SOAP1) W.SOAP1.2: writeString: text/xml
[2004-07-19T16:28:58:250Z] DEBUG (SOAP1) W.SOAP1.2: writeString: Content-Length:
[2004-07-19T16:28:58:265Z] DEBUG (SOAP1) W.SOAP1.2: writeString: 670
[2004-07-19T16:28:58:265Z] INFO (SOAP1) W.SOAP1.2: W0000X13: Ended message 
processing, rc=0
[2004-07-19T16:28:58:265Z] DEEP (SOAP1) W.SOAP1.2: storing used socket
[2004-07-19T16:28:58:265Z] DEBUG (SOAP1) W.SOAP1.2: entering waitforDocument
[2004-07-19T16:29:03:875Z] DEEP (SOAP1) W.SOAP1.2: cleanup: closing sockets(0)
```
#### **Empty Result From Oracle WebLogic Server Adapter Request**

If Oracle WebLogic Server Adapter executes a SOAP request using input parameters passed that do not match records in the target system, then the following SOAP response is generated.

**Note:** The condition for this adapter does not yield a SOAP fault.

```
[2004-07-19T16:27:05:640Z] DEBUG (SOAP1) W.SOAP1.2: POST received
[2004-07-19T16:27:05:640Z] DEBUG (SOAP1) W.SOAP1.2: in XDSOAPHTTPWorker agentName 
is [XDSOAPRouter]
[2004-07-19T16:27:05:640Z] DEBUG (SOAP1) W.SOAP1.2: before parse: 
<SOAP-ENV:Envelope xmlns:SOAP-ENV="http://schemas.xmlsoap.org/soap/envelope/" 
xmlns:SOAP-ENC="http://schemas.xmlsoap.org/soap/encoding/"
xmlns:xsi="http://www.w3.org/2001/XMLSchema-instance" 
xmlns:xsd="http://www.w3.org/2001/XMLSchema">
<SOAP-ENV:Body>
<m:GetEffectiveAddress xmlns:m="urn:iwaysoftwar...[590]
[2004-07-19T16:27:05:640Z] ERROR (SOAP1) W.SOAP1.2: Attempting string, no encoding 
recognized in document
[2004-07-19T16:27:05:640Z] DEEP (SOAP1) W.SOAP1.2: parse complete in 0 msecs 
[2004-07-19T16:27:05:781Z] DEEP (SOAP1) W.SOAP1.2: ST_NODICT 
[2004-07-19T16:27:05:781Z] DEEP (SOAP1) W.SOAP1.2: ST_FINISH 
[2004-07-19T16:27:05:781Z] DEBUG (SOAP1) extractControl - edaDoc: false
[2004-07-19T16:27:05:781Z] DEBUG (SOAP1) now: 2004-07-19T16:27:05Z expires: 
2004-07-20T16:27:05Z
[2004-07-19T16:27:05:781Z] DEBUG (SOAP1) W.SOAP1.2: inside isAsync() the soap 
Action is ["B0100033.GetEffectiveAddressRequest#test##"]
[2004-07-19T16:27:05:781Z] DEBUG (SOAP1) W.SOAP1.2: inside isAsync() the soap 
Action is [B0100033.GetEffectiveAddressRequest#test##]
[2004-07-19T16:27:05:781Z] DEBUG (SOAP1) W.SOAP1.2: checking for cached agent
[2004-07-19T16:27:05:796Z] DEBUG (SOAP1) W.SOAP1.2: pushagent: adding agent 
com.ibi.iwse.XDSOAPRouter
[2004-07-19T16:27:05:796Z] DEBUG (SOAP1) W.SOAP1.2: inside worker the soap Action 
is [B0100033.GetEffectiveAddressRequest#test##]
[2004-07-19T16:27:05:796Z] DEBUG (SOAP1) W.SOAP1.2: precedence: 1
[2004-07-19T16:27:05:796Z] DEBUG (SOAP1) W.SOAP1.2: precedence: 1
[2004-07-19T16:27:05:796Z] DEBUG (SOAP1) W.SOAP1.2: numagents: 1
[2004-07-19T16:27:05:812Z] DEBUG (SOAP1) W.SOAP1.2: running agent 1 name 
com.ibi.iwse.XDSOAPRouter document 1
[2004-07-19T16:27:05:812Z] INFO (manager) MGR00X01: Adding active worker: 
W.SOAP1.2
[2004-07-19T16:27:05:812Z] DEBUG (SOAP1) W.SOAP1.2: <?xml version="1.0" 
encoding="UTF-8" ?>
<SOAP-ENV:Envelope xmlns:xsd="http://www.w3.org/2001/XMLSchema" 
xmlns:SOAP-ENV="http://schemas.xmlsoap.org/soap/envelope/" 
xmlns:SOAP-ENC="http://schemas.xmlsoap.org/soap/encoding/" 
xmlns:xsi="http://www.w3.org/2001/XMLSchema-instance">
    <SOAP-ENV:Body>
       <m:GetEffectiveAddress 
xmlns:m="urn:iwaysoftware:ibse:jul2003:GetEffectiveAddress">
          <m:jdeRequest type="callmethod">
             <m:callMethod name="GetEffectiveAddress">
                <m:params>
                   <m:param name="mnAddressNumber">12345</m:param>
                </m:params>
                <m:onError/>
             </m:callMethod>
          </m:jdeRequest>
```
```
 </m:GetEffectiveAddress>
    </SOAP-ENV:Body>
    <SOAPAction agentName="XDSOAPRouter" 
cid="9F71FEA4C932CD8786F7388D7EF293A1">B0100033.GetEffectiveAddressRequest#test##<
/SOAPAction>
</SOAP-ENV:Envelope>
[2004-07-19T16:27:05:812Z] DEBUG (SOAP1) W.SOAP1.2: business method: 
m:GetEffectiveAddress
[2004-07-19T16:27:05:828Z] DEBUG (SOAP1) W.SOAP1.2: input:
[2004-07-19T16:27:05:828Z] DEBUG (SOAP1) W.SOAP1.2: <?xml version="1.0" 
encoding="UTF-8" ?><jdeRequest xmlns:xsd="http://www.w3.org/2001/XMLSchema" 
type="callmethod" xmlns:SOAP-ENV="http://schemas.xmlsoap.org/soap/envelope/" 
xmlns:SOAP-ENC="http://schemas.xmlsoap.org/soap/encoding/"
xmlns:xsi="http://www.w3.org/2001/XMLSchema-instance"><callMethod 
name="GetEffectiveAddress"><params><param name="mnAddressNumber">12345</param>
</params><onError/></callMethod></jdeRequest>
[2004-07-19T16:27:07:843Z] DEBUG (SOAP1) W.SOAP1.2: Agent returned success
[2004-07-19T16:27:07:843Z] INFO (manager) MGR00X02: Removing active worker: 
W.SOAP1.2
[2004-07-19T16:27:07:843Z] DEBUG (SOAP1) W.SOAP1.2: doing docTran, docVal, 
listTran for agent(1)
[2004-07-19T16:27:07:859Z] DEBUG (SOAP1) W.SOAP1.2: sendToAll reply to XDReply: 
[protocol=http */null]
[2004-07-19T16:27:07:859Z] DEBUG (SOAP1) W.SOAP1.2: preemitters from doc: null
[2004-07-19T16:27:07:859Z] DEBUG (SOAP1) W.SOAP1.2: no preemitters, emitting 
contents of doc, usestream=false encoding=UTF-8
[2004-07-19T16:27:07:859Z] DEBUG (SOAP1) W.SOAP1.2: writeEntity, len: 643 data: 
<?xml version="1.0" encoding="UTF-8" ?><SOAP-ENV:Envelope 
xmlns:xsd="http://www.w3.org/2001/XMLSchema" 
xmlns:SOAP-ENV="http://schemas.xmlsoap.org/soap/envelope/"
xmlns:xsi="http://www.w3.org/2001/XMLSchema-instance"><SOAP-ENV:Body><GetEffective
AddressResponse xmlns="urn:iwaysoftware:ibse:jul2003:GetEffectiveAddress:response"
cid="9F71FEA4C932CD8786F7388D7EF293A1"><jdeResponse user="JDE" type="callmethod" 
environment="DV7333"><callMethod name="GetEffectiveAddress"><returnCode code="2"/>
<params><param 
name="mnAddressNumber">12345</param></params></callMethod></jdeResponse></GetEffec
tiveAddressResponse></SOAP-ENV:Body></SOAP-ENV:Envelope>
[2004-07-19T16:27:07:859Z] DEBUG (SOAP1) W.SOAP1.2: writeString: HTTP/1.0
[2004-07-19T16:27:07:859Z] DEBUG (SOAP1) W.SOAP1.2: writeString: 200
[2004-07-19T16:27:07:859Z] DEBUG (SOAP1) W.SOAP1.2: writeString: OK
[2004-07-19T16:27:07:859Z] DEBUG (SOAP1) W.SOAP1.2: writeString: Content-Type:
[2004-07-19T16:27:07:859Z] DEBUG (SOAP1) W.SOAP1.2: writeString: text/xml
[2004-07-19T16:27:07:875Z] DEBUG (SOAP1) W.SOAP1.2: writeString: Content-Length:
[2004-07-19T16:27:07:875Z] DEBUG (SOAP1) W.SOAP1.2: writeString: 643
[2004-07-19T16:27:07:875Z] INFO (SOAP1) W.SOAP1.2: W0000X13: Ended message 
processing, rc=0
[2004-07-19T16:27:07:875Z] DEEP (SOAP1) W.SOAP1.2: storing used socket
[2004-07-19T16:27:07:875Z] DEBUG (SOAP1) W.SOAP1.2: entering waitforDocument
[2004-07-19T16:27:12:781Z] DEEP (SOAP1) W.SOAP1.2: cleanup: closing sockets(0)
```
#### **Invalid Call Method**

If an invalid call is made to Oracle WebLogic Server Adapter, then the following SOAP response is generated.

[2004-07-19T16:24:34:859Z] DEBUG (SOAP1) W.SOAP1.2: POST received [2004-07-19T16:24:34:859Z] DEBUG (SOAP1) W.SOAP1.2: in XDSOAPHTTPWorker agentName is [XDSOAPRouter] [2004-07-19T16:24:34:859Z] DEBUG (SOAP1) W.SOAP1.2: before parse: <SOAP-ENV:Envelope xmlns:SOAP-ENV="http://schemas.xmlsoap.org/soap/envelope/" xmlns:SOAP-ENC="http://schemas.xmlsoap.org/soap/encoding/"

```
xmlns:xsi="http://www.w3.org/2001/XMLSchema-instance" 
xmlns:xsd="http://www.w3.org/2001/XMLSchema">
<SOAP-ENV:Body>
<m:GetEffectiveAddress xmlns:m="urn:iwaysoftwar...[581]
[2004-07-19T16:24:34:859Z] ERROR (SOAP1) W.SOAP1.2: Attempting string, no encoding 
recognized in document
[2004-07-19T16:24:34:859Z] DEEP (SOAP1) W.SOAP1.2: parse complete in 0 msecs 
[2004-07-19T16:24:34:875Z] DEEP (SOAP1) W.SOAP1.2: ST_NODICT 
[2004-07-19T16:24:34:875Z] DEEP (SOAP1) W.SOAP1.2: ST_FINISH 
[2004-07-19T16:24:34:875Z] DEBUG (SOAP1) extractControl - edaDoc: false
[2004-07-19T16:24:34:875Z] DEBUG (SOAP1) now: 2004-07-19T16:24:34Z expires: 
2004 - 07 - 20T16 \cdot 24 \cdot 347[2004-07-19T16:24:34:875Z] DEBUG (SOAP1) W.SOAP1.2: inside isAsync() the soap 
Action is ["B0100033.GetEffectiveAddressRequest#test##"]
[2004-07-19T16:24:34:875Z] DEBUG (SOAP1) W.SOAP1.2: inside isAsync() the soap 
Action is [B0100033.GetEffectiveAddressRequest#test##]
[2004-07-19T16:24:34:875Z] DEBUG (SOAP1) W.SOAP1.2: checking for cached agent
[2004-07-19T16:24:34:875Z] DEBUG (SOAP1) W.SOAP1.2: pushagent: adding agent 
com.ibi.iwse.XDSOAPRouter
[2004-07-19T16:24:34:875Z] DEBUG (SOAP1) W.SOAP1.2: inside worker the soap Action 
is [B0100033.GetEffectiveAddressRequest#test##]
[2004-07-19T16:24:34:890Z] DEBUG (SOAP1) W.SOAP1.2: precedence: 1
[2004-07-19T16:24:34:890Z] DEBUG (SOAP1) W.SOAP1.2: precedence: 1
[2004-07-19T16:24:34:890Z] DEBUG (SOAP1) W.SOAP1.2: numagents: 1
[2004-07-19T16:24:34:890Z] DEBUG (SOAP1) W.SOAP1.2: running agent 1 name 
com.ibi.iwse.XDSOAPRouter document 1
[2004-07-19T16:24:35:031Z] INFO (manager) MGR00X01: Adding active worker: 
W.SOAP1.2
[2004-07-19T16:24:35:031Z] DEBUG (SOAP1) W.SOAP1.2: <?xml version="1.0" 
encoding="UTF-8" ?>
<SOAP-ENV:Envelope xmlns:xsd="http://www.w3.org/2001/XMLSchema" 
xmlns:SOAP-ENV="http://schemas.xmlsoap.org/soap/envelope/" 
xmlns:SOAP-ENC="http://schemas.xmlsoap.org/soap/encoding/" 
xmlns:xsi="http://www.w3.org/2001/XMLSchema-instance">
    <SOAP-ENV:Body>
       <m:GetEffectiveAddress 
xmlns:m="urn:iwaysoftware:ibse:jul2003:GetEffectiveAddress">
          <m:jdeRequest type="callmethod">
             <m:callMethod name="GetAddress">
                <m:params>
                   <m:param name="mnAddressNumber">34518</m:param>
                </m:params>
                <m:onError/>
             </m:callMethod>
          </m:jdeRequest>
       </m:GetEffectiveAddress>
    </SOAP-ENV:Body>
    <SOAPAction agentName="XDSOAPRouter" 
cid="4C0AD8398CB7A5B4DED18057D963AA44">B0100033.GetEffectiveAddressRequest#test##<
/SOAPAction>
</SOAP-ENV:Envelope>
[2004-07-19T16:24:35:031Z] DEBUG (SOAP1) W.SOAP1.2: business method: 
m:GetEffectiveAddress
[2004-07-19T16:24:35:031Z] DEBUG (SOAP1) W.SOAP1.2: input:
[2004-07-19T16:24:35:031Z] DEBUG (SOAP1) W.SOAP1.2: <?xml version="1.0" 
encoding="UTF-8" ?><jdeRequest xmlns:xsd="http://www.w3.org/2001/XMLSchema" 
type="callmethod" xmlns:SOAP-ENV="http://schemas.xmlsoap.org/soap/envelope/" 
xmlns:SOAP-ENC="http://schemas.xmlsoap.org/soap/encoding/"
xmlns:xsi="http://www.w3.org/2001/XMLSchema-instance"><callMethod 
name="GetAddress"><params><param name="mnAddressNumber">34518</param>
```

```
 </params><onError/></callMethod></jdeRequest>
[2004-07-19T16:24:36:781Z] DEBUG (SOAP1) W.SOAP1.2: Agent returned success
[2004-07-19T16:24:36:781Z] INFO (manager) MGR00X02: Removing active worker: 
W.SOAP1.2
[2004-07-19T16:24:36:781Z] DEBUG (SOAP1) W.SOAP1.2: doing docTran, docVal, 
listTran for agent(1)
[2004-07-19T16:24:36:781Z] DEBUG (SOAP1) W.SOAP1.2: sendToAll reply to XDReply: 
[protocol=http */null]
[2004-07-19T16:24:36:781Z] DEBUG (SOAP1) W.SOAP1.2: preemitters from doc: null
[2004-07-19T16:24:36:781Z] DEBUG (SOAP1) W.SOAP1.2: no preemitters, emitting 
contents of doc, usestream=false encoding=UTF-8
[2004-07-19T16:24:36:781Z] DEBUG (SOAP1) W.SOAP1.2: writeEntity, len: 595 data: 
<?xml version="1.0" encoding="UTF-8" ?><SOAP-ENV:Envelope 
xmlns:xsd="http://www.w3.org/2001/XMLSchema" 
xmlns:SOAP-ENV="http://schemas.xmlsoap.org/soap/envelope/"
xmlns:xsi="http://www.w3.org/2001/XMLSchema-instance"><SOAP-ENV:Body><GetEffective
AddressResponse xmlns="urn:iwaysoftware:ibse:jul2003:GetEffectiveAddress:response"
cid="4C0AD8398CB7A5B4DED18057D963AA44"><jdeResponse user="JDE" type="callmethod" 
environment="DV7333"><callMethod name="GetAddress"><returnCode code="99"/><params>
</params></callMethod></jdeResponse></GetEffectiveAddressResponse></SOAP-ENV:Body>
</SOAP-ENV:Envelope>
[2004-07-19T16:24:36:796Z] DEBUG (SOAP1) W.SOAP1.2: writeString: HTTP/1.0
[2004-07-19T16:24:36:796Z] DEBUG (SOAP1) W.SOAP1.2: writeString: 200
[2004-07-19T16:24:36:796Z] DEBUG (SOAP1) W.SOAP1.2: writeString: OK
[2004-07-19T16:24:36:796Z] DEBUG (SOAP1) W.SOAP1.2: writeString: Content-Type:
[2004-07-19T16:24:36:796Z] DEBUG (SOAP1) W.SOAP1.2: writeString: text/xml
[2004-07-19T16:24:36:796Z] DEBUG (SOAP1) W.SOAP1.2: writeString: Content-Length:
[2004-07-19T16:24:36:796Z] DEBUG (SOAP1) W.SOAP1.2: writeString: 595
[2004-07-19T16:24:36:796Z] INFO (SOAP1) W.SOAP1.2: W0000X13: Ended message 
processing, rc=0
[2004-07-19T16:24:36:796Z] DEEP (SOAP1) W.SOAP1.2: storing used socket
[2004-07-19T16:24:36:812Z] DEBUG (SOAP1) W.SOAP1.2: entering waitforDocument
[2004-07-19T16:24:42:671Z] DEEP (SOAP1) W.SOAP1.2: cleanup: closing sockets(0)
```
# <sup>9</sup> **Advanced User Tools**

This chapter contains the following topics:

- [Section 9.1, "Web Services Policy-Based Security"](#page-364-0)
- [Section 9.2, "Migrating Repositories"](#page-372-0)

# <span id="page-364-0"></span>**9.1 Web Services Policy-Based Security**

<span id="page-364-10"></span>Oracle Adapter Application Explorer (Application Explorer) provides a security model called Web services policy-based security. This section describes how the feature works and how to configure it.

<span id="page-364-2"></span>Web services provide a layer of abstraction between the back-end business logic and the user or application running the Web service. Easy application integration is enabled, but the issue of controlling the use and implementation of critical and sensitive business logic that is run as a Web service is raised.

<span id="page-364-8"></span><span id="page-364-6"></span><span id="page-364-4"></span><span id="page-364-1"></span>Application Explorer controls the use of Web services that use adapters, using a feature called policy-based security. This feature enables an administrator to apply "policies" to Business Services (Web services) to deny or permit their execution.

A policy is a set of privileges dealing with the execution of a Business Service (BS) that can be applied to an existing or new BS. When you set specific rights or privileges inside a policy, you do not have to re-create privileges for every BS that has security concerns in common with other Business Services. Instead, you reuse a policy on multiple Business Services.

<span id="page-364-9"></span><span id="page-364-7"></span>The goal of the feature is to secure requests at both the transport and the SOAP request level transmitted on the wire. Some of the policies do not deal with security issues directly, but do affect the run-time behavior of the Web services to which they have been applied.

<span id="page-364-5"></span><span id="page-364-3"></span>The Business Services administrator creates an "instance" of a policy type, names it, associates individual users or groups (a collection of users), and then applies that policy to one or more Business Services.

You can assign a policy to a Business Service, or to a method within a Business Service. If a policy is only applied to a method, then other methods in that Business Service are not governed by it. However, if a policy is applied to the Business Service, all methods are governed by it. At run-time, the user ID and password that are sent to Oracle Adapter Business Services Engine (BSE) in the SOAP request message are verified against the list of users for all policies applied to that specific Business Service. The policy type that is supported is Resource Execution, which dictates who can or cannot execute the Business Service.

<span id="page-365-0"></span>When a policy is not applied, the default value for a Business Service is to "grant all". For example, anybody can execute the Business Service, until the Resource Execution policy is associated to the Business Service. At that time, only those granted execution permissions, or users not part of the group that has been denied execution permissions, have access to the Business Service.

## **9.1.1 Configuring Web Services Policy-Based Security**

<span id="page-365-4"></span>The following procedures describe how to configure Web services policy-based security.

#### <span id="page-365-5"></span>**Creating and Associating a User with a Policy**

Before you create instances of policies, you must have a minimum of one user or one group to associate to an instance. You can create users and groups using Application Explorer.

- **1.** Start Application Explorer.
- **2.** Right-click the configuration to which you want to connect, for example, **newtest**. For information on creating a new configuration, see [Chapter 2, "Configuring](#page-20-0)  [Oracle Application Adapter for J.D. Edwards OneWorld"](#page-20-0).
- **3.** Select **Connect**.

Nodes appear for Adapters and Business Services (also known as Web services), as shown in Figure 9–1.

*Figure 9–1 Service Nodes*

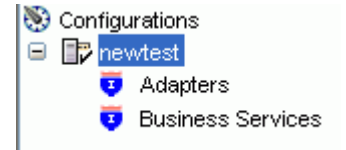

<span id="page-365-1"></span>Perform the following steps:

- <span id="page-365-2"></span>**a.** Expand the **Business Services** node.
- **b.** Expand the **Configuration** node.
- **c.** Expand the **Security** node.
- <span id="page-365-3"></span>**d.** Expand the **Users and Groups** node, as shown in Figure 9–2.

#### *Figure 9–2 User Group Node*

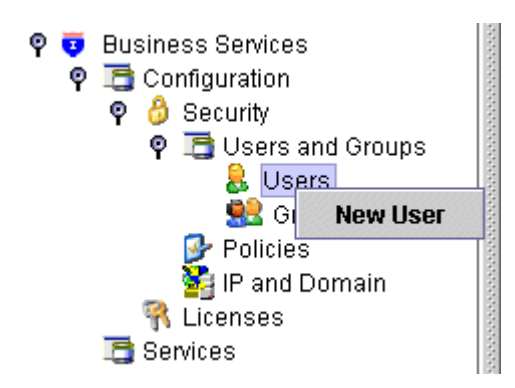

**4.** Right-click **Users** and click **New User**.

<span id="page-366-2"></span>The New User dialog is displayed, as shown in Figure 9–3.

*Figure 9–3 New User Dialog*

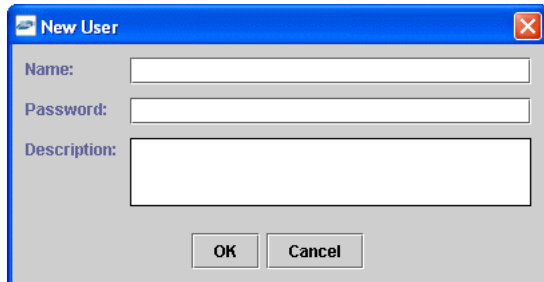

<span id="page-366-0"></span>Perform the following steps:

- <span id="page-366-5"></span>**a.** In the **Name** field, enter a user ID.
- **b.** In the **Password** field, enter the password associated with the user ID.
- **c.** In the **Description** field, enter a description of the user (optional).
- **5.** Click **OK**.

<span id="page-366-3"></span><span id="page-366-1"></span>The new user is added under the Users node.

#### **Creating a Group to Use with a Policy**

To create a group to use with a policy:

- **1.** Start Application Explorer.
- **2.** Right-click the configuration to which you want to connect, for example, **newtest**. For information on creating a new configuration, see [Chapter 2, "Configuring](#page-20-0)  [Oracle Application Adapter for J.D. Edwards OneWorld"](#page-20-0).
- **3.** Select **Connect**.

Nodes appear for Adapters and Business Services (also known as Web services), as shown in Figure 9–4.

*Figure 9–4 Service Node*

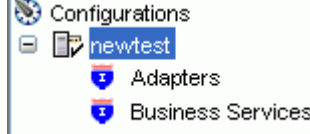

<span id="page-366-4"></span>Perform the following steps:

- **a.** Expand the **Business Services** node.
- **b.** Expand the **Configuration** node.
- **c.** Expand the **Security** node.
- **d.** Expand the **Users and Groups** node, as shown in Figure 9–5.

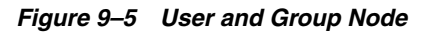

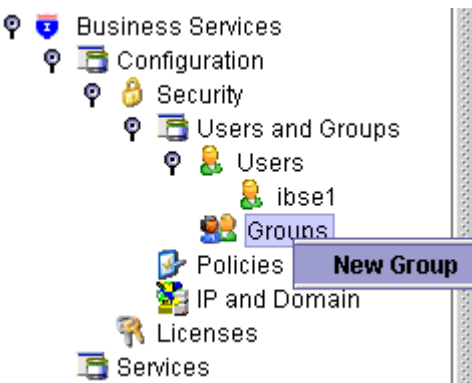

**4.** Right-click **Groups** and select **New Group**.

<span id="page-367-2"></span>The New Group dialog is displayed, as shown in Figure 9–6.

*Figure 9–6 New Group Dialog*

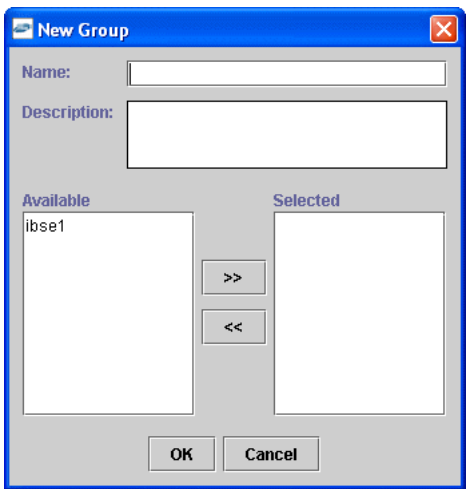

Perform the following steps:

- **a.** In the **Name** field, enter a name for the group.
- <span id="page-367-0"></span>**b.** In the **Description** field, enter a description for the group (optional).
- **c.** From the available list of users in the left pane, select one or more users and add them to the **Selected** list by clicking the double right facing arrow.
- **5.** When you have selected at least one user, click **OK**.

<span id="page-367-3"></span><span id="page-367-1"></span>The new group is added under the Groups node.

#### **Creating an Execution Policy**

An execution policy determines who can execute the Business Services to which the policy is applied.

To create an execution policy:

**1.** Start Application Explorer.

- **2.** Right-click the configuration to which you want to connect, for example, SampleConfig. For information on creating a new configuration, see [Chapter 2,](#page-20-0)  ["Configuring Oracle Application Adapter for J.D. Edwards OneWorld"](#page-20-0).
- **3.** Select **Connect**.

Nodes appear for Adapters and Business Services (also known as Web services), as shown in Figure 9–7.

*Figure 9–7 Service Nodes*

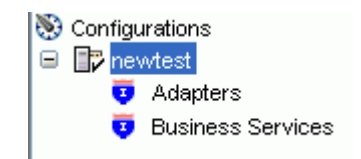

Perform the following steps:

- <span id="page-368-1"></span><span id="page-368-0"></span>**a.** Expand the **Business Services**node.
- **b.** Expand the **Configuration** node.
- <span id="page-368-2"></span>**c.** Expand the **Security** node.
- **d.** Expand the **Policies** node, as shown in Figure 9–8.

#### *Figure 9–8 Policies Node*

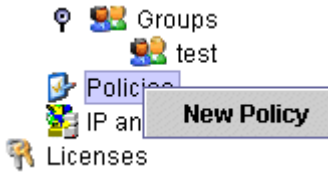

**4.** Right-click **Policies** and select **New Policy**.

The New Policy dialog is displayed, as shown in Figure 9–9.

*Figure 9–9 New Policy Dialog*

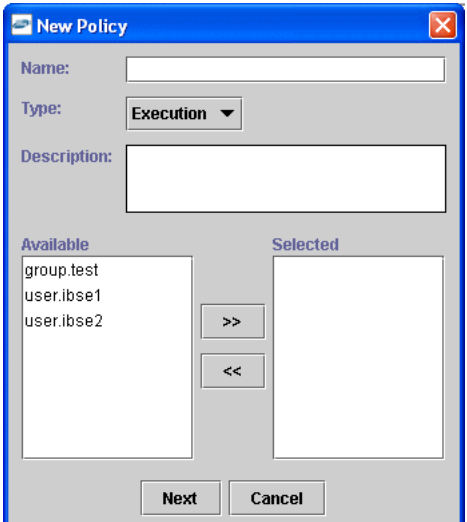

Perform the following steps:

- <span id="page-369-0"></span>**a.** In the **Name** field, enter a name for the policy.
- **b.** From the **Type** list, select **Execution**.
- **c.** In the **Description** field, enter a description for the policy (optional).
- **d.** From the available list of users in the left pane, select one or more users and add them to the **Selected** list by clicking the double right facing arrow.

<span id="page-369-3"></span>**Note:** This user ID is verified against the value in the user ID element of the SOAP header sent to BSE in a SOAP request.

- **5.** When you have selected at least one user selected, click **OK**.
- **6.** Click **Next**.

<span id="page-369-2"></span>The New Policy permissions dialog is displayed, as shown in Figure 9–10.

*Figure 9–10 New Policy Permissions Dialog*

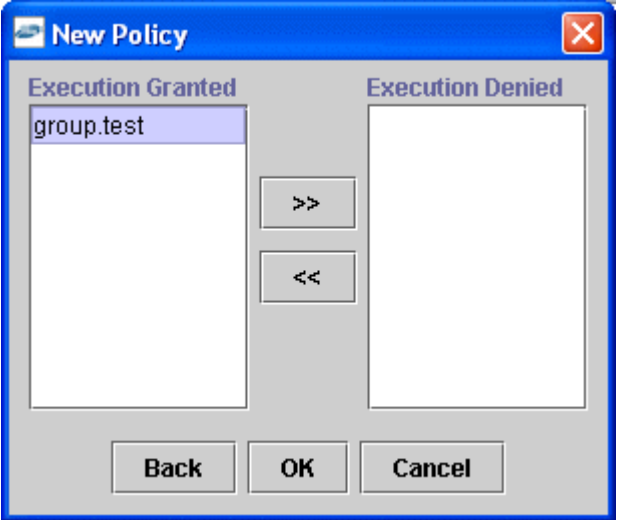

- <span id="page-369-1"></span>**7.** To grant permission to a user or group to execute a Business Service, select the user or group and move them into the **Execution Granted** list by selecting the double left facing arrow.
- **8.** To deny permission to a user or group to execute a Business Service, select the user or group and move them into the **Execution Denied** list by selecting the double right facing arrow.
- **9.** Click **OK**.

The following pane summarizes your configuration, as shown in Figure 9–11.

*Figure 9–11 Summary*

- $\bullet$  Name test
- Execution  $• **Type**$
- **O** Description
- **OUSET and Group Restrictions** 
	- · group.test Execution Granted

#### <span id="page-370-0"></span>**Using the IP and Domain Restrictions Policy Type**

You configure the IP and Domain Restriction policy type slightly differently from other policy types. The IP and Domain Restriction policy type controls connection access to BSE and therefore need not be applied to individual Web services. You need not create a policy, however, you must enable the Security Policy option in Application Explorer.

- **1.** Start Application Explorer.
- **2.** Right-click the configuration to which you want to connect, for example, SampleConfig. For information on creating a new configuration, see [Chapter 2,](#page-20-0)  ["Configuring Oracle Application Adapter for J.D. Edwards OneWorld"](#page-20-0).
- **3.** Select **Connect**.

Nodes appear for Adapters and Business Services (also known as Web services).

Perform the following steps:

- <span id="page-370-1"></span>**a.** Expand the **Business Services** node.
- **b.** Expand the **Configuration** node.
- **c.** Expand the **Security** node.
- **4.** Right-click **IP and Domain** and select **New IP and Domain Restriction**, as shown in Figure 9–12.

#### *Figure 9–12 IP and Domain Node*

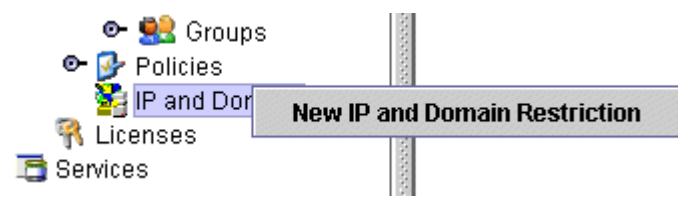

The New IP and Domain Restriction dialog is displayed, as shown in Figure 9–13.

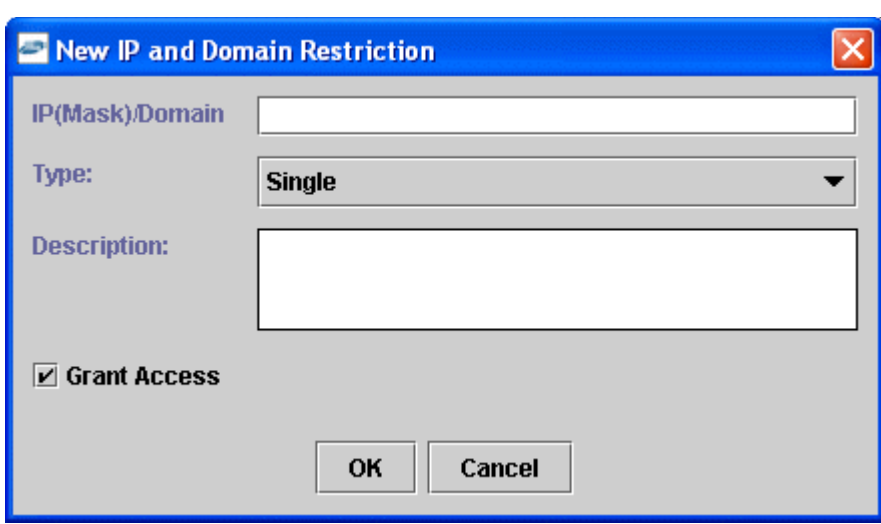

*Figure 9–13 New IP and Domain Restriction Dialog*

<span id="page-371-0"></span>Perform the following steps:

**a.** In the **IP(Mask)/Domain** field, enter the IP or domain name using the following guidelines.

<span id="page-371-1"></span>If you select **Single** (Computer) from the **Type** list, then you must provide the IP address for that computer. If you only know the DNS name for the computer, then click **DNS Lookup** to obtain the IP Address based on the DNS name.

If you select **Group** (of Computers), then you must provide the IP address and subnet mask for the computer group.

<span id="page-371-4"></span>If you select **Domain**, then you must provide the domain name.

- **b.** From the **Type** list, select the type of restriction.
- **c.** In the **Description** field, enter a description (optional).
- **d.** To grant access, select the **Grant Access** check box.
- **5.** Click **OK**.

<span id="page-371-3"></span><span id="page-371-2"></span>The new domain is added under the IP and Domain node.

The following pane summarizes your configuration, as shown in Figure 9–14.

#### *Figure 9–14 Summary*

- IP Address (Mask) / Domain www.yahoo.com
- Type Domain
- $\bullet$  Access Denied
- Description

# <span id="page-372-0"></span>**9.2 Migrating Repositories**

During design time, the Oracle repository is used to store metadata created when using Application Explorer to configure adapter connections, browse EIS objects, configure services, and configure listeners to listen for EIS events. The information in the repository is also referenced at run-time. For management purposes, you can migrate BSE and J2CA repositories that are configured for Oracle to new destinations without affecting your existing configuration. For example, you may want to migrate a repository from a test environment to a production environment.

## **Migrating a BSE Repository**

To migrate a BSE repository:

**1.** Copy the BSE control service URL, for example:

<span id="page-372-2"></span><span id="page-372-1"></span>http://localhost:8001/ibse/IBSEServlet/admin/iwcontrol.ibs

- **2.** Open a third party XML editor, for example, XMLSPY.
- **3.** From the menu bar, click **SOAP**.

A list of options appears, as shown in Figure 9–15.

#### *Figure 9–15 Create New SOAP Request Option*

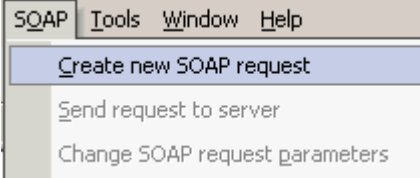

#### **4.** Select **Create new SOAP request**.

<span id="page-372-5"></span><span id="page-372-4"></span>The WSDL file location dialog is displayed, as shown in Figure 9–16.

#### *Figure 9–16 WSDL File Location Dialog*

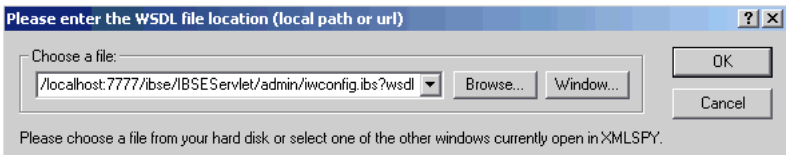

Perform the following steps:

- **a.** In the **Choose a file** field, paste the BSE control service URL.
- **b.** Append **?wsdl** to the URL, for example:

<span id="page-372-3"></span>http://localhost:8001/ibse/IBSEServlet/admin/iwcontrol.ibs?wsdl

**5.** Click **OK**.

The soap operation name dialog is displayed and lists the available control methods, as shown in Figure 9–17.

*Figure 9–17 SOAP Operation Name Dialog*

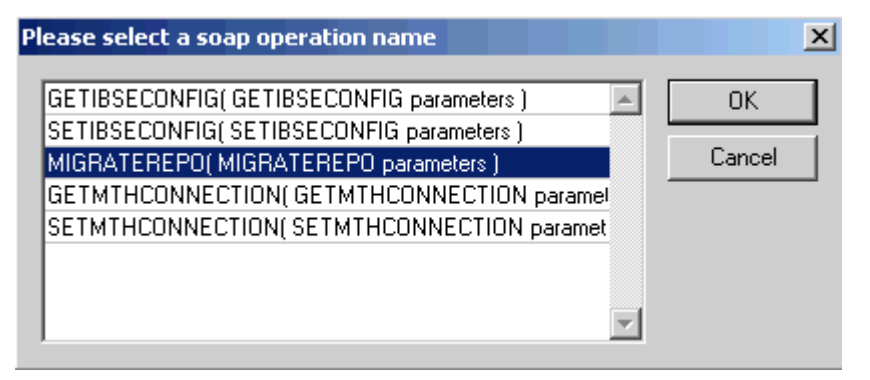

**6.** Select the **MIGRATEREPO(MIGRATEREPO parameters)** control method and click **OK**.

<span id="page-373-0"></span>**Note:** The **MIGRATEREPO(MIGRATEREPO parameters)** control method is available from the BSE administration console. This control method migrates all Web services to the new (empty) repository. You can choose to migrate select Web services only.

<span id="page-373-1"></span>The following window shows the structure of the SOAP envelope, as shown in Figure 9–18.

*Figure 9–18 SOAP Envelope Structure*

| <b>Untitled1.xml</b> |                                                          |                                 |  |  |  |  |  |  |  |
|----------------------|----------------------------------------------------------|---------------------------------|--|--|--|--|--|--|--|
| SOAP-ENV:Envelope    |                                                          |                                 |  |  |  |  |  |  |  |
|                      | xmins:SOAP-ENV http://schemas.xmisoap.org/soap/envelope/ |                                 |  |  |  |  |  |  |  |
|                      | xmins:SOAP-ENC http://schemas.xmisoap.org/soap/encoding/ |                                 |  |  |  |  |  |  |  |
| xmlns:xsi            | http://www.w3.org/2001/XMLSchema-instance                |                                 |  |  |  |  |  |  |  |
| xmlns:xsd            | http://www.w3.org/2001/XMLSchema                         |                                 |  |  |  |  |  |  |  |
| SOAP-ENV:Header      |                                                          |                                 |  |  |  |  |  |  |  |
|                      | <i>m:ibsinfo</i>                                         |                                 |  |  |  |  |  |  |  |
|                      | xmlns:m<br>urn:schemas-iwaysofty                         |                                 |  |  |  |  |  |  |  |
|                      | m:service                                                | Strina                          |  |  |  |  |  |  |  |
|                      | m:method                                                 | String                          |  |  |  |  |  |  |  |
|                      | <i>m:</i> license                                        | Strina                          |  |  |  |  |  |  |  |
|                      | m:disposition                                            | Strina                          |  |  |  |  |  |  |  |
|                      | <i>m:</i> Username                                       | String                          |  |  |  |  |  |  |  |
|                      | <i>m:</i> Password                                       | String                          |  |  |  |  |  |  |  |
|                      | <i>m:</i> language                                       | String                          |  |  |  |  |  |  |  |
| SOAP-ENV:Body        |                                                          |                                 |  |  |  |  |  |  |  |
|                      | m:MIGRATEREPO                                            |                                 |  |  |  |  |  |  |  |
|                      | xmlns:m                                                  | urn:schemas-iwaysoftv           |  |  |  |  |  |  |  |
|                      | version                                                  |                                 |  |  |  |  |  |  |  |
|                      | m:repositorysetting                                      |                                 |  |  |  |  |  |  |  |
|                      |                                                          | <b>Ifile</b><br><i>m</i> :rname |  |  |  |  |  |  |  |
|                      |                                                          | String<br>$m:$ rconn            |  |  |  |  |  |  |  |
|                      |                                                          |                                 |  |  |  |  |  |  |  |

**7.** Locate the **Text view** icon in the toolbar, as shown in Figure 9–19.

*Figure 9–19 Text View Icon*

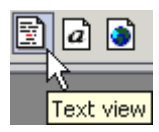

**8.** To display the structure of the SOAP envelope as text, click the **Text view** icon.

The <SOAP-ENV:Header> tag is not required and can be deleted from the SOAP envelope.

**9.** Locate the following section:

```
<m:MIGRATEREPO xmlns:m="urn:schemas-iwaysoftware-com:jul2003:ibse:config" 
version="">
<m:repositorysetting>
<m:rname>oracle</m:rname>
<m:rconn>String</m:rconn>
<m:rdriver>String</m:rdriver>
<m:ruser>String</m:ruser>
<m:rpwd>String</m:rpwd>
</m:repositorysetting>
<m:servicename>String</m:servicename>
</m:MIGRATEREPO>
```
Perform the following steps:

**a.** For the <m: rconn> tag, replace the String placeholder with a repository URL where you want to migrate your existing BSE repository.

<span id="page-374-2"></span>The Oracle repository URL has the following format:

jdbc:oracle:thin:@[host]:[port]:[sid]

- **b.** For the  $\leq m$ :  $rdriver > tag$ , replace the String placeholder with the location of your Oracle driver.
- **c.** For the  $\leq m$ : ruser> tag, replace the String placeholder with a valid user name to access the Oracle repository.
- **d.** For the  $\leq m$ : rpwd> tag, replace the String placeholder with a valid password to access the Oracle repository.
- **10.** Perform one of the following migration options.
	- If you want to migrate a single Web service from the current BSE repository, then enter the Web service name in the  $\langle m:$  servicename>tag, for example:

<span id="page-374-1"></span><m:servicename>JDEService1</m:servicename>

If you want to migrate multiple Web services from the current BSE repository, then duplicate the <m:servicename> tag for each Web service, for example:

```
<m:servicename>JDEService1</m:servicename>
<m:servicename>JDEService2</m:servicename>
```
- <span id="page-374-0"></span>■ If you want to migrate all Web services from the current BSE repository, then remove the <m:servicename> tag.
- **11.** From the menu bar, click **SOAP** and select **Send request to server**, as shown in Figure 9–20.

*Figure 9–20 Send Request To Server Option*

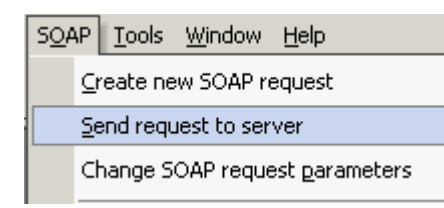

<span id="page-375-0"></span>Your BSE repository and any Web services you specified are now migrated to the new Oracle repository URL you specified.

#### **Migrating a J2CA Repository**

To migrate a J2CA repository:

**1.** Navigate to the location of your J2CA configuration directory where the repository schemas and other information is stored, for example:

*<ADAPTER\_HOME>*\soa\thirdparty\ApplicationAdapters\config\*JCA\_CONFIG*

<span id="page-375-1"></span>Where  $JCA\_CONFIG$  is the name of your J2CA configuration.

- **2.** Locate and copy the repository.xml file.
- **3.** Place this file in a new J2CA configuration directory to migrate the existing repository.

Your J2CA repository is migrated to the new J2CA configuration directory.

# <sup>A</sup> **Configuring J.D. Edwards OneWorld for Outbound and Inbound Processing**

<span id="page-376-2"></span>J.D. Edwards OneWorld enables you to specify inbound functionality for Master Business Functions (MBF).

<span id="page-376-1"></span>This chapter describe how to enable outbound and inbound transaction processing in J.D. Edwards OneWorld and how to modify the jde.ini file for XML support. It contains the following topics:

- [Section A.1, "Modifying the JDE.INI File for Outbound and Inbound Processing"](#page-376-0)
- [Section A.2, "Using the GenJava Development Tool \(Outbound Processing\)"](#page-377-0)
- [Section A.3, "Triggering J.D. Edwards OneWorld Events"](#page-378-0)

# <span id="page-376-0"></span>**A.1 Modifying the JDE.INI File for Outbound and Inbound Processing**

This section describes the settings that are required in the JDE.INI file for the XML call object kernel (outbound and inbound processing).

Open the JDE.INI file and modify the **[JDENET\_KERNEL\_DEF6]** and **[JDENET\_ KERNEL\_DEF15]** sections as follows:

[JDENET\_KERNEL\_DEF6] krnlName=CALL OBJECT KERNEL dispatchDLLName=XMLCallObj.dll dispatchDLLFunction=\_XMLTransactionDispatch@28 maxNumberOfProcesses=1 numberOfAutoStartProcesses=1

[JDENET\_KERNEL\_DEF15] krnlName=XML TRANSACTION KERNEL dispatchDLLName=XMLTransactions.dll dispatchDLLFunction=\_XMLTransactionDispatch@28 maxNumberOfProcesses=1 numberOfAutoStartProcesses=1

The parameters containing an underscore (\_) and @28 are for Windows NT operating systems only. For other operating systems, replace the parameters with the values in the following table:

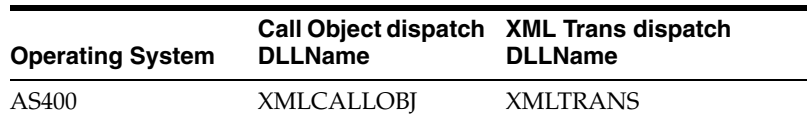

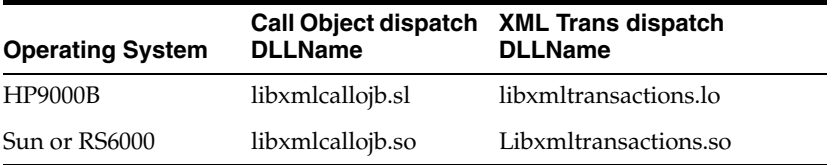

**Note:** The J.D. Edwards installation for version B7333(XE) does not include **[JDENET\_KERNEL\_DEF15]**. As a result, if you are using version B7333(XE), you must manually add it to the jde.ini file. For all other J.D. Edwards versions, **[JDENET\_KERNEL\_DEF15]** is included with the installation.

# <span id="page-377-0"></span>**A.2 Using the GenJava Development Tool (Outbound Processing)**

This section describes how to use the GenJava development tool, which is used to create Java wrappers for accessing the J.D. Edwards business functions. The Oracle Application Adapter for J.D. Edwards OneWorld uses these wrappers to call the J.D. Edwards business functions.

J.D. Edwards provides a Java Generation tool called GenJava that you can use to expose J.D. Edwards business functions externally as Java class files. A J.D. Edwards system administrator usually runs the GenJava tool.

During GenJava operation, you must specify a library of business functions, for example CALLBSFN. GenJava creates the associated Java class files for the business functions and related data structures. GenJava also compiles the business functions, generates Java documents, and packages them into two .JAR files. One .JAR file contains Java classes and the second .JAR file contains Java documents.

For example, if the business function library you specified in GenJava is CALLBSFN, the following files are found in the  $\langle$  install> $\rangle$ system $\langle$  classes directory or any user-specified directory redirected by GenJava:

- JDEJAVA\_CALLBSFN.xml
- JDEJAVA\_CALLBSFNInterop.jar
- JDEJAVA\_CALLBSFNInteropDoc.jar

Once they are generated, these library files must be added to the CLASSPATH.

GenJava also provides access to J.D. Edwards business functions by generating pure Java interfaces for these business functions. GenJava can be generated from a thick client or a deployment server.

#### **Running GenJava**

GenJava is located in the  $\langle\$  system\bin32 directory. You run GenJava from the command line. There are two GenJava command options that can be used to generate the wrappers.

#### **GenJava Command Option 1**

The following command generates Java wrappers for Category 1 (Master Business Functions), Category 2 (Major Business Functions), Category 3 (Minor Business Functions), and Category - (Uncategorized Business Functions) in the CALLBSFN library:

GenJava /Cat 1 /Cat 2 /Cat 3 /Cat - CALLBSFN

#### **GenJava Command Option 2**

The GenJava command can also be run with a JDEScript file and prompts a J.D. Edwards log on window, where you must enter a valid user ID, password, and environment.

**1.** Using an editor, create a new file called AddressBook.cmd and enter the following commands:

```
define library CALLBSFN
login
library CALLBSFN
interface AddressBook
import B0100031
import B0100019
import B0100032
import B0100002
import B0100033
build
logout
```
**2.** Run the following GenJava command:

GenJava /cmd .\AddressBook.cmd

**3.** GenJava generates the wrappers (CALLBSFNInterop.jar, CALLBSFNInteropDoc.jar, and CALLBSFN.xml) in Java for all business functions that are mentioned in the script file.

# <span id="page-378-0"></span>**A.3 Triggering J.D. Edwards OneWorld Events**

The flow of inbound data to third parties is controlled through the Data Export Controls application. For each transaction type and order type, one or more records can be defined with different function names and libraries.

**1.** Type **P0047** in the Fast Path field and press **Enter** as shown in, Figure A–1 .

*Figure A–1 JD Edwards Soultion Explorer*

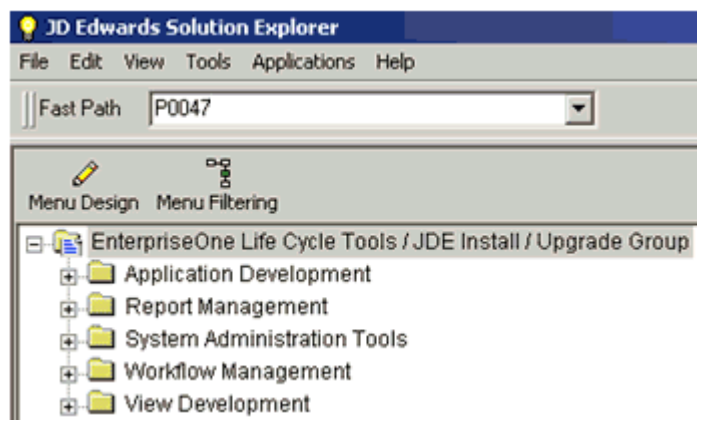

The Work With Data Export Controls window is displayed, as shown in Figure A–2 .

|                  | P0047 - [Work With Data Export Controls] |                                    |              |                                |                                                                                                    |                |                               |                                |
|------------------|------------------------------------------|------------------------------------|--------------|--------------------------------|----------------------------------------------------------------------------------------------------|----------------|-------------------------------|--------------------------------|
|                  | File Edit Preferences Row Window Help    |                                    |              |                                |                                                                                                    |                |                               |                                |
| 크지지<br>Tools     | 風<br>Find<br>Select                      | $+$ $\mathbf{\overline{n}}$<br>Add | $\mathbf{x}$ | <b>TE</b><br>Del Close Seg New | $\underline{A}$ $\underline{B}$ $\underline{B}$ $\underline{$ |                | Links Revisi O OLE O Internet |                                |
| Row<br>ħ         |                                          | Add                                |              |                                |                                                                                                    |                |                               |                                |
| <b>Revisions</b> | Transaction                              |                                    |              |                                |                                                                                                    |                |                               |                                |
|                  | Order Type                               |                                    |              |                                |                                                                                                    |                |                               |                                |
|                  |                                          |                                    |              |                                |                                                                                                    |                |                               |                                |
|                  |                                          |                                    |              |                                |                                                                                                    |                |                               |                                |
|                  | <b>Trans</b>                             | Оr<br>Ty                           | <b>Seq</b>   | <b>UBE</b><br><b>Name</b>      |                                                                                                    | <b>Version</b> |                               | <b>Function</b><br><b>Name</b> |

*Figure A–2 Work With Data Export Controls Window*

#### **2.** Click **Add**.

The Data Export Control Revisions window is displayed. Notice that the sequence (Seq) number automatically increments for each new line, as shown in Figure A–3.

*Figure A–3 Data Export Control Revisions Window*

| ✓<br>OK |             | ■ × <del>△</del> ☆ ★<br><u>Del Can N</u> ew Dis A <u>b</u> o | Links v Displ COLE CInternet |                |                                |
|---------|-------------|--------------------------------------------------------------|------------------------------|----------------|--------------------------------|
|         | Transaction |                                                              | JDESOOUT                     |                | Sales Order Outbound           |
|         | Order Type  |                                                              | so                           |                | Sales Order                    |
|         |             |                                                              |                              |                |                                |
| Ô.      | Seq         | <b>UBE</b><br><b>Name</b>                                    | <b>Version</b>               |                | <b>Function</b><br><b>Name</b> |
|         | 1.00        |                                                              |                              | NotifyOnUpdate |                                |
|         | 2.00        |                                                              |                              |                |                                |

- **3.** Perform the following steps:
	- **a.** Type **JDESOOUT** in the Transaction field.
	- **b.** Type **SO** in the Order Type field.
	- **c.** Type **NotifyOnUpdate** in the first row of the Function Name column.
	- **d.** Type the absolute path to the location of the iwoevent.dll file in the first row of the Function Library column, for example:

D:\JDEdwards\E812\DDP\Outbound\iwoevent.dll

- **e.** Type **1** in the first row of the Execute for Add column if you want the notifications for add/insert.
- **f.** Make the same decision for update, delete, and inquiry and type **1** in the appropriate column.
- **g.** Type **1** in the Launch Immediately column to launch the Outbound Subsystem batch process (R00460).
- **4.** Click **OK**, as shown in Figure A–4.

| QK |                           | Del Can New Dis Abo |                                  | Links V Displ 3 OLE 3 Internet |                                     |                                  |                                   |                       |
|----|---------------------------|---------------------|----------------------------------|--------------------------------|-------------------------------------|----------------------------------|-----------------------------------|-----------------------|
|    | Transaction               |                     | JDESOOUT                         |                                | Sales Order Outbound                |                                  |                                   |                       |
|    | Order Type                |                     | so                               |                                | Sales Order                         |                                  |                                   |                       |
| Ø. | <b>Execute</b><br>For Add | Execute<br>For Upd  | <b>Execute</b><br><b>For Del</b> | <b>Execute</b><br>For Ing      | <b>Flat File</b><br><b>Exp Mode</b> | <b>Ext DB</b><br><b>Exp Mode</b> | <b>Ext API</b><br><b>Exp Mode</b> | Launch<br>Immediately |
|    |                           |                     |                                  |                                | ١O                                  | $\Omega$                         | 'n                                |                       |

*Figure A–4 Data Export Control Revisions Window*

#### **Starting the Outbound Scheduler Subsystem Process (R00460)**

Once you have finished defining one or more records for each transaction type and order type, you must manually start the outbound scheduler subsystem process.

**1.** Type **BV** in the Fast Path field and press **Enter**, as shown in Figure A–5.

*Figure A–5 JD Edwards Solution Explorer*

|      |           |             |                                 | <b>JD Edwards Solution Explorer</b>                                                                                                    |      |                                                                   |
|------|-----------|-------------|---------------------------------|----------------------------------------------------------------------------------------------------|------|-------------------------------------------------------------------|
| File | Edit      | <b>View</b> | Tools                           | Applications                                                                                                    | Help |                                                                   |
|      | Fast Path | BV          |                                 |                                                                                                    |      |                                                                   |
|      |           |             | œ<br>Menu Design Menu Filtering |                                                                                                    |      |                                                                   |
|      |           |             |                                 | Application Development<br><b>Report Management</b><br>System Administration Tools<br><b>E</b> Workflow Management<br>View Development |      | File EnterpriseOne Life Cycle Tools / JDE Install / Upgrade Group |

The Work With Batch Versions - Available Versions window is displayed, as shown in Figure A–6.

*Figure A–6 Work With Batch Versions - Available Versions Window*

| 圈<br>✓<br>۰<br>Find<br>Add<br>Select                                                  | 晒<br>ū | $x \in \mathbb{Z}$<br>- 48 - A <sup>n</sup><br>Copy Del  Close Seg  New  Dis  Abo | $\mathbb{R}$ | Links <b>v</b> Availa <b>a</b> OLE | $\bullet$ Internet |                 |                    |                 |  |
|---------------------------------------------------------------------------------------|--------|-----------------------------------------------------------------------------------|--------------|------------------------------------|--------------------|-----------------|--------------------|-----------------|--|
| <b>Batch Application</b><br>R00460<br>Interoperability Generic Outbound Subsystem UBE |        |                                                                                   |              |                                    |                    |                 |                    |                 |  |
| Read Only Report (Y/N)                                                                |        |                                                                                   |              |                                    |                    |                 |                    |                 |  |
|                                                                                       |        |                                                                                   |              |                                    |                    |                 |                    |                 |  |
|                                                                                       |        |                                                                                   |              |                                    |                    |                 |                    |                 |  |
| <b>Version</b>                                                                        |        | <b>Version Title</b>                                                              | Web<br>Only  | <b>User</b>                        | Last<br>Modified   | <b>Security</b> | <b>Description</b> |                 |  |
| XJDE0001                                                                              |        | Interoperability Generic Outbound Subsystem UBE                                   |              |                                    | JDE                | 1/22/2008 1     |                    | Medium Security |  |

**2.** Type **R00460** in the Batch Application field and click **Find**, as shown in Figure A–7.

*Figure A–7 Batch Application Field*

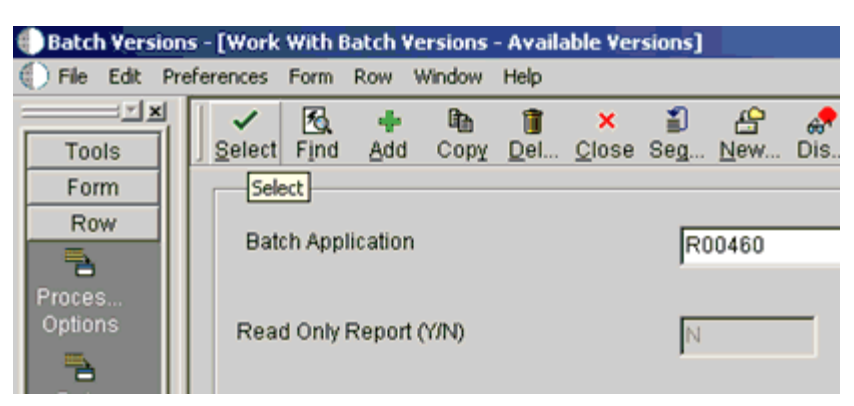

**3.** Select **Interoperability Generic Outbound Subsystem UBE (XJDE0001)** and click **Select**.

The Version Prompting window is displayed, as shown in Figure A–8.

*Figure A–8 Version Prompting Window*

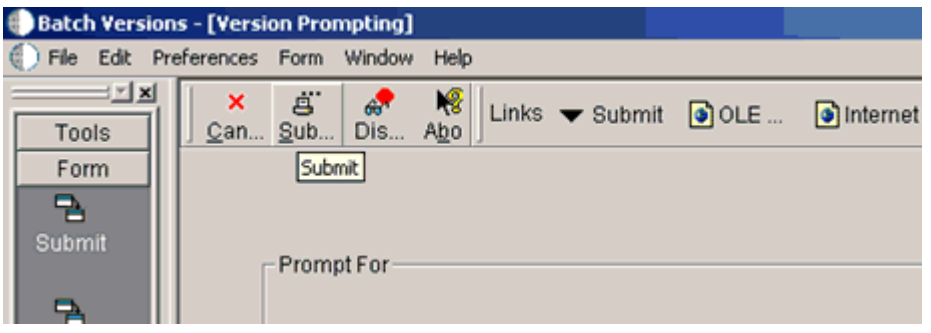

**4.** Click **Submit**, as shown in Figure A–9.

*Figure A–9 OK Option Selection*

| <b>Batch Versions - [Printer Selection]</b> |           |                                                                                                    |  |                               |                                                                                     |
|---------------------------------------------|-----------|----------------------------------------------------------------------------------------------------|--|-------------------------------|-------------------------------------------------------------------------------------|
| File Edit Preferences Form Window Help      |           |                                                                                                    |  |                               |                                                                                     |
| ⊡ xi<br>Tools                               | QK.       | $\begin{array}{ c c c }\n\hline\n\times & \mathfrak{G} & \mathbb{R} \n\hline\n\text{Can Dis Abo}\n\hline\n\end{array}$ |  | Links v Chan @ OLE @ Internet |                                                                                     |
| Form<br>ュ                                   | <b>OK</b> |                                                                                                    |  |                               | rinter Selection $\Box$ Print Property $\Box$ Document Setup $\Box$ Advanced $\Box$ |
| Change<br><b>Printers</b>                   |           |                                                                                                    |  |                               |                                                                                     |

**5.** Navigate to the last screen and click **OK**.

#### **Verifying the Subsystem Process**

This section describes how to verify the outbound scheduler subsystem processs.

**1.** Type **WSJ** in the Fast Path field and press **Enter**, as shown in Figure A–10.

**9** JD Edwards Solution Explorer File Edit View Tools Applications Help Fast Path **WSJ** ≖  $\mathscr{O}$ 쭬 Menu Design Menu Filtering EnterpriseOne Life Cycle Tools / JDE Install / Upgrade Group Application Development Report Management System Administration Tools Workflow Management **E** View Development

*Figure A–10 JD Edwards Solution Explorer*

The Work With Server (Subm Jobs) window is displayed, as shown in Figure A–11.

*Figure A–11 Work With Server (Subm Jobs) window*

|           |                  | Work With Server (Subm Jobs) - [Work With Servers] |     |     |                                                |             |                    |          |
|-----------|------------------|----------------------------------------------------|-----|-----|------------------------------------------------|-------------|--------------------|----------|
| File Edit |                  | Preferences Form Row Window Help                   |     |     |                                                |             |                    |          |
| 비지        | 圈                | Server Jobs                                        | ÆП  | N8  | Links $\blacktriangledown$ View $\bigcirc$ OLE |             | $\bullet$ Internet |          |
| Tools     | Select<br>Find   | Subsystem Jobs                                     | Dis | Abo |                                                |             |                    |          |
| Form      |                  | Reset Cache                                        |     |     |                                                |             |                    |          |
| Row       |                  |                                                    |     |     |                                                |             |                    |          |
| ₿         |                  | <b>Data Source</b>                                 |     |     |                                                | Server      |                    |          |
| Server    |                  | <b>Name</b>                                        |     |     |                                                | <b>Name</b> |                    |          |
| Jobs:     | IWJDE812         |                                                    |     |     | IWUDE812                                       |             |                    | IWUDE812 |
| 腎         | IWJDE812 - Logic |                                                    |     |     | IMJDE812                                       |             |                    | IWJDE812 |
| Subsys    |                  |                                                    |     |     |                                                |             |                    |          |
| Jobs      | IWJDE812 - RTE   |                                                    |     |     | IWJDE812                                       |             |                    | IWJDE812 |
| E.        | INVJDE812 - XAPI |                                                    |     |     | IWJDE812                                       |             |                    | IWJDE812 |

- **2.** Select a corresponding server from the table.
- **3.** Click **Row** from the menu bar and select **Subsystem Jobs**, as shown in Figure A–12.

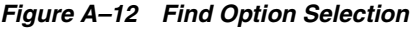

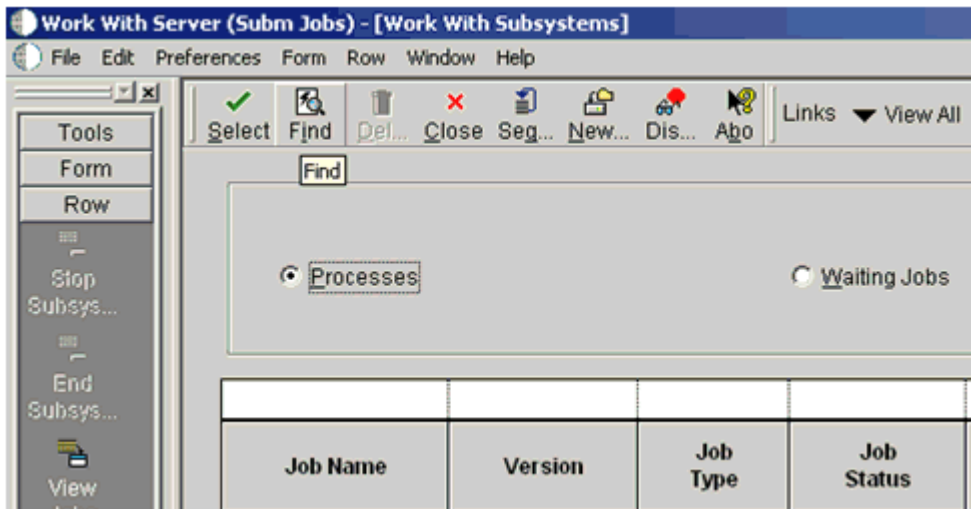

**4.** Click **Find**, as shown in Figure A–13.

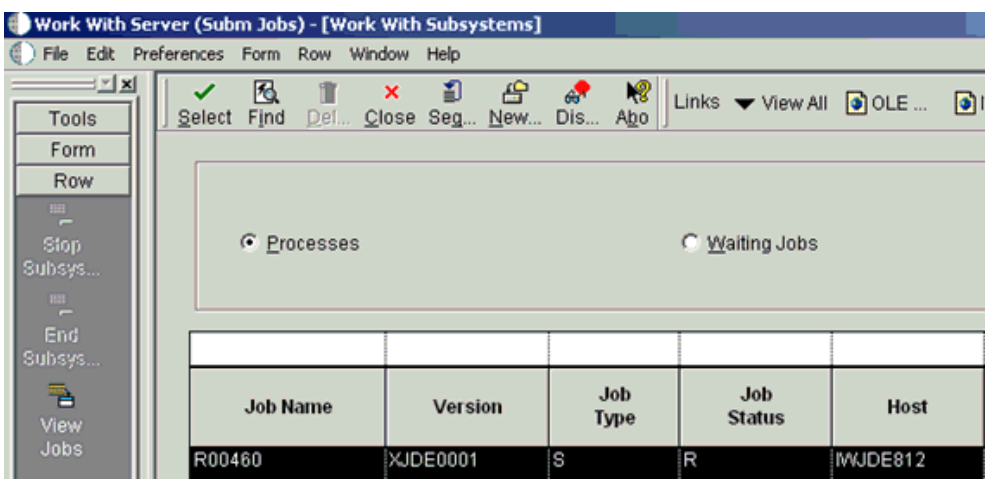

#### *Figure A–13 Job Status Column*

**5.** Verify that **R** is listed in the Job Status column.

#### **Configuring P4210 (Sales Order) to Trigger an Event**

This section describes how to configure a P4210 (Sales Order) to trigger an event.

**1.** Type **IV** in the Fast Path field and press **Enter**, as shown in Figure A–14.

*Figure A–14 JD Edwards Solution Explorer*

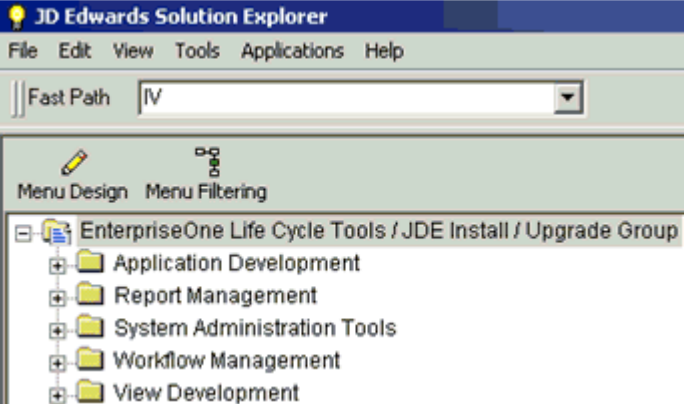

The Interactive Versions window is displayed, as shown in Figure A–15.

| <b>Interactive Versions - [Work With Interactive Versions]</b> |        |                         |          |           |   |              |   |                        |           |                     |                 |  |
|----------------------------------------------------------------|--------|-------------------------|----------|-----------|---|--------------|---|------------------------|-----------|---------------------|-----------------|--|
| File Edit Preferences Form Row Window Help                     |        |                         |          |           |   |              |   |                        |           |                     |                 |  |
| 비지지<br>Tools                                                   | Select | 囻<br>Find               | ÷<br>Add | 晒<br>Copy | û | $\mathbf{X}$ | Ð | 鲁<br>Del Close Seg New | ÆГ<br>Dis | $\mathbb{R}$<br>Abo | Links v All Ver |  |
| Form<br>Row                                                    |        |                         | Find     |           |   |              |   |                        |           |                     |                 |  |
| Fb<br>Proces                                                   |        | Interactive Application |          |           |   |              |   |                        |           | P4210               |                 |  |
| Options<br>$\overline{\mathbf{B}}$                             |        |                         |          |           |   |              |   |                        |           |                     |                 |  |
| Version<br><b>Detail</b>                                       |        |                         |          |           |   |              |   |                        |           |                     |                 |  |
| ā<br>Print                                                     |        | <b>Version</b>          |          |           |   |              |   | <b>Version Title</b>   |           |                     |                 |  |

*Figure A–15 Interactive Versions Window*

**2.** Type **P4210** in the Interactive Application field and click **Find**, as shown in Figure A–16.

*Figure A–16 Interactive Application Field*

|                                                                  |                                            | Interactive Versions - [Work With Interactive Versions]                                                                                                    |
|------------------------------------------------------------------|--------------------------------------------|----------------------------------------------------------------------------------------------------|
|                                                                  | File Edit Preferences Form Row Window Help |                                                                                                    |
| 코지<br><b>Tools</b><br>Form<br>Row<br>₱<br>Proces<br>Options<br>毛 | 图<br>✓<br>Find<br>Select<br>Interactive    | Processing Options<br>嗯<br>≇<br>음<br>சி<br>Links Wall Ver<br>Seg New<br>Dis Abo<br>Version Detail<br>bse i<br>Print Options<br><b>Run</b><br>P4210<br>Run HTML |
| Version                                                          |                                            |                                                                                                    |
| Detail                                                           |                                            |                                                                                                    |
| B                                                                | <b>Version</b>                             | <b>Version Title</b>                                                                                                    |
| Print                                                            |                                            |                                                                                                    |
| Options                                                          | <b>RIS0001</b>                             | Sales Order Entry - SO Order Type                                                                                                    |
| ₹                                                                | RIS0002                                    | Sales Order Entry - CO Order Type                                                                                                    |
| Run                                                              | RIS0003                                    | Sales Order Entry - SQ Order Type                                                                                                    |
|                                                                  | RIS0004                                    | Sales Order Entry - SB Order Type                                                                                                    |

- **3.** Select a document version from the table, for example, **RIS0001 Sales Order Entry - SO Order Type**.
- **4.** Click **Row** from the menu bar and select **Processing Options**.

The Processing Options dialog is displayed, as shown in [Figure A–17.](#page-385-0)

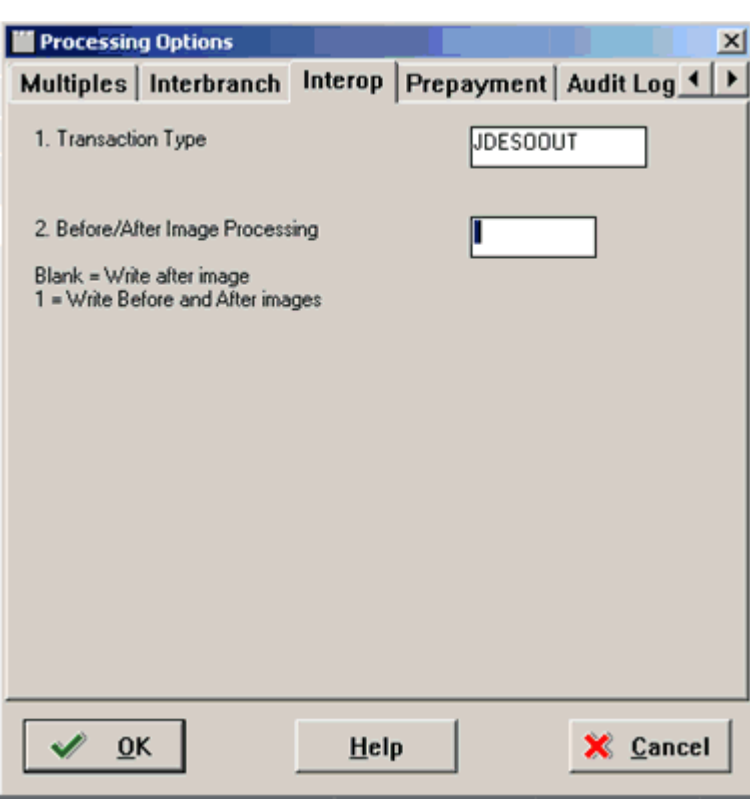

<span id="page-385-0"></span>*Figure A–17 Processing Options Dialog*

- **5.** Click the **Interop** tab.
- **6.** Type **JDESOOUT** in the Transaction Type field.
- **7.** Add **Sales Order**.

#### **Verifying the Configuration Steps**

This section describes how to verify the configuration steps by updating F0046.

**1.** Type **P0046** in the Fast Path field and press **Enter**, as shown in Figure A–18.

*Figure A–18 JD Edwards Solution Explorer*

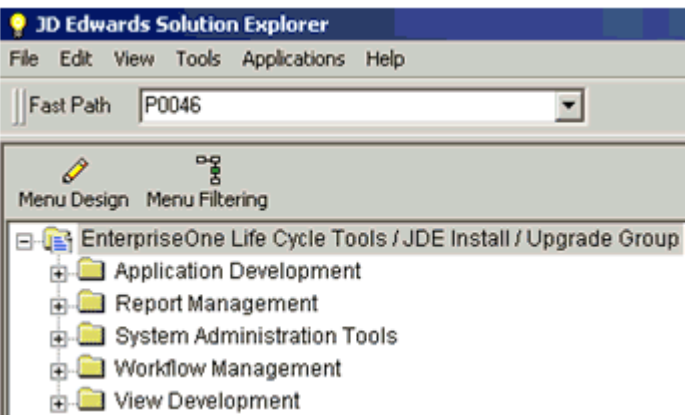

The P0046 - Work With Processing Log window is displayed, as shown in Figure A–19.

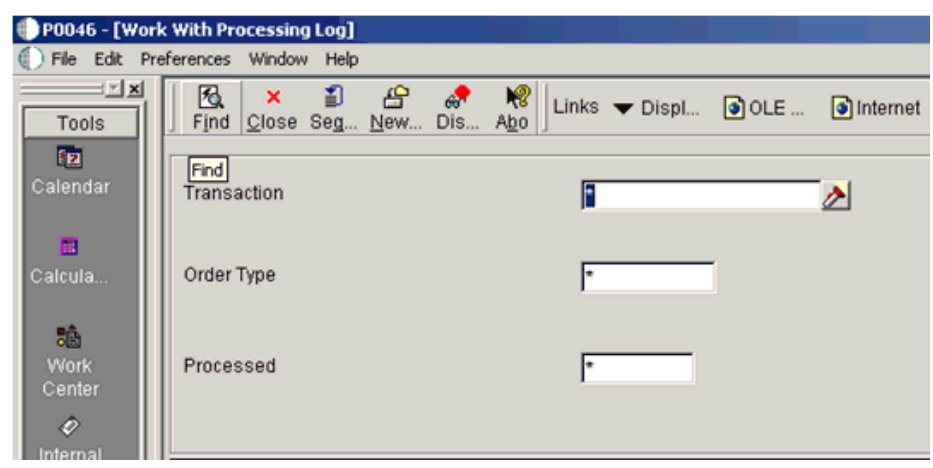

*Figure A–19 Work With Processing Log Window*

**2.** Click **Find**.

The following data is displayed, as shown in Figure A–20.

*Figure A–20 Data Display Table*

| <b>User</b><br>ID | <b>Batch</b><br><b>Number</b> | <b>Transaction</b><br><b>Number</b> | Line<br><b>Number</b> | <b>Trans</b>   | Or<br>Ty  | Seq  | <b>UBE</b><br><b>Name</b> | <b>Version</b> | S<br>P |
|-------------------|-------------------------------|-------------------------------------|-----------------------|----------------|-----------|------|---------------------------|----------------|--------|
| JDE               | 15147                         | 103322                              |                       | 1.000 JDESOOUT | lso       | 1.00 |                           |                | N      |
| JDE               | 15148                         | 103323                              |                       | 1.000 JDESOOUT | <b>SO</b> | 1.00 |                           |                | N      |
| JDE               | 15149                         | 103324                              |                       | 1.000 JDESOOUT | lso       | 1.00 |                           |                | İΝ     |
| JDE               | 15150                         | 103325                              |                       | 1.000 JDESOOUT | l SO      | 1.00 |                           |                | İN     |
| JDE               | 15151                         | 103326                              |                       | 1.000 JDESOOUT | <b>SO</b> | 1.00 |                           |                | İN     |
| JDE               | 15152                         | 103327                              |                       | 1.000 JDESOOUT | lso       | 1.00 |                           |                | İN     |
| JDE               | 15153                         | 103328                              |                       | 1.000 JDESOOUT | lso       | 1.00 |                           |                | N      |
| JDE               | 15154                         | 103329                              |                       | 1.000 JDESOOUT | lso       | 1.00 |                           |                | İΝ     |
| JDE               | 15155                         | 103330                              |                       | 1.000 JDESOOUT | lso       | 1.00 |                           |                | İN     |
| JDE               | 15156                         | 103331                              |                       | 1.000 JDESOOUT | lso       | 1.00 |                           |                | N      |
| JDE               | 15157                         | 103332                              |                       | 1.000 JDESOOUT | lso       | 1.00 |                           |                | N      |
| JDE               | 15158                         | 103333                              |                       | 1.000 JDESOOUT | SO.       | 1.00 |                           |                | İΝ     |
| JDE               | 15159                         | 103334                              |                       | 1.000 JDESOOUT | l SO      | 1.00 |                           |                | N      |
| JDE               | 15160                         | 103335                              |                       | 1.000 JDESOOUT | <b>SO</b> | 1.00 |                           |                | N      |
| JDE               | 15163                         | 103452                              |                       | 1.000 JDESOOUT | <b>SO</b> | 1.00 |                           |                | İΝ     |
| JDE               | 15164                         | 103453                              |                       | 1.000 JDESOOUT | lso       | 1.00 |                           |                | N      |
| JDE               | 15165                         | 103454                              |                       | 1.000 JDESOOUT | lso       | 1.00 |                           |                | İN     |
| JDE               | 15166                         | 103455                              |                       | 1.000 JDESOOUT | lso       | 1.00 |                           |                | ΙN     |

**3.** Search for the corresponding transaction.

The iwoevnt.log file is created in the following directory:

\\iwJDE812\JDEdwards\E812\DDP\system\bin32

The iwoevent.log file is created in the outbound folder where the iwoevent.dll and iwoevent.cfg files are located. The following is an example of the event log file:

```
Event call begin...
Server time : Tue May 27 07:23:55 2008
userId : JDE 
batchNumber : 15205 
transactionNumber: 103494 
lineNumber : 1.000000
transactionType : JDESOOUT
sequenceNumber : 1.000000
Request xml:
========================
<? xml version="1.0" encoding="UTF-8"?><jde><request><connection><dsn /><user 
/><password /><sp><proc>JDESOOUT</proc><data><ediUserId>JDE 
</ediUserId><ediBatchNumber>15205
```
</ediBatchNumber><ediTransactionNumber>103494

</ediTransactionNumber></data></sp></connection></request></jde> ========================

# **Glossary**

#### **adapter**

Provides universal connectivity by enabling an electronic interface to be accommodated (without loss of function) to another electronic interface.

#### **agent**

Supports service protocols in listeners and documents.

#### **business service**

Also known as a Web service. A Web service is a self-contained, modularized function that can be published and accessed across a network using open standards. It is the implementation of an interface by a component and is an executable entity.

#### **channel**

Represents configured connections to particular instances of back-end systems. A channel binds one or more event ports to a particular listener managed by an adapter.

#### **listener**

A component that accepts requests from client applications.

#### **port**

Associates a particular business object exposed by the adapter with a particular disposition. A disposition is a URL that defines the protocol and location of the event data. The port defines the end point of the event consumption.

# **Index**

## **A**

[access methods, 2-31](#page-50-0) [access rights, 9-2](#page-365-0) [action codes, 8-3](#page-354-0) adapter configuration [requirements, 5-1](#page-130-0) [updating, 3-2](#page-55-0) [adapter exceptions, 8-2 to](#page-353-0) [8-5](#page-356-0) adapter integration [BPEL Process Manager and, 4-1](#page-60-0) [InterConnect and, 5-1](#page-130-1) [adapter types, 1-1,](#page-10-0) [1-7](#page-16-0) [resource, 3-1 to](#page-54-0) [3-2](#page-55-0) [adapters, 1-1 to](#page-10-1) [1-8](#page-17-0) [configuring, 3-2](#page-55-0) [deploying, 1-6,](#page-15-0) [3-1 to](#page-54-0) [3-2,](#page-55-0) [4-1](#page-60-1) [integrating, 5-1](#page-130-1) [integrating with BPEL Process Manager, 6-1](#page-180-0) [troubleshooting, 8-1 to](#page-352-0) [8-11](#page-362-0) [Add Channel dialog box, 4-41](#page-100-0) [Add Target dialog box, 2-6](#page-25-0) [Address Book Master file, 8-3](#page-354-1) [Address Book Revisions program, 8-3](#page-354-1) [address numbers, 8-3](#page-354-1) [agents, 1-4](#page-13-0) [alias section of iwoevent.cfg file, 2-32](#page-51-0) [aliases, 2-33](#page-52-0) application adapter integration [BPEL Process Manager and, 4-1](#page-60-0) [InterConnect and, 5-1](#page-130-1) [application adapters, 1-1 to](#page-10-1) [1-8](#page-17-0) [configuring, 3-2](#page-55-0) [deploying, 1-6,](#page-15-0) [3-1 to](#page-54-0) [3-2,](#page-55-0) [4-1](#page-60-1) [integrating, 5-1](#page-130-1) [integrating with BPEL Process Manager, 6-1](#page-180-0) [troubleshooting, 8-1 to](#page-352-0) [8-11](#page-362-0) [Application Explorer, 1-6,](#page-15-0) [2-1,](#page-20-1) [2-18,](#page-37-0) [4-7,](#page-66-0) [4-41](#page-100-1) [application systems and, 2-5](#page-24-0) [channels and, 2-18,](#page-37-1) [2-31](#page-50-1) [debugging and, 8-2](#page-353-1) [event ports and, 2-18](#page-37-2) [J2CA configuration and, 3-2](#page-55-0) [OracleAS Adapter J2CA and, 8-4](#page-355-0) [schemas and, 2-10](#page-29-0) [security and, 9-1,](#page-364-1) [9-7](#page-370-0)

[testing and, 8-2](#page-353-1) [troubleshooting, 8-2](#page-353-2) [WSDL files and, 4-41](#page-100-2) [Application parameter, 4-43](#page-102-0) [application systems, 2-18](#page-37-0) [Application Explorer and, 2-5](#page-24-0) [supported, 2-5](#page-24-1) [Available list, 9-4 to](#page-367-0) [9-6](#page-369-0)

#### **B**

[batch processes, 1-4](#page-13-1) [batch.log file, 2-31](#page-50-0) [BPEL Designer, 4-1,](#page-60-2) [6-1](#page-180-1) BPEL Process Manager [adapter integration and, 4-1](#page-60-0) [integrating with adapters, 6-1](#page-180-0) [OracleAS Adapter for J.D. Edwards OneWorld](#page-60-3)  and, 4-1 [Branch Plant Item Information, 8-3](#page-354-2) [BSE \(OracleAS Adapter Business Services](#page-15-1)  Engine), 1-6 [configuring, 2-2](#page-21-0) [connection access to, 9-7](#page-370-0) [troubleshooting, 8-4 to](#page-355-1) [8-11](#page-362-0) [BSE control service URL, 9-9](#page-372-1) [BSE deployment, 1-6](#page-15-1) [BSE repositories, 9-9 to](#page-372-2) [9-11](#page-374-0) [BSE URL field, 2-3](#page-22-0) [business events, 1-1](#page-10-2) [business functions, 1-8](#page-17-1) [creating schemas for, 2-10](#page-29-1) business services [creating, 2-15 to](#page-34-0) [2-16](#page-35-0) [deploying, 9-1](#page-364-2) [testing, 2-16](#page-35-1) [Business Services node, 9-2 to](#page-365-1) [9-5,](#page-368-0) [9-7](#page-370-1)

### **C**

[CCI calls, 3-1](#page-54-0) [channel configuration parameters, 4-43](#page-102-1) [Application, 4-43](#page-102-2) [Host, 4-42](#page-101-0) [Is Keep Alive, 4-42](#page-101-1) [Is Length Prefix, 4-42](#page-101-0)

[Is XML, 4-42](#page-101-1) [JDE Environment, 4-43](#page-102-3) [Port Number, 4-42](#page-101-0) [Schema style, 4-43](#page-102-4) [Server IP address, 4-43](#page-102-2) [Server Port, 4-43](#page-102-2) [User id, 4-43](#page-102-3) [User password, 4-43](#page-102-3) [channels, 2-18](#page-37-0) [creating, 2-18,](#page-37-3) [4-41 to](#page-100-2) [4-44](#page-103-0) [debugging and, 4-44](#page-103-1) [deleting, 2-31](#page-50-2) [editing, 2-31](#page-50-2) [ports and, 2-18](#page-37-3) [starting, 4-44](#page-103-1) [stopping, 4-44](#page-103-1) [testing and, 4-44](#page-103-1) [Channels node, 4-41](#page-100-3) [channels.](#page-10-3) *See also* listeners [common section of iwoevent.cfg file, 2-32](#page-51-0) [Configuration node under Business](#page-365-2)  [Services, 9-2 to](#page-365-2) [9-5,](#page-368-0) [9-7](#page-370-1) [configuration parameters, 3-4](#page-57-0) [IWayConfig, 3-4](#page-57-0) [IWayHome, 3-4](#page-57-0) [IWayRepoPassword, 3-4](#page-57-0) [IWayRepoURL, 3-4](#page-57-0) [IWayRepoUser, 3-4](#page-57-0) [Loglevel, 3-4](#page-57-0) configuration requirements [integration and, 5-1](#page-130-0) configurations [OracleAS Adapter Business Services Engine](#page-21-1)  [\(BSE\), 2-2 to](#page-21-1) [2-4](#page-23-0) [overwriting, 3-4](#page-57-0) [Configurations node, 2-2 to](#page-21-2) [2-3](#page-22-1) [configuring adapters, 3-2](#page-55-0) [connecting to J.D. Edwards OneWorld, 2-5 to](#page-24-2) [2-9,](#page-28-0)  [8-2](#page-353-3) [connecting to OracleAS Adapter J2CA, 8-4](#page-355-0) [Connection dialog box, 2-9](#page-28-1) [connection information, 2-32,](#page-51-1) [8-2](#page-353-3) [connection parameters, 8-2](#page-353-3) [Application, 2-9](#page-28-2) [Hostname, 2-3](#page-22-2) [JDE environment, 2-9](#page-28-2) [Server IP address, 2-9](#page-28-2) [Server Port, 2-9](#page-28-2) [User id, 2-8,](#page-27-0) [2-9](#page-28-3) [User password, 2-8,](#page-27-1) [4-43](#page-102-5) connections [creating, 2-5 to](#page-24-3) [2-9](#page-28-4) [troubleshooting, 8-2 to](#page-353-4) [8-4](#page-355-2) Connector [deploying to Oracle Application Server, 3-1](#page-54-0) [connector factories, 3-2](#page-55-0) [connector factory objects, 3-2](#page-55-0) [multiple, 3-4](#page-57-1) [control methods, 9-10](#page-373-0) [creating channels, 4-41 to](#page-100-2) [4-44](#page-103-0)

[creating repository projects, 2-2 to](#page-21-3) [2-4](#page-23-1) [creating schemas, 2-10](#page-29-2)

### **D**

[data dictionaries, 8-4](#page-355-3) [Data Export Control table, 1-4](#page-13-1) [data queues, 1-5](#page-14-0) [Data Source Name \(DSN\), 2-33](#page-52-1) database connections [opening, 3-4](#page-57-0) [database tables, 1-4](#page-13-0) databases [connecting to, 3-4](#page-57-0) [Oracle, 3-4](#page-57-0) [date ranges, 8-4](#page-355-4) [deploying adapters, 1-6,](#page-15-0) [3-1 to](#page-54-0) [3-2,](#page-55-0) [4-1](#page-60-1) deployments [BSE, 1-6](#page-15-1) [Description field, 2-6,](#page-25-1) [2-16,](#page-35-2) [9-3 to](#page-366-0) [9-6,](#page-369-0) [9-8](#page-371-0) [design time, 4-41,](#page-100-2) [9-9](#page-372-2) [configuring, 4-7,](#page-66-0) [4-41,](#page-100-1) [5-1](#page-130-2) [DNS Lookup option, 9-8](#page-371-0) [DNS name, 9-8](#page-371-0) document types [request, 1-4](#page-13-0) [response, 1-4](#page-13-0) [XML, 1-4](#page-13-0) [Domain Name System \(DNS\), 9-8](#page-371-1) [domain names, 9-8](#page-371-0) [Domain option, 9-8](#page-371-0) [DSN \(Data Source Name\), 2-33](#page-52-1)

# **E**

[Eclipse.](#page-66-0) *See* JDeveloper [editing targets, 2-9](#page-28-5) [EIS \(enterprise information systems\), 1-4](#page-13-0) [EJB \(Enterprise Java Beans\), 3-1](#page-54-0) [Enterprise Connector for J2EE Connector Architecture](#page-15-2)  [\(J2CA\), 1-6,](#page-15-2) [2-2 to](#page-21-3) [2-5](#page-24-4) [enterprise information systems \(EIS\), 1-4](#page-13-0) [Enterprise Java Beans \(EJB\), 3-1](#page-54-0) [error messages, 8-2 to](#page-353-2) [8-11](#page-362-0) [target systems and, 8-5](#page-356-0) [event adapters, 2-18,](#page-37-4) [2-31](#page-50-1) event data [receiving, 4-40](#page-99-0) [event integration, 4-40](#page-99-0) [event listeners, 2-31 to](#page-50-3) [2-32](#page-51-2) [event messages, 4-41](#page-100-2) [events, 1-1,](#page-10-2) [2-18](#page-37-0) [configuring, 2-18](#page-37-4) [Execution Denied list, 9-6](#page-369-1) [Execution Granted list, 9-6](#page-369-1) [Existing Service Names list, 2-16](#page-35-2) [Export WSDL dialog box, 4-8](#page-67-0) [external listeners, 1-4](#page-13-1)

## **F**

[fault code elements, 8-5](#page-356-1) [fault string elements, 8-5](#page-356-1) [flat files, 1-4](#page-13-0) [functional modeling, 5-1](#page-130-1)

# **G**

[generating schemas, 2-10](#page-29-2) [GenJava program, 2-7](#page-26-0) [GenJava repository, 2-7](#page-26-0) [Grant Access check box, 9-8](#page-371-0) [Group \(of Computers\) option, 9-8](#page-371-0) [Group node, 9-4](#page-367-1) [groups, 9-3](#page-366-1)

# **H**

[Host parameter, 4-42](#page-101-0) [Hostname parameter, 2-3](#page-22-2)

# **I**

[inbound J2CA services, 4-41](#page-100-2) [inbound processing, 1-5,](#page-14-1) [A-1](#page-376-1) [Inspection date, 8-4](#page-355-4) [installation directories, 3-4](#page-57-0) installation requirements [integration and, 5-1](#page-130-0) [instances of policy types, 9-1](#page-364-3) [integration requirements, 5-1](#page-130-3) [integration scenarios, 5-1](#page-130-3) InterConnect [adapter integration and, 5-1](#page-130-1) [internal listeners, 1-4](#page-13-1) [interoperability framework, 1-5](#page-14-0) [inbound processing, 1-5](#page-14-1) [outbound processing, 1-5](#page-14-2) [invalid address numbers, 8-3](#page-354-1) [invalid records, 8-3](#page-354-3) [IP \(Mask\)/Domain field, 9-8](#page-371-0) [IP addresses, 2-8,](#page-27-2) [2-33,](#page-52-1) [9-8](#page-371-0) [IP and Domain Restriction policy type, 9-7](#page-370-0) [Is Keep Alive parameter, 4-42](#page-101-1) [Is Length Prefix parameter, 4-42](#page-101-0) [Is XML parameter, 4-42](#page-101-0) [Item Branch records, 8-3](#page-354-2) [IWayConfig parameter, 3-4](#page-57-0) [IWayHome parameter, 3-4](#page-57-0) [IWayRepoPassword parameter, 3-4](#page-57-0) [IWayRepoURL parameter, 3-4](#page-57-0) [IWayRepoUser parameter, 3-4](#page-57-0) [IWOEvent listener exit, 2-31](#page-50-0) [iwoevent.cfg file, 2-32 to](#page-51-3) [2-33](#page-52-2) [iwoevent.log file, 2-31](#page-50-0)

## **J**

[J2CA \(Enterprise Connector for J2EE Connector](#page-15-2)  [Architecture\), 1-6,](#page-15-2) [2-2 to](#page-21-3) [2-5](#page-24-4)

[OracleAS Adapter and, 3-1](#page-54-0) J2CA configuration [Application Explorer and, 3-2](#page-55-0) [J2CA repositories, 9-12](#page-375-0) [J2CA resource adapters, 1-1,](#page-10-0) [3-1](#page-54-0) [J2CA services, 4-8 to](#page-67-1) [4-41](#page-100-2) [JAR files, 4-44,](#page-103-2) [8-2](#page-353-1) [Java files, 2-7](#page-26-0) [Java program clients, 3-1](#page-54-0) J.D. Edwards OneWorld connecting to,  $2-5$  to  $2-9$ ,  $8-2$ [J.D. Edwards OneWorld Event Listener, 2-31 to](#page-50-4) [2-34](#page-53-0) [J.D. Edwards OneWorld ThinNet API, 1-5,](#page-14-3) [1-8,](#page-17-2) [2-10](#page-29-0) [JDE Environment parameter, 2-8,](#page-27-3) [4-43](#page-102-3) [JDE OneWorld dialog box, 2-6](#page-25-2) [jde TransactionName, 2-33](#page-52-1) [JDEdwards node, 4-41](#page-100-4) [JDeveloper, 4-7,](#page-66-0) [6-1](#page-180-1)

# **L**

[Last Service date, 8-4](#page-355-4) [License and Method dialog box, 2-16](#page-35-2) [License field, 2-16](#page-35-2) [licenses, 2-16](#page-35-2) [list of nodes, 8-2](#page-353-5) [listener configuration files, 2-32,](#page-51-4) [2-34](#page-53-1) [listener exits, 2-31](#page-50-0) [listener types, 1-4](#page-13-1) [listeners, 1-4,](#page-13-1) [2-31 to](#page-50-3) [2-33](#page-52-3) [listeners.](#page-50-5) *See also* channels [log files, 8-1](#page-352-1) log levels [overwriting, 3-4](#page-57-2) [Loglevel parameter, 3-4](#page-57-0) [logon parameters, 8-2](#page-353-6) [Logon tab, 2-7](#page-26-1)

# **M**

[managed connector factories, 3-2](#page-55-0) [managed connector factory objects, 3-2](#page-55-0) [multiple, 3-4](#page-57-1) [ManagedConnectionFactory parameter, 3-4](#page-57-0) [Master Business Functions \(MBF\), 1-3 to](#page-12-0) [1-6,](#page-15-3) [2-5,](#page-24-2) [A-1](#page-376-2) [executing, 2-10](#page-29-0) [MBF \(Master Business Functions\), 1-3 to](#page-12-1) [1-6,](#page-15-4) [2-5,](#page-24-2) [A-1](#page-376-2) [executing, 2-10](#page-29-0) [Mediator Inbound Process, 5-27](#page-156-0) [Mediator Outbound Process, 5-2](#page-131-0) [messages, 1-1 to](#page-10-4) [1-4](#page-13-0) [event, 4-41](#page-100-2) [metadata, 9-9](#page-372-2) [Method Name field, 2-16](#page-35-2) [methods, 9-1](#page-364-3) [migrating repositories, 9-9 to](#page-372-2) [9-11](#page-374-0) [migrating Web services, 9-11](#page-374-1)

## **N**

[Name field, 2-6,](#page-25-3) [9-3 to](#page-366-0) [9-6](#page-369-0)

[New Configuration dialog box, 2-2 to](#page-21-4) [2-4](#page-23-2) [New Group dialog box, 9-4](#page-367-2) [New Policy permissions dialog box, 9-6](#page-369-2) [New User dialog box, 9-3](#page-366-2) [Node list, 8-2](#page-353-5) [nodes, 2-2 to](#page-21-2) [2-3,](#page-22-1) [2-9](#page-28-6) [Business Services, 9-2 to](#page-365-1) [9-5](#page-368-0) [Channels, 4-41](#page-100-3) [Configuration under Business Services, 9-2 to](#page-365-2) [9-5,](#page-368-0)  [9-7](#page-370-1) [Configurations, 2-2 to](#page-21-2) [2-3](#page-22-1) [Group, 9-4](#page-367-1) [JDEdwards, 4-41](#page-100-4) [Policies, 9-5](#page-368-1) [Security, 9-5,](#page-368-1) [9-7](#page-370-1) [Users, 9-3](#page-366-3) [Users and Groups, 9-2 to](#page-365-3) [9-3](#page-366-4)

## **O**

[OneWorld Event Listener, 2-31 to](#page-50-4) [2-34](#page-53-0) Oracle Application Server [deployment of Connector to, 3-1](#page-54-0) [Oracle databases, 3-4](#page-57-0) [Oracle JDeveloper, 4-7,](#page-66-0) [6-1](#page-180-1) [Oracle JDeveloper BPEL Designer.](#page-100-1) *See* BPEL Designer, JDeveloper, or Oracle JDeveloper Oracle repositories [migrating, 9-9 to](#page-372-2) [9-11](#page-374-0) [Oracle's Unified Method \(OUM\), x](#page-9-0) OracleAS Adapter [installation directory and, 3-4](#page-57-0) [J2CA and, 3-1](#page-54-0) [OracleAS Adapter Application Explorer.](#page-20-2) *See*  Application Explorer [OracleAS Adapter Business Services Engine](#page-15-1)  (BSE), 1-6 [configuring, 2-2](#page-21-0) [troubleshooting, 8-4 to](#page-355-1) [8-11](#page-362-0) OracleAS Adapter for J.D. Edwards OneWorld [BPEL Process Manager and, 4-1](#page-60-3) [configuring, 2-1](#page-20-1) [deploying, 1-1,](#page-10-0) [4-1](#page-60-1) [InterConnect and, 5-1](#page-130-1) [troubleshooting, 8-1 to](#page-352-0) [8-11](#page-362-0) OracleAS Adapter J2CA [Application Explorer and, 8-4](#page-355-0) [connecting to, 8-4](#page-355-0) OracleAS InterConnect [adapter integration and, 5-1](#page-130-1) [outbound agents, 2-31](#page-50-0) [outbound processing, 1-5,](#page-14-2) [2-31](#page-50-0) [outbound transactions, 2-31](#page-50-0)

## **P**

parameter types [channel configuration, 4-43](#page-102-1) [configuration, 3-4](#page-57-0) [connection, 2-9,](#page-28-2) [8-2](#page-353-3)

[repository migration, 9-10](#page-373-0) [Parameters tab, 2-11](#page-30-0) [Password field, 9-3](#page-366-5) [Password parameter, 8-2](#page-353-6) [passwords, 3-4](#page-57-0) [permissions, 9-1,](#page-364-3) [9-6](#page-369-1) [policies, 9-1,](#page-364-4) [9-4](#page-367-3) [Policies node, 9-5](#page-368-1) policy types [instances of, 9-1](#page-364-5) [IP and Domain Restriction, 9-7](#page-370-0) [policy-based security, 9-1 to](#page-364-6) [9-8](#page-371-2) [Port Number parameter, 4-42](#page-101-0) [port numbers, 2-8](#page-27-4) [ports, 2-18,](#page-37-0) [2-33](#page-52-1) [channels and, 2-18](#page-37-3) [Preparser tab, 4-42](#page-101-2) [privileges, 9-1](#page-364-7) [Process Manager.](#page-60-3) *See* BPEL Process Manager processes [outbound, 4-8](#page-67-1) [properties, 3-4](#page-57-0) [Protocol list, 4-42](#page-101-3)

# **Q**

[queues, 1-5](#page-14-0)

# **R**

[record identifiers, 2-31](#page-50-0) records [processing, 8-3](#page-354-3) repositories [migrating, 9-9 to](#page-372-2) [9-11](#page-374-0) [repository migration parameters, 9-10](#page-373-0) repository projects [creating, 2-2 to](#page-21-3) [2-4](#page-23-1) [Web services and, 2-2](#page-21-3) [Repository tab, 2-7](#page-26-2) [repository URLs, 9-11](#page-374-2) [repository.xml file, 9-12](#page-375-1) [request documents, 1-4](#page-13-0) [Request Schema tab, 2-11](#page-30-0) [request schemas, 2-10](#page-29-2) [resource adapters, 1-1,](#page-10-0) [1-7,](#page-16-0) [3-1 to](#page-54-0) [3-2](#page-55-0) [Resource Execution policy type, 9-1](#page-364-3) [response documents, 1-4](#page-13-0) [Response Schema tab, 2-11](#page-30-1) [response schemas, 2-10](#page-29-2) [runtime, 9-9](#page-372-2) [configuring, 5-1](#page-130-2)

# **S**

scenarios [integration, 5-1](#page-130-3) [Schema style parameter, 4-43](#page-102-4) [schemas, 1-4](#page-13-0) [creating, 2-10](#page-29-2) [security, 9-1 to](#page-364-8) [9-8](#page-371-3)

[Application Explorer and, 9-1,](#page-364-1) [9-7](#page-370-0) [configuring, 9-2](#page-365-4) [Security node, 9-2 to](#page-365-2) [9-5,](#page-368-2) [9-7](#page-370-1) [security policies, 9-1,](#page-364-4) [9-4](#page-367-3) [Security Policy option, 9-7](#page-370-0) [Selected list, 9-4 to](#page-367-0) [9-6](#page-369-0) [Server IP address parameter, 2-8,](#page-27-2) [4-43](#page-102-2) [server name, 2-8](#page-27-2) [Server Port parameter, 2-8,](#page-27-4) [4-43](#page-102-2) [Service Contract date, 8-4](#page-355-4) [service names, 2-16](#page-35-2) [Service Provider list, 2-3 to](#page-22-3) [2-4](#page-23-3) [Service-Oriented Architecture \(SOA\), 4-1](#page-60-3) [services, 1-1](#page-10-5) [creating, 2-15 to](#page-34-0) [2-16](#page-35-0) [testing, 2-16](#page-35-1) [servlets, 3-1](#page-54-0) [Single \(Computer\) option, 9-8](#page-371-0) [SOA \(Service-Oriented Architecture\), 4-1](#page-60-3) [SOAP agents, 8-4 to](#page-355-5) [8-5](#page-356-2) [SOAP envelopes, 9-10](#page-373-1) [SOAP faults, 8-4 to](#page-355-6) [8-5](#page-356-2) [soap operation name dialog box, 9-9](#page-372-3) [SOAP requests, 8-5 to](#page-356-3) [8-8,](#page-359-0) [9-1,](#page-364-9) [9-6](#page-369-3) [creating, 9-9](#page-372-4) [errors and, 8-4 to](#page-355-7) [8-6,](#page-357-0) [8-8](#page-359-1) [SOAP responses, 8-4 to](#page-355-6) [8-8](#page-359-2) [software reuse, 5-1](#page-130-1) [storing metadata, 9-9](#page-372-2) [Synchronization Type list, 4-42](#page-101-0) [synchronous access, 1-5](#page-14-0)

# **T**

[target systems, 8-5](#page-356-0) [Target Type list, 2-6](#page-25-4) targets [connecting to, 2-6 to](#page-25-5) [2-9](#page-28-4) [defining, 2-6 to](#page-25-5) [2-8](#page-27-5) [deleting, 2-10](#page-29-3) [disconnecting from, 2-9](#page-28-7) [editing, 2-9](#page-28-5) [ThinNet API, 1-5,](#page-14-3) [1-8,](#page-17-2) [2-10](#page-29-0) [trace information, 8-1](#page-352-1) [trace settings, 2-33](#page-52-1) [trans section of iwoevent.cfg file, 2-32](#page-51-0) [transaction processing, 1-1,](#page-10-6) [A-1](#page-376-1) [transaction tables, 1-5](#page-14-4) [troubleshooting, 8-1 to](#page-352-0) [8-11](#page-362-0) [Application Explorer, 8-2](#page-353-2) [BSE, 8-4 to](#page-355-1) [8-11](#page-362-0) [Web services, 8-4 to](#page-355-1) [8-11](#page-362-0) [Type list, 9-6,](#page-369-0) [9-8](#page-371-0)

### **U**

[updating adapter configuration, 3-2](#page-55-0) [User id parameter, 2-8,](#page-27-0) [2-9,](#page-28-3) [4-43](#page-102-3) [User password parameter, 2-8,](#page-27-1) [4-43](#page-102-3) [UserName parameter, 8-2](#page-353-6)

users [associating, 9-2](#page-365-5) [Users and Groups node, 9-2 to](#page-365-3) [9-3](#page-366-4) [Users node, 9-3](#page-366-3)

## **W**

[Web service names, 2-16](#page-35-2) [Web services, 1-1](#page-10-0) [creating, 2-15 to](#page-34-0) [2-16](#page-35-0) [deploying, 8-4,](#page-355-8) [9-1](#page-364-2) [integrating, 4-1](#page-60-3) [migrating, 9-11](#page-374-1) [repository projects and, 2-2](#page-21-3) [testing, 2-16](#page-35-1) [troubleshooting, 8-4 to](#page-355-1) [8-11](#page-362-0) [Web Services Description Language \(WSDL\), 4-41](#page-100-2) [generating, 4-8,](#page-67-1) [4-44](#page-103-2) [Web services policy-based security, 9-1 to](#page-364-10) [9-8](#page-371-4) [WSDL \(Web Services Description Language\), 4-41](#page-100-2) [generating, 4-8,](#page-67-1) [4-44](#page-103-2) [WSDL documents, 4-1](#page-60-3) [WSDL file location dialog box, 9-9](#page-372-5) [WSDL files, 4-1,](#page-60-0) [6-1](#page-180-0) [Application Explorer and, 4-41](#page-100-2) [creating, 4-41](#page-100-2)

## **X**

[XDJdeOutboundAgent, 2-31](#page-50-0) [XML documents, 1-4](#page-13-0) [XML files, 9-12](#page-375-1) [XML format, 1-5](#page-14-0) [XML messages, 1-1 to](#page-10-4) [1-4](#page-13-0) [XML schemas, 1-4](#page-13-0) [creating, 2-10](#page-29-2) [XMLInterop parameter, 4-43](#page-102-6)

# **Z**

[Z files, 2-31](#page-50-0)